Application Techniques

# **Appeon PowerBuilder®**

2017

### DOCUMENT ID: DC37774-01-1700-01

### LAST REVISED: June 2017

Copyright © 2017 by Appeon Limited. All rights reserved.

This publication pertains to Appeon software and to any subsequent release until otherwise indicated in new editions or technical notes. Information in this document is subject to change without notice. The software described herein is furnished under a license agreement, and it may be used or copied only in accordance with the terms of that agreement.

Upgrades are provided only at regularly scheduled software release dates. No part of this publication may be reproduced, transmitted, or translated in any form or by any means, electronic, mechanical, manual, optical, or otherwise, without the prior written permission of Appeon Limited.

Appeon and other Appeon products and services mentioned herein as well as their respective logos are trademarks or registered trademarks of Appeon Limited.

SAP and other SAP products and services mentioned herein as well as their respective logos are trademarks or registered trademarks of SAP and SAP affiliate company.

Java and all Java-based marks are trademarks or registered trademarks of Oracle and/or its affiliates in the U.S. and other countries.

Unicode and the Unicode Logo are registered trademarks of Unicode, Inc.

All other company and product names mentioned may be trademarks of the respective companies with which they are associated.

Use, duplication, or disclosure by the government is subject to the restrictions set forth in subparagraph (c)(1)(ii) of DFARS 52.227-7013 for the DOD and as set forth in FAR 52.227-19(a)-(d) for civilian agencies.

Appeon Limited, 1/F, Shell Industrial Building, 12 Lee Chung Street, Chai Wan District, Hong Kong

# **Contents**

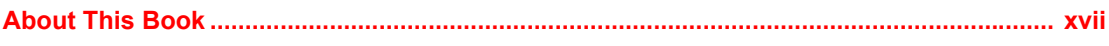

## **PART 1** SAMPLE APPLICATIONS

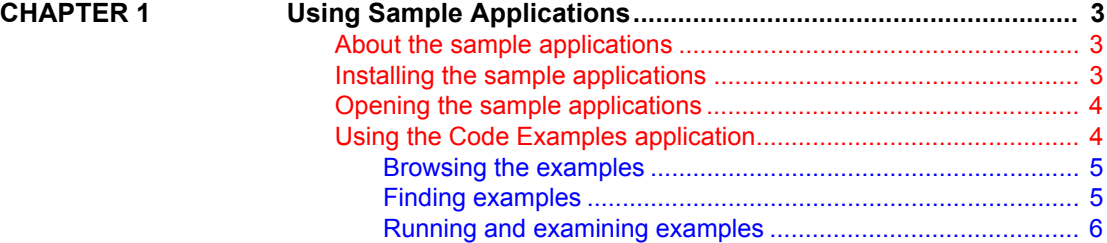

## **[PART 2 LANGUAGE TECHNIQUES](#page-24-0)**

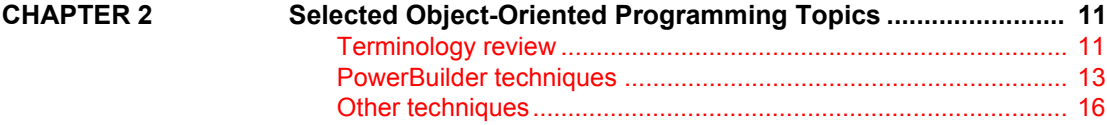

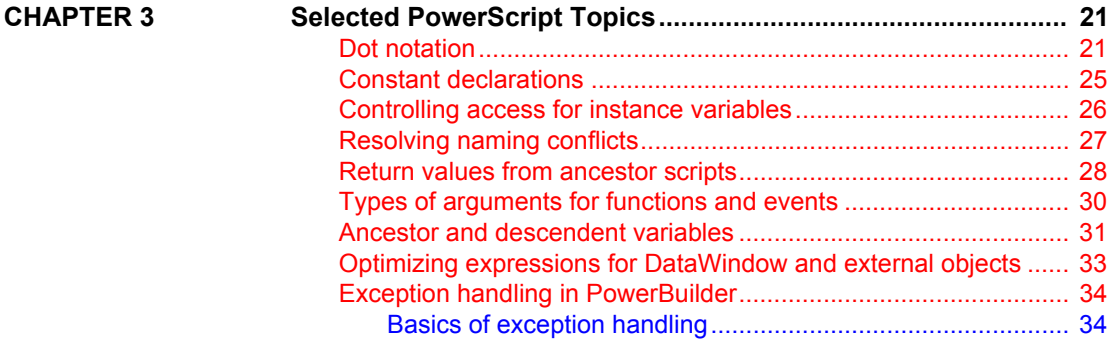

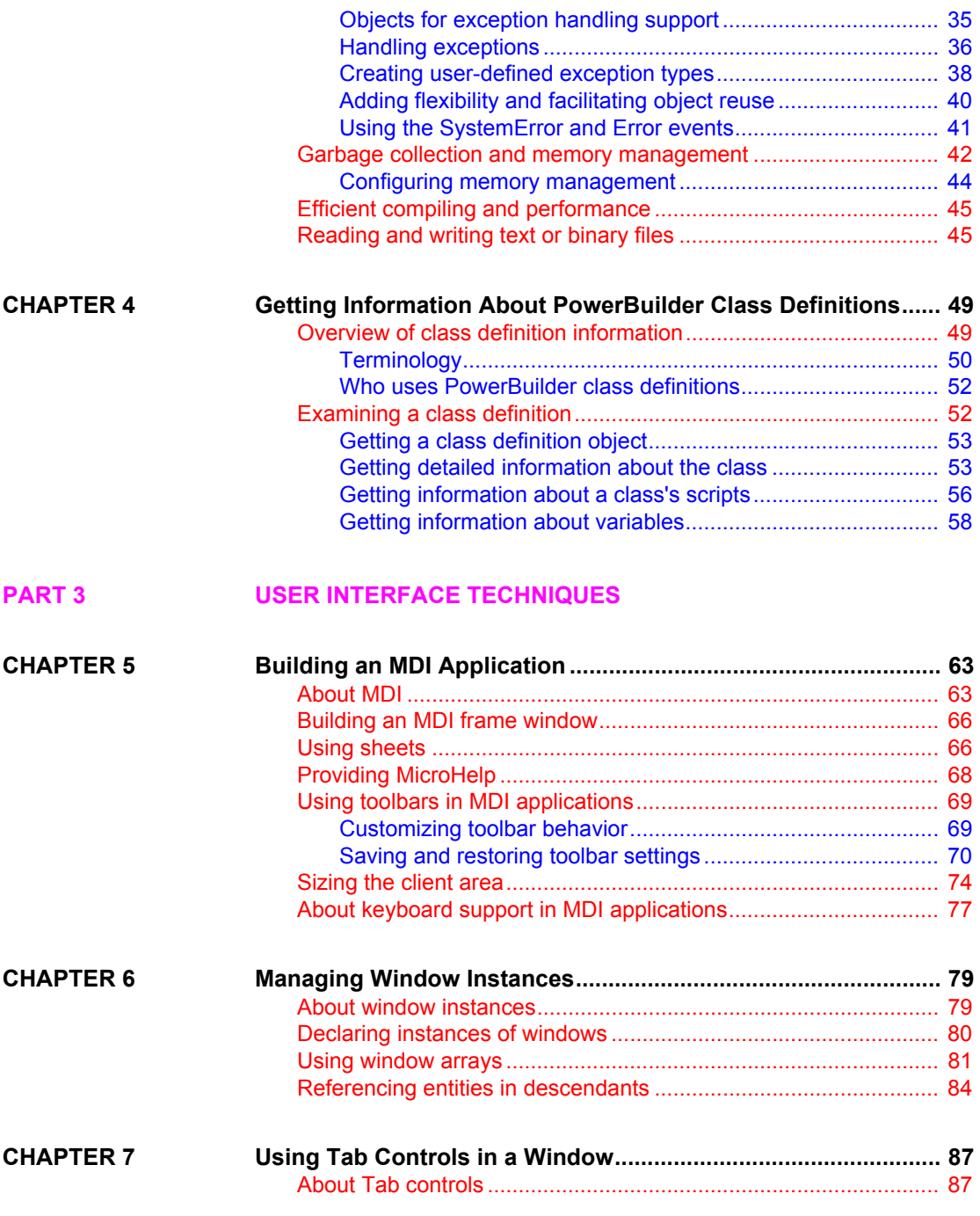

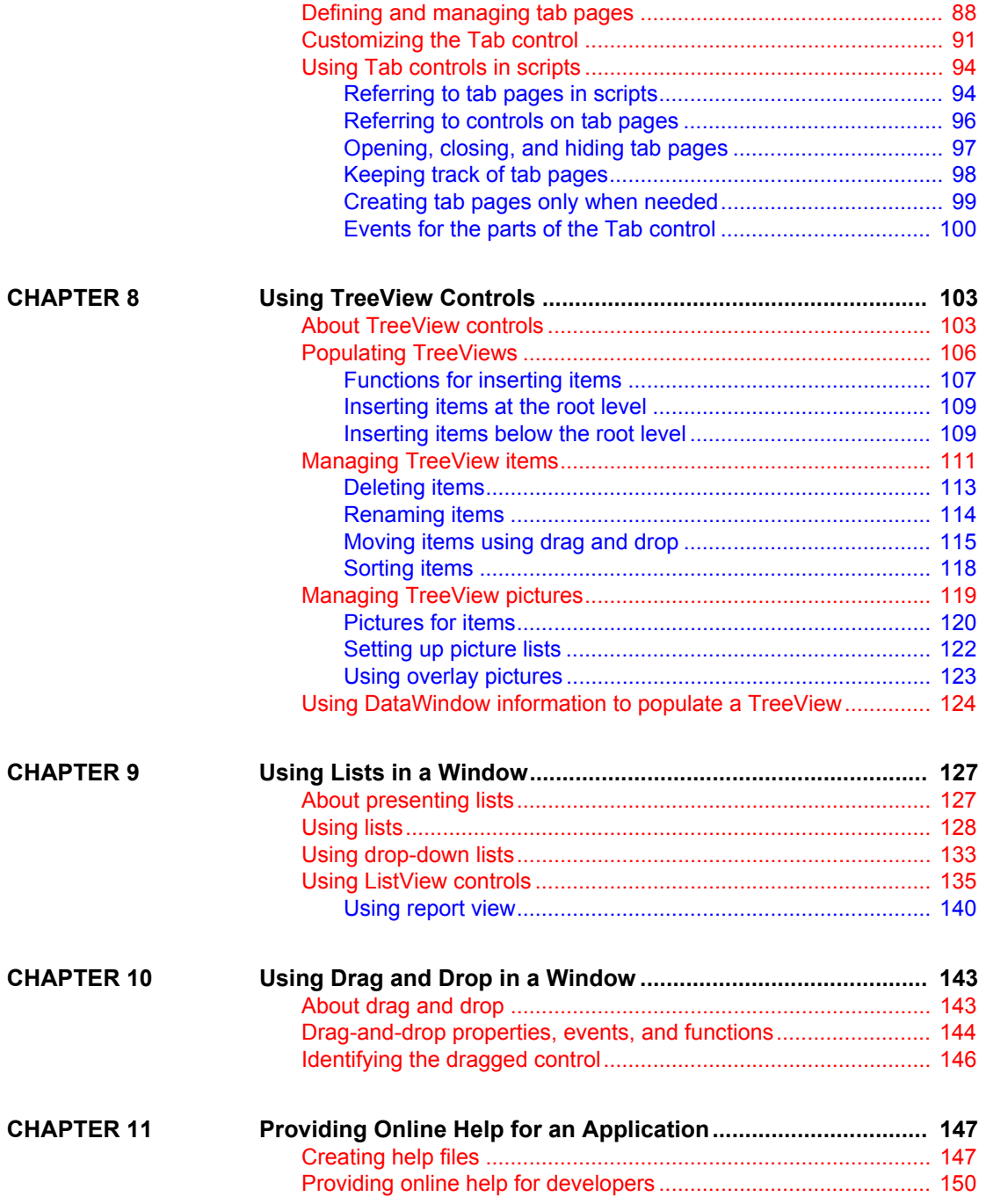

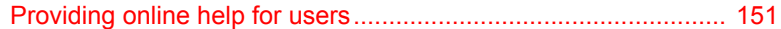

## **[PART 4 DATA ACCESS TECHNIQUES](#page-168-0)**

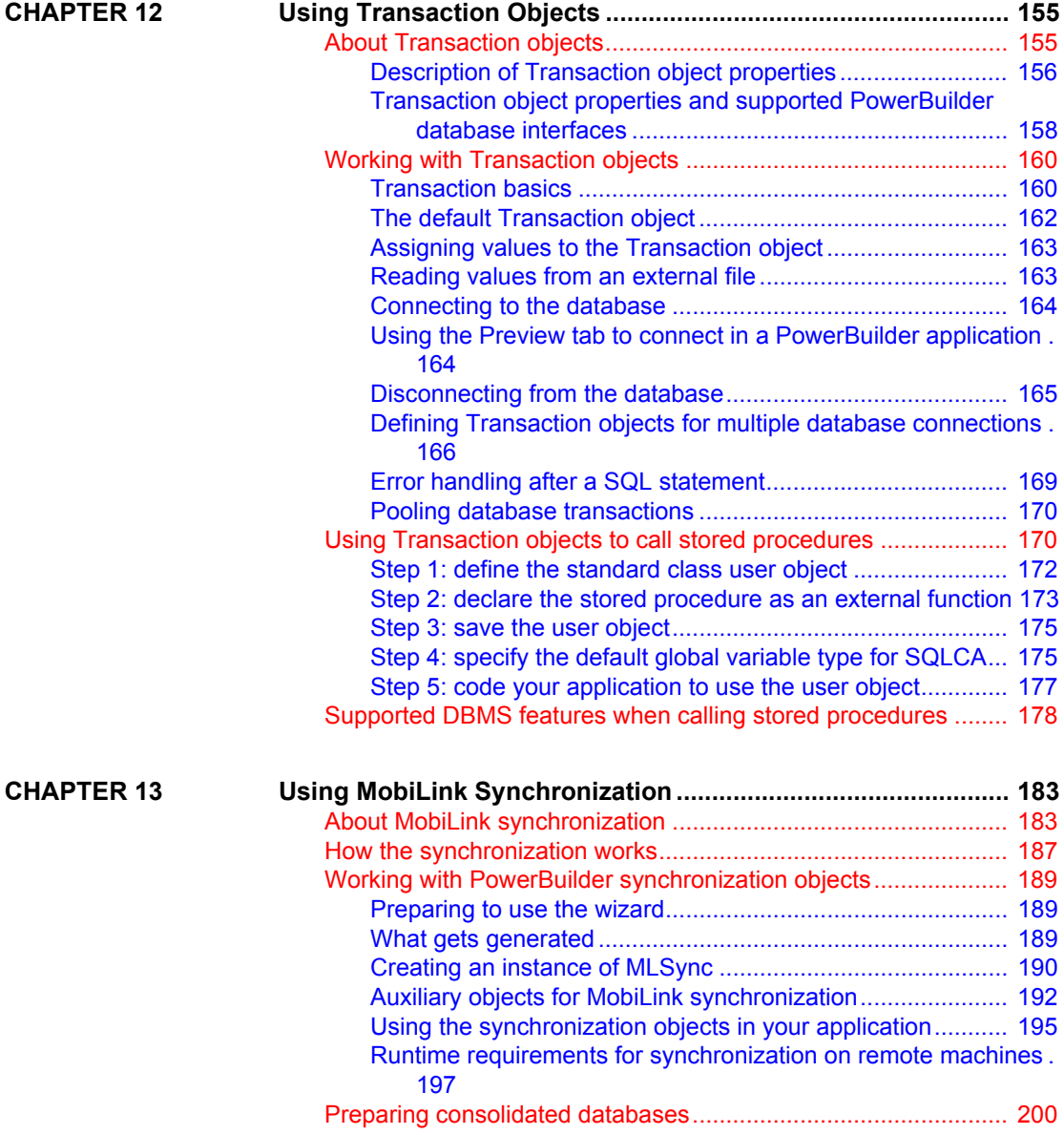

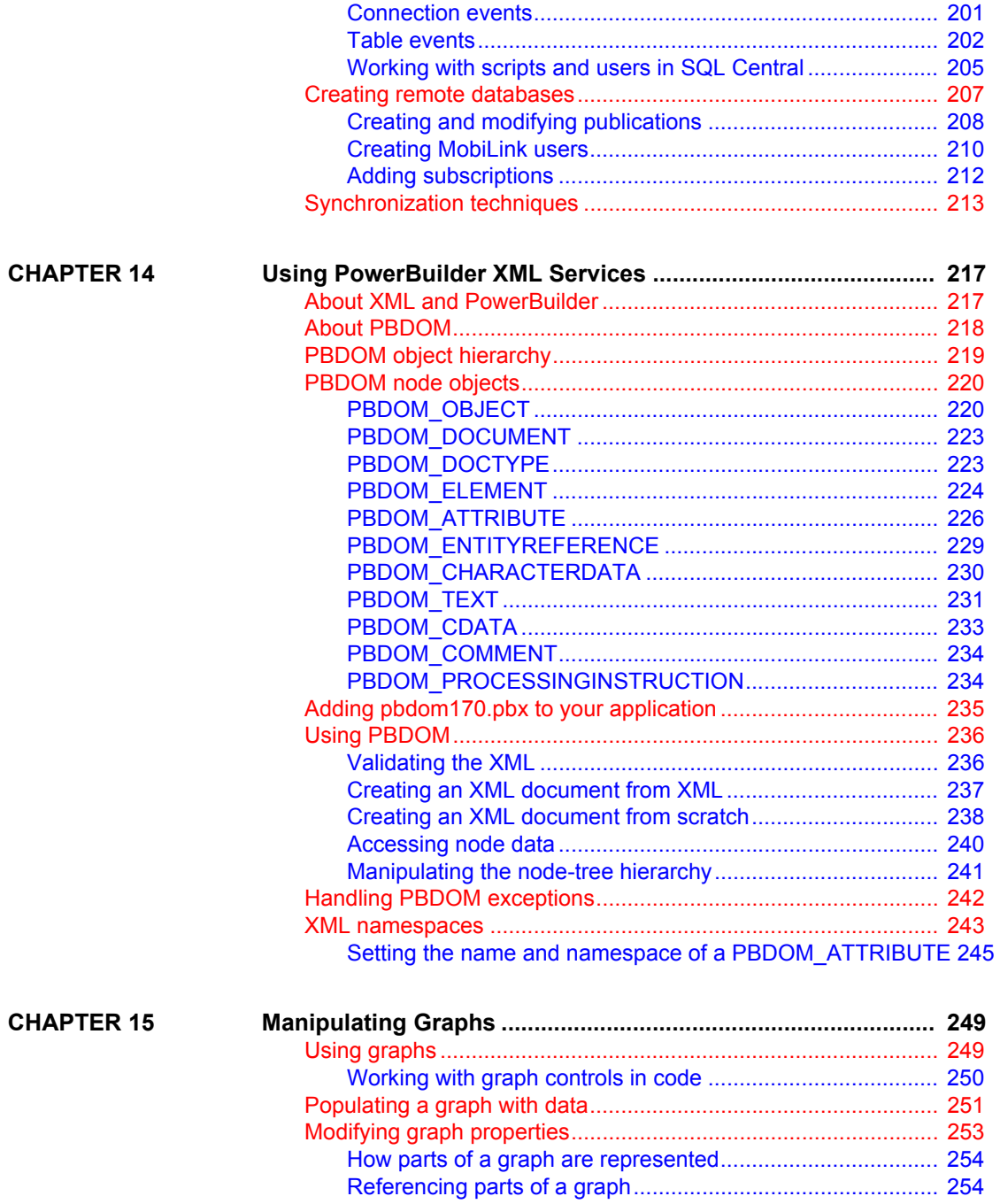

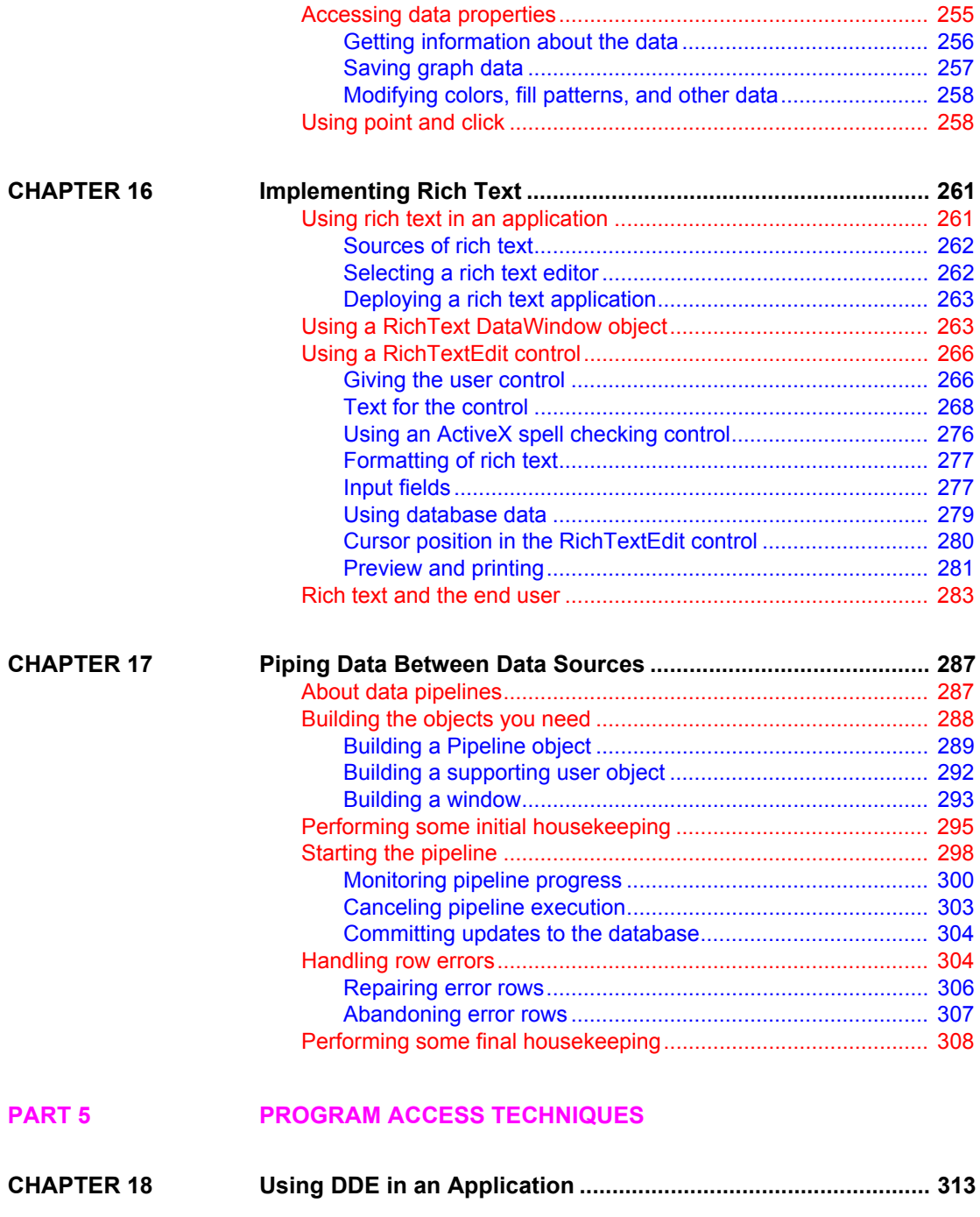

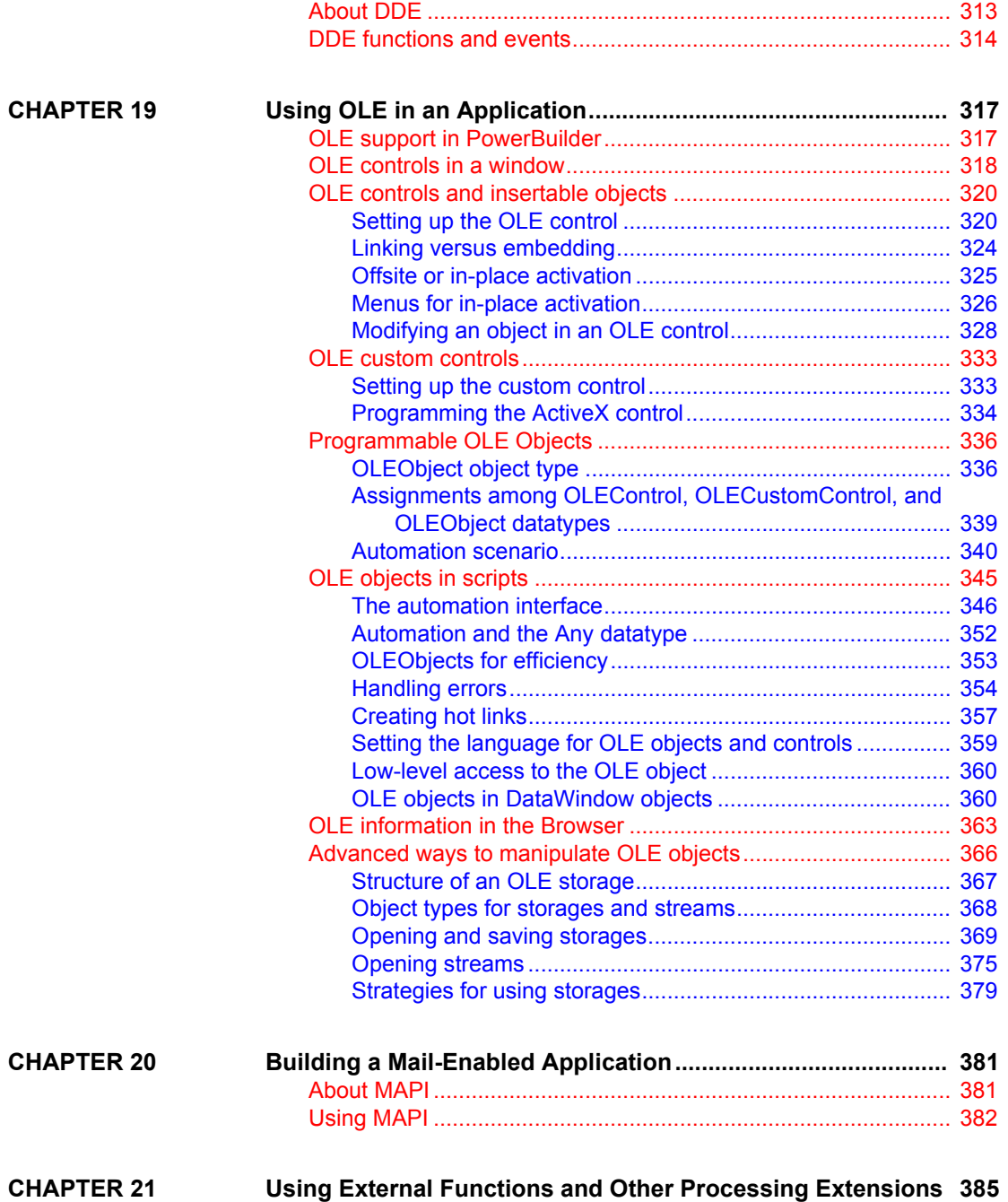

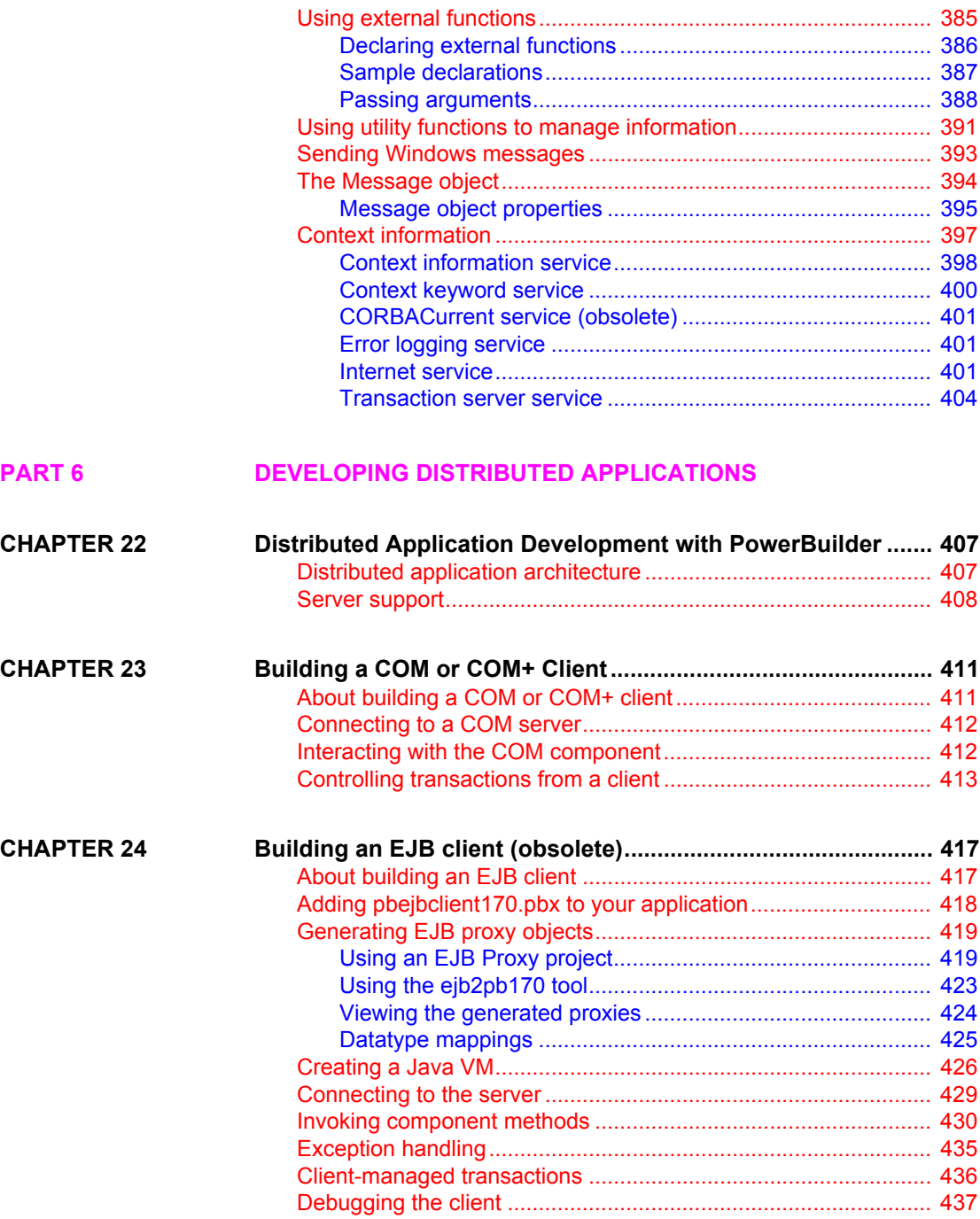

## **[PART 7 DEVELOPING WEB APPLICATIONS](#page-454-0)**

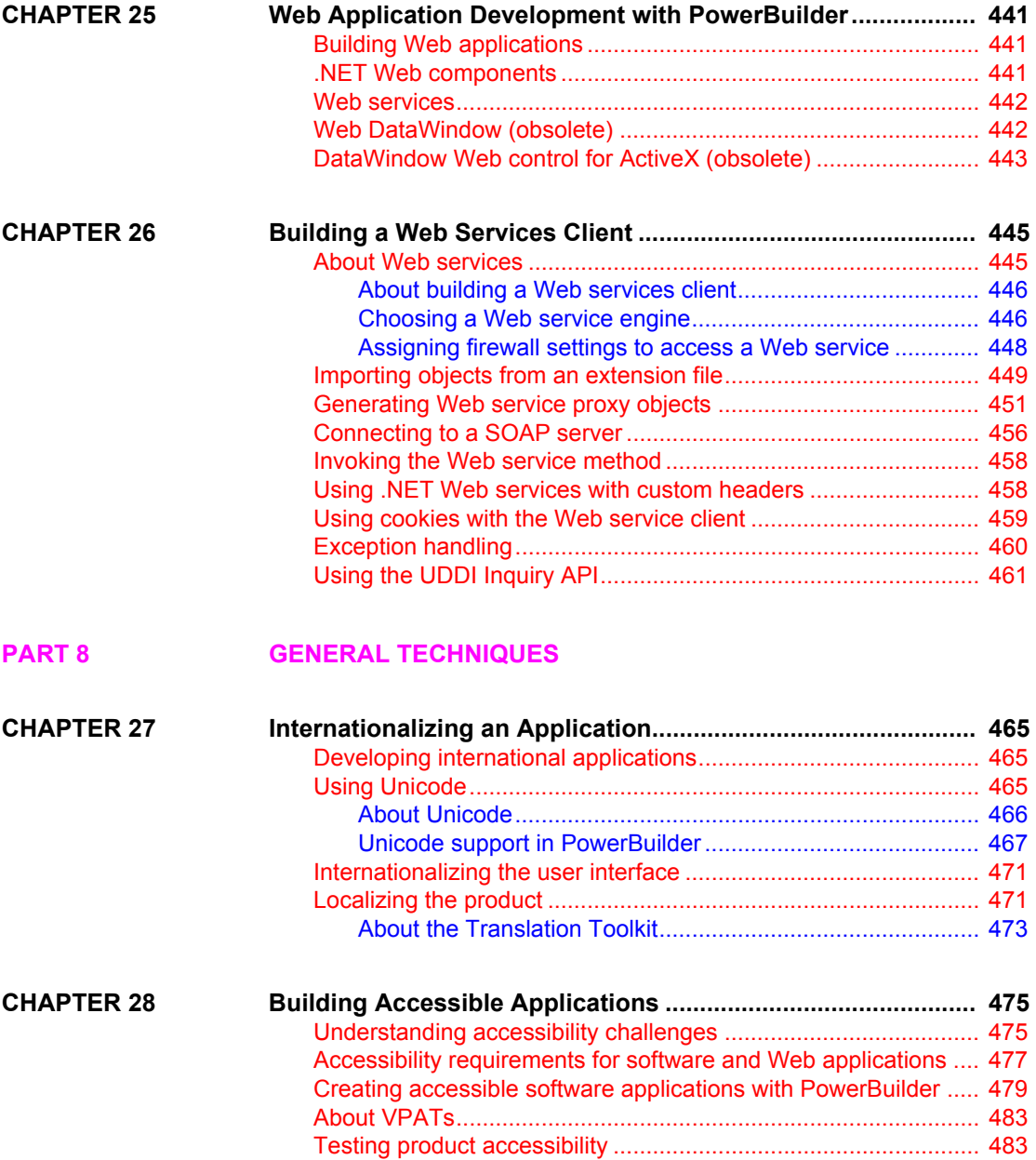

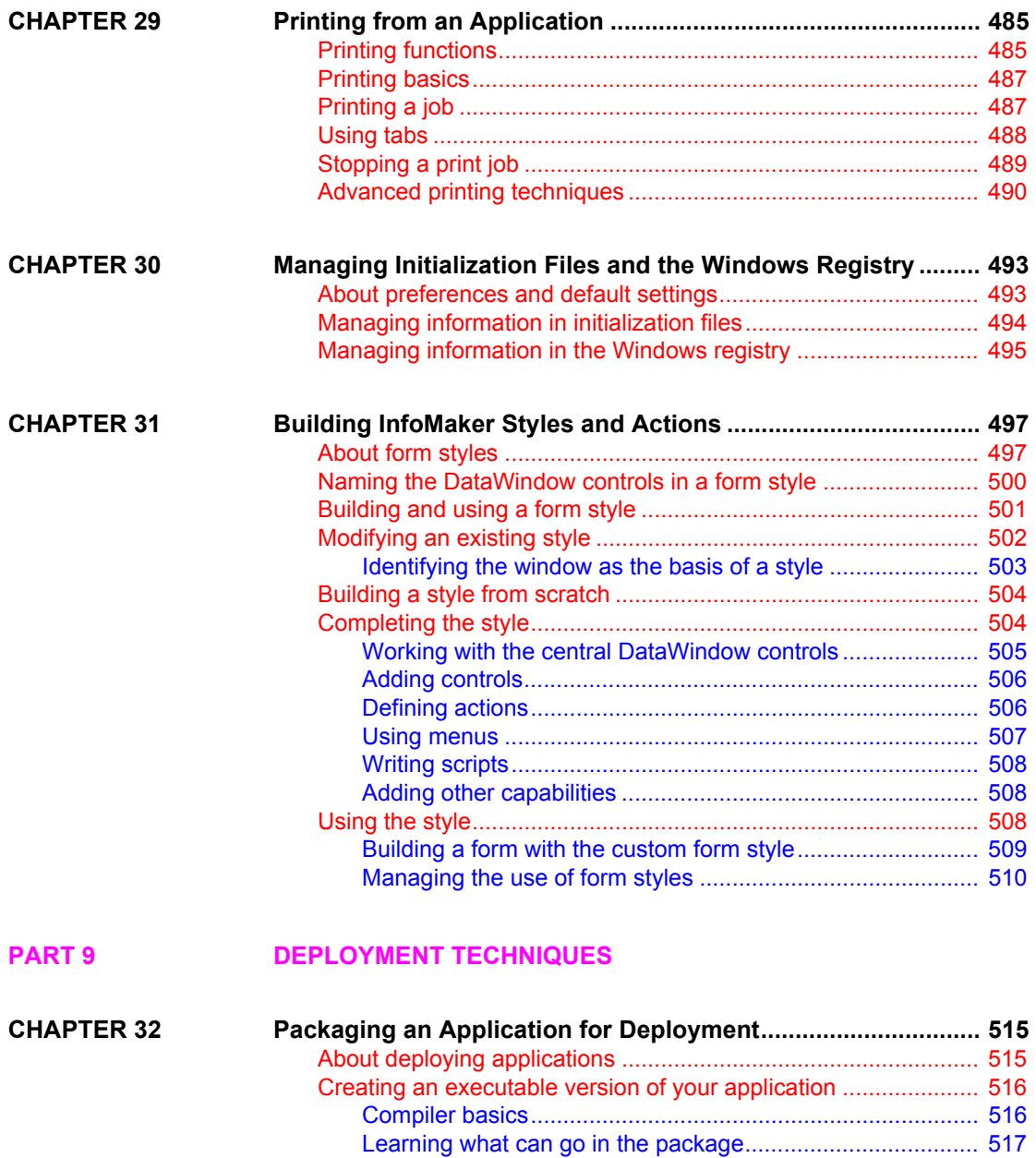

[Creating a PowerBuilder resource file................................... 522](#page-537-0) [Choosing a packaging model................................................ 524](#page-539-0) [Implementing your packaging model..................................... 527](#page-542-0) [Testing the executable application........................................ 528](#page-543-0)

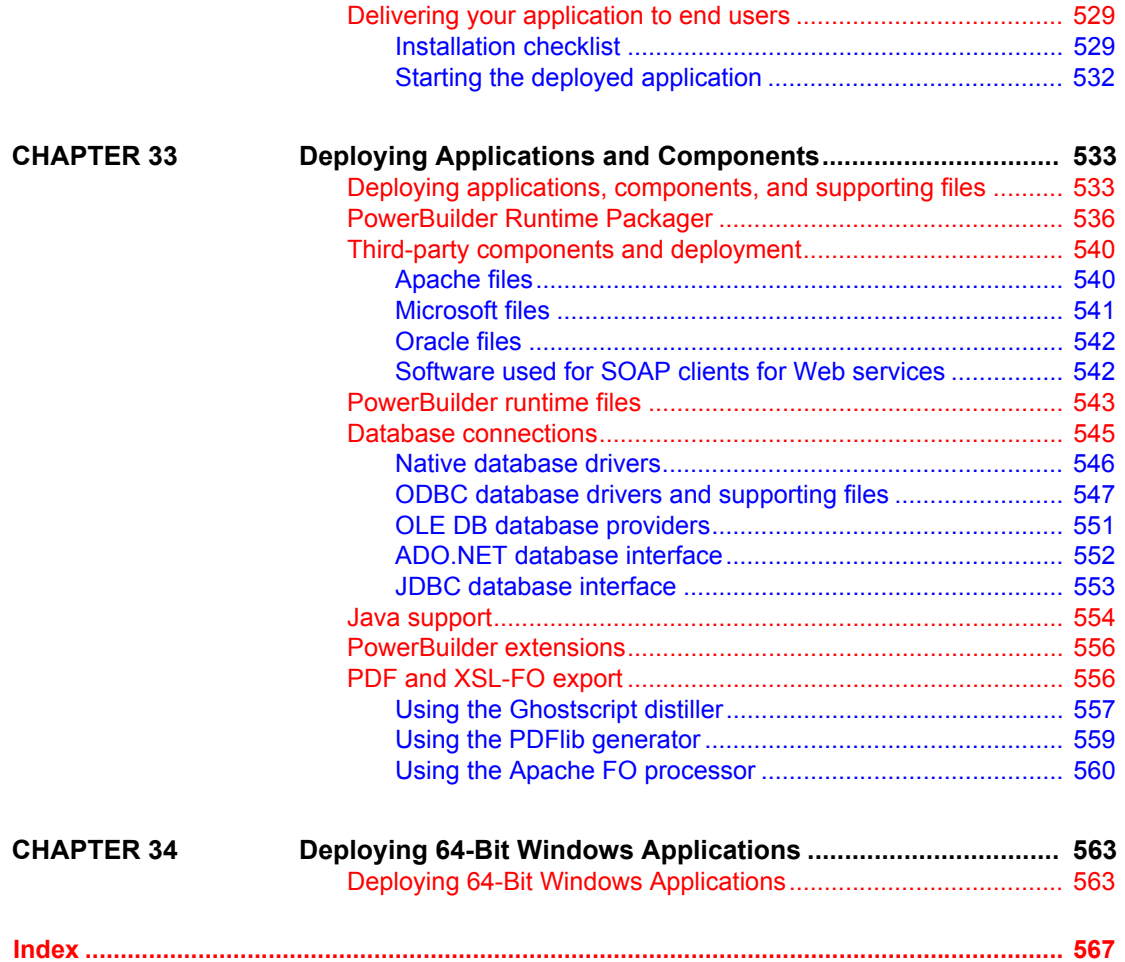

# <span id="page-14-0"></span>**About This Book**

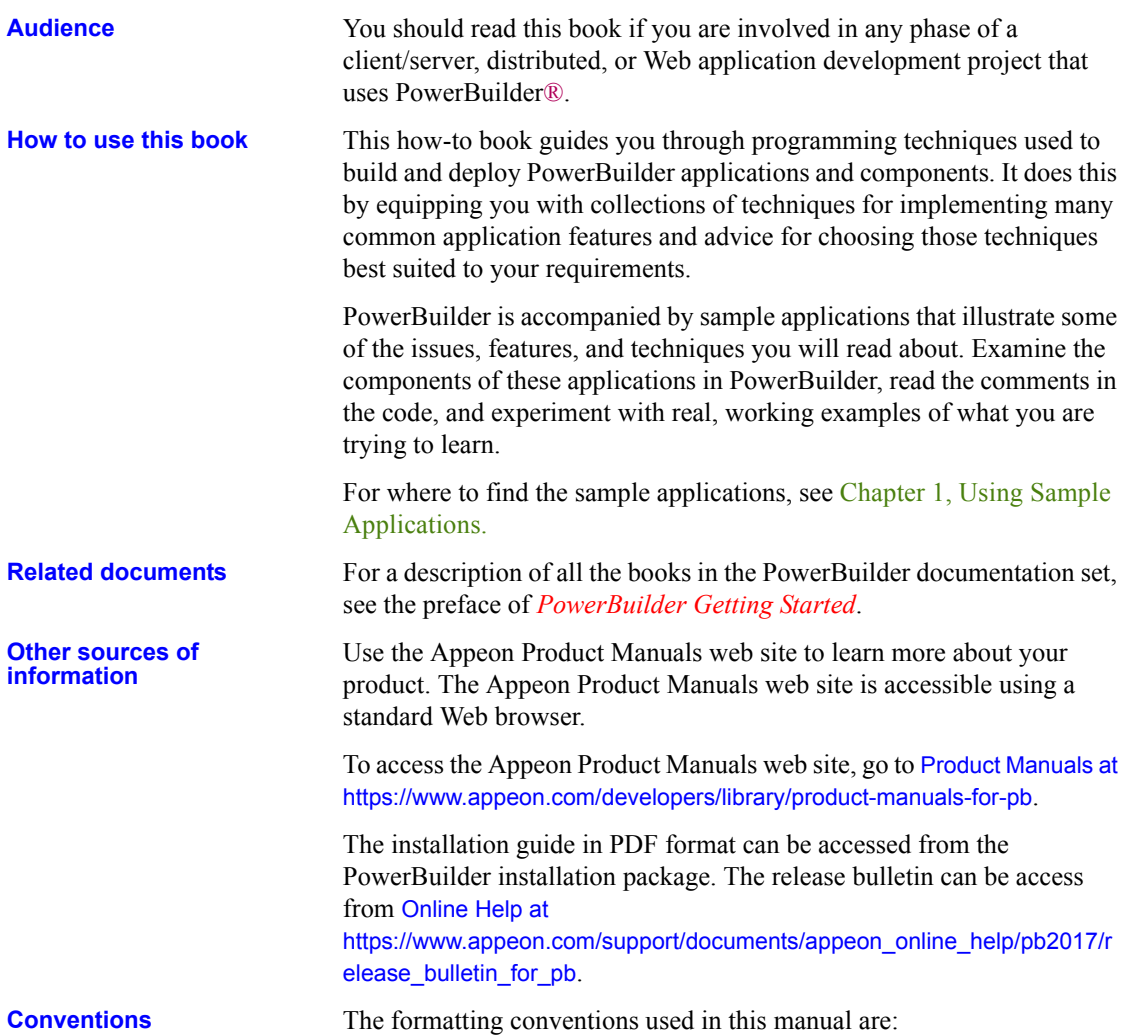

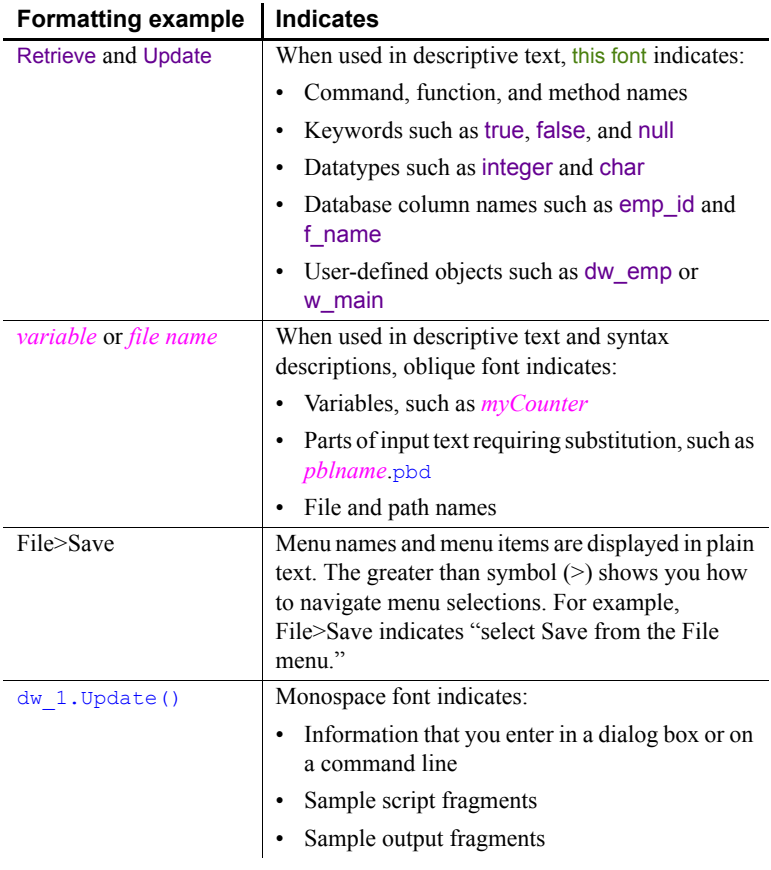

## **If you need help** All customers are entitled to standard technical support for reproducible software defects. You can open a standard support ticket at the Appeon support site: <https://www.appeon.com/standardsupport/> (login required). If your organization has purchased a premium support contract for this product, then the designated authorized support contact(s) may seek assistance with your technical issue or question at the Appeon support site: https://support.appeon.com (login required).

# PART 1 **Sample Applications**

<span id="page-16-0"></span>This part introduces the sample applications provided with PowerBuilder and explains how you use them to learn programming techniques.

# CHAPTER 1 **Using Sample Applications**

**Contents** 

About this chapter This chapter describes how to use PowerBuilder sample applications.

<span id="page-18-0"></span>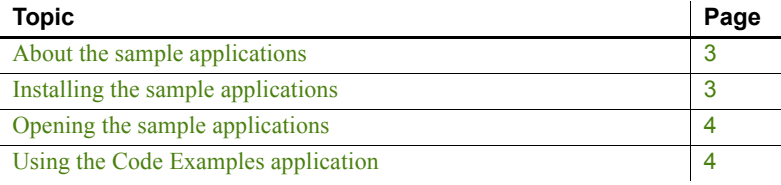

# <span id="page-18-3"></span><span id="page-18-1"></span>**About the sample applications**

PowerBuilder provides sample applications with source code so you can learn and reuse the techniques used in the samples.

These samples are contributed by Appeon employees and users and are updated frequently. They include standalone applications that illustrate specific features of PowerBuilder, including features such as using Web services, and writing visual and nonvisual extensions using the PowerBuilder Native Interface. Most samples include a readme document that explains which features a sample demonstrates and how to download and use it.

# <span id="page-18-4"></span><span id="page-18-2"></span>**Installing the sample applications**

To install the samples from the PowerBuilder setup program, select Code Examples from the list of components. To install Code Examples applications, select Example Application.

The setup program installs all samples in *Code Examples* subdirectories. Most Code Examples applications use a sample SQL Anywhere® database called PB Demo DB. The Code Examples subdirectories and PB Demo DB databases are installed in the *C:\Users\Public\Documents\Appeon\PowerBuilder 17.0*  directory on Windows 2008, and in the *C:\Users\Public\Public Documents\Appeon\PowerBuilder 17.0* directory on Windows 7/8.1/10.

If you cannot find the *Code Examples* directory or the *PBDEMO2017.DB* file, the sample applications and the database may not have been installed.

# <span id="page-19-2"></span><span id="page-19-0"></span>**Opening the sample applications**

To open a sample application, select Programs>Appeon>PowerBuilder 2017>Code Samples from the Start menu, then select the sample application that you want to open.

The next section contains a procedure that steps you through opening and running the Code Examples application.

# <span id="page-19-3"></span><span id="page-19-1"></span>**Using the Code Examples application**

You run the Code Examples application from the development environment.

- **To run the Code Examples application:**
	- 1 Select File > New from the menu bar, select Workspace from the Workspace tab, and click OK.
	- 2 Navigate to the *PowerBuilder 17.0\Code Examples\Example App* folder, type a name for the workspace, and click Save.
	- 3 Select Add Target from the pop-up menu for the workspace you just created, navigate to the *PowerBuilder 17.0\Code Examples\Example App* folder, select the *PB Examples* target file, and click Open.

If you expand the target, you will see that the PBL that contains the application and all its supporting PBLs have been added to the workspace.

4 Click the Run button on the PowerBar.

## <span id="page-20-0"></span>**Browsing the examples**

When the Code Examples application opens, the left pane contains an expandable tree view listing the categories of examples available. Some examples appear in more than one category. For example, the Business Class example is listed under Inheritance and User Objects. If you are looking for examples showing how to work with a specific feature, such as DataStores or DataWindows, expand that category and look at the example names.

When you select an example in the left pane, a description of the example and the techniques it demonstrates displays on the right:

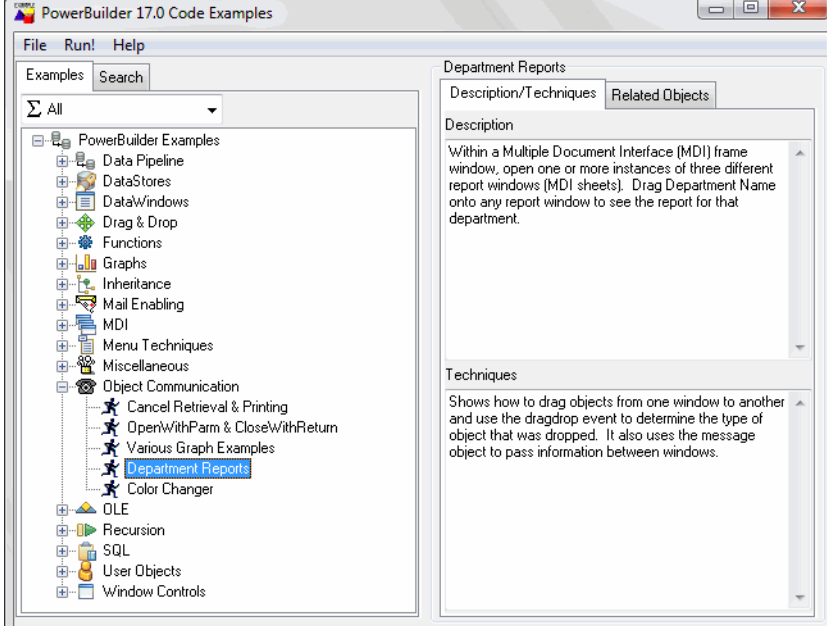

## <span id="page-20-1"></span>**Finding examples**

If you are looking for ways to work with a specific PowerBuilder object class or feature, you can use the categories in the Examples pane and the descriptions to locate examples. If you are looking for examples using a specific event, function, or user-defined object, use the Search pane.

## **To search for a function, event, or object:**

1 Click the Search tab in the Code Examples main window.

- 2 Select a radio button in the Search On group box.
- 3 Select the item you want in the drop-down list and click Perform Search.

The names of all the examples that use the function, event, or object you searched for display:

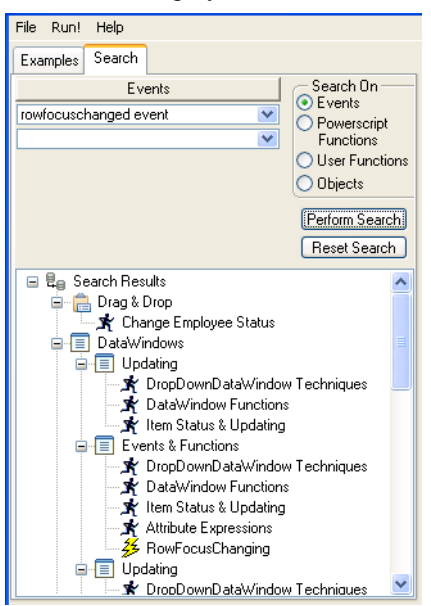

# <span id="page-21-0"></span>**Running and examining examples**

Once you have located an example that performs some processing you want to learn about, you can run it to examine how it works and look at the code (and copy it if you want to).

Running an example To run the highlighted example, double-click it or click Run!. You can get Help on how to use the example and what it does by clicking the Help button on the example's main window.

Examining the code To see all the objects used in an example, click the Related Objects tab on the right pane and click the plus signs to expand items:

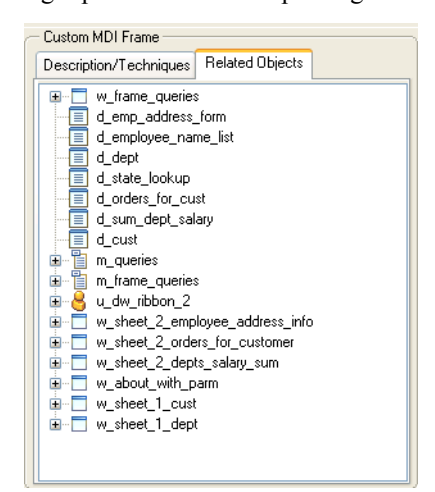

Double-click the icon for a script or function to examine it.

Running the Code Examples application and looking at the code for an example gives you a lot of information, but if you open objects in the examples in the development environment, you can examine them in more depth.

For example, you can open any object in a painter, examine the inheritance hierarchy in the Browser, and step through an example in the Debugger. You can even copy objects to your own application in the Library painter or copy code fragments to the Script view.

The libraries in the Code Examples application are organized by object type. For example, *pbexamd1.pbl* and *pbexamd2.pbl* contain DataWindow objects. This makes it easy to find the objects that are referenced as examples later in this book. If you expand the sample libraries in the List view in the Library painter, the comments tell you what each object is used for.

### Using examples in the development **environment**

# PART 2 **Language Techniques**

<span id="page-24-0"></span>This part presents a collection of programming techniques you can use to take advantage of PowerBuilder objectoriented features and PowerScript® language elements, including the ClassDefinition object.

# <span id="page-26-0"></span>CHAPTER 2 **Selected Object-Oriented Programming Topics**

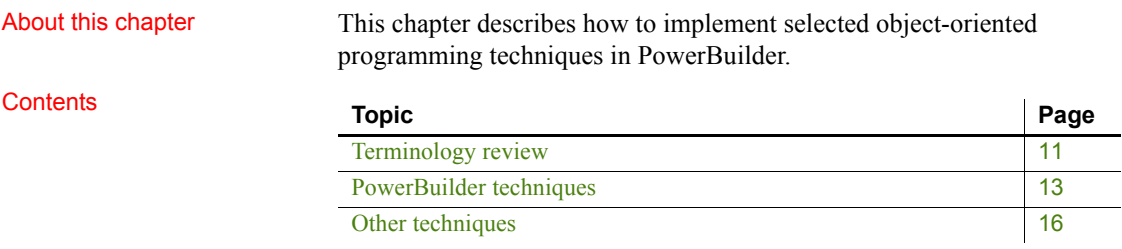

# <span id="page-26-2"></span><span id="page-26-1"></span>**Terminology review**

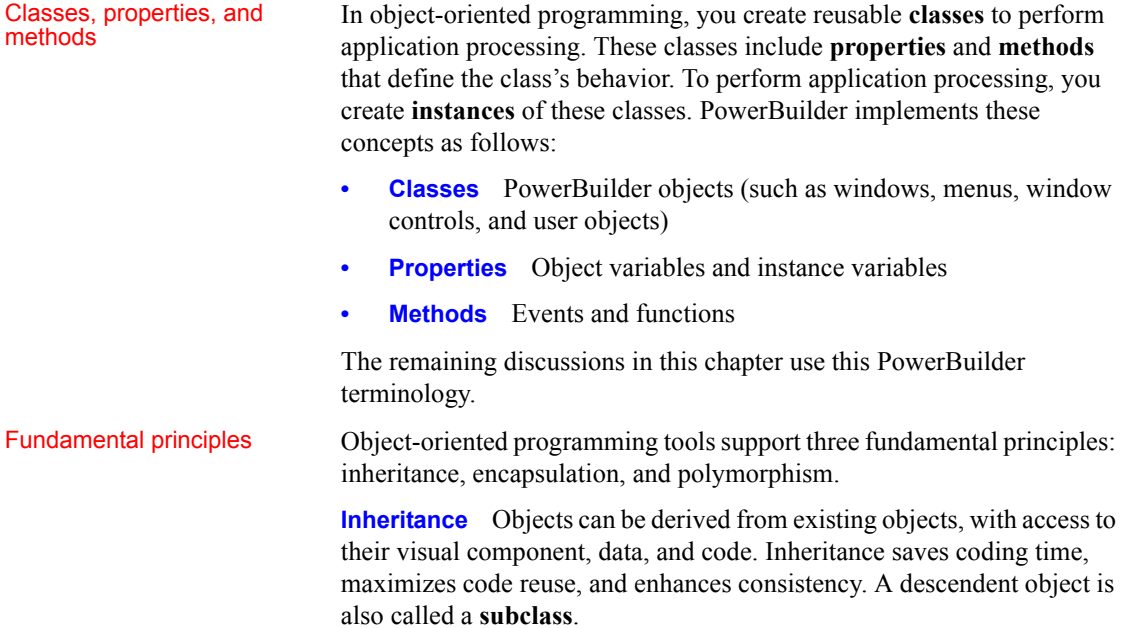

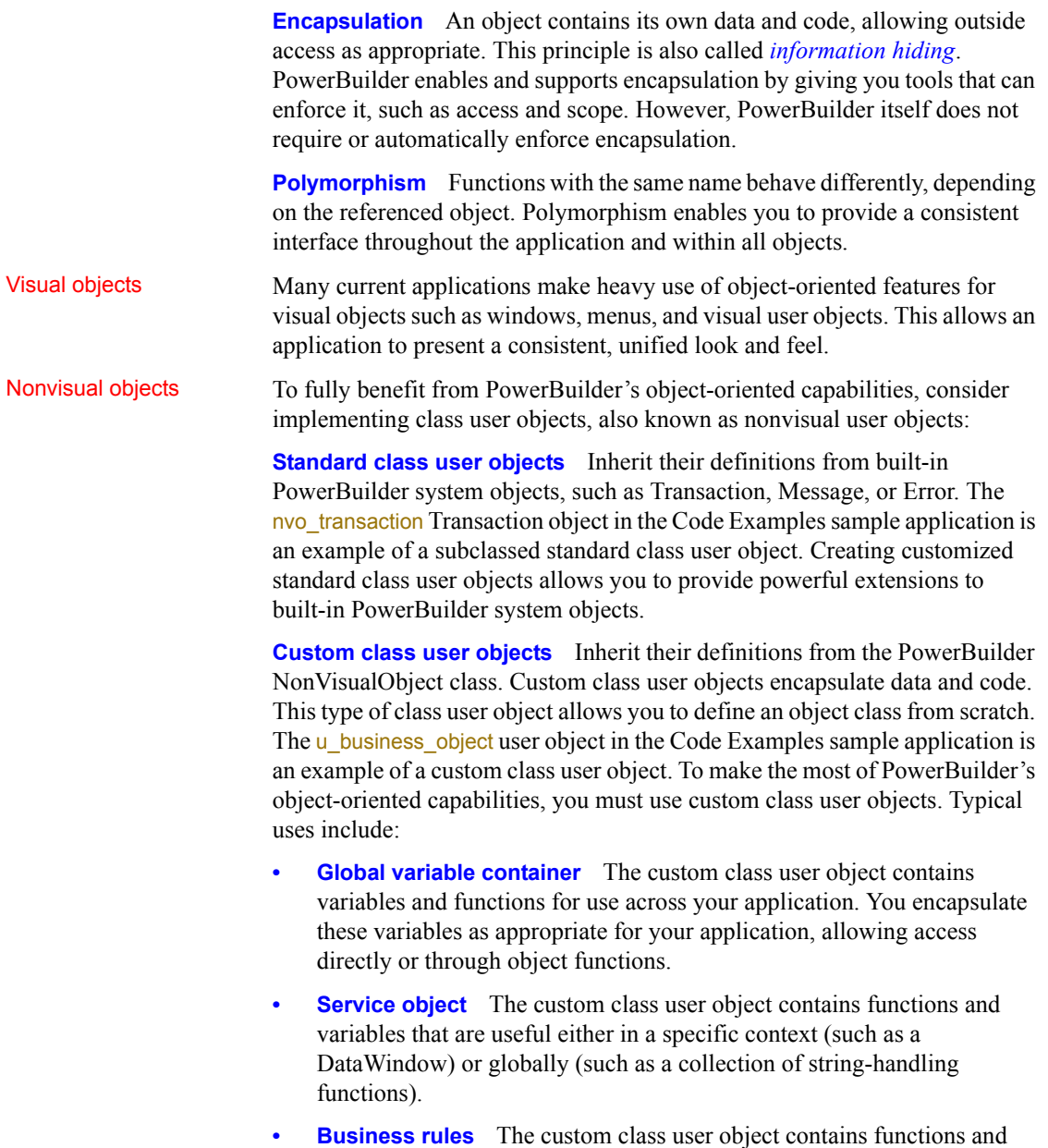

variables that implement business rules. You can either create one object for all business rules or create multiple objects for related groups of business rules.

**• Distributed computing** The custom class user object contains functions that run on a server or cluster of servers.

For more information, see Part 6, "Distributed Application Techniques."

# <span id="page-28-1"></span><span id="page-28-0"></span>**PowerBuilder techniques**

PowerBuilder provides full support for inheritance, encapsulation, and polymorphism in both visual and nonvisual objects.

### **Creating reusable objects**

In most cases, the person developing reusable objects is not the same person using the objects in applications. This discussion describes defining and creating reusable objects. It does not address usage.

### Implementing<br>inheritance PowerBuilder makes it easy to create descendent objects. You implement inheritance in PowerBuilder by using a painter to inherit from a specified ancestor object.

For examples of inheritance in visual objects, see the w\_employee window and u employee object in the Code Examples sample application.

**Example of ancestor service object** One example of using inheritance in custom class user objects is creating an ancestor service object that performs basic services and several descendent service objects. These descendent objects perform specialized services, as well as having access to the ancestor's services:

## *Figure 2-1: Ancestor service object*

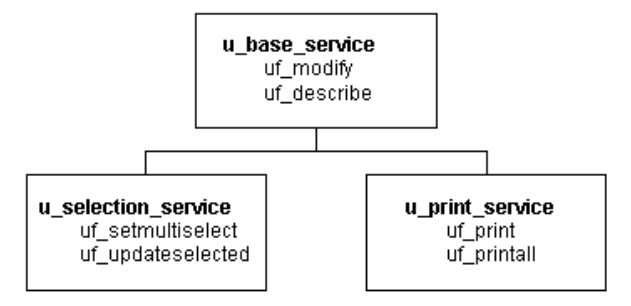

**Example of virtual function in ancestor object** Another example of using inheritance in custom class user objects is creating an ancestor object containing functions for all platforms and then creating descendant objects that perform platform-specific functions. In this case, the ancestor object contains a **virtual function** (uf change dir in this example) so that developers can create descendent objects using the ancestor's datatype.

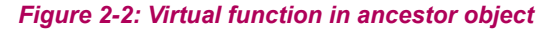

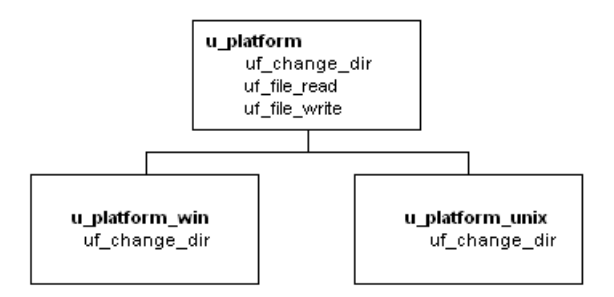

For more on virtual functions, see [Other techniques on page 16.](#page-31-1)

Implementing<br>
Encapsulation Encapsulation allows you to insulate your object's data, restricting access by<br>
encapsulation<br>  $\frac{1}{2}$  declaring instance variables as private or protected. You then write object declaring instance variables as private or protected. You then write object functions to provide selective access to the instance variables.

> **One approach** One approach to encapsulating processing and data is as follows:

- Define instance variables as public, private, or protected, depending on the desired degree of outside access. To ensure complete encapsulation, define instance variables as either private or protected.
- Define object functions to perform processing and provide access to the object's data.

# Implementing

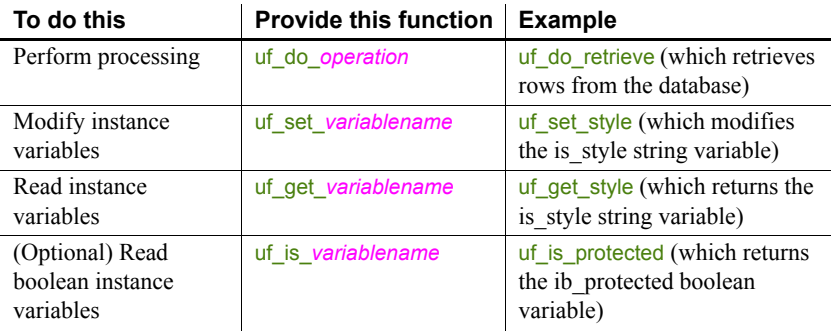

## *Table 2-1: Defining object functions*

**Another approach** Another approach to encapsulating processing and data is to provide a single entry point, in which the developer specifies the action to be performed:

- Define *instance variables* as private or protected, depending on the desired degree of outside access
- Define private or protected *object functions* to perform processing
- Define a single *public function* whose arguments indicate the type of processing to perform

## *Figure 2-3: Defining a public function for encapsulation*

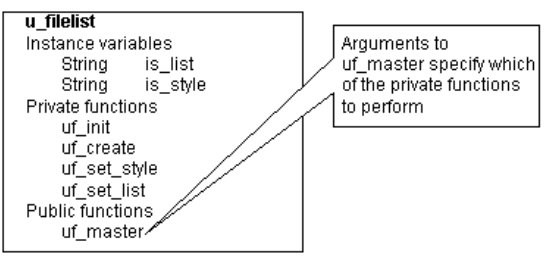

For an example, see the uo\_sales\_order user object in the Code Examples sample application.

# Implementing<br>polymorphism

polymorphism Polymorphism refers to a programming language's ability to process objects differently depending on their datatype or class. Polymorphism means that functions with the same name behave differently depending on the referenced object. Although there is some discussion over an exact definition for polymorphism, many people find it helpful to think of it as follows:

**Operational polymorphism** Separate, unrelated objects define functions with the same name. Each function performs the appropriate processing for its object type:

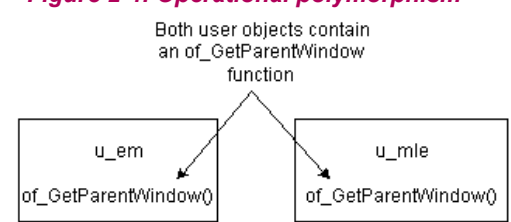

*Figure 2-4: Operational polymorphism*

For an example, see the  $\mu$  external functions user object and its descendants in the Code Examples sample application.

**Inclusional polymorphism** Various objects in an inheritance chain define functions with the same name.

With inclusional polymorphism PowerBuilder determines which version of a function to execute, based on where the current object fits in the inheritance hierarchy. When the object is a descendant, PowerBuilder executes the descendent version of the function, overriding the ancestor version:

## *Figure 2-5: Inclusional polymorphism*

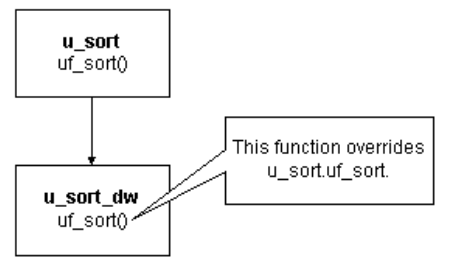

For an example, see the  $\mu$  employee object user object in the Code Examples sample application.

# <span id="page-31-1"></span><span id="page-31-0"></span>**Other techniques**

PowerBuilder allows you to implement a wide variety of object-oriented techniques. This section discusses selected techniques and relates them to PowerBuilder.

Using function Using function In function overloading, the descendent function (or an identically named<br>overloading the function in the same abject) has different assuments as assument detating function in the same object) has different arguments or argument datatypes. PowerBuilder determines which version of a function to execute, based on the arguments and argument datatypes specified in the function call:

### *Figure 2-6: Function overloading*

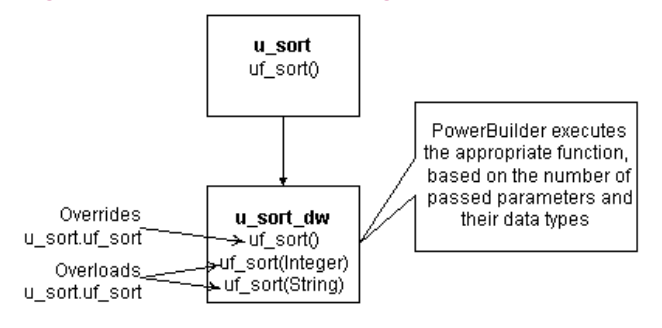

## **Global functions**

Global functions cannot be overloaded.

Dynamic versus static lookup

**Dynamic lookup** In certain situations, such as when insulating your application from cross-platform dependencies, you create separate descendent objects, each intended for a particular situation. Your application calls the platform-dependent functions dynamically:

### *Figure 2-7: Dynamic lookup*

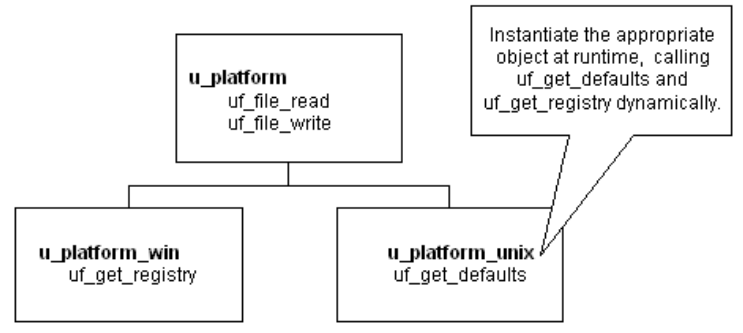

Instantiate the appropriate object at runtime, as shown in the following code example:

```
// This code works with both dynamic and
// static lookup.
// Assume these instance variables
u_platform iuo_platform
Environment ienv_env
...
GetEnvironment(ienv_env)
choose case ienv_env.ostype
  case windows!
      iuo_platform = CREATE u_platform_win
```

```
case windowsnt!
      iuo_platform = CREATE u_platform_win
   case else
      iuo_platform = CREATE u_platform_unix
end choose
```
Although dynamic lookup provides flexibility, it also slows performance.

**Static lookup** To ensure fast performance, static lookup is a better option. However, PowerBuilder enables object access using the reference variable's datatype (not the datatype specified in a CREATE statement).

### *Figure 2-8: Static lookup*

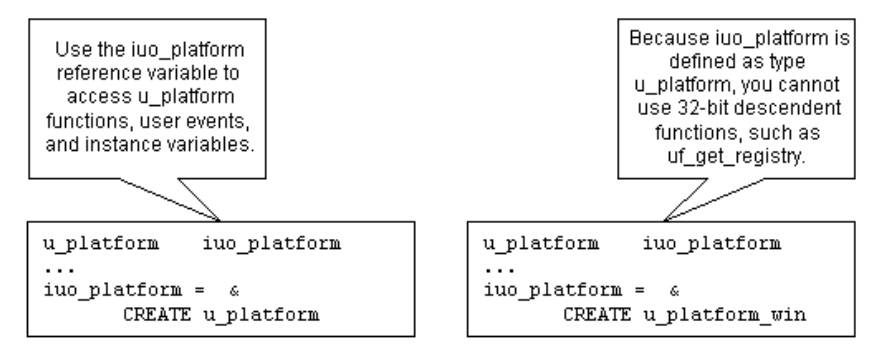

When using static lookup, you must define default implementations for functions in the ancestor. These ancestor functions return an error value (for example, -1) and are overridden in at least one of the descendant objects.

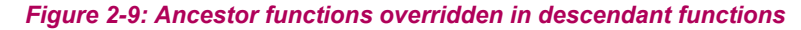

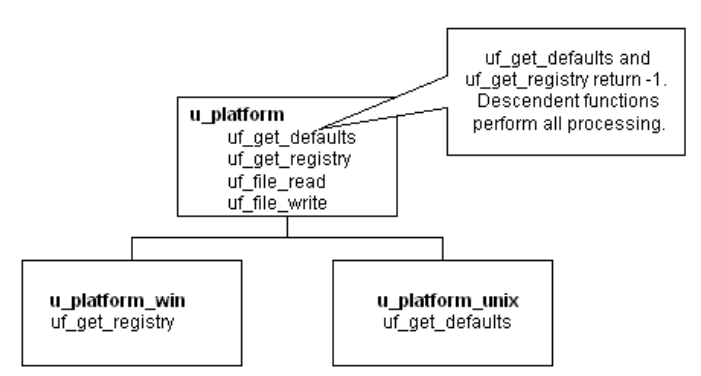

By defining default implementations for functions in the ancestor object, you get platform independence as well as the performance benefit of static lookup.

Using delegation Delegation occurs when objects offload processing to other objects.

**Aggregate relationship** In an aggregate relationship (sometimes called a *whole-part relationship*), an object (called an owner object) associates itself with a service object designed specifically for that object type.

For example, you might create a service object that handles extended row selection in DataWindow objects. In this case, your DataWindow objects contain code in the Clicked event to call the row selection object.

### **To use objects in an aggregate relationship:**

- 1 Create a service object (u\_sort\_dw in this example).
- 2 Create an instance variable (also called a reference variable) in the owner (a DataWindow control in this example):

u\_sort\_dw iuo\_sort

3 Add code in the owner object to create the service object:

iuo\_sort = CREATE u\_sort\_dw

4 Add code to the owner's system events or user events to call service object events or functions. This example contains the code you might place in a ue sort user event in the DataWindow control:

```
IF IsValid(iuo_sort) THEN
   Return iuo_sort.uf_sort()
ELSE
   Return -1
END IF
```
- 5 Add code to call the owner object's user events. For example, you might create a CommandButton or Edit>Sort menu item that calls the ue\_sort user event on the DataWindow control.
- 6 Add code to the owner object's Destructor event to destroy the service object:

```
IF IsValid(iuo_sort) THEN
   DESTROY iuo_sort
END IF
```
**Associative relationship** In an associative relationship, an object associates itself with a service to perform a specific type of processing.

For example, you might create a string-handling service that can be enabled by any of your application's objects.

The steps you use to implement objects in an associative relationship are the same as for aggregate relationships.

Using user objects as<br>structures When you enable a user object's AutoInstantiate property, PowerBuilder instantiates the user object along with the object, event, or function in which it is declared. You can also declare instance variables for a user object. By combining these two capabilities, you create user objects that function as structures. The advantages of creating this type of user object are that you can:

- Create descendent objects and extend them.
- Create functions to access the structure all at once.
- Use access modifiers to limit access to certain instance variables.

### **To create a user object to be used as a structure:**

- 1 Create the user object, defining instance variables only.
- 2 Enable the user object's AutoInstantiate property by checking AutoInstantiate on the General property page.
- 3 Declare the user object as a variable in objects, functions, or events as appropriate.

PowerBuilder creates the user object when the object, event, or function is created and destroys it when the object is destroyed or the event or function ends.

Many applications use a DataWindow visual user object instead of the standard DataWindow window control. This allows you to standardize error checking and other, application-specific DataWindow behavior. The u\_dwstandard DataWindow visual user object found in the tutorial library *TUTOR\_PB.PBL* provides an example of such an object.

Since DataStores function as nonvisual DataWindow controls, many of the same application and consistency requirements apply to DataStores as to DataWindow controls. Consider creating a DataStore standard class user object to implement error checking and application-specific behavior for DataStores.

Subclassing<br>DataStores
# CHAPTER 3 **Selected PowerScript Topics**

About this chapter This chapter describes how to use elements of the PowerScript language in an application.

### **Contents**

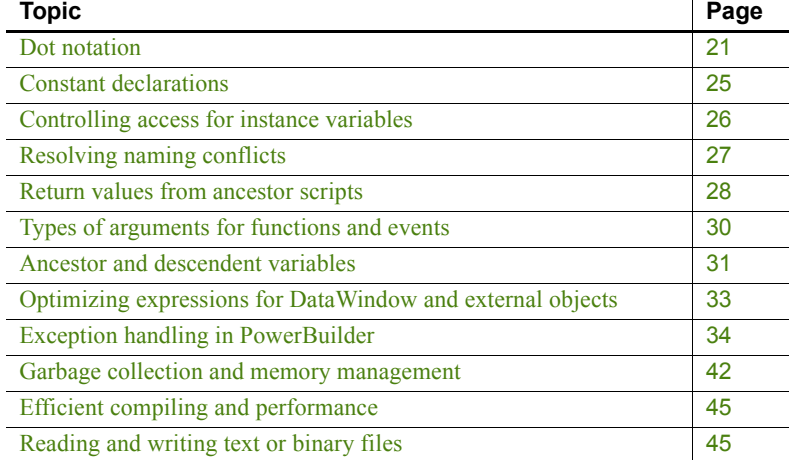

## <span id="page-36-0"></span>**Dot notation**

Dot notation lets you qualify the item you are referring to—instance variable, property, event, or function—with the object that owns it.

Dot notation is for objects. You do not use dot notation for global variables and functions, because they are independent of any object. You do not use dot notation for shared variables either, because they belong to an object class, not an object instance.

Qualifying a reference Dot notation names an object variable as a qualifier to the item you want to access:

### *objectvariable*.*item*

The object variable name is a qualifier that identifies the owner of the property or other item.

**Adding a parent qualifier** To fully identify an object, you can use additional dot qualifiers to name the parent of an object, and its parent, and so on:

*parent*.*objectvariable*.*item*

A **parent** object contains the child object. It is not an ancestor-descendent relationship. For example, a window is a control's parent. A Tab control is the parent of the tab pages it contains. A Menu object is the parent of the Menu objects that are the items on that menu.

**Many parent levels** You can use parent qualifiers up to the level of the application. You typically need qualifiers only up to the window level.

For example, if you want to call the Retrieve function for a DataWindow control on a tab page, you might qualify the name like this:

w choice.tab alpha.tabpage a.dw names.Retrieve()

Menu objects often need several qualifiers. Suppose a window w\_main has a menu object m\_mymenu, and m\_mymenu has a File menu with an Open item. You can trigger the Open item's Selected event like this:

w main.m mymenu.m file.m open.EVENT Selected()

As you can see, qualifying a name gets complex, particularly for menus and tab pages in a Tab control.

**How many qualifiers?** You need to specify as many qualifiers as are required to identify the object, function, event, or property.

A parent object knows about the objects it contains. In a window script, you do not need to qualify the names of the window's controls. In scripts for the controls, you can also refer to other controls in the window without a qualifier.

For example, if the window w\_main contains a DataWindow control dw\_data and a CommandButton cb\_close, a script for the CommandButton can refer to the DataWindow control without a qualifier:

```
dw_data.AcceptText()
dw_data.Update()
```
If a script in another window or a user object refers to the DataWindow control, the DataWindow control needs to be qualified with the window name:

```
w_main.dw_data.AcceptText()
```
Referencing objects There are three ways to qualify an element of an object in the object's own scripts:

Unqualified:

li  $index = SelectItem(5)$ 

An unqualified name is unclear and might result in ambiguities if there are local or global variables and functions with the same name.

• Qualified with the object's name:

li\_index = lb\_choices.SelectItem(5)

Using the object name in the object's own script is unnecessarily specific.

• Qualified with a generic reference to the object:

li  $index = This.SelectItem(5)$ 

The pronoun This shows that the item belongs to the owning object.

**This pronoun** In a script for the object, you can use the pronoun This as a generic reference to the owning object:

This.*property*

### This.*function*

Although the property or function could stand alone in a script without a qualifier, someone looking at the script might not recognize the property or function as belonging to an object. A script that uses This is still valid if you rename the object. The script can be reused with less editing.

You can also use This by itself as a reference to the current object. For example, suppose you want to pass a DataWindow control to a function in another user object:

```
uo data.uf retrieve(This)
```
This example in a script for a DataWindow control sets an instance variable of type DataWindow so that other functions know the most recently used DataWindow control:

```
idw_currentdw = This
```
**Parent pronoun** The pronoun Parent refers to the parent of an object. When you use Parent and you rename the parent object or reuse the script in other contexts, it is still valid.

For example, in a DataWindow control script, suppose you want to call the Resize function for the window. The DataWindow control also has a Resize function, so you must qualify it:

```
// Two ways to call the window function
w main.Resize(400, 400)
Parent.Resize(400, 400)
// Three ways to call the control's function
Resize(400, 400)
```

```
dw_data.Resize(400, 400)
This.Resize(400, 400)
```
**GetParent function** The Parent pronoun works only within dot notation. If you want to get a reference to the parent of an object, use the GetParent function. You might want to get a reference to the parent of an object other than the one that owns the script, or you might want to save the reference in a variable:

```
window w_save
w save = dw data.GetParent()
```
For example, in another CommandButton's Clicked event script, suppose you wanted to pass a reference to the control's parent window to a function defined in a user object. Use GetParent in the function call:

uo winmgmt.uf resize(This.GetParent(), 400, 600)

**ParentWindow property and function** Other tools for getting the parent of an object include:

- **ParentWindow property** used in a menu script to refer to the window that is the parent of the menu
- **ParentWindow function** used in any script to get a reference to the window that is the parent of a particular window

For more about these pronouns and functions, see the *PowerScript Reference*.

Objects in a container

Dot notation also allows you to reach inside an object to the objects it contains. To refer to an object inside a container, use the Object property in the dot notation. The structure of the object in the container determines how many levels are accessible:

*control*.Object.*objectname*.*property*

*control*.Object.*objectname*.Object.*qualifier*.*qualifier*.*property*

Objects that you can access using the Object property are:

- DataWindow objects in DataWindow controls
- External OLE objects in OLE controls

These expressions refer to properties of the DataWindow object inside a DataWindow control:

```
dw_data.Object.emp_lname.Border
dw_data.Object.nestedrpt[1].Object.salary.Border
```
**No compiler checking** For objects inside the container, the compiler cannot be sure that the dot notation is valid. For example, the DataWindow object is not bound to the control and can be changed at any time. Therefore, the names and properties after the Object property are checked for validity during execution only. Incorrect references cause an execution error.

**For more information** For more information about runtime checking, see [Optimizing expressions for DataWindow and external objects on page 33.](#page-48-0)

For more information about dot notation for properties and data of DataWindow objects and handling errors, see the *DataWindow Reference*.

For more information about OLE objects and dot notation for OLE automation, see [Chapter 19, Using OLE in an Application.](#page-332-0)

# <span id="page-40-0"></span>**Constant declarations**

To declare a constant, add the keyword CONSTANT to a standard variable declaration:

CONSTANT { *access* } *datatype constname* = *value*

Only a datatype that accepts an assignment in its declaration can be a constant. For this reason, blobs cannot be constants.

Even though identifiers in PowerScript are not case sensitive, the declarations shown here use uppercase as a convention for constant names:

```
CONSTANT integer GI_CENTURY_YEARS = 100
CONSTANT string IS ASCENDING = "a"
```
If you try to assign a value to the constant anywhere other than in the declaration, you get a compiler error. A constant is a way of assuring that the declaration is used the way you intend.

Constants are also efficient. Because the value is established during compilation, the compiled code uses the value itself, rather than referring to a variable that holds the value.

Advantages of<br>constants

# <span id="page-41-0"></span>**Controlling access for instance variables**

Instance variables have access settings that provide control over how other objects' scripts access them.

You can specify that a variable is:

- **Public** Accessible to any other object
- **Protected** Accessible only in scripts for the object and its descendants
- **Private** Accessible in scripts for the object only

For example:

```
public integer ii_currentvalue
CONSTANT public integer WARPFACTOR = 1.2
protected string is starship
// Private values used in internal calculations
private integer ii_maxrpm
private integer ii_minrpm
```
You can further qualify access to public and protected variables with the modifiers PRIVATEREAD, PRIVATEWRITE, PROTECTEDREAD, or PROTECTEDWRITE:

#### public privatewrite ii\_averagerpm

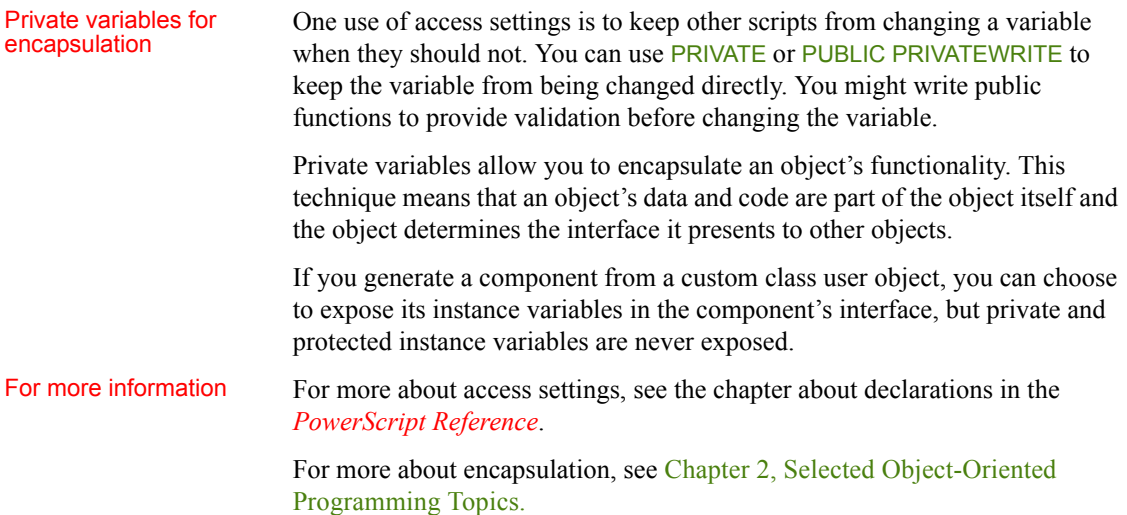

# <span id="page-42-0"></span>**Resolving naming conflicts**

There are two areas in which name conflicts occur:

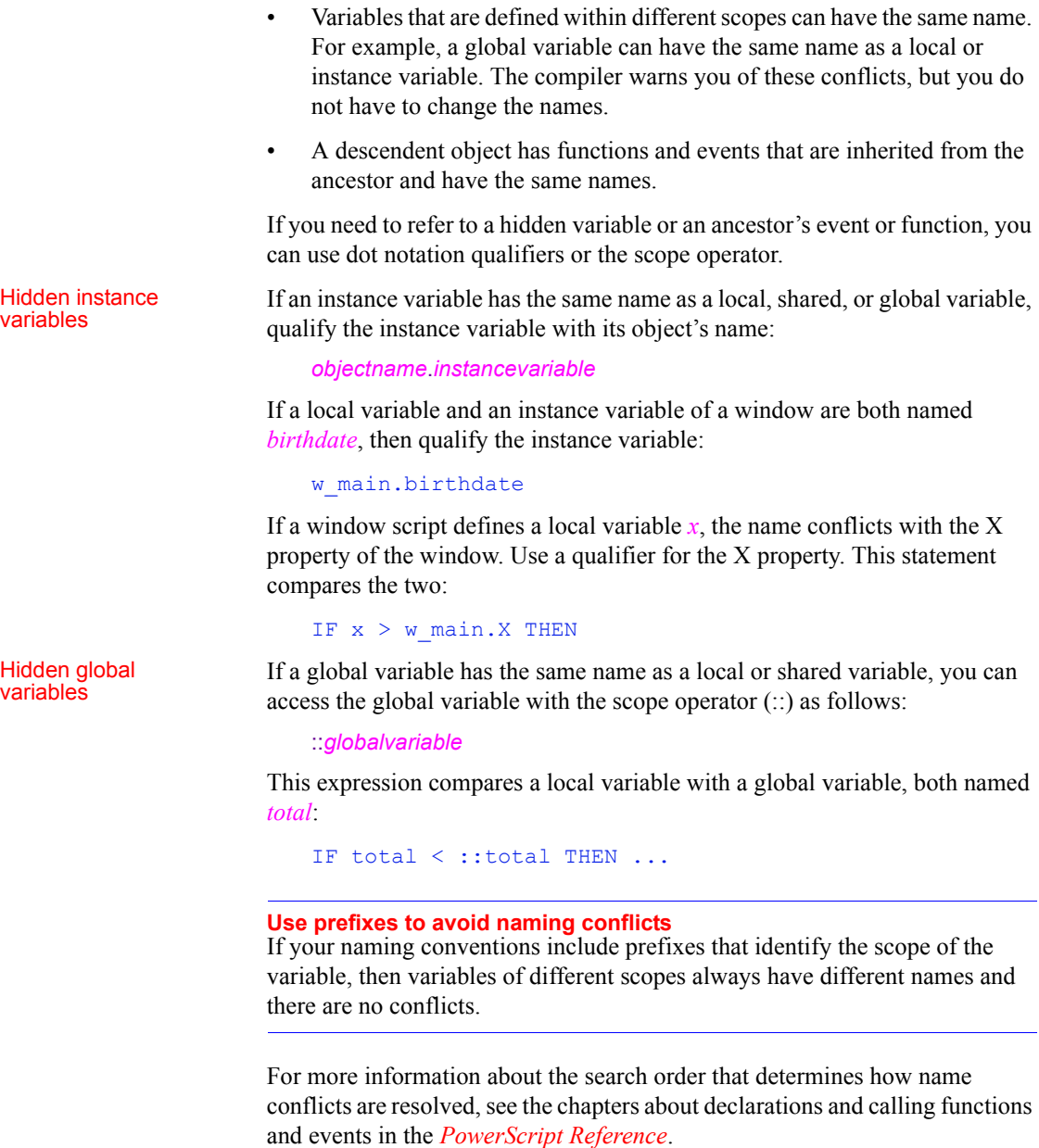

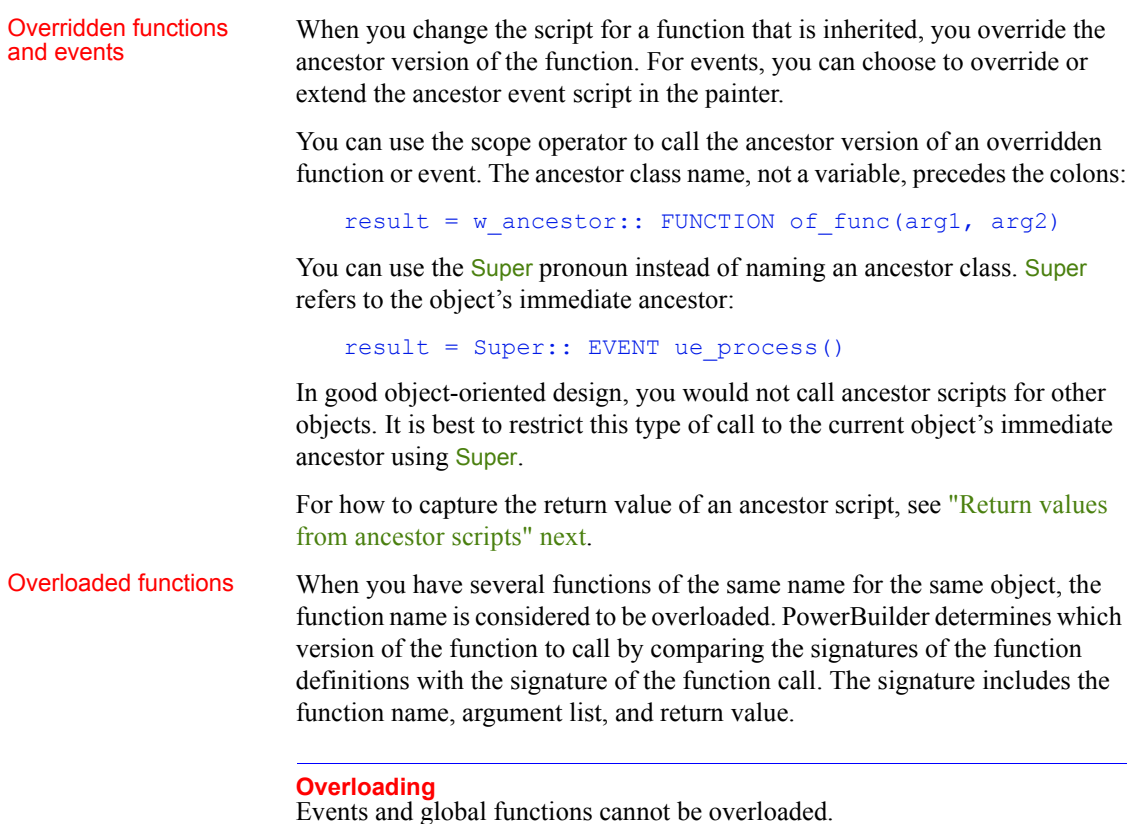

# <span id="page-43-0"></span>**Return values from ancestor scripts**

If you want to perform some processing in an event in a descendent object, but that processing depends on the return value of the ancestor event script, you can use a local variable called *AncestorReturnValue* that is automatically declared and assigned the return value of the ancestor event.

The first time the compiler encounters a CALL statement that calls the ancestor event of a script, the compiler implicitly generates code that declares the *AncestorReturnValue* variable and assigns to it the return value of the ancestor event.

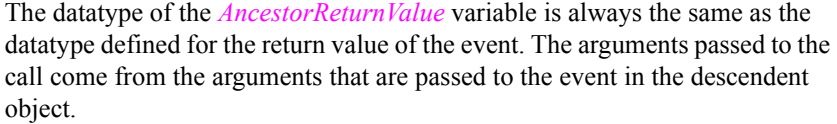

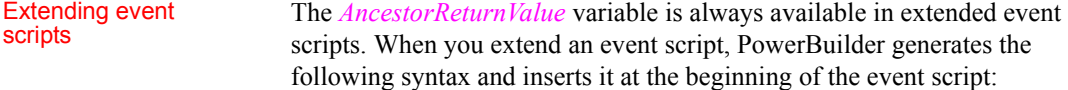

#### CALL SUPER::*event\_name*

You see the statement only if you export the syntax of the object.

The *AncestorReturnValue* variable is available only when you override an event script after you call the ancestor event using the CALL syntax explicitly:

Overriding event scripts

CALL SUPER::*event\_name*

*or*

CALL *ancestor\_name*::*event\_name*

The compiler does not differentiate between the keyword SUPER and the name of the ancestor. The keyword is replaced with the name of the ancestor before the script is compiled.

The *AncestorReturnValue* variable is declared and a value assigned only when you use the CALL event syntax. It is not declared if you use the new event syntax:

```
ancestor_name::EVENT event_name ( )
```
Example You can put code like the following in an extended event script:

```
IF AncestorReturnValue = 1 THEN
   // execute some code
ELSE
   // execute some other code
END IF
```
You can use the same code in a script that overrides its ancestor event script, but you must insert a CALL statement before you use the *AncestorReturnValue* variable:

```
// execute code that does some preliminary processing
CALL SUPER: : ue myevent
IF AncestorReturnValue = 1 THEN
…
```
# <span id="page-45-0"></span>**Types of arguments for functions and events**

When you define a function or user event, you specify its arguments, their datatypes, and how they are passed.

There are three ways to pass an argument:

**By value** Is the default

PowerBuilder passes a copy of a by-value argument. Any changes affect the copy, and the original value is unaffected.

**• By reference** Tells PowerBuilder to pass a pointer to the passed variable

The function script can change the value of the variable because the argument points back to the original variable. An argument passed by reference must be a variable, not a literal or constant, so that it can be changed.

**• Read-only** Passes the argument by value without making a copy of the data

Read-only provides a performance advantage for some datatypes because it does not create a copy of the data, as with by value. Datatypes for which read-only provides a performance advantage are String, Blob, Date, Time, and DateTime.

For other datatypes, read-only provides documentation for other developers by indicating something about the purpose of the argument.

#### Matching argument types when overriding functions

If you define a function in a descendant that overrides an ancestor function, the function signatures must match in every way: the function name, return value, argument datatypes, and argument passing methods must be the same.

For example, this function declaration has two long arguments passed by value and one passed by reference:

```
uf calc(long a 1, long a 2, ref long a 3) &
  returns integer
```
If the overriding function does not match, then when you call the function, PowerBuilder calculates which function matches more closely and calls that one, which might give unexpected results.

## <span id="page-46-0"></span>**Ancestor and descendent variables**

All objects in PowerBuilder are descendants of PowerBuilder system objects—the objects you see listed on the System page in the Browser.

Therefore, whenever you declare an object instance, you are declaring a descendant. You decide how specific you want your declarations to be.

If you define a user object class named uo empdata, you can declare a variable whose type is uo empdata to hold the user object reference:

```
uo_empdata uo_emp1
uo_emp1 = CREATE uo_empdata
```
You can refer to the variables and functions that are part of the definition of uo\_empdata because the type of *uo\_emp1* is uo\_empdata.

Suppose the user object you want to create depends on the user's choices. You can declare a user object variable whose type is UserObject or an ancestor class for the user object. Then you can specify the object class you want to instantiate in a string variable and use it with CREATE:

```
uo_empdata uo_emp1
string 1s objname
ls objname = \ldots // Establish the user object to open
uo emp1 = CREATE USING ls objname
```
This more general approach limits your access to the object's variables and functions. The compiler knows only the properties and functions of the ancestor class uo empdata (or the system class UserObject if that is what you declared). It does not know which object you will actually create and cannot allow references to properties defined on that unknown object.

**Abstract ancestor object** In order to address properties and functions of the descendants you plan to instantiate, you can define the ancestor object class to include the properties and functions that you will implement in the descendants. In the ancestor, the functions do not need code other than a return value—they exist so that the compiler can recognize the function names. When you declare a variable of the ancestor class, you can reference the functions. During execution, you can instantiate the variable with a descendant, where that descendant implements the functions as appropriate:

```
uo_empdata uo_emp1
string 1s objname
// Establish which descendant of uo_empdata to open
ls objname = \ldotsuo emp1 = CREATE USING ls objname
```
When the application<br>requires flexibility

As specific as possible

### // Function is declared in the ancestor class result = uo empl.uf special()

This technique is described in more detail in [Dynamic versus static lookup on](#page-32-0)  [page 17.](#page-32-0)

**Dynamic function calls** Another way to handle functions that are not defined for the declared class is to use dynamic function calls.

When you use the DYNAMIC keyword in a function call, the compiler does not check whether the function call is valid. The checking happens during execution when the variable has been instantiated with the appropriate object:

// Function not declared in the ancestor class result = uo emp1.DYNAMIC uf special()

#### **Performance and errors**

You should avoid using the dynamic capabilities of PowerBuilder when your application design does not require them. Runtime evaluation means that work the compiler usually does must be done at runtime, making the application slower when dynamic calls are used often or used within a large loop. Skipping compiler checking also means that errors that might be caught by the compiler are not found until the user is executing the program.

Dynamic object selection for windows and visual user objects

A window or visual user object is opened with a function call instead of the CREATE statement. With the Open and OpenUserObject functions, you can specify the class of the window or object to be opened, making it possible to open a descendant different from the declaration's object type.

This example displays a user object of the type specified in the string s\_u\_name and stores the reference to the user object in the variable *u\_to\_open*. Variable *u\_to\_open* is of type DragObject, which is the ancestor of all user objects. It can hold a reference to any user object:

```
DragObject u to open
string s u name
s_u_name = sle_user.Text
w info.OpenUserObject(u to open, s u name, 100, 200)
```
For a window, comparable code looks like this. The actual window opened could be the class w\_data\_entry or any of its descendants:

```
w data entry w data
string s window name
s window name = sle win.Text
Open(w data, s window name)
```
# <span id="page-48-0"></span>**Optimizing expressions for DataWindow and external objects**

No compiler validation

No compiler validation When you use dot notation to refer to a DataWindow object in a DataWindow for container objects control or DataStore, the compiler does not check the validity of the control or DataStore, the compiler does not check the validity of the expression:

```
dw_data.Object.column.property
```
Everything you specify after the Object property passes the compiler and is checked during execution.

The same applies to external OLE objects. No checking occurs until execution:

ole\_1.Object.*qualifier*.*qualifier*.*property*.*Value*

Establishing partial

Because of the runtime syntax checking, using many expressions like these can impact performance. To improve efficiency when you refer repeatedly to the same DataWindow component object or external object, you can define a variable of the appropriate type and assign a partial reference to the variable. The script evaluates most of the reference only once and reuses it.

The datatype of a DataWindow component object is DWObject:

```
DWObject dwo_column
dwo_column = dw_data.Object.column
dwo column.SlideLeft = ...
dwo column.SlideUp = ...
```
The datatype of a partially resolved automation expression is OLEObject:

```
OLEObject ole_wordbasic
ole_wordbasic = ole_1.Object.application.wordbasic
ole_wordbasic.propertyname1 = value
ole_wordbasic.propertyname2 = value
```
Handling errors The Error and (for automation) ExternalException events are triggered when errors occur in evaluating the DataWindow and OLE expressions. If you write a script for these events, you can catch an error before it triggers the SystemError event. These events allow you to ignore an error or substitute an appropriate value. However, you must be careful to avoid setting up conditions that cause another error. You can also use try-catch blocks to handle exceptions as described in ["Exception handling in PowerBuilder" next.](#page-49-0)

For information For information about DataWindow data expressions and property expressions and DWObject variables, see the *DataWindow Reference*. For information about using OLEObject variables in automation, see [Chapter 19, Using OLE in](#page-332-0)  [an Application.](#page-332-0)

# <span id="page-49-0"></span>**Exception handling in PowerBuilder**

When a runtime error occurs in a PowerBuilder application, unless that error is trapped, a single application event (SystemError) fires to handle the error no matter where in the application the error happened. Although some errors can be handled in the system error event, catching the error closer to its source increases the likelihood of recovery from the error condition.

You can use exception-handling classes and syntax to handle context-sensitive errors in PowerBuilder applications. This means that you can deal with errors close to their source by embedding error-handling code anywhere in your application. Well-designed exception-handling code can give application users a better chance to recover from error conditions and run the application without interruption.

Exception handling allows you to design an application that can recover from exceptional conditions and continue execution. Any exceptions that you do not catch are handled by the runtime system and can result in the termination of the application.

Exception handling can be found in such object-oriented languages as Java and C++. The implementation for PowerBuilder is similar to the implementation of exception handling in Java. In PowerBuilder, the TRY, CATCH, FINALLY, THROW, and THROWS reserved words are used for exception handling. There are also several PowerBuilder objects that descend from the Throwable object.

## **Basics of exception handling**

**Exceptions** are objects that are thrown in the event of some exceptional (or unexpected) condition or error and are used to describe the condition or error encountered. Standard errors, such as null object references and division by zero, are typically thrown by the runtime system. These types of errors could occur anywhere in an application and you can include **catch** clauses in any executable script to try to recover from these errors.

User-defined

User-defined<br>exceptions<br>exceptions There are also exceptional conditions that do not immediately result in runtime<br>secretions errors. These exceptions typically occur during execution of a function or a user-event script. To signal these exceptions, you create user objects that inherit from the PowerScript Exception class. You can associate a user-defined exception with a function or user event in the prototype for the method.

For example, a user-defined exception might be created to indicate that a file cannot be found. You could declare this exception in the prototype for a function that is supposed to open the file. To catch this condition, you must instantiate the user-defined exception object and then **throw** the exception instance in the method script.

## **Objects for exception handling support**

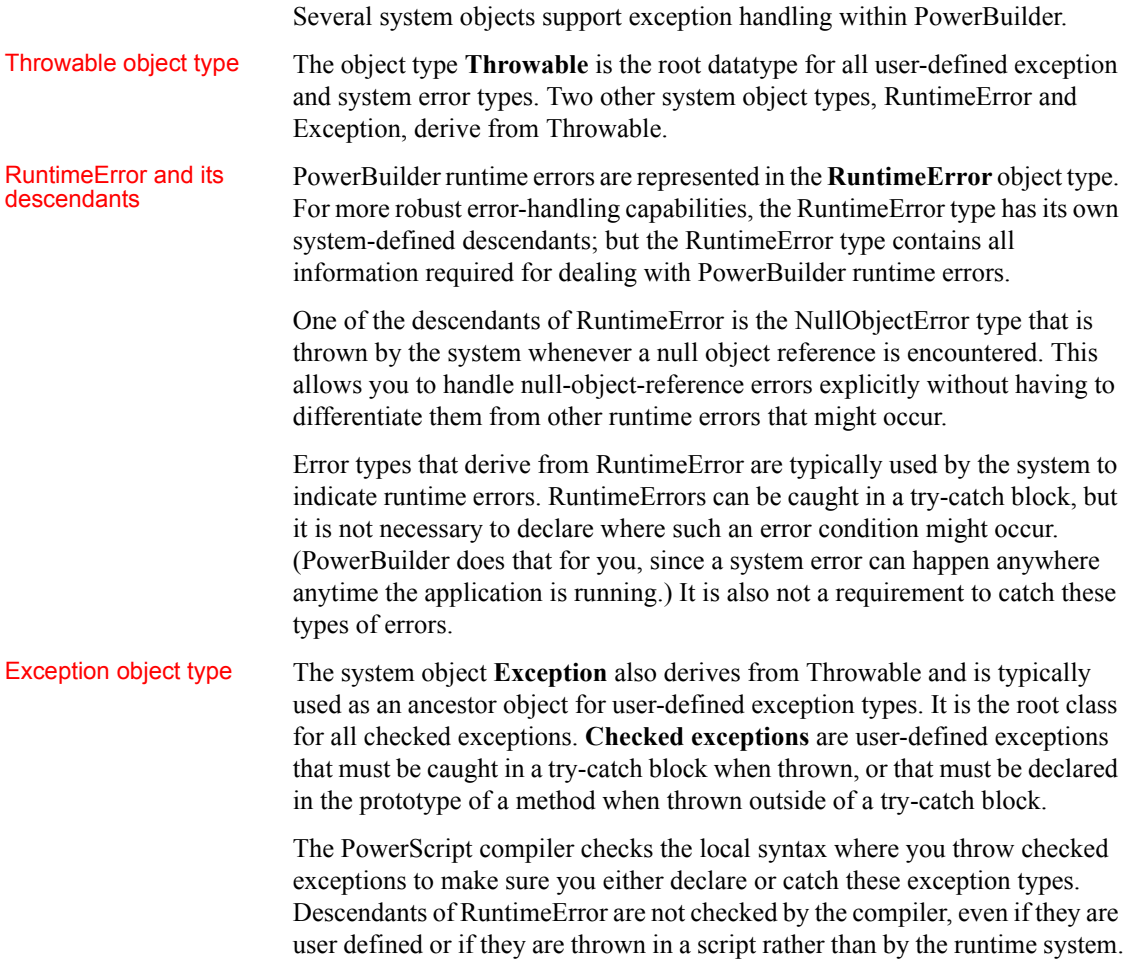

## **Handling exceptions**

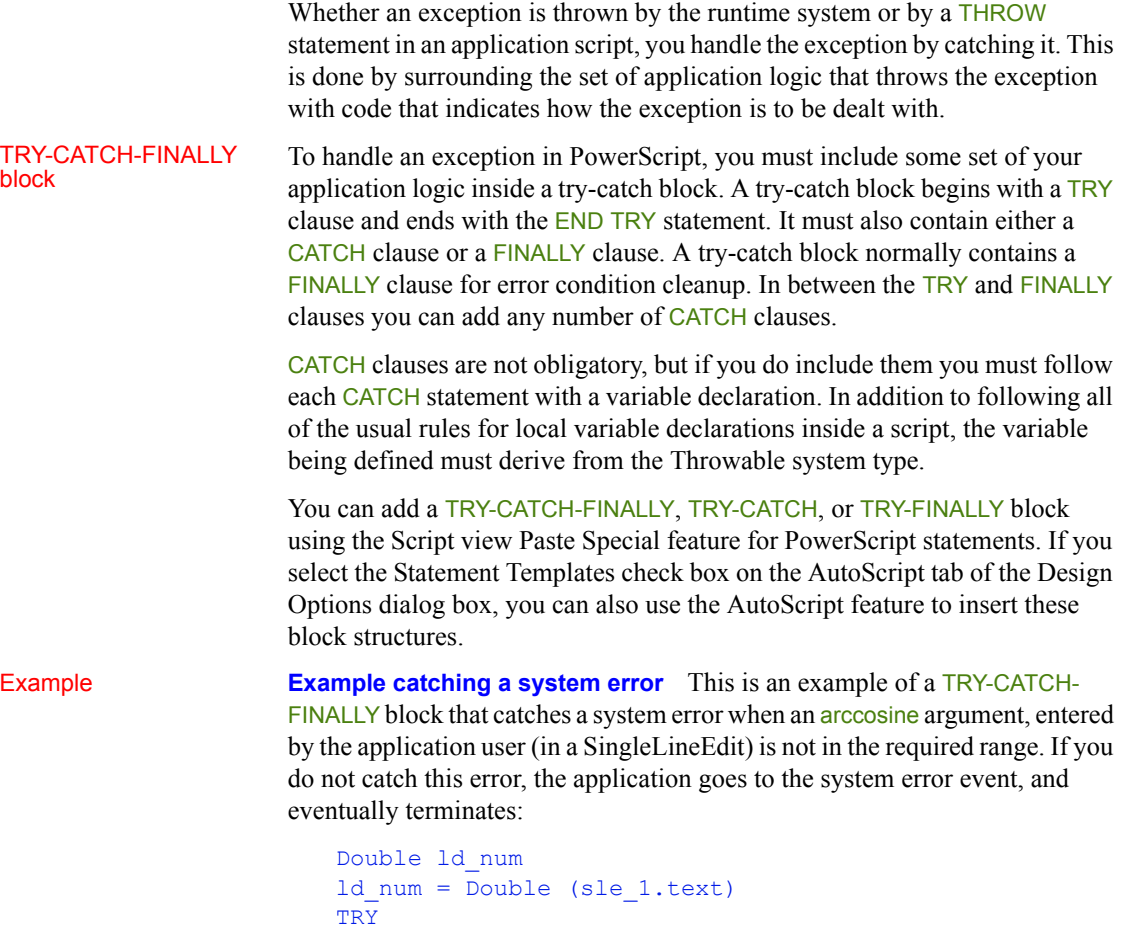

```
TRY
  sle_2.text = string (acos (ld_num))
CATCH (runtimeerror er)
  MessageBox("Runtime Error", er.GetMessage())
FINALLY
  // Add cleanup code here
  of_cleanup()
  Return
END TRY
MessageBox("After", "We are finished.")
```
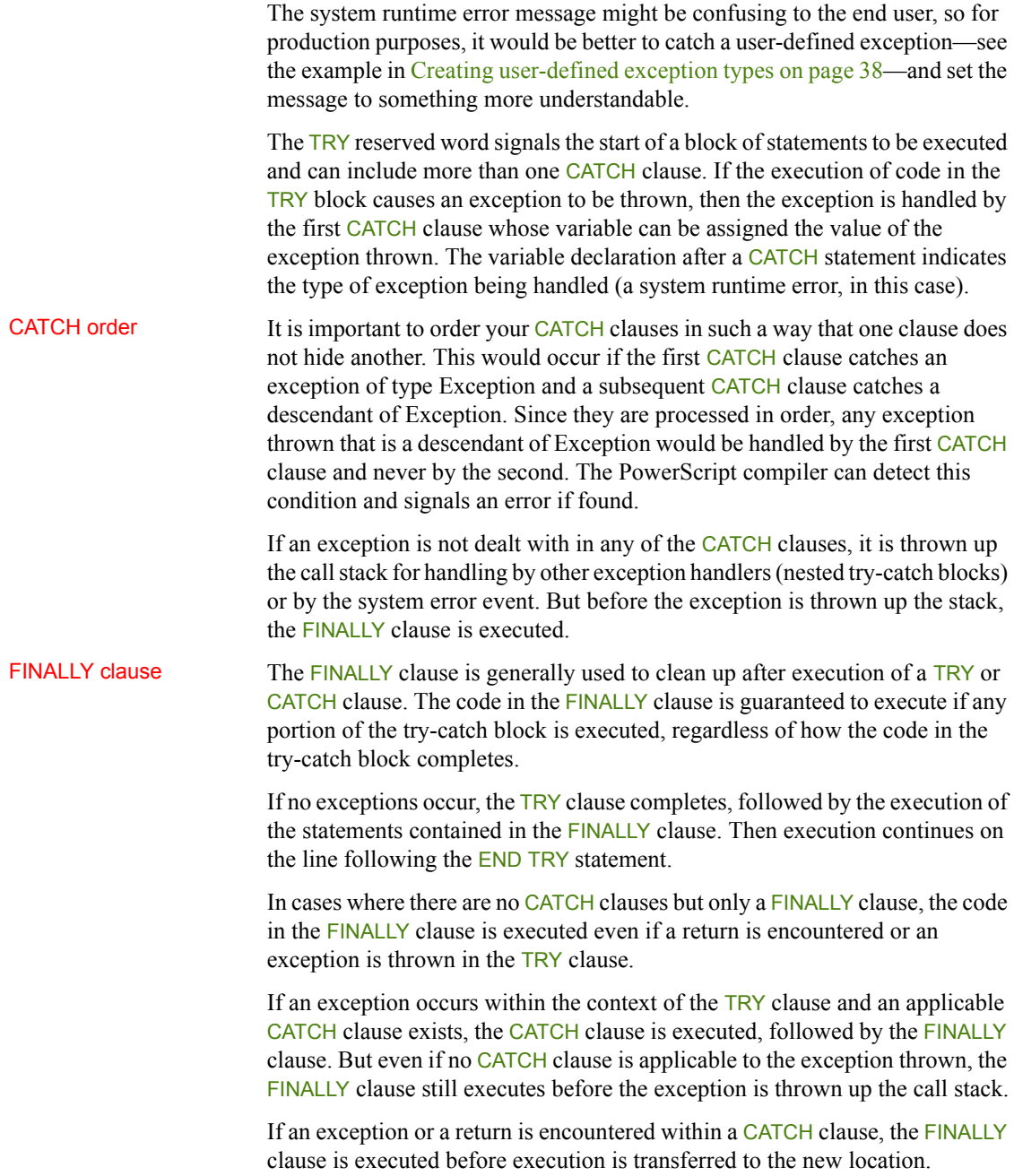

#### **FINALLY clause restriction**

Do not use RETURN statements in the FINALLY clause of a TRY-CATCH block. This can prevent the exception from being caught by its invoker.

### <span id="page-53-0"></span>**Creating user-defined exception types**

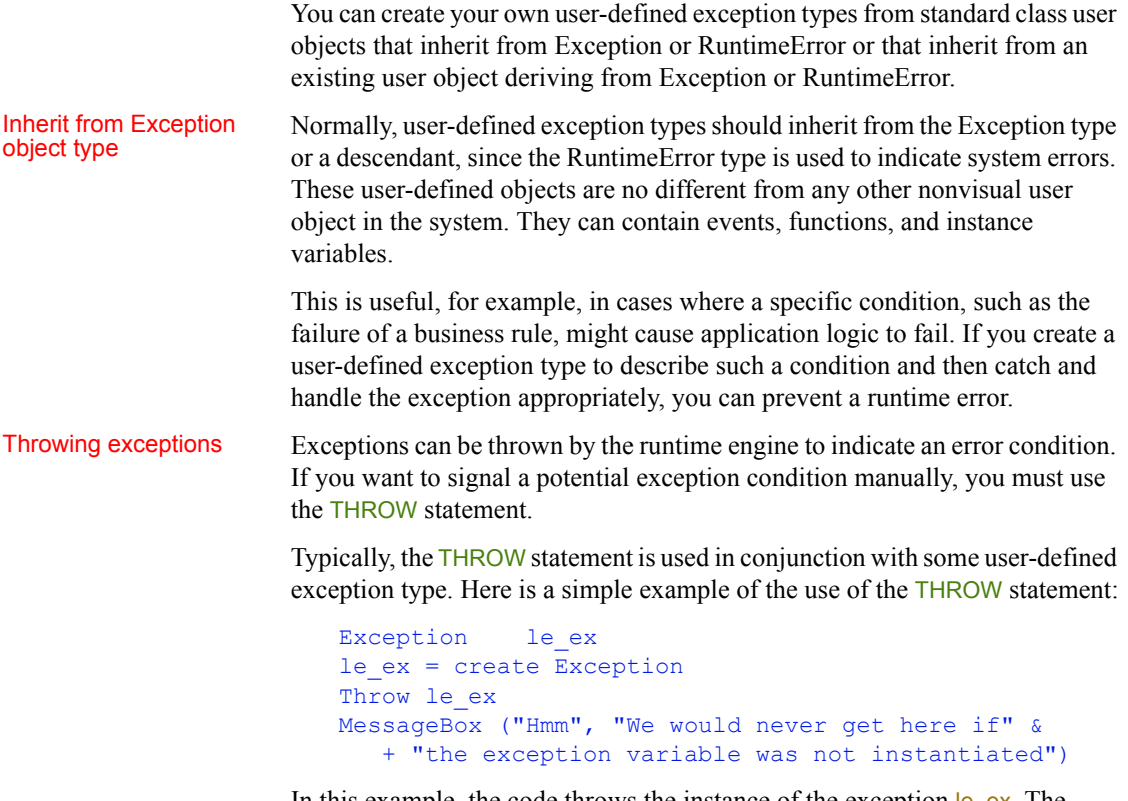

In this example, the code throws the instance of the exception  $\mathsf{I}$  ex. The variable following the THROW reserved word must point to a valid instance of the exception object that derives from Throwable. If you attempt to throw an uninstantiated Exception variable, a NullObjectError is thrown instead, indicating a null object reference in this routine. That could only complicate the error handling for your application.

#### Declaring exceptions<br>thrown from functions If you signal an exception with the THROW statement inside a method script and do not surround the statement with a try-catch block that can deal with that type of exception—you must also declare the exception as an exception type (or as a descendant of an exception type) thrown by that method. However, you do not need to declare that a method can throw runtime errors, since PowerBuilder does that for you.

The prototype window in the Script view of most PowerBuilder painters allows you to declare what user-defined exceptions, if any, can be thrown by a function or a user-defined event. You can drag and drop exception types from the System Tree or a Library painter view to the Throws box in the prototype window, or you can type in a comma-separated list of the exception types that the method can throw.

Example **Example catching a user-defined exception** This code displays a user-defined error when an arccosine argument, entered by the application user, is not in the required range. The try-catch block calls a method, wf acos, that catches the system error and sets and throws the user-defined error:

```
TRY
   wf acos()
CATCH (uo_exception u_ex)
   MessageBox("Out of Range", u_ex.GetMessage())
END TRY
```
This code in the wf\_acos method catches the system error and sets and throws the user-defined error:

```
uo exception lu error
Double ld_num
ld_num = Double (sle_1.text)
TRY
   sle 2.text = string (acos (ld num))CATCH (runtimeerror er)
   lu_error = Create uo_exception
   lu_error.SetMessage("Value must be between -1" &
      + "and 1")
  Throw lu_error
END TRY
```
### **Adding flexibility and facilitating object reuse**

You can use exception handling to add flexibility to your PowerBuilder applications, and to help in the separation of business rules from presentation logic. For example, business rules can be stored in a non-visual object (nvo) that has:

• An instance variable to hold a reference to the presentation object:

```
powerobject my_presenter
```
• A function that registers the presentation object

The registration function could use the following syntax:

SetObject (string my purpose, powerobject myobject)

• Code to call a dynamic function implemented by the presentation object, with minimal assumptions about how the data is displayed

The dynamic function call should be enclosed in a try-catch block, such as:

```
TRY
      my presenter. Dynamic nf displayScreen(" ")
   CATCH (Throwable 1th exception)
      Throw 1th exception
END TRY
```
This try-catch block catches all system and user-defined errors from the presentation object and throws them back up the calling chain (to the object that called the nvo). In the above example, the thrown object in the CATCH statement is an object of type Throwable, but you could also instantiate and throw a user exception object:

```
uo exception luo exception
TRY
      my presenter. Dynamic nf displayScreen(" ")
CATCH (Throwable 1th exception)
       luo_exception = Create uo_exception
       luo exception.SetMessage & +
       (1th exception.GetMessage())
      Throw luo exception
END TRY
```
Code for data processing could be added to the presentation object, to the business rules nvo, or to processing objects called by the nvo. The exact design depends on your business objectives, but this code should also be surrounded by try-catch blocks. The actions to take and the error messages to report (in case of code processing failure) should be as specific as possible in the try-catch blocks that surround the processing code.

There are significant advantages to this type of approach, since the business nvo can be reused more easily, and it can be accessed by objects that display the same business data in many different ways. The addition of exception handling makes this approach much more robust, giving the application user a chance to recover from an error condition.

### **Using the SystemError and Error events**

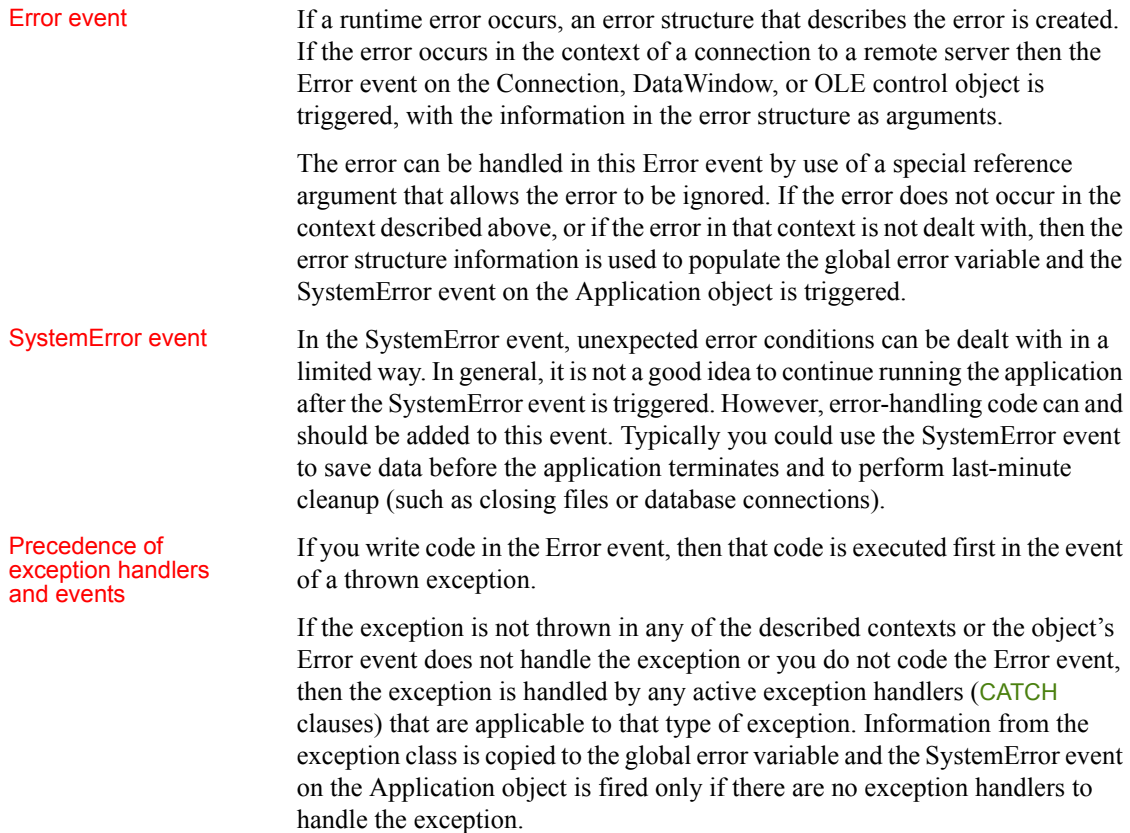

Error handling for new Error handling for new For new PowerBuilder applications, the recommended approach for handling<br>applications<br>applications of each place instant of each place for the France vent on errors is to use a try-catch block instead of coding the Error event on Connection, DataWindow, or OLE control objects. You should still have a SystemError event coded in your Application object to handle any uncaught exceptions. The SystemError event essentially becomes a global exception handler for a PowerBuilder application.

## <span id="page-57-0"></span>**Garbage collection and memory management**

The PowerBuilder garbage collection mechanism checks memory automatically for unreferenced and orphaned objects and removes any it finds, thus taking care of most memory leaks. You can use garbage collection to destroy objects instead of explicitly destroying them using the DESTROY statement. This lets you avoid runtime errors that occur when you destroy an object that was being used by another process or had been passed by reference to a posted event or function.

A reference to an object is any variable whose value is the object. When the variable goes out of scope, or when it is assigned a different value, PowerBuilder removes a reference to the object and counts the remaining references, and the garbage collection process destroys the object if no references remain.

Garbage collection occurs:

- When the garbage collection interval has been exceeded and the PowerBuilder application becomes idle and
- When you explicitly call the GarbageCollect function.

When PowerBuilder completes the execution of a system-triggered event, it makes a garbage collection pass if the set interval between garbage collection passes has been exceeded. The default interval is 0.5 seconds. Note that this system-triggered garbage collection pass only occurs when the PowerBuilder application is idle, therefore if a long computation or process is in progress when the interval is exceeded, garbage collection does not occur immediately.

You can force immediate garbage collection by invoking the GarbageCollect function. When you use dot notation and OLEObjects, temporary variables are created. These temporary variables are released only during the garbage collection process. You might want to invoke GarbageCollect inside a loop that appears to be causing memory leaks.

The garbage collection pass removes any objects and classes that cannot be referenced, including those containing circular references (otherwise unreferenced objects that reference each other).

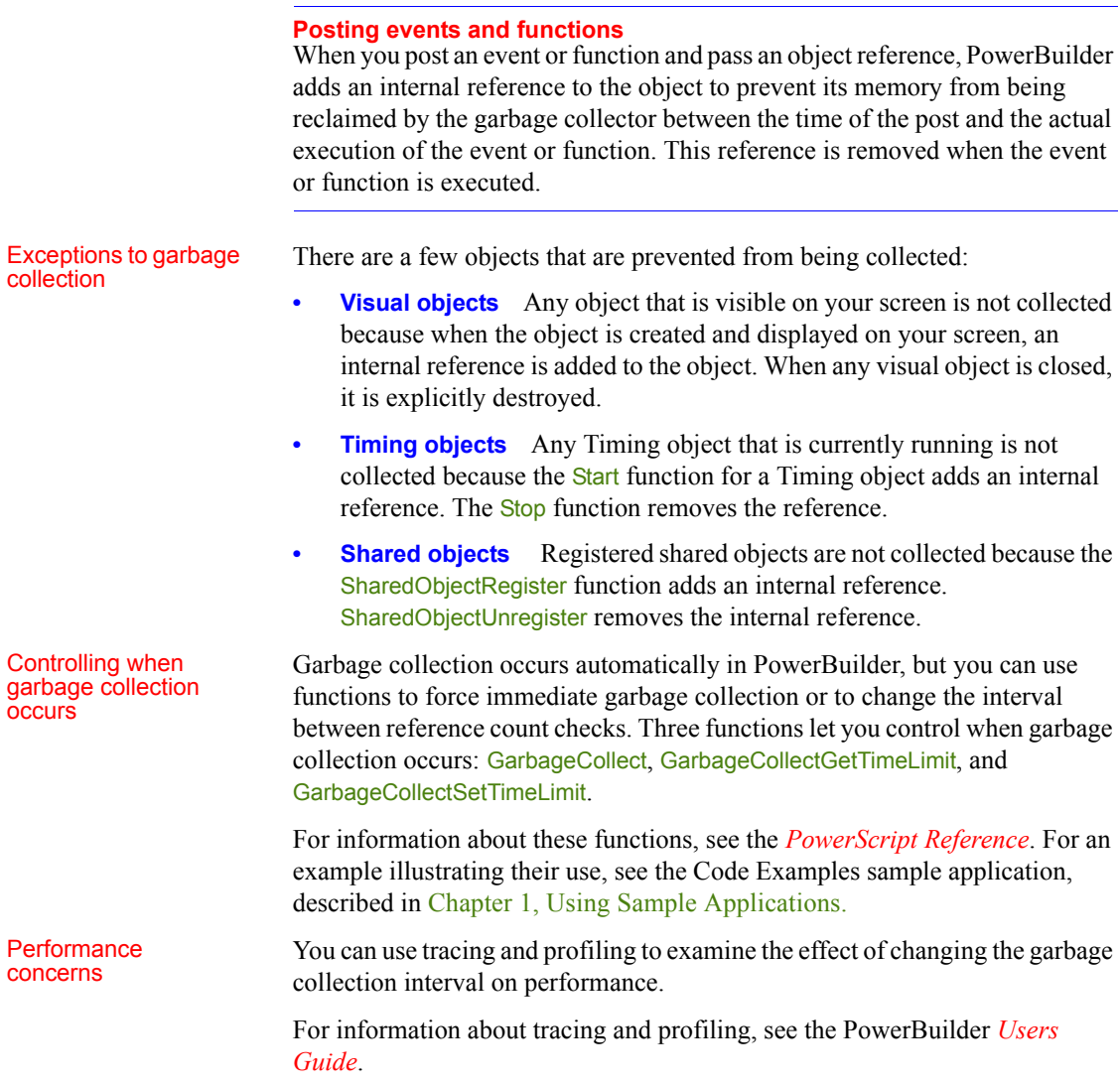

### **Configuring memory management**

You can set the PB\_POOL\_THRESHOLD environment variable to specify the threshold at which the PowerBuilder memory manager switches to a different memory allocation strategy.

When most windows, DataWindows, DataStores, or other PowerBuilder objects are destroyed or reclaimed by the garbage collector, the PowerBuilder heap manager returns the memory allocated for each object to a global memory pool and records its availability on a global free list. The freed memory is not returned to the operating system. When a new object is created, PowerBuilder allocates blocks of memory from the global memory pool (if sufficient memory is available in the global free list) or from the operating system (if it is not) to a memory pool for the object.

When the memory required by an object exceeds 256KB, PowerBuilder uses a different strategy. It allocates subsequent memory requirements from the operating system in large blocks, and returns the physical memory to the operating system when the object is destroyed. It retains the virtual memory to reduce fragmentation of the virtual address space.

For most applications and components, the threshold of 256KB at which PowerBuilder switches to the "large blocks" strategy works well and reduces the memory required by an application when it is working at its peak level of activity. However, if you want to keep the overall physical memory usage of your application as low as possible, you can try setting a lower threshold.

The advantage of setting a low threshold is that the size of the global memory pool is reduced. The application does not retain a lot of memory when it is inactive. The disadvantage is that large blocks of memory are allocated for objects that require more memory than the threshold value, so that when the application is running at its peak of activity, it might use more virtual memory than it would with the default threshold.

Setting a low threshold can be beneficial for long-running client applications that use many short-lived objects, where the client application's memory usage varies from low (when idle) to high (when active). For multithreaded applications, such as servers, a higher threshold usually results in lower virtual memory utilization.

Logging heap Logging heap You can record diagnostic ouput from the PowerBuilder heap manager in a file<br>manager output to belp you troubleshoot memory allocation issues in your application. The to help you troubleshoot memory allocation issues in your application. The PB\_HEAP\_LOGFILENAME environment variable specifies the name and location of the file.

If you specify a file name but not a directory, the file is saved in the same directory as the PowerBuilder executable.

If you specify a directory that does not exist, the file is not created.

By default, the log file is overwritten when you restart PowerBuilder. If you want diagnostic output to be appended to the file, set PB\_HEAP\_LOGFILE\_OVERWRITE to false.

You can set the variables in a batch file that launches the application, or as system or user environment variables on the computer or server on which the application or component runs.

# <span id="page-60-1"></span>**Efficient compiling and performance**

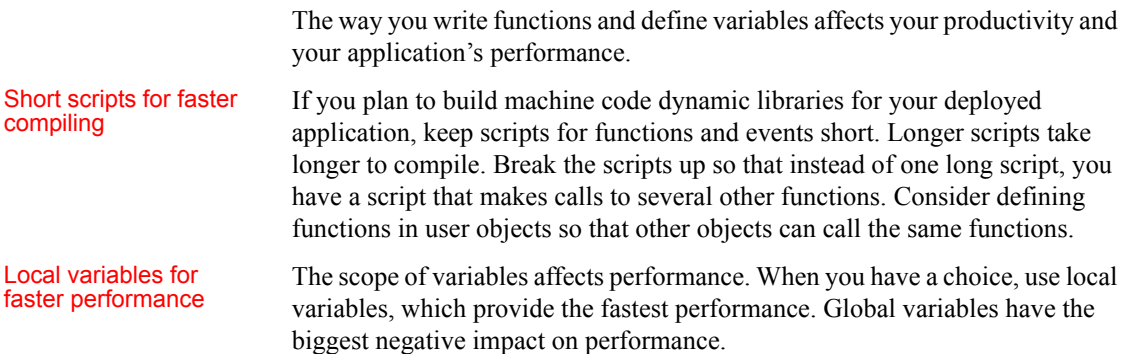

# <span id="page-60-0"></span>**Reading and writing text or binary files**

You use PowerScript text file functions to read and write text in line mode or text mode, or to read and write binary files in stream mode:

• In *line mode*, you can read a file a line at a time until either a carriage return or line feed (CR/LF) or the end-of-file (EOF) is encountered. When writing to the file after the specified string is written, PowerScript appends a CR/LF.

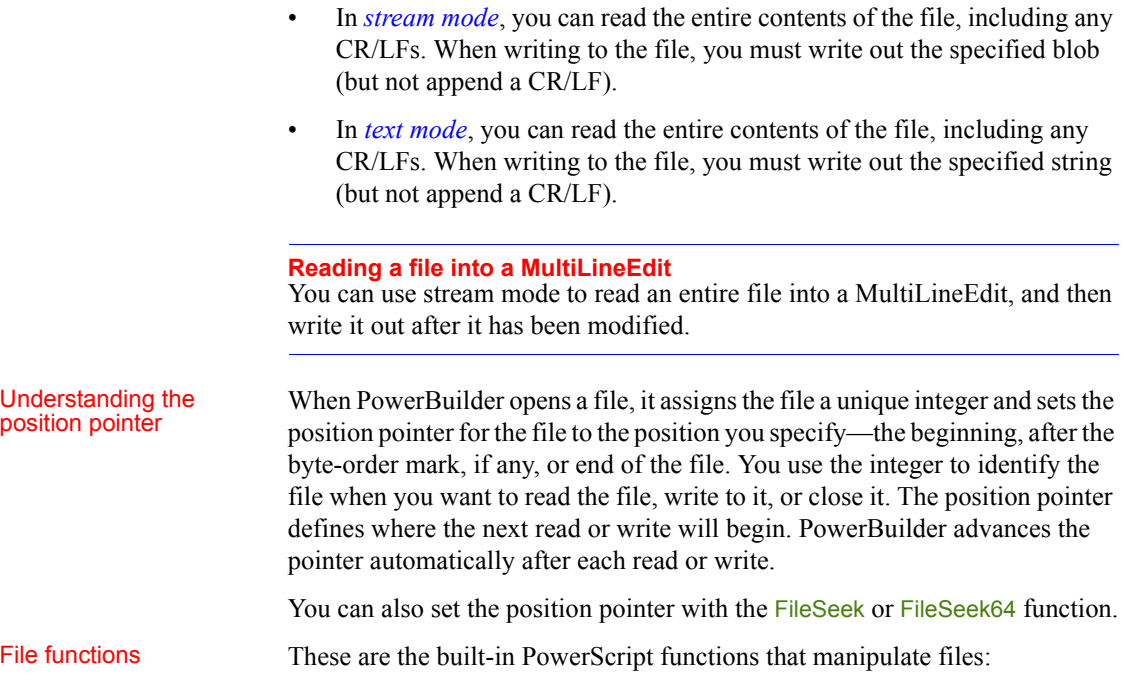

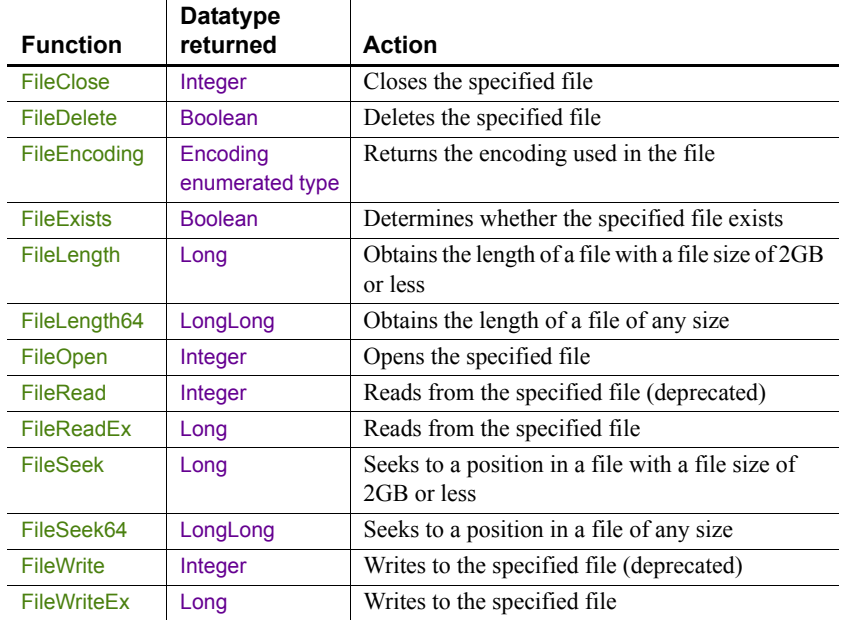

### *Table 3-1: PowerScript functions that manipulate files*

Encoding The last argument in the FileOpen function lets you create an ANSI, UTF-8, UTF-16LE (Little Endian), or UTF16-BE (Big Endian) file.

> The *encoding* argument, like all arguments of the FileOpen function except the file name, is optional. You need only specify it if you want to create a new text file with Unicode encoding. If the *filename* argument refers to a file that does not exist, the FileOpen function creates the file and sets the character encoding specified in the *encoding* argument.

> By default, if the file does not exist and the encoding argument is not specified, PowerBuilder opens a file with ANSI encoding. This ensures compatibility with earlier versions of PowerBuilder.

> The FileRead and FileWrite functions cannot read more than 32,766 bytes at a time. The FileReadEx and FileWriteEx functions can write an unlimited number of bytes at a time.

# CHAPTER 4 **Getting Information About PowerBuilder Class Definitions**

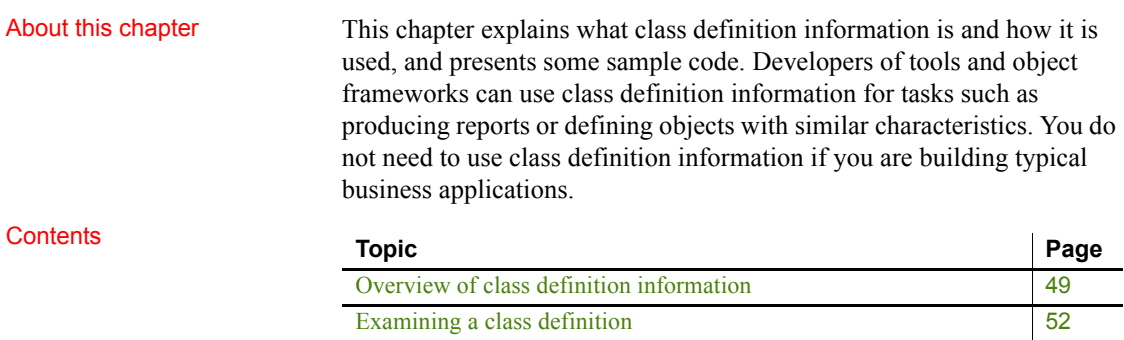

# <span id="page-64-0"></span>**Overview of class definition information**

A ClassDefinition object is a PowerBuilder object that provides information about the class of another PowerBuilder object. You can examine a class in a PowerBuilder library or the class of an instantiated object. By examining the properties of its ClassDefinition object, you can get details about how a class fits in the PowerBuilder object hierarchy.

From the ClassDefinition object, you can discover:

- The variables, functions, and events defined for the class
- The class's ancestor
- The class's parent
- The class's children (nested classes)

### **Related objects**

The ClassDefinition object is a member of a hierarchy of objects, including the TypeDefinition, VariableDefinition, and ScriptDefinition objects, that provide information about datatypes or about the variables, properties, functions, and event scripts associated with a class definition.

For more information, see the Browser or *Objects and Controls*.

**Definitions for instantiated objects** For each object instance, a ClassDefinition property makes available a ClassDefinition object to describe its definition. The ClassDefinition object does not provide information about the object instance, such as the values of its variables. You get that information by addressing the instance directly.

**Definitions for objects in libraries** An object does not have to be instantiated to get class information. For an object in a PowerBuilder library, you can call the FindClassDefinition function to get its ClassDefinition object.

**Performance** Class definition objects may seem to add a lot of overhead, but the overhead is incurred only when you refer to the ClassDefinition object. The ClassDefinition object is instantiated only when you call FindClassDefinition or access the ClassDefinition property of a PowerBuilder object. Likewise, for properties of the ClassDefinition object that are themselves ClassDefinition or VariableDefinition objects, the objects are instantiated only when you refer to those properties.

### **Terminology**

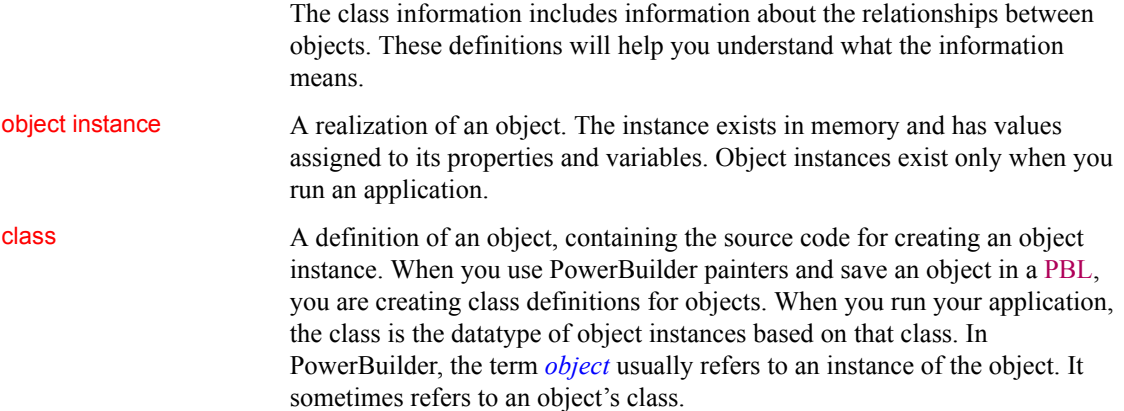

### system class A class defined by PowerBuilder. An object you define in a painter is a descendant of a system class, even when you do not explicitly choose to use inheritance for the object you define.

<span id="page-66-1"></span>parent The object that contains the current object or is connected to the object in a way other than inheritance. This table lists classes of objects and the classes that can be the parents of those objects:

<span id="page-66-0"></span>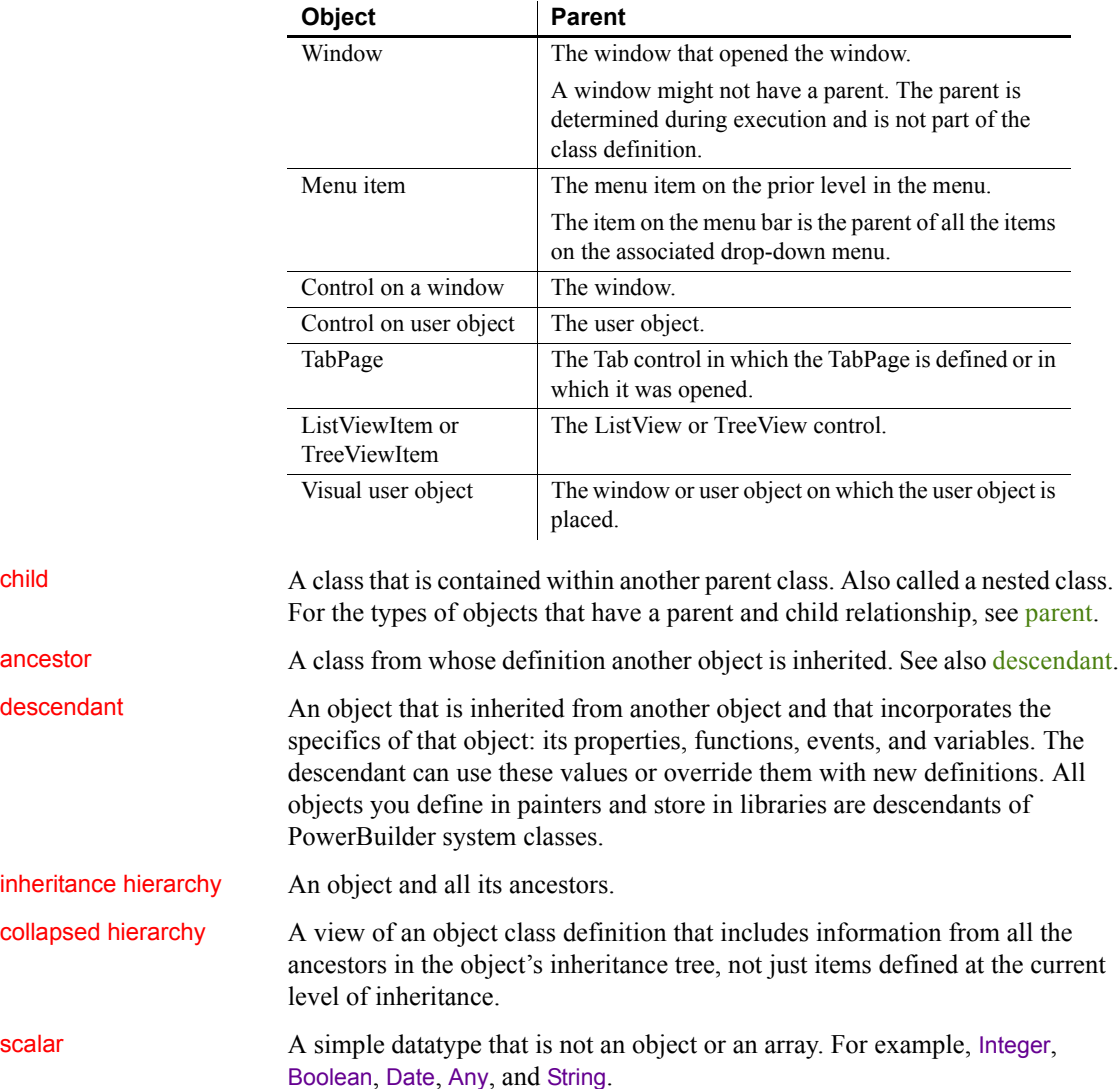

### *Table 4-1: Classes of objects and their parents*

instance variable and

instance variable and<br>
Built-in properties of PowerBuilder system objects are called properties, but<br>
property<br>
they are treated as instance variables in the class definition information they are treated as instance variables in the class definition information.

### **Who uses PowerBuilder class definitions**

Most business applications do not need to use class definition information. Code that uses class definition information is written by groups that write class libraries, application frameworks, and productivity tools.

Although your application might not include any code that uses class definition information, tools that you use for design, documentation, and class libraries will. These tools examine class definitions for your objects so that they can analyze your application and provide feedback to you.

**Scenarios** Class information might be used when developing:

- A custom object browser
- A tool that needs to know the objects of an application and their relationships

The purpose might be to document the application or to provide a logical way to select and work with the objects.

• A CASE tool that deconstructs PowerBuilder objects, allows the user to redesign them, and reconstructs them

To do the reconstruction, the CASE tool needs both class definition information and a knowledge of PowerBuilder object source code syntax.

• A class library in which objects need to determine the class associated with an instantiated object, or a script needs to know the ancestor of an object in order to make assumptions about available methods and variables

# <span id="page-67-0"></span>**Examining a class definition**

This section illustrates how to access a class definition object and how to examine its properties to get information about the class, its scripts, and its variables.

### <span id="page-68-0"></span>**Getting a class definition object**

To work with class information, you need a class definition object. There are two ways to get a ClassDefinition object containing class definition information.

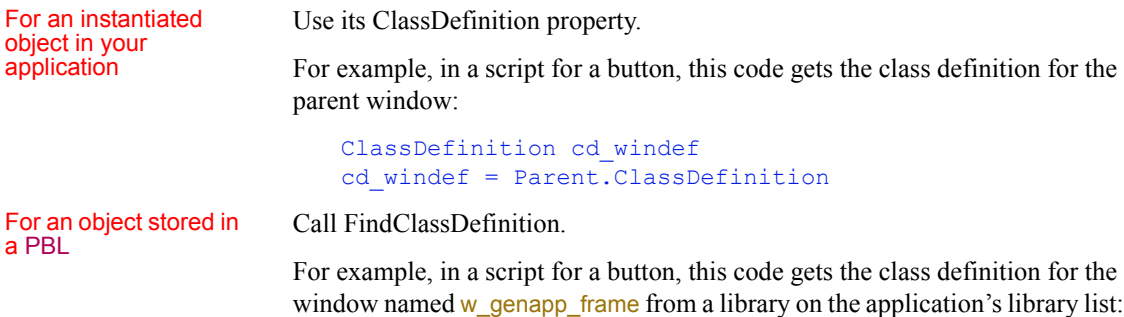

```
ClassDefinition cd_windef
cd_windef = FindClassDefinition("w_genapp_frame")
```
### **Getting detailed information about the class**

This section has code fragments illustrating how to get information from a ClassDefinition object called cd\_windef.

For examples of assigning a value to cd windef, see Getting a class definition [object.](#page-68-0)

Library The LibraryName property reports the name of the library a class has been loaded from:

s = cd\_windef.LibraryName

Ancestor The Ancestor property reports the name of the class from which this class is inherited. All objects are inherited from PowerBuilder system objects, so the Ancestor property can hold a ClassDefinition object for a PowerBuilder class. The Ancestor property contains a null object reference when the ClassDefinition is for PowerObject, which is the top of the inheritance hierarchy.

> This example gets a ClassDefinition object for the ancestor of the class represented by cd\_windef:

```
ClassDefinition cd_ancestorwindef
cd_ancestorwindef = cd_windef.Ancestor
```
This example gets the ancestor name. Note that this code would cause an error if cd\_windef held the definition of PowerObject, because the Ancestor property would be NULL:

ls\_name = cd\_windef.Ancestor.Name

Use the IsValid function to test that the object is not NULL.

This example walks back up the inheritance hierarchy for the window w genapp frame and displays a list of its ancestors in a MultiLineEdit:

```
string s, lineend
ClassDefinition cd
lineend = "~r~r~m"cd = cd windef
s = "Ancestor tree:" + lineend
DO WHILE IsValid(cd)
  s = s + cd. Name + lineend
   cd = cd.Ancestor
LOOP
mle 1.Text = s
```
The list might look like this:

```
Ancestor tree:
w genapp frame
window
graphicobject
powerobject
```
Parent The ParentClass property of the ClassDefinition object reports the parent (its container) specified in the object's definition:

```
ClassDefinition cd_parentwindef
cd_parentwindef = cd_windef.ParentClass
```
If the class has no parent, ParentClass is a null object reference. This example tests that ParentClass is a valid object before checking its Name property:

```
IF IsValid(cd_windef.ParentClass) THEN
  ls_name = cd_windef.ParentClass.Name
END IF
```
The ClassDefinition object's NestedClassList array holds the classes the object contains.

Nested or child<br>classes

**NestedClassList array includes ancestors and descendants**

The NestedClassList array can include classes of ancestor objects. For example, a CommandButton defined on an ancestor window and modified in a descendent window appears twice in the array for the descendent window, once for the window and once for its ancestor.

This script produces a list of the controls and structures defined for the window represented in cd\_windef.

```
string s, lineend
integer li
lineend = "~r~n"s = s + "Nested classes:" + lineend
FOR li = 1 to UpperBound(cd windef.NestedClassList)
   s = s + cd_windef.NestedClassList[li].Name &
      + lineend
NEXT
mle 1. Text = s
```
This script searches the NestedClassList array in the ClassDefinition object cd\_windef to find a nested DropDownListBox control:

```
integer li
ClassDefinition nested_cd
FOR li = 1 to UpperBound(cd windef.NestedClassList)
   IF cd_windef.NestedClassList[li].DataTypeOf &
      = "dropdownlistbox" THEN
      nested_cd = cd_windef.NestedClassList[li]
      EXIT
   END IF
NEXT
```
**Class definitions for object instances as distinct from object references**

Getting a ClassDefinition object for an instantiated object, such as an ancestor or nested object, does not give you a reference to instances of the parent or child classes. Use standard PowerBuilder programming techniques to get and store references to your instantiated objects.

### **Getting information about a class's scripts**

This section has code fragments illustrating how to get script information from a ClassDefinition object called cd\_windef.

For examples of assigning a value to cd\_windef, see [Getting a class definition](#page-68-0)  [object on page 53.](#page-68-0)

List of scripts The ScriptList array holds ScriptDefinition objects for all the functions and events defined for a class. If a function is overloaded, it will appear in the array more than once with different argument lists. If a function or event has code at more than one level in the hierarchy, it will appear in the array for each coded version.

> This example loops through the ScriptList array and builds a list of script names. All objects have a few standard functions, such as ClassName and PostEvent, because all objects are inherited from PowerObject:

```
string s, lineend
integer li
ScriptDefinition sd
lineend = "~r~n"FOR li = 1 to UpperBound (cd windef. ScriptList)
   sd = cd_windef.ScriptList[li]
   s = s + sd.Name + " " + lineendNEXT
mle<sup>1.Text = s</sup>
```
This example amplifies on the previous one and accesses various properties in the ScriptDefinition object. It reports whether the script is a function or event, whether it is scripted locally, what its return datatype and arguments are, and how the arguments are passed:

```
string s, lineend
integer li, lis, li_bound
ScriptDefinition sd
lineend = "~r~n"FOR li = 1 to UpperBound(cd windef.ScriptList)
  sd = cd_windef.ScriptList[li]
  s = s + sd.Name + " "CHOOSE CASE sd.Kind
  CASE ScriptEvent!
     // Events have three relevant properties
     // regarding where code is defined
      s = s + "Event, "
```
```
IF sd.IsScripted = TRUE then
        s = s + "scripted, "END If
      IF sd.IsLocallyScripted = TRUE THEN
        s = s + "local, "END IF
      IF sd.IsLocallyDefined = TRUE THEN
        s = s + "local def,"END IF
   CASE ScriptFunction!
      // Functions have one relevant property
      // regarding where code is defined
      s = s + "Function, "IF sd.IsLocallyScripted = TRUE THEN
        s = s + "local, "END IF
   END CHOOSE
   s = s + "returns " + &
      sd.ReturnType.DataTypeOf + "; "
   s = s + "Args: "li_bound = UpperBound(sd.ArgumentList)
   IF li bound = 0 THEN s = s + "None"
   FOR lis = 1 to li boundCHOOSE CASE sd.ArgumentList[lis]. &
     CallingConvention
     CASE ByReferenceArgument!
     s = s + "REF"CASE ByValueArgument!
     s = s + "VAL"CASE ReadOnlyArgument!
     s = s + "READONLY"CASE ELSE
      s = s + "BUILTIN "
   END CHOOSE
   s = s + sd.ArqumentList[lis].Name + ", "
  NEXT
  s = s + lineNEXT
mle 1.text = s
```
**Where the code is in the inheritance hierarchy** You can check the IsLocallyScripted property to find out whether a script has code at the class's own level in the inheritance hierarchy. By walking back up the inheritance hierarchy using the Ancestor property, you can find out where the code is for a script.

This example looks at the scripts for the class associated with the ClassDefinition cd\_windef, and if a script's code is defined at this level, the script's name is added to a drop-down list. It also saves the script's position in the ScriptList array in the instance variable *ii\_localscript\_idx*. The DropDownListBox is not sorted, so the positions in the list and the array stay in sync:

```
integer li_pos, li
FOR li = 1 to UpperBound (cd windef. ScriptList)
   IF cd windef.ScriptList[li].IsLocallyScripted &
      = TRUE
   THEN
      li_pos = ddlb_localscripts.AddItem( &
         cd_windef.ScriptList[li].Name)
      ii localscript idx[li pos] = li
   END IF
NEXT
```
Matching function

Matching function When a class has overloaded functions, you can call FindMatchingFunction to signatures find out what function is called for a particular argument list find out what function is called for a particular argument list.

For an example, see FindMatchingFunction in the *PowerScript Reference*.

## **Getting information about variables**

This section has code fragments illustrating how to get information about variables from a ClassDefinition object called cd windef. For examples of assigning a value to cd\_windef, see [Getting a class definition object on page 53](#page-68-0).

**List of variables** Variables associated with a class are listed in the VariableList array of the ClassDefinition object. When you examine that array, you find not only variables you have defined explicitly but also PowerBuilder object properties and nested objects, which are instance variables.

This example loops through the VariableList array and builds a list of variable names. PowerBuilder properties appear first, followed by nested objects and your own instance and shared variables:

string s, lineend

```
integer li
VariableDefinition vard
lineend = "~r~r~m"FOR li = 1 to UpperBound(cd windef.VariableList)
   vard = cd_windef.VariableList[li]
   s = s + vard.Name + lineendNEXT
mle 1.Text = s
```
Details about<br>variables

This example looks at the properties of each variable in the VariableList array and reports its datatype, cardinality, and whether it is global, shared, or instance. It also checks whether an instance variable overrides an ancestor declaration:

```
string s
integer li
VariableDefinition vard
lineend = "~r~n"FOR li = 1 to UpperBound(cd_windef.VariableList)
  vard = cd_windef.VariableList[li]
   s = s + vard.Name + "s = s + vard.TypeInfo.DataTypeOf
   CHOOSE CASE vard.Cardinality.Cardinality
   CASE ScalarType!
      s = s + ", scalar"
   CASE UnboundedArray!, BoundedArray!
      s = s + ", array"
   END CHOOSE
   CHOOSE CASE vard.Kind
   CASE VariableGlobal!
     s = s + ", global"
   CASE VariableShared!
     s = s + ", shared"
   CASE VariableInstance!
      s = s + ", instance"
      IF vard.OverridesAncestorValue = TRUE THEN
         s = s + ", override"
      END IF
   END CHOOSE
      s = s + lineNEXT
mle 1.text = s
```
# PART 3 **User Interface Techniques**

This part presents a collection of techniques you can use to implement user interface features in the applications you develop with PowerBuilder. It includes building an MDI application, using drag and drop in a window, and providing online Help for an application.

# CHAPTER 5 **Building an MDI Application**

**Contents** 

About this chapter This chapter describes how to build a Multiple Document Interface (MDI) application in PowerBuilder.

## **Topic Page** [About MDI](#page-78-0) [63](#page-78-0) [Building an MDI frame window](#page-81-0) [66](#page-81-0) [Using sheets](#page-81-1) [66](#page-81-1) [Providing MicroHelp](#page-83-0) [68](#page-83-0) [Using toolbars in MDI applications](#page-84-0) [69](#page-84-0) [Sizing the client area](#page-89-0) [74](#page-89-0) [About keyboard support in MDI applications](#page-92-0)  $|77$  $|77$

# <span id="page-78-0"></span>**About MDI**

**Multiple Document Interface** (MDI) is an application style you can use to open multiple windows (called **sheets**) in a single window and move among the sheets. To build an MDI application, you define a window whose type is MDI Frame and open other windows as sheets within the frame.

Most large-scale Windows applications are MDI applications. For example, PowerBuilder is an MDI application: the PowerBuilder window is the frame and the painters are the sheets.

If you expect your users to want to open several windows and easily move from window to window, you should make your application an MDI application.

## **Using the Template Application feature**

When you create a new application, you can select the Template Application Start wizard and then choose to create an SDI or MDI application. If you select MDI application, PowerBuilder generates the shell of an MDI application that includes an MDI frame (complete with window functions that do such things as open or close a sheet), a sheet manager object and several sheets, an About dialog box, menus, toolbars, and scripts.

## MDI frame windows An MDI frame window is a window with several parts: a menu bar, a frame, a client area, sheets, and (usually) a status area, which can display **MicroHelp** (a short description of the current menu item or current activity).

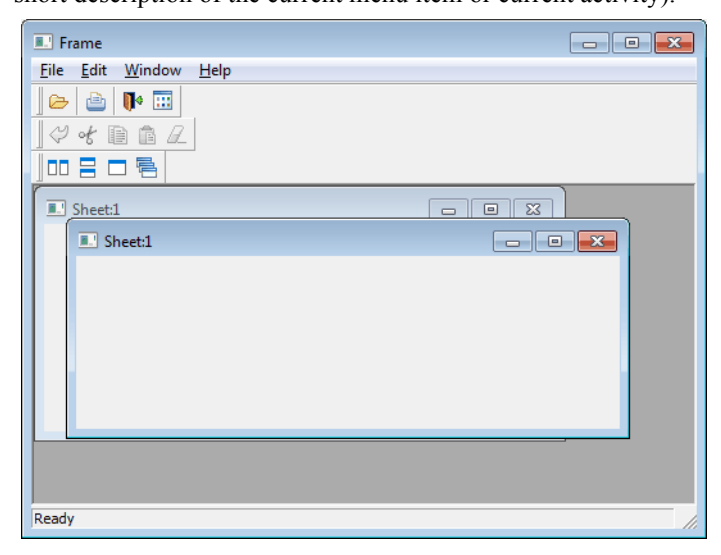

The frame The MDI frame is the outside area of the MDI window that contains the client area. There are two types of MDI frames:

- **Standard**
- Custom

**Standard frames** A standard MDI frame window has a menu bar and (usually) a status area for displaying MicroHelp. The client area is empty, except when sheets are open. Sheets can have their own menus, or they can inherit their menus from the MDI frame. Menu bars in MDI applications always display in the frame, never in a sheet. The menu bar typically has an item that lists all open sheets and lets the user tile, cascade, or layer the open sheets.

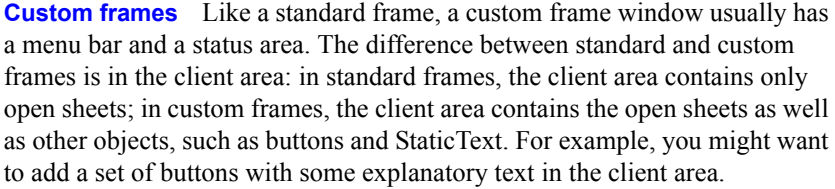

## Client area In a standard frame window, PowerBuilder sizes the client area automatically and the open sheets display within the client area. In custom frame windows containing objects in the client area, you must size the client area yourself. If you do not size the client area, the sheets will open, but may not be visible.

**The MDI\_1 control** When you build an MDI frame window, PowerBuilder creates a control named MDI\_1, which it uses to identify the client area of the frame window. In standard frames, PowerBuilder manages MDI\_1 automatically. In custom frames, you write a script for the frame's Resize event to size **MDI** 1 appropriately.

## **Displaying information about MDI\_1**

You can see the properties and functions for **MDI** 1 in the Browser. Create a window of type MDI and select the Window tab in the Browser. Select the MDI frame window and select Expand All from the pop-up menu. MDI 1 is listed as a window control, and you can examine its properties, functions, and so forth in the right pane of the Browser.

## MDI sheets Sheets are windows that can be opened in the client area of an MDI frame. You can use any type of window except an MDI frame as a sheet in an MDI application. To open a sheet, use either the OpenSheet or OpenSheetWithParm function.

Toolbars Often you want to provide a toolbar for users of an MDI application. You can have PowerBuilder automatically create and manage a toolbar that is based on the current menu, or you can create your own custom toolbar (generally as a user object) and size the client area yourself.

> For information on providing a toolbar, see the chapter on menus and toolbars in the *Users Guide*. For more information on sizing the client area, see [Sizing](#page-89-0)  [the client area on page 74](#page-89-0).

# <span id="page-81-0"></span>**Building an MDI frame window**

When you create a new window in PowerBuilder, its default window type is Main. Select mdi! or mdihelp! on the General property page to change the window to an MDI frame window.

Using menus When you change the window type to MDI, you must associate a menu with the frame. Menus usually provide a way to open sheets in the frame and to close the frame if the user has closed all the sheets.

### **About menus and sheets**

A sheet can have its own menu but is not required to. When a sheet without a menu is opened, it uses the frame's menu.

# <span id="page-81-1"></span>**Using sheets**

In an MDI frame window, users can open windows (sheets) to perform activities. For example, in an electronic mail application, an MDI frame might have sheets that users open to create and send messages and read and reply to messages. All sheets can be open at the same time and the user can move among the sheets, performing different activities in each sheet.

### **About menus and sheets**

A sheet can have its own menu but is not required to. When a sheet without a menu is opened, it uses the frame's menu.

Opening sheets To open a sheet in the client area of an MDI frame, use the OpenSheet function in a script for an event in a menu item, an event in another sheet, or an event in any object in the frame.

For more information about OpenSheet, see the *PowerScript Reference*.

### **Opening instances of windows**

Typically in an MDI application, you allow users to open more than one instance of a particular window type. For example, in an order entry application, users can probably look at several different orders at the same time. Each of these orders displays in a separate window (sheet).

Listing open sheets When you open a sheet in the client area, you can display the title of the window (sheet) in a list at the end of a drop-down menu. This menu lists two open sheets:

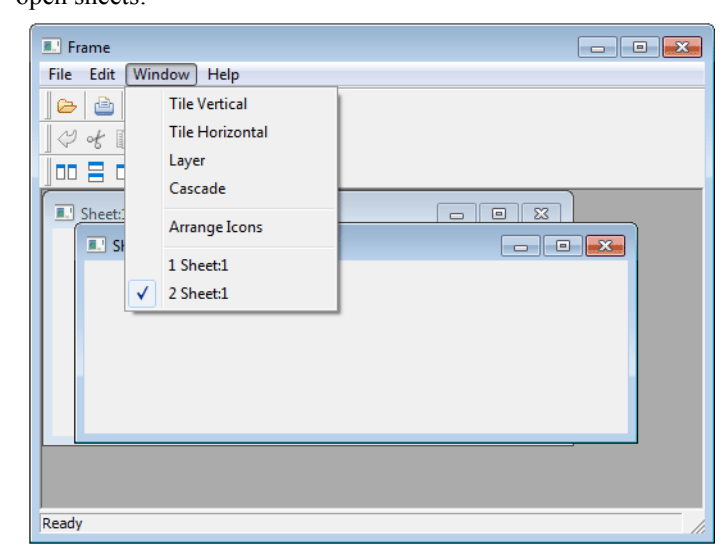

### **To list open sheets in a drop-down menu:**

Specify the number of the menu bar item in which you want the open sheets listed when you call the OpenSheet function. Typically you list the open sheets in the Windows menu. In a menu bar with four items in the order File, Edit, Windows, and Help, you specify the Windows menu with the number 3.

If more than nine sheets are open at one time, only nine sheets are listed in the menu and More Windows displays in the tenth position. To display the rest of the sheets in the list, click More Windows.

Arranging sheets After you open sheets in an MDI frame, you can change the way they are arranged in the frame with the ArrangeSheets function.

### **To allow arrangement of sheets**

To allow the user to arrange the sheets, create a menu item (typically on a menu bar item named Window) and use the ArrangeSheets function to arrange the sheets when the user selects a menu item.

## Maximizing sheets If sheets opened in an MDI window have a control menu, users can maximize the sheets. When the active sheet is maximized:

- If another sheet becomes the active sheet, that sheet is maximized (the sheet inherits the state of the previous sheet).
- If a new sheet is opened, the current sheet is restored to its previous size and the new sheet is opened in its original size.

Closing sheets **Active sheet** To close the active window (sheet), users can press CTRL+F4. You can write a script for a menu item that closes the parent window of the menu (make sure the menu is associated with the sheet, not the frame.) For example:

## Close(ParentWindow)

**All sheets** To close all sheets and exit the application, users can press ALT+F4. You can write a script to keep track of the open sheets in an array and then use a loop structure to close them.

# <span id="page-83-0"></span>**Providing MicroHelp**

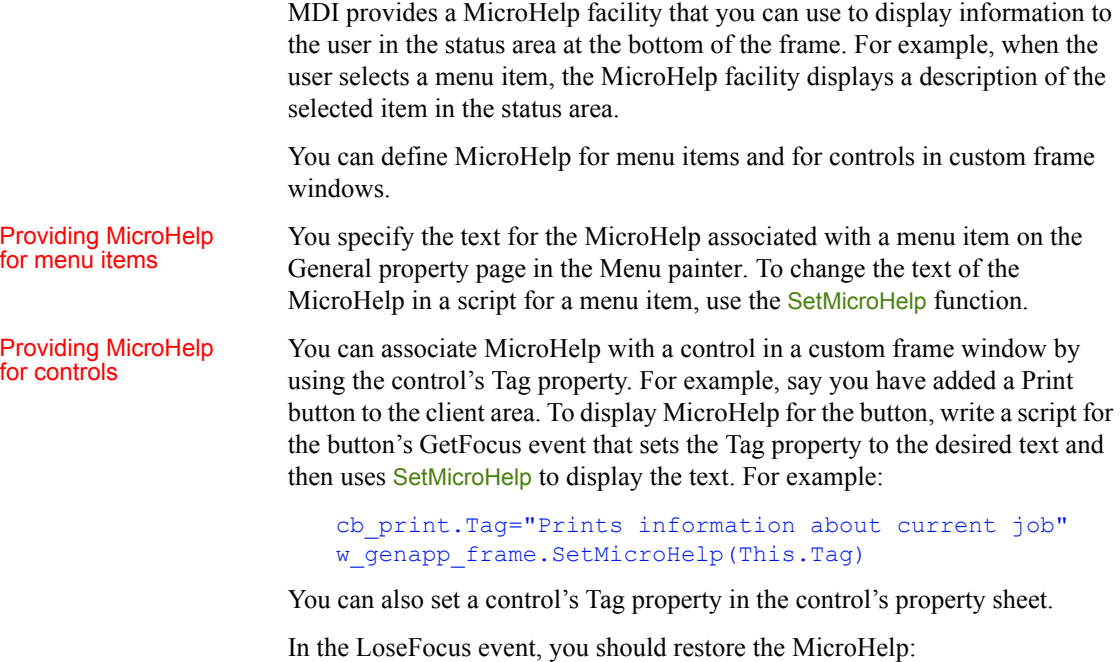

w\_genapp\_frame.SetMicroHelp("Ready")

# <span id="page-84-0"></span>**Using toolbars in MDI applications**

This section describes some techniques you can use to customize the behavior of your toolbars and save and restore toolbar settings. For information about how to define and use menus and toolbars, see the *Users Guide*.

## **Customizing toolbar behavior**

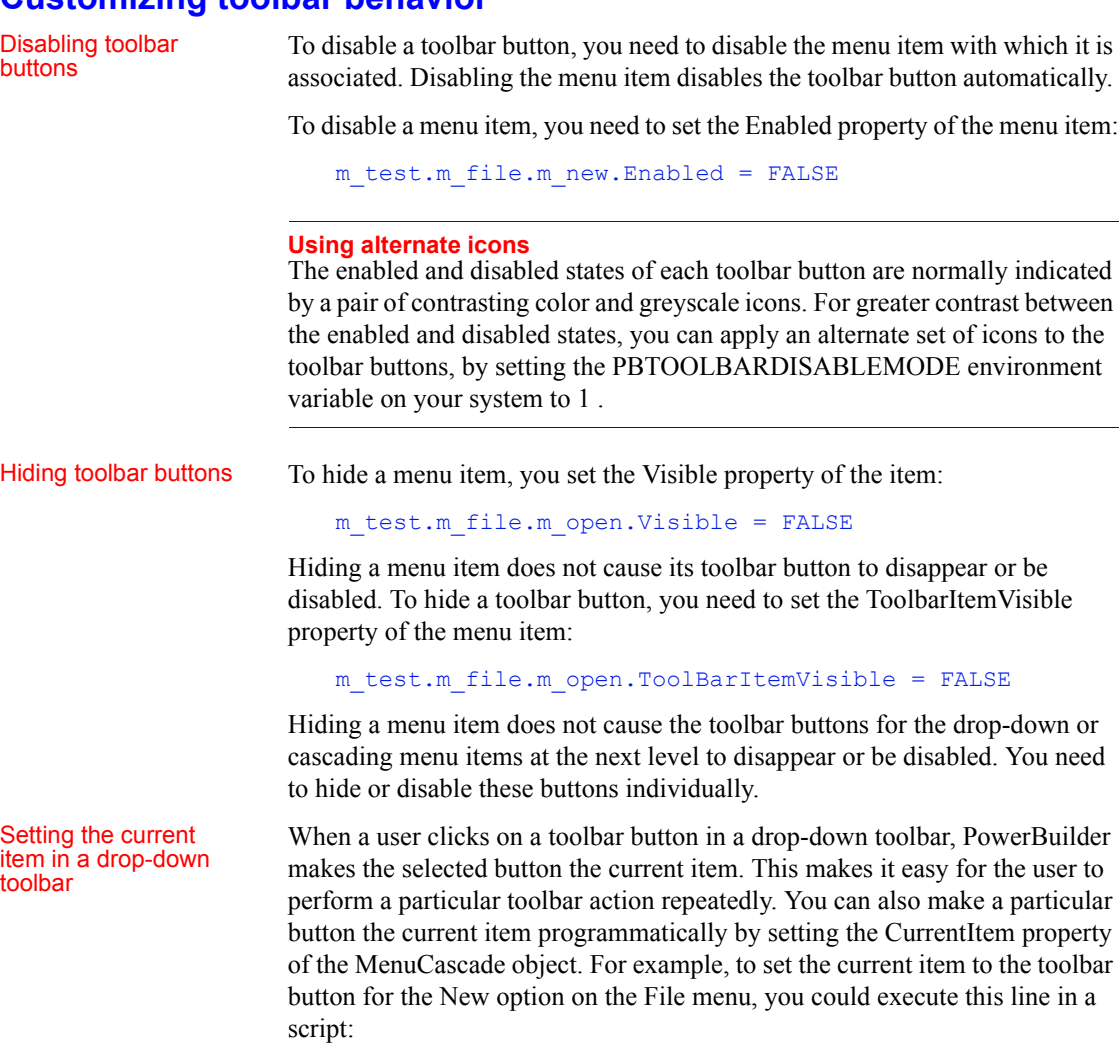

m\_test.m\_file.currentitem = m\_test.m\_file.m\_new

toolbar is moved

In order for this to work, you would need to specify MenuCascade as the object type for the File menu in the Menu painter.

Testing for whether a Whenever a toolbar moves in an MDI frame window, PowerBuilder triggers the ToolBarMoved event for the window. In the script for this event, you can test to see which toolbar has moved and perform some processing. When the user moves the FrameBar or SheetBar, the ToolbarMoved event is triggered and the Message.WordParm and Message.LongParm properties are populated with values that indicate which toolbar was moved:

| Property          | Value         | <b>Meaning</b>  |
|-------------------|---------------|-----------------|
| Message. WordParm | $\theta$      | FrameBar moved  |
|                   |               | SheetBar moved  |
| Message.LongParm  | $\theta$      | Moved to left   |
|                   |               | Moved to top    |
|                   | $\mathcal{D}$ | Moved to right  |
|                   |               | Moved to bottom |
|                   | 4             | Set to floating |
|                   |               |                 |

*Table 5-1: Values of Message.WordParm and Message.LongParm properties*

# **Saving and restoring toolbar settings**

You can save and restore the current toolbar settings using functions that retrieve information about your toolbar settings, and you can modify these settings.

GetToolbar and GetToolbarPos allow you to retrieve the current toolbar settings. SetToolbar and SetToolbarPos allow you to change the toolbar settings. The syntax you use for the GetToolbarPos and SetToolbarPos functions varies depending on whether the toolbar you are working with is floating or docked.

Floating toolbars The position of a floating toolbar is determined by its x and y coordinates. The size of a floating toolbar is determined by its width and height.

> When you code the GetToolbarPos and SetToolbarPos functions for a floating toolbar, you need to include arguments for the x and y coordinates and the width and height.

Docked toolbars The position of a docked toolbar is determined by its docking row and its offset from the beginning of the docking row. For toolbars at the top or bottom, the offset for a docked toolbar is measured from the left edge. For toolbars at the left or right, the offset is measured from the top.

By default, the docking row for a toolbar is the same as its bar index. If you align the toolbar with a different border in the window, its docking row may change depending on where you place it.

When you code the GetToolbarPos and SetToolbarPos functions for a docked toolbar, you need to include arguments for the docking row and the offset.

Example The example below shows how to use a custom class user object to manage toolbar settings. The user object has two functions, one for saving the current settings and the other for restoring the settings later on. Because the logic required to save and restore the settings is handled in the user object (instead of in the window itself), this logic can easily be used with any window.

The sample code shown below supports both fixed and floating toolbars.

**Script for the window's Open event** When the window opens, the following script restores the toolbar settings from an initialization file. To restore the settings, it creates a custom class user object called u toolbar and calls the Restore function:

```
// Create the toolbar NVO
u toolbar = create u toolbar
// Restore the toolbar positions
u toolbar.Restore(this,"toolbar.ini", this.ClassName
())
```
**Script for the window's Close event** When the window closes, the following script saves the toolbar settings by calling the **Save** function. Once the settings have been saved, it destroys the user object:

```
// Save the toolbar 
stateu toolbar.Save(this, "toolbar.ini", ClassName())
// Destroy the toolbar NVOdestroy u toolbar
```
**Script for the Save function** The Save function has three arguments:

- *Win* provides the window reference
- *File* provides the name of the file where the settings should be saved
- *Section* identifies the section where the settings should be saved

The Save function uses the GetToolbar and GetToolbarPos functions to retrieve the current toolbar settings. To write the settings to the initialization file, it uses the SetProfileString function.

The Save function can handle multiple toolbars for a single menu. It uses the bar index to keep track of information for each toolbar:

// Store the toolbar settings for the passed window

```
integer index, row, offset, x, y, w, h
boolean visible
string visstring, alignstring, title
toolbaralignment alignmentFOR index = 1 to 16
// Try to get the attributes for the bar.
IF win.GetToolbar(index, visible, alignment, &
  title) = 1 THEN
  // Convert visible to a string
  CHOOSE CASE visible
  CASE true
     visstring = "true"
  CASE false
     visstring = "false"
  END CHOOSE// Convert alignment to a string
  CHOOSE CASE alignment
  CASE AlignAtLeft!
      alignstring = "left"
  CASE AlignAtTop!
      alignstring = "top"
  CASE AlignAtRight!
      alignstring = "right"
  CASE AlignAtBottom!
      alignstring = "bottom"
  CASE Floating!
     alignstring = "floating"
  END CHOOSE
   // Save the basic attributes
   SetProfileString(file, section + &
      String(index), "visible", visstring)
  SetProfileString(file, section + &
      String(index), "alignment", alignstring)
   SetProfileString(file, section + &
      String(index), "title", title)
   // Save the fixed position
  win.GetToolbarPos(index, row, offset)
   SetProfileString(file, section + &
      String(index), "row", String(row))
   SetProfileString(file, section + &
      String(index), "offset", String(offset))
  // Save the floating position
  win.GetToolbarPos(index, x, y, w, h)
   SetProfileString(file, section + &
```

```
String(index), "x", String(x))
   SetProfileString(file, section +
      String(index), "y", String(y))
   SetProfileString(file, section + &
      String(index), "w", String(w))
   SetProfileString(file, section + &
      String(index), "h", String(h))
   END IF
NEXT
```
**Script for the Restore function** The Restore function has the same three arguments as the Save function. It uses the ProfileString function to retrieve toolbar settings from the initialization file. Once the settings have been retrieved, it uses the SetToolbar and SetToolbarPos functions to restore the toolbar settings.

Like the Save function, the Restore function can handle multiple toolbars for a single menu. It uses the bar index to keep track of information for each toolbar:

```
// Restore toolbar settings for the passed window
integer index, row, offset, x, y, w, h
boolean visible
string visstring, alignstring, title
toolbaralignment alignment
FOR index = 1 to 16
  // Try to get the attributes for the bar.
  IF win.GetToolbar(index, visible, alignment, &
    title) = 1 THEN
    // Try to get the attributes from the .ini
    // file
    visstring = ProfileString(file, section + &
      String(index), "visible", "")
    IF visstring > "" THEN
      // Get all of the attributes
      alignstring = ProfileString(file, section + &
        String(index), "alignment", "left")
      title = ProfileString(file, section + &
        String(index), "title", "(Untitled)")
      row = Integer(ProfileString(file, section + &
        String(index), "row", "1"))
      offset = Integer(ProfileString(file, &
        section + String(index), "offset", "0"))
      x = Integer (ProfileString (file, section + &
        String(index), "x", "0"))
```

```
y = Integer(ProfileString(file, section + &
        String(index), "y", "0"))
      w = Integer(ProfileString(file, section + &
        String(index), "w", "0"))
      h = Integer(ProfileString(file, section + &
        String(index), "h", "0"))
      // Convert visstring to a boolean
      CHOOSE CASE visstring
      CASE "true"
        visible = true
      CASE "false"
        visible = false
      END CHOOSE
      // Convert alignstring to toolbaralignment
      CHOOSE CASE alignstring
     CASE "left"
        alignment = AlignAtLeft!
     CASE "top"
        alignment = AlignAtTop!
      CASE "right"
        alignment = AlignAtRight!
      CASE "bottom"
        alignment = AlignAtBottom!
      CASE "floating"
        alignment = Floating!
      END CHOOSE
      // Set the new position
     win.SetToolbar(index, visible, alignment, title)
     win.SetToolbarPos(index, row, offset, false)
      win.SetToolbarPos(index, x, y, w, h)
   END IF
 END IF
NEXT
```
# <span id="page-89-0"></span>**Sizing the client area**

PowerBuilder sizes the client area in a standard MDI frame window automatically and displays open sheets unclipped within the client area. It also sizes the client area automatically if you have defined a toolbar based on menu items, as described in the preceding section.

However, in a custom MDI frame window—where the client area contains controls in addition to open sheets—PowerBuilder does not size the client area; you must size it. If you do not size the client area, the sheets open but may not be visible and are clipped if they exceed the size of the client area.

If you plan to use an MDI toolbar with a custom MDI frame, make sure the controls you place in the frame's client area are far enough away from the client area's borders so that the toolbar does not obscure them when displayed.

### **Scroll bars display when a sheet is clipped**

If you selected HScrollBar and VScrollBar when defining the window, the scroll bars display when a sheet is clipped. This means not all the information in the sheet is displayed. The user can then scroll to display the information.

When you create a custom MDI frame window, PowerBuilder creates a control named MDI<sup>1</sup> to identify the client area of the frame. If you have enabled AutoScript, MDI 1 displays in the list of objects in the AutoScript pop-up window when you create a script for the frame.

### **To size or resize the client area when the frame is opened or resized:**

- Write a script for the frame's Open or Resize event that:
	- Determines the size of the frame
	- Sizes the client area (MDI\_1) appropriately

For example, the following script sizes the client area for the frame w genapp frame. The frame has a series of buttons running across the frame just below the menu, and MicroHelp at the bottom:

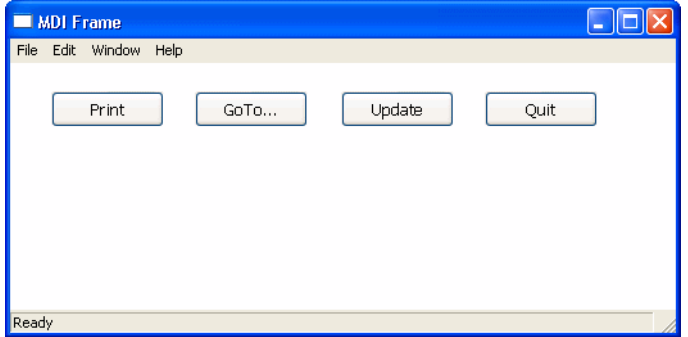

int li width, li height

//Get the width and height of the frame's workspace. //

```
//Note that if the frame displays any MDI toolbars,
//those toolbars take away from the size of the
//workspace as returned by the WorkSpaceWidth and
//WorkSpaceHeight functions. Later, you see how to
//to adjust for this.
//
li width = w genapp frame.WorkSpaceWidth()
li height = w genapp frame.WorkSpaceHeight()
//Next, determine the desired height of the client
//area by doing the following:
//
// 1) Subtract from the WorkSpaceHeight value: the
// height of your control and the Y coordinate of
// the control (which is the distance between the
// top of the frame's workspace -- as if no
// toolbars were there -- and the top of your
// control).
//
// 2) Then subtract: the height of the frame's
// MicroHelp bar (if present)
//
// 3) Then add back: the height of any toolbars that
// are displayed (to adjust for the fact that the
// original WorkSpaceHeight value we started with
// is off by this amount). The total toolbar
// height is equal to the Y coordinate returned 
// by the WorkspaceY function.
li height = li height - (cb print.y + cb print.height)
li_height = li_height - MDI_1.MicroHelpHeight
li_height = li_height + WorkspaceY()
//Now, move the client area to begin just below your
//control in the workspace.
mdi 1.Move (WorkspaceX (), cb print.y + &
   cb_print.height)
//Finally, resize the client area based on the width
//and height you calculated earlier.
mdi_1.Resize (li_width, li_height)
```
## **About MicroHelpHeight**

MicroHelpHeight is a property of MDI 1 that PowerBuilder sets when you select a window type for your MDI window. If you select MDI Frame, there is no MicroHelp and MicroHelpHeight is 0; if you select MDI Frame with MicroHelp, MicroHelpHeight is the height of the MicroHelp.

# <span id="page-92-0"></span>**About keyboard support in MDI applications**

PowerBuilder MDI applications automatically support arrow keys and shortcut keys.

Arrow keys In an MDI frame, how the pointer moves when the user presses an arrow key depends on where focus is when the key is pressed:

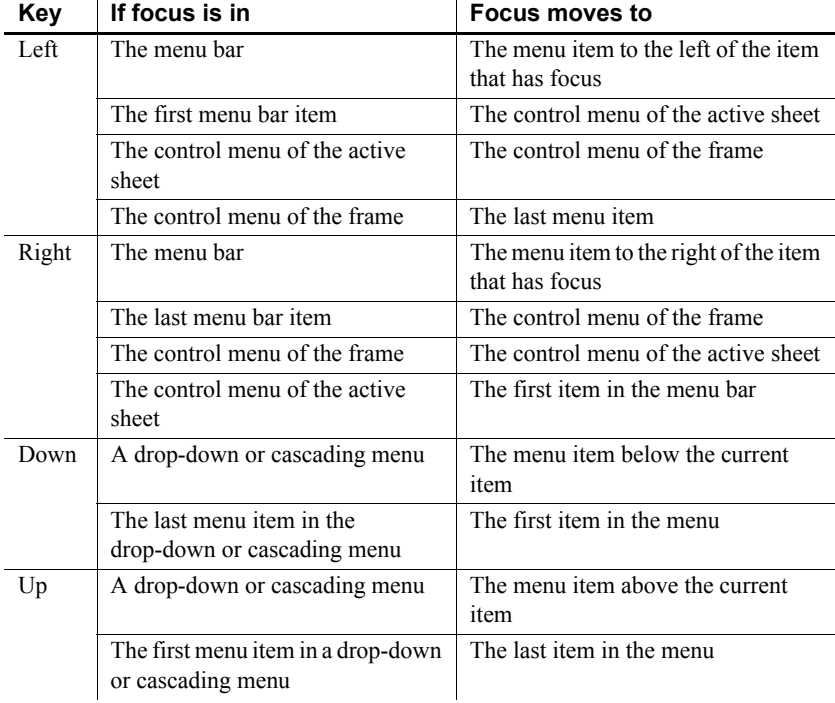

## *Table 5-2: Arrow key focus changes*

Shortcut keys PowerBuilder automatically assigns two shortcut keys to every MDI frame:

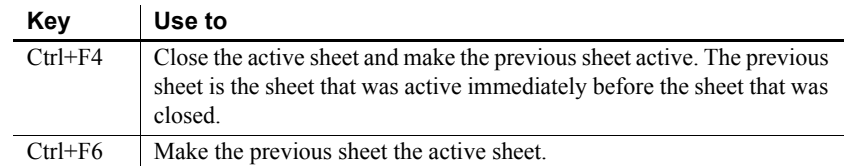

## *Table 5-3: MDI frame shortcut keys*

# CHAPTER 6 **Managing Window Instances**

About this chapter This chapter describes how to manage several instances of the same window.

## **Contents**

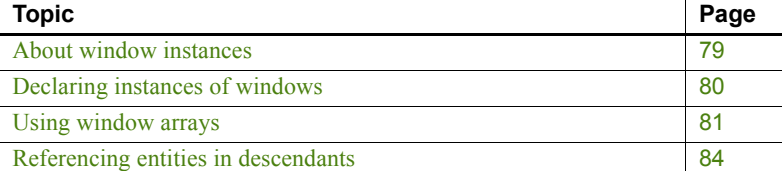

# <span id="page-94-0"></span>**About window instances**

When you build an application, you may want to display several windows that are identical in structure but have different data values.

For example, you may have a w\_employee window and want to display information for two or more employees at the same time by opening multiple copies (instances) of the w\_employee window.

You can do that, but you need to understand how PowerBuilder stores window definitions.

When you save a window, PowerBuilder actually generates two entities in the library:

**• A new datatype** The name of the datatype is the same as the name of the window.

For example, when you save a window named w employee, PowerBuilder internally creates a datatype named w\_employee.

**• A new global variable of the new datatype** The name of the global variable is the same as the name of the window.

For example, when you save the w\_employee window, you are also implicitly defining a global variable named *w\_employee* of type w\_employee.

How PowerBuilder stores<br>window definitions

It is as if you had made the following declaration:

## *Figure 6-1: Variable declaration*

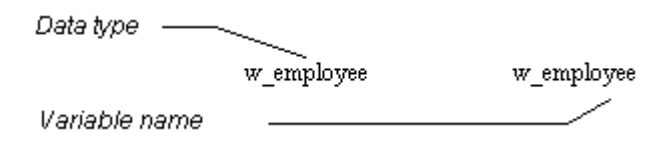

By duplicating the name of the datatype and variable, PowerBuilder allows new users to access windows easily through their variables while ignoring the concept of datatype.

What happens when<br>you open a window

To open a window, you use the Open function, such as:

### Open(w\_employee)

This actually creates an instance of the datatype w\_employee and assigns it a reference to the global variable, also named *w\_employee*.

As you have probably noticed, when you open a window that is already open, PowerBuilder simply activates the existing window; it does not open a new window. For example, consider this script for a CommandButton's Clicked event:

Open(w\_employee)

No matter how many times this button is clicked, there is still only one window w employee. It is pointed to by the global variable *w* employee.

To open multiple instances of a window, you declare variables of the window's type.

# <span id="page-95-0"></span>**Declaring instances of windows**

Because a window is actually a datatype, you can declare variables of that datatype, just as you can declare integers, strings, and so on. You can then refer to those variables in code.

For example:

w\_employee mywin

declares a variable named *mywin* of type w\_employee.

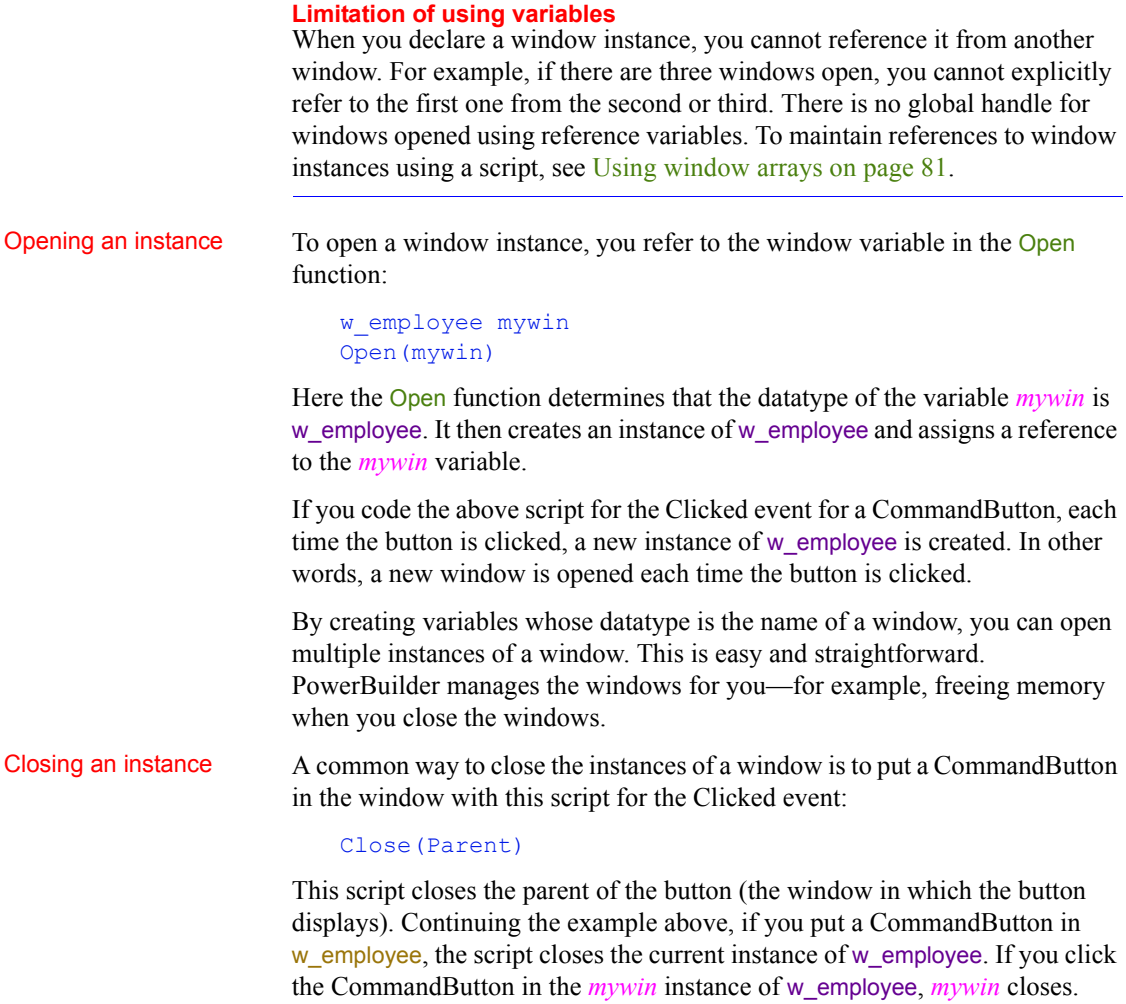

# <span id="page-96-0"></span>**Using window arrays**

To create an array of windows, declare an array of the datatype of the window. For example, the following statement declares an array named myarray, which contains five instances of the window w\_employee:

w employee myarray[5]

You can also create unbounded arrays of windows if the number of windows to be opened is not known at compile time.

Opening an instance<br>using an array

To open an instance of a window in an array, use the Open function and pass it the array index. Continuing the example above, the following statements open the first and second instances of the window w\_employee:

```
Open(myarray[1]) // Opens the first instance
                      // of the window w employee.
Open(myarray[2]) // Opens the second instance.
```
## **Moving first instance opened**

The statements in this example open the second instance of the window at the same screen location as the first instance. Therefore, you should call the Move function in the script to relocate the first instance before the second Open function call.

Manipulating arrays Using arrays of windows, you can manipulate particular instances by using the array index. For example, the following statement hides the second window in the array:

```
myarray[2].Hide()
```
You can also reference controls in windows by using the array index, such as:

```
myarray[2].st count.text = "2"
```
### **Opening many windows**

When you open or close a large number of instances of a window, you may want to use a FOR...NEXT control structure in the main window to open or close the instances. For example:

```
w employee myarray[5]
for i = 1 to 5
   Open(myarray[i])
next
```
Creating mixed arrays In the previous example, all windows in the array are the same type. You can also create arrays of mixed type. Before you can understand this technique, you need to know one more thing about window inheritance: all windows you define are actually descendants of the built-in datatype window.

> Suppose you have a window  $w$  employee that is defined from scratch, and w\_customer that inherits from w\_employee. The complete inheritance hierarchy is the following:

## *Figure 6-2: Window inheritance hierarchy*

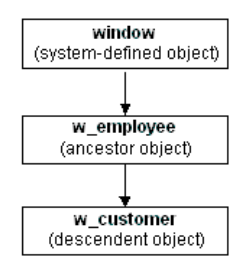

The system-defined object named window is the ancestor of all windows you define in PowerBuilder. The built-in object named window defines properties that are used in all windows (such as X, Y, and Title).

If you declare a variable of type window, you can reference any type of window in the application. This is because all user-defined windows are a kind of window.

The following code creates an array of three windows. The array is named newarray. The array can reference any type of window, because all user-defined windows are derived from the window datatype:

```
window newarray[3]
string win[3]
int iwin[1] = "w employee"
win[2] = "w customer"win[3] = "w sales"for i = 1 to 3
   Open(newarray[i], win[i])
next
```
The code uses this form of the Open function:

Open ( *windowVariable, windowType* )

where *windowVariable* is a variable of type window (or a descendant of window) and *windowType* is a string that specifies the type of window.

The preceding code opens three windows: an instance of w\_employee, an instance of w\_customer, and an instance of w\_sales.

Using arrays versus reference variables

[Table 6-1](#page-99-1) shows when you use reference variables and when you use arrays to manipulate window instances.

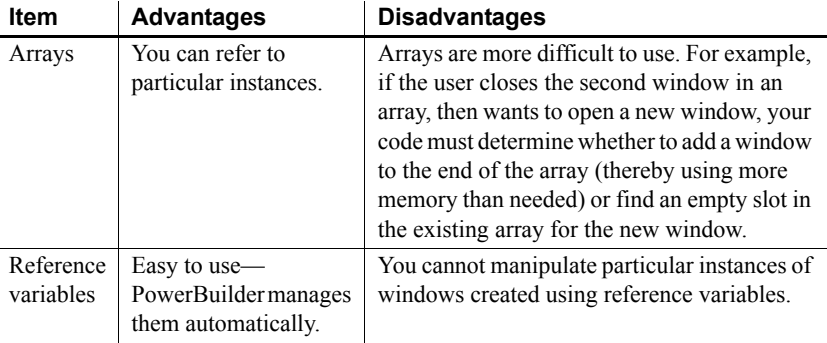

## <span id="page-99-1"></span>*Table 6-1: Arrays as opposed to reference variables*

Suppose you use w\_employee to provide or modify data for individual employees. You may want to prevent a second instance of w\_employee opening for the same employee, or to determine for which employees an instance of w employee is open. To do this kind of management, you must use an array. If you do not need to manage specific window instances, use reference variables instead to take advantage of their ease of use.

# <span id="page-99-0"></span>**Referencing entities in descendants**

When you declare a variable whose datatype is a kind of object, such as a window, you can use the variable to reference any entity defined in the object, but not in one of its descendants. Consider the following code:

w customer mycust

```
Open(mycust)
// The following statement is legal if
// w customer window has a st name control.
mycust.st_name.text = "Joe"
```
*mycust* is declared as a variable of type w\_customer (*mycust* is a w\_customer window). If w customer contains a StaticText control named st\_name, then the last statement shown above is legal.

However, consider the following case:

```
window newwin
string winname = "w_customer"
Open(newwin, winname)
// Illegal because objects of type Window
```
// do not have a StaticText control st name newwin.st\_name.text = "Joe"

Here, *newwin* is defined as a variable of type window. PowerBuilder rejects the above code because the compiler uses what is called **strong type checking**: the PowerBuilder compiler does not allow you to reference any entity for an object that is not explicitly part of the variable's compile-time datatype.

Because objects of type window do not contain a st\_name control, the statement is not allowed. You would need to do one of the following:

Change the declaration of *newwin* to be a w customer (or an ancestor window that also contains a st\_name control), such as:

```
w_customer newwin
string winname = "w_customer"
Open(newwin, winname)
// Legal now
newwin.st_name.text = "Joe"
```
• Define another variable, of type w\_customer, and assign it to *newwin*, such as:

```
window newwin
w_customer custwin
string winname = "w_customer"
Open(newwin, winname)
custwin = newwin
// Legal now
custwin.st_name.text = "Joe"
```
# CHAPTER 7 **Using Tab Controls in a Window**

**Contents** 

About this chapter This chapter describes how to use Tab controls in your application.

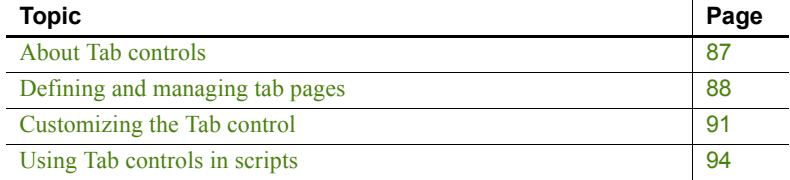

# <span id="page-102-0"></span>**About Tab controls**

A Tab control is a container for tab pages that display other controls. One page at a time fills the display area of the Tab control. Each page has a tab like an index card divider. The user can click the tab to switch among the pages:

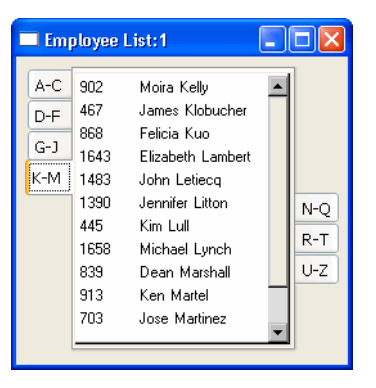

The Tab control allows you to present many pieces of information in an organized way. You add, resize, and move Tab controls just as you do any control. The PowerBuilder *Users Guide* describes how to add controls to a window or custom visual user object.

Tab terms **Tab terms** You need to know these definitions:

**Tab control** A control that you place in a window or user object that contains tab pages. Part of the area in the Tab control is for the tabs associated with the tab pages. Any space that is left is occupied by the tab pages themselves.

**Tab page** A user object that contains other controls and is one of several pages within a Tab control. All the tab pages in a Tab control occupy the same area of the control and only one is visible at a time. The active tab page covers the other tab pages.

You can define tab pages right in the Tab control or you can define them in the User Object painter and insert them into the Tab control, either in the painter or during execution.

**Tab** The visual handle for a tab page. The tab displays a label for the tab page. When a tab page is hidden, the user clicks its tab to bring it to the front and make the tab page active.

# <span id="page-103-0"></span>**Defining and managing tab pages**

A tab page is a user object.

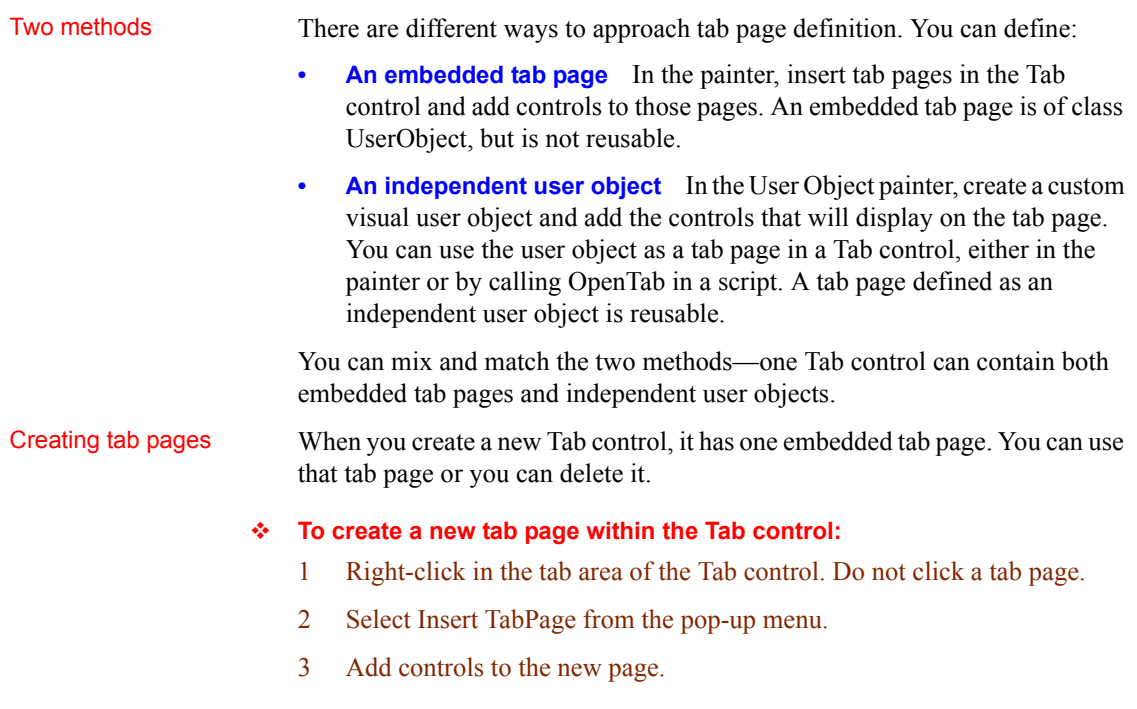

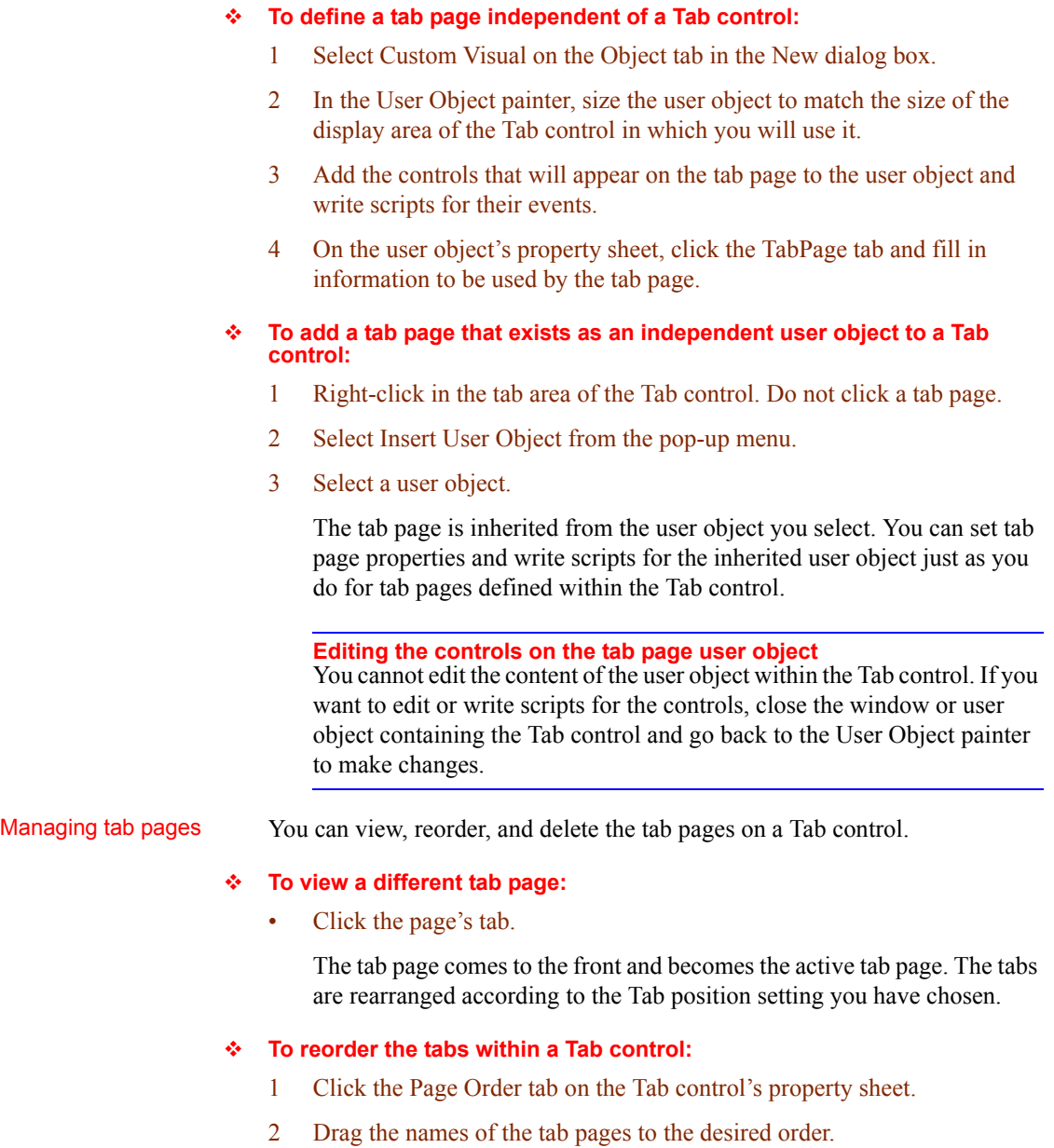

## **To delete a tab page from a Tab control:**

- 1 Click the page's tab.
- 2 Right-click the tab page and select Cut or Clear from the pop-up menu.

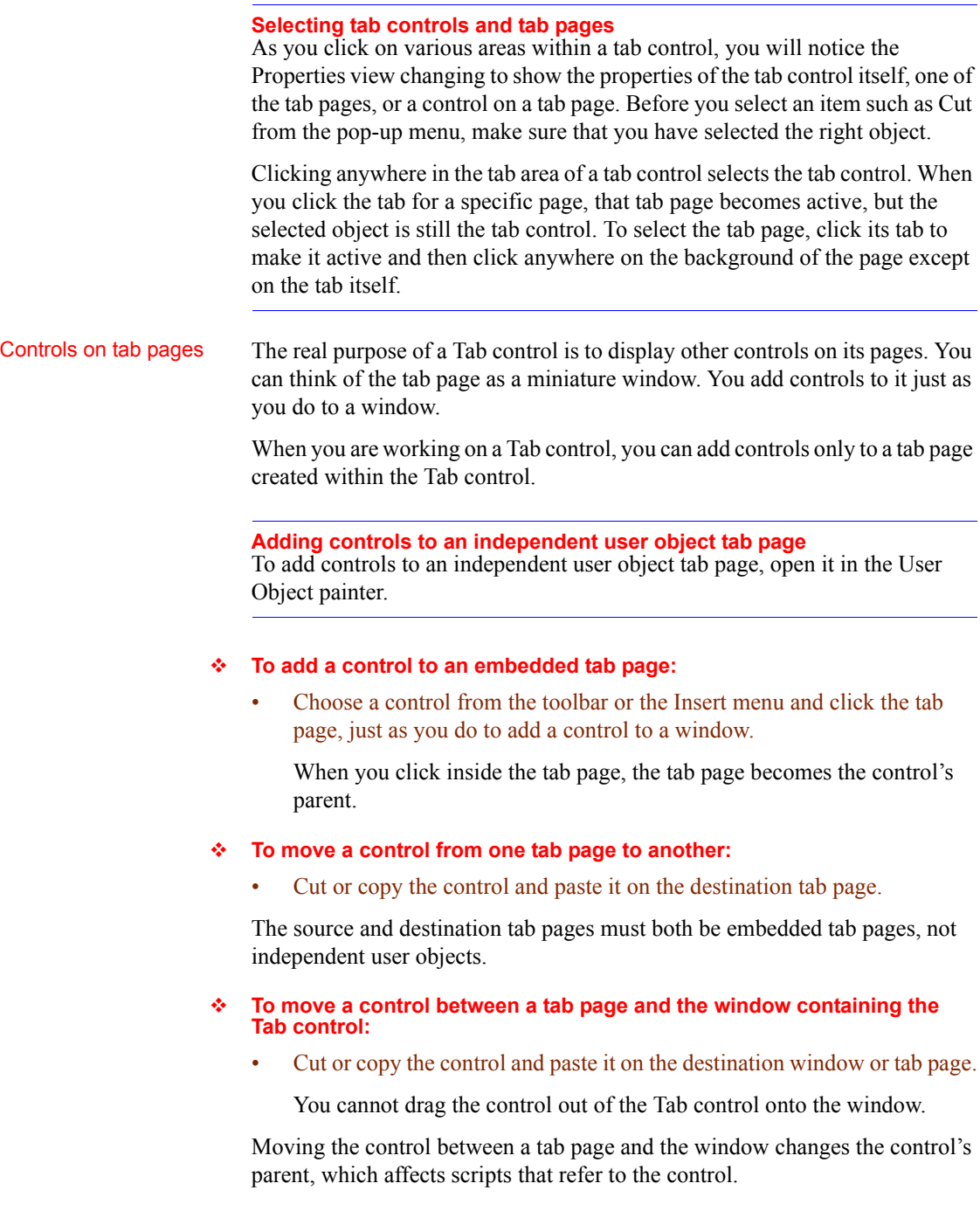

# <span id="page-106-0"></span>**Customizing the Tab control**

The Tab control has settings for controlling the position and appearance of the tabs. Each tab can have its own label, picture, and background color.

All tabs share the same font settings, which you set on the Tab control's Font property page.

A Tab control has several elements, each with its own pop-up menu and property sheet. To open the property sheet, double-click or select Properties on the pop-up menu.

Where you click determines what element you access.

## *Table 7-1: Accessing Tab control elements*

# **To access the pop-up menu**

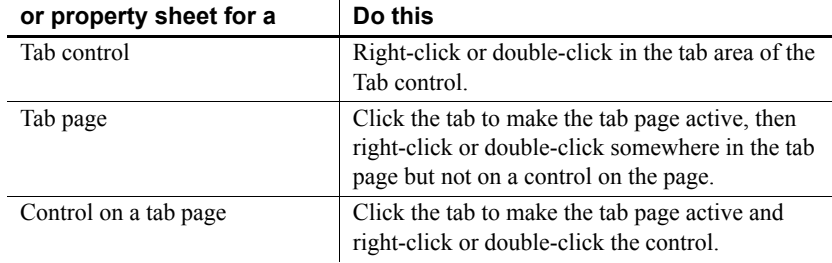

# Position and size of

The General tab in the Tab control's property sheet has several settings for controlling the position and size of the tabs.

Pop-up menus and property sheets for Tab controls and tab

pages

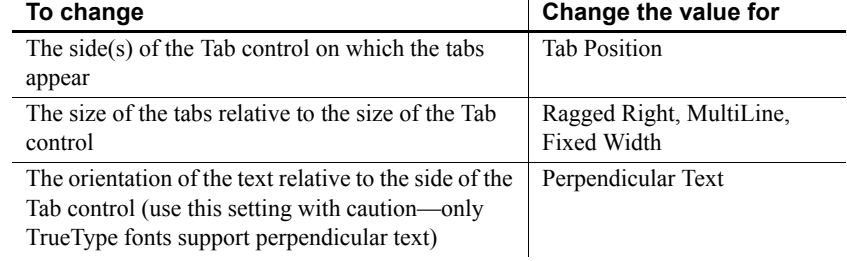

## *Table 7-2: Controlling size and position of tabs*

## **Fixed Width and Ragged Right**

When Fixed Width is checked, the tabs are all the same size. This is different from turning Ragged Right off, which stretches the tabs to fill the edge of the Tab control, like justified text. The effect is the same if all the tab labels are short, but if you have a mix of long and short labels, justified labels can be different sizes unless Fixed Width is on.

This figure illustrates the effect of combining some of these settings. Tab Position is Top:

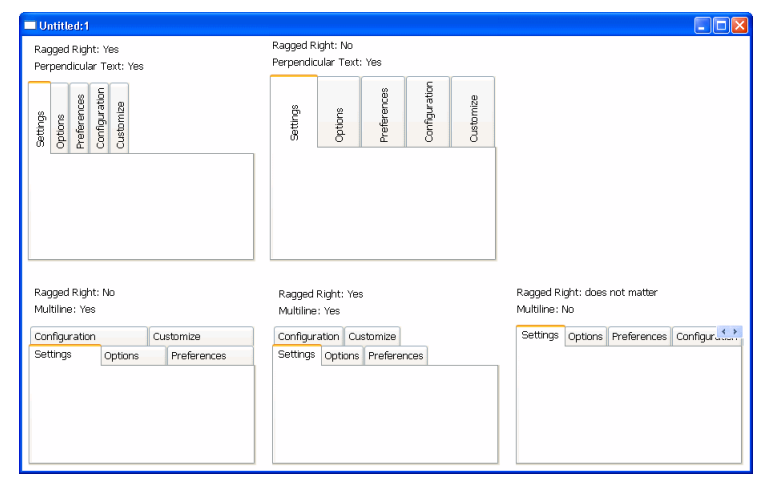
This sample Tab control is set up like an address book. It has tabs that flip between the left and right sides. With the Bold Selected Text setting on and the changing tab positions, it is easy to see which tab is selected:

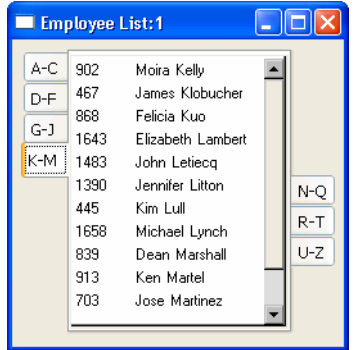

Tab labels You can change the appearance of the tab using the property sheets of both the Tab control and the Tab page.

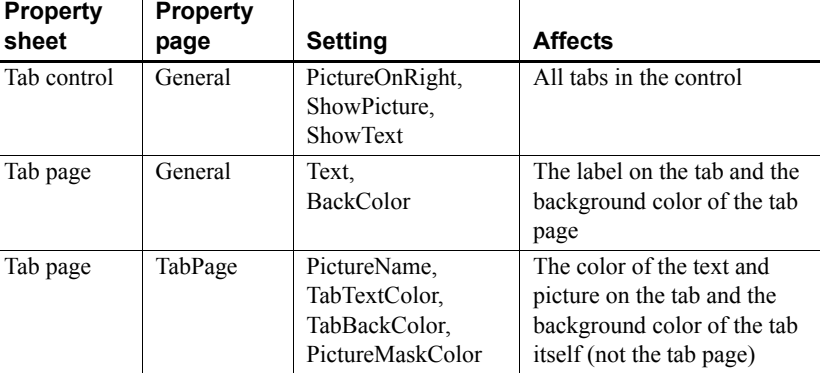

### *Table 7-3: Changing the appearance of a tab*

If you are working in the User Object painter on an object you will use as a tab page, you can make the same settings on the TabPage page of the user object's property sheet that you can make in the tab page's property sheet.

This example has a picture and text assigned to each tab page. Each tab has a different background color. The Show Picture and Show Text settings are both on:

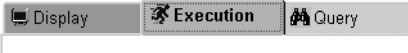

Changing tab<br>appearance in scripts

All these settings in the painter have equivalent properties that you can set in a script, allowing you to change the appearance of the Tab control dynamically during execution.

# **Using Tab controls in scripts**

This section provides examples of tabs in scripts:

- [Referring to tab pages in scripts](#page-109-0)
- [Referring to controls on tab pages](#page-111-0)
- [Opening, closing, and hiding tab pages](#page-112-0)
- [Keeping track of tab pages](#page-113-0)
- [Creating tab pages only when needed](#page-114-0)
- [Events for the parts of the Tab control](#page-115-0)

## <span id="page-109-0"></span>**Referring to tab pages in scripts**

Dot notation allows you to refer to individual tab pages and controls on those tab pages:

- The window or user object containing the Tab control is its parent: *window*.*tabcontrol*
- The Tab control is the parent of the tab pages contained in it:

*window*.*tabcontrol*.*tabpageuo*

The tab page is the parent of the control contained in it:

*window*.*tabcontrol*.*tabpageuo*.*controlonpage*

For example, this statement refers to the PowerTips property of the Tab control tab\_1 within the window w\_display:

w\_display.tab\_1.PowerTips = TRUE

This example sets the PowerTipText property of tab page tabpage 1:

```
w display.tab 1.tabpage 1. PowerTipText = \alpha"Font settings"
```
This example enables the CommandButton cb OK on the tab page tabpage\_doit:

w display.tab 1.tabpage doit.cb OK.Enabled = TRUE

Generic coding You can use the Parent pronoun and GetParent function to make a script more general.

> **Parent pronoun** In a script for any tab page, you can use the Parent pronoun to refer to the Tab control:

```
Parent.SelectTab(This)
```
**GetParent function** If you are in an event script for a tab page, you can call the GetParent function to get a reference to the tab page's parent, which is the Tab control, and assign the reference to a variable of type Tab.

In an event script for a user object that is used as a tab page, you can use code like the following to save a reference to the parent Tab control in an instance variable.

This is the declaration of the instance variable. It can hold a reference to any Tab control:

```
tab itab_settings
```
This code saves a reference to the tab page's parent in the instance variable:

```
// Get a reference to the Tab control
// "This" refers to the tab page user object
itab settings = This.GetParent()
```
In event scripts for controls on the tab page, you can use GetParent twice to refer to the tab page user object and its Tab control:

```
tab tab_mytab
userobject tabpage_generic
tabpage generic = This. GetParent()
tab_mytab = tabpage_generic.GetParent()
tabpage generic. PowerTipText = \&"Important property page"
tab_mytab.PowerTips = TRUE
```
tab\_mytab.SelectTab(tabpage\_generic)

**Generic variables for controls have limitations** The type of these variables is the basic PowerBuilder object type—a variable of type Tab has no knowledge of the tab pages in a specific Tab control and a variable of type UserObject has no knowledge of the controls on the tab page.

In this script for a tab page event, a local variable is assigned a reference to the parent Tab control. You cannot refer to specific pages in the Tab control because *tab\_settings* does not know about them. You can call Tab control functions and refer to Tab control properties:

```
tab tab_settings
tab settings = This.GetParent()
tab settings. SelectTab(This)
```
**User object variables** If the tab page is an independent user object, you can define a variable whose type is that specific user object. You can now refer to controls defined on the user object, which is the ancestor of the tab page in the control.

In this script for a Tab control's event, the index argument refers to a tab page and is used to get a reference to a user object from the Control property array. The example assumes that all the tab pages are derived from the same user object uo\_emprpt\_page:

```
uo emprpt page tabpage current
tabpage current = This. Control [index]
tabpage current.dw emp.Retrieve &
   (tabpage_current.st_name.Text)
```
#### **The Tab control's Control property**

The Control property array contains references to all the tab pages in the control, including both embedded and independent user objects. New tab pages are added to the array when you insert them in the painter and when you open them in a script.

## <span id="page-111-0"></span>**Referring to controls on tab pages**

If you are referring to a control on a tab page in another window, you must fully qualify the control's name up to the window level.

The following example shows a fully qualified reference to a static text control:

```
w activity manager.tab fyi.tabpage today. &
   st currlogon time. Text = ls current logon time
```
This example from the PowerBuilder Code Examples sets the size of a DataWindow control on the tab page to match the size of another DataWindow control in the window. Because all the tab pages were inserted in the painter, the Control property array corresponds with the tab page index. All the pages are based on the same user object  $\mu$  tab dir:

```
u_tab_dir luo_Tab
luo_Tab = This.Control[newindex]
luo_Tab.dw_dir.Height = dw_list.Height
luo_Tab.dw_dir.Width = dw_list.Width
```
In scripts and functions for the tab page user object, the user object knows about its own controls. You do not need to qualify references to the controls. This example in a function for the u\_tab\_dir user object retrieves data for the dw\_dir DataWindow control:

```
IF NOT ib Retrieved THEN
   dw_dir.SetTransObject(SQLCA)
   dw_dir.Retrieve(as_Parm)
   ib_Retrieved = TRUE
END IF
RETURN dw_dir.RowCount()
```
### <span id="page-112-0"></span>**Opening, closing, and hiding tab pages**

You can open tab pages in a script. You can close tab pages that you opened, but you cannot close tab pages that were inserted in the painter. You can hide any tab page.

This example opens a tab page of type tabpage listbox and stores the object reference in an instance variable *i\_tabpage*. The value 0 specifies that the tab page becomes the last page in the Tab control. You need to save the reference for closing the tab later.

This is the instance variable declaration for the tab page's object reference:

userobject i tabpage

This code opens the tab page:

li rtn = tab 1.OpenTab & (i\_tabpage, "tabpage\_listbox", 0)

This statement closes the tab page:

```
tab 1.CloseTab(i_tabpage)
```
## <span id="page-113-0"></span>**Keeping track of tab pages**

To refer to the controls on a tab page, you need the user object reference, not just the index of the tab page. You can use the tab page's Control property array to get references to all your tab pages.

Control property for

Control property for<br>tab pages The Control property of the Tab control is an array with a reference to each tab<br>tab pages of the page of the painter and each tab page added in a script. The index page defined in the painter and each tab page added in a script. The index values that are passed to events match the array elements of the Control property.

> You can get an object reference for the selected tab using the SelectedTab property:

userobject luo\_tabpage luo\_tabpage = tab\_1.Control[tab\_1.SelectedTab]

In an event for the Tab control, like SelectionChanged, you can use the index value passed to the event to get a reference from the Control property array:

```
userobject tabpage generic
tabpage generic = This. Control [newindex]
```
Adding a new tab page When you call **OpenTab**, the control property array grows by one element. The new element is a reference to the newly opened tab page. For example, the following statement adds a new tab in the second position in the Tab control:

```
tab 1.OpenTab(uo newtab, 2)
```
The second element in the control array for tab\_1 now refers to uo\_newtab, and the index into the control array for all subsequent tab pages becomes one greater.

Closing a tab page When you call CloseTab, the size of the array is reduced by one and the reference to the user object or page is destroyed. If the closed tab was not the last element in the array, the index for all subsequent tab pages is reduced by one.

Moving a tab page The MoveTab function changes the order of the pages in a Tab control and also reorders the elements in the control array to match the new tab order.

**Control property array for user objects**

The Control property array for controls in a user object works in the same way.

# <span id="page-114-0"></span>**Creating tab pages only when needed**

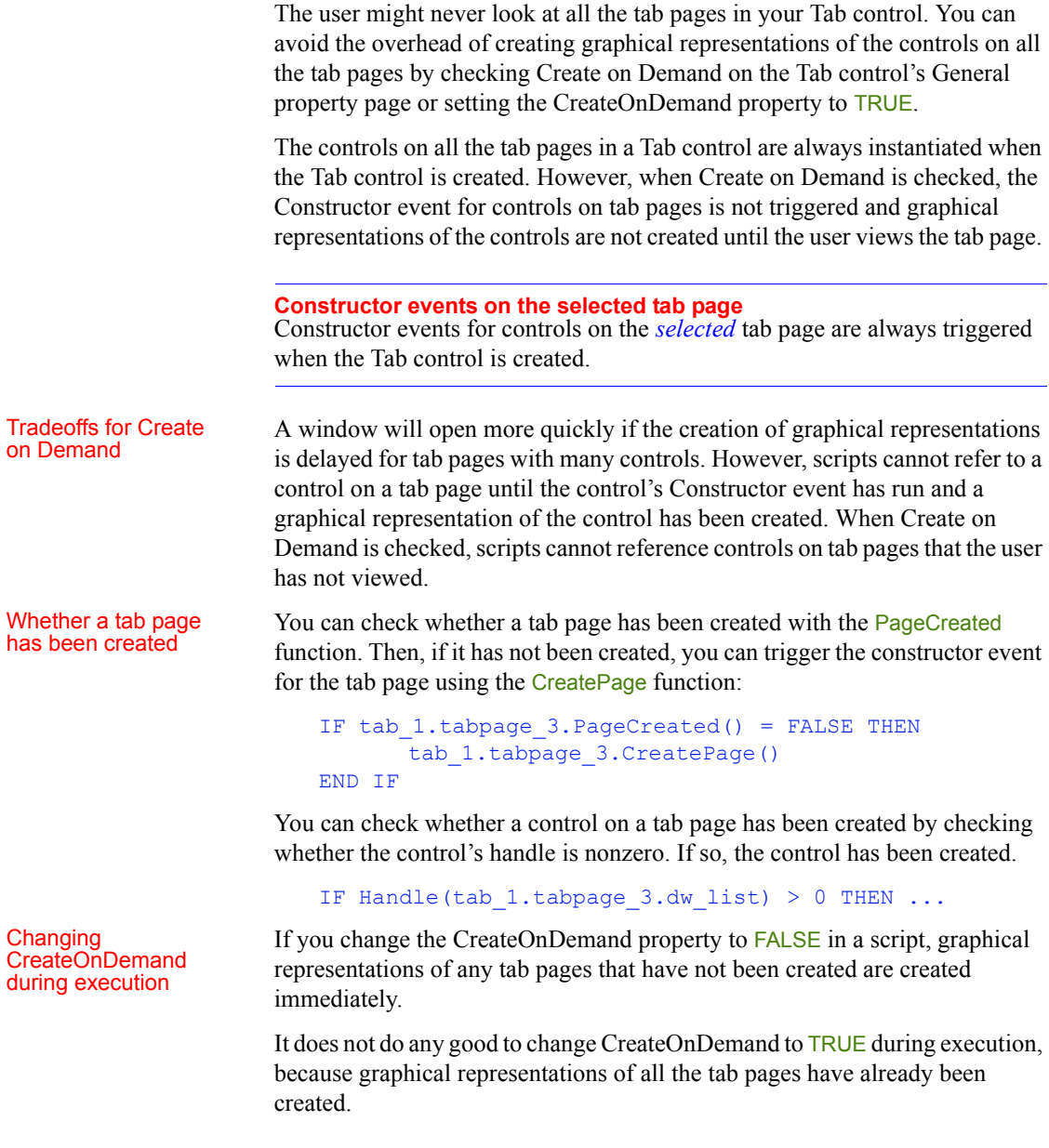

#### Creating tab pages dynamically

If CreateOnDemand is FALSE, you can set the label for a dynamically created tab page in its Constructor event, using the argument to OpenTabWithParm that is passed to the Message object. If CreateOnDemand is TRUE, you need to set the label when the tab page is instantiated, because the Constructor event is not triggered until the tab is selected. The following script in a user event that is posted from a window's open event opens five tab pages and sets the label for each tab as it is instantiated:

```
int li_ctr
string is title
THIS.setredraw(false)
FOR li ctr = 1 to 5is title = "Tab#" + string(li ctr)
   tab test.opentabwithparm(iuo tabpage[li ctr], &
      is title, 0)
iuo tabpage[li ctr].text = is title //set tab label
NEXT
THIS.setredraw(true)
RETURN 1
```
## <span id="page-115-0"></span>**Events for the parts of the Tab control**

With so many overlapping pieces in a Tab control, you need to know where to code scripts for events.

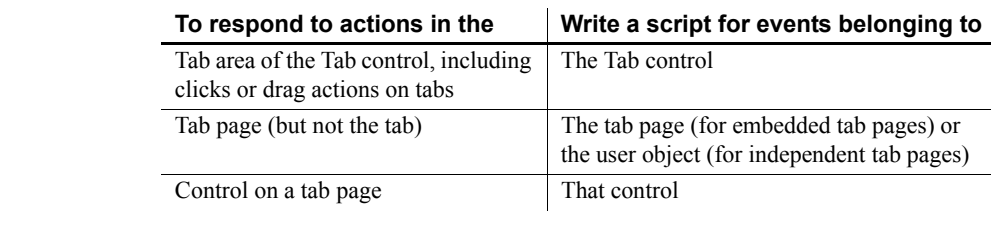

### *Table 7-4: Coding scripts for Tab control events*

For example, if the user drags to a tab and you want to do something to the tab page associated with the tab, you need to code the DragDrop event for the Tab control, not the tab page.

Examples This code in the DragDrop event of the tab 1 control selects the tab page when the user drops something onto its tab. The index of the tab that is the drop target is an argument for the DragDrop event:

```
This.SelectTab( index )
```
The following code in the DragDrop event for the Tab control lets the user drag DataWindow information to a tab and then inserts the dragged information in a list on the tab page associated with the tab.

A user object of type tabpage\_listbox that contains a ListBox control, **b** list, has been defined in the User Object painter. The Tab control contains several independent tab pages of type tabpage listbox.

You can use the index argument for the DragDrop event to get a tab page reference from the Tab control's Control property array. The user object reference lets the script access the controls on the tab page.

The Parent pronoun in this script for the Tab control refers to the window:

```
long ll_row
string 1s name
tabpage_listbox luo_tabpage
IF TypeOf(source) = DataWindow! THEN
   l_row = Parent.dw_2.GetRow()
   ls_name = Parent.dw_2.Object.lname.Primary[ll_row]
   // Get a reference from the Control property array
  luo_tabpage = This.Control[index]
   // Make the tab page the selected tab page
  This.SelectTab(index)
   // Insert the dragged information
  luo tabpage.lb list.InsertItem(ls name, 0)
END IF
```
### **If the tab page has not been created**

If the CreateOnDemand property for the Tab control is TRUE, the Constructor events for a tab page and its controls are not triggered until the tab page is selected. In the previous example, making the tab page the selected tab page triggers the Constructor events. You could also use the CreatePage function to trigger them:

```
IF luo tabpage.PageCreated() = FALSE THEN &
  luo_tabpage.CreatePage()
```
# <span id="page-118-1"></span>CHAPTER 8 **Using TreeView Controls**

About this chapter This chapter describes how to use TreeView controls to present hierarchical information in an expandable list.

### **Contents**

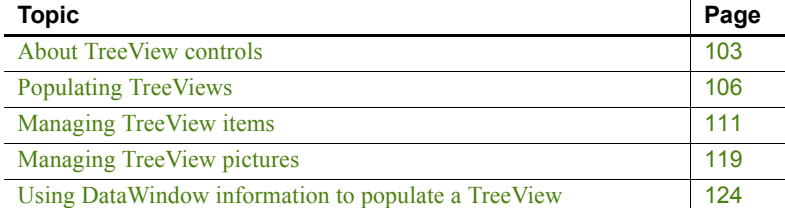

# <span id="page-118-0"></span>**About TreeView controls**

TreeView controls provide a way to represent hierarchical relationships within a list. The TreeView provides a standard interface for expanding and collapsing branches of a hierarchy:

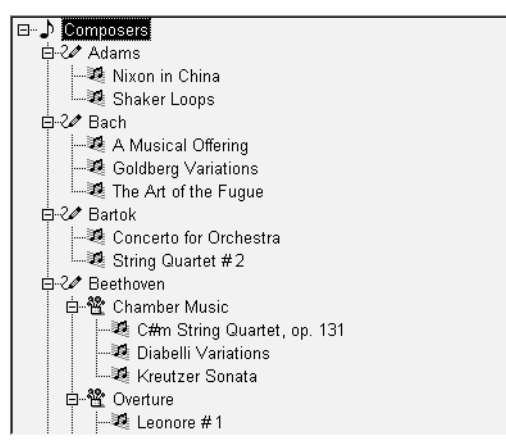

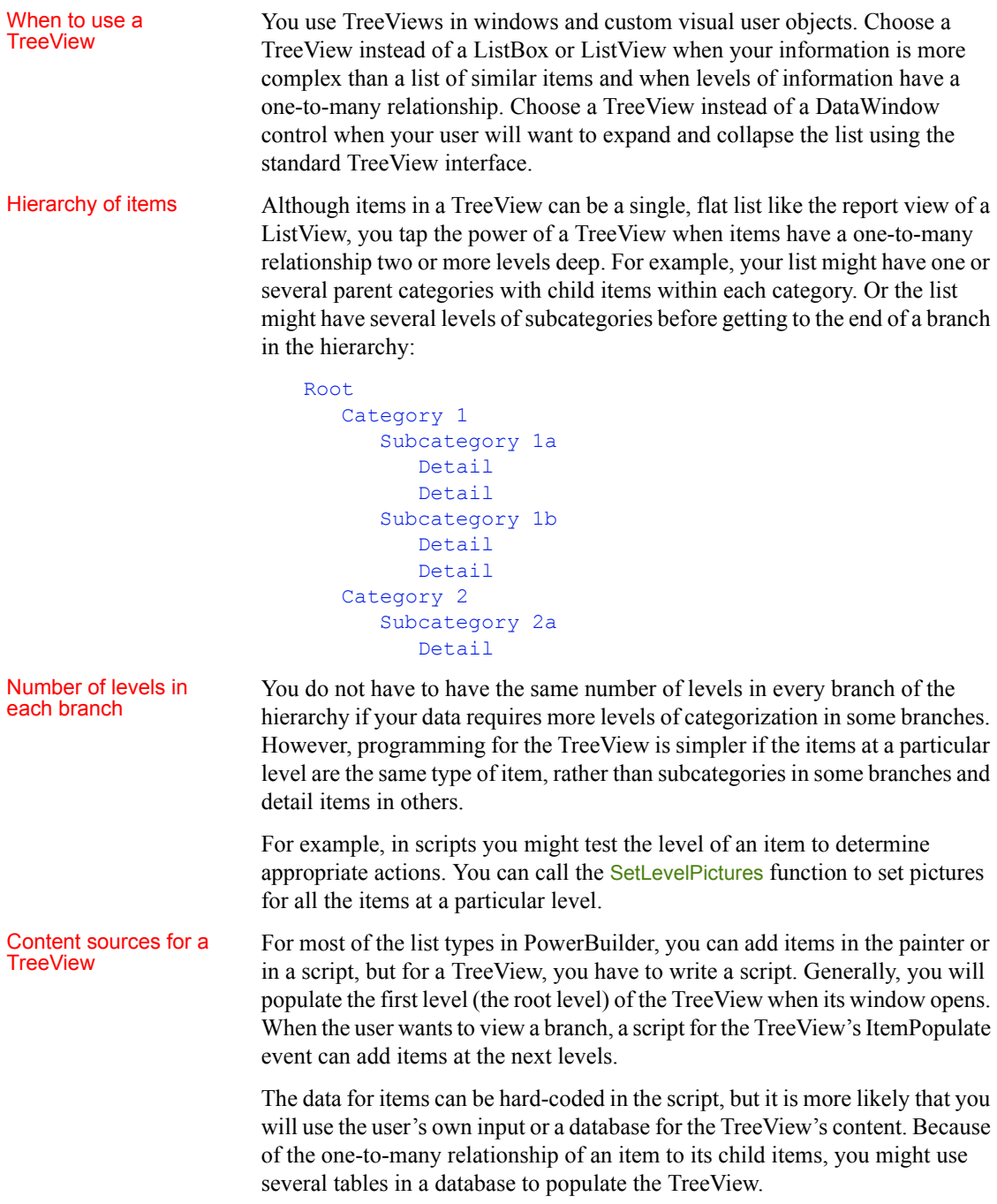

For an example using DataStores, see [Using DataWindow information to](#page-139-0)  [populate a TreeView on page 124](#page-139-0).

Pictures for items Pictures are associated with individual items in a TreeView. You identify pictures you want to use in the control's picture lists and then associate the index of the picture with an item. Generally, pictures are not unique for each item. Pictures provide a way to categorize or mark items within a level. To help the user understand the data, you might:

- Use a different picture for each level
- Use several pictures within a level to identify different types of items
- Use pictures on some levels only
- Change the picture after the user clicks on an item

**Pictures are not required** You do not have to use pictures if they do not convey useful information to the user. Item labels and the levels of the hierarchy may provide all the information the user needs.

# Appearance of the<br>TreeView

You can control the appearance of the TreeView by setting property values. Properties that affect the overall appearance are shown in [Table 8-1](#page-120-0).

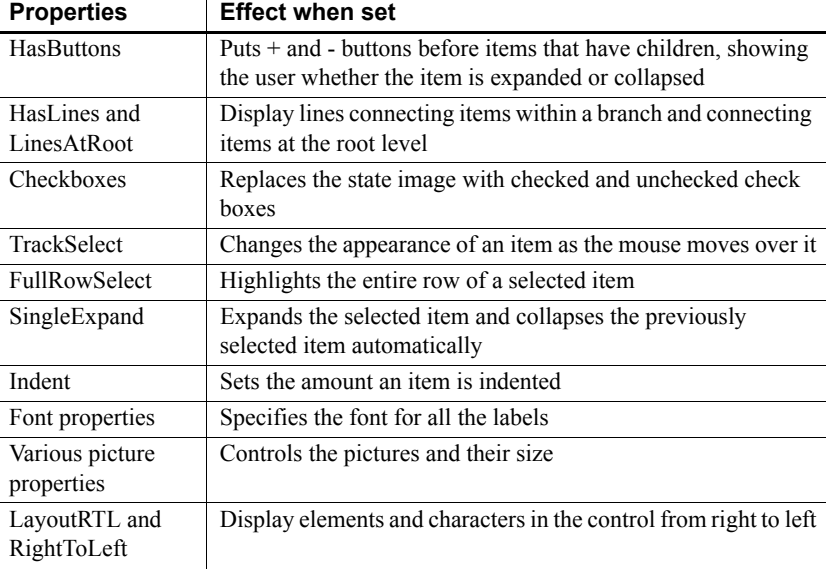

### <span id="page-120-0"></span>*Table 8-1: TreeView properties*

For more information about these properties, see *Objects and Controls*.

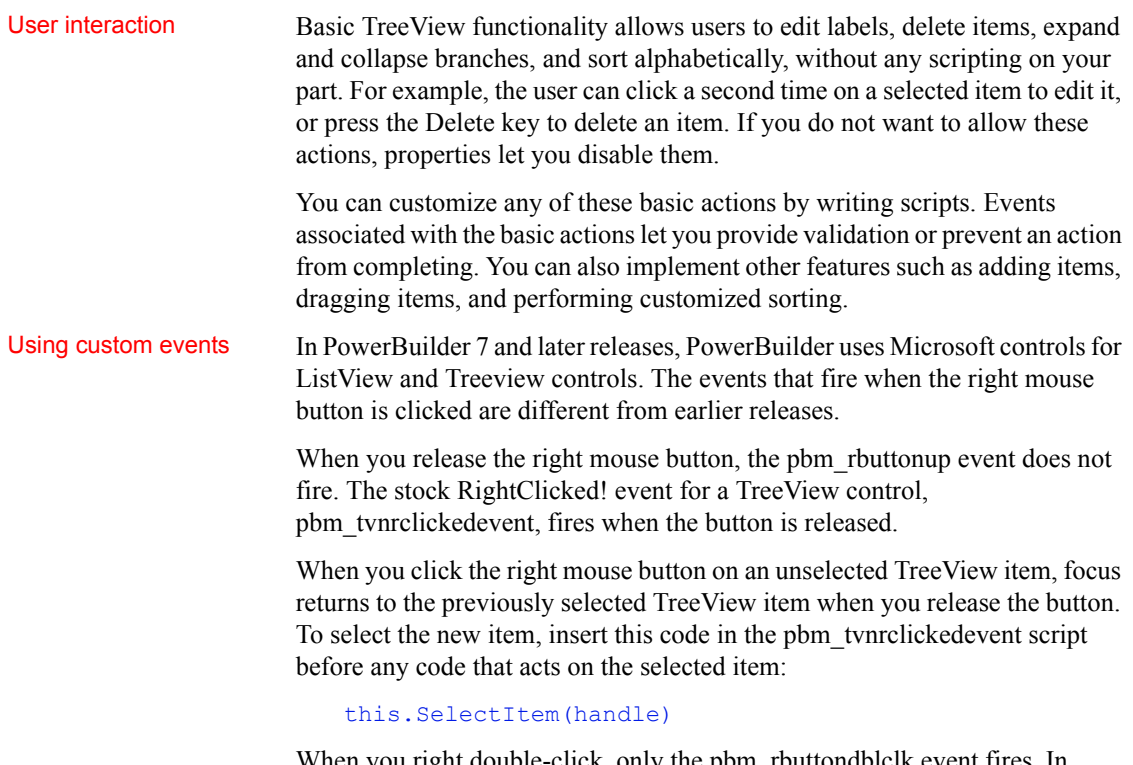

When you right double-click, only the pbm\_rbuttondblclk event fires. In previous releases, both the pbm\_rbuttondblclk and pbm\_tvnrdoubleclick events fired.

# <span id="page-121-0"></span>**Populating TreeViews**

You must write a script to add items to a TreeView. You cannot add items in the painter as with other list controls. Although you can populate all the levels of the TreeView at once, TreeView events allow you to populate only branches the user looks at, which saves unnecessary processing.

Typically, you populate the first level of the TreeView when the control is displayed. This code might be in a window's Open event, a user event triggered from the Open event, or the TreeView's Constructor event. Then a script for the control's ItemPopulate event would insert an item's children when the user chooses to expand it.

The ItemPopulate event is triggered when the user clicks on an item's plus button or double-clicks the item, but only if the item's Children property is TRUE. Therefore, when you insert an item that will have children, you must set its Children property to TRUE so that it can be populated with child items when the user expands it.

You are not restricted to adding items in the ItemPopulate event. For example, you might let the user insert items by dragging from a ListBox or filling in a text box.

### **Functions for inserting items**

There are several functions for adding items to a TreeView control, as shown in [Table 8-2](#page-122-0).

### <span id="page-122-0"></span>*Table 8-2: Functions for adding items to TreeView control*

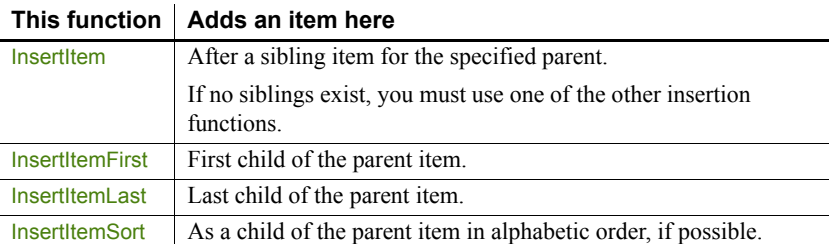

For all the *InsertItem* functions, the SortType property can also affect the position of the added item.

There are two ways to supply information about the item you add, depending on the item properties that need to be set.

You can add an item by supplying the picture index and label. All the other properties of the item will have default values. You can set additional properties later as needed, using the item's handle.

**Example** This example inserts a new item after the currently selected item on the same level as that item. First it gets the handles of the currently selected item and its parent, and then it inserts an item labeled Hindemith after the currently selected item. The item's picture index is 2:

```
long 11 tvi, 11 tvparent
ll_tvi = tv_list.FindItem(CurrentTreeItem!, 0)
ll tvparent = tv list.FindItem(ParentTreeItem!, &
  ll_tvi)
```
Method 1: specifying the label and picture index only

Method 2: setting item properties in a **TreeViewItem** structure

tv list. InsertItem (ll tvparent, ll tvi, & "Hindemith", 2)

You can add items by supplying a TreeViewItem structure with properties set to specific values. The only required property is a label. Properties you might set are shown in [Table 8-3.](#page-123-0)

<span id="page-123-0"></span>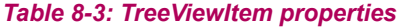

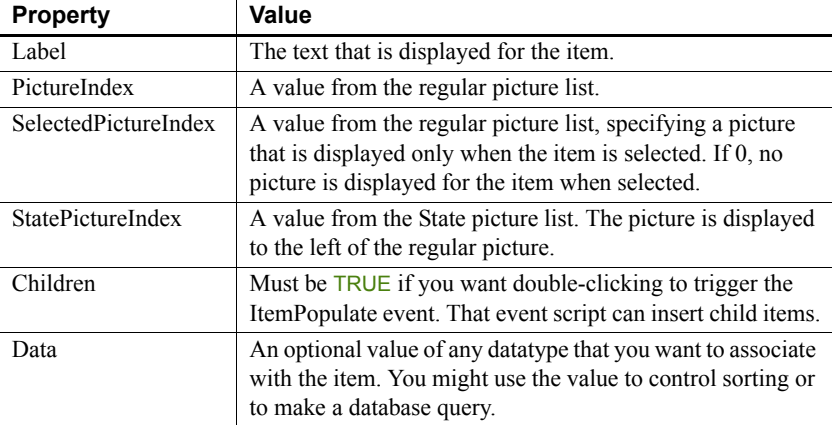

**Example** This example sets all these properties in a TreeViewItem structure before adding the item to the TreeView control. The item is inserted as a child of the current item:

```
treeviewitem tvi
long h item = 0, h parent = 0
h parent = tv 1.FindItem(CurrentTreeItem!, 0)
tvi.Label = "Choral"
tvi.PictureIndex = 1
tvi.SelectedPictureIndex = 2
tvi.Children = true
tvi.StatePictureIndex = 0
h item = tv 1.InsertItemSort(h parent, tvi)
```
For more information about inserting items into a TreeView control, see the *PowerScript Reference*.

### **Inserting items at the root level**

The very first item you insert does not have any sibling for specifying a relative position, so you cannot use the InsertItem function—you must use InsertItemFirst or InsertItemLast. For an item inserted at the root level, you specify 0 as its parent.

This sample code is in a user event triggered from the Open event of the window containing the TreeView. It assumes two instance variable arrays:

- A string array called item label that contains labels for all the items that will be inserted at the root level (here composer names)
- An integer array that has values for the Data property (the century for each composer); the century value is for user-defined sorting:

```
int ct
long h item = 0treeviewitem tvi
FOR ct = 1 TO UpperBound(item label)
      tvi.Label = item_label[ct]
      tvi.Data = item data[ct]tvi.PictureIndex = 1
      tvi.SelectedPictureIndex = 2
      tvi.Children = TRUE
      tvi.StatePictureIndex = 0
      tvi.DropHighlighted = TRUE
      h item = tv 1.InsertItemSort(0, tvi)NEXT
```
After inserting all the items, this code scrolls the TreeView back to the top and makes the first item current:

```
// Scroll back to top
h item = tv 1.FindItem(RootTreeItem!, 0)
tv_1.SetFirstVisible(h_item)
tv_1.SelectItem(h_item)
```
### **Inserting items below the root level**

The first time a user tries to expand an item to see its children, PowerBuilder triggers the ItemPopulate event *if and only if* the value of the item's Children property is TRUE. In the ItemPopulate event, you can add child items for the item being expanded.

#### **Parent item's Children property**

If the ItemPopulate event does not occur when you expect, make sure the Children property for the expanding item is TRUE. It should be set to TRUE for any item that will have children.

#### **Inserting items not restricted to the ItemPopulate event** The

ItemPopulate event helps you design an efficient program. It will not populate an item that the user never looks at. However, you do not have to wait until the user wants to view an item's children. You can add children in any script, just as you added items at the root level.

For example, you might fully populate a small TreeView when its window opens and use the ExpandAll function to display its items fully expanded.

**Has an item been populated?** You can check an item's ExpandedOnce property to find out if the user has looked at the item's children. If the user is currently looking at an item's children, the Expanded property is also TRUE.

**Example** This TreeView lists composers and their music organized into categories. The script for its ItemPopulate event checks whether the item being expanded is at level 1 (a composer) or level 2 (a category). Level 3 items are not expandable.

For a level 1 item, the script adds three standard categories. For a level 2 item, it adds pieces of music to the category being expanded, in this pattern:

```
Mozart
   Orchestral
      Symphony No. 33
      Overture to the Magic Flute
   Chamber
      Quintet in Eb for Horn and Strings
      Eine Kleine Nachtmusik
   Vocal
      Don Giovanni
      Idomeneo
```
This is the script for ItemPopulate:

```
TreeViewItem tvi current, tvi child, tvi root
long hdl_root
Integer ct
string categ[]
// The current item is the parent for the new 
itemsThis.GetItem(handle, tvi_current)
```

```
IF tvi_current.Level = 1 THEN
  // Populate level 2 with some standard categories
  categ[1] = "Orchestral"
  categ[2] = "Chamber"
  categ[3] = "Vocal"
      tvi child.StatePictureIndex = 0
  tvi_child.PictureIndex = 3
  tvi child.SelectedPictureIndex = 4
  tvi child.OverlayPictureIndex = 0tvi_child.Children = TRUE
  FOR ct = 1 to UpperBound (categ)
      tvi child.Label = categ[ct]
      This.InsertItemLast(handle, tvi_child)
  NEXT
END IF
// Populate level 3 with music titles
IF tvi_current.Level = 2 THEN
  // Get parent of current item - it's the root of
  // this branch and is part of the key for choosing
  // the children
  hdl root = This.FindItem(ParentTreeItem!, handle)
  This.GetItem(hdl root, tvi root)
  FOR ct = 1 to 4// This statement constructs a label -
      // it is more realistic to look up data in a
      // table or database or accept user input
      This.InsertItemLast(handle, &
      tvi_root.Label + " Music " &
      + tvi_current.Label + String(ct), 3)
  NEXT
END IF
```
# <span id="page-126-0"></span>**Managing TreeView items**

An item in a TreeView is a TreeViewItem structure. The preceding section described how to set the item's properties in the structure and then insert it into the TreeView.

This code declares a TreeViewItem structure and sets several properties:

```
TreeViewItem tvi_defined
tvi defined.Label = "Symphony No. 3 Eroica"
tvi defined. StatePictureIndex = 0tvi defined.PictureIndex = 3
tvi defined.SelectedPictureIndex = 4
tvi defined.OverlayPictureIndex = 0tvi_defined.Children = TRUE
```
For information about Picture properties, see [Managing TreeView pictures on](#page-134-0)  [page 119.](#page-134-0)

When you insert an item, the inserting function returns a handle to that item. The TreeViewItem structure is copied to the TreeView control, and you no longer have access to the item's properties:

```
itemhandle = This.InsertItemLast(parenthandle, &
   tvi defined)
```
Procedure for items: If you want to change the properties of an item in the TreeView, you:<br>get, change, and set  $\frac{1}{1}$  Get the item which assigns it to a TreeViewItem structure

- 1 *Get* the item, which assigns it to a TreeViewItem structure.
- 2 Make the *changes*, by setting TreeViewItem properties.
- 3 *Set* the item, which copies it back into the TreeView.

When you work with items that have been inserted in the TreeView, you work with item handles. Most TreeView events pass one or two handles as arguments. The handles identify the items the user is interacting with.

This code for the Clicked event uses the handle of the clicked item to copy it into a TreeViewItem structure whose property values you can change:

```
treeviewitem tvi
This.GetItem(handle, tvi)
tvi.OverlayPictureIndex = 1
This.SetItem(handle, tvi)
```
#### **Important**

Remember to call the **SetItem** function after you change an item's property value. Otherwise, nothing happens in the TreeView.

Items and the hierarchy

You can use item handles with the FindItem function to navigate the TreeView and uncover its structure. The item's properties tell you what its level is, but not which item is its parent. The FindItem function does:

Procedure for items:

long h\_parent h parent = This.FindItem(ParentTreeItem!, handle)

You can use FindItem to find the children of an item or to navigate through visible items regardless of level.

For more information, see the FindItem function in the *PowerScript Reference*.

Enabling TreeView

Enabling TreeView By setting TreeView properties, you can enable or disable user actions like<br>functionality in scripts deleting or renaming items without writing any scripts. You can also enable deleting or renaming items without writing any scripts. You can also enable these actions by calling functions. You can:

- Delete items
- Rename items
- Move items using drag and drop
- Sort items

### **Deleting items**

To allow the user to delete items, enable the TreeView's DeleteItems property. When the user presses the Delete key, the selected item is deleted and the DeleteItem event is triggered. Any children are deleted too.

If you want more control over deleting, such as allowing deleting of detail items only, you can call the DeleteItem function instead of setting the property. The function also triggers the DeleteItem event.

Example This script is for a TreeView user event. Its event ID is pbm keydown and it is triggered by key presses when the TreeView has focus. The script checks whether the Delete key is pressed and whether the selected item is at the detail level. If both are TRUE, it deletes the item.

> The value of the TreeView's DeleteItems property is FALSE. Otherwise, the user could delete any item, despite this code:

```
TreeViewItem tvi
long h_item
IF KeyDown(KeyDelete!) = TRUE THEN
  h item = This.FindItem(CurrentTreeItem!, 0)
  This.GetItem(h_item, tvi)
  IF tvi.Level = 3 THEN
      This.DeleteItem(h_item
) END IF
END IF
```
RETURN 0

## **Renaming items**

If you enable the TreeView's EditLabels property, the user can edit an item label by clicking twice on the text.

Events There are two events associated with editing labels.

The BeginLabelEdit event occurs after the second click when the EditLabels property is set or when the EditLabel function is called. You can disallow editing with a return value of 1.

This script for BeginLabelEdit prevents changes to labels of level 2 items:

```
TreeViewItem tvi
This.GetItem(handle, tvi)
IF tvi.Level = 2 THEN 
  RETURN 1
ELSE
  RETURN 0
END IF
```
The EndLabelEdit event occurs when the user finishes editing by pressing ENTER, clicking on another item, or clicking in the text entry area of another control. A script you write for the EndLabelEdit event might validate the user's changes—for example, it could invoke a spelling checker.

EditLabel function For control over label editing, the BeginLabelEdit event can prohibit editing of a label, as shown above. Or you can set the EditLabels property to FALSE and call the EditLabel function when you want to allow a label to be edited.

> When you call the EditLabel function, the BeginLabelEdit event occurs when editing begins and the EndLabelEdit event occurs when the user presses enter or the user clicks another item.

This code for a CommandButton puts the current item into editing mode:

```
long h_tvi
h tvi = tv 1.findItem(CurrentTreeItem!, 0)
tv_1.EditLabel(h_tvi)
```
### **Moving items using drag and drop**

At the window level, PowerBuilder provides functions and properties for dragging controls onto other controls. Within the TreeView, you can also let the user drag items onto other items. Users might drag items to sort them, move them to another branch, or put child items under a parent.

When you implement drag and drop as a way to move items, you decide whether the dragged item becomes a sibling or child of the target, whether the dragged item is moved or copied, and whether its children get moved with it.

There are several properties and events that you need to coordinate to implement drag and drop for items, as shown in [Table 8-4.](#page-130-0)

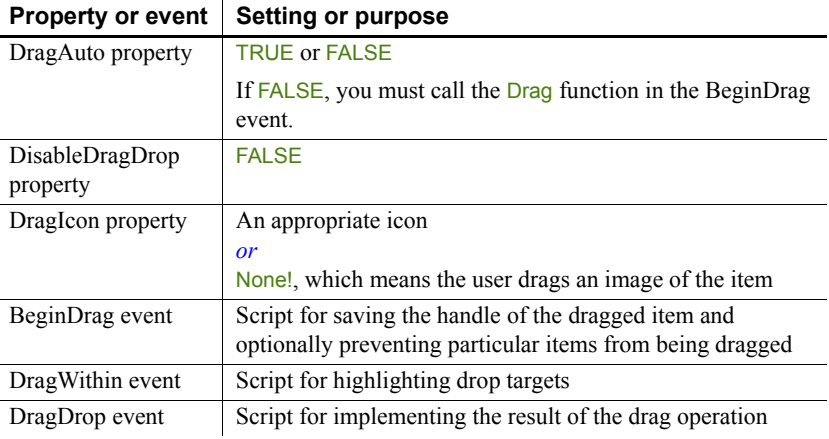

### <span id="page-130-0"></span>*Table 8-4: Drag-and-drop properties and events*

Example The key to a successful drag-and-drop implementation is in the details. This section illustrates one way of moving items. In the example, the dragged item becomes a sibling of the drop target, inserted after it. All children of the item are moved with it and the original item is deleted.

> A function called recursively moves the children, regardless of the number of levels. To prevent an endless loop, an item cannot become a child of itself. This means a drop target that is a child of the dragged item is not allowed.

**BeginDrag event** The script saves the handle of the dragged item in an instance variable:

ll\_dragged\_tvi\_handle = handle

If you want to prevent some items from being dragged—such as items at a particular level—that code goes here too:

TreeViewItem tvi

```
This.GetItem(handle, tvi)
IF tvi.Level = 3 THEN This.Drag(Cancel!)
```
**DragWithin event** The script highlights the item under the cursor so the user can see each potential drop target. If only some items are drop targets, your script should check an item's characteristics before highlighting it. In this example, you could check whether an item is a parent of the dragged item and highlight it only if it is not:

```
TreeViewItem tvi
This.GetItem(handle, tvi)
tvi.DropHighlighted = TRUE
This. SetItem (handle, tvi)
```
**DragDrop event** This script does all the work. It checks whether the item can be inserted at the selected location and inserts the dragged item in its new position—a sibling after the drop target. Then it calls a function that moves the children of the dragged item too:

```
TreeViewItem tvi src, tvi child
long h parent, h gparent, h moved, h child
integer rtn
// Get TreeViewItem for dragged item
This.GetItem(ll dragged tvi handle, tvi src)
// Don't allow moving an item into its own branch,
// that is, a child of itself
h gparent = This.FindItem(ParentTreeItem!, handle)
DO WHILE h gparent \langle > -1 \rangleIF h gparent = 11 dragged tvi handle THEN
     MessageBox("No Drag", &
      "Can't make an item a child of itself.")
      RETURN 0
   END IF
h gparent=This.FindItem(ParentTreeItem!, h gparent)
LOOP
// Get item parent for inserting
h parent = This.FindItem(ParentTreeItem!, handle)
// Use 0 if no parent because target is at level 1
IF h parent = -1 THEN h parent = 0
// Insert item after drop target
h moved = This. InsertItem(h parent, handle, tvi src)
```

```
IF h_moved = -1 THEN
  MessageBox("No Dragging", "Could not move item.")
   RETURN 0
ELSE
   // Args: old parent, new parent
   rtn = uf_movechildren(ll_dragged_tvi_handle, &
      h_moved)
   / If all children are successfully moved,
   // delete original item
   IF rtn = 0 THEN
      This.DeleteItem(ll_dragged_tvi_handle)
   END IF
END IF
```
The DragDrop event script shown above calls the function uf\_movechildren. The function calls itself recursively so that all the levels of children below the dragged item are moved:

```
// Function: uf movechildren
// Arguments:
// oldparent - Handle of item whose children are
// being moved. Initially, the dragged item in its
// original position
//
// newparent - Handle of item to whom children are
// being moved. Initially, the dragged item in its
// new position.
long h child, h movedchild
TreeViewItem tvi
// Return -1 if any Insert action fails
// Are there any children?
h child = tv 2.FindItem(ChildTreeItem!, oldparent)
IF h child \langle -1 THEN
  tv 2.GetItem(h child, tvi)
   h movedchild = tv 2.InsertItemLast(newparent, tvi)
   IF h_movedchild = -1 THEN RETURN -1// Move the children of the child that was found
   uf movechildren(h child, h movedchild)
   // Check for more children at the original level
   h child = tv 2.FindItem(NextTreeItem!, h child)
```

```
DO WHILE h child \langle > -1 \rangletv 2.GetItem(h child, tvi)
      h movedchild= tv 2.InsertItemLast(newparent,tvi)
      IF h_movedchild = -1 THEN RETURN -1uf movechildren(h child, h movedchild)
      // Any more children at original level?
      h child = tv 2. FindItem (NextTreeItem!, h child)
  LOOP
END IF
RETURN 0 // Success, all children moved
```
## **Sorting items**

A TreeView can sort items automatically, or you can control sorting manually. Manual sorting can be alphabetic by label text, or you can implement a user-defined sort to define your own criteria. The SortType property controls the way items are sorted. Its values are of the enumerated datatype grSortType.

**Automatic alphabetic sorting** To enable sorting by the text label, set the SortType property to Ascending! or Descending!. Inserted items are sorted automatically.

**Manual alphabetic sorting** For more control over sorting, you can set SortType to Unsorted! and sort by calling the functions in [Table 8-5](#page-133-0).

### <span id="page-133-0"></span>*Table 8-5: TreeView sorting functions*

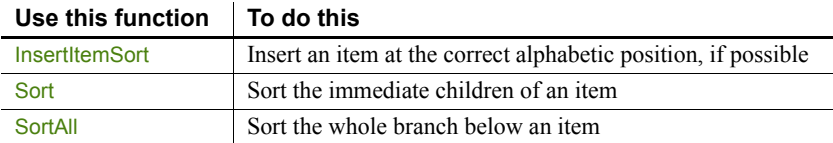

If users will drag items to organize the list, you should disable sorting.

**Sorting by other criteria** To sort items by criteria other than their labels, implement a user-defined sort by setting the SortType property to UserDefinedSort! and writing a script for the Sort event. The script specifies how to sort items.

PowerBuilder triggers the Sort event for each pair of items it tries to reorder. The Sort script returns a value reporting which item is greater than the other. The script can have different rules for sorting based on the type of item. For example, level 2 items can be sorted differently from level 3. The TreeView is sorted whenever you insert an item.

Example of Sort event This sample script for the Sort event sorts the first level by the value of the Data property and other levels alphabetically by their labels. The first level displays composers chronologically, and the Data property contains an integer identifying a composer's century:

```
//Return values
//-1 Handle1 is less than handle2 
// 0 Handle1 is equal to handle2 
// 1 Handle1 is greater than handle2
TreeViewItem tvi1, tvi2
This.GetItem(handle1, tvi1) 
This.GetItem(handle2, tvi2) 
IF tvi1.Level = 1 THEN 
   // Compare century values stored in Data property
   IF tvi1.data > tvi2.Data THEN
      RETURN 1
   ELSEIF tvi1.data = tvi2.Data THEN
     RETURN 0
   ELSE
      RETURN -1
   END IF
   ELSE
   // Sort other levels in alpha order
   IF tvi1.Label > tvi2.Label THEN
     RETURN 1
   ELSEIF tvi1.Label = tvi2.Label THEN
      RETURN 0
   ELSE
     RETURN -1
   END IF
END IF
```
# <span id="page-134-0"></span>**Managing TreeView pictures**

PowerBuilder stores TreeView images in three image lists:

- Picture list (called the *regular picture list* here)
- State picture list
- Overlay picture list

You add pictures to these lists and associate them with items in the TreeView.

# **Pictures for items**

There are several ways to use pictures in a TreeView. You associate a picture in one of the picture lists with an item by setting one of the item's picture properties, described in [Table 8-6.](#page-136-0)

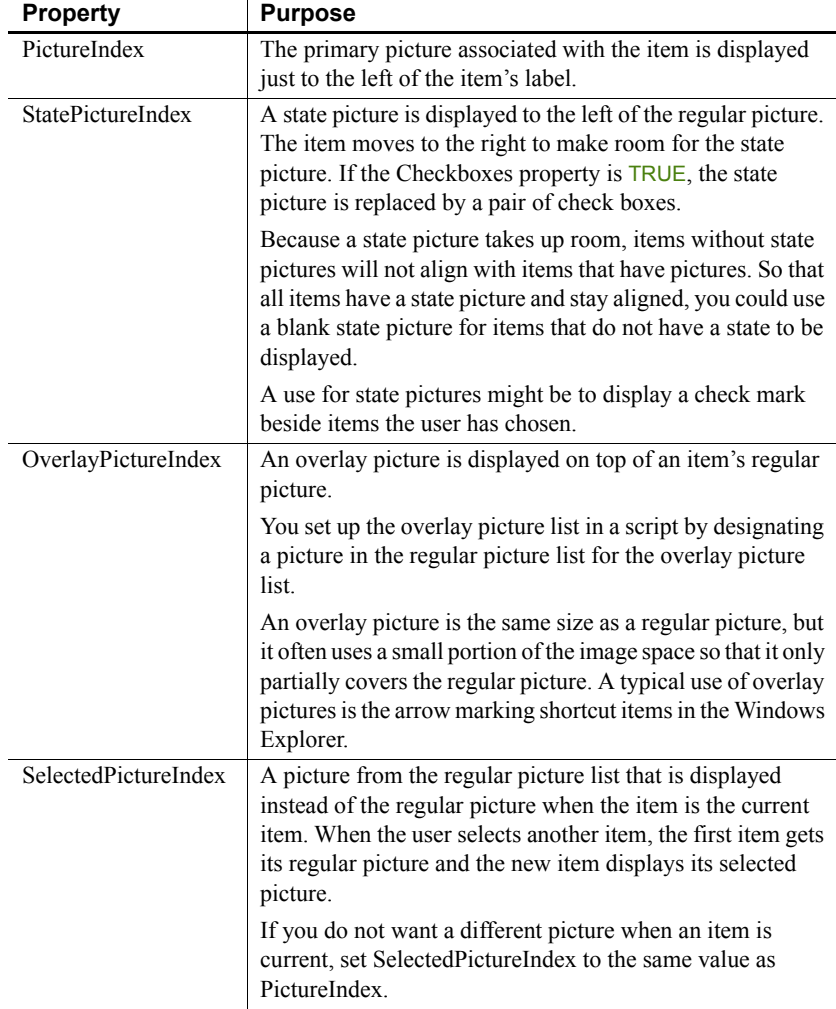

### <span id="page-136-0"></span>*Table 8-6: TreeView picture properties*

**How to set pictures** You can change the pictures for all items at a particular level with the SetLevelPictures function, or you can set the picture properties for an individual item.

**If you do not want pictures** Your TreeView does not have to use pictures for items. If an item's picture indexes are 0, no pictures are displayed. However, the TreeView always leaves room for the regular picture. You can set the PictureWidth property to 0 to eliminate that space:

```
tv_2.DeletePictures()
```
tv 2. PictureWidth =  $0$ 

# **Setting up picture lists**

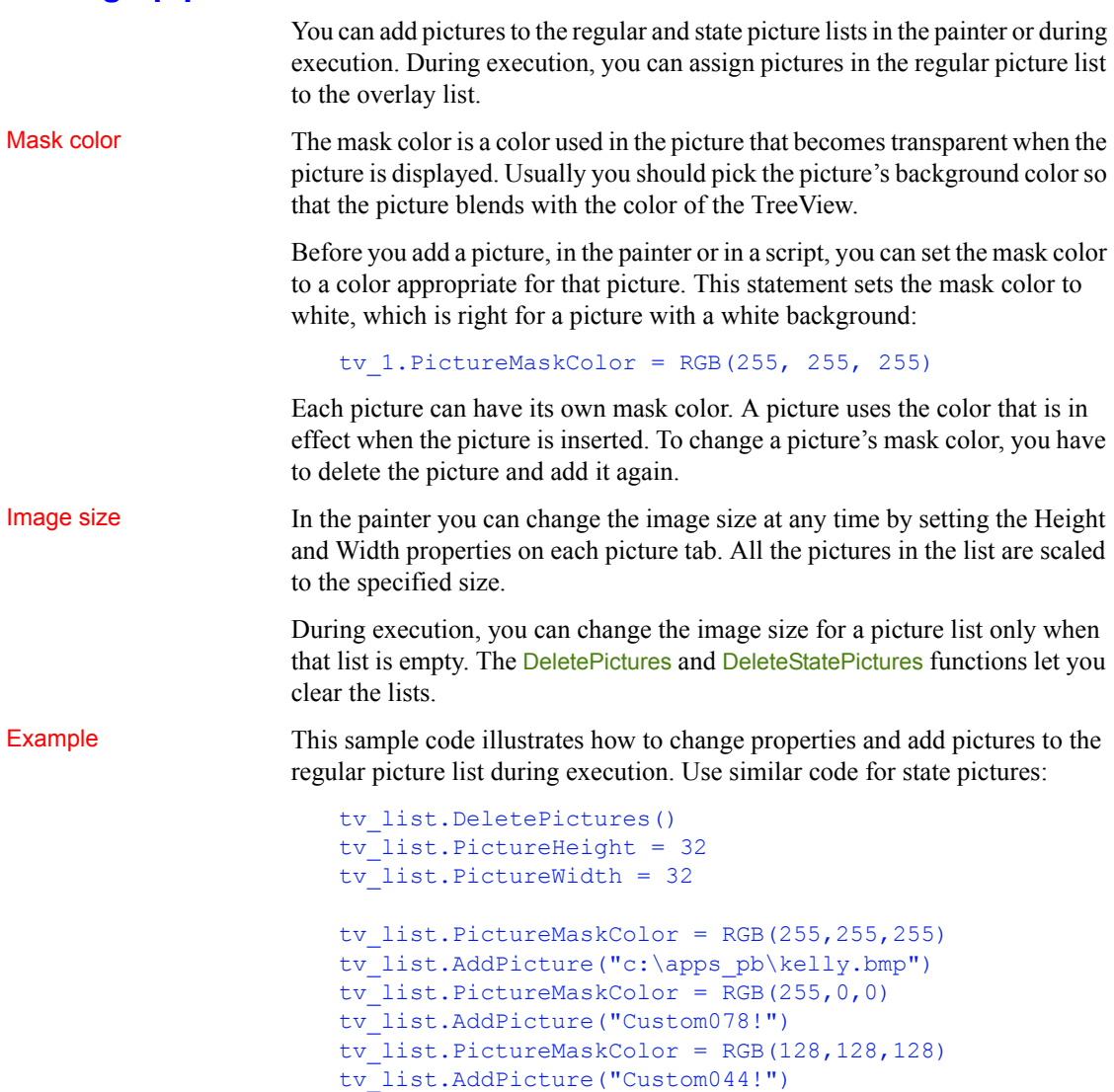

#### Deleting pictures and how it affects existing items

Deleting pictures from the picture lists can have an unintended effect on item pictures being displayed. When you delete pictures, the remaining pictures in the list are shifted to remove gaps in the list. The remaining pictures get a different index value. This means items that use these indexes get new images.

Deleting pictures from the regular picture list also affects the overlay list, since the overlay list is not a separate list but points to the regular pictures.

To avoid unintentional changes to item pictures, it is best to avoid deleting pictures after you have begun using picture indexes for items.

### **Using overlay pictures**

The pictures in the overlay list come from the regular picture list. First you must add pictures to the regular list, either in the painter or during execution. Then during execution you specify pictures for the overlay picture list. After that you can assign an overlay picture to items, individually or with the SetLevelPictures function.

This code adds a picture to the regular picture list and then assigns it to the overlay list:

```
integer idx
idx = tv 1.AddPicture("Custom085!")IF tv 1.SetOverlayPicture(1, idx) \langle > 1 THEN
   sle get. Text = "Setting overlay picture failed"
END IF
```
This code for the Clicked event turns the overlay picture on or off each time the user clicks an item:

```
treeviewitem tvi
This.GetItem(handle, tvi)
IF tvi.OverlayPictureIndex = 0 THEN
   tvi.OverlayPictureIndex = 1
ELSE
   tvi.OverlayPictureIndex = 0
END IF
This.SetItem(handle, tvi)
```
# <span id="page-139-0"></span>**Using DataWindow information to populate a TreeView**

A useful implementation of the TreeView control is to populate it with information that you retrieve from a DataWindow. To do this your application must:

- Declare and instantiate a DataStore and assign a DataWindow object
- Retrieve information as needed
- Use the retrieved information to populate the TreeView
- Destroy the DataStore instance when you have finished

Because a TreeView can display different types of information at different levels, you will probably define additional DataWindows, one for each level. Those DataWindows usually refer to different but related tables. When an item is expanded, the item becomes a retrieval argument for getting child items.

Populating the first

This example populates a TreeView with a list of composers. The second level of the TreeView displays music by each composer. In the database there are two tables: composer names and music titles (with composer name as a foreign key).

This example declares two DataStore instance variables for the window containing the TreeView control:

datastore ids data, ids info

This example uses the TreeView control's Constructor event to:

- Instantiate the DataStore
- Associate it with a DataWindow and retrieve information
- Use the retrieved data to populate the root level of the TreeView:

```
//Constructor event for tv_1
treeviewitem tvi1, tvi2
long ll lev1, ll lev2, ll rowcount, ll row
//Create instance variable datastore
ids_data = CREATE datastore
ids_data.DataObject = "d_composers"
ids_data.SetTransObject(SQLCA)
ll_rowcount = ids_data.Retrieve()
//Create the first level of the TreeView
tvi1.PictureIndex = 1
tvi1.Children = TRUE
```

```
//Populate the TreeView with
//data retrieved from the datastore
FOR 11 row = 1 to 11 rowcount
      tvil.Label = ids data.GetItemString(ll row, &
      'name')
      This.InsertItemLast(0, tvi1)
NEXT
```
Populating the second

When the user expands a root level item, the ItemPopulate event occurs. This script for the event:

• Instantiates a second DataStore

Its DataWindow uses the composer name as a retrieval argument for the music titles table.

Inserts music titles as child items for the selected composer

The handle argument of ItemPopulate will be the parent of the new items:

```
//ItemPopulate event for tv_1
TreeViewItem tvi1, tvi2
long 11 row, 11 rowcount
//Create instance variable datastore
ids_info = CREATE datastore
ids_info.DataObject = "d_music"
ids_info.SetTransObject(SQLCA)
//Use the label of the item being populated 
// as the retrieval argument
This.GetItem(handle, tvi1)
ll_rowcount = ids_info.Retrieve(tvi1.Label)
//Use information retrieved from the database
//to populate the expanded item
FOR 11 row = 1 to 11 rowcount
      This.InsertItemLast(handle, &
      ids info.GetItemString(ll row, &
      music title'), 2)
NEXT
```
Destroying DataStore<br>instances

When the window containing the TreeView control closes, this example destroys the DataStore instances:

```
//Close event for w treeview
DESTROY ids data
DESTROY ids_info
```
# CHAPTER 9 **Using Lists in a Window**

About this chapter This chapter describes how to use lists to present information in an application.

### **Contents**

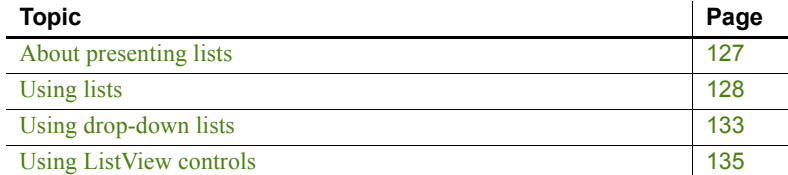

# <span id="page-142-0"></span>**About presenting lists**

You can choose a variety of ways to present lists in your application:

- ListBoxes and PictureListBoxes display available choices that can be used for invoking an action or viewing and displaying data.
- DropDownListBoxes and DropDownPictureListBoxes also display available choices to the user. However, you can make them editable to the user. DropDownListBoxes are text-only lists; DropDownPictureListBoxes display a picture associated with each item.
- ListView controls present lists in a combination of graphics and text. You can allow the user to add, delete, edit, and rearrange ListView items, or you can use them to invoke an action.

#### **TreeView controls**

TreeView controls also combine graphics and text in lists. The difference is that TreeView controls show the hierarchical relationship among the TreeView items. As with ListView controls, you can allow the user to add, delete, edit, and rearrange TreeView items. You can also use them to invoke actions.

For more information on TreeViews, see [Chapter 8, Using TreeView Controls.](#page-118-1)

# <span id="page-143-0"></span>**Using lists**

You can use lists to present information to the user in simple lists with scroll bars. You can present this information with text and pictures (in a PictureListBox) or with text alone (using a ListBox).

Depending on how you design your application, the user can select one or more list items to perform an action based on the list selection.

You add ListBox and PictureListBox controls to windows in the same way you add other controls: select ListBox or PictureListBox from the Insert>Control menu and click the window.

Adding items to list controls

**In the painter** Use the Item property page for the control to add new items.

### **To add items to a ListBox or PictureListBox:**

- 1 Select the Items tab in the Properties view for the control.
- 2 Enter the name of the items for the ListBox. For a PictureListBox, also enter a picture index number to associate the item with a picture.

For instructions on adding pictures to a PictureListBox, see [Adding](#page-144-0)  [pictures to PictureListBox controls on page 129](#page-144-0).

**In a script** Use the AddItem and InsertItem functions to dynamically add items to a ListBox or PictureListBox at runtime. AddItem adds items to the end of the list. However, if the list is sorted, the item will then be moved to its position in the sort order. Use InsertItem if you want to specify where in the list the item will be inserted.
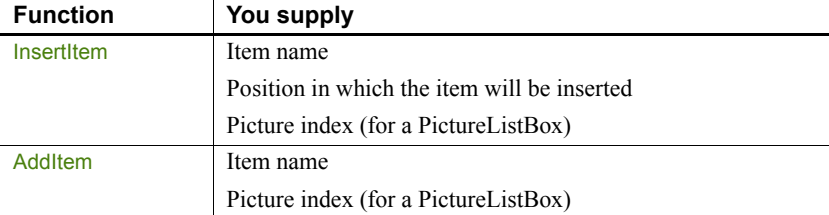

### *Table 9-1: Using the InsertItem and AddItem functions*

For example, this script adds items to a ListBox:

```
This.AddItem ("Vaporware")
This.InsertItem ("Software",2)
This.InsertItem ("Hardware",2)
This.InsertItem ("Paperware",2)
```
This script adds items and images to a PictureListBox:

```
This.AddItem ("Monitor",2)
This.AddItem ("Modem", 3)
This.AddItem ("Printer",4)
This.InsertItem ("Scanner",5,1)
```
### **Using the Sort property**

You can set the control's sort property to TRUE or check the Sorted check box on the General property page to ensure that the items in the list are always arranged in ascending alphabetical order.

**In the painter** Use the Pictures and Items property pages for the control to add pictures.

### **To add pictures to a PictureListBox:**

- 1 Select the Pictures tab in the Properties view for the control.
- 2 Select an image from the stock image list, or use the Browse button to select a bitmap, cursor, or icon image.
- 3 Select a color from the PictureMaskColor drop-down menu for the image.

The color selected for the picture mask will appear transparent in the PictureListBox.

4 Select a picture height and width.

This will control the size of the images in the PictureListBox.

Adding pictures to **PictureListBox** controls

### **Dynamically changing image size**

You can use a script to change the image size at runtime by setting the PictureHeight and PictureWidth properties before you add any pictures when you create a PictureListBox.

For more information about PictureHeight and PictureWidth, see the *PowerScript Reference.*

- 5 Repeat the procedure for the number of images you plan to use in your PictureListBox.
- 6 Select the Items tab and change the Picture Index for each item to the appropriate number.

**In a script** Use the AddPicture function to dynamically add pictures to a PictureListBox at runtime. For example, the script below sets the size of the picture, adds a *BMP* file to the PictureListBox, and adds an item to the control:

This.PictureHeight = 75 This.PictureWidth = 75 This.AddPicture ("c:\ArtGal\bmps\butterfly.bmp") This.AddItem("Aine Minogue",8)

<span id="page-145-0"></span>Deleting pictures from picture list controls

Use the DeletePicture and DeletePictures functions to delete pictures from either a PictureListBox or a DropDownPictureListBox.

When you use the DeletePicture function, you must supply the picture index of the picture you want to delete.

For example:

This.DeletePicture (1)

deletes the first Picture from the control, and

```
This.DeletePictures ()
```
deletes all the pictures in a control.

**Example** The following window contains a ListBox control and a PictureListBox. The ListBox control contains four items, and the PictureListBox has one:

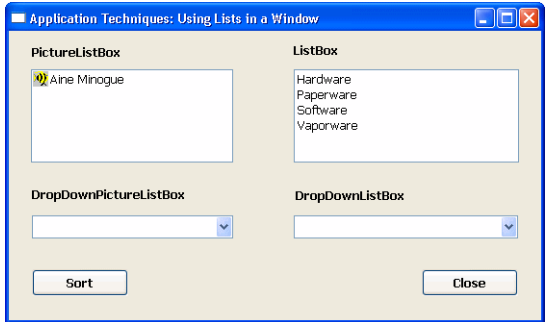

When the user double-clicks an item in the ListBox, a script executes to:

- Delete all the items in the PictureListBox
- Add new items to the PictureListBox that are related to the ListBox item that was double-clicked

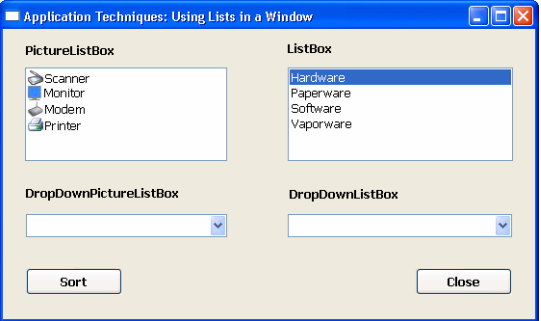

This is the script used in the ListBox DoubleClicked event:

```
int li_count
//Find out the number of items
//in the PictureListBox
li count = plb 1.totalItems()
// Find out which item was double-clicked
// Then:
// * Delete all the items in the PictureListBox
// * Add the items associated with the
// double-clicked item
```

```
CHOOSE CASE index
   CASE 1
      DO WHILE plb 1.totalitems() > 0plb 1.DeleteItem(plb 1.totalitems())
      LOOP
      plb_1.AddItem("Monitor",2)
      plb_1.AddItem("Modem",3)
      plb_1.AddItem("Printer",4)
      plb 1.InsertItem("Scanner", 5,1)
   CASE 2
      DO WHILE plb 1.totalitems() > 0
      plb 1.DeleteItem(plb 1.totalitems())
      LOOP
      plb 1.InsertItem("GreenBar", 6,1)
      plb 1.InsertItem("LetterHead", 7, 1)
      plb_1.InsertItem("Copy",8,1)
      plb 1.InsertItem("50 lb.", 9, 1)
   CASE 3
      DO WHILE plb 1.totalitems() > 0plb 1.DeleteItem(plb 1.totalitems())
      LOOP
      plb_1.InsertItem("SpreadIt!",10,1)
      plb_1.InsertItem("WriteOn!",11,1)
      plb 1.InsertItem("WebMaker!",12,1)
      plb 1.InsertItem("Chessaholic",13,1)
   CASE 4
      DO WHILE plb 1.totalitems() > 0plb 1.DeleteItem(plb 1.totalitems())
      LOOP
      plb_1.InsertItem("AlnaWarehouse",14,1)
      plb_1.InsertItem("AlnaInfo",15,1)
      plb_1.InsertItem("Info9000",16,1)
      plb_1.InsertItem("AlnaThink",17,1)
```

```
END CHOOSE
```
# **Using drop-down lists**

Drop-down lists are another way to present simple lists of information to the user. You can present your lists with just text (in a DropDownListBox) or with text and pictures (in a DropDownPictureListBox). You add DropDownListBox and DropDownPictureListBox controls to windows in the same way you add other controls: select DropDownListBox or DropDownPictureListBox from the Insert>Control menu and click the window.

Adding items to dropdown list controls

**In the painter** Use the Items property page for the control to add items.

#### **To add items to a DropDownListBox or DropDownPictureListBox:**

- 1 Select the Items tab in the Properties view for the control.
- 2 Enter the name of the items for the ListBox. For a PictureListBox, also enter a picture index number to associate the item with a picture.

For how to add pictures to a DropDownPictureListBox, see [Adding](#page-149-0)  [pictures to DropDownPicture ListBox controls on page 134](#page-149-0).

**In a script** Use the AddItem and InsertItem functions to dynamically add items to a DropDownListBox or DropDownPictureListBox at runtime.

AddItem adds items to the end of the list. However, if the list is sorted, the item will then be moved to its position in the sort order. Use Insertitem if you want to specify where in the list the item will be inserted.

#### *Table 9-2: Using the InsertItem and AddItem functions*

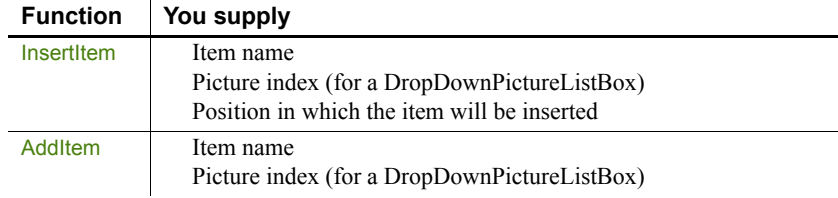

This example inserts three items into a DropDownPictureListBox in the first, second, and third positions:

```
This.InsertItem ("Atropos", 2, 1)
This.InsertItem ("Clotho", 2, 2)
This.InsertItem ("Lachesis", 2, 3)
```
This example adds two items to a DropDownPictureListBox:

```
this.AddItem ("Plasma", 2)
this.AddItem ("Platelet", 2)
```
### **Using the Sort property**

You can set the control's sort property to TRUE to ensure that the items in the list are always arranged in ascending sort order.

<span id="page-149-0"></span>Adding pictures to **DropDownPicture** ListBox controls

**In the painter** Use the Pictures and Items property pages for the control to add pictures.

#### **To add pictures to a DropDownPictureListBox:**

- 1 Select the Pictures tab in the Properties view for the control.
- 2 Select an image from the stock image list, or use the Browse button to select a bitmap, cursor, or icon image.
- 3 Select a color from the PictureMaskColor drop-down menu for the image.

The color selected for the picture mask will appear transparent in the DropDownPictureListBox.

4 Select a picture height and width for your image.

This will control the size of the image in the DropDownPictureListBox.

### **Dynamically changing image size**

The image size can be changed at runtime by setting the PictureHeight and PictureWidth properties before you add any pictures when you create a DropDownPictureListBox. For more information about PictureHeight and PictureWidth, see the *PowerScript Reference.*

- 5 Repeat the procedure for the number of images you plan to use in your DropDownPictureListBox.
- 6 Select the Items tab and change the Picture Index for each item to the appropriate number.

**In a script** Use the AddPicture function to dynamically add pictures to a PictureListBox at runtime. For instance, this example adds two *BMP* files to the PictureListBox:

```
This.AddPicture ("c:\images\justify.bmp")
This.AddPicture ("c:\images\center.bmp")
```
For instructions on deleting pictures from DropDownPictureListBox controls, see [Deleting pictures from picture list controls on page 130.](#page-145-0)

Deleting pictures from **DropDownPicture** ListBox controls

# **Using ListView controls**

A **ListView control** allows you to display items and icons in a variety of arrangements. You can display large icon or small icon freeform lists, or you can display a vertical static list. You can also display additional information about each list item by associating additional columns with each list item:

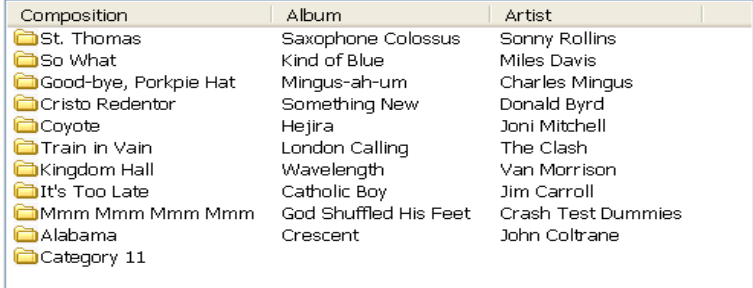

ListView controls consist of **ListView items**, which are stored in an array. Each ListView item consists of a:

- **Label** The name of the ListView item
- **Index** The position of the ListView item in the control
- **Picture index** The number that associates the ListView item with an image

Depending on the style of the presentation, an item could be associated with a large picture index and a small picture index.

- **Overlay picture index** The number that associates the ListView item with an overlay picture
- **State picture index** The number that associates the ListView item with a state picture

For more information about ListView items, picture indexes, and presentation style, see the PowerBuilder *Users Guide*.

Creating ListView<br>controls You add ListView controls to windows in the same way you add other controls: select ListView from the Insert>Control menu and click the window.

Adding ListView items **In the painter** Use the Items property page for the control to add items.

### **To add items to a ListView:**

1 Select the Items tab in the Properties view for the control.

2 Enter a name and a picture index number for each of the items you want to add to the ListView.

### **Clearing all entries on the Items tab page**

Setting the picture index for the first item to zero clears all the settings on the tab page.

For more information about adding pictures to a ListView control, see [Adding pictures to ListView controls on page 136](#page-151-0).

**In a script** Use the AddItem and InsertItem functions to add items to a ListView dynamically at runtime. There are two levels of information you supply when you add items to a ListView using AddItem or InsertItem.

You can add an item by supplying the picture index and label, as this example shows:

```
lv 1.AddItem ("Item 1", 1)
```
or you can insert an item by supplying the item's position in the ListView, label, and picture index:

```
lv 1.InsertItem (1, "Item 2", 2)
```
You can add items by supplying the ListView item itself. This example in the ListView's DragDrop event inserts the dragged object into the ListView:

```
listviewitem lvi
This.GetItem(index, lvi)
lvi.label = "Test"
lvi.pictureindex = 1
This.AddItem (lvi)
```
You can insert an item by supplying the ListView position and ListView item:

```
listviewitem l_lvi
//Obtain the information for the
//second listviewitem
lv_list.GetItem(2, l_lvi)
//Change the item label to Entropy
//Insert the second item into the fifth position
lv list.InsertItem (5, l lvi)
lv_list.DeleteItem(2)
```
<span id="page-151-0"></span>Adding pictures to ListView controls

PowerBuilder stores ListView images in four image lists:

- Small picture index
- Large picture index
- State picture index
- Overlay picture index

You can associate a ListView item with these images when you create a ListView in the painter or use the AddItem and InsertItem at runtime.

However, before you can associate pictures with ListView items, they must be added to the ListView control.

**In the painter** Use the Pictures and Items property pages for the control to add pictures.

### **To add pictures to a ListView control:**

1 Select the Large Picture, Small Picture, or State tab in the Properties view for the control.

### **Overlay images**

You can add overlay images only to a ListView control in a script.

- 2 Select an image from the stock image list, or use the Browse button to select a bitmap, cursor, or icon image.
- 3 Select a color from the PictureMaskColor drop-down menu for the image.

The color selected for the picture mask appears transparent in the ListView.

4 Select a picture height and width for your image.

This controls the size of the image in the ListView.

### **Dynamically changing image size**

The image size can be changed at runtime by setting the PictureHeight and PictureWidth properties before you add any pictures when you create a ListView. For more information about PictureHeight and PictureWidth, see the *PowerScript Reference.*

- 5 Repeat the procedure for the:
	- Number of image types (large, small, and state) you plan to use in your ListView
	- Number of images for each type you plan to use in your ListView

**In a script** Use the functions in [Table 9-3](#page-153-0) to add pictures to a ListView image.

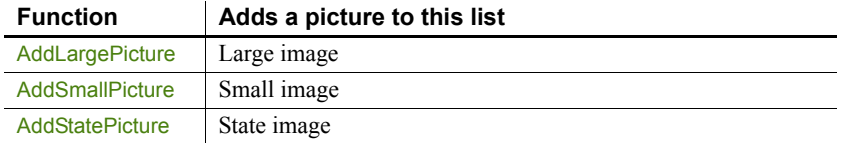

#### <span id="page-153-0"></span>*Table 9-3: Functions that add pictures to a ListView image*

**Adding large and small pictures** This example sets the height and width for large and small pictures and adds three images to the large picture image list and the small picture image list:

```
//Set large picture height and width
lv_1.LargePictureHeight=32
lv_1.LargePictureWidth=32
//Add large pictures
lv_1.AddLargePicture("c:\ArtGal\bmps\celtic.bmp")
lv_1.AddLargePicture("c:\ArtGal\bmps\list.ico")
lv_1.AddLargePicture("Custom044!")
//Set small picture height and width
lv_1.SmallPictureHeight=16
lv_1.SmallPictureWidth=16
//Add small pictures
lv 1.AddSmallPicture("c:\ArtGal\bmps\celtic.bmp")
lv_1.AddSmallPicture("c:\ArtGal\bmps\list.ico")
lv_1.AddSmallPicture("Custom044!")
//Add items to the ListView
lv 1.AddItem("Item 1", 1)
lv 1.AddItem("Item 2", 1)
lv 1.AddItem("Item 3", 1)
```
**Adding overlay pictures** Use the SetOverLayPicture function to use a large picture or small picture as an overlay for an item. This example adds a large picture to a ListView, and then uses it for an overlay picture for a ListView item:

```
listviewitem lvi_1
int li_index
//Add a large picture to a ListView
li_index = lv_list.AddLargePicture &
   ("c:\ArtGal\bmps\dil2.ico")
//Set the overlay picture to the
```

```
//large picture just added
lv_list.SetOverlayPicture (3, li_index)
//Use the overlay picture with a ListViewItem
lv list.GetItem(lv list.SelectedIndex (), lvi_1)
lvi_1.OverlayPictureIndex = 3
lv_list.SetItem(lv_list.SelectedIndex (), lvi_1)
```
**Adding state pictures** This example uses an item's state picture index property to set the state picture for the selected ListView item:

```
listviewitem lvi_1
lv_list.GetItem(lv_list.SelectedIndex (), lvi_1)
lvi_1.StatePictureIndex = 2
lv list.SetItem(lv list.SelectedIndex (), lvi 1)
```
Deleting ListView items and pictures

You can delete items from a ListView one at a time with the DeleteItem function, or you can use the Deleteltems function to purge all the items in a ListView. Similarly, you can delete pictures one at a time with the DeleteLargePicture, DeleteSmallPicture, and DeleteStatePicture functions, or purge all pictures of a specific type by using the DeleteLargePictures, DeleteSmallPictures, and DeleteStatePictures functions.

This example deletes one item and all the small pictures from a ListView:

```
int li_index
li_index = This.SelectedIndex()
This.DeleteItem (li_index)
This.DeleteSmallPictures ()
```
Hot tracking and one-<br>or two-click activation

Hot tracking changes the appearance of items in the Listview control as the mouse moves over them and, if the mouse pauses, selects the item under the cursor automatically. You can enable hot tracking by setting the TrackSelect property to TRUE.

Setting either OneClickActivate or TwoClickActivate to TRUE also enables hot tracking. When OneClickActivate is TRUE, you can specify that either selected or unselected items are underlined by setting the UnderlineHot or UnderlineCold properties. All these properties can be set on the control's general properties page or in a script.

The settings for OneClickActivate and TwoClickActivate shown in [Table 9-4](#page-155-0) affect when the ItemActivate event is fired.

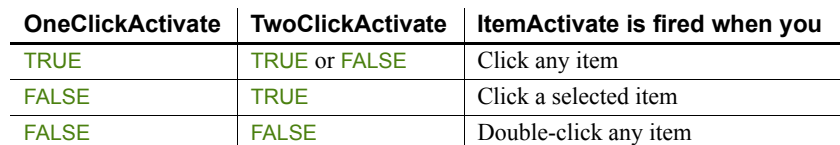

### <span id="page-155-0"></span>*Table 9-4: OneClickActivate and TwoClickActivate settings*

Using custom events In PowerBuilder 7 and later releases, PowerBuilder uses Microsoft controls for ListView and Treeview controls, and the events that fire when the right mouse button is clicked are different than in earlier releases. These are the events that fire when the right mouse button is clicked in a ListView control:

*Table 9-5: ListView control events fired by right mouse button* 

| Location        | <b>Action</b>                 | <b>Events fired</b>                         |
|-----------------|-------------------------------|---------------------------------------------|
| On an item in   | Press right mouse             | pbm rbuttondown                             |
| the ListView    | button                        |                                             |
|                 | Release right                 | pbm lynrelicked (stock RightClicked! event) |
|                 | mouse button                  | pbm contextmenu                             |
| On white space  | Press right mouse             | pbm rbuttondown                             |
| in the ListView | button                        | pbm lynrelicked (stock RightClicked! event) |
|                 |                               | pbm contextmenu                             |
|                 | Release right<br>mouse button | pbm rbuttonup                               |
|                 |                               | pbm contextmenu                             |

### **Using report view**

ListView report view requires more information than the large icon, small icon, and list view. To enable report view in a ListView control, you must write a script that establishes columns with the AddColumn and SetColumn functions, and then populate the columns using the **SetItem** function.

Populating columns Use AddColumn to create columns in a ListView. When you use the AddColumn function, you specify the:

- **Column label** The name that will display in the column header
- **Column alignment** Whether the text will be left-aligned, right-aligned, or centered
- **Column size** The width of the column in PowerBuilder units

This example creates three columns in a ListView:

This.AddColumn("Name", Left!, 1000)

```
This.AddColumn("Size", Left!, 400)
                        This.AddColumn("Date", Left!, 300)
Setting columns Use SetColumn to set the column number, name, alignment, and size:
                        This.SetColumn (1, "Composition", Left!, 860)
                        This.SetColumn (2, "Album", Left!, 610)
                        This.SetColumn (3, "Artist", Left!, 710)
Setting column items Use Settlem to populate the columns of a ListView:
                        This.SetItem (1, 1, "St.Thomas")
                        This.SetItem (1, 2, "Saxophone Colossus")
                        This.SetItem (1, 3, "Sonny Rollins")
                        This.SetItem (2, 1, "So What")
                        This.SetItem (2, 2, "Kind of Blue")
                        This.SetItem (2, 3, "Miles Davis")
                        This.SetItem (3, 1, "Good-bye, Porkpie Hat")
                        This.SetItem (3, 2, "Mingus-ah-um")
                        This.SetItem (3, 3, "Charles Mingus")
```
For more information about adding columns to a ListView control, see the *PowerScript Reference*.

# CHAPTER 10 **Using Drag and Drop in a Window**

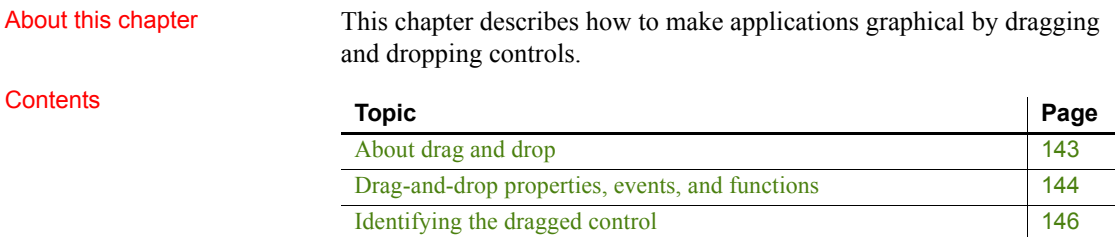

# <span id="page-158-0"></span>**About drag and drop**

Drag and drop allows users to initiate activities by dragging a control and dropping it on another control. It provides a simple way to make applications graphical and easy to use. For example, in a manufacturing application you might allow the user to pick parts from a bin for an assembly by dragging a picture of the part and dropping it in the picture of the finished assembly.

Drag and drop involves at least two controls: the control that is being dragged (the **drag control**) and the control to which it is being dragged (the **target**). In PowerBuilder, all controls except drawing objects (lines, ovals, rectangles, and rounded rectangles) can be dragged.

Automatic drag mode When a control is being dragged, it is in drag mode. You can define a control so that PowerBuilder puts it automatically in drag mode whenever a Clicked event occurs in the control, or you can write a script to put a control into drag mode when an event occurs in the window or the application.

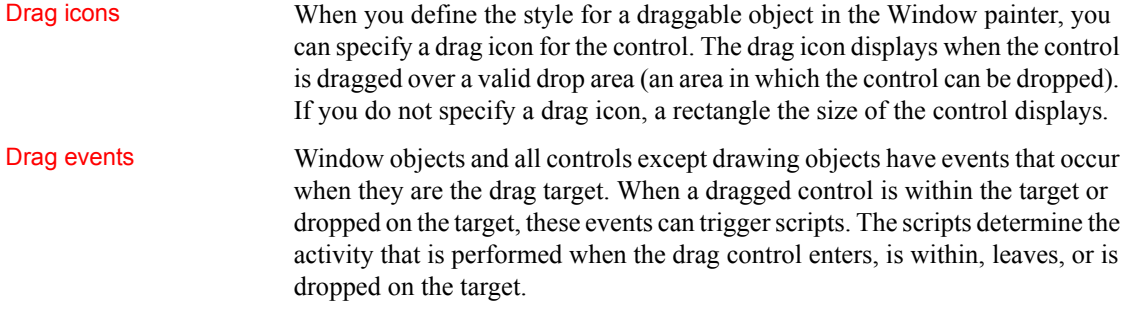

# <span id="page-159-0"></span>**Drag-and-drop properties, events, and functions**

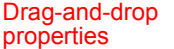

Each PowerBuilder control has two drag-and-drop properties:

- DragAuto
- DragIcon

**The DragAuto property** DragAuto is a boolean property.

### *Table 10-1: DragAuto property values*

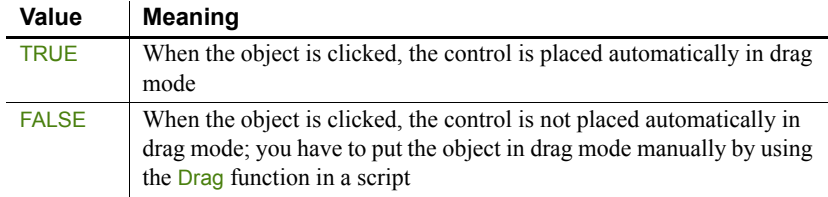

### **To specify automatic drag mode for a control in the Window painter:**

- 1 Select the Other property page in the Properties view for the control.
- 2 Check the Drag Auto check box.

**The Dragicon property** Use the DragIcon property to specify the icon you want displayed when the control is in drag mode. The DragIcon property is a stock icon or a string identifying the file that contains the icon (the *ICO* file). The default icon is a box the size of the control.

When the user drags a control, the icon displays when the control is over an area in which the user can drop it (a valid drop area). When the control is over an area that is not a valid drop area (such as a window scroll bar), the No-Drop icon displays.

### **To specify a drag icon:**

- 1 Select the Other property page in the Properties view for the control.
- 2 Choose the icon you want to use from the list of stock icons or use the Browse button to select an *ICO* file and click OK.

#### **Creating icons**

To create icons, use a drawing application that can save files in the Microsoft Windows *ICO* format.

### Drag-and-drop events There are six drag-and-drop events.

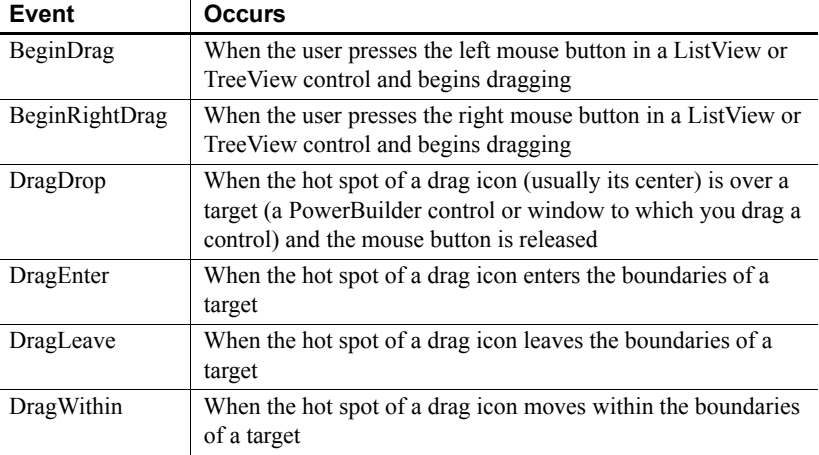

#### *Table 10-2: Drag-and-drop events*

# Drag-and-drop

Each PowerBuilder control has two functions you can use to write scripts for drag-and-drop events.

### *Table 10-3: Drag-and-drop event functions*

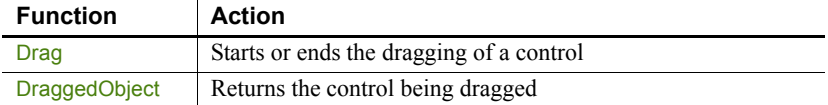

For more information about these events and functions, see the *PowerScript Reference*.

# <span id="page-161-0"></span>**Identifying the dragged control**

To identify the type of control that was dropped, use the source argument of the DragDrop event.

This script for the DragDrop event in a picture declares two variables, then determines the type of object that was dropped:

```
CommandButton lcb_button
StaticText lst_info
IF source.TypeOf() = CommandButton! THEN
      lcb button = source
      lcb button.Text = "You dropped a Button!"
ELSEIF source.TypeOf() = StaticText! THEN
      lst info = source
      lst info.Text = "You dropped the text!"
END IF
```
### **Using CHOOSE CASE**

If your window has a large number of controls that can be dropped, use a CHOOSE CASE statement.

# CHAPTER 11 **Providing Online Help for an Application**

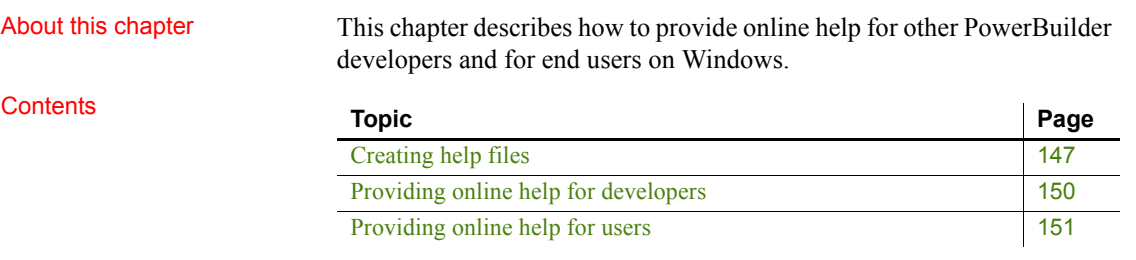

# <span id="page-162-0"></span>**Creating help files**

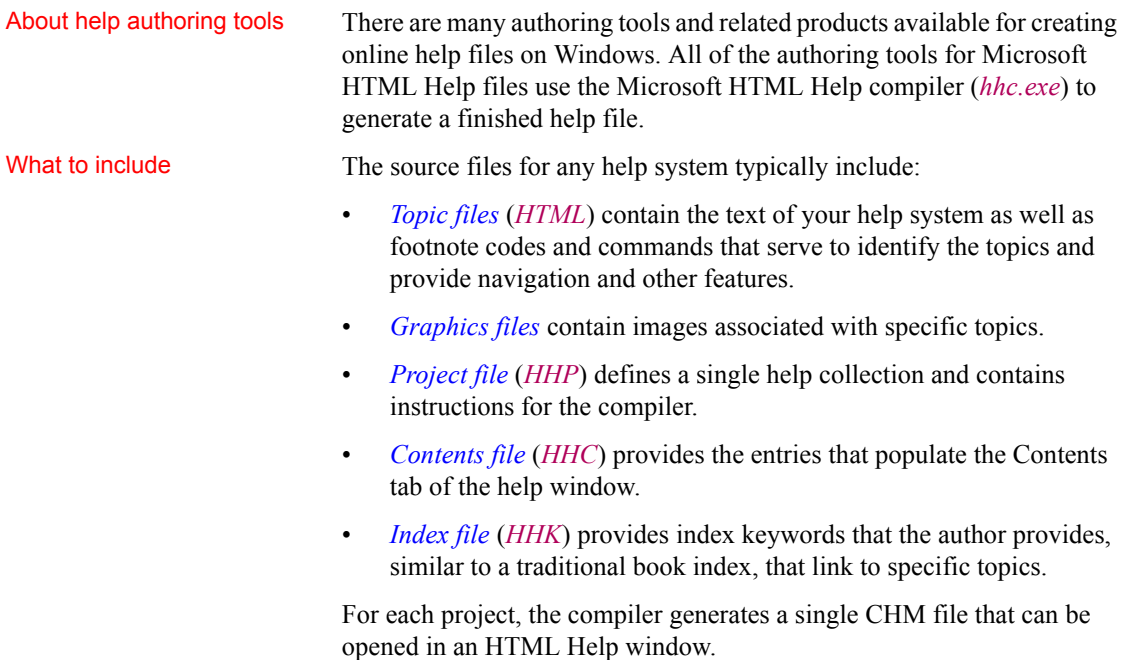

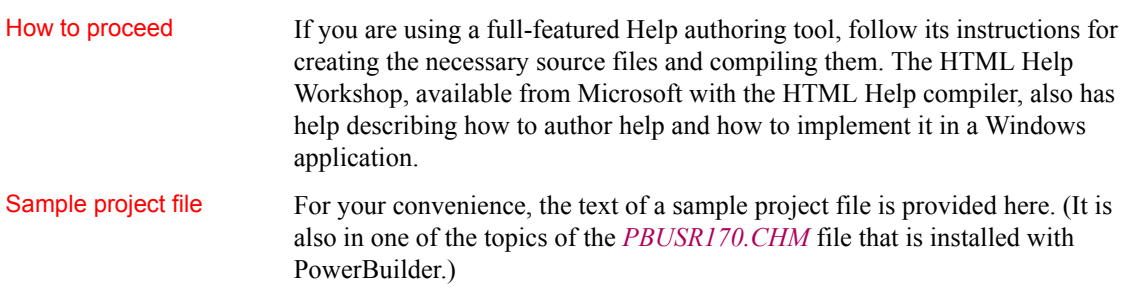

;\*\*\*\*\*\*\*\*\*\*\*\*\*\*\*\*\*\*\*\*\*\*\*\*\*\*\*\*\*\*\*\*\*\*\*\*\*\*\*\*\*\*\*

- ; Sample HTML Help project file
- ; Use a semicolon (;) to start a comment
- ; Replace filenames and other options with values
- ; for your project.

;\*\*\*\*\*\*\*\*\*\*\*\*\*\*\*\*\*\*\*\*\*\*\*\*\*\*\*\*\*\*\*\*\*\*\*\*\*\*\*\*\*\*\*

### [OPTIONS]

Binary TOC=No Binary Index=Yes Compiled File=project.chm Contents File=project.hhc Index File=project.hhk Default Window=main Default Topic=doc/html/welcome.html Default Font= Flat=No Full-text search=Yes Auto Index=Yes Language= Title=Our Application Help Create CHI file=No Compatibility=1.1 or later Error log file=project.log Full text search stop list file= Display compile progress=Yes Display compile notes=Yes

[WINDOWS] main="Our Application Help","project.hhc","project.hhk", "doc/html/welcome.html","doc/html/welcome.html",,,,,  $0x23520,222,0x1846,$ [10,10,640,450],0xB0000,,,,,,0

[FILES] doc/html/pbusr.html doc/styles/main.css doc/images/logo.png

To use the sample project file:

- 1 Copy the help project code to the Windows clipboard.
- 2 Open a text editor (like Notepad, not a word processor like Word or Wordpad) and paste the clipboard text into a blank document.

Alternatively, open the project file in your favorite HTML Help authoring tool.

3 Save the document in text format as *PBUSR170.HHP*.

Edit your project file to specify the details of your help development environment, such as source file names and directory path names. For details, see the instructions in the HTML Help Workshop or your help authoring tool.

# <span id="page-165-0"></span>**Providing online help for developers**

You can provide your own online help for your user-defined functions, user events, and user objects into the PowerBuilder development environment. How context-sensitive help for user-defined functions works When you select the name of a function or place the cursor in the function name in the Script view and press  $Shift + F1$ : 1 PowerBuilder looks for the standard prefix (the default is  $uf$ ) in the function name. 2 If the standard prefix is found, PowerBuilder looks for the help topic in the help file containing your user-defined function help topics (instead of looking in *PBUSR170.CHM*, its own main help file). The default file name for help on user-defined functions is *PBUSR170.CHM*. PowerBuilder determines the name of the help file to look in by reading the *UserHelpFile* variable in *PB.INI*. For information on changing the value of this variable, see [Advanced procedures on page 151](#page-166-1). 3 If PowerBuilder finds the variable, it looks in the specified help file for the name of the selected function. If there is no *UserHelpFile* variable in *PB.INI*, PowerBuilder looks for the keyword in the *PBUSR170.CHM* file in the PowerBuilder *Help* directory. Simplest approach If you work within the PowerBuilder defaults: • Compile all of your online help for your user-defined functions, user events, and user objects into a single file named *PBUSR170.CHM* • Prefix the name of each user-defined function you create with uf (for example, uf calculate) Basic procedures Here are details on how to build online help into the PowerBuilder environment.

### **To create context-sensitive help for user-defined functions:**

- 1 When you create a user-defined function, give the name of the function a standard prefix. The default prefix is uf (for example, uf calculate).
- 2 For each user-defined function help topic, assign a search keyword (a K footnote entry) identical to the function name.

For example, in the help topic for the user-defined function uf CutBait, create a keyword footnote uf\_CutBait. PowerBuilder uses the keyword to locate the correct topic to display in the help window.

3 Compile the help file and save it in the PowerBuilder *Help* directory.

<span id="page-166-1"></span>Advanced procedures You can specify a different file name for context-sensitive help:

### **To specify a different file name for context-sensitive help:**

- 1 Open your *PB.INI* file in a text editor.
- 2 In the [PB] section, add a *UserHelpFile* variable, specifying the name of the help file that contains your context-sensitive topics. Your help file must be in the PowerBuilder *Help* directory. The format of the variable is:

### **UserHelpFile** = *helpfile.chm*

Specify only the file name. A full path name designation will not be recognized.

You can change the prefix of your user-defined functions:

### **To use a different prefix for user-defined functions:**

- 1 Open your *PB.INI* file in a text editor.
- 2 In the [PB] section, add a *UserHelpPrefix* variable, specifying the value of your prefix. Use this format:

#### **UserHelpPrefix** = *yourprefix\_*

The prefix must end with an underscore character.

# <span id="page-166-0"></span>**Providing online help for users**

Two ways to call help<br>from an application

PowerBuilder provides two principal ways of calling an online help file from a PowerBuilder application:

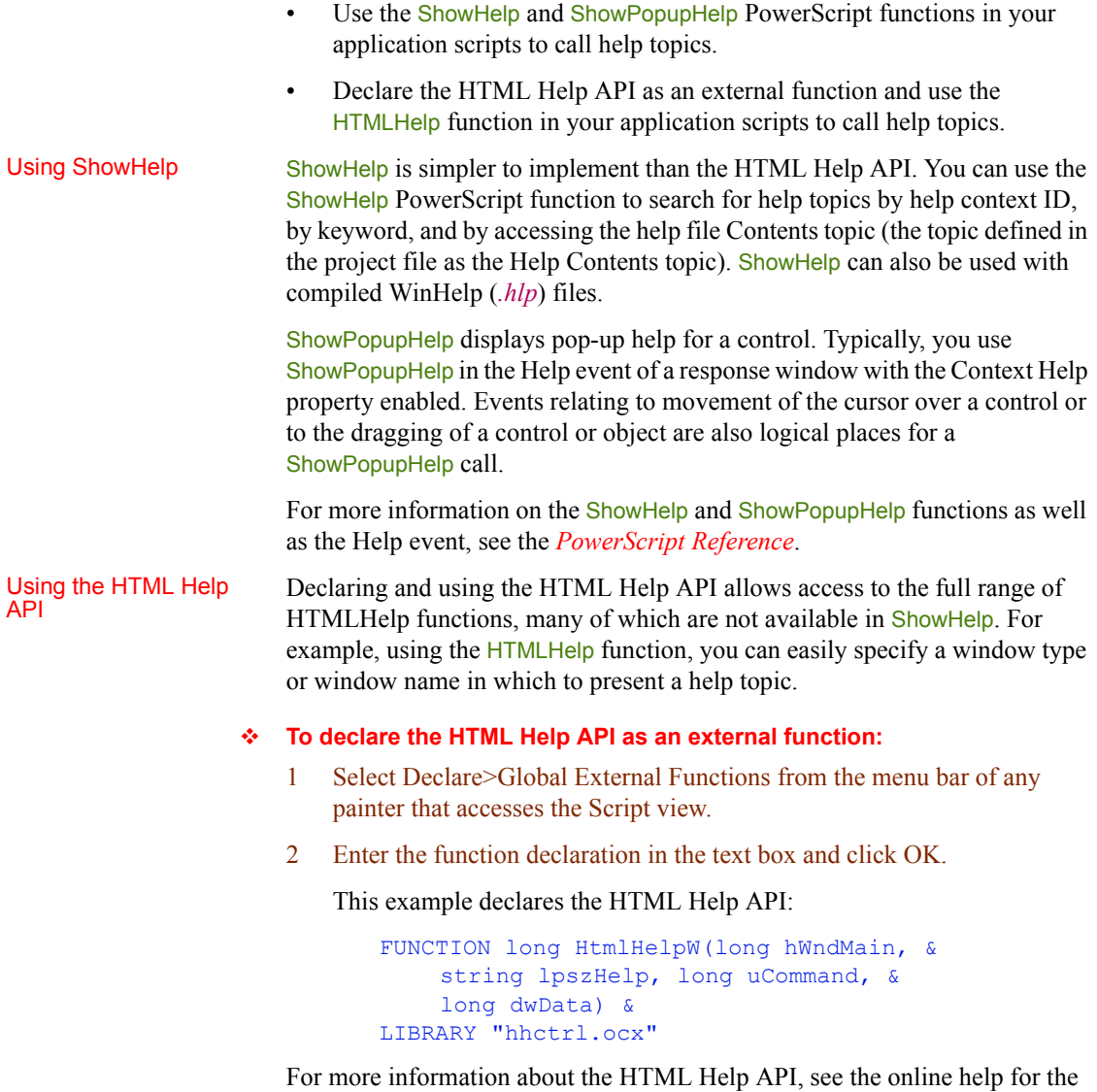

Microsoft Help Workshop or the documentation for your help authoring tool. For more information about declaring and using global external functions, see the *PowerScript Reference* and [Using external functions on page 385.](#page-400-0)

# PART 4 **Data Access Techniques**

This part presents a collection of techniques you can use to implement data access features in the applications you develop with PowerBuilder. It includes using Transaction objects, XML processing, graphs, rich text, and piping of data between data sources. The use of DataWindow objects and DataStores for data access is described in the *DataWindow Programmers Guide*.

# CHAPTER 12 **Using Transaction Objects**

About this chapter This chapter describes Transaction objects and how to use them in PowerBuilder applications.

### **Contents**

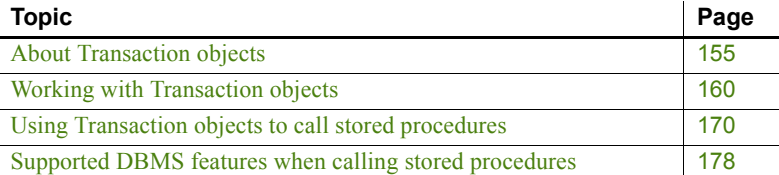

# <span id="page-170-0"></span>**About Transaction objects**

In a PowerBuilder database connection, a **Transaction object** is a special nonvisual object that functions as the communications area between a PowerBuilder application and the database. The Transaction object specifies the parameters that PowerBuilder uses to connect to a database. You must establish the Transaction object before you can access the database from your application, as shown in [Figure 12-1](#page-170-1):

### <span id="page-170-1"></span>*Figure 12-1: Transaction object to access database*

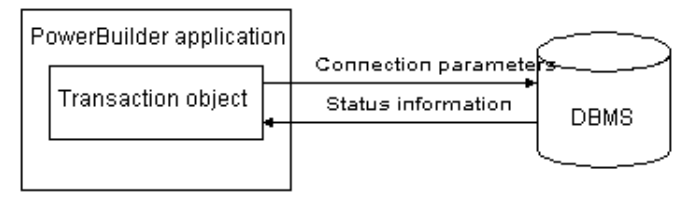

# Communicating with the

In order for a PowerBuilder application to display and manipulate data, the application must communicate with the database in which the data resides.

### **To communicate with the database from your PowerBuilder application:**

1 Assign the appropriate values to the Transaction object.

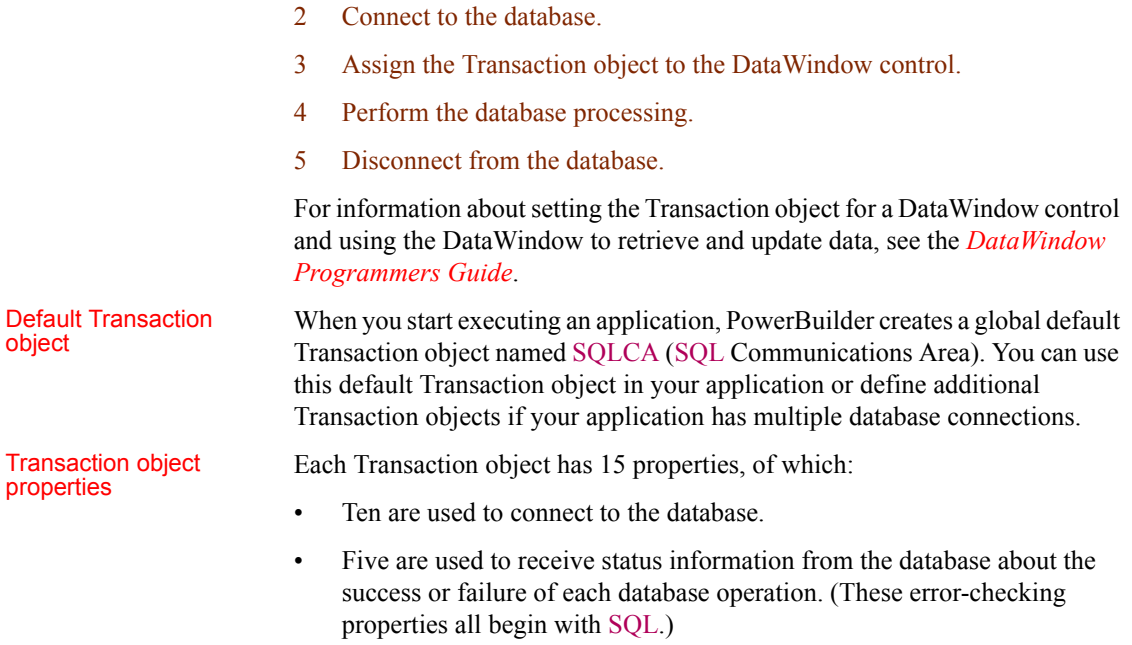

# <span id="page-171-0"></span>**Description of Transaction object properties**

[Table 12-1](#page-172-0) describes each Transaction object property. For each of the ten connection properties, it also lists the equivalent field in the Database Profile Setup dialog box that you complete to create a database profile in the PowerBuilder development environment.

**Transaction object properties for your PowerBuilder database interface** For the Transaction object properties that apply to your PowerBuilder database interface, see [Transaction object properties and supported PowerBuilder](#page-173-0)  [database interfaces on page 158.](#page-173-0)

For information about the values you should supply for each connection property, see the section for your PowerBuilder database interface in *Connecting to Your Database*.

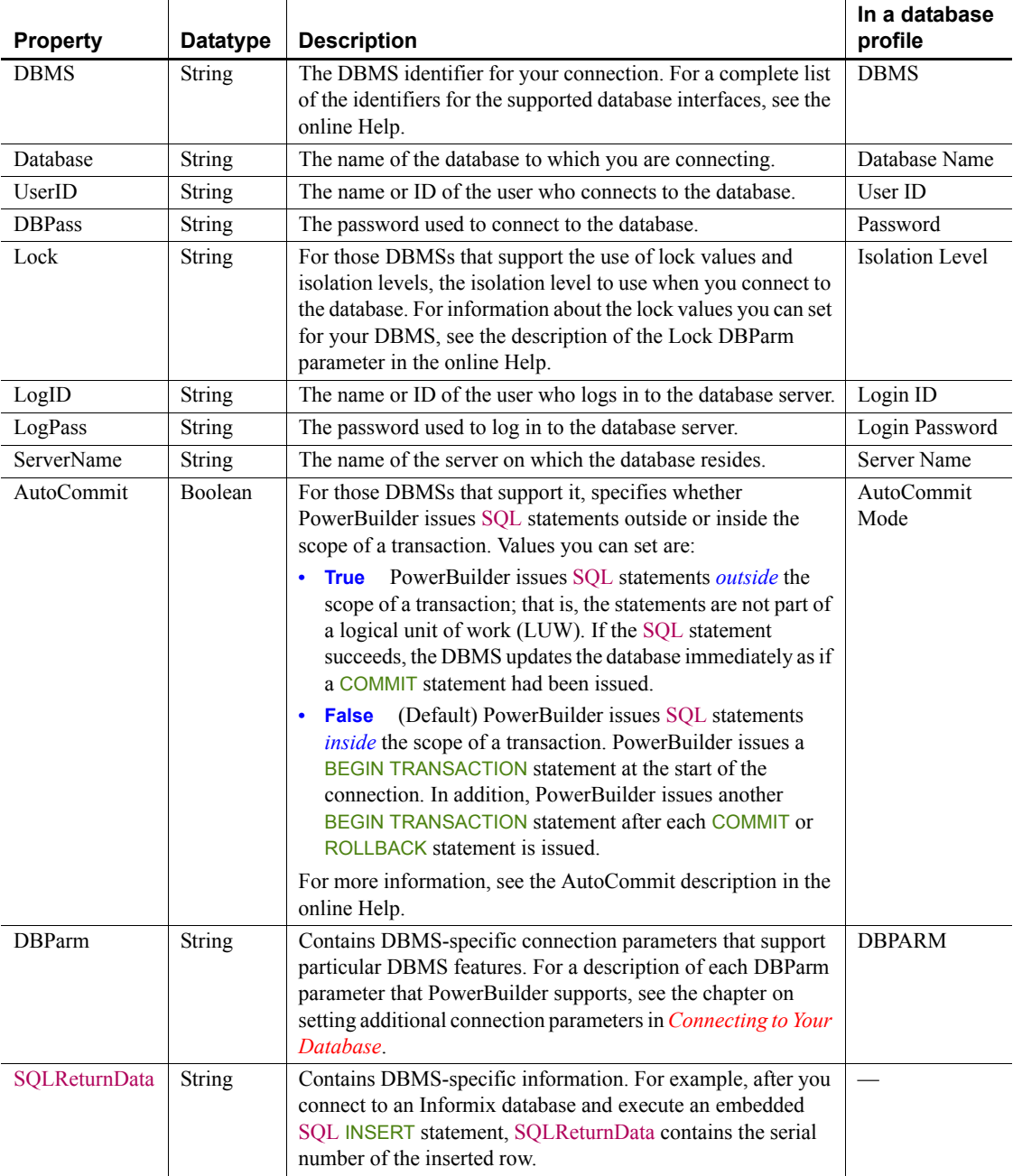

### <span id="page-172-0"></span>*Table 12-1: Transaction object properties*

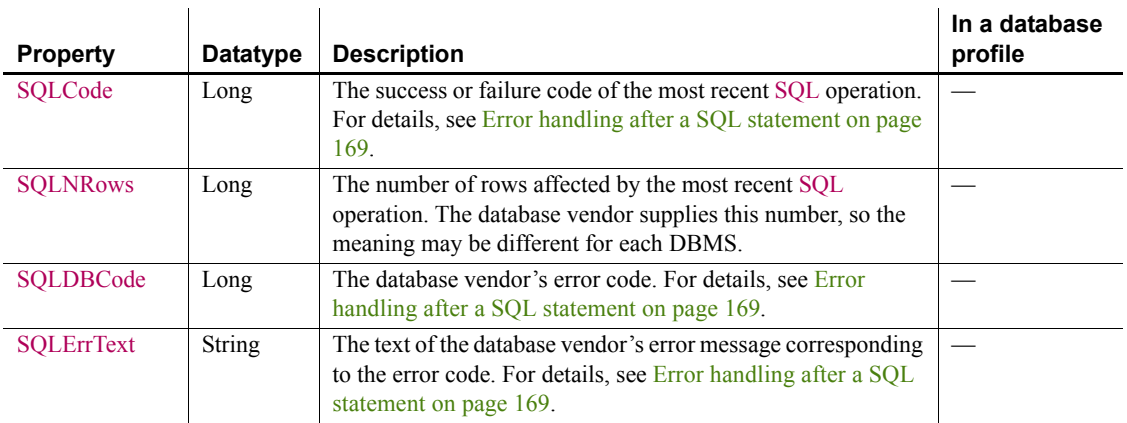

### <span id="page-173-0"></span>**Transaction object properties and supported PowerBuilder database interfaces**

The Transaction object properties required to connect to the database are different for each PowerBuilder database interface. Except for SQLReturnData, the properties that return status information about the success or failure of a SQL statement apply to all PowerBuilder database interfaces.

[Table 12-2](#page-174-0) lists each supported PowerBuilder database interface and the Transaction object properties you can use with that interface.

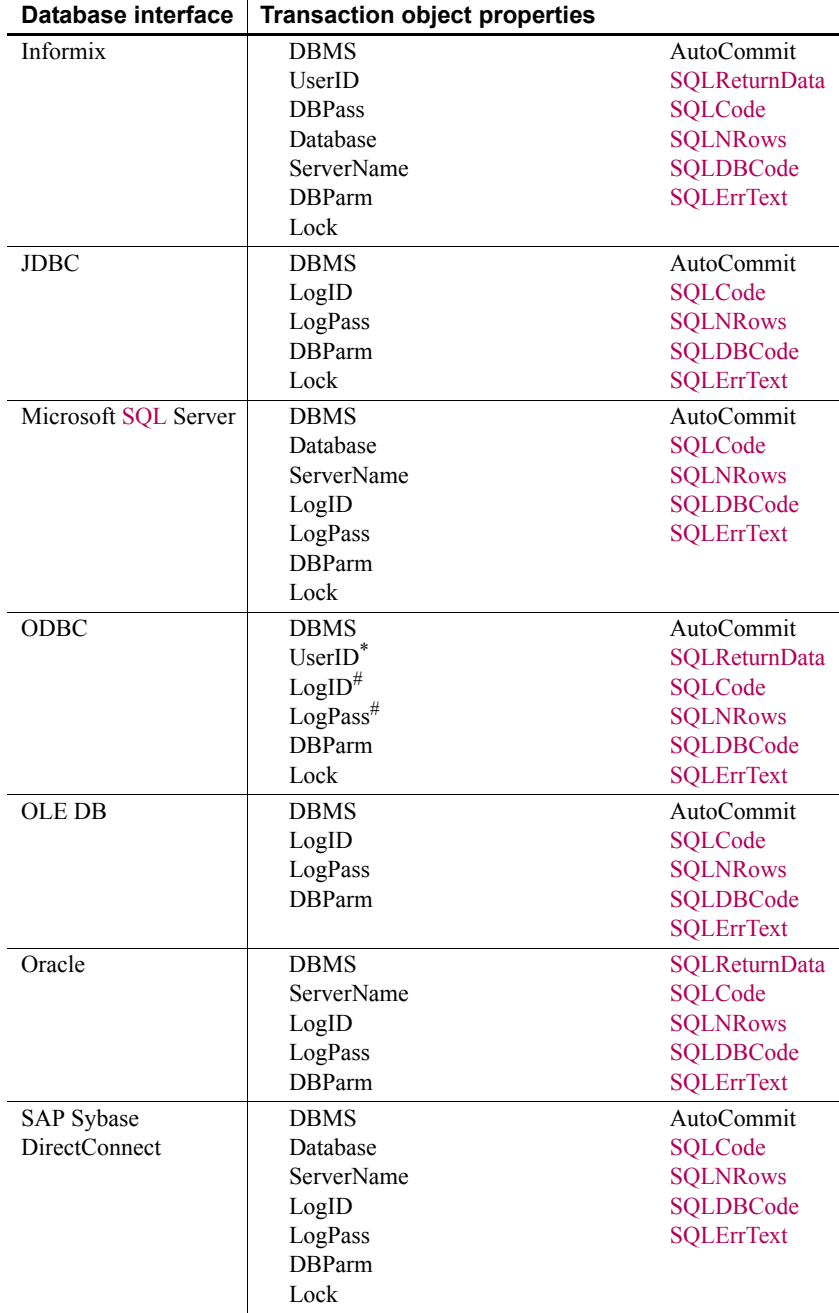

### <span id="page-174-0"></span>*Table 12-2: PowerBuilder database interfaces*

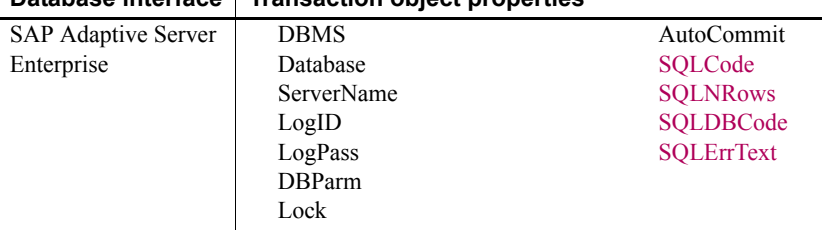

### **Database interface Transaction object properties**

- UserID is optional for ODBC. (Be careful specifying the UserID property; it overrides the connection's UserName property returned by the ODBC SOLGetInfo call.)
- PowerBuilder uses the LogID and LogPass properties only if your ODBC driver does *not* support the SQL driver CONNECT call.

# <span id="page-175-0"></span>**Working with Transaction objects**

PowerBuilder uses a basic concept of database transaction processing called **logical unit of work** (**LUW**). LUW is synonymous with transaction. A **transaction** is a set of one or more SQL statements that forms an LUW. Within a transaction, all SQL statements must succeed or fail as one logical entity.

There are four PowerScript transaction management statements:

- **COMMIT**
- **CONNECT**
- DISCONNECT
- ROLLBACK

# **Transaction basics**

CONNECT and **DISCONNECT** 

A successful CONNECT starts a transaction, and a DISCONNECT terminates the transaction. All SQL statements that execute between the CONNECT and the DISCONNECT occur within the transaction.

Before you issue a CONNECT statement, the Transaction object must exist and you must assign values to all Transaction object properties required to connect to your DBMS.

<span id="page-176-0"></span>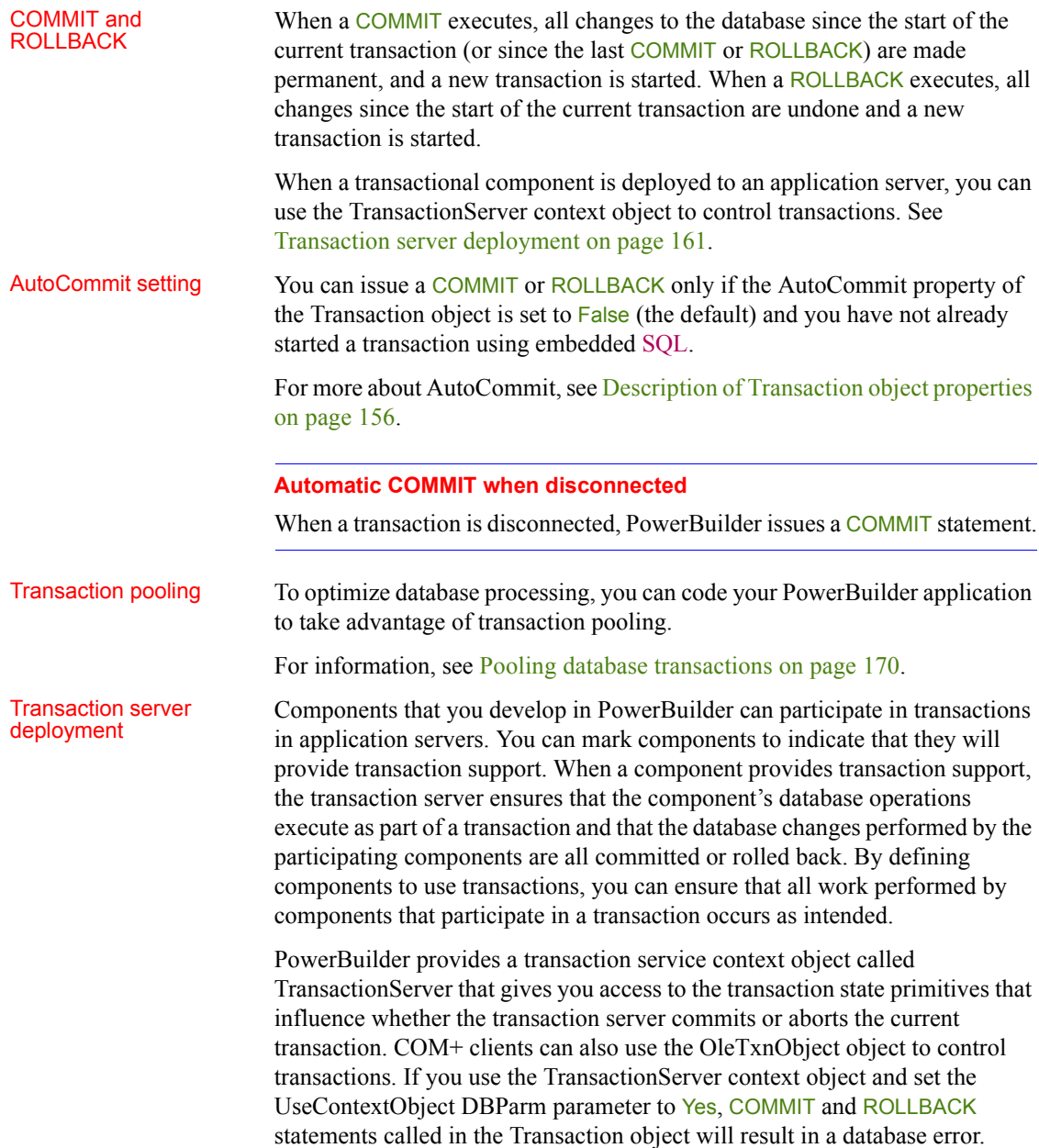

By default, the TransactionServer context object is not used. Instead you can use COMMIT and ROLLBACK statements to manage transactions. In this case, COMMIT is interpreted as a SetComplete function and ROLLBACK is interpreted as a SetAbort function.

# **The default Transaction object**

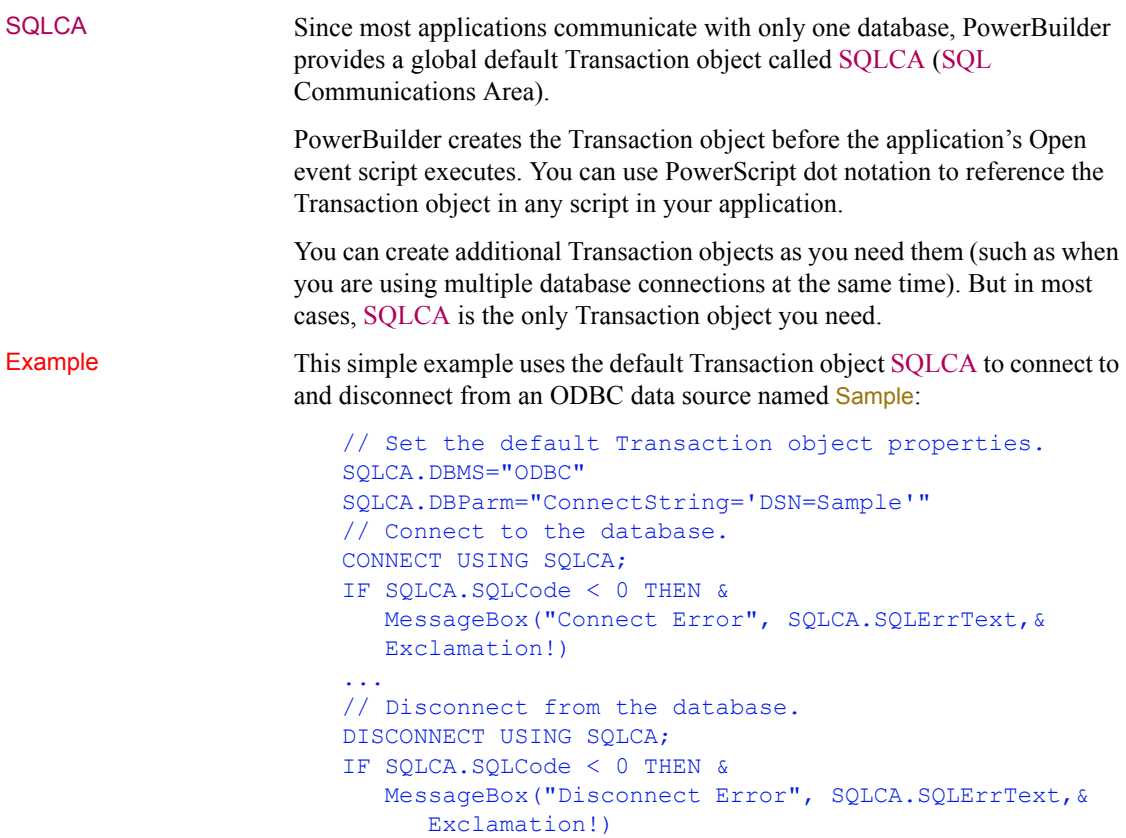

### **Semicolons are SQL statement terminators**

When you use embedded SQL in a PowerBuilder script, all SQL statements must be terminated with a semicolon (;). You do *not* use a continuation character for multiline SQL statements.

### **Assigning values to the Transaction object**

Before you can use a default (SQLCA) or nondefault (user-defined) Transaction object, you must assign values to the Transaction object connection properties. To assign the values, use PowerScript dot notation.

Example The following PowerScript statements assign values to the properties of SQLCA required to connect to an SAP Adaptive Server Enterprise database through the PowerBuilder Adaptive Server Enterprise database interface:

```
sqlca.DBMS="SYC"
sqlca.database="testdb"
sqlca.LogId="CKent"
sqlca.LogPass="superman"
sqlca.ServerName="Dill"
```
### **Reading values from an external file**

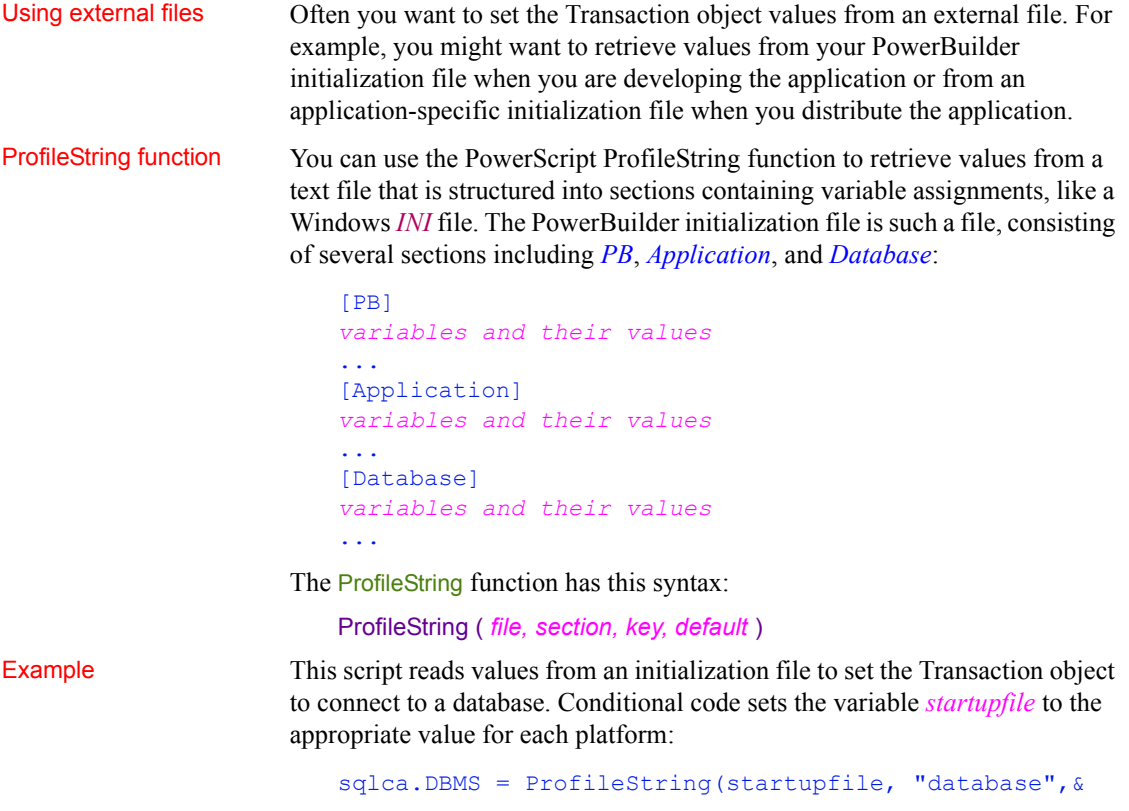

```
"dbms", "")
sqlca.database = ProfileString(startupfile,&
   "database", "database", "")
sqlca.userid = ProfileString(startupfile, "database",&
   "userid", "")
sqlca.dbpass = ProfileString(startupfile, "database",&
   "dbpass", "")
sqlca.logid = ProfileString(startupfile, "database",&
   "logid", "")
sqlca.logpass = ProfileString(startupfile, "database",&
   "LogPassWord","")
sqlca.servername = ProfileString(startupfile,&
   "database", "servername","")
sqlca.dbparm = ProfileString(startupfile, "database",&
   "dbparm", "")
```
### **Connecting to the database**

Once you establish the connection parameters by assigning values to the Transaction object properties, you can connect to the database using the SQL CONNECT statement:

```
// Transaction object values have been set.
CONNECT;
```
Because CONNECT is a SQL statement—not a PowerScript statement—you need to terminate it with a semicolon.

If you are using a Transaction object other than SQLCA, you *must* include the USING TransactionObject clause in the SQL syntax:

CONNECT USING *TransactionObject*;

For example:

CONNECT USING ASETrans;

# **Using the Preview tab to connect in a PowerBuilder application**

The Preview tab page in the Database Profile Setup dialog box makes it easy to generate accurate PowerScript connection syntax in the development environment for use in your PowerBuilder application script.
As you complete the Database Profile Setup dialog box, the correct PowerScript connection syntax for each selected option is generated on the Preview tab. PowerBuilder assigns the corresponding DBParm parameter or SQLCA property name to each option and inserts quotation marks, commas, semicolons, and other characters where needed. You can copy the syntax you want from the Preview tab directly into your script.

### **To use the Preview tab to connect in a PowerBuilder application:**

1 In the Database Profile Setup dialog box for your connection, supply values for basic options (on the Connection tab) and additional DBParm parameters and SQLCA properties (on the other tabbed pages) as required by your database interface.

For information about connection parameters for your interface and the values you should supply, click Help.

- 2 Click Apply to save your settings without closing the Database Profile Setup dialog box.
- 3 Click the Preview tab.

The correct PowerScript connection syntax for each selected option displays in the Database Connection Syntax box on the Preview tab.

4 Select one or more lines of text in the Database Connection Syntax box and click Copy.

PowerBuilder copies the selected text to the clipboard. You can then paste this syntax into your script, modifying the default Transaction object name (SQLCA) if necessary.

5 Click OK.

## **Disconnecting from the database**

When your database processing is completed, you disconnect from the database using the SQL DISCONNECT statement:

#### DISCONNECT;

If you are using a Transaction object other than SQLCA, you *must* include the USING TransactionObject clause in the SQL syntax:

DISCONNECT USING *TransactionObject*;

For example:

#### DISCONNECT USING ASETrans;

### **Automatic COMMIT when disconnected**

When a transaction is disconnected, PowerBuilder issues a COMMIT statement by default.

## **Defining Transaction objects for multiple database connections**

Use one Transaction

Use one Transaction To perform operations in multiple databases at the same time, you need to use<br>object per connection multiple Transaction objects one for each database connection. You must multiple Transaction objects, one for each database connection. You must declare and create the additional Transaction objects before referencing them, and you must destroy these Transaction objects when they are no longer needed.

#### **Caution**

PowerBuilder creates and destroys SQLCA automatically. Do not attempt to create or destroy it.

Creating the nondefault Transaction object To create a Transaction object other than SQLCA, you first declare a variable of type transaction:

transaction *TransactionObjectName*

You then instantiate the object:

*TransactionObjectName* = CREATE transaction

For example, to create a Transaction object named **DBTrans**, code:

```
transaction DBTrans
DBTrans = CREATE transaction
// You can now assign property values to DBTrans.
DBTrans.DBMS = "ODBC"
...
```
Assigning property

Assigning property<br>
When you assign values to properties of a Transaction object that you declare<br>
values<br>
values<br>
values<br>
values<br>
values<br>
values<br>
values<br>
values<br>
values<br>
values<br>
values<br>
values<br>
values<br>
values<br>
values<br>
val and create in a PowerBuilder script, you *must* assign the values *one property at a time*, like this:

```
// This code produces correct results.
transaction ASETrans
ASETrans = CREATE TRANSACTION
ASETrans.DBMS = "SYC"
ASETrans.Database = "Personnel"
```
You *cannot* assign values by setting the nondefault Transaction object equal to SQLCA, like this:

```
// This code produces incorrect results.
transaction ASETrans
ASETrans = CREATE TRANSACTION
ASETrans = SQLCA // ERROR!
```
Specifying the Transaction object in SQL statements

When a database statement requires a Transaction object, PowerBuilder assumes the Transaction object is SQLCA unless you specify otherwise. These CONNECT statements are equivalent:

```
CONNECT;
CONNECT USING SQLCA;
```
However, when you use a Transaction object *other* than SQLCA, you *must* specify the Transaction object in the SQL statements in [Table 12-3](#page-182-0) with the USING TransactionObject clause.

## <span id="page-182-0"></span>*Table 12-3: SQL statements that require USING TransactionObject*

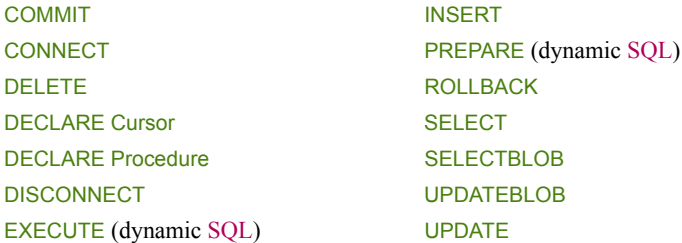

#### **To specify a user-defined Transaction object in SQL statements:**

• Add the following clause to the end of any of the SQL statements in the preceding list:

USING *TransactionObject*

For example, this statement uses a Transaction object named ASETrans to connect to the database:

CONNECT USING ASETrans;

#### **Always code the Transaction object**

Although specifying the USING TransactionObject clause in SQL statements is optional when you use SQLCA and required when you define your own Transaction object, it is good practice to code it for any Transaction object, including SQLCA. This avoids confusion and ensures that you supply USING TransactionObject when it is required.

Example The following statements use the default Transaction object (SQLCA) to communicate with a SQL Anywhere database and a nondefault Transaction object named ASETrans to communicate with an Adaptive Server Enterprise database:

```
// Set the default Transaction object properties.
SQLCA.DBMS = "ODBC"
SQLCA.DBParm = "ConnectString='DSN=Sample'"
// Connect to the SQL Anywhere database.
CONNECT USING SQLCA;
// Declare the ASE Transaction object.
transaction ASETrans
// Create the ASE Transaction object.
ASETrans = CREATE TRANSACTION
// Set the ASE Transaction object properties.
ASETrans.DBMS = "SYC"
ASETrans.Database = "Personnel"
ASETrans.LogID = "JPL"
ASETrans.LogPass = "JPLPASS"
ASETrans.ServerName = "SERVER2"
// Connect to the ASE database.
CONNECT USING ASETrans;
// Insert a row into the SQL Anywhere database
INSERT INTO CUSTOMER
VALUES ( 'CUST789', 'BOSTON' )
USING SQLCA;
// Insert a row into the ASE database.
INSERT INTO EMPLOYEE
VALUES ( "Peter Smith", "New York" )
USING ASETrans;
// Disconnect from the SQL Anywhere database
DISCONNECT USING SQLCA;
// Disconnect from the ASE database.
DISCONNECT USING ASETrans;
// Destroy the ASE Transaction object.
DESTROY ASETrans
```
## **Using error checking**

An actual script would include error checking after the CONNECT, INSERT, and DISCONNECT statements.

For details, see ["Error handling after a SQL statement" next](#page-184-0).

## <span id="page-184-0"></span>**Error handling after a SQL statement**

When to check for errors

You should always test the success or failure code (the SQLCode property of the Transaction object) after issuing one of the following statements in a script:

- Transaction management statement (such as CONNECT, COMMIT, and DISCONNECT)
- Embedded or dynamic SOL

## **Not in DataWindows**

Do *not* do this type of error checking following a retrieval or update made in a DataWindow.

For information about handling errors in DataWindows, see the *DataWindow Programmers Guide*.

#### SQLCode return values

### [Table 12-4](#page-184-1) shows the SQLCode return values.

## <span id="page-184-1"></span>*Table 12-4: SQLCode return values*

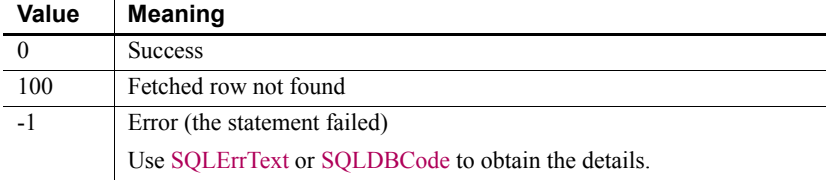

# Using SQLErrText and<br>SQLDBCode

The string SQLErrText in the Transaction object contains the database vendor-supplied error message. The long named SQLDBCode in the Transaction object contains the database vendor-supplied status code. You can reference these variables in your script.

**Example** To display a message box containing the DBMS error number and message if the connection fails, code the following:

```
CONNECT USING SQLCA;
IF SQLCA.SQLCode = -1 THEN
   MessageBox("SQL error " + String(SQLCA.SQLDBCode),&
   SQLCA.SQLErrText )
END IF
```
## **Pooling database transactions**

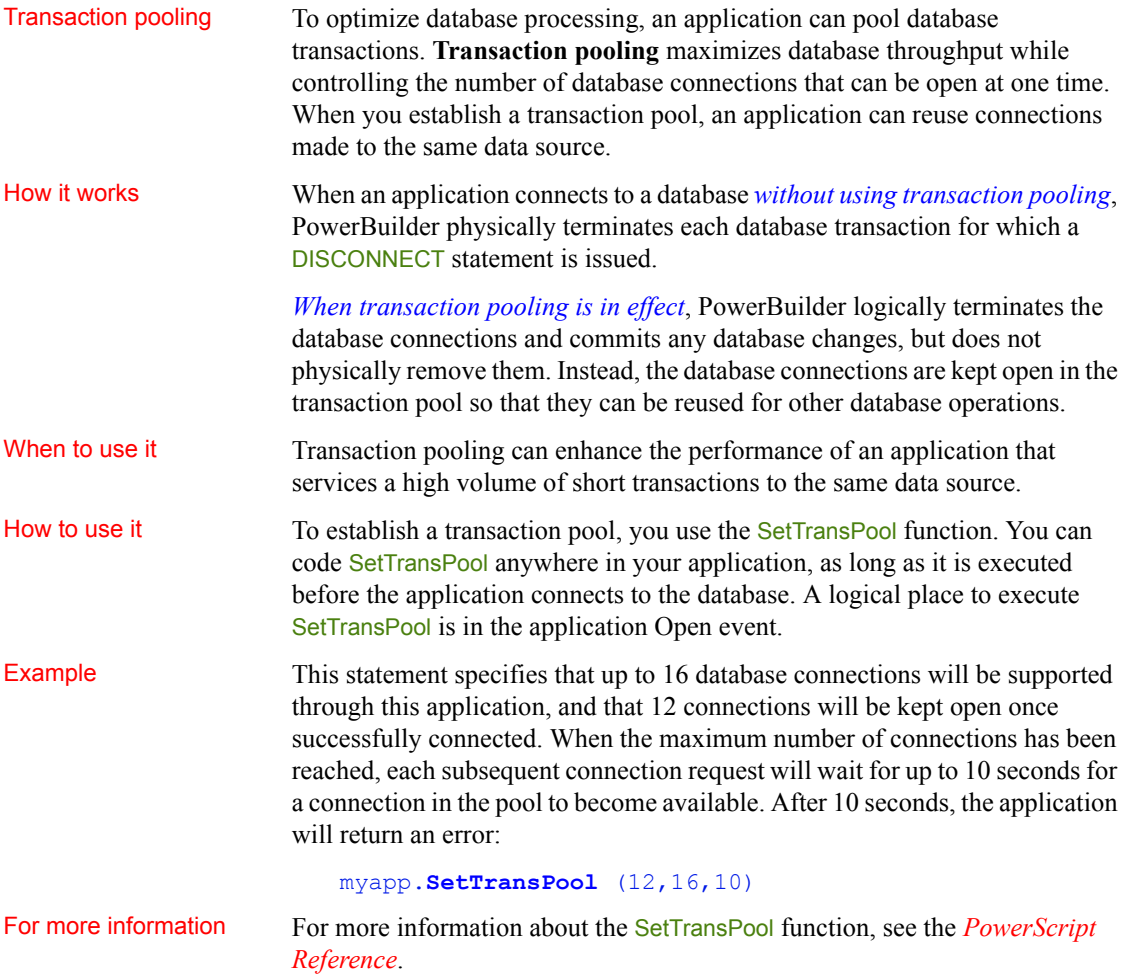

## **Using Transaction objects to call stored procedures**

SQLCA is a built-in global variable of type transaction that is used in all PowerBuilder applications. In your application, you can define a specialized version of SQLCA that performs certain processing or calculations on your data.

If your database supports stored procedures, you might already have defined remote stored procedures to perform these operations. You can use the remote procedure call (RPC) technique to define a customized version of the Transaction object that calls these database stored procedures in your application.

#### **Result sets**

You *cannot* use the RPC technique to access result sets returned by stored procedures. If the stored procedure returns one or more result sets, PowerBuilder ignores the values and returns the output parameters and return value. If your stored procedure returns a result set, you can use the embedded SQL DECLARE Procedure statement to call it.

For information about the DECLARE Procedure statement, see the chapter on SQL statements in the *PowerScript Reference*.

Overview of the RPC Overview of the RPC To call database stored procedures from within your PowerBuilder application,<br>procedure<br> $\frac{1}{2}$  results application and the results application and DowerPerint detection you can use the remote procedure call technique and PowerScript dot notation (*object*.*function*) to define a customized version of the Transaction object that calls the stored procedures.

#### **To call database stored procedures in your application:**

- 1 From the Objects tab in the New dialog box, define a standard class user object inherited from the built-in Transaction object.
- 2 In the Script view in the User Object painter, use the RPCFUNC keyword to declare the stored procedure as an external function or subroutine for the user object.
- 3 Save the user object.
- 4 In the Application painter, specify the user object you defined as the default global variable type for SQLCA.
- 5 Code your PowerBuilder application to use the user object.

For instructions on using the User Object and Application painters and the Script view in PowerBuilder, see the PowerBuilder *Users Guide*.

Understanding the example **u** trans database user object The following sections give step-by-step instructions for using a Transaction object to call stored procedures in your application. The example shows how to define and use a standard class user object named u\_trans\_database.

The u<sub>trans</sub> database user object is a descendant of (inherited from) the built-in Transaction object SQLCA. A **descendant** is an object that inherits functionality (properties, variables, functions, and event scripts) from an ancestor object. A descendent object is also called a **subclass**.

**GIVE\_RAISE stored procedure** The u\_trans\_database user object calls an Oracle database stored procedure named GIVE\_RAISE that calculates a five percent raise on the current salary. Here is the Oracle syntax to create the GIVE\_RAISE stored procedure:

## **SQL terminator character**

The syntax shown here for creating an Oracle stored procedure assumes that the SQL statement terminator character is ` (backquote).

```
// Create GIVE_RAISE function for Oracle 
// SQL terminator character is ` (backquote).
CREATE OR REPLACE FUNCTION give raise
(salary IN OUT NUMBER)
return NUMBER
IS rv NUMBER;
BEGIN
   salary := salary * 1.05;
  rv := salary;
  return rv;
END:
// Save changes.
COMMIT WORK`
// Check for errors.
SELECT * FROM all errors`
```
## **Step 1: define the standard class user object**

### **To define the standard class user object:**

- 1 Start PowerBuilder.
- 2 Connect to a database that supports stored procedures.

The rest of this procedure assumes you are connected to an Oracle database that contains remote stored procedures on the database server.

For instructions on connecting to an Oracle database in PowerBuilder and using Oracle stored procedures, see *Connecting to Your Database*.

3 Click the New button in the PowerBar, or select File>New from the menu bar.

The New dialog box displays.

4 On the Object tab, select the Standard Class icon and click OK to define a new standard class user object.

The Select Standard Class Type dialog box displays:

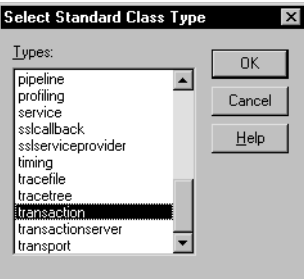

5 Select *transaction* as the built-in system type that you want your user object to inherit from, and click OK.

The User Object painter workspace displays so that you can assign properties (instance variables) and functions to your user object:

## **Step 2: declare the stored procedure as an external function**

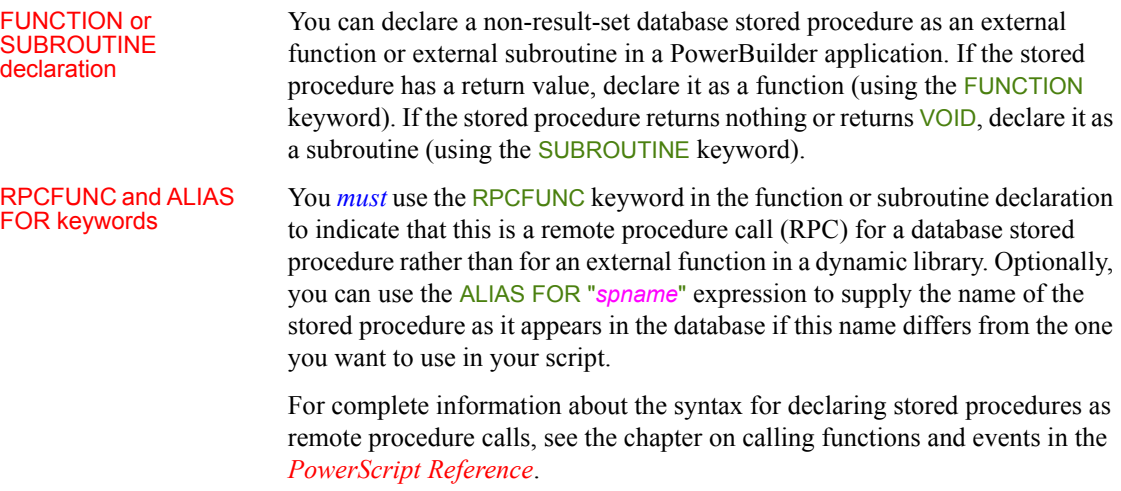

## **To declare stored procedures as external functions for the user object:**

- 1 In the Script view in the User Object painter, select [Declare] from the first list and Local External Functions from the second list.
- 2 Place your cursor in the Declare Local External Functions view. From the pop-up menu or the Edit menu, select Paste Special>SQL>Remote Stored Procedures.

PowerBuilder loads the stored procedures from your database and displays the Remote Stored Procedures dialog box. It lists the names of stored procedures in the current database.

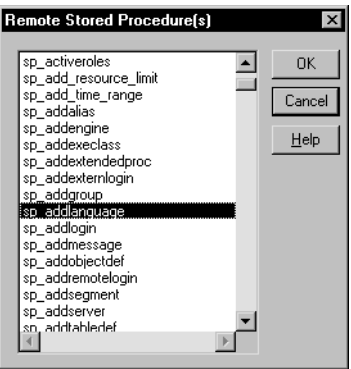

3 Select the names of one or more stored procedures that you want to declare as functions for the user object, and click OK.

PowerBuilder retrieves the stored procedure declarations from the database and pastes each declaration into the view.

For example, here is the declaration that displays on one line when you select sp\_addlanguage:

```
function long sp_addlanguage()
RPCFUNC ALIAS FOR "dbo.sp_addlanguage"
```
4 Edit the stored procedure declaration as needed for your application.

Use either of the following syntax formats to declare the database remote procedure call (RPC) as an external function or external subroutine (for details about the syntax, see the *PowerScript Reference*):

```
FUNCTION rtndatatype functionname ( { { REF } datatype1 arg1, ..., 
 { REF } datatypen argn } ) RPCFUNC { ALIAS FOR "spname" }
SUBROUTINE functionname ( { { REF } datatype1 arg1 , ..., 
 { REF } datatypen argn } ) RPCFUNC { ALIAS FOR "spname" }
```
Here is the edited RPC function declaration for sp\_addlanguage:

```
FUNCTION long sp_addlanguage()
   RPCFUNC ALIAS FOR "addlanguage proc"
```
## **Step 3: save the user object**

#### **To save the user object:**

1 In the User Object painter, click the Save button, or select File>Save from the menu bar.

The Save User Object dialog box displays.

- 2 Specify the name of the user object, comments that describe its purpose, and the library in which to save the user object.
- 3 Click OK to save the user object.

PowerBuilder saves the user object with the name you specified in the selected library.

## **Step 4: specify the default global variable type for SQLCA**

In the Application painter, you must specify the user object you defined as the default global variable type for SQLCA. When you execute your application, this tells PowerBuilder to use your standard class user object instead of the built-in system Transaction object.

### **Using your own Transaction object instead of SQLCA**

This procedure assumes that your application uses the default Transaction object SQLCA, but you can also declare and create an instance of your own Transaction object and then write code that calls the user object as a property of your Transaction object. For instructions, see the chapter on working with user objects in the PowerBuilder *Users Guide*.

#### **To specify the default global variable type for SQLCA:**

1 Click the Open button in the PowerBar, or select File>Open from the menu bar.

The Open dialog box displays.

2 Select Applications from the Object Type drop-down list. Choose the application where you want to use your new user object and click OK.

The Application painter workspace displays.

3 Select the General tab in the Properties view. Click the Additional Properties button.

The Additional Properties dialog box displays.

- 4 Click the Variable Types tab to display the Variable Types property page.
- 5 In the SQLCA box, specify the name of the standard class user object you defined in Steps 1 through 3:

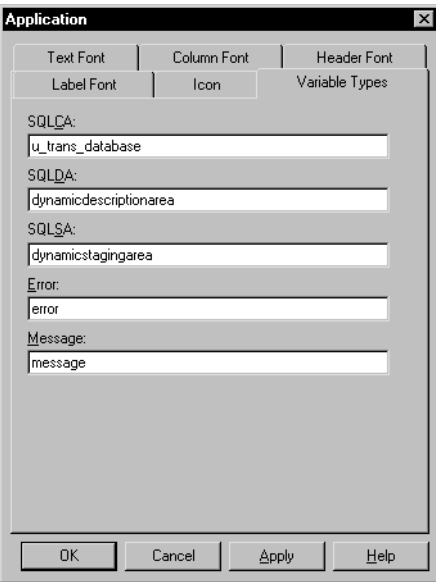

## 6 Click OK or Apply.

When you execute your application, PowerBuilder will use the specified standard class user object instead of the built-in system object type it inherits from.

## **Step 5: code your application to use the user object**

**What you have done so far** In the previous steps, you defined the GIVE\_RAISE remote stored procedure as an external function for the u trans database standard class user object. You then specified u trans database as the default global variable type for SQLCA. These steps give your PowerBuilder application access to the properties and functions encapsulated in the user object.

**What you do now** You now need to write code that uses the user object to perform the necessary processing.

In your application script, you can use PowerScript dot notation to call the stored procedure functions you defined for the user object, just as you do when using SQLCA for all other PowerBuilder objects. The dot notation syntax is:

*object.function* ( *arguments* )

For example, you can call the GIVE\_RAISE stored procedure with code similar to the following:

SQLCA.give\_raise(salary)

- **To code your application to use the user object:**
	- 1 Open the object or control for which you want to write a script.
	- 2 Select the event for which you want to write the script.

For instructions on using the Script view, see the PowerBuilder *Users Guide*.

3 Write code that uses the user object to do the necessary processing for your application.

Here is a simple code example that connects to an Oracle database, calls the GIVE\_RAISE stored procedure to calculate the raise, displays a message box with the new salary, and disconnects from the database:

```
// Set Transaction object connection properties.
SQLCA.DBMS="OR7"
SQLCA.LogID="scott"
SQLCA.LogPass="xxyyzz"
SQLCA.ServerName="@t:oracle:testdb"
SQLCA.DBParm="sqlcache=24,pbdbms=1"
// Connect to the Oracle database.
CONNECT USING SQLCA ;
// Check for errors.
```

```
IF SQLCA.sqlcode <> 0 THEN
            MessageBox ("Connect Error",SQLCA.SQLErrText)
             return
      END IF
      // Set 20,000 as the current salary.
      DOUBLE val = 20000DOUBLE rv
      // Call the GIVE RAISE stored procedure to
      // calculate the raise.
      // Use dot notation to call the stored procedure
      rv = SQLCA.give_raise(val)
       // Display a message box with the new salary.
      MessageBox("The new salary is", string(rv))
       // Disconnect from the Oracle database.
       DISCONNECT USING SOLCA;
4 Compile the script to save your changes.
```
### **Using error checking**

An actual script would include error checking after the CONNECT statement, DISCONNECT statement, and call to the GIVE\_RAISE procedure. For details, see [Error handling after a SQL statement on page 169.](#page-184-0)

## **Supported DBMS features when calling stored procedures**

When you define and use a custom Transaction object to call remote stored procedures in your application, the features supported depend on the DBMS to which your application connects.

The following sections describe the supported features for some of the DBMSs that you can access in PowerBuilder. Read the section for your DBMS to determine what you can and cannot do when using the RPC technique in a PowerBuilder application.

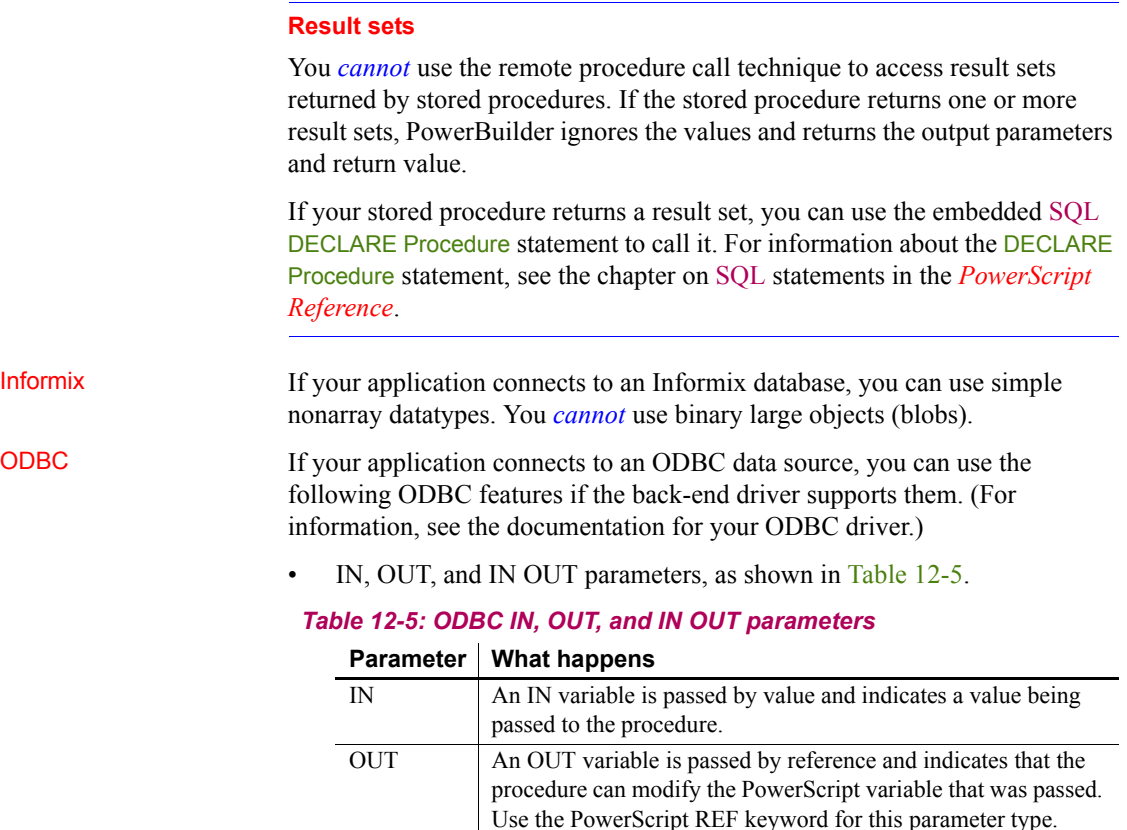

## <span id="page-194-0"></span>IN OUT An IN OUT variable is passed by reference and indicates that the procedure can reference the passed value and can modify the PowerScript variable. Use the PowerScript REF keyword for this parameter type.

- Blobs as parameters. You can use blobs that are up to 32,512 bytes long.
- Integer return codes.

Oracle If your application connects to an Oracle database, you can use the following Oracle PL/SQL features:

• IN, OUT, and IN OUT parameters, as shown in [Table 12-6.](#page-195-0)

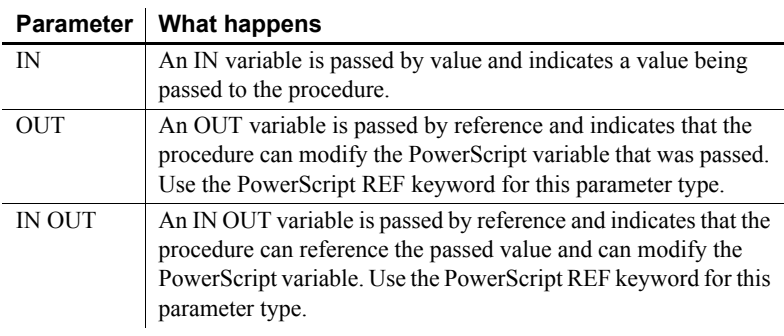

## <span id="page-195-0"></span>*Table 12-6: Oracle IN, OUT, and IN OUT parameters*

- Blobs as parameters. You can use blobs that are up to 32,512 bytes long.
- PL/SQL tables as parameters. You can use PowerScript arrays.
- Function return codes.

#### Microsoft SQL Server or SAP Adaptive Server Enterprise

If your application connects to a Microsoft SQL Server or SAP Adaptive Server Enterprise database, you can use the following Transact-SQL features:

IN, OUT, and IN OUT parameters, as shown in [Table 12-7](#page-195-1).

### <span id="page-195-1"></span>*Table 12-7: Adaptive Server Enterprise and Microsoft SQL Server IN, OUT, and IN OUT parameters*

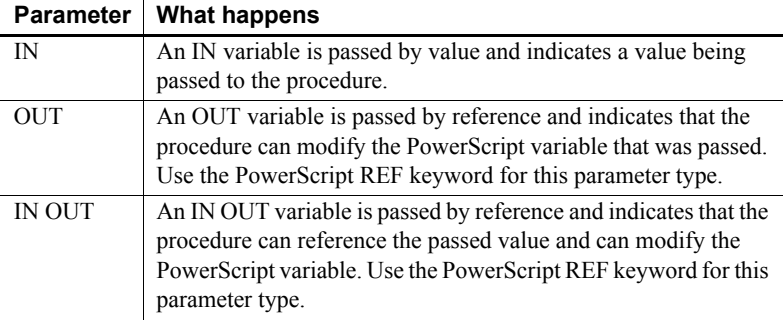

- Blobs as parameters. You can use blobs that are up to 32,512 bytes long.
- Integer return codes.

## SQL Anywhere If your application connects to a SQL Anywhere database, you can use the following SQL Anywhere features:

IN, OUT, and IN OUT parameters, as shown in [Table 12-8](#page-196-0).

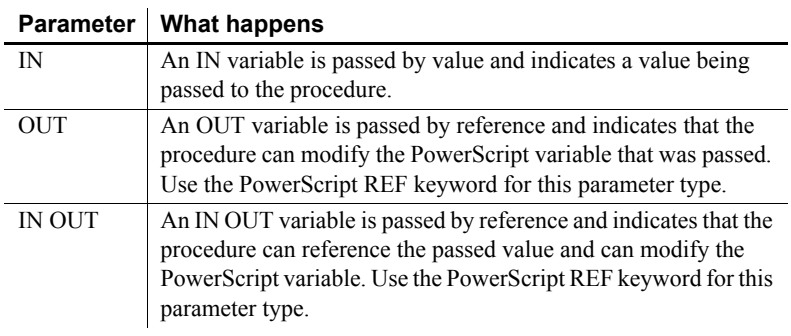

## <span id="page-196-0"></span>*Table 12-8: SQL Anywhere IN, OUT, and IN OUT parameters*

• Blobs as parameters. You can use blobs that are up to 32,512 bytes long.

## CHAPTER 13 **Using MobiLink Synchronization**

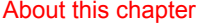

This chapter supplements the introduction to MobiLink synchronization presented in the database management chapter of the *Users Guide*. It provides additional background on the synchronization process and the use of objects generated by the MobiLink synchronization wizard. It also discusses how to create synchronization objects without using the wizard.

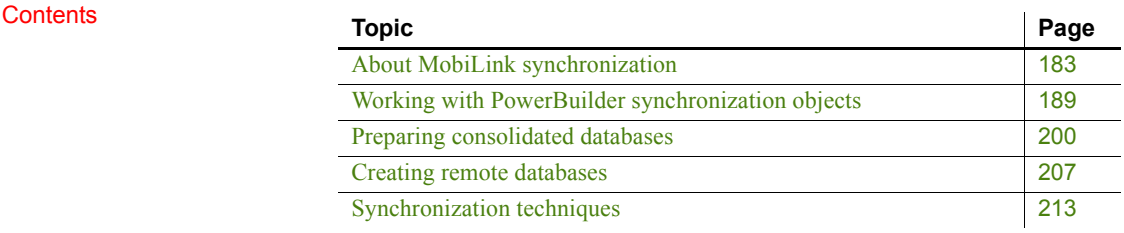

## <span id="page-198-0"></span>**About MobiLink synchronization**

MobiLink is a session-based synchronization system that allows two-way synchronization between a main database, called the consolidated database, and many remote databases.

This section introduces some MobiLink terms and concepts.

#### **Where to find additional information**

Detailed information about MobiLink synchronization is provided in the *MobiLink Getting Started*, the *MobiLink - Client Administration*, and the *Mobilink - Server Administration* books. These books are available online on the SQL Anywhere Product Manuals Web site at http://dcx.sap.com/index.html.

If you are already familiar with MobiLink, go to [Working with](#page-204-0)  [PowerBuilder synchronization objects on page 189](#page-204-0) to learn about PowerBuilder integration with MobiLink.

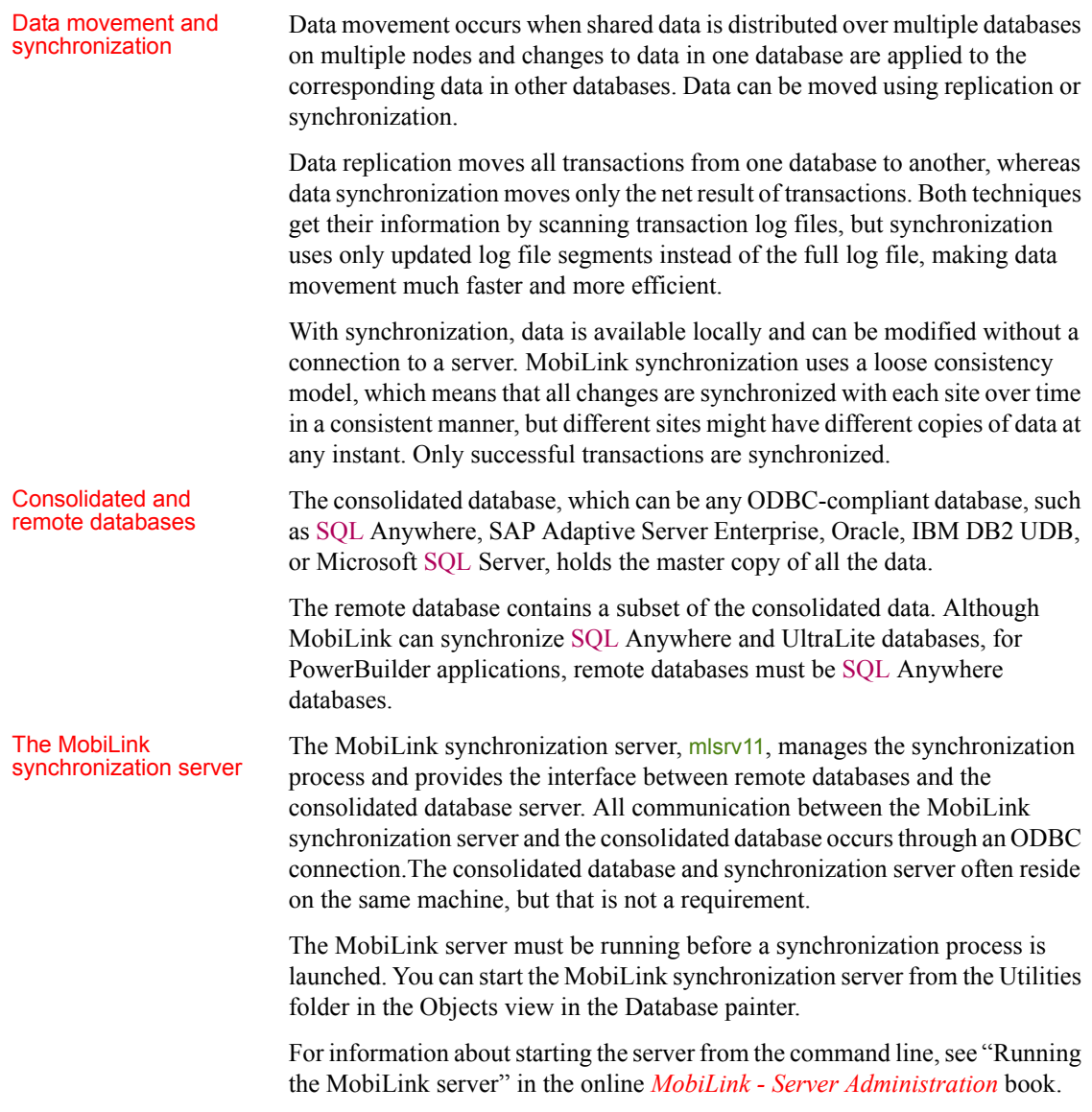

## MobiLink hierarchy MobiLink typically uses a hierarchical configuration. The nodes in the hierarchy can reside on servers, desktop computers, and handheld or embedded devices. A simple hierarchy might consist of a consolidated database on a server and multiple remote databases on mobile devices. A more complex hierarchy might contain multiple levels in which some sites act as both remote and consolidated databases. For PowerBuilder applications, any consolidated database that also acts as a remote database must be a SQL Anywhere database.

For example, suppose remote sites A1, A2, and A3 synchronize with a consolidated database A on a local server, and remote sites B1, B2, and B3 synchronize with a consolidated database B on another local server. A and B in turn act as remote sites and synchronize with a consolidated database C on a master server. C can be any ODBC-compliant database, but A and B must both be SQL Anywhere databases.

## *Figure 13-1: MobiLink hierarchy*

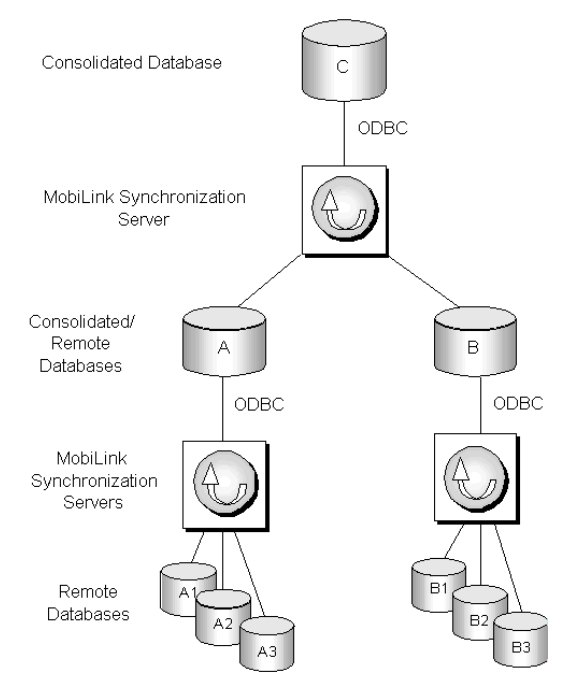

# **Synchronization**

Synchronization MobiLink synchronization is an event-driven process. When a MobiLink client scripts initiates a synchronization a number of synchronization events occur inside initiates a synchronization, a number of synchronization events occur inside the MobiLink server. When an event occurs, MobiLink looks for a script to match the synchronization event. If you want the MobiLink server to take an action, you must provide a script for the event.

<span id="page-201-0"></span>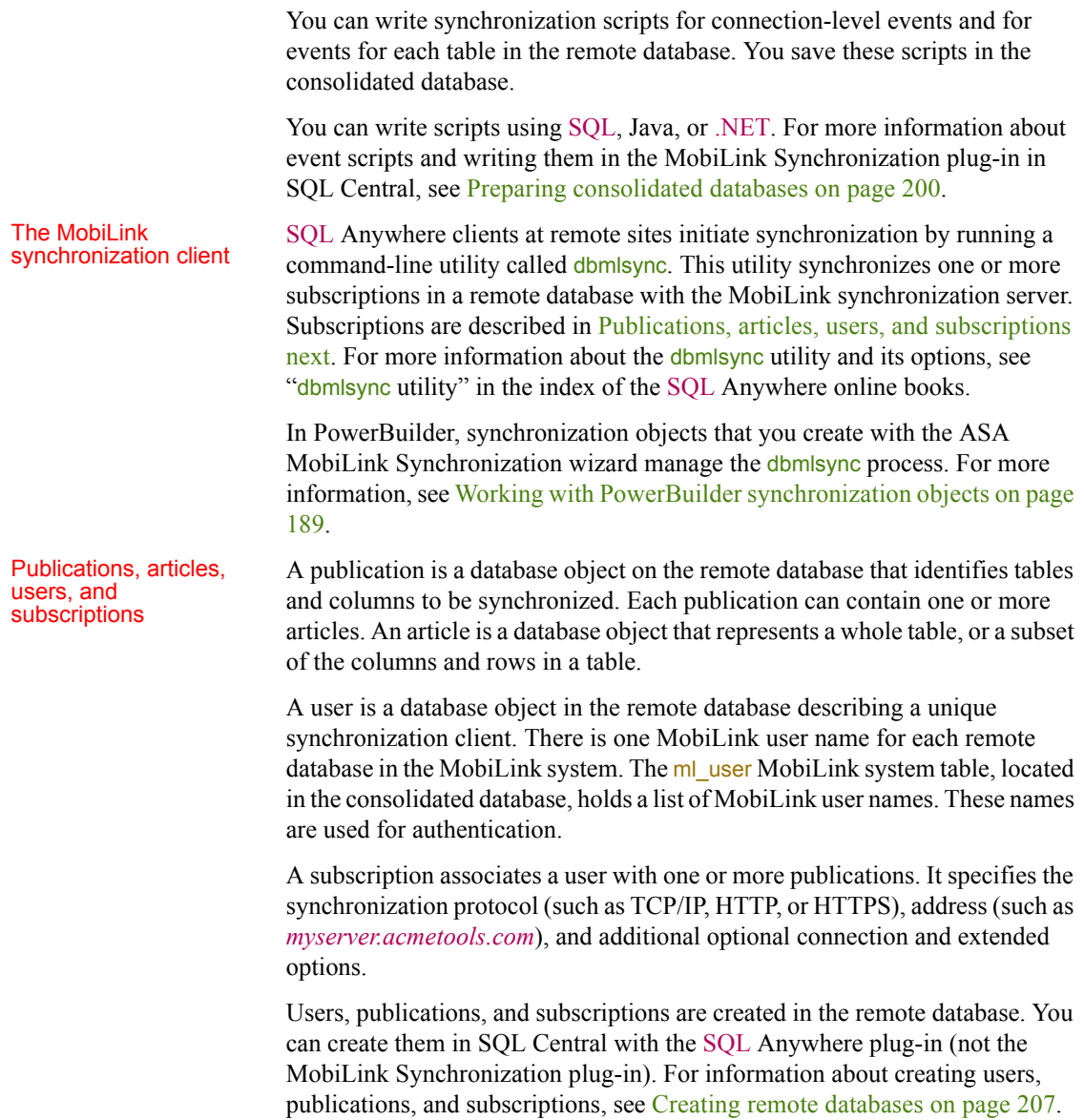

#### The synchronization process

Dbmlsync connects to the remote database using TCP/IP, HTTP, or HTTPS, and prepares a stream of data (the upload stream) to be uploaded to the consolidated database. Dbmlsync uses information contained in the transaction log of the remote database to build the upload stream. The upload stream contains the MobiLink user name and password, the version of synchronization scripts to use, the last synchronization timestamp, the schema of tables and columns in the publication, and the net result of all inserts, updates, and deletes since the last synchronization.

After building the upload stream, dbmlsync uses information stored in the specified publication and subscription to connect to the MobiLink synchronization server and to exchange data.

When the MobiLink synchronization server receives data, it updates the consolidated database, then builds a download stream that contains all relevant changes and sends it back to the remote site. At the end of each successful synchronization, the consolidated and remote databases are consistent. Either a whole transaction is synchronized, or none of it is synchronized. This ensures transactional integrity at each database.

## **How the synchronization works**

How MLSync events<br>are implemented

The MLSync object in a PowerBuilder application and the dbmlsync process communicate with each other by sending messages between two windows, as shown in [Figure 13-2.](#page-203-0) The window that the MLSync object creates uses an internal function, MlSyncControlWindowProc, to process these messages.

The Synchronize function adds a "-wh window handle" argument to the end of the command line string that launches dbmlsync. This lets dbmlsync send WM\_COPYDATA messages to this window handle. MlSyncControlWindowProc then triggers the appropriate event in the

MLSync object.

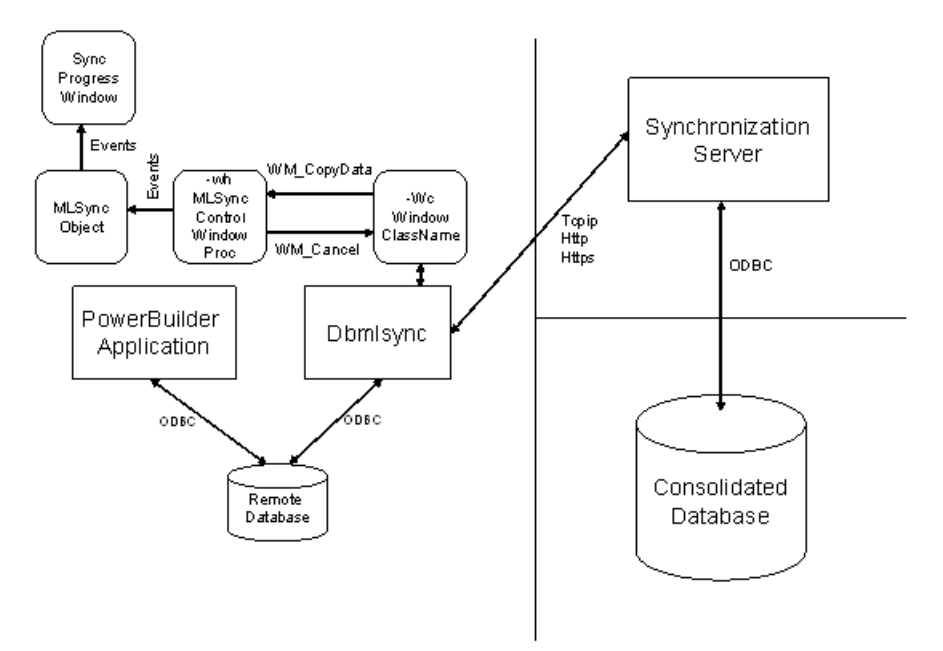

<span id="page-203-0"></span>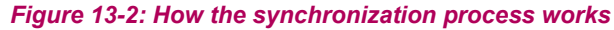

## How progress window<br>events are triggered

How the CancelSync function is implemented

The MobiLink Synchronization Wizard generates an instance of an MLSync object that contains PowerScript code in each of its events. When appropriate, this code triggers an event of the same name in the progress window that is either generated by the wizard or customized for your applications.

On the dbmlsync command string, there is a "-wc window\_class" argument that specifies the class name of a communications window that **dbmlsync** registers and creates. If the PowerBuilder application needs to cancel the synchronization process during any of its event processing logic, it calls CancelSync. This function finds the window handle associated with the -wc window class and sends a WM\_CLOSE message.

## <span id="page-204-0"></span>**Working with PowerBuilder synchronization objects**

When you run the ASA MobiLink Synchronization wizard from the Database page in the New dialog box, the wizard generates objects that let you initiate and control MobiLink synchronization requests from a PowerBuilder application. These objects let you obtain feedback during the synchronization process, code PowerScript events at specific points during synchronization, and cancel the process programmatically.

For more information about the MobiLink synchronization wizard, see "Managing the Database" in the *Users Guide*.

## **Preparing to use the wizard**

Before you use the wizard in a production application, you need to complete the following tasks:

- Set up a consolidated database and write synchronization scripts as described in [Preparing consolidated databases on page 200](#page-215-0)
- Create a remote database on the desktop and set up one or more publications, users, and subscriptions as described in [Creating remote](#page-222-0)  [databases on page 207](#page-222-0)
- Register the database with the ODBC manager on all remote machines, or create a file DSN for the remote database, as described in *Connecting to Your Database* in the PowerBuilder online Help and in [Using a file DSN](#page-214-0)  [instead of a registry DSN on page 199](#page-214-0)
- Make sure all remote machines have the required supporting files, as described in [Runtime requirements for synchronization on remote](#page-212-0)  [machines on page 197](#page-212-0)
- (Optional) Create a database connection profile for the remote database, as described in *Connecting to Your Database* in the PowerBuilder online Help. This allows the wizard to retrieve a list of publications in the remote database for which MobiLink subscriptions have been entered

## **What gets generated**

The wizard generates two sets of objects.

Objects that initiate and monitor synchronization

The first set of objects lets the end user initiate and monitor synchronization:

- nvo *appname mlsync* a custom class user object that controls the MobiLink client (*appname* is the name of your application)
- gf *appname sync* a global function that instantiates the user object and calls a function to launch a synchronization request
- w\_*appname\_syncprogress* an optional status window that reports the progress of the synchronization process

In the wizard, you can choose whether the application uses the status window. The generated status window includes an OK button that lets the user view the status before dismissing the window, and a Cancel button that lets the user cancel synchronization before it completes. You can also customize the window to fit your application's needs.

#### Objects that modify synchronization options

The second set of objects is generated only if you select Prompt User for Password and Runtime Changes in the wizard. It lets the end user change synchronization options before initiating synchronization:

- w\_*appname*\_sync\_options an options window that lets the end user modify the MobiLink user name and password, the host name and port of the MobiLink server, and other options for dbmlsync, and choose how to display status
- gf\_*appname*\_configure\_sync a global function that opens the options window and, if the user clicked OK, calls gf *appname* sync to initiate synchronization

Most applications that use the options window provide two menu items or command buttons to launch synchronization: one to open the options window so that users can set up or modify dbmlsync options before requesting a synchronization, and one to request a synchronization with the preset options.

## **Creating an instance of MLSync**

You do not have to use the MobiLink Synchronization Wizard to create a nonvisual object that launches Dbmlsync.exe. You can include an MLSync system object in your applications:

- Programmatically with PowerScript
- By selecting it from the New dialog box

Adding an MLSync

Adding an MLSync The code fragment below creates an instance of an MLSync object and<br>object programatically negative programmatically populates all of the necessary properties as well as programmatically populates all of the necessary properties—as well as some optional properties—using an instance of the system SyncParm structure. Then it calls the Synchronize function to start the database synchronization.

```
SyncParm Parms
MLSync mySync
Long rc
mySync = CREATE MLSync
mySync.MLServerVersion = 11// required property
mySync.Publication = 'salesapi'// required property
mySync.UseLogFile = TRUE// optional
mySync.LogFileName = "C:\temp\sync.log"// optional
mySync.Datasource = 'salesdb_remote'// required
Parms.MLUser = '50'// required
Parms.MLPass = 'xyz123'// required
//The following values are required if they are not 
//set by the DSN
Parms.DBUser = 'dba'
Parms.DBPass = 'sql'
// Apply the property values to the sync object
mySync.SetParm(Parms)
// Launch the synchronization process
rc = mySync.Synchronize()
destroy mySync
```
Adding an MLSync object from the New dialog box

You can add an MLSync object to a target PBL using the New dialog box: from the PowerBuilder menu, choose File>New, go to the PB Object tab, select Standard Class, then MLSync. This opens a new MLSync object in the User Object painter, where you can initialize all or some of the properties. When you are finished, you can save it as a new object in your target PBL.

Since all of the properties are already initialized, including userids and passwords, it is ready for immediate use. To launch a synchronization requires very little coding, as this example for an MLsync object that you save as "nvo my mlsync" illustrates:

```
nvo_my_mlsync mySync
Long rc
mySync = CREATE nvo_my_mlsync
mySync.Synchronize()
destroy mySync
```
You would typically add the above code to the Clicked event for a menu item or a command button on one of the application windows.

For more information For more information on system objects related to synchronization, and their functions, events, and properties, see MLSynchronization, MLSync, and SyncParm in the online Help.

## **Auxiliary objects for MobiLink synchronization**

If you create an instance of MLSync by PowerScript code or from the New dialog box, you should also consider using auxiliary objects that are generated automatically by the wizard that you can customize in the PowerBuilder Window painter.

After you instantiate an MLSync object and call SetParm to enable an end user to set authentication properties at runtime, you can call a Response! type window to document the progress of a database synchronization. You open the progress window with an OpenWithParm call, using the window name and the MLSync object name as arguments. By default, the wizard generates a progress window named w\_*appname*\_syncprogress and adds the OpenWithParm call for you.

In the Properties view for an MLSync object, you can select a customized progress window to document the progress of a synchronization call. If you customize a wizard-generated progress window—typically to hide some of the fields on its tab pages, or even to hide one or two of the tab pages—you can select the customized progress window for all of your MobiLink applications.

#### Changing the connection arguments at runtime

Using an existing synchronization progress window

> To allow a user to override authentication parameters at runtime, you can call a customized options window or the synchronization options window generated by the wizard. The options window can, in turn, call an instance of the SyncParm object that can be initialized with authentication values from a highly secure persistent store, such as a remote database table. You can choose to make some or all of the authentication values writeable, allowing the end user to override them at runtime.

### **Maintaining property settings in the MLSync object**

Normally when you call SetParm(SyncParm) from an MLSync object, you automatically override any authentication values (AuthenticationParms, DBUser, DBPass, EncryptionKey, MLUser, and MLPass) that you set for properties of the MLSync object—even when the value of a particular SyncParm property is an empty string. However, if you call SetNull to set a particular property of the SyncParm object to NULL before you call SetParm, the property value in the MLSync object will be used instead.

The default synchronization options window, w\_*appname*\_sync\_options, returns a SyncParm structure to its caller through the PowerObjectParm property of the Message object. This allows the caller to save the highly sensitive authentication property values in a secure location. It also sets the SyncParm ReturnCode property with an integer value that indicates whether to proceed with the actual synchronization.

#### <span id="page-208-0"></span>Default tab pages of<br>the options window The default synchronization options window has four tab pages: Subscriptions, SQL Anywhere, MobiLink Server, and Settings.

**Subscriptions page** When you used the MobiLink wizard, you selected one or more publications from the list of available publications. The selected publications display on the Subscriptions page, but cannot be edited at runtime.

Each remote user can supply a MobiLink synchronization user name on this page. The name must be associated in a subscription with the publications displayed on the page. If the application is always used by the same MobiLink user, this information never needs to be supplied again. The name is saved in the registry and used by default every time synchronization is launched from the application on this device.

The MobiLink password and authentication parameters are never saved to the user's registry. They can either be entered each time by the user or provided from a secure database.

**SQL Anywhere page** Remote users can supply a DSN file name on this page to pass all the arguments needed to connect to a remote database.

If a DSN file is not used, or if the DSN file does not include a user name and password, each remote user can supply a remote database user name. The name is saved in the registry and used by default every time synchronization is launched from the application on this device.

[Figure 13-3](#page-209-0) displays the options window SQL Anywhere tab page with DSN, DBUser, DBPass, and Encryption Key fields. The database password and encryption key are never saved in the registry.

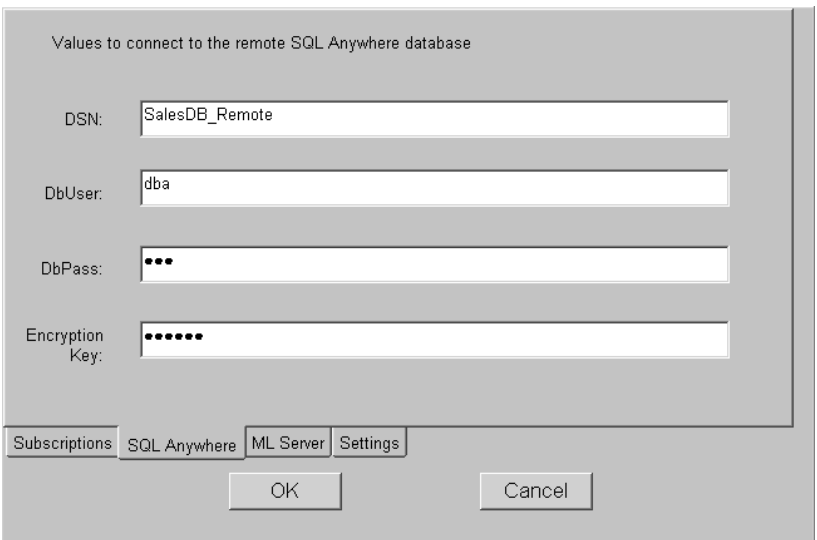

## <span id="page-209-0"></span>*Figure 13-3: Synchronization options window*

**MobiLink Server page** When you create a subscription, you specify a protocol, host, port, and other connection options. For ease of testing, the default protocol is TCP/IP and the default host is localhost. The default port is 2439 for TCP/IP, 80 for HTTP, and 443 for HTTPS.

You might need to change these defaults when you are testing, and your users might need to change them when your application is in use if the server is moved to another host or the port changes. If you did not enter values for the host and port at design time, and the user does not make any changes on this page, dbmlsync uses the values in the subscription.

For more information about subscriptions, see [Adding subscriptions on page](#page-227-0)  [212](#page-227-0).

**Settings page** The Settings page displays logging options, and any other dbmlsync options you specified at design time and lets the user change any of these options at runtime. It also gives the user a choice of displaying or not displaying a synchronization progress window.

## **Extended options**

Extended options are added to the dbmlsync command line with the -e switch. You do not need to type the  $-e$  switch in the text box.

## **Using the synchronization objects in your application**

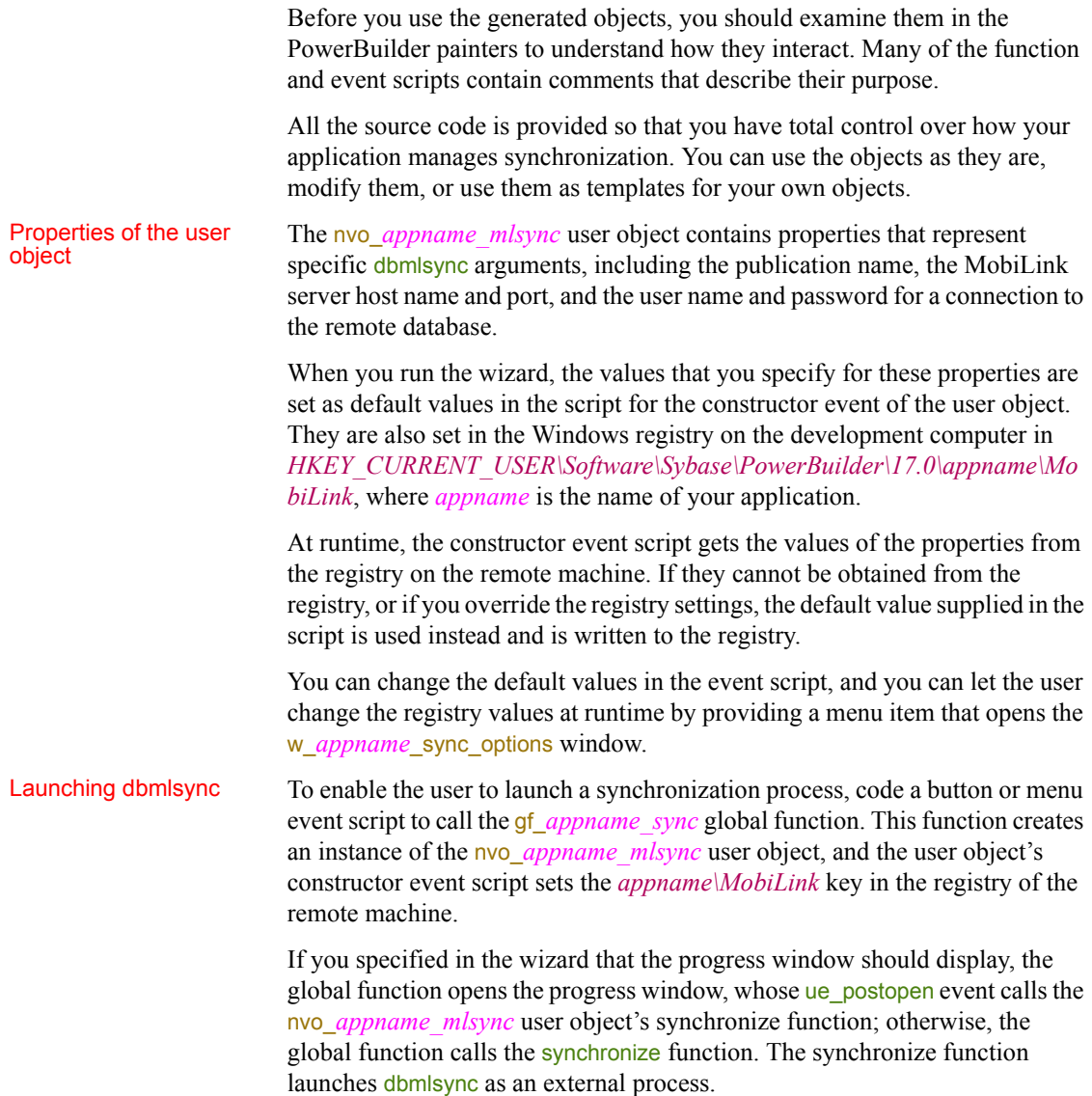

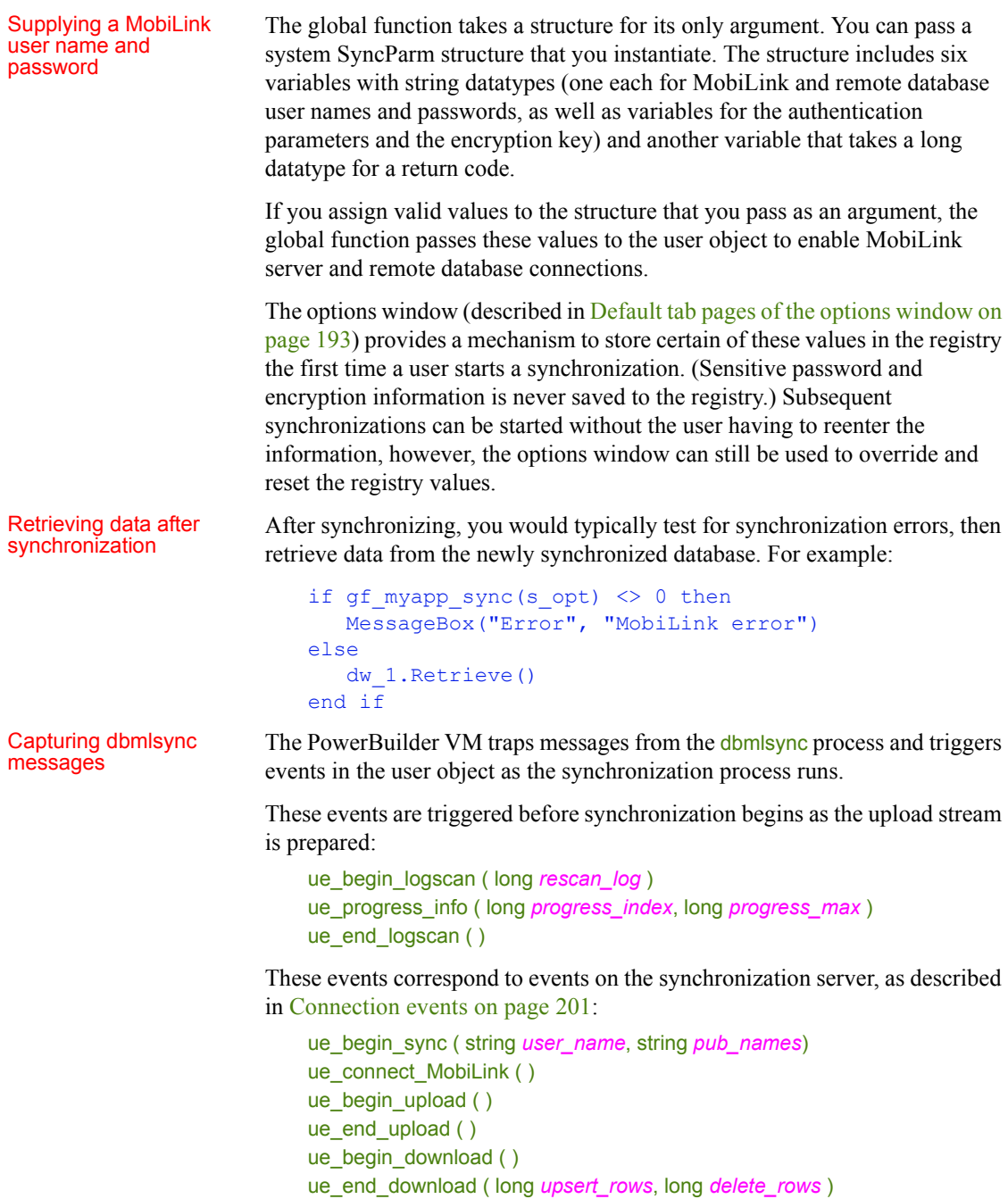

```
ue_disconnect_MobiLink( )
```
ue\_end\_sync ( long *status\_code* )

These events are triggered after ue end upload and before ue begin download:

```
ue_wait_for_upload_ack ( )
ue_upload_ack ( long upload_status )
```
These events are triggered when various messages are sent by the server:

ue\_error\_msg ( string *error\_msg* ) ue\_warning\_msg ( string *warning\_msg* ) ue\_file\_msg ( string *file\_msg* ) ue\_display\_msg ( string *display\_msg* )

The default event scripts created by the wizard trigger corresponding events in the optional progress window, if it exists. The window events write the progress to the multiline edit control in the progress window. Some window events also update a static text control that displays the phase of the synchronization operation that is currently running (log scan, upload, or download) and control a horizontal progress bar showing what percentage of the operation has completed.

You can also add code to the user object or window events that will execute at the point in the synchronization process when the corresponding MobiLink events are triggered. The dbmlsync process sends the event messages to the controlling PowerBuilder application and waits until PowerBuilder event processing is completed before continuing.

**Cancelling** Cancelling The Cancel button on the progress window calls the cancels ync user object<br>synchronization to cancel the synchronization process. If your application does not use function to cancel the synchronization process. If your application does not use the progress window, you can call this function in an event script elsewhere in your application.

## <span id="page-212-0"></span>**Runtime requirements for synchronization on remote machines**

Support files required

Support files required If you do not install PowerBuilder or SQL Anywhere on remote machines, you<br>on remote machine must converte files listed in Table 13, 1 to use Mabil ink synghronization with must copy the files listed in [Table 13-1](#page-213-0) to use MobiLink synchronization with a PowerBuilder application. These files must be copied to the system path on the remote machine or the directory where you copy your PowerBuilder applications.

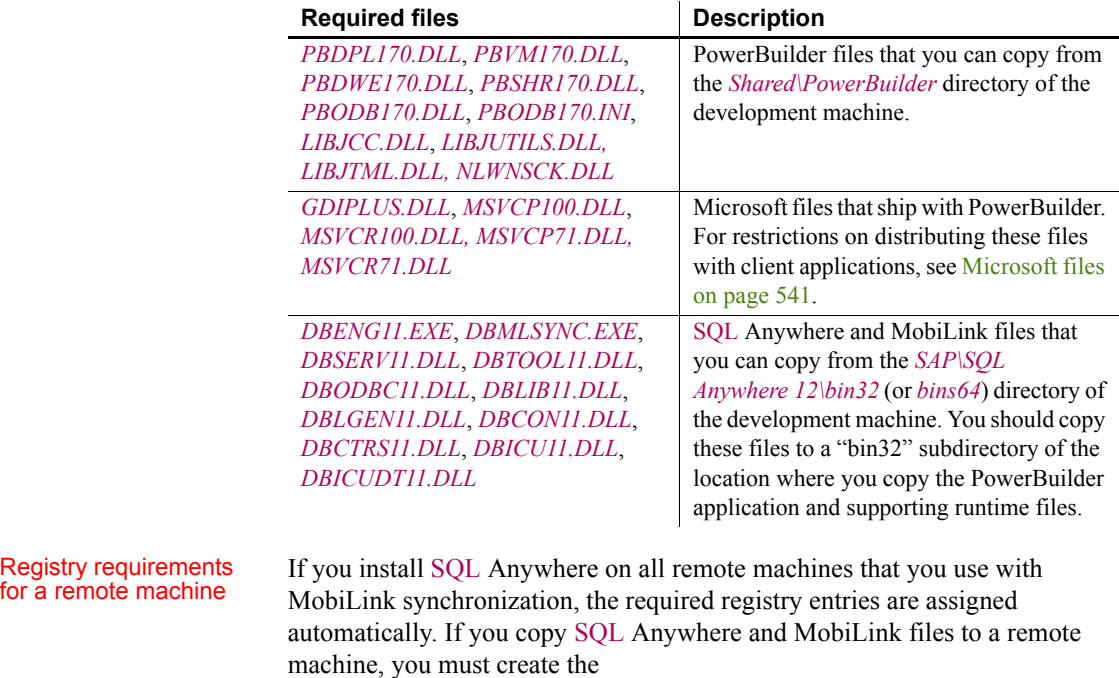

## <span id="page-213-0"></span>*Table 13-1: Required runtime files on system path of remote machine*

*HKEY\_CURRENT\_USER\SOFTWARE\Sybase\SQL Anywhere\12.0* registry key and add a "Location" string value that points to the parent directory of the *bin32* or *bin64* subdirectory where you copied SQL Anywhere and MobiLink files. (The code in the uf\_runsync function of the nvo\_*appname\_sync* user object appends "*\bin32\dbmlsync.exe*" to the path that you assign to this registry value.)

Objects generated by the MobiLink Synchronization wizard also require registry entries to define the ODBC data source for a remote SQL Anywhere connection. [Table 13-2](#page-214-1) lists the required registry entries. You can create a REG file that installs these registry entries.

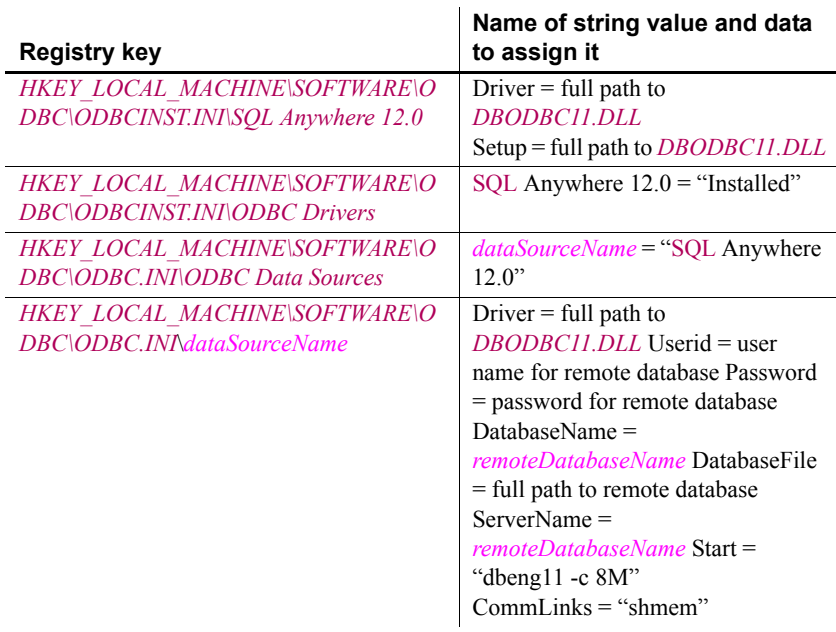

### <span id="page-214-1"></span>*Table 13-2: Required registry entries on remote machine*

<span id="page-214-0"></span>Using a file DSN instead of a registry **DSN** 

You can use a file DSN or a registry DSN for your remote database connections. To avoid having to specify a fully qualified path, you can copy file DSNs to a path specified by the ODBC registry key (typically *c:\program files\common files\ODBC\data sources*).

The following is an example of the contents of a valid file DSN:

```
[ODBC]
DRIVER=SQL Anywhere 12.0
UID=dba
Compress=NO
AutoStop=YES
Start=dbeng11 -c 8M -zl -ti 0
EngineName=SalesDB_Remote
DBN=SalesDB_Remote
DatabaseFile=C:\work\salesdb\salesdb remote.db
DatabaseName=SalesDB_remote
```
The Datasource property of the MLSync object distinguishes a file DSN from a registry DSN using these rules:

• If the Datasource name ends with a *.dsn* file extension, it is a file DSN

• If the Datasource name begins with "*drive*: \" prefix where *drive* is any alphabetic character, then it is a file DSN

### **File DSN location before EBFs are applied to older DBMS versions**

If you have not applied the latest EBFs to SQL Anywhere 10.0.0 or Adaptive Server Anywhere 9, dbmlsync looks in the current directory for file DSNs when a full path is not specified—not in the path specified by the ODBC registry key. The registry key is used by SQL Anywhere 10.0.1 and later to locate file DSNs when their paths are not fully qualified.

## <span id="page-215-0"></span>**Preparing consolidated databases**

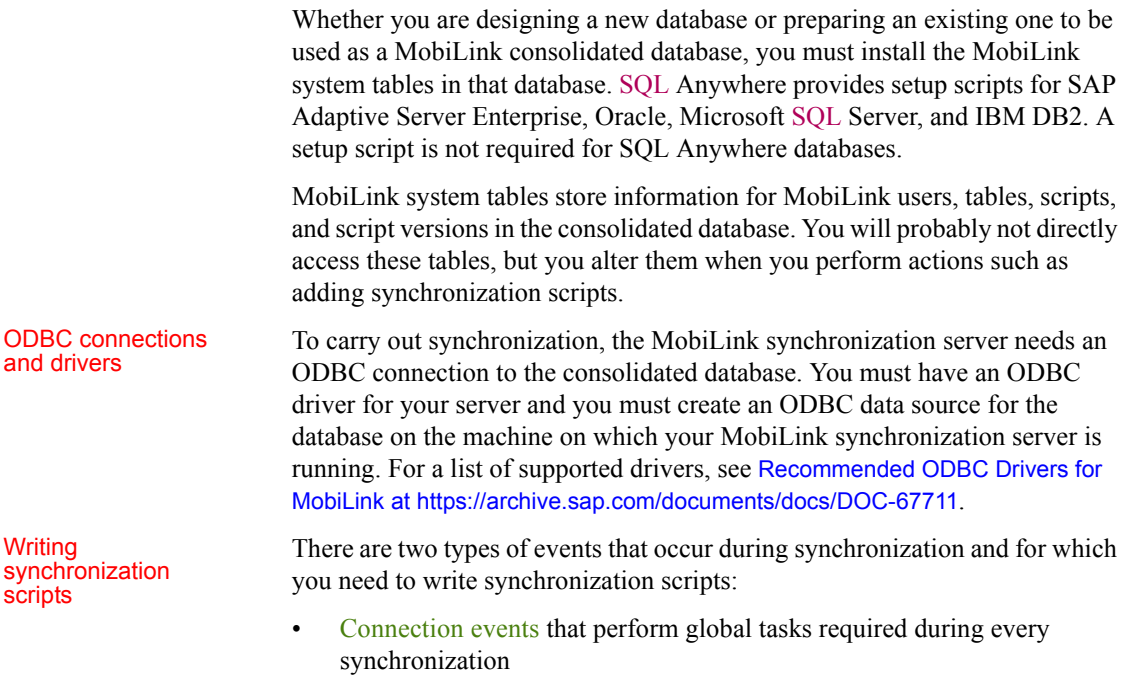

• [Table events](#page-217-0) that are associated with a specific table and perform tasks related to modifying data in that table

Wri syn scr
### **Connection events**

At the connection level, the sequence of major events is as follows:

```
begin_connection
   begin_synchronization
      begin_upload
      end_upload
      prepare for download
      begin_download
      end_download
   end_synchronization
end_connection
```
When a synchronization request occurs, the **begin** connection event is fired. When all synchronization requests for the current script version have been completed, the end connection event is fired. Typically you place initialization and cleanup code in the scripts for these events, such as variable declaration and database cleanup.

Apart from begin connection and end connection, all of these events take the MobiLink user name stored in the ml\_user table in the consolidated database as a parameter. You can use parameters in your scripts by placing question marks where the parameter value should be substituted.

To make scripts in SQL Anywhere databases easier to read, you might declare a variable in the begin connection script, then set it to the value of ml\_username in the begin synchronization script.

For example, in begin\_connection:

```
CREATE VARIABLE @sync_user VARCHAR(128);
```
In begin synchronization:

SET @sync\_user = ?

The begin synchronization and end synchronization events are fired before and after changes are applied to the remote and consolidated databases.

The begin\_upload event marks the beginning of the upload transaction. Applicable inserts and updates to the consolidated database are performed for all remote tables, then rows are deleted as applicable for all remote tables. After end\_upload, upload changes are committed.

If you do not want to delete rows from the consolidated database, do not write scripts for the upload\_delete event, or use the STOP SYNCHRONIZATION DELETE statement in your PowerScript code. For more information, see [Deleting rows from the remote database only on page 214](#page-229-0).

The begin download event marks the beginning of the download transaction. Applicable deletes are performed for all remote tables, and then rows are added as applicable for all remote tables in the download cursor. After end download, download changes are committed. These events have the date of the last download as a parameter.

Other connection-level events can also occur, such as handle\_error, report error, and synchronization statistics. For a complete list of events and examples of their use, see the chapter on synchronization events in the *MobiLink Administration Guide*.

## **Table events**

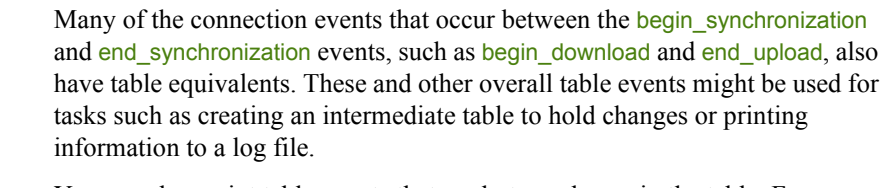

You can also script table events that apply to each row in the table. For row-level events, the order of the columns in your scripts must match the order in which they appear in the CREATE TABLE statement in the remote database, and the column names in the scripts must refer to the column names in the consolidated database.

# Generating default

Senerating default<br>scripts and Del events (for INSEPT HPDATE and DELETE) and one download event upload events (for INSERT, UPDATE, and DELETE) and one download event. To speed up the task of creating these four scripts for every table, you can generate scripts for them automatically by running the "create a synchronization model" task from the MobiLink plug-in in SQL Central.

> For information on the MobiLink plug-in, see the online *MobiLink Getting Started* book.

The MobiLink plug-in allows you to add more functionality to default scripts than default scripts generated in earlier versions of MobiLink. However, if you are using ASA 8 or ASA 9 instead of SQL Anywhere 10, 11, 12, 16, or 17, you can still generate default synchronization scripts by starting the MobiLink synchronization server with the -za switch and setting the SendColumnNames extended option for dbmlsync.

The following procedure describes how to generate ASA 8 or 9 synchronizations scripts from the PowerBuilder UI.

#### **To generate ASA 8 or 9 synchronization scripts automatically from PowerBuilder:**

1 Expand the ODBC Utilities folder in the Database painter and double-click the MobiLink Synchronization Server item.

The MobiLink Synchronize Server Options dialog box displays.

2 Select Adaptive Server Anywhere 8 or 9 from the MobiLink Version drop-down list.

You enable the Automatic Script Generation check box.

3 Select the Automatic Script Generation check box in the MobiLink Synchronize Server Options dialog box and click OK to start the server.

You can open this dialog box from the Utilities folder in the Database painter or the Database Profiles dialog box.

4 In your application, enter SendColumnNames=ON in the Extended text box on the Settings page of the w\_*appname*\_sync\_options window.

You must have at least one publication, user, and subscription defined in the remote database. If you have more than one publication or user, you must use the -n and/or -u switches to specify which subscription you want to work with.

If there are existing scripts in the consolidated database, MobiLink does nothing. If there are no existing scripts, MobiLink generates them for all tables specified in the publication. The scripts control the upload and download of data to and from your client and consolidated databases.

If the column names on the remote and consolidated database differ, the generated scripts must be modified to match the names on the consolidated database.

You can also generate ASA 8 or 9 synchronization scripts from a command prompt. Start the server using the -za switch, then run dbmlsync and set the SendColumnNames extended option to on. For example:

```
dbmlsrv9 -c "dsn=masterdb" -za
dbmlsync -c "dsn=remotedb" -e SendColumnNames=ON
```
Generated scripts [Table 13-3](#page-219-0) shows sample default scripts generated by the MobiLink plug-in in SQL Central. The scripts are generated for a table named emp with the columns emp\_id, emp\_name, and dept\_id. The primary key is emp\_id. The generated download scripts use a timestamp based download.

| <b>Script name</b>         | <b>Script</b>                                                                                                    |
|----------------------------|----------------------------------------------------------------------------------------------------|
| upload insert              | INSERT INTO "GROUP1". "emp" ( "emp_id",<br>"emp name", "dept id")                                                                                                    |
|                            | VALUES ( {ml r. "emp id"}, {ml r. "emp name"},<br>$\{ml r.'dept id''\}$ )                                                                                                    |
| upload_update              | UPDATE "GROUP1". "emp" SET "emp name" =<br>${ml r. "emp name";$ , "dept $id" =$<br>$\{ml r.'dept id''\}$<br>WHERE "emp_id" = ${m1 r. "emp_id" }$                                                   |
| upload_delete              | DELETE FROM "GROUP1". "emp"<br>WHERE "emp $id" = {ml r."emp id" }$                                                                                                    |
| download_cursor            | SELECT "GROUP1". "emp". "emp id",<br>"GROUP1". "emp". "emp name",<br>"GROUP1". "emp". "dept id"<br>FROM "GROUP1". "emp"<br>WHERE "GROUP1". "emp". "last modified" >= {ml<br>s.last table download} |
| download_delete_<br>cursor | SELECT "emp del"."emp id<br>FROM "emp del"<br>WHERE "emp $del$ ". "last modified" >= {ml<br>s.last table download}                                                                                 |

<span id="page-219-0"></span>*Table 13-3: Sample default synchronization scripts from MobiLink plug-in*

The scripts that you generate with the MobiLink plug-in constitute a synchronization model. After you create a synchronization model, you must use the "Deploy the synchronization model" task of the plug-in to deploy the scripts to consolidated and remote databases or to SQL files.

[Table 13-4](#page-220-0) shows the scripts that are generated for the same table using the -za command switch for the ASA 9 MobiLink synchronization server. The scripts generated for downloading data perform "snapshot" synchronization. A complete image of the table is downloaded to the remote database. Typically you need to edit these scripts to limit the data transferred.

For more information, see [Limiting data downloads on page 213](#page-228-0).

| <b>Script name</b> | <b>Script</b>                                 |
|--------------------|-----------------------------------------------|
| upload insert      | INSERT INTO emp (emp id, emp name, dept id)   |
|                    | VALUES $(?, ? , ?)$                           |
| upload update      | UPDATE emp SET emp name = $?$ , dept id = $?$ |
|                    | WHERE emp id=?                                |
| upload delete      | DELETE FROM emp                               |
|                    | WHERE $emp$ $id=?$                            |
| download cursor    | SELECT emp id, emp name, dept id FROM emp     |

<span id="page-220-0"></span>*Table 13-4: Sample default scripts generated by dbmlsrv9 -za*

Before modifying any scripts, you should test the synchronization process to make sure that the generated scripts behave as expected. Performing a test after each modification will help you narrow down errors.

### **Working with scripts and users in SQL Central**

You can view and modify existing scripts and write new ones in the MobiLink Synchronization plug-in in SQL Central (formerly known as Sybase Central). These procedures describe how to connect to the plug-in and write scripts, and how to add a user to the consolidated database.

### **To connect to a consolidated database in SQL Central:**

- 1 Start SQL Central and select Connections>Connect with MobiLink 11 from the menu bar.
- 2 On the Identification page in the Connect to Consolidated Database dialog box, select or browse to a data source name or file, and click OK.

When you expand the node for a consolidated database in the MobiLink Synchronization plug-in, you see folders with the following labels: Tables, Connection Scripts, Synchronized Tables, Users, Versions, and Notifications. All the procedures in this section begin by opening one of these folders.

### Script versions Scripts are organized into groups called script versions. By specifying a particular version, MobiLink clients can select which set of synchronization scripts is used to process the upload stream and prepare the download stream. If you want to define different versions for scripts, you must add a script version to the consolidated database before you add scripts for it.

If you create two different versions, make sure that you have scripts for all required events in both versions.

### **To add a script version:**

- 1 Open the Versions folder, then select File>New>Version from the SQL Central menu bar.
- 2 In the Create Script Version wizard, provide a name for the version and optionally a description, then click Finish.

SQL Central creates the new version and gives it a unique integer identifier.

Adding synchronized<br>tables and scripts Scripts added for connection events are executed for every synchronization. Scripts added for table events are executed when a specific table has been modified. You must specify that a table is synchronized before you can add scripts for it.

### **To add a table for synchronization:**

- 1 Open the Synchronized Tables folder and select File>New>Synchronized Table.
- 2 Specify a remote table name you want to synchronize or select a table in the consolidated database that has the same name as a table in the remote database.
- 3 Click Finish.

### **To add a script to a synchronized table:**

- 1 Double-click a table name in the Synchronized Tables folder, then select File>New>Table Script.
- 2 In the Create Table Script wizard, select the version for which you want to add a script, select the event you want to cause the script to execute, and click Next.
- 3 Choose to create a new script definition and the language (SQL, Java, or .NET) in which you want to write the definition, or select an existing script version that you want to share for the new script.
- 4 Click Finish.
- 5 Type your script in the editor that displays, then save and close the file.

For example, if you want to remove rows that have been shipped from the Order table in a remote database, you can place the following SELECT statement in the download delete cursor event, where order id is the primary key column. The first parameter to this event is the last\_download timestamp. It is used here to supply the value for a last\_modified column:

SELECT order\_id

FROM Order WHERE status = 'Shipped' AND last modified >= ?

For more information about using the download delete cursor event, see the section on "Writing download\_delete\_cursor scripts" in the online *MobiLink - Server Administration* book.

#### **To add a connection-level script:**

- 1 Open the Connection Scripts folder and select File>New>Connection Script from the menu bar.
- 2 Follow steps 2 to 5 in the previous procedure.

Adding users You can add users directly to the ml\_user table in the consolidated database, then provide the user names and optional passwords to your users. To add a user, open the Users folder, select File>New>User, and complete the Create User wizard.

> You also have to add at least one user name to each remote database, as described in [Creating MobiLink users on page 210](#page-225-0).

## **Creating remote databases**

Any SQL Anywhere database can be converted for use as a remote database in a MobiLink installation. You can also create a new SQL Anywhere remote database that uses all or part of the schema of the consolidated SQL Anywhere database.

You create the database on your desktop using the SQL Central SQL Anywhere plug-in, the Create SA Database utility in the Database painter, or another tool. If your database uses an English character set, use the 1252 Latin1 collation sequence.

To use a database as a remote database for MobiLink synchronization, you need to create at least one publication and MobiLink user, then add a subscription to the publication for the user. See [Creating and modifying](#page-223-0)  [publications on page 208](#page-223-0), [Creating MobiLink users on page 210](#page-225-0), and [Adding](#page-227-0)  [subscriptions on page 212.](#page-227-0)

### Remote database schemas

Tables in a remote database need not be identical to those in the consolidated database, but you can often simplify your design by using a table structure in the remote database that is a subset of the one in the consolidated database. Using this method ensures that every table in the remote database exists in the consolidated database. Corresponding tables have the same structure and foreign key relationships as those in the consolidated database.

Tables in the consolidated database frequently contain extra columns that are not synchronized. Extra columns can even aid synchronization. For example, a timestamp column can identify new or updated rows in the consolidated database. In other cases, extra columns or tables in the consolidated database might hold information that is not required at remote sites.

## <span id="page-223-0"></span>**Creating and modifying publications**

<span id="page-223-1"></span>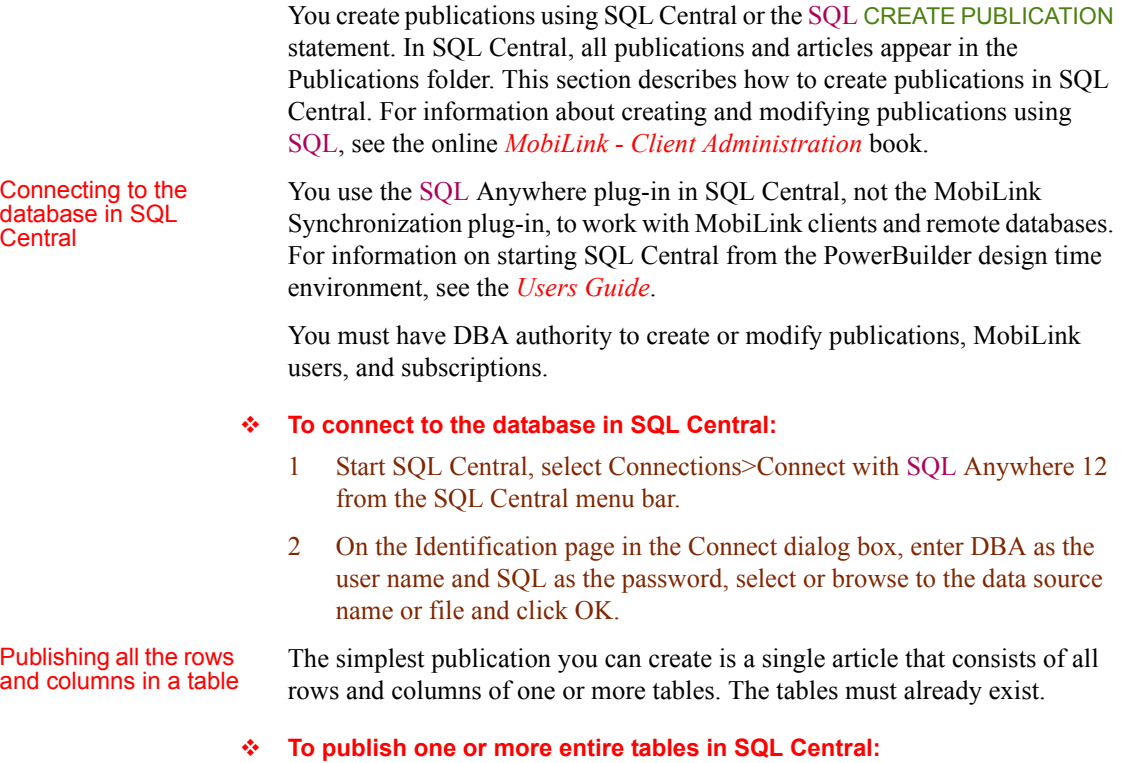

<span id="page-223-2"></span>1 Connect to SQL Central as described in [Connecting to the database in](#page-223-1)  [SQL Central on page 208](#page-223-1).

- 2 Open the Publications folder and select File>New>Publication from the SQL Central menu.
- 3 Type a name for the new publication and click Next.
- 4 On the Specify Tables page, select a table from the list of available tables and click Add.

The table appears in the list of selected tables on the right.

- 5 Optionally, add more tables. The order of the tables is not important.
- 6 Click Finish.

<span id="page-224-0"></span>Publishing only some<br>columns in a table You can create a publication that contains all the rows but only some of the columns of a table.

### **To publish only some columns in a table in SQL Central:**

- 1 Follow the first four steps of the procedure in [Publishing all the rows and](#page-223-2)  [columns in a table on page 208](#page-223-2).
- 2 Click Next. On the Specify Columns page, double-click the table's icon to expand the list of available columns, select each column you want to publish, and click Add.

The selected columns appear on the right.

3 Click Finish.

You can create a publication that contains some or all of the columns in a table, but only some of the rows. You do so by writing a search condition that matches only the rows you want to publish.

In MobiLink, you can use the WHERE clause to exclude the same set of rows from all subscriptions to a publication. All subscribers to the publication upload any changes to the rows that satisfy the search condition.

### **To create a publication using a WHERE clause in SQL Central:**

- 1 Follow the first four steps of the procedure in [Publishing all the rows and](#page-223-2)  [columns in a table on page 208](#page-223-2), and optionally the first two steps of the procedure in [Publishing only some columns in a table on page 209](#page-224-0).
- 2 Click Next. On the Specify Where Clauses page, select the table and type the search condition in the lower box.

Optionally, you can use the Insert dialog box to help you format the search condition.

3 Click Finish.

Publishing only some rows in a table

### Adding articles You can add articles to existing publications.

### **To add articles in SQL Central:**

- 1 Connect to SQL Central as described in [Connecting to the database in](#page-223-1)  [SQL Central on page 208](#page-223-1).
- 2 Open the Publications folder and double-click the name of the publication to which you want to add an article.
- 3 Select File>New>Article from the SQL Central menu.
- 4 In the Create Article wizard, select a table and click Next.
- 5 If you want only some columns to be synchronized, select the Selected Columns radio button and select the columns.
- 6 If you want to add a WHERE clause, click Next and enter the clause.
- 7 Click Finish.

Modifying and removing publications and articles

You can modify or drop existing publications in SQL Central by navigating to the location of the publication and selecting Properties or Delete from its popup menu. You can modify and remove articles in the same way.

Publications can be modified only by the DBA or the publication's owner. You must have DBA authority to drop a publication. If you drop a publication, all subscriptions to that publication are automatically deleted as well.

### **Avoid altering publications in a running MobiLink setup**

Altering publications in a running MobiLink setup is likely to cause replication errors and can lead to loss of data unless carried out with care.

### <span id="page-225-0"></span>**Creating MobiLink users**

MobiLink users are not the same as database users. Each type of user resides in a different namespace. MobiLink user IDs can match the names of database users, but there is no requirement that they match.

### **To add a MobiLink user to a remote database in SQL Central:**

- 1 Connect to SQL Central as described in [Connecting to the database in](#page-223-1)  [SQL Central on page 208](#page-223-1).
- 2 Open the MobiLink Users folder and select File>New>User from the SQL Central menu.

3 Enter a name for the MobiLink user.

The name is supplied to the MobiLink synchronization server during synchronization. In production databases, each user name is usually added to the consolidated database, then provided to the individual user.

4 Click Finish.

### **To configure MobiLink user properties in SQL Central:**

- 1 Connect to SQL Central as described in [Connecting to the database in](#page-223-1)  [SQL Central on page 208.](#page-223-1)
- 2 Open the MobiLink Users folder, right-click the MobiLink user, and select Properties from the pop-up menu
- 3 Change the properties as needed.

### **To drop a MobiLink user in SQL Central:**

- 1 Connect to SQL Central as described in [Connecting to the database in](#page-223-1)  [SQL Central on page 208.](#page-223-1)
- 2 Open the MobiLink Users folder, right-click the MobiLink user, and select Delete from the pop-up menu.

#### **Dropping MobiLink users**

You must drop all subscriptions for a MobiLink user before you drop the user from a remote database.

Adding MobiLink users to the consolidated database The consolidated database contains a table called ml\_user that is used to authenticate the names of MobiLink users when a synchronization is requested. When you add a user to a remote database, you need to be sure that the user is also added to the ml\_user table.

You can add users automatically by selecting the Automatic Addition of Users check box in the MobiLink Synchronization Server Options dialog box and then starting the server. You open this dialog box from the Utilities folder in the Database painter or Database Profiles dialog box. You can also start the server from a command prompt, passing it the -zu+ switch.

Any users defined in the remote database are added to the ml\_user table in the consolidated database, as long as the script for the authenticate\_user connection event is undefined. Typically the -zu+ switch is not used in a production environment. Names are usually added to the ml\_user table in the consolidated database, then added to each of the remote databases. Each user is given a unique name and optional password.

## <span id="page-227-0"></span>**Adding subscriptions**

A synchronization subscription links a particular MobiLink user with a publication. You must have at least one publication and one user to create a subscription.

A subscription can also carry other information needed for synchronization. For example, you can specify the address of the MobiLink server and other connection options. Values for a specific subscription override those set for individual MobiLink users.

### **Overriding options in the wizard**

You can override the MobiLink server name and port set for the subscription and user with settings in the ASA MobiLink Synchronization wizard in PowerBuilder.

Synchronization subscriptions are required in MobiLink SQL Anywhere remote databases. Server logic is implemented through synchronization scripts, stored in the MobiLink system tables in the consolidated database.

A single SQL Anywhere database can synchronize with more than one MobiLink synchronization server. To allow synchronization with multiple servers, create different subscriptions for each server.

### **To add a subscription for a MobiLink user in SQL Central:**

- 1 Connect to SQL Central as described in [Connecting to the database in](#page-223-1)  [SQL Central on page 208](#page-223-1).
- 2 Open the Publications folder, select the publication for which you want to enter a subscription, select the Synchronization Subscriptions tab in the right pane of SQL Central, then select File>New>Synchronization Subscription from the menu bar.

Instead of creating a new subscription in the Publications folder, you can create one in the MobiLink Users folder by double-clicking the user for whom you want to create a subscription, and then selecting File>New>Synchronization Subscription from the menu bar.

3 In the Create Synchronization Subscription wizard, select the user for whom you want to enter a subscription and click Finish.

If you started the wizard from the MobiLink Users folder, the wizard prompts you to select the publication to which you want to subscribe. In this case, select the publication and click Finish.

#### **To modify a subscription in SQL Central:**

- 1 Connect to SQL Central as described in [Connecting to the database in](#page-223-1)  [SQL Central on page 208.](#page-223-1)
- 2 Open the MobiLink Users folder and double-click the name of the MobiLink user who owns the subscription you want to modify.
- 3 On the Synchronization Subscriptions tab, right-click the subscription you want to modify and select Properties from the pop-up menu.
- 4 Change the properties as needed on the Connection and Extended Options pages of the Synchronization Subscription Properties dialog box.
- **To delete a synchronization subscription in SQL Central:** 
	- 1 Connect to SQL Central as described in [Connecting to the database in](#page-223-1)  [SQL Central on page 208.](#page-223-1)
	- 2 Open the MobiLink Users folder and double-click the name of the MobiLink user who owns the subscription you want to delete.
	- 3 On the Synchronization Subscriptions tab, right-click the subscription you want to delete and click Delete.
	- 4 Click Yes in the Confirm Delete dialog box.

## **Synchronization techniques**

This section highlights some issues that you need to consider when designing an application that uses MobiLink synchronization.

One of the major goals of synchronization is to increase the speed and efficiency of data movement by restricting the amount of data moved. To limit the data transferred by the download\_cursor script, you can partition data based on its timestamp, the MobiLink user name, or both.

**Timestamp partitioning** One way to limit downloads to data changed since the last download is to add a last modified column to each table in the consolidated database (or, if the table itself cannot be changed, to a shadow table that holds the primary key and that is joined to the original table in the download cursor script). The last modified column need only be added to the consolidated database.

<span id="page-228-0"></span>Limiting data

In SQL Anywhere, you can use built-in DEFAULT TIMESTAMP datatypes for this column. In other DBMSs, you need to provide an update trigger to set the timestamp of the last modified column.

The timestamp is generated on the consolidated database and downloaded unmodified to the remote database during synchronization; the time zone of the remote database does not affect it.

**User-based partitioning** The download cursor script has two parameters: last download, of datatype datetime, and ml\_username, of type varchar(128). You can use these parameters to restrict the download not only to rows that have changed since the last synchronization, but also to rows that belong to the current user.

In this sample download cursor script, only those rows are downloaded that have been modified since the last synchronization, and that apply to the sales representative whose ID matches the MobiLink user ID:

```
SELECT order id, cust id, order date
  FROM Sales_Order
WHERE last modified >= ?AND sales rep = ?
```
For this to work correctly, the MobiLink user ID must match the sales rep ID. If this is not the case, you might need to join a table that associates these two IDs.

In a conventional client/server environment where clients are always connected, referential integrity is directly imposed. In a mobile environment, you must ensure that primary keys are unique and that they are never updated. There are several techniques for achieving this, such as using primary key pools.

Handling conflicts You need to handle conflicts that arise when, for example, two remote users update the same rows but synchronize at different intervals, so that the latest synchronization might not be the latest update. MobiLink provides mechanisms to detect and resolve conflicts.

<span id="page-229-0"></span>Deleting rows from the<br>remote database only

By default, when a user starts a synchronization, the net result of all the changes made to the database since the last synchronization is uploaded to the consolidated database. However, sometimes a remote user deletes certain rows from the remote database to recapture space, perhaps because the data is old or a customer has transferred to another sales agent. Usually, those deleted rows should not be deleted from the consolidated database.

Primary key uniqueness

One way to handle this is to use the command STOP SYNCHRONIZATION DELETE in a script in your PowerBuilder application to hide the SQL DELETE statements that follow it from the transaction log. None of the subsequent DELETE operations on the connection will be synchronized until the START SYNCHRONIZATION DELETE statement is executed.

For example, you might provide a menu item called Delete Local where the code that handles the delete is wrapped, as in this example:

```
STOP SYNCHRONIZATION DELETE;
// call code to perform delete operation
START SYNCHRONIZATION DELETE;
COMMIT;
```
There are other approaches to handling deletes. For more information, see the chapter on synchronization techniques in the online *MobiLink - Server Administration* book.

# CHAPTER 14 **Using PowerBuilder XML Services**

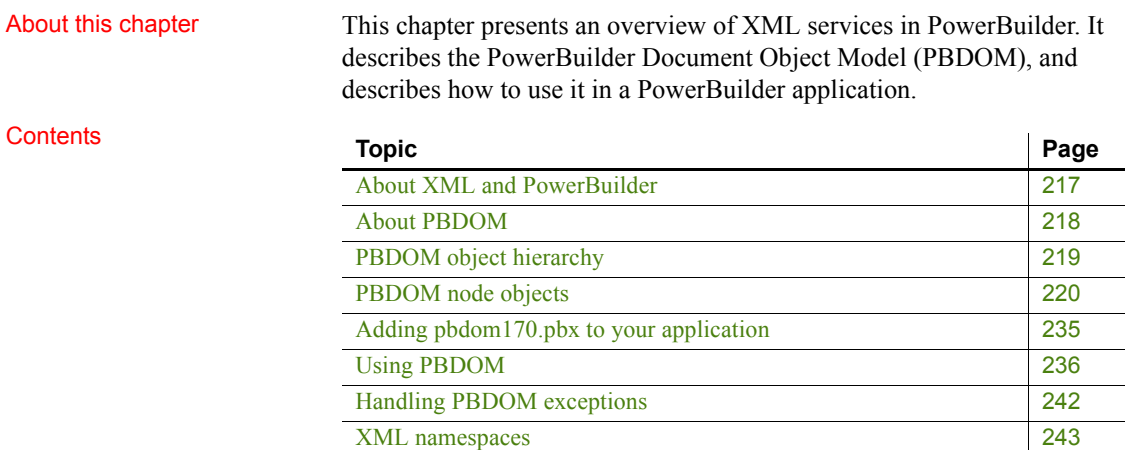

## <span id="page-232-0"></span>**About XML and PowerBuilder**

PowerBuilder provides several features that enable you to work with the Extensible Markup Language (XML). You can:

- Export the data in a DataWindow object to XML, and import data in an XML document or string into a DataWindow object
- Determine whether an XML document or string is well-formed or conforms to a schema or DTD using the XMLParseFile and XMLParseString PowerScript functions
- Build applications and components that can produce and process XML documents

For an overview of XML and information about the export and import capabilities in the DataWindow, see the chapter on exporting and importing XML in the PowerBuilder *Users Guide*.

For information about the XML parsing functions, see their descriptions in the online Help.

This chapter describes how you can produce and process XML documents using the PowerBuilder Document Object Model.

## <span id="page-233-0"></span>**About PBDOM**

PBDOM is the PowerBuilder implementation of the Document Object Model (DOM), a programming interface defining the means by which XML documents can be accessed and manipulated.

Although PBDOM is not an implementation of the World Wide Web Consortium (W3C) DOM API, it is very similar. The PBDOM PowerBuilder API can be used for reading, writing, and manipulating standard-format XML from within PowerScript code. PBDOM portrays an XML document as a collection of interconnected objects and provides intuitive methods indicating the use and functionality of each object.

PBDOM is also similar to JDOM, which is a Java-based document object model for XML files.

For information on the W3C DOM and JDOM objects and hierarchies, refer to their respective specifications. The W3C DOM specification is available at http://www.w3.org/DOM/. The JDOM specification, or a link to it, is available at http://www.jdom.org/docs/.

With PBDOM, your applications can parse existing XML documents and extract the information contained as part of a business process or in response to an external request. Applications can also produce XML documents that conform to the type or schema required by other applications, processes, or systems. Existing XML documents can be read and modified by manipulating or transforming the PBDOM tree of objects instead of having to edit XML strings directly.

You can also build components that can produce or process XML documents for use in multitier applications or as part of a Web service.

Node trees PBDOM interacts with XML documents according to a tree-view model consisting of parent and child nodes. A document element represents the top-level node of an XML document. Each child node of the document element has one or many child nodes that represent the branches of the tree. Nodes in the tree are accessible through PBDOM class methods.

XML parser The PBDOM XML parser is used to load and parse an XML document, and also to generate XML documents based on user-specified DOM nodes.

> PBDOM provides all the methods you need to traverse the node tree, access the nodes and attribute values (if any), insert and delete nodes, and convert the node tree to an XML document so that it can be used by other systems.

# <span id="page-234-0"></span>**PBDOM object hierarchy**

The following figure shows the PBDOM object hierarchy:

*Figure 14-1: The PBDOM object hierarchy*

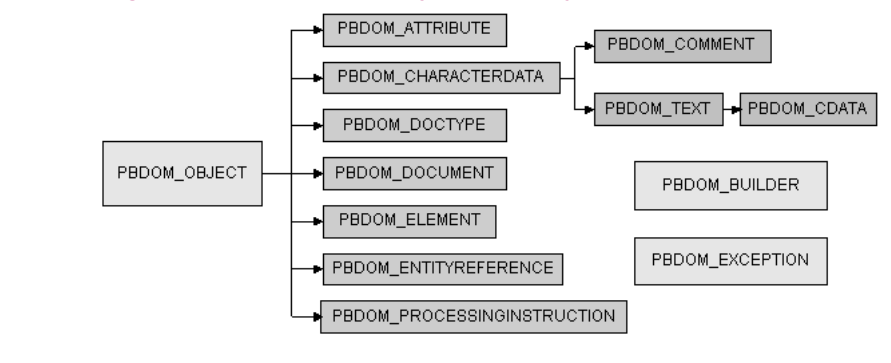

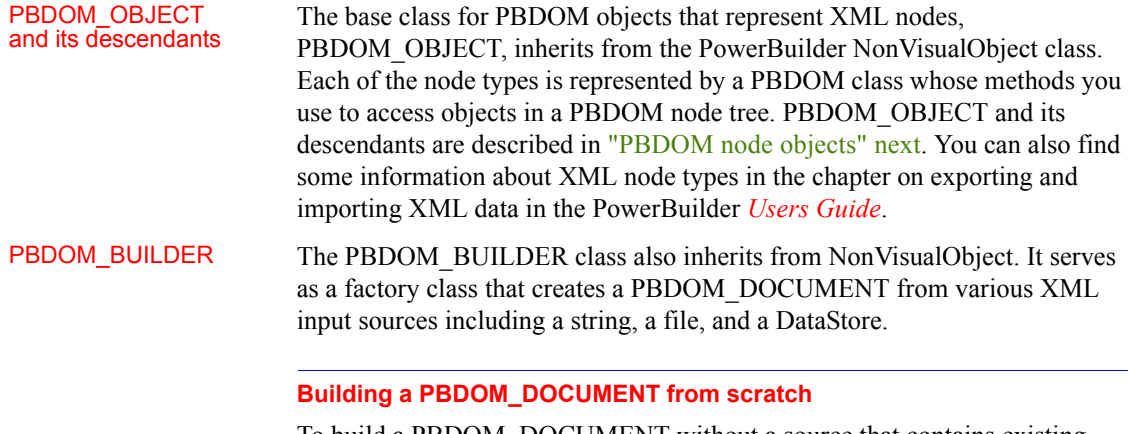

To build a PBDOM\_DOCUMENT without a source that contains existing XML, use the PBDOM\_DOCUMENT NewDocument methods.

PBDOM\_EXCEPTION The PBDOM\_EXCEPTION class inherits from the PowerBuilder Exception class. It extends the Exception class with a method that returns a predefined exception code when an exception is raised in a PBDOM application. For more information about this class, see [Handling PBDOM exceptions on page 242.](#page-257-0)

## <span id="page-235-0"></span>**PBDOM node objects**

This section describes the PBDOM\_OBJECT class and all of the classes that descend from it:

- [PBDOM\\_OBJECT](#page-235-1)
- [PBDOM\\_DOCUMENT](#page-238-1)
- [PBDOM\\_DOCTYPE](#page-238-0)
- [PBDOM\\_ELEMENT](#page-239-0)
- **PBDOM ATTRIBUTE**
- [PBDOM\\_ENTITYREFERENCE](#page-244-0)
- [PBDOM\\_CHARACTERDATA](#page-245-0)
- [PBDOM\\_TEXT](#page-246-0)
- [PBDOM\\_CDATA](#page-248-0)
- [PBDOM\\_COMMENT](#page-249-0)
- [PBDOM\\_PROCESSINGINSTRUCTION](#page-249-1)

For detailed descriptions of PBDOM class methods, see the *PowerBuilder Extension Reference.*

### <span id="page-235-1"></span>**PBDOM\_OBJECT**

The PBDOM\_OBJECT class represents any node in an XML node tree and serves as the base class for specialized PBDOM classes that represent specific node types. The DOM class that corresponds to PBDOM\_OBJECT is the Node object. PBDOM\_OBJECT contains all the basic features required by derived classes. A node can be an element node, a document node, or any of the node types listed above that derive from PBDOM\_OBJECT.

Methods The PBDOM\_OBJECT base class has the following methods:

- AddContent, GetContent, InsertContent, RemoveContent, and SetContent to allow you to manipulate the children of the PBDOM\_OBJECT
- Clone to allow you to make shallow or deep clones of the PBDOM\_OBJECT
- Detach to detach the PBDOM\_OBJECT from its parent
- Equals to test for equality with another PBDOM OBJECT
- GetName and SetName to get and set the name of the PBDOM\_OBJECT
- GetObjectClass and GetObjectClassString to identify the class of the PBDOM\_OBJECT
- GetOwnerDocumentObject to identify the owner PBDOM\_DOCUMENT of the current PBDOM\_OBJECT
- GetParentObject and SetParentObject to get and set the parent of the PBDOM\_OBJECT
- GetText, GetTextNormalize, and GetTextTrim to obtain the text data of the PBDOM\_OBJECT
- HasChildren to determine whether the PBDOM\_OBJECT has any children
- IsAncestorObjectOf to determine whether the PBDOM\_OBJECT is the ancestor of another PBDOM\_OBJECT

PBDOM\_OBJECT<br>inheritance

The PBDOM OBJECT class is similar to a virtual class in  $C++$  in that it is not expected to be directly instantiated and used. For example, although a PBDOM\_OBJECT can be created using the PowerScript CREATE statement, its methods cannot be used directly:

```
PBDOM_OBJECT pbdom_obj
pbdom_obj = CREATE PBDOM_OBJECT
pbdom_obj.SetName("VIRTUAL_PBDOM_OBJ") //exception!
```
The third line of code above throws an exception because it attempts to directly access the SetName method for the base class PBDOM\_OBJECT. A similar implementation is valid, however, when the SetName method is accessed from a derived class, such as PBDOM\_ELEMENT:

```
PBDOM_OBJECT pbdom_obj
pbdom_obj = CREATE PBDOM_ELEMENT
pbdom_obj.SetName ("VIRTUAL_PBDOM_OBJ")
```
The PBDOM\_OBJECT class can be used as a placeholder for an object of a derived class:

PBDOM\_DOCUMENT pbdom\_doc

Using the base PBDOM\_OBJECT as a placeholder

```
PBDOM_OBJECT pbdom_obj
                           pbdom_doc = CREATE PBDOM_DOCUMENT
                          pbdom_doc.NewDocument ("", "", &
                              "Root Element From Doc 1", "", "")
                           pbdom_obj = pbdom_doc.GetRootElement
                          pbdom_obj.SetName &
                              ("Root_Element_From_Doc_1_Now_Changed")
                       The instantiated PBDOM_OBJECT pbdom_obj is assigned to a
                       PBDOM_DOCUMENT object, which holds the return value of the
                       GetRootElement method. Here, pbdom_obj holds a reference to a 
                       PBDOM ELEMENT and can be operated on legally like any object of a class
                       derived from PBDOM_OBJECT.
Standalone objects A PBDOM OBJECT can be created as a self-contained object independent of
                       any document or parent PBDOM_OBJECT. Such a PBDOM_OBJECT is 
                       known as a standalone object. For example:
                           PBDOM_ELEMENT pbdom_elem_1
                           pbdom_elem_1 = Create PBDOM_ELEMENT
                           pbdom_elem_1.SetName("pbdom_elem_1")
                       pbdom_elem_1 is instantiated in the derived class PBDOM_ELEMENT using 
                       the Create keyword. The SetName method can then be invoked from the 
                       pbdom_elem_1 object, which is a standalone object not contained within any 
                       document.
                       Standalone objects can perform any legal PBDOM operations, but standalone 
                       status does not give the object any special advantages or disadvantages.
Parent-owned and 
document-owned 
objects
                       A PBDOM_OBJECT can be assigned a parent by appending it to another 
                       standalone PBDOM_OBJECT, as in the following example:
                           PBDOM_ELEMENT pbdom_elem_1
                           PBDOM_ELEMENT pbdom_elem_2
                           pbdom_elem_1 = Create PBDOM_ELEMENT
                          pbdom_elem_2 = Create PBDOM_ELEMENT
                           pbdom_elem_1.SetName("pbdom_elem_1")
                           pbdom_elem_2.SetName("pbdom_elem_2")
                           pbdom_elem_1.AddContent(pbdom_elem_2)
                       Two PBDOM_ELEMENT objects, pbdom_elem_1 and pbdom_elem_2, are
```
instantiated. The pbdom elem 2 object is appended as a child object of pbdom\_elem\_1 using the AddContent method.

In this example, neither pbdom elem 1 nor pbdom elem 2 is owned by any document, and the pbdom\_elem\_1 object is still standalone. If pbdom\_elem\_1 were assigned to a parent PBDOM\_OBJECT owned by a document, pbdom\_elem\_1 would cease to be a standalone object.

## <span id="page-238-1"></span>**PBDOM\_DOCUMENT**

The PBDOM\_DOCUMENT class derives from PBDOM\_OBJECT and represents an XML DOM document. The PBDOM\_DOCUMENT methods allow access to the root element, processing instructions, and other document-level information.

Methods In addition to the methods inherited from PBDOM\_OBJECT, the PBDOM\_DOCUMENT class has the following methods:

- DetachRootElement, GetRootElement, HasRootElement, and SetRootElement to manipulate the root element of the PBDOM\_DOCUMENT
- GetDocType and SetDocType to get and set the DOCTYPE declaration of the XML document
- NewDocument to build a new PBDOM\_DOCUMENT from scratch
- SaveDocument to save the content of the DOM tree in the PBDOM\_DOCUMENT to a file

## <span id="page-238-0"></span>**PBDOM\_DOCTYPE**

The PBDOM\_DOCTYPE class represents the document type declaration object of an XML DOM document. The PBDOM\_DOCTYPE methods allow access to the root element name, the internal subset, and the system and public IDs.

### Methods **In addition to the methods inherited from PBDOM** OBJECT, the PBDOM\_DOCTYPE class has the following methods:

- GetPublicID, SetPublicID, GetSystemID, and SetSystemID to get and set the public and system IDs of an externally-referenced ID declared in the PBDOM\_DOCTYPE
- GetInternalSubset and SetInternalSubset to get and set the internal subset data of the PBDOM\_DOCTYPE

## <span id="page-239-0"></span>**PBDOM\_ELEMENT**

The PBDOM\_ELEMENT represents an XML element modeled in PowerScript. The PBDOM\_ELEMENT methods allow access to element attributes, children, and text.

Methods In addition to the methods inherited from PBDOM\_OBJECT, the PBDOM\_ELEMENT class has the following methods:

- AddNamespaceDeclaration and RemoveNamespaceDeclaration to add namespace declarations to and remove them from the PBDOM\_ELEMENT
- GetAttribute, GetAttributes, GetAttributeValue, HasAttributes, RemoveAttribute, SetAttribute, and SetAttributes to manipulate the attributes of the PBDOM\_ELEMENT
- GetChildElement, GetChildElements, HasChildElements, RemoveChildElement, and RemoveChildElements to manipulate the children of the PBDOM\_ELEMENT
- GetNamespacePrefix and GetNamespaceURI to get the prefix and URI of the namespace associated with the PBDOM\_ELEMENT
- GetQualifiedName to get the full name of the PBDOM\_ELEMENT including the prefix (if any)
- SetDocument to set a PBDOM\_DOCUMENT as the parent of the PBDOM\_ELEMENT
- SetNamespace to set the namespace of the PBDOM\_ELEMENT
- SetText to set the text content of the PBDOM\_ELEMENT

In PBDOM, an XML element's attributes are not its children. They are properties of elements rather than having a separate identity from the elements they are associated with.

Consider the following simple XML document :

```
<root attr="value1">
   <child attr_1="value1" attr_2="value2"/>
\langle / \langle root \rangle
```
The equivalent PBDOM tree is shown in [Figure 14-2](#page-240-0):

The relationship between PBDOM\_ELEMENT and PBDOM\_ATTRIBUTE

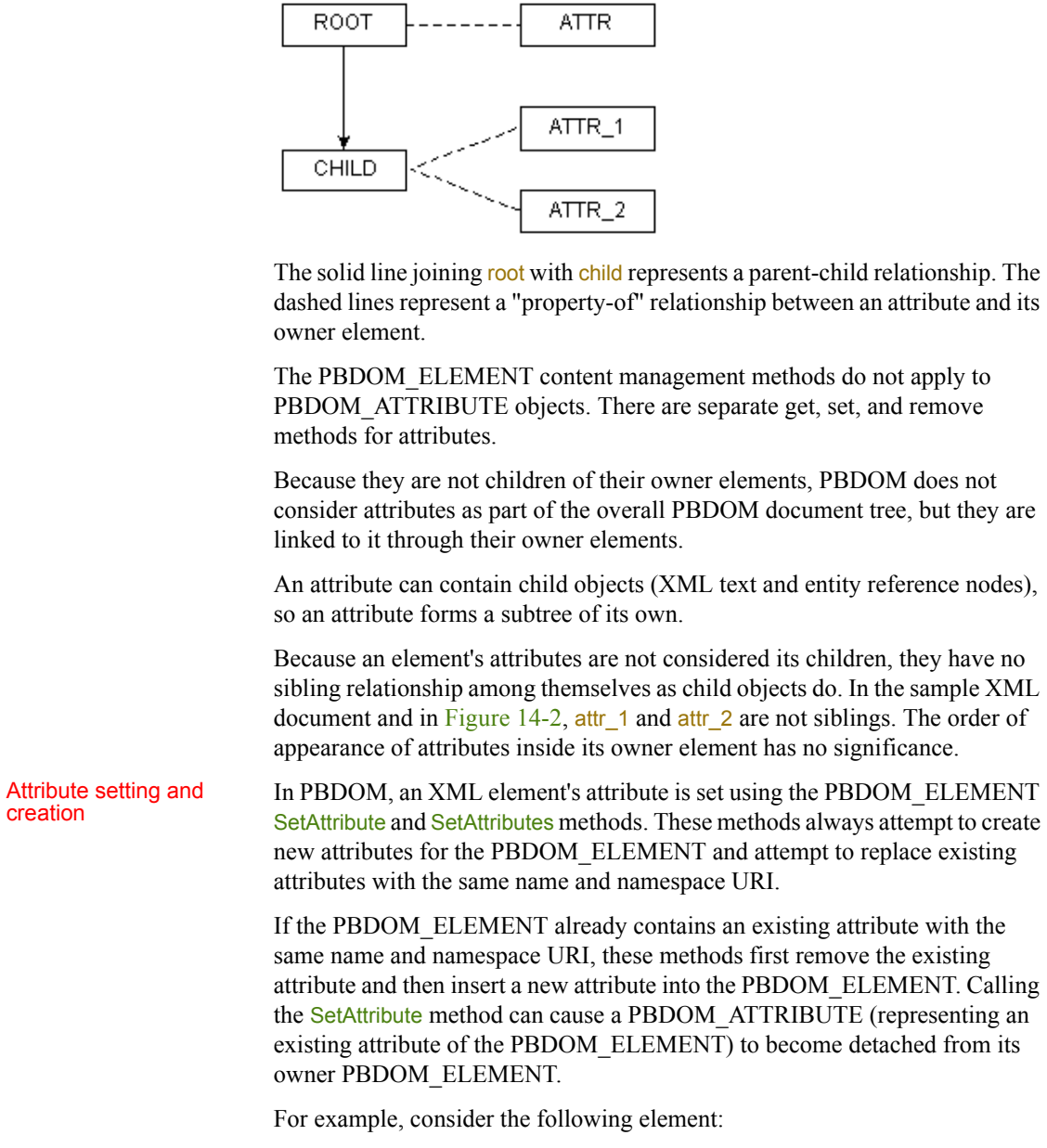

### <span id="page-240-0"></span>*Figure 14-2: Relationship between PBDOM\_ELEMENTs and PBDOM\_ATTRIBUTEs*

<an\_element an\_attr="some\_value"/>

If a PBDOM ELEMENT object pbdom\_an\_elem represents the element an element and the following statement is issued, the method first attempts to create a new attribute for the an\_element element:

```
pbdom an elem.SetAttribute("an attr",
"some_other_value")
```
Then, because an\_element already contains an attribute with the name an\_attr, the attribute is removed. If there is an existing PBDOM\_ATTRIBUTE object that represents the original an\_attr attribute, this PBDOM\_ATTRIBUTE is detached from its owner element (an\_element).

For more information about attributes and namespaces, see [XML namespaces](#page-258-0)  [on page 243](#page-258-0).

## <span id="page-241-0"></span>**PBDOM\_ATTRIBUTE**

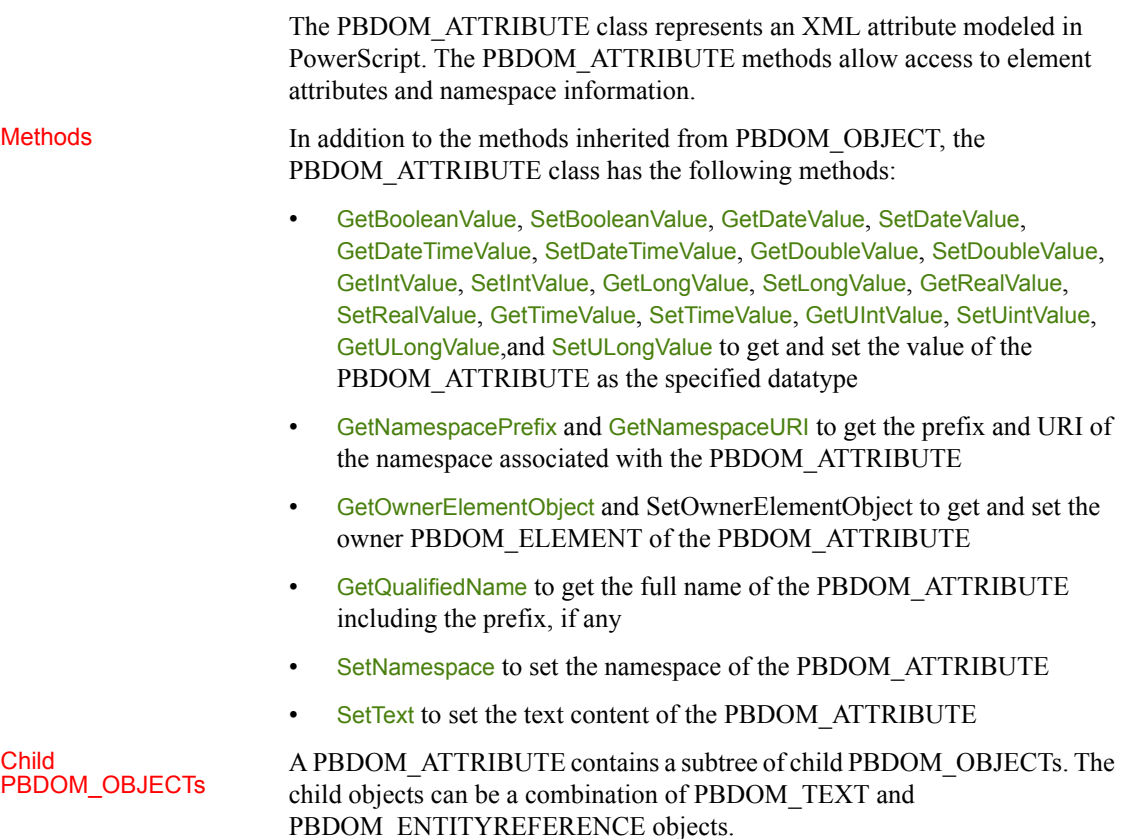

The following example produces a PBDOM ELEMENT named elem that contains a PBDOM\_ATTRIBUTE named attr:

```
PBDOM ATTRIBUTE pbdom attr
PBDOM_TEXT pbdom_txt
PBDOM_ENTITYREFERENCE pbdom_er
PBDOM_ELEMENT pbdom_elem
pbdom_elem = Create PBDOM_ELEMENT 
pbdom_elem.SetName ("elem")
pbdom_attr = Create PBDOM_ATTRIBUTE
pbdom_attr.SetName("attr")
pbdom attr.SetText("Part 1 ")
pbdom_txt = Create PBDOM_TEXT
pbdom_txt.SetText (" End.")
pbdom_er = Create PBDOM_ENTITYREFERENCE 
pbdom_er.SetName("ER")
pbdom_attr.AddContent(pbdom_er)
pbdom_attr.AddContent(pbdom_txt)
```
pbdom\_elem.SetAttribute(pbdom\_attr)

The element tag in the XML looks like this:

<elem attr="Part 1 &ER; End.">

In [Figure 14-3,](#page-243-0) the arrows indicate a parent-child relationship between the PBDOM\_ATTRIBUTE and the other PBDOM\_OBJECTs:

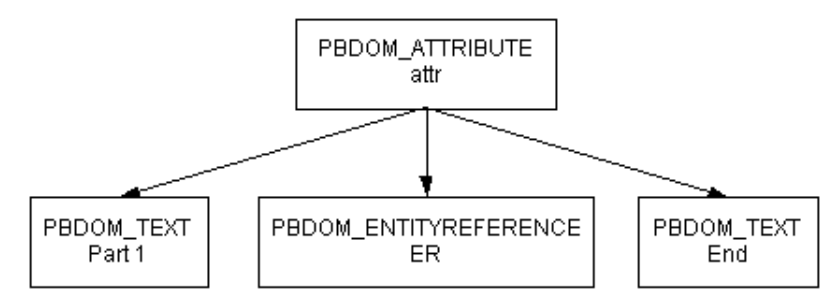

### <span id="page-243-0"></span>*Figure 14-3: PBDOM\_ATTRIBUTE subtree example*

The Default<br>PBDOM TEXT child

A PBDOM ATTRIBUTE generally always contains at least one PBDOM TEXT child that might contain an empty string. This is the case unless the RemoveContent method has been called to remove all contents of the PBDOM\_ATTRIBUTE.

The following examples show how a PBDOM\_TEXT object with an empty string can become the child of a PBDOM\_ATTRIBUTE.

**Example 1** The following example uses the PBDOM ELEMENT SetAttribute method. The name of the PBDOM\_ATTRIBUTE is set to attr but the text value is an empty string. The PBDOM\_ATTRIBUTE will have one child PBDOM\_TEXT that will contain an empty string:

```
PBDOM_DOCUMENT pbdom_doc
PBDOM_ATTRIBUTE pbdom_attr
PBDOM_OBJECT pbdom_obj_array[]
try
 pbdom_doc = Create PBDOM_DOCUMENT
 pbdom_doc.NewDocument("root")
 // Note that the name of the attribute is set to
 // "attr" and its text value is the empty string ""
 pbdom doc.GetRootElement().SetAttribute("attr", "")
 pbdom attr = \&pbdom_doc.GetRootElement().GetAttribute("attr")
 MessageBox ("HasChildren", &
     string(pbdom_attr.HasChildren()))
catch(PBDOM_EXCEPTION pbdom_except)
 MessageBox ("PBDOM_EXCEPTION", &
    pbdom_except.GetMessage())
```
end try

When you use the SaveDocument method to render pbdom doc as XML, it looks like this:

<root attr="" />

**Example 2** The following example creates a PBDOM ATTRIBUTE and sets its name to attr. No text value is set, but a PBDOM TEXT object is automatically created and attached to the PBDOM\_ATTRIBUTE. This is the default behavior for every PBDOM\_ATTRIBUTE created in this way:

```
PBDOM_DOCUMENT pbdom_doc
PBDOM_ATTRIBUTE pbdom_attr
try
 pbdom_doc = Create PBDOM_DOCUMENT
 pbdom_doc.NewDocument("root")
 // Create a PBDOM_ATTRIBUTE and set its name to "attr"
 pbdom_attr = Create PBDOM_ATTRIBUTE
 pbdom_attr.SetName("attr")
 pbdom_doc.GetRootElement().SetAttribute(pbdom_attr)
 MessageBox ("HasChildren", &
     string(pbdom_attr.HasChildren()))
catch(PBDOM_EXCEPTION pbdom_except)
 MessageBox ("PBDOM_EXCEPTION", &
    pbdom_except.GetMessage())
end try
```
When you call the SetText method (or any of the other Set<sup>\*</sup> methods except SetNamespace), the default PBDOM TEXT is replaced by a new PBDOM TEXT. If you call the SetContent method, you can replace the default PBDOM TEXT by a combination of PBDOM TEXT and PBDOM\_ENTITYREFERENCE objects.

### <span id="page-244-0"></span>**PBDOM\_ENTITYREFERENCE**

The PBDOM\_ENTITYREFERENCE class defines behavior for an XML entity reference node. It is a simple class intended primarily to help you insert entity references within element nodes as well as attribute nodes.

When the PBDOM\_BUILDER class parses an XML document and builds up the DOM tree, it completely expands entities as they are encountered in the DTD. Therefore, immediately after a PBDOM\_DOCUMENT object is built using any of the PBDOM\_BUILDER build methods, there are no entity reference nodes in the resulting document tree.

A PBDOM\_ENTITYREFERENCE object can be created at any time and inserted into any document whether or not there is any corresponding DOM entity node representing the referenced entity in the document.

Methods The PBDOM\_ENTITYREFERENCE class has only methods that are inherited from PBDOM\_OBJECT.

## <span id="page-245-0"></span>**PBDOM\_CHARACTERDATA**

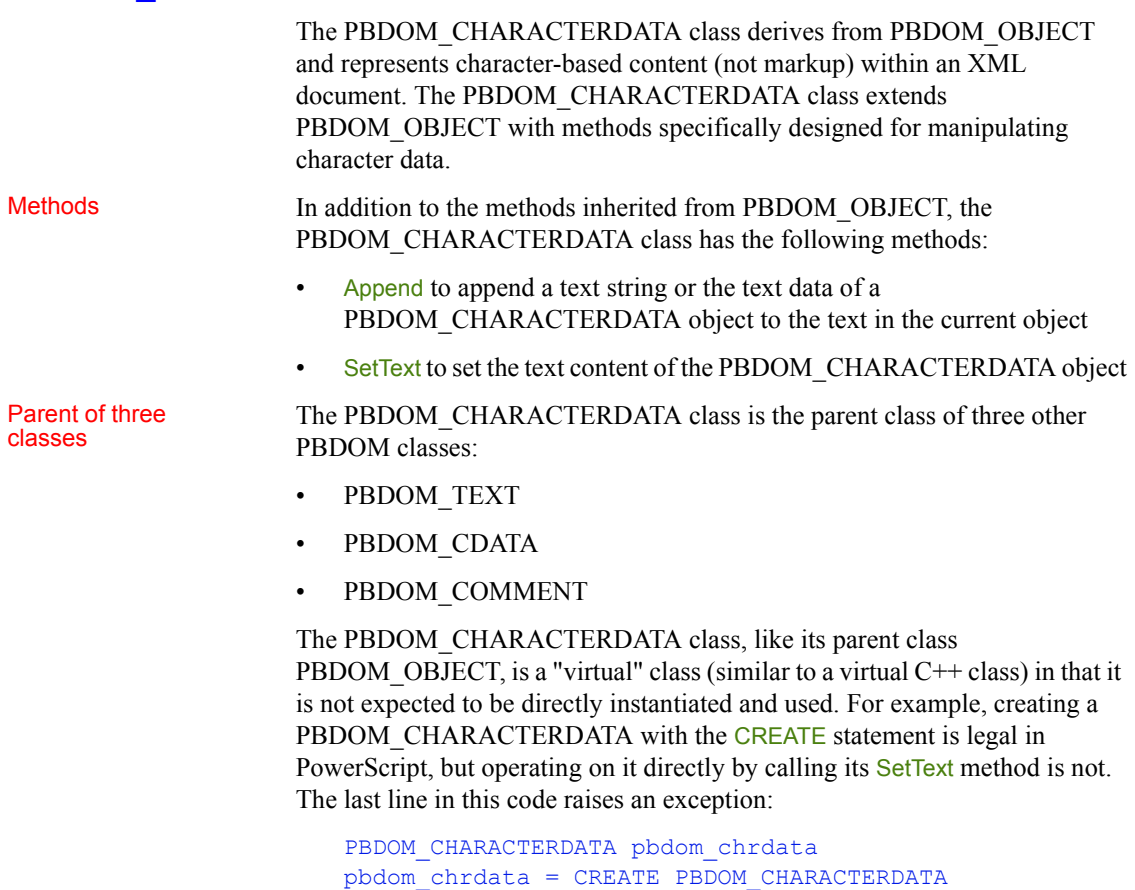

### pbdom chrdata.SetText("character string") //exception!

In this example, pbdom\_chrdata is declared as a PBDOM\_CHARACTERDATA but is instantiated as a PBDOM\_TEXT. Calling SetText on pbdom\_chrdata is equivalent to calling the PBDOM\_TEXT SetText method:

PBDOM\_CHARACTERDATA pbdom\_chrdata pbdom\_chrdata = CREATE PBDOM\_TEXT

pbdom\_chrdata.SetText("character string")

### <span id="page-246-0"></span>**PBDOM\_TEXT**

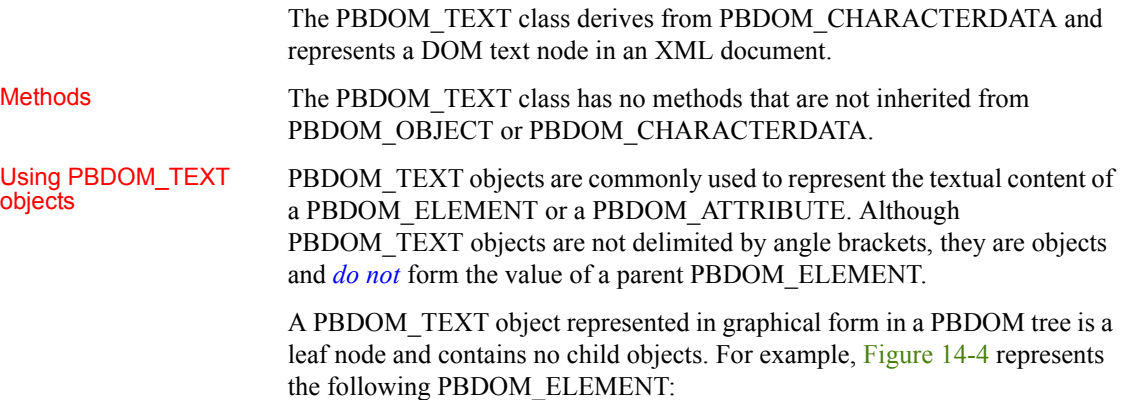

```
<parent_element>some_text</parent_element>
```
### <span id="page-246-1"></span>*Figure 14-4: PBDOM\_TEXT parent-child relationship*

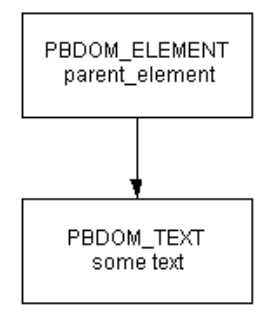

The arrow indicates a parent-child relationship.

# Occurrence of<br>PBDOM TEXTs

When an XML document is first parsed, if there is no markup inside an element's content, the text within the element is represented as a single PBDOM TEXT object. This PBDOM TEXT object is the only child of the element. If there is markup, it is parsed into a list of PBDOM\_ELEMENT objects and PBDOM\_TEXT objects that form the list of children of the element.

For example, parsing the following XML produces one PBDOM\_ELEMENT that represents <element\_1> and one PBDOM\_TEXT that represents the textual content Some Text:

```
<root>
  <element 1>Some Text</element 1>
\langleroot\rangle
```
The <element\_1> PBDOM\_ELEMENT has the PBDOM\_TEXT object as its only child.

Consider this document:

```
<root>
  <element_1>
  Some Text
    <element 1 1>Sub Element Text</element 1 1>
   More Text
    \epsilonlement 1 2/>
  Yet More Text
  \langleelement 1>
\langleroot\rangle
```
Parsing this XML produces a PBDOM\_ELEMENT that represents  $\leq$  element  $1$  and its five children:

- A PBDOM TEXT representing Some Text
- A PBDOM\_ELEMENT representing <element\_1\_1/>
- A PBDOM TEXT representing More Text
- A PBDOM\_ELEMENT representing  $\leq$  element 1 2/>
- A PBDOM\_TEXT representing Yet More Text

**Adjacent** PBDOM TEXT objects

You can create adjacent PBDOM\_TEXT objects that represent the contents of a given element without any intervening markup. For example, suppose you start with this document:

```
<root>
  <element 1>Some Text</element_1>
\langleroot\rangle
```
Calling AddContent ("More Text") on the element 1 PBDOM ELEMENT produces the following result:

```
<root>
  <element 1>Some TextMore Text</element 1>
\langleroot\rangle
```
There are now two PBDOM\_TEXT objects representing "Some Text" and "More Text" that are adjacent to each other. There is nothing between them, and there is no way to represent the separation between them.

Persistence of PBDOM\_TEXT objects

The separation of adjacent PBDOM\_TEXT objects does not usually persist between DOM editing sessions. When the document produced by adding "More Text" shown in the preceding example is reopened and reparsed, only one PBDOM\_TEXT object represents "Some TextMore Text".

## <span id="page-248-0"></span>**PBDOM\_CDATA**

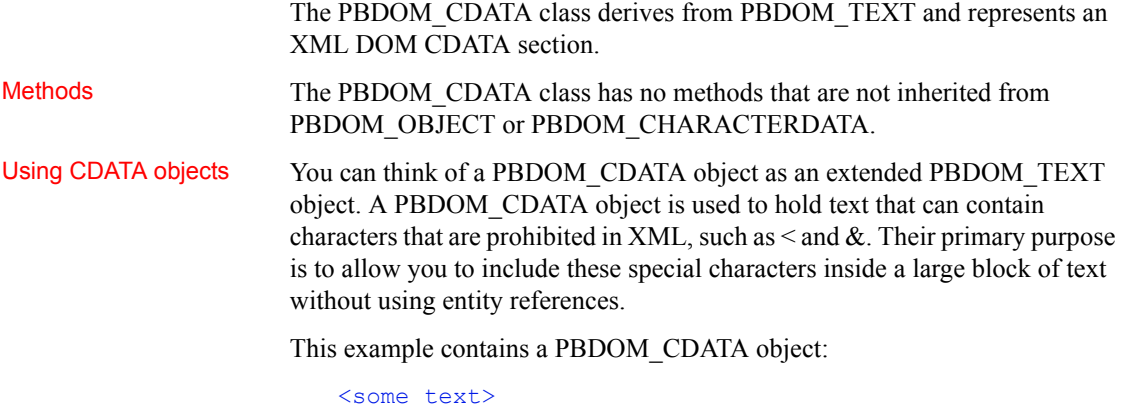

```
\langle [CDATA[ (x < y) & (y < z) => x < z ]]>
</some_text>
```
To express the same textual content as a PBDOM\_TEXT object, you would need to write this:

```
<some_text>
(x \land z) (x (y \land z) = (x \land z) = (z \land z)</some_text>
```
Although the PBDOM\_CDATA class is derived from PBDOM\_TEXT, a PBDOM\_CDATA object cannot always be inserted where a PBDOM\_TEXT can be inserted. For example, a PBDOM\_TEXT object can be added as a child of a PBDOM\_ATTRIBUTE, but a PBDOM\_CDATA object cannot.

## <span id="page-249-0"></span>**PBDOM\_COMMENT**

The PBDOM\_COMMENT class represents a DOM comment node within an XML document. The PBDOM\_COMMENT class is derived from the PBDOM\_CHARACTERDATA class. Methods The PBDOM COMMENT class has no methods that are not inherited from PBDOM\_OBJECT or PBDOM\_CHARACTERDATA. Using comments Comments are useful for annotating parts of an XML document with user-readable information. When a document is parsed, any comments found within the document persist in memory as part of the DOM tree. A PBDOM\_COMMENT created at runtime also becomes part of the DOM tree. An XML comment does not usually form part of the content model of a document. The presence or absence of comments has no effect on a document's

validity, and there is no requirement that comments be declared in a DTD.

## <span id="page-249-1"></span>**PBDOM\_PROCESSINGINSTRUCTION**

The PBDOM\_PROCESSINGINSTRUCTION class represents an XML processing instruction (PI). The PBDOM\_PROCESSINGINSTRUCTION methods allow access to the processing instruction target and its data. The data can be accessed as a string or, where appropriate, as name/value pairs. The actual processing instruction of a PI is a string. This is so even if the instruction is cut up into separate name="value" pairs. PBDOM, however, does support such a PI format. If the PI data does contain these pairs, as is commonly the case, then PBDOM\_PROCESSINGINSTRUCTION parses them into an internal list of name/value pairs. Methods In addition to the methods inherited from PBDOM\_OBJECT, the PBDOM\_PROCESSINGINSTRUCTION class has the following methods: • GetData and SetData to get and set the raw data of the PBDOM\_PROCESSINGINSTRUCTION object • GetNames to get a list of names taken from the part of the PBDOM\_PROCESSINGINSTRUCTION data that is separated into name="value" pairs • GetValue, RemoveValue, and SetValue to get, remove, and set the value of a specified name/value pair in the PBDOM\_PROCESSINGINSTRUCTION object

GetTarget to get the target of a PBDOM PROCESSINGINSTRUCTION. For example, the target of the XML declaration, which is a special processing instruction, is the string xml.

## <span id="page-250-0"></span>**Adding pbdom170.pbx to your application**

The PBDOM classes are implemented in a DLL file with the suffix PBX (for PowerBuilder extension). The simplest way to add the PBDOM classes to a PowerBuilder target is to import the object descriptions in the *pbdom170.pbx* PBX file into a library in the PowerBuilder System Tree. You can also the add *pbdom170.pbd* file, which acts as a wrapper for the classes, to the target's library search path.

The *pbdom170.pbx* and *pbdom170.pbd* files are placed in the *Shared\PowerBuilder* directory when you install PowerBuilder. When you are building a PBDOM application, you do not need to copy *pbdom170.pbx* to another location, but you do need to deploy it with the application in a directory in the application's search path.

### **To import the descriptions in an extension into a library:**

1 In the System Tree, expand the target in which you want to use the extension, right-click a library, and select Import PB Extension from the pop-up menu.

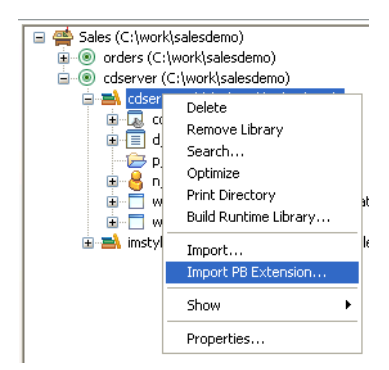

2 Navigate to the location of the PBX file and click Open.

Each class in the PBX displays in the System Tree so that you can expand it, view its properties, events, and methods, and drag and drop to add them to your scripts.

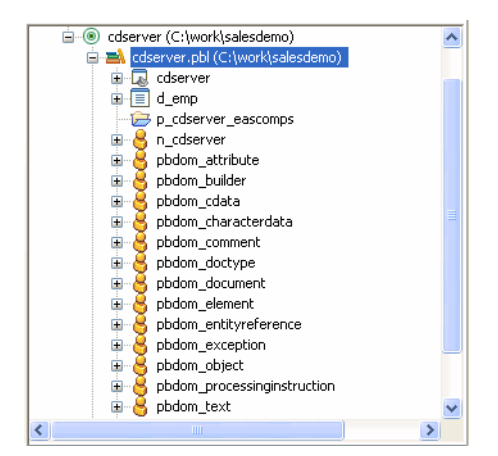

After you import *pbdom170.pbx*, the PBDOM objects display in the System Tree:

# <span id="page-251-0"></span>**Using PBDOM**

This section describes how to accomplish basic tasks using PBDOM classes and methods. To check for complete code samples that you can download and test, select Programs>Appeon>PowerBuilder 2017>Code Samples from the Windows Start menu.

## **Validating the XML**

Before you try to build a document from a file or string, you can test whether the XML is well formed or, optionally, whether it conforms to a DTD or Schema using the XMLParseFile or XMLParseString PowerScript functions. For example, this code tests whether the XML in a file is well formed:

```
long 11 ret
ll_ret = XMLParseFile("c:\temp\mydoc.xml", ValNever!)
```
By default, these functions display a message box if errors occur. You can also provide a *parsingerrors* string argument to handle them yourself. For more information about these functions, see their descriptions in the *PowerScript Reference* or the online Help.
### **Creating an XML document from XML**

The PBDOM\_BUILDER class provides three methods for creating a PBDOM\_DOCUMENT from an existing XML source. It also provides the GetParseErrors method to get a list of any parsing errors that occur.

Using BuildFromString The following example uses an XML string and the PBDOM BUILDER class to create a PBDOM\_DOCUMENT. First the objects are declared:

```
PBDOM_BUILDER_pbdom_builder_new
PBDOM_DOCUMENT pbdom_doc
```
The objects are then instantiated using the constructor and the PBDOM\_BUILDER BuildFromString method:

```
pbdombuilder_new = Create PBDOM_Builder
pbdom_doc = pbdombuilder_new.BuildFromString(Xml_doc)
```
XML can also be loaded directly into a string variable, as in the following example:

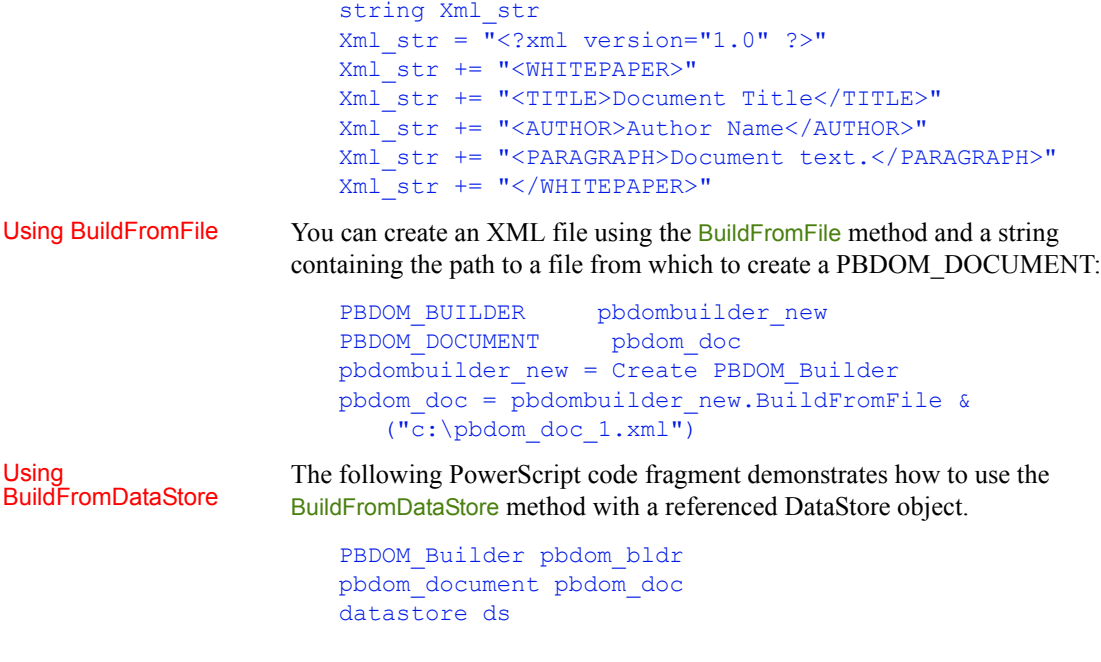

```
ds = Create datastore
ds.DataObject = "d_customer"
ds.SetTransObject (SQLCA)
ds.Retrieve
```

```
pbdom_doc = pbdom_bldr.BuildFromDataStore(ds)
```
Using GetParseErrors After a call to any of the Build methods, you can obtain a list of parsing and validating errors encountered by the Build methods with the GetParseErrors method:

```
PBDOM_Builder pbdom_bldr
pbdom_document pbdom_doc
string strParseErrors[]
BOOLEAN bRetTemp = FALSE
pbdom_buildr = Create PBDOM_BUILDER
pbdom_doc = pbdom_buildr.BuildFromFile("D:\temp.xml")
bRetTemp = pbdom_buildr.GetParseErrors(strParseErrors)
if bRetTemp = true then
   for l = 1 to UpperBound (strParseErrors)
      MessageBox ("Parse Error", strParseErrors[l])
   next
end if
```
#### **Parsing errors**

If parsing errors are found and GetParseErrors returns true, a complete PBDOM node tree that can be inspected might still be created.

### **Creating an XML document from scratch**

You can create an XML document in a script using the appropriate PBDOM\_OBJECT subclasses and methods. The following code uses the PBDOM\_ELEMENT and PBDOM\_DOCUMENT classes and some of their methods to create a simple XML document.

First, the objects are declared and instantiated:

```
PBDOM_ELEMENT pbdom_elem_1
PBDOM_ELEMENT pbdom_elem_2
PBDOM_ELEMENT_pbdom_elem_3
PBDOM_ELEMENT pbdom_elem_root
PBDOM_DOCUMENT pbdom_doc1
pbdom_elem_1 = Create PBDOM_ELEMENT
pbdom_elem_2 = Create PBDOM_ELEMENT
pbdom_elem_3 = Create PBDOM_ELEMENT
```
The instantiated objects are assigned names. Note that the PBDOM\_DOCUMENT object pbdom\_doc1 is not named:

```
pbdom_elem_1.SetName("pbdom_elem_1")
pbdom_elem_2.SetName("pbdom_elem_2")
pbdom_elem_3.SetName("pbdom_elem_3")
```
The objects are arranged into a node tree using the AddContent method. The AddContent method adds the referenced object as a child node under the object from which AddContent is invoked:

```
pbdom_elem_1.AddContent(pbdom_elem_2)
pbdom_elem_2.AddContent(pbdom_elem_3)
```
Use the NewDocument method to create a new XML document. The parameter value supplied to the NewDocument method becomes the name of the root element. This name is then accessed from the PBDOM\_DOCUMENT object pbdom\_doc1 and assigned to the PBDOM\_ELEMENT object pbdom\_elem\_root using the GetRootElement method:

```
pbdom_doc1.NewDocument("Root_Element_From_Doc_1")
pbdom_elem_root = pbdom_doc1.GetRootElement()
```
The ELEMENT object pbdom elem 1 and all its child nodes are placed in the new XML document node tree under the root element using the AddContent method. Note that as the ancestor node pbdom elem 1 is placed in the node tree, all its child nodes move as well:

```
pbdom_elem_root.AddContent(pbdom_elem_1)
```
The XML document created looks like this:

```
<!DOCTYPE Root_Element_From_Doc_1> 
<Root Element From Doc 1>
    <pbdom_elem_1>
        <pbdom_elem_2>
            <pbdom elem 3/>
        </pbdom_elem_2>
    </pbdom_elem_1>
</Root_Element_From_Doc_1>
```
## **Accessing node data**

An XML document can be read by accessing the elements of its node tree using the appropriate PBDOM\_OBJECT subclasses and methods. The following code uses an array, the PBDOM\_OBJECT, and its descendant class PBDOM\_DOCUMENT, and the GetContent and GetRootElement methods of the PBDOM\_DOCUMENT class to access node data on an XML document.

A PBDOM\_DOCUMENT object named pbdom\_doc contains the following XML document:

```
<Root>
   <Element_1>
        <Element_1_1/>
        <Element_1_2/>
        <Element_1_3/>
    </Element 1>
   <Element_2/>
   <Element_3/>
</Root>
```
The following code declares an array to hold the elements returned from the GetContent method, which reads the PBDOM\_DOCUMENT object named pbdom\_doc:

```
PBDOM_OBJECT_pbdom_obj_array[]
pbdom_doc.GetContent(ref pbdom_obj_array)
```
The pbdom obj array array now contains one value representing the root element of pbdom\_doc: <Root>.

To access the other nodes in pbdom doc, the GetRootElement method is used with the GetContent method.

```
pbdom_doc.GetRootElement().GetContent &
   (ref pbdom_obj_array)
```
The pbdom\_obj\_array array now contains three values corresponding to the three child nodes of the root element of  $p$ bdom doc:  $\leq$ Element 1>,  $\leq$ Element 2>, and  $\leq$ Element 3>.

PBDOM provides other methods for accessing data, including *InsertContent*, AddContent, RemoveContent, and SetContent.

You can use the AddContent method to change node content:

pbdom obj array[3].AddContent("This is Element 3.")

This line of code changes the node tree as follows:

Changing node content with arrays

```
<Root><Element_1>
        \leqElement 1 1/<Element 1 2/>
        <Element 1 3/>
    </Element_1>
    <Element_2/>
    <Element_3>This is Element 3.</Element_3>
</Root>
```
#### **Arrays and object references**

When you use a method such as the GetContent method of the PBDOM\_DOCUMENT class to return an array of PBDOM\_OBJECT references, the references are to instantiated PBDOM objects. If you modify any of these objects through its array item, the changes are permanent and are reflected in any other arrays that hold the same object reference.

### **Manipulating the node-tree hierarchy**

You can restructure an XML node tree by rearranging its nodes. One means of manipulating nodes involves detaching a child node from its parent node. This can be accomplished with the Detach method, as in the following example.

The root element of a PBDOM\_DOCUMENT object named pbdom\_doc is obtained using the GetRootElement method:

pbdom\_obj = pbdom\_doc.GetRootElement()

The root element is detached from the PBDOM\_DOCUMENT object, which is the parent node of the root element:

```
pbdom_obj.Detach()
```
PBDOM provides the **SetParentObject** method to make an object a child of another object.

Checking for parent node

The GetParentObject method can be used to determine whether an element has a parent object, as in the following example:

```
pbdom parent obj = pbdom obj.GetParentObject()if not IsValid(pbdom parent obj) then
  MessageBox ("Invalid", "Root Element has no Parent")
end if
```
If the object on which GetParentObject is called has no parent object, the function returns NULL.

PBDOM provides similar methods that return information about an element's place in an XML node tree. These methods include HasChildren, which returns a boolean indicating whether an object has child objects, and IsAncestorObjectOf, which indicates whether an object is the ancestor of another object.

# **Handling PBDOM exceptions**

PBDOM defines an exception class, PBDOM\_EXCEPTION, derived from the standard PowerBuilder Exception class. The standard Text property of the Exception class can be used to obtain more detail on the nature of the exception being thrown. The class extends the PowerBuilder Exception class with one method, GetExceptionCode, that returns the unique code that identifies the exception being thrown.

For a list of exception codes, see the *PowerBuilder Extension Reference* or the topic PBDOM exceptions in the online Help.

PBDOM is a PowerBuilder extension, built using PBNI. The extension itself might throw a PBXRuntimeError exception. In the following example, the try-catch block checks first for a PBDOM exception, then for a PBXRuntimeError.

The example builds a PBDOM\_DOCUMENT from a passed-in file name and uses a user-defined function called ProcessData to handle the DOM nodes. ProcessData could be a recursive function that extracts information from the DOM elements for further processing:

```
Long 11 ret
ll_ret = XMLParseFile(filename, ValNever!)
if ll ret < 0 then return
PBDOM_Builder domBuilder
TRY
  domBuilder = CREATE PBDOM_Builder
  PBDOM_Document domDoc
  PBDOM Element root
  domDoc = domBuilder.BuildFromFile( filename )
```

```
IF IsValid( domDoc ) THEN
      IF domDoc.HasChildren() THEN
         PBDOM Object data[]
         IF domDoc.GetContent( data ) THEN
            Long 11 index, 11 count
            ll_count = UpperBound( data )
            FOR 11 index = 1 TO 11 count
               ProcessData( data[ll index], 0 )
            NEXT
         END IF
      END IF
  END IF
CATCH ( PBDOM_Exception pbde )
  MessageBox( "PBDOM Exception", pbde.getMessage() )
CATCH ( PBXRuntimeError re )
  MessageBox( "PBNI Exception", re.getMessage() )
END TRY
```
# **XML namespaces**

XML namespaces provide a way to create globally unique names to distinguish between elements and attributes with the same name but of different terminologies. For example, in an XML invoice document for a bookstore, the name "date" could be used by accounting for the date of the order and by order fulfillment for the date of publication.

An XML namespace is identified by a Uniform Resource Identifier (URI), a short string that uniquely identifies resources on the Web. The elements and attributes in each namespace can be uniquely identified by prefixing the element or attribute name (the local name) with the URI of the namespace.

Associating a prefix

Associating a prefix You declare an XML namespace using xmlns as part of a namespace<br>with a namespace declaration attribute. With the namespace declaration attribute you declaration attribute. With the namespace declaration attribute, you can associate a prefix with the namespace.

> For example, the following namespace declaration attribute declares the *http://www.pre.com* namespace and associates the prefix pre with this namespace:

xmlns:pre="http://www.pre.com"

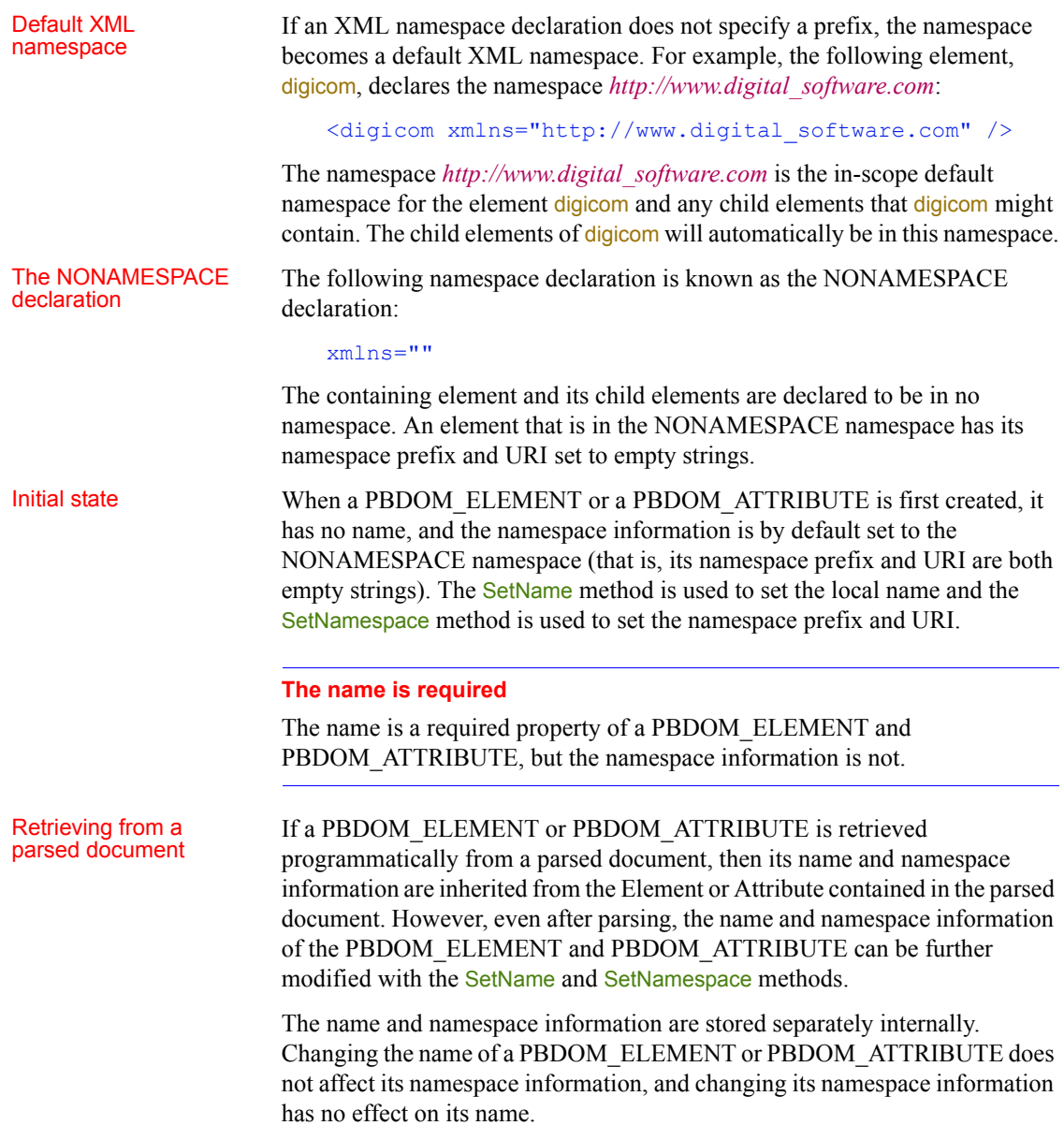

## **Setting the name and namespace of a PBDOM\_ATTRIBUTE**

The W3C "Namespaces in XML" specification (in section 5.3) places restrictions on setting the name and namespace of a PBDOM\_ATTRIBUTE. No tag can contain two attributes with identical names, or with qualified names that have the same local name and have prefixes that are bound to identical namespace names.

The specification provides the following examples of illegal and legal attributes:

```
<!-- http://www.w3.org is bound to n1 and n2 -->
<x xmlns:n1="http://www.w3.org" 
   xmlns:n2="http://www.w3.org" >
   <bad a="1" a="2" />
   <bad n1:a="1" n2:a="2" />
\langle x \rangle<!-- http://www.w3.org is bound to n1 and is the default 
-->
<x xmlns:n1="http://www.w3.org" 
   xmlns="http://www.w3.org" >
   \text{qood } a = "1" b = "2" /<good a="1" n1:a="2" />
\langle / x>
```
In the first example,  $\lt$ bad a="1" a="2" /> violates the rule that no tag can contain two attributes with identical names. In the second tag, the attributes have the same local name but different prefixes, so that their names are different. However, their prefixes point to the same namespace URI, *http://www.w3.org*, so it is illegal to place them inside the same owner element.

PBDOM scenarios The following scenarios illustrate how PBDOM conforms to these requirements.

When the PBDOM ATTRIBUTE SetName method is invoked:

If the PBDOM ATTRIBUTE pbdom attr1 has an owner PBDOM\_ELEMENT that contains an existing PBDOM\_ATTRIBUTE with the same name that is to be set for pbdom attr1 and has the same namespace URI as pbdom\_attr1, the EXCEPTION\_INVALID\_NAME exception is thrown.

When the PBDOM ATTRIBUTE SetNamespace method is invoked:

If the PBDOM ATTRIBUTE pbdom attr1 has an owner PBDOM\_ELEMENT that contains an existing PBDOM\_ATTRIBUTE with the same name as pbdom attr1 and the same namespace URI that is to be set for pbdom\_attr1, the EXCEPTION\_INVALID\_NAME exception is thrown.

When the PBDOM\_ELEMENT SetAttribute(pbdom\_attribute *pbdom\_attribute\_ref*) method is invoked:

If the PBDOM\_ELEMENT already contains an attribute that has the same name and namespace URI as the input PBDOM\_ATTRIBUTE, the existing attribute is replaced by the input PBDOM\_ATTRIBUTE. The existing attribute is thus removed (detached) from the owner element.

When the PBDOM\_ELEMENT SetAttributes(pbdom\_attribute *pbdom\_attribute\_array[]*) method is invoked:

If any two PBDOM\_ATTRIBUTE objects in the array have the same name and namespace URI, the EXCEPTION\_INVALID\_NAME exception is thrown. If there is no name or namespace conflict within the array, all the existing attributes of the PBDOM\_ELEMENT are replaced by the PBDOM\_ATTRIBUTE objects in the array.

#### **Note**

All the above scenarios apply to PBDOM\_ATTRIBUTE objects that are contained in the NONAMESPACE namespace.

• When the PBDOM\_ELEMENT SetAttribute(string *strName*, string *strValue*) method is invoked:

A new PBDOM\_ATTRIBUTE with the specified name and value is created and set into the PBDOM\_ELEMENT. If the PBDOM\_ELEMENT already contains an attribute that has the same name and that is contained within the NONAMESPACE namespace, it is removed (detached) from the PBDOM\_ELEMENT.

• When the PBDOM\_ELEMENT SetAttribute(string *strName*, string *strValue*, string *strNamespacePrefix*, string *strNamespaceUri*, boolean *bVerifyNamespace*) method is invoked:

A new PBDOM\_ATTRIBUTE with the specified name, value, and namespace information is created and set into the PBDOM\_ELEMENT. If the PBDOM\_ELEMENT already contains a PBDOM\_ATTRIBUTE that has the same name and namespace URI as the input namespace URI, it is removed (detached) from the PBDOM\_ELEMENT.

Example The following example demonstrates the impact of setting a PBDOM\_ATTRIBUTE for a PBDOM\_ELEMENT where the PBDOM ELEMENT already contains an attribute of the same name and namespace URI as the input PBDOM\_ATTRIBUTE.

> The example creates a PBDOM\_DOCUMENT based on the following document:

```
<root xmlns:pre1="http://www.pre.com" 
xmlns:pre2="http://www.pre.com">
   <child1 pre1:a="123"/>
\langleroot\rangle
```
Then it creates a PBDOM ATTRIBUTE object and set its name to a and its prefix and URI to pre2 and http://www.pre.com. The *bVerifyNamespace* argument is set to FALSE because this PBDOM\_ATTRIBUTE has not been assigned an owner PBDOM\_ELEMENT yet, so that the verification for a predeclared namespace would fail. The text value is set to 456.

The child1 element already contains an attribute named a that belongs to the namespace http://www.pre.com, as indicated by the prefix pre1. The new PBDOM ATTRIBUTE uses the prefix pre2, but it represents the same namespace URI, so setting the new PBDOM ATTRIBUTE to child1 successfully replaces the existing pre1:a with the new PBDOM ATTRIBUTE pre2:a.

```
PBDOM_BUILDER pbdom_buildr
PBDOM_DOCUMENT pbdom_doc
PBDOM ATTRIBUTE pbdom attr
string strXML = "<root 
xmlns:pre1=~"http://www.pre.com~" 
xmlns:pre2=~"http://www.pre.com~"><child1 
pre1:a=~"123~"/></root>"
```
#### try

```
pbdom_buildr = Create PBDOM_BUILDER
pbdom_doc = pbdom_buildr.BuildFromString (strXML)
// Create a PBDOM_ATTRIBUTE and set its properties
pbdom_attr = Create PBDOM_ATTRIBUTE
pbdom_attr.SetName ("a")
pbdom attr.SetNamespace ("pre2", &
   "http://www.pre.com", false)
pbdom_attr.SetText("456")
```

```
// Attempt to obtain the child1 element and 
 // set the new attribute to it
 pbdom_doc.GetRootElement(). &
    GetChildElement("child1").SetAttribute(pbdom_attr)
 pbdom_doc.SaveDocument &
     ("pbdom_elem_set_attribute_1.xml")
catch (PBDOM_EXCEPTION except)
 MessageBox ("PBDOM EXCEPTION", except.GetMessage())
end try
```
The XML output from SaveDocument looks like the following :

```
<root xmlns:pre1="http://www.pre.com" 
xmlns:pre2="http://www.pre.com">
   <child1 pre2:a="456"/>
\langleroot\rangle
```
# CHAPTER 15 **Manipulating Graphs**

About this chapter This chapter describes how to write code that allows you to access and change a graph in your application at runtime.

#### **Contents**

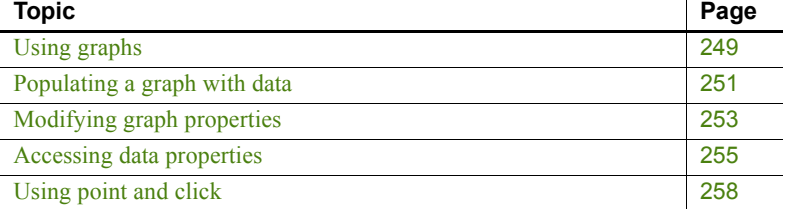

# <span id="page-264-0"></span>**Using graphs**

In PowerBuilder, there are two ways to display graphs:

- In a DataWindow, using data retrieved from the DataWindow data source
- In a graph control in a window or user object, using data supplied by your application code

This chapter discusses the graph control and describes how your application code can supply data for the graph and manipulate its appearance.

For information about graphs in DataWindows, see the *DataWindow Programmers Guide* and the *DataWindow Reference*.

To learn about designing graphs and setting graph properties in the painters, see the PowerBuilder *Users Guide*.

 $\hat{L}$ 

# **Working with graph controls in code**

Graph controls in a window can be enabled or disabled, visible or invisible, and can be used in drag and drop. You can also write code that uses events of graph controls and additional graph functions.

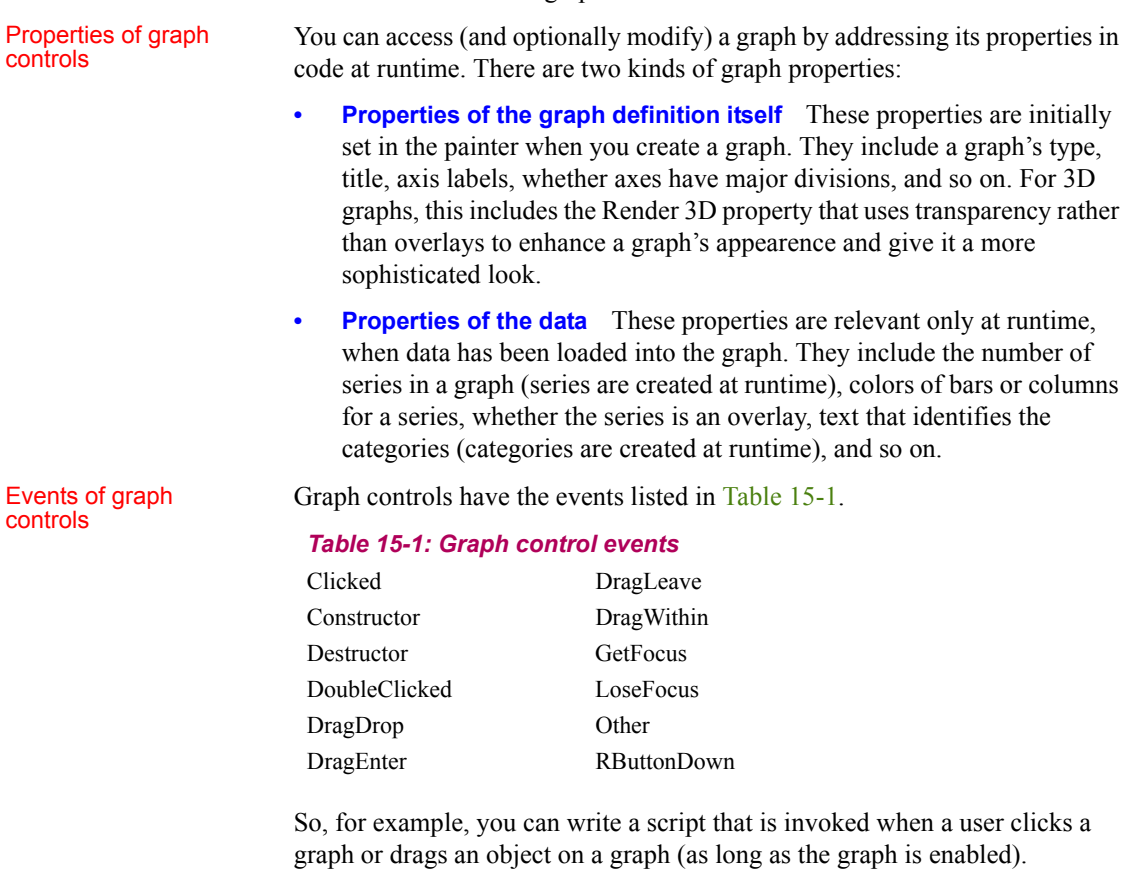

Functions for graph<br>controls

<span id="page-265-0"></span>You use the PowerScript graph functions in Table  $15-2$  to manipulate data in a graph.

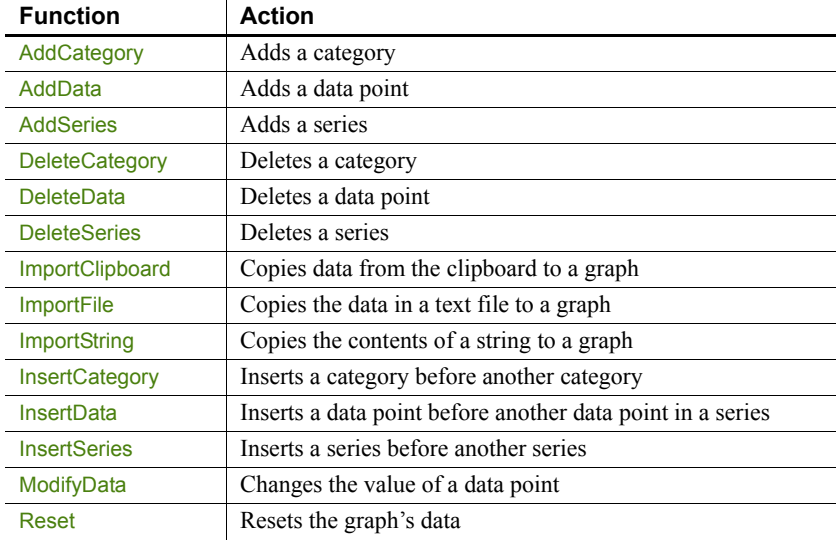

<span id="page-266-1"></span>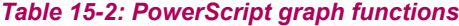

# <span id="page-266-0"></span>**Populating a graph with data**

This section shows how you can populate an empty graph with data.

Using AddSeries You use AddSeries to create a series. AddSeries has this syntax:

*graphName*.**AddSeries** ( *seriesName* )

AddSeries returns an integer that identifies the series that was created. The first series is numbered 1, the second is 2, and so on. Typically you use this number as the first argument in other graph functions that manipulate the series.

So to create a series named Stellar, code:

```
int SNum
SNum = gr_1.AddSeries("Stellar")
```
Using AddData You use AddData to add data points to a specified series. AddData has this syntax:

*graphName*.**AddData** ( *seriesNumber, value*, *categoryLabel* )

The first argument to AddData is the number assigned by PowerBuilder to the series. So to add two data points to the **Stellar** series, whose number is stored by the variable *SNum* (as shown above), code:

```
gr 1.AddData(SNum, 12, "Q1") // Category is Q1
gr_1.AddData(SNum, 14, "Q2") // Category is Q2
```
#### **Getting a series number**

You can use the FindSeries function to determine the number PowerBuilder has assigned to a series. FindSeries returns the series number. This is useful when you write general-purpose functions to manipulate graphs.

An example Say you want to graph quarterly printer sales. Here is a script that populates the graph with data:

```
gr 1.Reset( All! ) // Resets the graph.
// Create first series and populate with data.
int SNum
SNum = gr_1.AddSeries("Stellar")
gr 1.AddData(SNum, 12, "O1") // Category is O1.gr 1.AddData(SNum, 14, "Q2") // Category is Q2.
gr_1.Adddata(SNum, 18, "Q3") // Category is Q3.
gr 1.AddData(SNum, 25, "Q4") // Category is Q4.
// Create second series and populate with data.
SNum = gr_1.AddSeries("Cosmic")
// Use the same categories as for series 1 so the data
// appears next to the series 1 data.
gr_1.AddData(SNum, 18, "Q1") 
gr_1.AddData(SNum, 24, "Q2") 
gr_1.Adddata(SNum, 38, "Q3")
gr_1.AddData(SNum, 45, "Q4")
// Create third series and populate with data.
SNum = gr_1.AddSeries("Galactic")
gr_1.AddData(SNum, 44, "Q1")
gr_1.AddData(SNum, 44, "Q2")
gr_1.Adddata(SNum, 58, "Q3")
gr_1.AddData(SNum, 65, "Q4")
```
Here is the resulting graph:

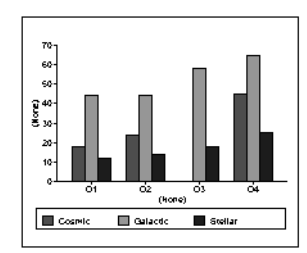

You can add, modify, and delete data in a graph in a window through graph functions anytime during execution.

For more information For complete information about each graph function, see the *PowerScript Reference*.

# <span id="page-268-0"></span>**Modifying graph properties**

When you define a graph in the Window or User Object painter, you specify its behavior and appearance. For example, you might define a graph as a column graph with a certain title, divide its Value axis into four major divisions, and so on. Each of these entries corresponds to a property of a graph. For example, all graphs have an enumerated attribute GraphType, which specifies the type of graph.

#### **When dynamically changing the graph type**

If you change the graph type, be sure to change other properties as needed to define the new graph properly.

You can change these graph properties at runtime by assigning values to the graph's properties in scripts. For example, to change the type of the graph gr emp to Column, you could code:

```
gr_emp.GraphType = ColGraph!
```
To change the title of the graph at runtime, you could code:

gr\_emp.Title = "New title"

### **How parts of a graph are represented**

Graphs consist of parts: a title, a legend, and axes. Each of these parts has a set of display properties. These display properties are themselves stored as properties in a subobject (structure) of Graph called grDispAttr.

For example, graphs have a Title property, which specifies the title's text. Graphs also have a property TitleDispAttr, of type grDispAttr, which itself contains properties that specify all the characteristics of the title text, such as the font, size, whether the text is italicized, and so on.

Similarly, graphs have axes, each of which also has a set of properties. These properties are stored in a subobject (structure) of Graph called grAxis. For example, graphs have a property Values of type grAxis, which contains properties that specify the Value axis's properties, such as whether to use autoscaling of values, the number of major and minor divisions, the axis label, and so on.

Here is a representation of the properties of a graph:

```
Graph
      int Height
      int Depth
      grGraphType GraphType
      boolean Border
      string Title
       …
grDispAttr TitleDispAttr, LegendDispAttr, PieDispAttr
      string FaceName
      int TextSize
      boolean Italic
       …
grAxis Values, Category, Series
      boolean AutoScale
      int MajorDivisions
      int MinorDivisions
      string Label
       …
```
## **Referencing parts of a graph**

You use dot notation to reference these display properties. For example, one of the properties of a graph's title is whether the text is italicized or not. That information is stored in the boolean Italic property in the TitleDispAttr property of the graph.

For example, to italicize title of graph gr\_emp, code:

gr\_emp.TitleDispAttr.Italic = TRUE

Similarly, to turn on autoscaling of a graph's Values axis, code:

```
gr_emp.Values.Autoscale = TRUE
```
To change the label text for the Values axis, code:

gr\_emp.Values.Label = "New label"

To change the alignment of the label text in the Values axis, code:

```
gr_emp.Values.LabelDispAttr.Alignment = Left!
```
For a complete list of graph properties, see *Objects and Controls* or use the **Browser** 

For more about the Browser, see the PowerBuilder *Users Guide*.

# <span id="page-270-0"></span>**Accessing data properties**

To access properties related to a graph's data during execution, you use PowerScript graph functions. The graph functions related to data fall into several categories:

- Functions that provide information about a graph's data
- Functions that save data from a graph
- Functions that change the color, fill patterns, and other visual properties of data

How to use the To call functions for a graph in a graph control, use the following syntax:<br>functions

*graphControlName.FunctionName* ( *Arguments* )

For example, to get a count of the categories in the window graph or printer, code:

Ccount = gr\_printer.CategoryCount()

#### **Different syntax for graphs in DataWindows**

The syntax for the same functions is more complex when the graph is in a DataWindow, like this:

How to use the

*DataWindowName.FunctionName* ( "*graphName*", *otherArguments…* ) For more information, see the *DataWindow Programmers Guide*.

# **Getting information about the data**

The PowerScript functions in [Table 15-3](#page-272-0) allow you to get information about data in a graph at runtime.

| <b>Function</b>        | <b>Information provided</b>                                                                                      |
|------------------------|----------------------------------------------------------------------------------------------------|
| CategoryCount          | The number of categories in a graph                                                                              |
| CategoryName           | The name of a category, given its number                                                                         |
| <b>DataCount</b>       | The number of data points in a series                                                                            |
| FindCategory           | The number of a category, given its name                                                                         |
| <b>FindSeries</b>      | The number of a series, given its name                                                                           |
| GetData                | The value of a data point, given its series and position<br>(superseded by GetDataValue, which is more flexible) |
| GetDataLabelling       | Indicates whether the data at a given data point is labeled<br>in a DirectX 3D graph                             |
| GetDataieExplode       | The percentage by which a pie slice is exploded                                                                  |
| GetDataStyle           | The color, fill pattern, or other visual property of a<br>specified data point                                   |
| GetDataTransparency    | Indicates the transparency value of a given data point in a<br>DirectX 3D graph                                  |
| <b>GetDataValue</b>    | The value of a data point, given its series and position                                                         |
| GetSeriesLabelling     | Indicates whether a data series has a label in a Direct X 3D<br>graph                                            |
| <b>GetSeriesStyle</b>  | The color, fill pattern, or other visual property of a<br>specified series                                       |
| GetSeriesTransparency  | Indicates the transparency value of a data series in a<br>DirectX 3D graph                                       |
| <b>ObjectAtPointer</b> | The graph element over which the mouse was positioned<br>when it was clicked                                     |
| <b>SeriesCount</b>     | The number of series in a graph                                                                                  |
| SeriesName             | The name of a series, given its number                                                                           |

<span id="page-272-0"></span>*Table 15-3: PowerScript functions for information at runtime*

# **Saving graph data**

The PowerScript functions in [Table 15-4](#page-273-1) allow you to save data from the graph.

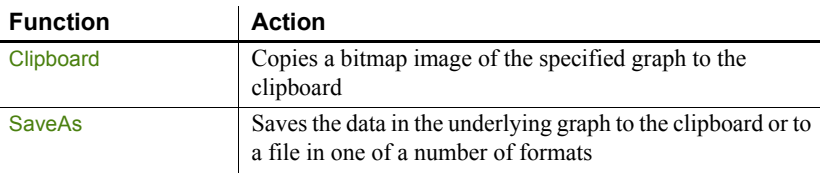

#### <span id="page-273-1"></span>*Table 15-4: PowerScript functions for saving graph data*

## **Modifying colors, fill patterns, and other data**

The PowerScript functions in [Table 15-5](#page-273-2) allow you to modify the appearance of data in a graph.

<span id="page-273-2"></span>*Table 15-5: PowerScript functions for changing appearance of data*

| <b>Function</b>        | <b>Action</b>                                                                       |
|------------------------|-------------------------------------------------------------------------------------|
| <b>ResetDataColors</b> | Resets the color for a specific data point                                          |
| SetDataLabelling       | Sets the label for a data point in a DirectX 3D graph                               |
| SetDataPieExplode      | Explodes a slice in a pie graph                                                     |
| SetDataStyle           | Sets the color, fill pattern, or other visual property for a<br>specific data point |
| SetDataTransparency    | Sets the transparency value for a data point in a DirectX<br>3D graph               |
| SetSeriesLabelling     | Sets the label for a series in a DirectX 3D graph                                   |
| SetSeriesStyle         | Sets the color, fill pattern, or other visual property for a<br>series              |
| SetSeriesTransparency  | Sets the transparency value for a series in a DirectX 3D<br>graph                   |

# <span id="page-273-0"></span>**Using point and click**

Users can click graphs during execution. PowerScript provides a function called ObjectAtPointer that stores information about what was clicked. You can use this function in a number of ways in Clicked scripts. For example, you can provide the user with the ability to point and click on a data value in a graph and see information about the value in a message box. This section shows you how.

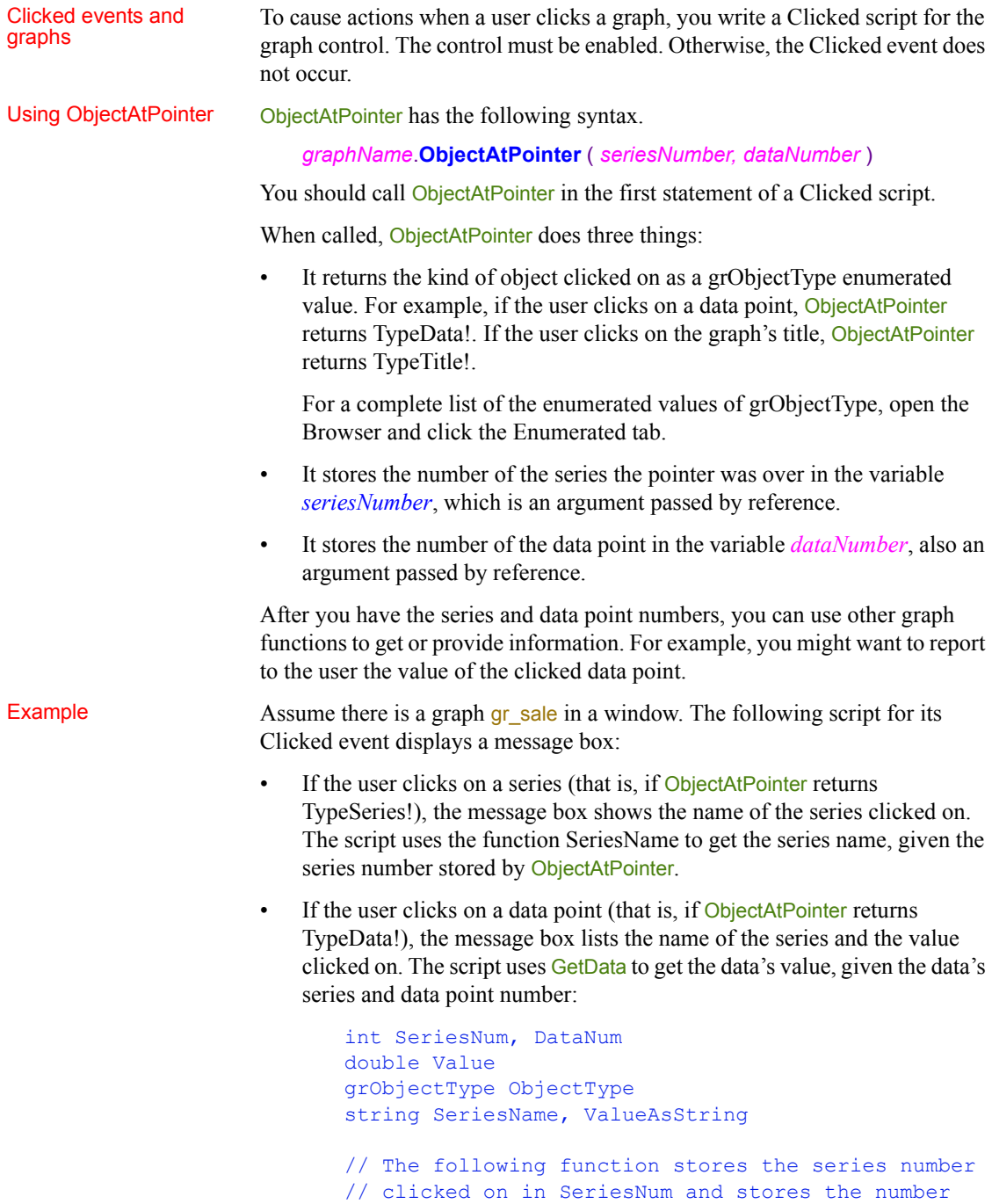

```
// of the data point clicked on in DataNum.
ObjectType = \&gr_sale.ObjectAtPointer (SeriesNum, DataNum)
IF ObjectType = TypeSeries! THEN
      SeriesName = gr_sale.SeriesName (SeriesNum)
      MessageBox("Graph", &
          "You clicked on the series " + SeriesName)
ELSEIF ObjectType = TypeData! THEN
      Value = gr_sale. GetData (SeriesNum, DataNum)
      ValueAsString = String(Value)
      MessageBox("Graph", &
          gr_sale. SeriesName (SeriesNum) + &
          " value is " + ValueAsString)
END IF
```
# CHAPTER 16 **Implementing Rich Text**

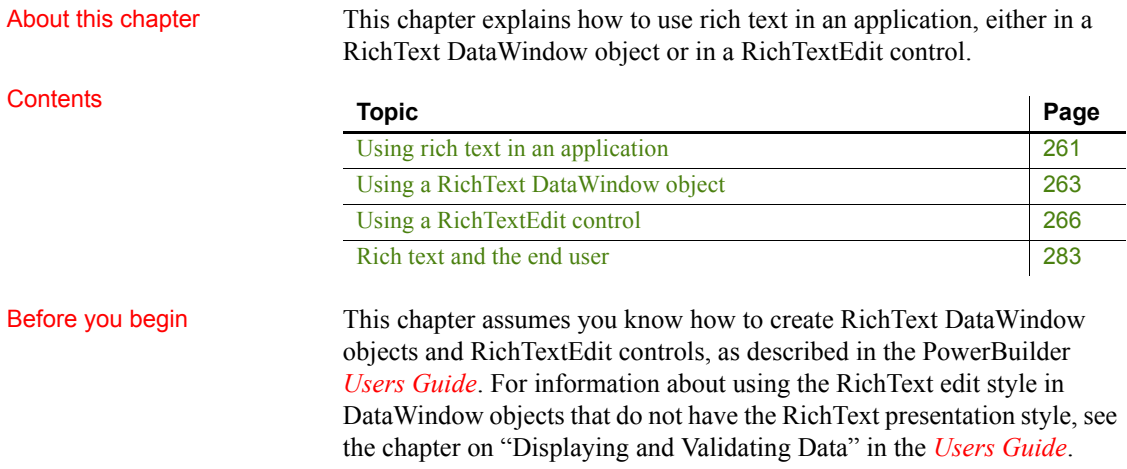

# <span id="page-276-0"></span>**Using rich text in an application**

Rich text format (RTF) is a standard for specifying formatting instructions and document content in a single ASCII document. An editor that supports rich text format interprets the formatting instructions and displays the text with formatting.

In an application, you may want to:

• Provide a window for preparing rich text documents

Although not a full-fledged word processor, the RichTextEdit control allows the user to apply formatting to paragraphs, words, and characters.

• Create a mail-merge application

You or the user can set up boilerplate text with input fields associated with database data.

• Display reports with formatted text

A RichText DataWindow object is designed for viewing data, rather than entering data. It does not have the edit styles of other DataWindow presentation styles.

• Store rich text as a string in a database and display it in a RichTextEdit control

# **Sources of rich text**

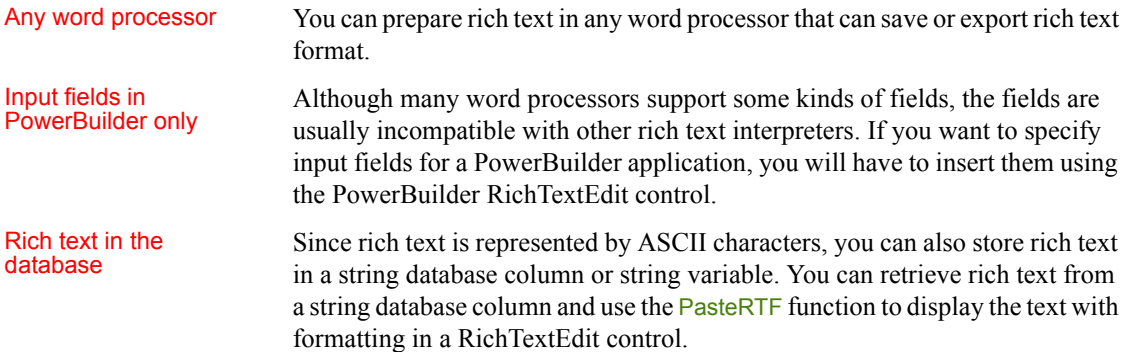

# **Selecting a rich text editor**

Two rich text editors You can select from the two rich text editors provided by Appeon PowerBuilder. The selected rich text editor will be applicable to the RichTextEdit control, the RichText DataWindow object, and the RichText edit style.

The built-in rich text editor (default editor)

Starting from PowerBuilder 2017, a new built-in rich text editor is provided for free use by the PowerBuilder developer and the InfoMaker developer. This new editor provides the same functions/events/properties as the old one.

• The old rich text editor (TX Text Control editor)

This is the editor used in PowerBuilder 12.6 and earlier versions. If you want to continue using and distributing this editor in PowerBuilder 2017, you will have to purchase it separately from the vendor (http://www.textcontrol.com) and follow the vendor's documentation to package and distribute it to your users.

Only TX Text Control ActiveX X14 (Professional or Enterprise edition) is supported by PowerBuilder 2017. Standard edition is not supported.

#### **To select a rich text editor:**

- 1 In the Application painter, select the General tab page.
- 2 On the General tab page, click the Additional Properties button to display the Application properties dialog box.
- 3 In the Application properties dialog box, select the RichTextEdit Control tab, and then select a rich text editor.

Built-in Control is selected by default.

- 4 Input a valid serial number if you selected to use the TX Text Control ActiveX editor.
- 5 Click OK.

### **Deploying a rich text application**

To deploy a rich text application to a server or client machine:

If using the built-in text editor, you can use the PowerBuilder Runtime Packager to deploy the required rich text files with your application.

For more information on the runtime packager, see [PowerBuilder](#page-551-0)  [Runtime Packager on page 536.](#page-551-0)

• If using the old editor (TX Text Control ActiveX), you must follow the vendor's documentation to deploy the required files with your application.

# <span id="page-278-0"></span>**Using a RichText DataWindow object**

This section discusses:

- How scrolling differs from other DataWindow styles
- Problems you may encounter with default values for new rows
- What happens when the user makes changes

Scrolling In a RichText DataWindow object, the rich text can consist of more than one page. A row of data can be associated with several pages, making a row larger than a page. In other DataWindow styles, a page consists of one or more than one row—a page is larger than a row.

> For a RichText DataWindow object, the scrolling functions behave differently because of this different meaning for a page:

- ScrollNextRow and ScrollPriorRow still scroll from row to row so that another row's data is displayed within the document template.
- ScrollNextPage and ScrollPriorPage scroll among pages of the document rather than pages of rows.

**Page flow** As you scroll, the pages appear to flow from one row to the next. Scrolling to the next page when you are on the last page of the document takes you to the first page for the next row. The user gets the effect of scrolling through many instances of the document.

#### New rows: default data and validation rules

When the user makes

changes

Input fields are invisible when they have no value. Before data is retrieved, PowerBuilder displays question marks (??) in fields to make them visible. For new rows, PowerBuilder assigns an initial value based on the datatype.

If you have specified an initial value for the column, PowerBuilder uses that value; if no value is specified, PowerBuilder uses spaces for string columns or zero for numeric columns.

**Possible validation errors** If the default initial value provided by PowerBuilder *does not satisfy* the validation rule, the user gets a validation error as soon as the new row is inserted. To avoid this, you should specify initial values that meet your validation criteria.

**Display only** When you check Display Only on the General property page for the Rich Text Object, the user cannot make any changes to the data or the rich text.

If you leave the pop-up menu enabled, the user can turn off the display-only setting and make the DataWindow object editable.

**Input fields** In an editable DataWindow object, users change the value of a column input field by displaying the input field's property sheet and editing the Data Value text box. For a computed field input field, the Data Value text box is read-only.

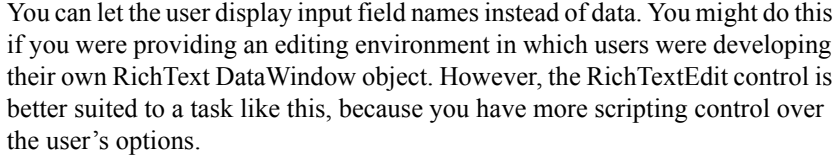

**Rich text** If users edit the text or formatting, they are changing the document template. The changes are seen for every row.

The changes apply to that session only, unless you take extra steps to save the changes and restore them.

To save the changes, you can write a script that uses the CopyRTF function to get all the text, including the named input fields but not the row data, and save the contents of that string in a file or database. Whenever users view the RichText DataWindow object, you can restore their latest version or let them return to the original definition of the DataWindow object's text.

# Functions for RichText

The DataWindow control has many functions.

**Functions that behave the same** DataWindow control functions that operate on data, such as Update or Retrieve, have the same behavior for all types of DataWindow objects.

When the object in the control is a RichText DataWindow object, some of the functions do not apply or they behave differently.

**Functions that do not apply** Some functions are not applicable when the object is a RichText DataWindow object. The following functions return an error or have no effect:

- Functions for graph and crosstab DataWindow objects
- Functions for grouping: GroupCalc, FindGroupChange
- Functions for code tables: GetValue, SetValue
- Functions for selecting rows: SelectRow, SetRowFocusIndicator, GetSelectedRow
- Functions that affect column and detail band appearance: SetBorderStyle, **SetDetailHeight**
- **ObjectAtPointer**
- **OLEActivate**

**Functions that behave differently** Some functions have different behavior when the object is a RichText DataWindow object:

Functions for the clipboard: Copy, Clear, and so on

- Functions for editable text (they apply to the edit control in other DataWindow styles): LineCount, Position, SelectText, and so on
- Find and FindNext (the arguments you specify for Find determine whether you want the general DataWindow Find function or the RichText version)
- Scrolling

# <span id="page-281-0"></span>**Using a RichTextEdit control**

A RichTextEdit control in a window or user object lets the user view or edit formatted text. Functions allow you to manipulate the contents of the control by inserting text, getting the selected text, managing input fields, and setting properties for all or some of the contents.

You define RichTextEdit controls in the Window painter or the User Object painter.

### **Giving the user control**

In the Window or User Object painter, on the Document page of the RichTextEdit control's property sheet, you can enable or disable the features in [Table 16-1](#page-282-0).

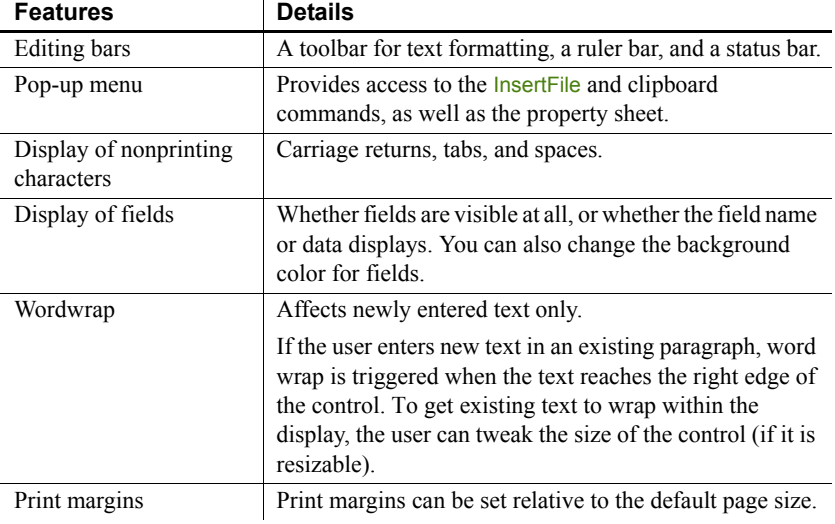

### <span id="page-282-0"></span>*Table 16-1: RichTextEdit control features*

You can also specify a name for the document that is displayed in the print queue. The document name has nothing to do with a text file you might insert in the control.

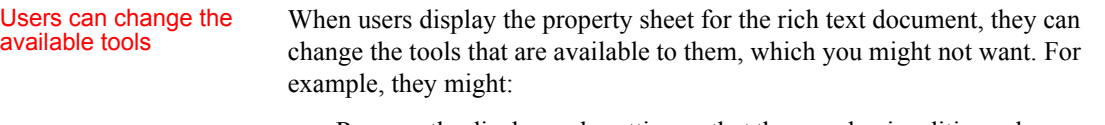

- Remove the display-only setting so that they can begin editing a document you set up as protected
- Turn off the tool, ruler, or status bars
- View input fields' names instead of data
- Disable the pop-up menu so that they cannot restore tools they turn off

You might want to guard against some of these possibilities. You can reset the property values for these settings in a script. For example, this statement restores the pop-up menu when triggered in an event script:

#### rte\_1.PopMenu = TRUE

#### Undoing changes The user can press Ctrl+Z to undo a change. You can also program a button or menu item that calls the Undo function.

If Undo is called repeatedly, it continues to undo changes to a maximum of 50 changes. The script can check whether there are changes that can be undone (meaning the maximum depth has not been reached) by calling the CanUndo function:

```
IF rte 1.CanUndo() THEN
  rte_1.Undo()
ELSE
  MessageBox("Stop", "Nothing to undo.")
END IF
```
## **Text for the control**

In the Window painter, you do not enter text in the control. Instead, in your application you can programmatically insert text or let the user enter text using the editing tools.

### **Setting a default font**

The Font tab page in the Properties view for a RichTextEdit control lets you set default font characteristics for the control. When the control first displays at runtime, and you include the toolbar with a RichTextEdit control, the toolbar indicates the default font characteristics that you selected on the Font tab page at design time. Although the application user can change fonts at runtime, or you can use PowerScript to change the font style, you can set the default font at design time only.

Inserting text **From a file** If you have prepared a text file for your application, you can insert it with the InsertDocument function. The file can be rich text or ASCII:

```
li rtn = rte 1.InsertDocument &
   ("c:\mydir\contacts.rtf", FALSE, FileTypeRichText!)
```
The boolean *clearflag* argument lets you specify whether to insert the file into existing text or replace it. If you want to include headers and footers from a document that you insert, you must replace the existing text by setting the *clearflag* argument to TRUE. (The InsertFile command on the runtime pop-up menu is equivalent to the InsertDocument function with the *clearflag* argument set to FALSE.)

#### **DisplayOnly property must be set to false**

You cannot insert a document into a rich text control when the control's DisplayOnly property is set to true. If you try to do this, PowerBuilder displays a runtime error message.

**From a database** If you have saved rich text as a string in a database, you can use a DataStore to retrieve the text.

After retrieving data, paste the string into the RichTextEdit control:

```
ls desc = dw 1.Object.prod desc.Primary[1]rte_1.PasteRTF(ls_desc)
```
#### **Rich text and the clipboard**

The CopyRTF and PasteRTF functions let you get rich text *with formatting instructions* and store it in a string. If you use the clipboard by means of the Copy, Cut, and Paste functions, you get the text only—the formatting is lost.

Example of saving<br>rich text in a database Suppose you have a database table that records tech support calls. Various fields record each call's date, support engineer, and customer. Another field stores notes about the call. You can let the user record notes with bold and italic formatting for emphasis by storing rich text instead of plain text.

The window for editing call information includes these controls:

- A DataWindow control that retrieves all the data and displays everything except the call notes
- A RichTextEdit control that displays the call notes
- A button for updating the database

**RowFocusChanged event** As row focus changes, the notes for the current row are pasted into the RichTextEdit control. The RowFocusChanged event has this script:

```
string 1s richtext
// Get the string from the call notes column
ls_richtext = dw_1.Object.call_notes[currentrow]
// Prevent flicker
rte_1.SetRedraw(FALSE) 
// Replace the old text with text for the current row
```

```
rte_1.SelectTextAll()
rte_1.Clear()
rte_1.PasteRTF(ls_richtext)
rte_1.SetRedraw(TRUE)
```
**LoseFocus event** When the user makes changes, the changes are transferred to the DataWindow control. It is assumed that the user will click on the button or the DataWindow control when the user is through editing, triggering the LoseFocus event, which has this script:

```
string ls richtext
long l_currow
GraphicObject l_control
// Check whether RichTextEdit still has focus
// If so, don't transfer the text
l control = GetFocus()
IF TypeOf(l control) = RichTextEdit! THEN RETURN 0// Prevent flicker
rte_1.SetRedraw(FALSE) 
// Store all the text in string 1s richtext
ls richtext = rte 1.CopyRTF()
// Assign the rich text to the call notes column
// in the current row
l currow = dw 1.GetRow()
dw_1.Object.call_notes[l_currow] = ls_richtext
rte_1.SetRedraw(TRUE)
```
#### **LoseFocus and the toolbars**

A LoseFocus event occurs for the RichTextEdit control even when the user clicks a RichTextEdit toolbar. Technically, this is because the toolbars are in their own windows. However, the RichTextEdit control still has focus, which you can check with the GetFocus function.

```
Saving rich text in a<br>file
                            You can save the rich text in the control, with the input field definitions, with
                            the SaveDocument function. You have the choice of rich text format (RTF) or 
                            ASCII:
```

```
rte 1.SaveDocument("c:\...\contacts.rtf", &
  FileTypeRichText!)
```
SaveDocument does not save the data in the input fields. It saves the document template.

**Does the file exist?** If the file exists, calling SaveDocument triggers the FileExists event. In the event script, you might ask users if they want to overwrite the file.

To cancel the saving process, specify a return code of 1 in the event script.

**Are there changes that need saving?** The Modified property indicates whether any changes have been made to the contents of the control. It indicates that the contents are in an unsaved state. When the first change occurs, PowerBuilder triggers the Modified event and sets the Modified property to TRUE. Calling SaveDocument sets Modified to FALSE, indicating that the document is clean.

Opening a file triggers the Modified event and sets the property because the control's contents changed. Usually, though, what you really want to know is whether the contents of the control still correspond to the contents of the file. Therefore, in the script that opens the file, you can set the Modified property to FALSE yourself. Then when the user begins editing, the Modified event is triggered again and the property is reset to TRUE.

### **Opening and saving files: an example**

This example consists of several scripts that handle opening and saving files. Users can open existing files and save changes. They can also save the contents to another file. If users save the file they opened, saving proceeds without interrupting the user. If users save to a file name that exists, but is not the file they opened, they are asked whether to overwrite the file:

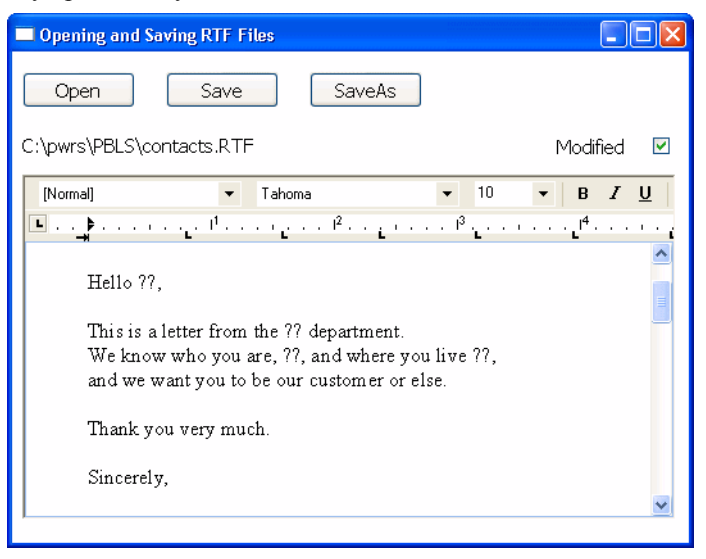

The example includes instance variable declarations, scripts, functions, and events.

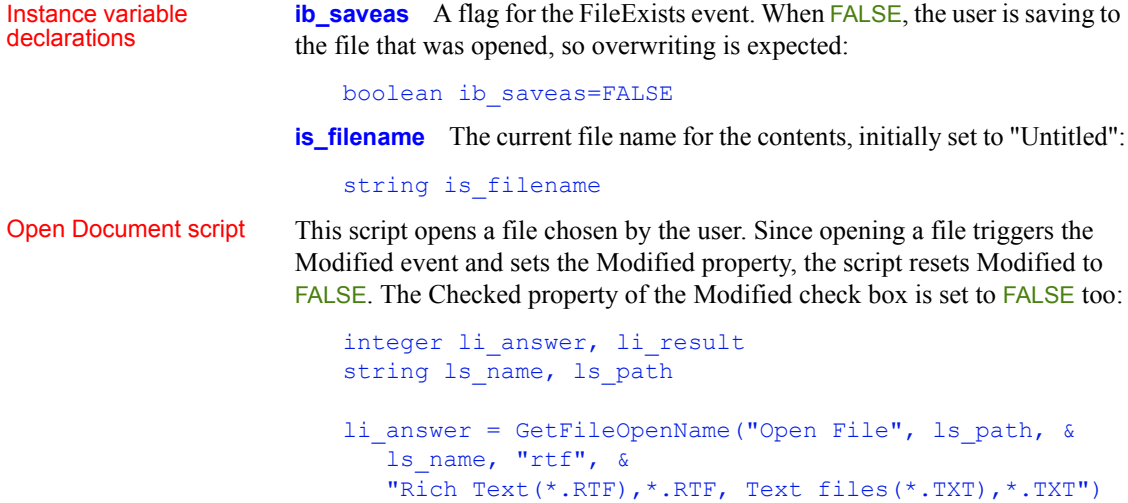
```
IF li answer = 1 THEN
   // User did not cancel
   li result = rte 1.InsertDocument(ls path, TRUE)
   IF li result = 1 THEN // Document open successful
      // Save and display file name
      is filename = ls path
      st_filename.Text = is_filename
      // Save and display modified status
      rte_1.Modified = FALSE
      cbx modified. Checked = rte 1. Modified
   ELSE
      MessageBox("Error", "File not opened.")
   END IF
   END IF
RETURN 0
```
Scripts that save the

Scripts that save the The user might choose to save the document to the same name or to a new document name. These scripts could be assigned to menu items as well as buttons. The Save button script checks whether the instance variable *is\_filename* holds a valid name. If so, it passes that file name to the of save function. If not, it triggers the SaveAs button's script instead:

```
integer li_result
string 1s name
// If not associated with file, get file name
IF is filename = "Untitled" THEN
   cb saveas. EVENT Clicked()
ELSE
   li result = Parent.of save(is filename)
END IF
RETURN 0
```
The SaveAs script sets the instance variable *ib\_saveas* so that the FileExists event, if triggered, knows to ask about overwriting the file. It calls of\_getfilename to prompt for a file name before passing that file name to the of\_save function.

```
integer li_result
string 1s name
```

```
ib saveas = TRUE
ls_name = Parent.of_getfilename()
// If the user canceled or an error occurred, abort
IF ls name = "" THEN RETURN -1li result = Parent.of save(ls name)
ib saveas = FALSE
RETURN 0
```
Functions for saving and getting a file name

**of save function** This function accepts a file name argument and saves the document. It updates the file name instance variable with the new name and sets the check box to correspond with the Modified property, which is automatically set to FALSE after you call SaveDocument successfully:

```
integer li_result
MessageBox("File name", as name)
// Don't need a file type because the extension
// will trigger the correct type of save
li result = rte 1.SaveDocument(as name)
IF li result = -1 THEN
  MessageBox("Warning", "File not saved.")
   RETURN -1
ELSE
   // File saved successfully
   is filename = as name
   st filename. Text = is filename
   cbx modified. Checked = rte 1. Modified
   RETURN 1
END IF
```
**of\_getfilename function** The function prompts the user for a name and returns the file name the user selects. It is called when a file name has not yet been specified or when the user chooses Save As. It returns a file name:

```
integer li_answer
string 1s name, 1s path
li answer = GetFileSaveName("Document Name", ls path, &
  ls name, "rtf", &
  "Rich Text(*.RTF),*.RTF,Text files(*.TXT),*.TXT")
IF li answer = 1 THEN
  // Return specified file name
```

```
RETURN 1s path
ELSE
   RETURN ""
END IF
```
Events for saving and closing

**FileExists event** When the user has selected a file name and the file already exists, this script warns the user and allows the save to be canceled. The event occurs when SaveDocument tries to save a file and it already exists. The script checks whether *ib\_saveas* is TRUE and, if so, asks if the user wants to proceed with overwriting the existing file:

```
integer li_answer
// If user asked to Save to same file,
// don't prompt for overwriting
IF ib saveas = FALSE THEN RETURN 0
li answer = MessageBox("FileExists", &
   filename + " already exists. Overwrite?", &
   Exclamation!, YesNo!)
// Returning a non-zero value cancels save
IF li_answer = 2 THEN RETURN 1
```
**Modified event** This script sets a check box so the user can see that changes have not been saved. The Modified property is set automatically when the event occurs. The event is triggered when the first change is made to the contents of the control:

```
cbx_modified.Checked = TRUE
```
**CloseQuery event** This script for the window's CloseQuery event checks whether the control has unsaved changes and asks whether to save the document before the window closes:

```
integer li_answer
// Are there unsaved changes? No, then return.
IF rte 1.Modified = FALSE THEN RETURN 0
// Ask user whether to save
li answer = MessageBox("Document not saved", &
   "Do you want to save " + is filename + "?", \&Exclamation!, YesNo! )
IF li answer = 1 THEN
  // User says save. Trigger Save button script.
  cb save.EVENT Clicked()
```
END IF RETURN 0

# **Using an ActiveX spell checking control**

ActiveX controls can be used to spell check text in a RichTextEdit control. The supported ActiveX spell checking controls include VSSpell from ComponentOne and WSpell from Wintertree Software.

You can use the SelectedStartPos and SelectedTextLength properties of the RichTextEdit control to highlight the current position of a misspelled word in a text string that you are parsing with a supported ActiveX spell checking control. The following procedure uses an ActiveX control to spell check the entire text of the current band of a RichTextEdit control.

### **To spell check selected text in a RichTextEdit control:**

- 1 On a window with a RichTextEdit control, select Insert>Control>OLE from the window menu.
- 2 Click the Insert Control tab of the Insert Object dialog box, select the installed ActiveX spell checking control, and click OK.
- 3 Click inside the window in the Window painter to insert the ActiveX control.

By default, the name of the inserted control is ole  $n$ , where  $n = 1$  when there are no other OLE controls on the window.

- 4 Add a menu item to a menu that you associate with the current window and change its Text label to Check Spelling.
- 5 Add the following code the the Clicked event of the menu item, where *windowName* is the name of the window containing the RichTextEdit and ActiveX controls:

```
string 1s selected
//get the current band context, and leave select mode
windowName.rte_1.selecttext(0,0,0,0)
windowName.rte_1.SelectTextAll()
ls_selected = windowName.rte_1.SelectedText()
windowName.rte_1.SelectedTextLength = 0
//assign the string content to the ActiveX control
windowName.ole_1.object.text = ls_selected
windowName.ole_1.object.start()
```
- 6 Select the ActiveX control in the Window painter and select ReplaceWord from the event list for the control.
- 7 Add the following code to the ReplaceWord event script:

```
string str
str = this.object.MisspelledWord
rte_1.SelectedStartPos = this.object.WordOffset 
rte_1.SelectedTextLength = Len(str) 
rte_1.ReplaceText(this.object.ReplacementWord)
messagebox("misspelled word", "replaced")
```
The next time you run the application, you can click the Check Spelling menu item to spell check the entire contents of the current band of the RichTextEdit control.

# **Formatting of rich text**

In a RichText control, there are several user-addressable objects:

- The whole document
- Selected text and paragraphs
- Input fields
- **Pictures**

The user can make selections, use the toolbars, and display the property sheets for these objects.

Input fields get values either because the user or you specify a value or because you have called DataSource to associate the control with a DataWindow object or DataStore.

# **Input fields**

An input field is a named value. You name it and you determine what it means by setting its value. The value is associated with the input field name. You can have several fields with the same name and they all display the same value. If the user edits one of them, they all change.

In this sample text, an input field for the customer's name is repeated throughout:

Hello {customer}!

We know that you, {customer}, will be excited about our new deal. Please call soon, {customer}, and save money now.

In a script, you can set the value of the customer field:

```
rte_1.InputFieldChangeData("customer", "Mary")
```
Then the text would look like this:

Hello Mary!

We know that you, Mary, will be excited about our new deal. Please call soon, Mary, and save money now.

The user can also set the value. There are two methods:

- Selecting it and typing a new value
- Displaying the Input Field property sheet and editing the Data Value text box

**Inserting input fields in a script** The InputFieldInsert function inserts a field at the insertion point:

```
rtn = rte_1.InputFieldInsert("datafield")
```
In a rich text editing application, you might want the user to insert input fields. The user needs a way to specify the input field name.

In this example, the user selects a name from a ListBox containing possible input field names. The script inserts an input field at the insertion point using the selected name:

```
string ls_field
integer rtn
ls_field = lb_fields.SelectedItem()
IF ls field \langle \rangle "" THEN
   rtn = rte 1.InputFieldInsert( ls field )
   IF rtn = -1 THEN
  MessageBox("Error", "Cannot insert field.")
  END IF
ELSE
  MessageBox("No Selection", &
      "Please select an input field name.")
END IF
```
Input fields for dates

To display a date or a page number in a printed document, you define an input field and set the input field's value.

#### **To include today's date in the opening of a letter, you might:**

- 1 Create an input field in the text. Name it anything you want.
- 2 In the script that opens the window or some other script, set the value of the input field to the current date.

For example, if the body of the letter included an input field called TODAY, you would write a script like the following to set it:

```
integer li_rtn
li rtn = rte 1.InputFieldChangeData( "today", &
   String(Today()) )
```
For information about setting page number values see [What the user sees on](#page-299-0)  [page 284](#page-299-0).

### **Using database data**

You can make a connection between a RichTextEdit control and a DataWindow control or DataStore object. When an input field in the RichTextEdit control has the same name as a column or computed column in the DataWindow object, it displays the associated data.

Whether or not the RichTextEdit control has a data source, there is always only *one copy* of the rich text content. While editing, you might visualize the RichTextEdit contents as a template into which row after row of data can be inserted. While scrolling from row to row, you might think of many instances of the document in which the text is fixed but the input field data changes.

To share data between a DataWindow object or DataStore, use the DataSource function:

rte\_1.DataSource(ds\_empdata)

Example of sharing

If the DataWindow object associated with the DataStore ds\_empdata has the four columns emp\_id, emp\_lname, emp\_fname, and state, the RichTextEdit content might include text and input fields like this:

#### **Sample letter with columns from the employee table**

ID: {emp\_id}

Dear {emp\_fname} {emp\_lname}:

We are opening a new plant in Mexico. If you would like to transfer from {state} to Mexico, the company will cover all expenses.

Navigating rows and pages For the RichTextEdit control, navigation keys let the user move among the pages of the document. However, you must provide scrolling controls so that the user can move from row to row.

> You should provide Prior Row and Next Row buttons. The scripts for the buttons are simple. For Next Row:

```
rte_1.ScrollNextRow()
```
For Prior Row:

rte\_1.ScrollPriorRow()

If you also provide page buttons, then when the user is on the last page of the document for one row, scrolling to the next page moves to the first page for the next row:

Functions provide several ways to find out what is selected and to select text in

```
rte_1.ScrollNextPage()
```
# **Cursor position in the RichTextEdit control**

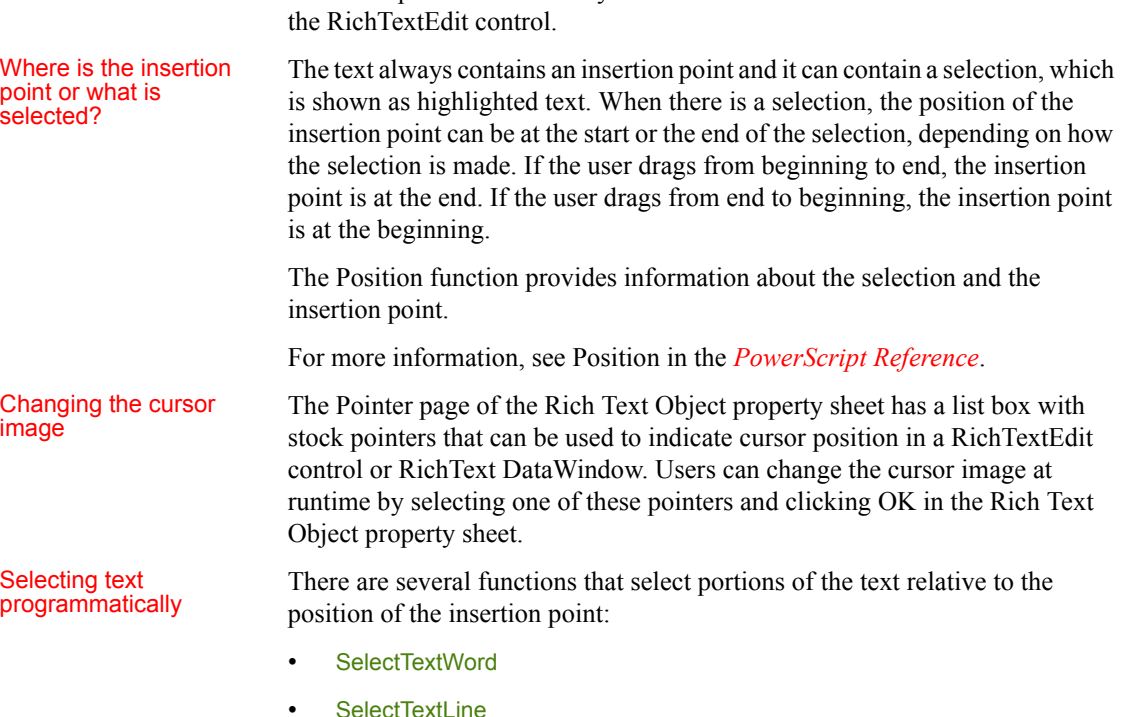

SelectTextAll

A more general text selection function is SelectText. You specify the line and character number of the start and end of the selection.

**Passing values to SelectText** Because values obtained with Position provide more information than simply a selection range, you cannot pass the values directly to SelectText. In particular, zero is not a valid character position when selecting text, although it is meaningful in describing the selection.

For more information, see Position in the *PowerScript Reference*.

For an example of selecting words one by one for the purposes of spell checking, see the SelectTextWord function in the *PowerScript Reference*.

Tab order, focus, and the selection **Tab order** For a window or user object, you include the RichTextEdit control in the tab order of controls. However, after the user tabs to the RichTextEdit control, pressing the TAB key inserts tabs into the text. The user cannot tab out to other controls. Keep this in mind when you design the tab order for a window.

> **Focus and the selection** When the user tabs to the RichTextEdit control, the control gets focus and the current insertion point or selection is maintained. If the user clicks the RichTextEdit control to set focus, the insertion point moves to the place the user clicks.

> **LoseFocus event** When the user clicks on a RichTextEdit toolbar, a LoseFocus event occurs. However, the RichTextEdit control still has focus. You can check whether the control has lost focus with the GetFocus function.

# **Preview and printing**

The user can preview the layout and print the contents of the RichTextEdit control. In print preview mode, users see a view of the document reduced so that it fits inside the control. However, you must set the print margins and page size before you display the control in print preview mode.

There are two ways to enter print preview mode:

- The user can press CTRL+F2 to switch between editing and print preview mode
- You can call the **Preview** function in a script:

rte\_1.Preview(TRUE)

Users can page through the control contents in print preview mode by using the up arrow and down arrow keys or the Page Up and Page Down keys.

# Adjusting the print

If you set page margins at design time, or enable headers and footers for a rich text control, application users can adjust the margins of the control at runtime. Users can do this by opening the property sheet for the RichTextEdit control to the Print Specifications tab and modifying the left, right, top, or bottom margins, or by triggering an event that changes the margins in PowerScript code. Adjusting the margins in the Rich Text Object dialog box also affects the display of the RichTextEdit control content in print preview mode.

If you do not set page margins at design time or leave them at 0, any changes the user makes to the margins at runtime are visible in print preview mode only.

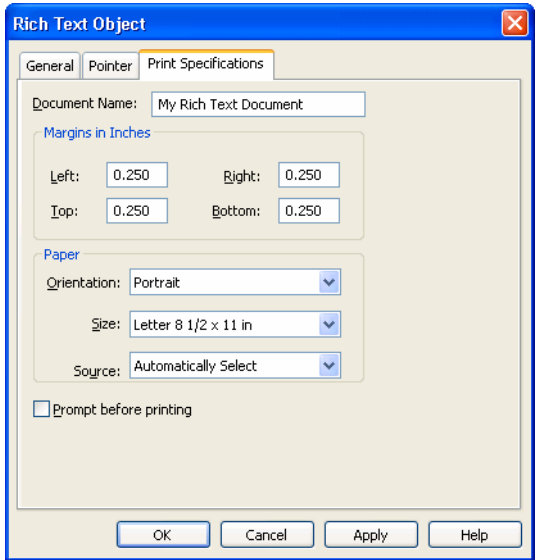

### **Setting page size and orientation**

You cannot set the default page size and page orientation at design time. However, users can set these properties at runtime from the Print Specifications tab of the Rich Text Object dialog box. This dialog box is available from the standard view only. You must also enable the pop-up menu on a RichTextEdit control to enable application users to display this dialog box.

### Printing If the RichTextEdit is using DataWindow object data, you can limit the number of rows printed by setting the Print.Page.Range property for the DataWindow control. Its value is a string that lists the page numbers that you want to print. A dash indicates a range.

**Example of a page range** Suppose your RichTextEdit control has a data source in the control dw\_source. Your rich text document is three pages and you want to print the information for rows 2 and 5. You can set the page range property before you print:

```
dw_source.Object.DataWindow.Print.Page.Range = &
   "4-6,13-15"
```
You can also filter or discard rows so that they are not printed.

For more information, see the SetFilter, Filter, RowsMove, and RowsDiscard functions in the *PowerScript Reference* and the Print DataWindow object property in the *DataWindow Reference*.

Inserting footer text

Inserting footer text This sample code sets the insertion point in the footer and inserts two blank<br>programmatically  $\frac{1}{2}$  lines text and two input fields: lines, text, and two input fields:

```
rte 1.SelectText(1, 1, 0, 0, Footer!)rte_1.ReplaceText("~r~n~r~nRow ")
rte_1.InputFieldInsert("row")
rte_1.ReplaceText(" Page ")
rte_1.InputFieldInsert("page")
rte_1.SetAlignment(Center!)
```
# **Rich text and the end user**

All the editing tools described throughout this chapter and in the chapter on working with rich text in the *PowerBuilder Users Guide* can be made available to your users.

What users can do Users cand

- Use the toolbars for text formatting
- Use the pop-up menu, which includes using the clipboard and opening other rich text and ASCII files
- Edit the contents of input fields
- Turn the editing tools on and off

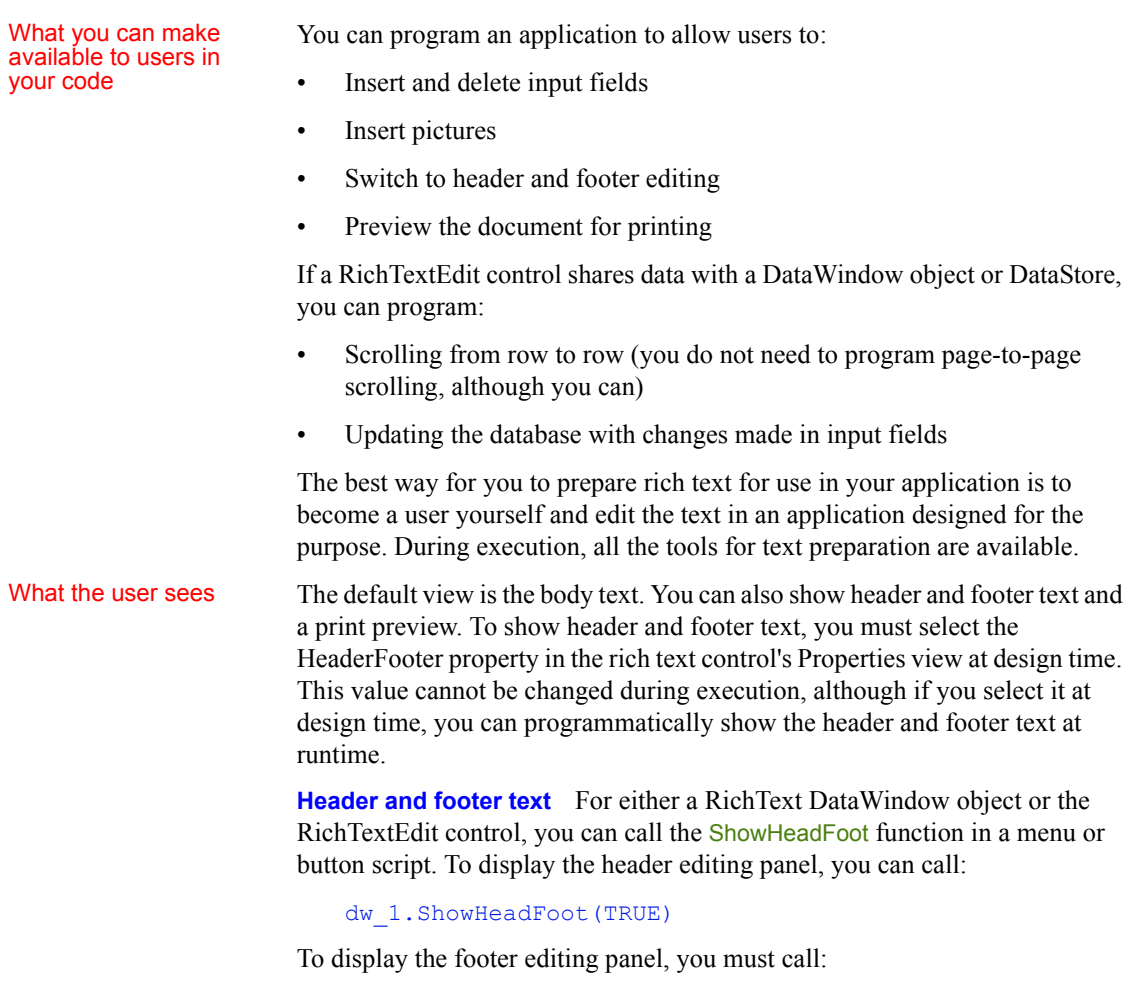

<span id="page-299-0"></span>dw\_1.ShowHeadFoot(TRUE, FALSE)

### **Inserting the current page number in a footer**

The following script inserts the current page number in the footer, then returns the focus to the body of the document in the rich text control. The PAGENO field name that you insert must be entered in capital letters only:

```
rte_1.ShowHeadFoot(true,false)
rte_1.SetAlignment ( Center! )
rte_1.InputFieldInsert("PAGENO")
```
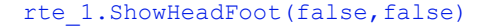

You cannot change the PAGENO field with an InputFieldChangeData call.

In the overloaded function ShowHeadFoot, the second argument defaults to TRUE if a value is not provided. Call the function again to return to normal view.

dw\_1.ShowHeadFoot(FALSE)

**The document as it would be printed** The user can press CTRL+F2 to switch print preview mode on and off. You can also control print preview mode programmatically.

For a RichTextEdit control, call the Preview function:

rte\_1.Preview(TRUE)

For a RichText DataWindow object, set the Preview property:

dw\_1.Object.DataWindow.Print.Preview = TRUE

Text elements and

The user can specify formatting for:

- Selected text
- Paragraphs
- Pictures
- The whole rich text document
- **To display the property sheet for an object, the user can:**
	- 1 Select the object. For example:
		- Drag or use editing keys to select text
		- Click on a picture
		- Set an insertion point (nothing selected) for the rich text document
	- 2 Right-click in the workspace and select Properties from the pop-up menu.

### **To make settings for the paragraphs in the selection:**

• Double-click on the ruler bar *or* Type Ctrl+Shift+S.

Modifying input fields Unless you have made the rich text object display only, the user can modify the values of input fields.

### **To modify the value of an input field:**

- 1 Click the input field to select it.
- 2 Right-click in the workspace and choose Properties from the pop-up menu.

The Input Field Object property sheet displays.

3 On the Input Field page, edit the Data Value text box.

**Text formatting for input fields** There are several ways to select the input field and apply text formatting. When the input field is selected, the Font page of the property sheet and the toolbar affect the text. When the input field is part of a text selection, changes affect all the text, including the input field.

The user cannot apply formatting to individual characters or words within the field. When the user selects the input field, the entire field is selected.

**Inserting and deleting input fields** You write scripts that let the user insert and delete input fields. The user can also copy and paste existing input fields. All copies of an input field display the same data.

Formatting keys and toolbars When the toolbar is visible, users can use its buttons to format text, or they can use designated keystrokes to format text in the RichTextEdit control.

> For a list of keystrokes for formatting rich text, see the chapter on working with rich text in the *PowerBuilder Users Guide*.

# CHAPTER 17 **Piping Data Between Data Sources**

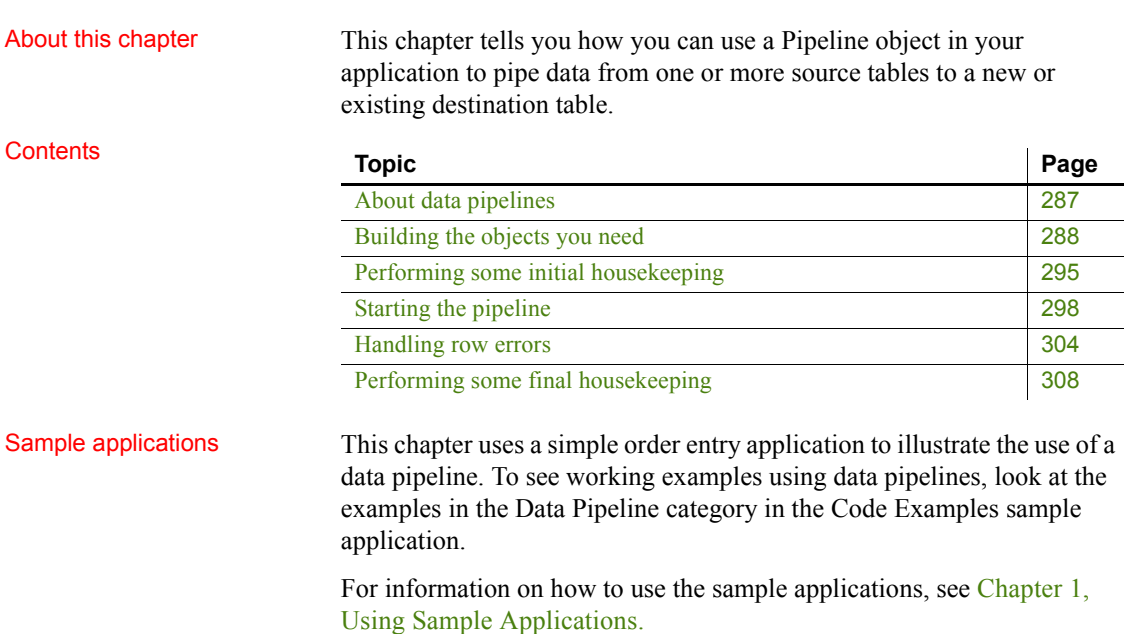

# <span id="page-302-0"></span>**About data pipelines**

PowerBuilder provides a feature called the **data pipeline** that you can use to migrate data between database tables. This feature makes it possible to copy rows from one or more source tables to a new or existing destination table—either within a database, or across databases, or even across DBMSs.

# Two ways to use data

You can take advantage of data pipelines in two different ways:

**• As a utility service for developers**

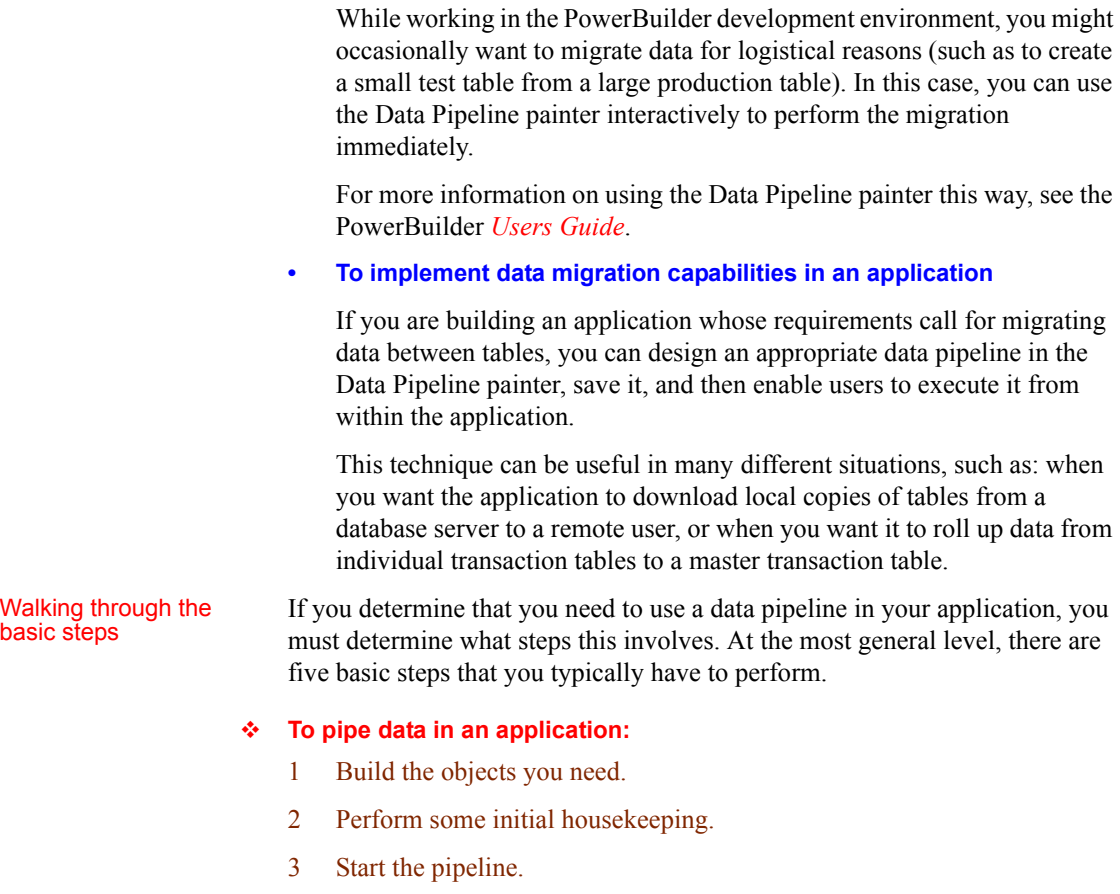

- 4 Handle row errors.
- 5 Perform some final housekeeping.

The remainder of this chapter gives you the details of each step.

# <span id="page-303-0"></span>**Building the objects you need**

To implement data piping in an application, you need to build a few different objects:

- A Pipeline object
- A supporting user object

• A window

# **Building a Pipeline object**

You must build a Pipeline object to specify the data definition and access aspects of the pipeline that you want your application to execute. Use the Data Pipeline painter in PowerBuilder to create this object and define the characteristics you want it to have. Characteristics to Characteristics to Among the characteristics you can define in the Data Pipeline painter are:<br>define *The source tables* to access and the data to retrieve from them (you can also access database stored procedures as the data source) • *The destination table* to which you want that data piped • *The piping operation* to perform (create, replace, refresh, append, or update) • *The frequency of commits* during the piping operation (after every *n* rows are piped, or after all rows are piped, or not at all—if you plan to code your own commit logic) *The number of errors* to allow before the piping operation is terminated *Whether or not to pipe extended attributes* to the destination database (from the PowerBuilder repository in the source database) For full details on using the Data Pipeline painter to build your Pipeline object, see the PowerBuilder *Users Guide*. Example **Example** Here is an example of how you would use the Data Pipeline painter to define a Pipeline object named pipe\_sales\_extract1 (one of two Pipeline objects employed by the w\_sales\_extract window in a sample order entry application). **The source data to pipe** This Pipeline object joins two tables (Sales\_rep and Sales summary) from the company's sales database to provide the source data to be piped. It retrieves just the rows from a particular quarter of the year (which the application must specify by supplying a value for the retrieval argument named *quarter*):

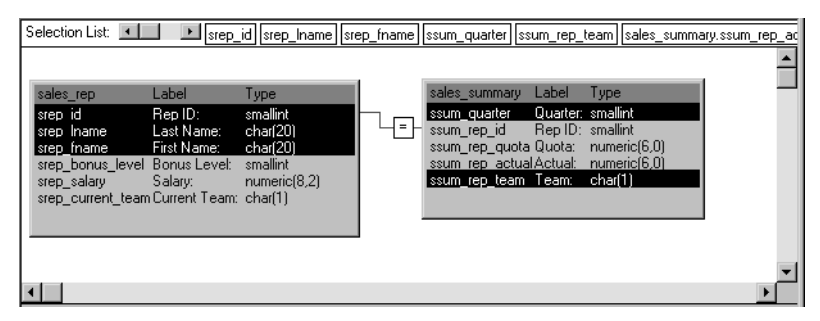

Notice that this Pipeline object also indicates specific columns to be piped from each source table (srep\_id, srep\_lname, and srep\_fname from the Sales\_rep table, as well as ssum quarter and ssum rep\_team from the Sales\_summary table). In addition, it defines a computed column to be calculated and piped. This computed column subtracts the ssum rep quota column of the Sales\_summary table from the ssum\_rep\_actual column:

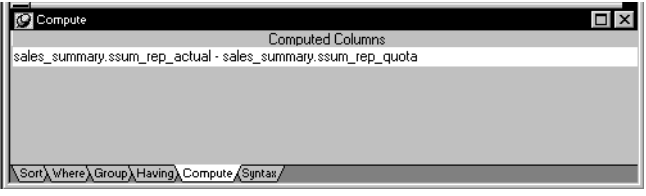

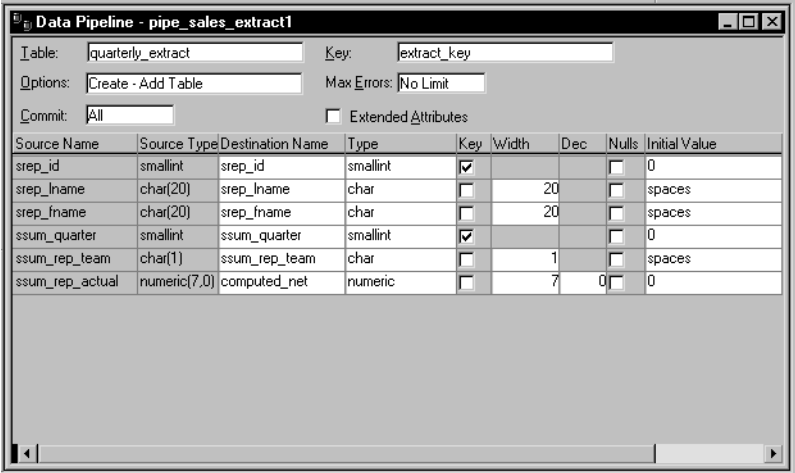

**How to pipe the data** The details of how pipe\_sales\_extract1 is to pipe its source data are specified here:

Notice that this Pipeline object is defined to create a new destination table named Quarterly extract. A little later you will learn how the application specifies the destination database in which to put this table (as well as how it specifies the source database in which to look for the source tables).

Also notice that:

- *A commit* will be performed only after all appropriate rows have been piped (which means that if the pipeline's execution is terminated early, all changes to the Quarterly extract table will be rolled back).
- *No error limit* is to be imposed by the application, so any number of rows can be in error without causing the pipeline's execution to terminate early.
- *No extended attributes* are to be piped to the destination database.
- *The primary key* of the Quarterly extract table is to consist of the srep id column and the ssum quarter column.
- The computed column that the application is to create in the Quarterly\_extract table is to be named computed\_net.

# **Building a supporting user object**

So far you have seen how your Pipeline object defines the details of the data and access for a pipeline, but a Pipeline object does not include the logistical supports—properties, events, and functions—that an application requires to handle pipeline execution and control.

# About the Pipeline

About the Pipeline To provide these logistical supports, you must build an appropriate user object<br>system object inherited from the PowerBuilder Pineline system object Table 17.1 shows inherited from the PowerBuilder **Pipeline system object**. [Table 17-1](#page-307-0) shows some of the system object's properties, events, and functions that enable your application to manage a Pipeline object at runtime.

<span id="page-307-0"></span>*Table 17-1: Pipeline system object properties, events, and functions*

| <b>Properties</b> | <b>Events</b> | <b>Functions</b> |
|-------------------|---------------|------------------|
| DataObject        | PipeStart     | <b>Start</b>     |
| RowsRead          | PipeMeter     | Repair           |
| RowsWritten       | PipeEnd       | Cancel           |
| RowsInError       |               |                  |
| Syntax            |               |                  |

A little later in this chapter you will learn how to use most of these properties, events, and functions in your application.

### **To build the supporting user object for a pipeline:**

### 1 Select Standard Class from the PB Object tab of the New dialog box.

The Select Standard Class Type dialog box displays, prompting you to specify the name of the PowerBuilder system object (class) from which you want to inherit your new user object:

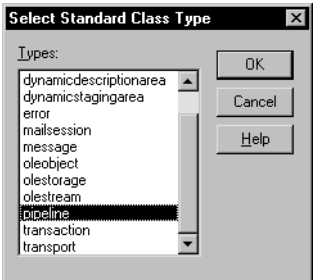

2 Select pipeline and click OK.

3 Make any changes you want to the user object (although none are required). This might involve coding events, functions, or variables for use in your application.

To learn about one particularly useful specialization you can make to your user object, see [Monitoring pipeline progress on page 300](#page-315-0).

#### **Planning ahead for reuse**

As you work on your user object, keep in mind that it can be reused in the future to support any other pipelines you want to execute. It is not automatically tied in any way to a particular Pipeline object you have built in the Data Pipeline painter.

To take advantage of this flexibility, make sure that the events, functions, and variables you code in the user object are generic enough to accommodate any Pipeline object.

#### 4 Save the user object.

For more information on working with the User Object painter, see the PowerBuilder *Users Guide*.

## **Building a window**

One other object you need when piping data in your application is a window. You use this window to provide a user interface to the pipeline, enabling people to interact with it in one or more ways. These include:

- *Starting* the pipeline's execution
- *Displaying and repairing* any errors that occur
- *Canceling* the pipeline's execution if necessary

When you build your window, you must include a DataWindow control that the pipeline itself can use to display error rows (that is, rows it cannot pipe to the destination table for some reason). You do not have to associate a DataWindow object with this DataWindow control—the pipeline provides one of its own at runtime.

> To learn how to work with this DataWindow control in your application, see [Starting the pipeline on page 298](#page-313-0) and [Handling row errors on page 304.](#page-319-0)

# Required features for

Optional features for Other than including the required DataWindow control, you can design the window as you like. You will typically want to include various other controls, such as:

- *CommandButton or PictureButton controls* to let the user initiate actions (such as starting, repairing, or canceling the pipeline)
- *StaticText controls* to display pipeline status information
- *Additional DataWindow controls* to display the contents of the source and/or destination tables

If you need assistance with building a window, see the PowerBuilder *Users Guide*.

Example The following window handles the user-interface aspect of the data piping in the order entry application. This window is named w sales extract:

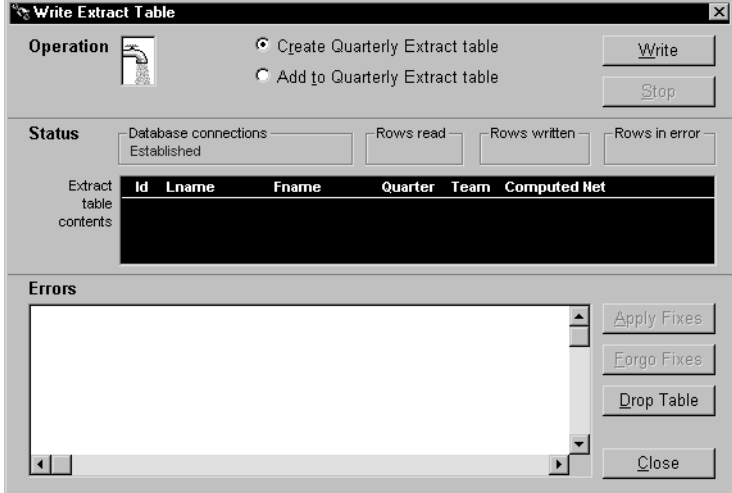

Several of the controls in this window are used to implement particular pipeline-related capabilities. [Table 17-2](#page-310-1) provides more information about them.

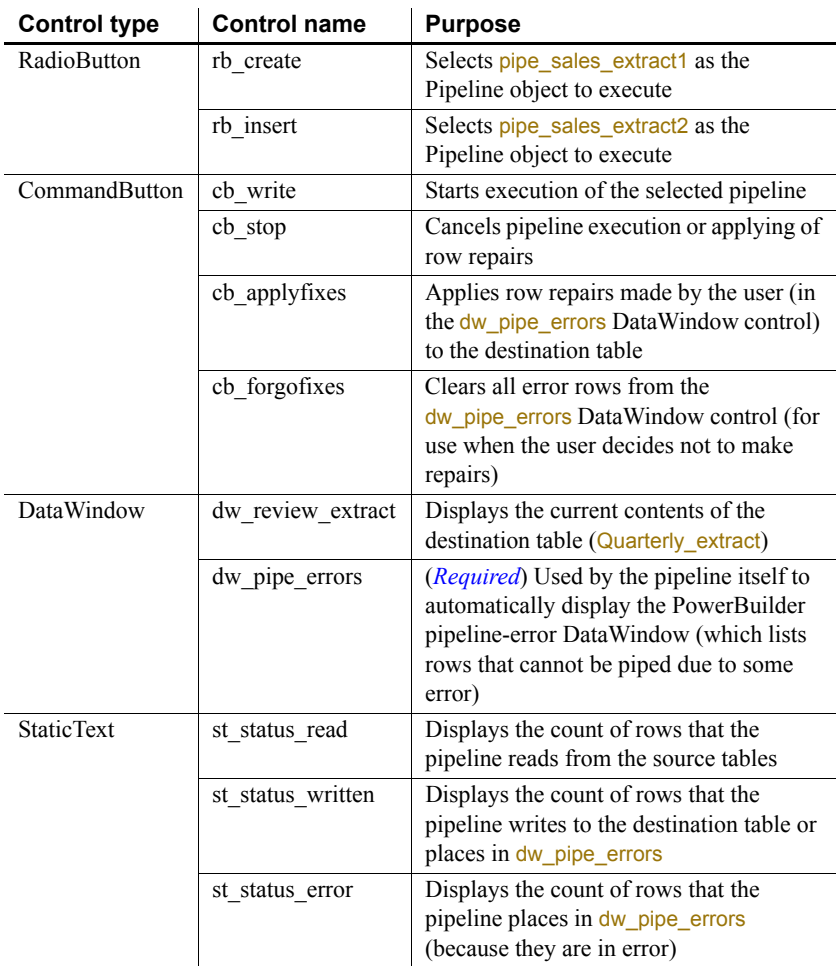

### <span id="page-310-1"></span>*Table 17-2: Window controls to implement pipeline capabilities*

# <span id="page-310-0"></span>**Performing some initial housekeeping**

Now that you have the basic objects you need, you are ready to start writing code to make your pipeline work in the application. To begin, you must take care of some setup chores that will prepare the application to handle pipeline execution.

#### **To get the application ready for pipeline execution:**

1 Connect to the source and destination databases for the pipeline.

To do this, write the usual connection code in an appropriate script. Just make sure you use one Transaction object when connecting to the source database and a different Transaction object when connecting to the destination database (even if it is the same database).

For details on connecting to a database, see [Chapter 12, Using Transaction](#page-170-0)  [Objects.](#page-170-0)

2 Create an instance of your supporting user object (so that the application can use its properties, events, and functions).

To do this, first declare a variable whose type is that user object. Then, in an appropriate script, code the CREATE statement to create an instance of the user object and assign it to that variable.

3 Specify the particular Pipeline object you want to use.

To do this, code an Assignment statement in an appropriate script; assign a string containing the name of the desired Pipeline object to the DataObject property of your user-object instance.

For more information on coding the CREATE and Assignment statements, see the *PowerScript Reference*.

Example The following sample code takes care of these pipeline setup chores in the order entry application.

> **Connecting to the source and destination database** In this case, the company's sales database (ABNCSALE.DB) is used as both the source and the destination database. To establish the necessary connections to the sales database, write code in a user event named uevent pipe setup (which is posted from the Open event of the w\_sales\_extract window).

The following code establishes the *source database connection*:

```
// Create a new instance of the Transaction object
// and store it in itrans source (a variable
// declared earlier of type transaction).
itrans source = CREATE transaction
// Next, assign values to the properties of the
// itrans source Transaction object.
...
```
// Now connect to the source database.

```
CONNECT USING itrans source;
```
The following code establishes the *destination database connection*:

```
// Create a new instance of the Transaction object
// and store it in itrans destination (a variable
// declared earlier of type transaction).
itrans_destination = CREATE transaction
// Next, assign values to the properties of the
// itrans destination Transaction object.
...
// Now connect to the destination database.
CONNECT USING itrans_destination;
```
#### **Setting USERID for native drivers**

When you execute a pipeline in the Pipeline painter, if you are using a native driver, PowerBuilder automatically qualifies table names with the owner of the table. When you execute a pipeline in an application, if you are using a native driver, you must set the USERID property in the Transaction object so that the table name is properly qualified.

Failing to set the USERID property in the Transaction object for the destination database causes pipeline execution errors. If the source database uses a native driver, extended attributes are not piped if USERID is not set.

**Creating an instance of the user object** Earlier you learned how to develop a supporting user object named u\_sales\_pipe\_logistics. To use u\_sales\_pipe\_logistics in the application, first declare a variable of its type:

```
// This is an instance variable for the
// w sales extract window.
```
u sales pipe logistics iuo pipe logistics

Then write code in the uevent pipe setup user event to create an instance of u\_sales\_pipe\_logistics and store this instance in the variable *iuo\_pipe\_logistics*:

iuo\_pipe\_logistics = CREATE u\_sales\_pipe\_logistics

**Specifying the Pipeline object to use** The application uses one of two different Pipeline objects, depending on the kind of piping operation the user wants to perform:

- *pipe\_sales\_extract1* (which you saw in detail earlier) creates a new Quarterly\_extract table (and assumes that this table *does not* currently exist)
- *pipe\_sales\_extract2* inserts rows into the Quarterly\_extract table (and assumes that this table *does* currently exist)

To choose a Pipeline object and prepare to use it, write the following code in the Clicked event of the cb\_write CommandButton (which users click when they want to start piping):

```
// Look at which radio button is checked in the
// w sales extract window. Then assign the matching
// Pipeline object to iuo pipe logistics.
IF rb create.checked = true THEN
 iuo_pipe_logistics.dataobject = 
      "pipe sales extract1"
ELSE
 iuo_pipe_logistics.dataobject = 
               "pipe sales extract2"
END IF
```
This code appears at the beginning of the script, before the code that starts the chosen pipeline.

### **Deploying Pipeline objects for an application**

Because an application must always reference its Pipeline objects *dynamically* at runtime (through string variables), you must package these objects in one or more dynamic libraries when deploying the application. You cannot include Pipeline objects in an executable (*EXE*) file.

For more information on deployment, see Part 9, "Deployment Techniques."

# <span id="page-313-0"></span>**Starting the pipeline**

With the setup chores taken care of, you can now start the execution of your pipeline.

### **To start pipeline execution:**

- 1 Code the Start function in an appropriate script. In this function, you specify:
	- The Transaction object for the source database
	- The Transaction object for the destination database
	- The DataWindow control in which you want the **Start** function to display any error rows

The Start function automatically associates the PowerBuilder pipeline-error DataWindow object with your DataWindow control when needed.

• Values for retrieval arguments you have defined in the Pipeline object

If you omit these values, the **Start** function prompts the user for them automatically at runtime.

2 Test the result of the Start function.

For more information on coding the Start function, see the *PowerScript Reference*.

Example The following sample code starts pipeline execution in the order entry application.

> **Calling the Start function** When users want to start their selected pipeline, they click the cb\_write CommandButton in the w\_sales\_extract window:

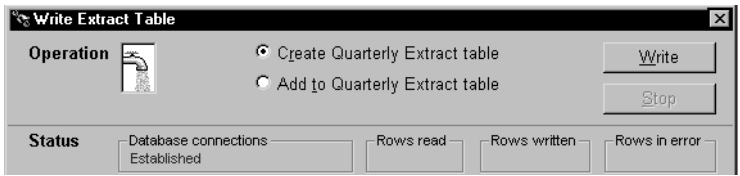

This executes the Clicked event of cb\_write, which contains the Start function:

```
// Now start piping.
integer li_start_result
li start result = iuo pipe logistics. Start &
   (itrans source, itrans destination, dw pipe errors)
```
Notice that the user did not supply a value for the pipeline's retrieval argument (*quarter*). As a consequence, the Start function prompts the user for it:

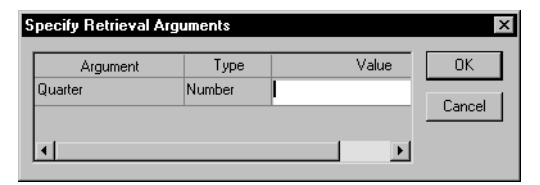

**Testing the result** The next few lines of code in the Clicked event of cb write check the Start function's return value. This lets the application know whether it succeeded or not (and if not, what went wrong):

```
CHOOSE CASE li_start_result
  CASE -3Beep (1)
  MessageBox("Piping Error", &
      "Quarterly Extract table already exists ...
  RETURN
  CASE -4Beep (1)
  MessageBox("Piping Error", &
      "Quarterly Extract table does not exist ...
  RETURN
   ...
END CHOOSE
```
# <span id="page-315-0"></span>**Monitoring pipeline progress**

Testing the Start function's return value is not the only way to monitor the status of pipeline execution. Another technique you can use is to retrieve statistics that your supporting user object keeps concerning the number of rows processed. They provide a live count of:

- *The rows read* by the pipeline from the source tables
- *The rows written* by the pipeline to the destination table or to the error DataWindow control
- *The rows in error* that the pipeline has written to the error DataWindow control (but not to the destination table)

By retrieving these statistics from the supporting user object, you can dynamically display them in the window and enable users to watch the pipeline's progress.

#### **To display pipeline row statistics:**

1 Open your supporting user object in the User Object painter.

The User Object painter workspace displays, enabling you to edit your user object.

2 Declare three instance variables of type StaticText:

```
statictext ist status read, ist status written, &
     ist_status_error
```
You will use these instance variables later to hold three StaticText controls from your window. This will enable the user object to manipulate those controls directly and make them dynamically display the various pipeline row statistics.

3 In the user object's PipeMeter event script, code statements to assign the values of properties inherited from the pipeline system object to the Text property of your three StaticText instance variables.

```
ist status read.text = string(RowsRead)
ist status written.text = string(RowsWritten)
ist status error.text = string(RowsInError)
```
- 4 Save your changes to the user object, then close the User Object painter.
- 5 Open your window in the Window painter.
- 6 Insert three StaticText controls in the window:

One to display the RowsRead value One to display the RowsWritten value One to display the RowsInError value

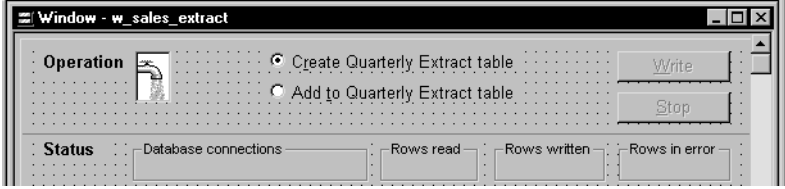

7 Edit the window's Open event script (or some other script that executes right after the window opens).

In it, code statements to assign the three StaticText controls (which you just inserted in the window) to the three corresponding StaticText instance variables you declared earlier in the user object. This enables the user object to manipulate these controls directly.

In the sample order entry application, this logic is in a user event named uevent\_pipe\_setup (which is posted from the Open event of the w sales extract window):

```
iuo pipe logistics.ist status read =
              st status read
iuo pipe logistics.ist status written = &st status written
iuo pipe logistics.ist status error = &st status error
```
8 Save your changes to the window. Then close the Window painter.

When you start a pipeline in the  $w$  sales extract window of the order entry application, the user object's PipeMeter event triggers and executes its code to display pipeline row statistics in the three StaticText controls:

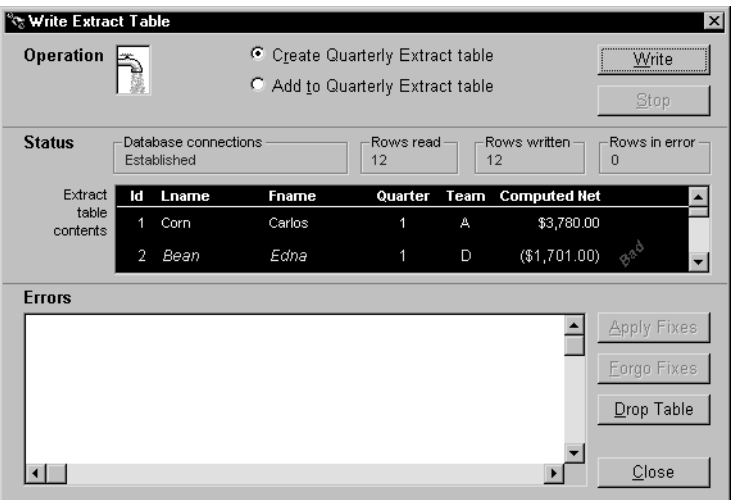

## <span id="page-318-0"></span>**Canceling pipeline execution**

In many cases you will want to provide users (or the application itself) with the ability to stop execution of a pipeline while it is in progress. For instance, you may want to give users a way out if they start the pipeline by mistake or if execution is taking longer than desired (maybe because many rows are involved).

#### **To cancel pipeline execution:**

#### 1 Code the Cancel function in an appropriate script

Make sure that either the user or your application can execute this function (if appropriate) once the pipeline has started. When Cancel is executed, it stops the piping of any more rows after that moment.

Rows that have already been piped up to that moment may or may not be committed to the destination table, depending on the Commit property you specified when building your Pipeline object in the Data Pipeline painter. You will learn more about committing in the next section.

#### 2 Test the result of the Cancel function

For more information on coding the Cancel function, see the *PowerScript Reference*.

Example The following example uses a command button to let users cancel pipeline execution in the order entry application.

> **Providing a CommandButton** When creating the w\_sales\_extract window, include a CommandButton control named cb stop. Then write code in a few of the application's scripts to enable this CommandButton when pipeline execution starts and to disable it when the piping is done.

> **Calling the Cancel function** Next write a script for the Clicked event of cb stop. This script calls the Cancel function and tests whether or not it worked properly:

```
IF iuo pipe logistics. Cancel() = 1 THEN
   Beep (1)
   MessageBox("Operation Status", &
   "Piping stopped (by your request).")
ELSE
   Beep (1)
  MessageBox("Operation Status", &
   "Error when trying to stop piping.", &
   Exclamation!)
END IF
```
Together, these features let a user of the application click the cb stop CommandButton to cancel a pipeline that is currently executing.

# <span id="page-319-2"></span>**Committing updates to the database**

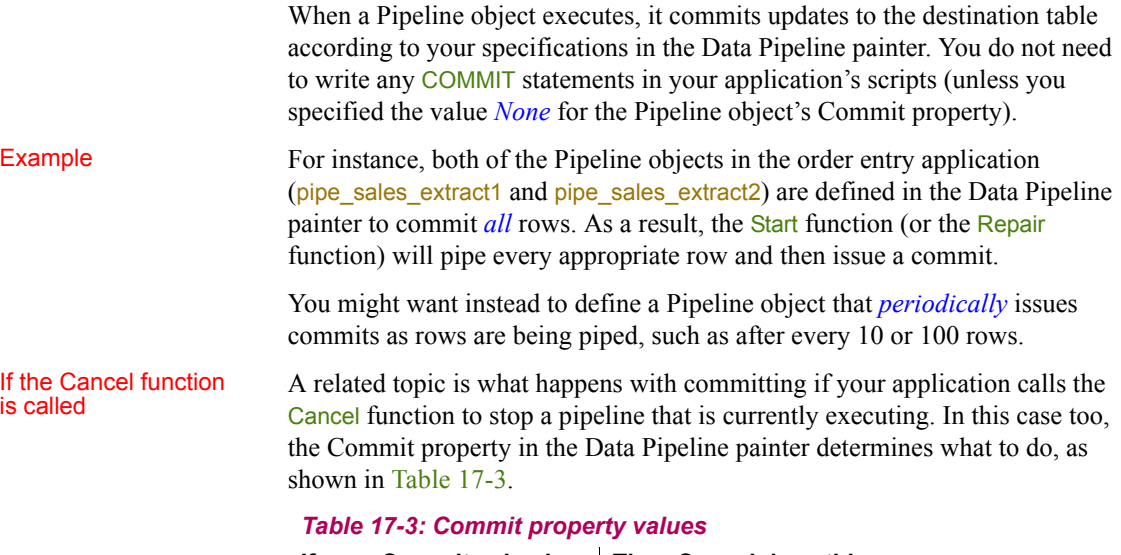

<span id="page-319-1"></span>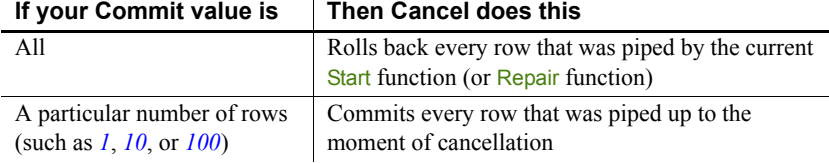

This is the same commit/rollback behavior that occurs when a pipeline reaches its Max Errors limit (which is also specified in the Data Pipeline painter).

For more information on controlling commits and rollbacks for a Pipeline object, see the PowerBuilder *Users Guide*.

# <span id="page-319-0"></span>**Handling row errors**

When a pipeline executes, it may be unable to write particular rows to the destination table. For instance, this could happen with a row that has the same primary key as a row already in the destination table.

# Using the pipeline-<br>error DataWindow

To help you handle such error rows, the pipeline places them in the DataWindow control you painted in your window and specified in the Start function. It does this by automatically associating its own special DataWindow object (the PowerBuilder pipeline-error DataWindow) with your DataWindow control.

Consider what happens in the order entry application. When a pipeline executes in the w\_sales\_extract window, the Start function places all error rows in the dw\_pipe\_errors DataWindow control. It includes an error message column to identify the problem with each row:

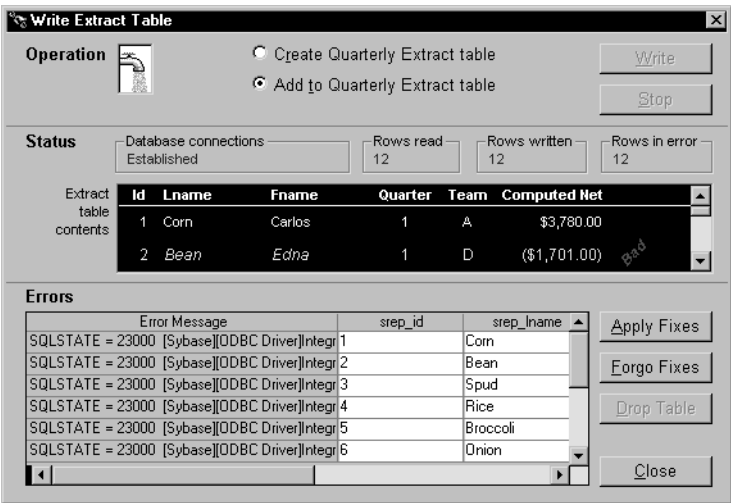

#### **Making the error messages shorter**

If the pipeline's destination Transaction object points to an ODBC data source, you can set its DBParm MsgTerse parameter to make the error messages in the DataWindow shorter. Specifically, if you type:

```
MsgTerse = 'Yes'
```
then the SQLSTATE error number does not display.

For more information on the MsgTerse DBParm, see the online Help.

Deciding what to do<br>with error rows

Once there are error rows in your DataWindow control, you need to decide what to do with them. Your alternatives include:

- *Repairing* some or all of those rows
- *Abandoning* some or all of those rows

# **Repairing error rows**

In many situations it is appropriate to try fixing error rows so that they can be applied to the destination table. Making these fixes typically involves modifying one or more of their column values so that the destination table will accept them. You can do this in a couple of different ways:

- *By letting the user edit* one or more of the rows in the error DataWindow control (the easy way for you, because it does not require any coding work)
- *By executing script code* in your application that edits one or more of the rows in the error DataWindow control for the user

In either case, the next step is to apply the modified rows from this DataWindow control to the destination table.

### **To apply row repairs to the destination table:**

- 1 Code the Repair function in an appropriate script. In this function, specify the Transaction object for the destination database.
- 2 Test the result of the Repair function.

For more information on coding the Repair function, see the *PowerScript Reference*.

Example In the following example, users can edit the contents of the dw\_pipe\_errors DataWindow control to fix error rows that appear. They can then apply those modified rows to the destination table.

> **Providing a CommandButton** When painting the w\_sales\_extract window, include a CommandButton control named cb applyfixes. Then write code in a few of the application's scripts to enable this CommandButton when dw\_pipe\_errors contains error rows and to disable it when no error rows appear.

**Calling the Repair function** Next write a script for the Clicked event of cb\_applyfixes. This script calls the Repair function and tests whether or not it worked properly:

```
IF iuo pipe logistics.Repair(itrans destination) &
   \langle> 1 THEN
   Beep (1)
  MessageBox("Operation Status", "Error when &
   trying to apply fixes.", Exclamation!)
END IF
```
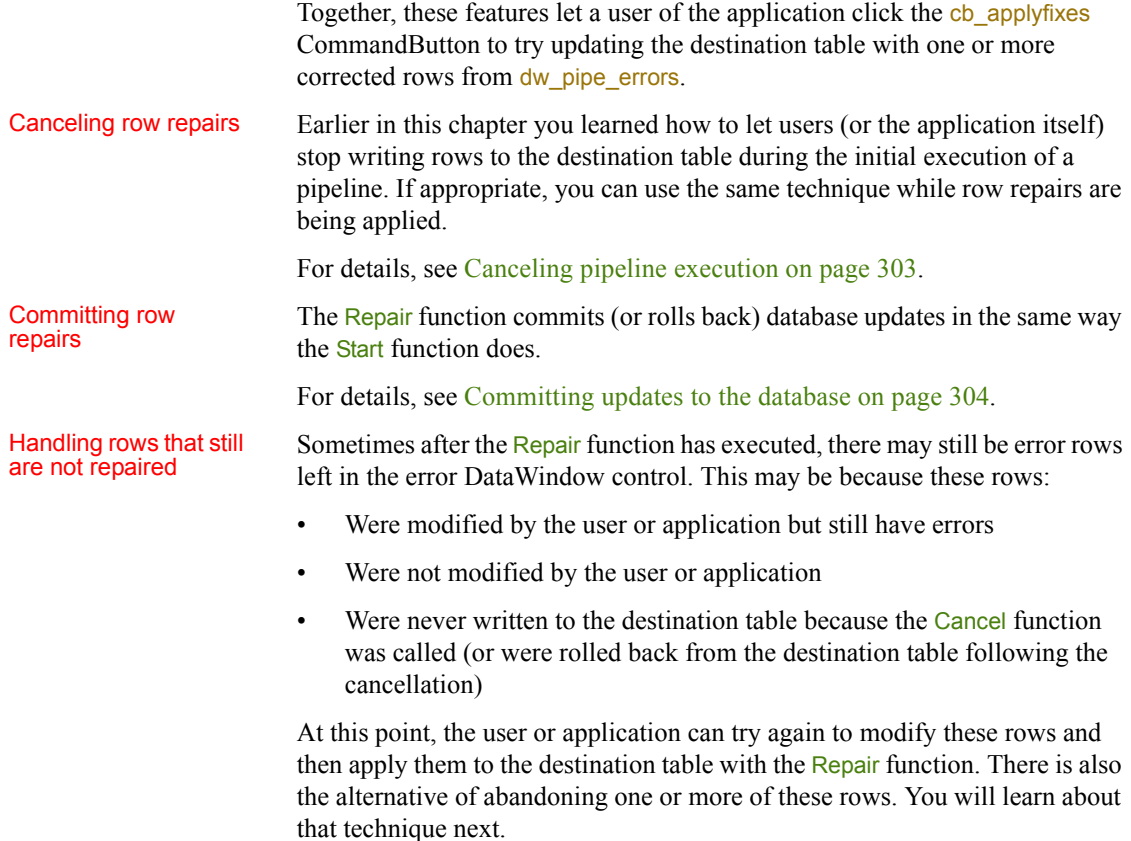

# **Abandoning error rows**

In some cases, you may want to enable users or your application to completely discard one or more error rows from the error DataWindow control. This can be useful for dealing with error rows that it is not desirable to repair.

[Table 17-4](#page-323-1) shows some techniques you can use for abandoning such error rows.

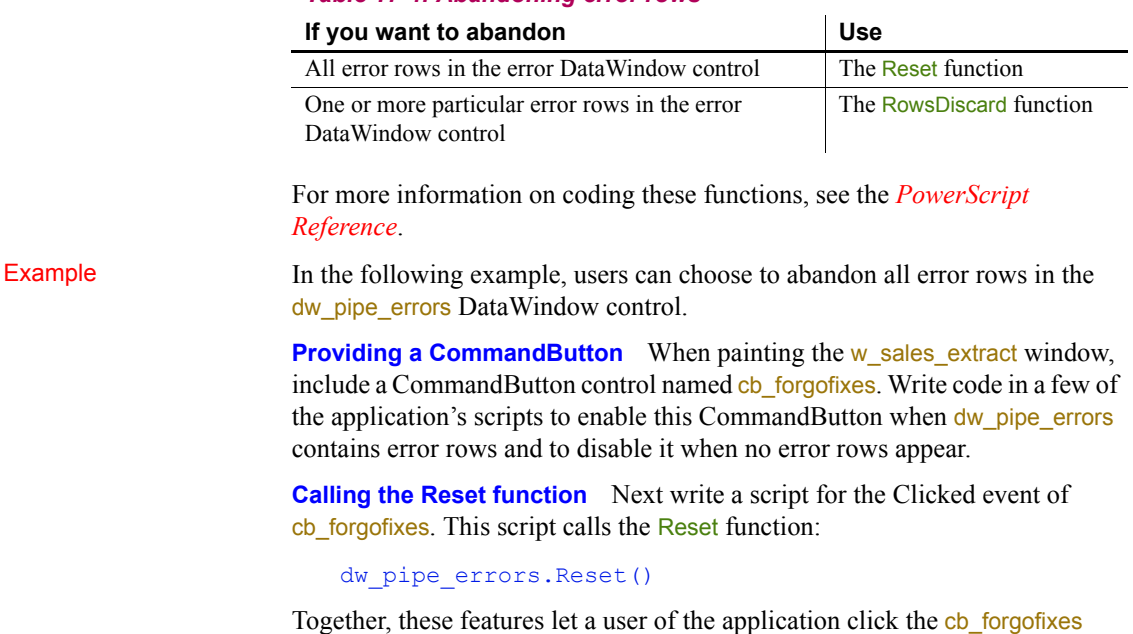

<span id="page-323-1"></span>*Table 17-4: Abandoning error rows*

# <span id="page-323-0"></span>**Performing some final housekeeping**

When your application has finished processing pipelines, you need to make sure it takes care of a few cleanup chores. These chores basically involve releasing the resources you obtained at the beginning to support pipeline execution.

CommandButton to discard all error rows from dw\_pipe\_errors.

### **Garbage collection**

You should avoid using the **DESTROY** statement to clean up resources unless you are sure that the objects you are destroying are not used elsewhere. PowerBuilder's garbage collection mechanism automatically removes unreferenced objects. For more information, see [Garbage collection and](#page-57-0)  [memory management on page 42.](#page-57-0)
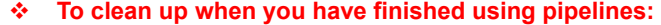

1 Destroy the instance that you created of your supporting user object.

To do this, code the DESTROY statement in an appropriate script and specify the name of the variable that contains that user-object instance.

2 Disconnect from the pipeline's source and destination databases.

To do this, code two DISCONNECT statements in an appropriate script. In one, specify the name of the variable that contains your source transaction-object instance. In the other, specify the name of the variable that contains your destination transaction-object instance.

Then test the result of each DISCONNECT statement.

3 Destroy your source transaction-object instance and your destination transaction-object instance.

To do this, code two **DESTROY** statements in an appropriate script. In one, specify the name of the variable that contains your source transaction-object instance. In the other, specify the name of the variable that contains your destination transaction-object instance.

For more information on coding the DESTROY and DISCONNECT statements, see the *PowerScript Reference*.

Example The following code in the Close event of the w\_sales\_extract window takes care of these cleanup chores.

> **Destroying the user-object instance** At the beginning of the Close event script, code the following statement to destroy the instance of the user object u\_sales\_pipe\_logistics (which is stored in the *iuo\_pipe\_logistics* variable):

DESTROY iuo\_pipe\_logistics

**Disconnecting from the source database** Next, code these statements to disconnect from the source database, test the result of the disconnection, and destroy the source transaction-object instance (which is stored in the *itrans\_source* variable):

```
DISCONNECT USING itrans source;
   // Check result of DISCONNECT statement.
IF itrans source. SQLCode = -1 THEN
  Beep (1)
  MessageBox("Database Connection Error", &
  "Problem when disconnecting from the source " &
  + "database. Please call technical support. " &
  + "~n~r~n~rDetails follow: " + &
```

```
String(itrans source.SQLDBCode) + " " + &
   itrans source. SQLErrText, Exclamation!)
END IF
```
DESTROY itrans source

**Disconnecting from the destination database** Finally, code these statements to disconnect from the destination database, test the result of the disconnection, and destroy their destination transaction-object instance (which is stored in the *itrans\_destination* variable):

```
DISCONNECT USING itrans destination;
   // Check result of DISCONNECT statement.
IF itrans destination. SQLCode = -1 THEN
  Beep (1)
  MessageBox("Database Connection Error", & 
   "Problem when disconnecting from " + & 
   "the destination (Sales) database. " + \&"Please call technical support." + & 
   "~n~r~n~rDetails follow: " + & 
   String(itrans destination.SQLDBCode) + " " + &
      itrans destination. SQLErrText, Exclamation!)
END IF
```
DESTROY itrans destination

# PART 5 **Program Access Techniques**

This part presents a collection of techniques you can use to implement program access features in the applications you develop with PowerBuilder. It includes using DDE in an application, using OLE in an application, building a mail-enabled application, and adding other processing extensions.

# CHAPTER 18 **Using DDE in an Application**

**Contents** 

About this chapter This chapter describes how PowerBuilder supports DDE.

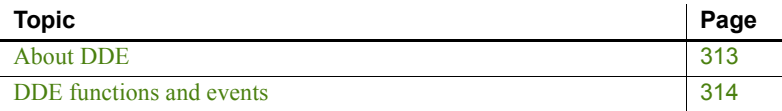

<span id="page-328-0"></span>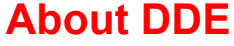

Dynamic Data Exchange (DDE) makes it possible for two Windows applications to communicate with each other by sending and receiving commands and data. Using DDE, the applications can share data, execute commands remotely, and check error conditions.

PowerBuilder supports DDE by providing PowerScript events and functions that enable a PowerBuilder application to send messages to other DDE-supporting applications and to respond to DDE requests from other DDE applications.

Clients and servers A DDE-supporting application can act as either a client or a server.

#### **About the terminology**

Used in connection with DDE, these terms are not related to *client/server architecture,* in which a PC or workstation client communicates with a database server.

A **client** application makes requests of another DDE-supporting application (called the server). The requests can be commands (such as open, close, or save) or requests for data.

A **server** application is the opposite of a client application. It responds to requests from another DDE-supporting application (called the client). As with client applications, the requests can be commands or requests for specific data.

A PowerBuilder application can function as a DDE client or as a DDE server.

In PowerBuilder, DDE clients and servers call built-in functions and process events. DDE events occur when a command or data is sent from a client to a server (or from a server to a client).

# <span id="page-329-0"></span>**DDE functions and events**

The following tables list the DDE functions and events separated into those functions and events used by DDE clients and those used by DDE servers. For more information on DDE support, see the *PowerScript Reference*.

#### **Return values**

Every DDE function returns an integer.

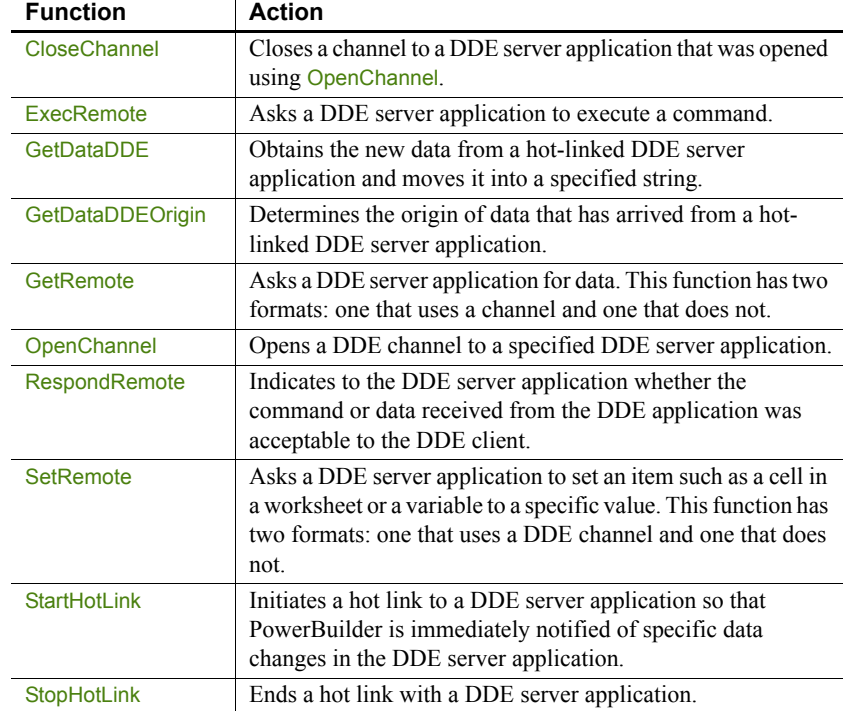

#### DDE client *Table 18-1: DDE client functions*

#### *Table 18-2: DDE client event*

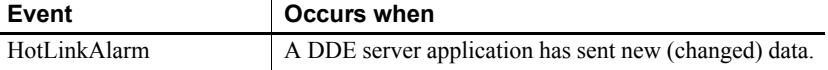

### DDE server *Table 18-3: DDE server functions*

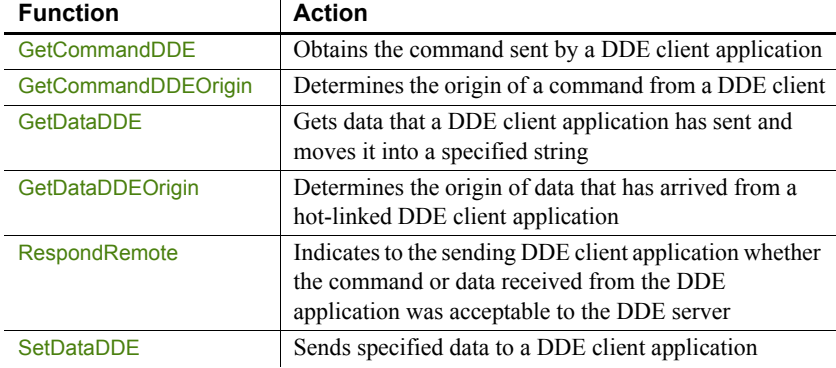

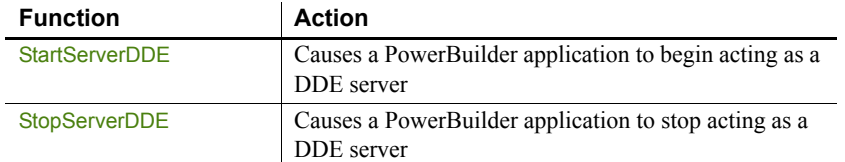

### *Table 18-4: DDE server events*

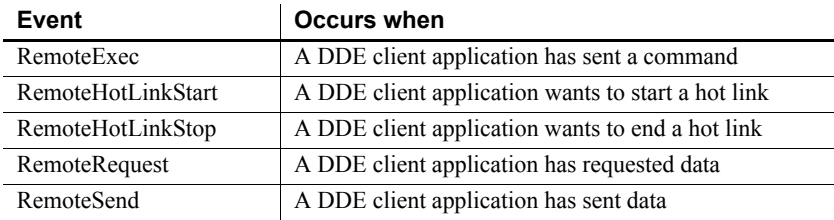

# CHAPTER 19 **Using OLE in an Application**

About this chapter This chapter describes several ways of implementing OLE in your PowerBuilder applications.

#### **Contents**

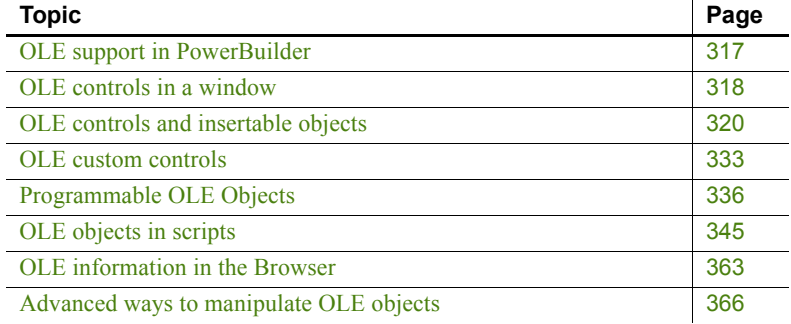

# <span id="page-332-0"></span>**OLE support in PowerBuilder**

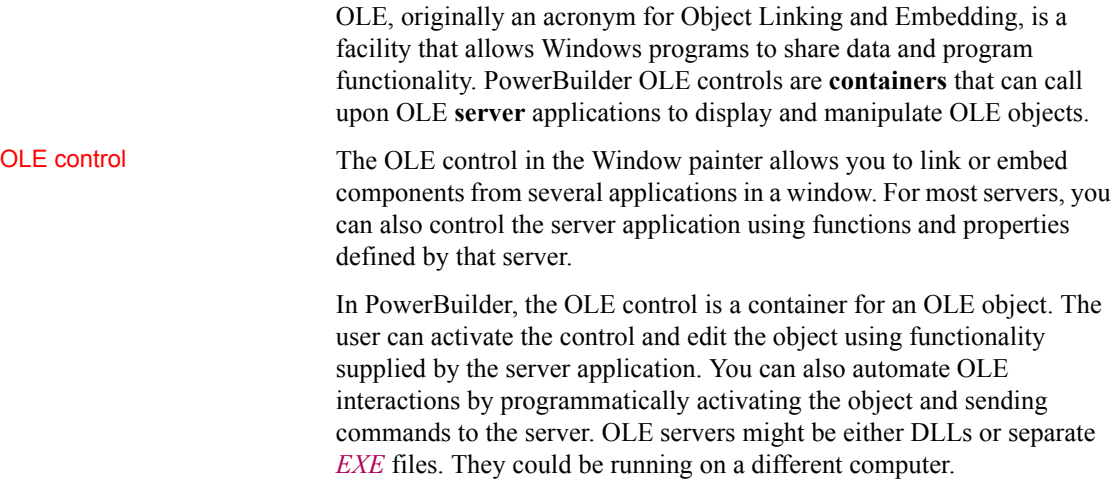

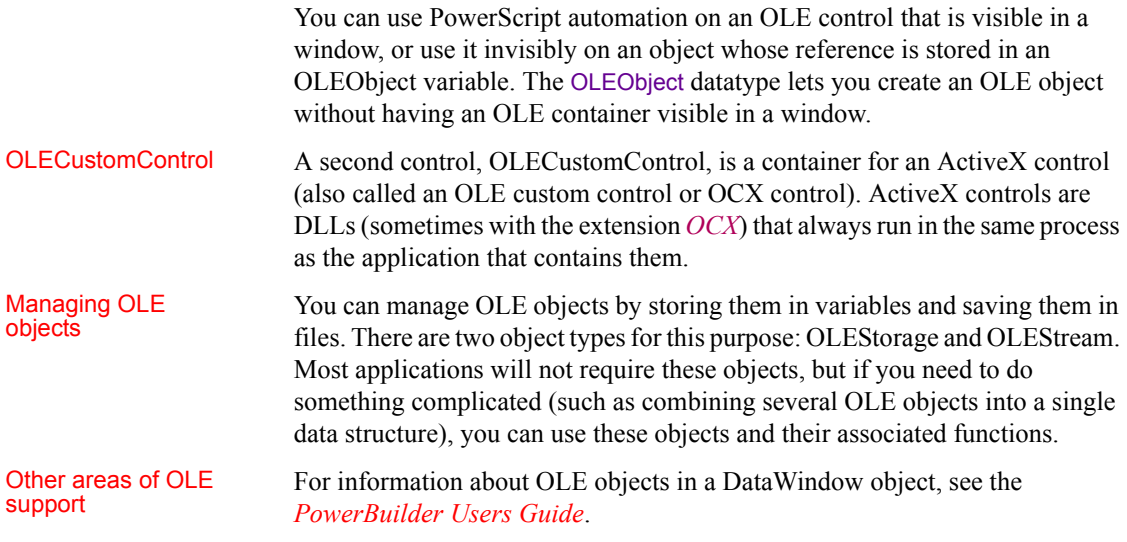

# <span id="page-333-0"></span>**OLE controls in a window**

You can add OLE objects and ActiveX controls to a window or user object. To do so, you use one of the PowerBuilder OLE controls, which acts as an OLE container. This section explains how you select the control you want by choosing whether it holds an OLE object (also called an insertable object) or an ActiveX control:

- An **insertable OLE object** is a document associated with a server application. The object can be activated and the server provides commands and toolbars for modifying the object.
- An **ActiveX control** or **OLE custom control** is itself a server that processes user actions according to scripts you program in PowerBuilder. You can write scripts for ActiveX control events and for events of the PowerBuilder container. Those scripts call functions and set properties that belong to the ActiveX control. When appropriate, the ActiveX control can present its own visual interface for user interaction.

ActiveX controls range from simple visual displays (such as a meter or a gauge) to single activities that are customizable (spellchecking words or phrases) to working environments (image acquisition with annotation and editing).

# OLE control container<br>features

All OLE control containers support a set of required interfaces. PowerBuilder provides some additional support:

- **Extended control** An OLE control can determine and modify its location at runtime using its extended control properties. PowerBuilder supports the X (Left), Y (Top), Width, and Height properties, all of which are measured in PowerBuilder units. The control writer can access these properties using the IDispatch-based interface returned from the GetExtendedControl method on the IOleControlSite interface.
- **Window as OLE container** PowerBuilder implements the IOleContainer class at the window level, so that all OLE controls on a window are siblings and can obtain information about each other. The control writer can access this information using the OLE EnumObjects method. Information about siblings is useful when the controls are part of a suite of controls. Unlike other controls, the OLE controls on a window are stored in a flat hierarchy.

### **OLE objects and controls only**

Only OLE objects and controls are visible to this object enumerator. You cannot use this technique to manipulate other controls on the window.

**Message reflection** If a control container does not support message reflection, a reflector window is created when an OLE control sends a message to its parent. The reflector window reflects the message back to the control so that the control can process the message itself. If the container supports message reflection, the need for a reflector window, and the associated runtime overhead, is eliminated. PowerBuilder OLE control containers perform message reflection for a specific set of messages.

Defining the control This procedure describes how to create an OLE control and select its contents.

#### **To place an OLE control in a window or user object:**

- 1 Open the window or user object that will contain the OLE control.
- 2 Select Insert>Control>OLE from the menu bar.

PowerBuilder displays the Insert Object dialog box. There are three tabs to choose from.

3 Choose a server application or a specific object for the control (which embeds or links an object in the control), select a custom control, or leave the control empty for now:

- *To create and embed a new object*, click the Create New tab. After you have chosen a server application, click OK.
- *To choose an existing object for the control*, click the Create From File tab. After you have specified the file, click OK.
- *To insert a custom control* (ActiveX control), click the Insert Control tab. After you have chosen an ActiveX control, click OK.
- *To leave the control empty*, click Cancel.

If you click Cancel, the control becomes an OLE control rather than an OLE custom control, and you can choose to link or embed an OLE object in it at any time; you cannot insert an ActiveX control later.

4 Click where you want the control.

If you inserted an object, PowerBuilder opens the server application so you can view and edit the object. ActiveX controls cannot be opened.

If you want to insert an object that belongs to an OLE server application that is not in the list, see the server documentation to find out how to install it.

For more information about using the Insert Object dialog box, see the section on inserting OLE objects in DataWindow objects in the *PowerBuilder Users Guide*.

# <span id="page-335-0"></span>**OLE controls and insertable objects**

The OLE control contains an insertable OLE object. You can change the object in the control in the painter or in a script. You specify what is allowed in the control by setting PowerBuilder properties.

## **Setting up the OLE control**

When you create an OLE control and insert an object, PowerBuilder activates the server application to allow you to modify the object. After you deactivate it (by clicking outside the object's borders in the Layout view), you can use the control's property sheets to set up the control.

#### **To specify the control's appearance and behavior:**

- 1 Double-click the control, or select Properties from the control's pop-up menu.
- 2 In the Properties view, give the control a name that is relevant to your application.

You will use this name in scripts. The default name is ole\_ followed by a number.

- 3 Specify a value for Display Name for use by the OLE server. The OLE server can use this name in window title bars.
- 4 Specify the control's appearance and behavior by choosing appropriate settings in the Properties view.

In addition to the standard Visible, Enabled, Focus Rectangle, and Border properties, which are available for most controls, there are several options that control the object's interaction with the server:

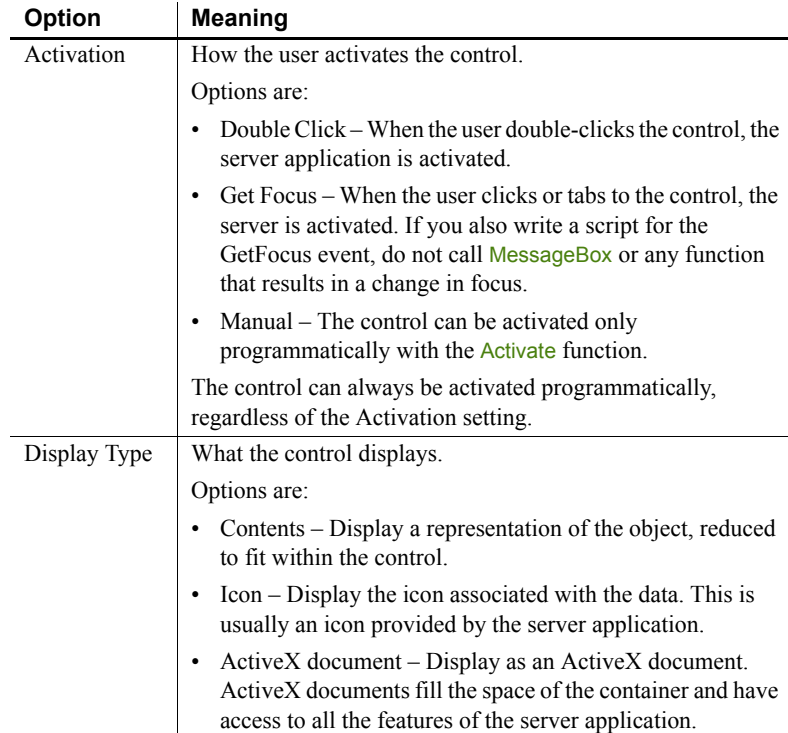

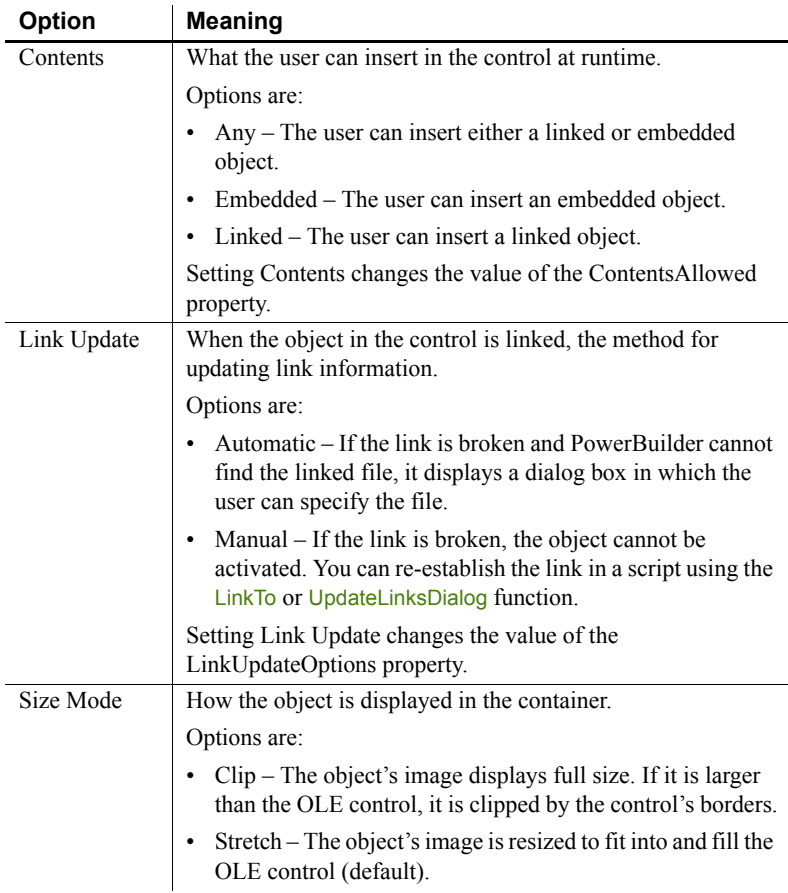

### **Activating the object in the painter**

The object in the OLE control needs to be activated so that the server application can manipulate it. For the user, double-clicking is the default method for activating the object. You can choose other methods by setting the control's Activation property, as described in the preceding table. During development, you activate the object in the Window painter.

#### **To activate an OLE object in the Window painter:**

1 Select Open from the control's pop-up menu.

If the control is empty, Open is unavailable. You must select Insert to assign an object to the control first.

PowerBuilder invokes the server application and activates the object offsite.

- 2 Use the server application to modify the object.
- 3 When you have finished, deactivate the object by clicking outside its hatched border.

You can also choose Exit or Return on the server's File menu, if available.

#### **Changing the object in the control**

In the painter, you can change or remove the object in the control.

#### **To delete the object in the control:**

Select Delete from the control's pop-up menu.

The control is now empty and cannot be activated. Do not select Clear it deletes the control from the window.

#### **To insert a different object in the control:**

1 Select Insert from the control's pop-up menu.

PowerBuilder displays the Insert Object dialog box.

- 2 Select Create New and select a server application, or select Create from File and specify a file, as you did when you defined the control.
- 3 Click OK.

### During execution You can insert a different object in the control by calling the InsertObject, InsertFile, InsertClass, or LinkTo function. You can delete the object in the control by calling Cut or Clear.

#### **How the user interacts with the control**

When the window containing the OLE control opens, the data is displayed using the information stored with the control in the *PBL* (or *PBD* or *EXE* file if the application has been built).

When the object is activated, either because the user double-clicks or tabs to it or because a script calls Activate, PowerBuilder starts the server application and enables in-place editing if possible. If not, it enables offsite editing.

As the user changes the object, the data in the control is kept up to date with the changes. This is obvious when the object is being edited in place, but it is also true for offsite editing. Because some server applications update the object periodically, rather than continually, the user might see only periodic changes to the contents of the control. Most servers also do a final update automatically when you end the offsite editing session. However, to be safe, the user should select the server's Update command before ending the offsite editing session.

### **Linking versus embedding**

An OLE object can be linked or embedded in your application. The method you choose depends on how you want to maintain the data.

Embedding data The data for an **embedded** object is stored in your application. During development, it is stored in your application's *PBL*. When you build your application, it is stored in the *EXE* or *PBD* file. This data is a template or a starting point for the user. Although the user can edit the data during a session, the changes cannot be saved because the embedded object is stored as part of your application.

> Embedding is suitable for data that will not change (such as the body of a form letter) or as a starting point for data that will be changed and stored elsewhere.

> To save the data at runtime, you can use the SaveAs and Open functions to save the user's data to a file or OLE storage.

Linking data When you **link** an object, your application contains a reference to the data, not the data itself. The application also stores an image of the data for display purposes. The server application handles the actual data, which is usually saved in a file. Other applications can maintain links to the same data. If any application changes the data, the changes appear in all the documents that have links to it.

Linking is useful for two reasons:

- More than one application can access the data.
- The server manages the saving of the data, which is useful even if your PowerBuilder application is the only one using the data.

**Maintaining link information** The server, not PowerBuilder, maintains the link information. Information in the OLE object tells PowerBuilder what server to start and what data file and item within the file to use. From then on, the server services the data: updating it, saving it back to the data file, updating information about the item (for example, remembering that you inserted a row in the middle of the range of linked rows).

**Fixing a broken link** Because the server maintains the link, you can move and manipulate an OLE object within your application without worrying about whether it is embedded or linked.

If the link is broken because the file has been moved, renamed, or deleted, the Update setting of the control determines how the problem is handled. When Update is set to Automatic, PowerBuilder displays a dialog box that prompts the user to find the file. You can call the UpdateLinksDialog function in a script to display the same dialog box. You can establish a link in a script without involving the user by calling the LinkTo function.

PowerBuilder displays a control with a linked object with the same shading that is used for an open object.

### **Offsite or in-place activation**

During execution, when a user activates the object in the OLE control, PowerBuilder tries to activate an embedded object **in place**, meaning that the user interacts with the object inside the PowerBuilder window. The menus provided by the server application are merged with the PowerBuilder application's menus. You can control how the menus are merged in the Menu painter (see [Menus for in-place activation on page 326\)](#page-341-0).

When the control is active in place, it has a wide hatched border:

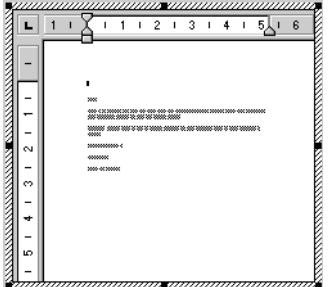

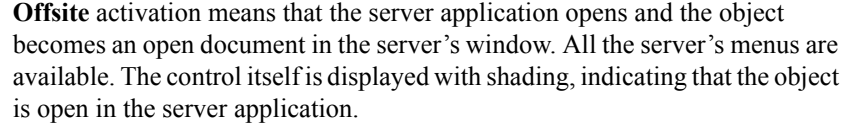

#### **Limits to in-place activation**

The server's capabilities determine whether PowerBuilder can activate the object in place. OLE 1.0 objects cannot be activated in place. In addition, the OLE 2.0 standards specify that linked objects are activated offsite, not in place.

From the Window painter, the object is always activated offsite.

Changing the default Changing the default You can change the default behavior in a script by calling the Activate function<br>behavior on a script by and abosing whether to activate an object in place or official Hyou set the and choosing whether to activate an object in place or offsite. If you set the control's Activation setting to Manual, you can write a script that calls the Activate function for the DoubleClicked event (or some other event):

ole\_1.Activate(Offsite!)

#### **When the control will not activate**

You cannot activate an empty control (a control that does not have an OLE object assigned to it). If you want the user to choose the OLE object, you can write a script that calls the *InsertObject* function.

If the object in the control is linked and the linked file is missing, the user cannot activate the control. If the Update property is set to Automatic, PowerBuilder displays a dialog box so that the user can find the file.

If the Update property is set to Manual, a script can call the UpdateLinksDialog function to display the dialog box, or call LinkTo to replace the contents with another file.

### <span id="page-341-0"></span>**Menus for in-place activation**

When an object is activated in place, menus for its server application are merged with the menus in your PowerBuilder application. The Menu Merge Option settings in the Menu painter let you control how the menus of the two applications are merged. The values are standard menu names, as well as the choices Merge and Exclude.

#### **To control what happens to a menu in your application when an OLE object is activated:**

- 1 Open the menu in the Menu painter.
- 2 Select a menu item that appears on the menu bar. Menu Merge Option settings apply only to items on the menu bar, not items on drop-down menus.
- 3 On the Style property page, choose the appropriate Menu Merge Option setting. [Table 19-1](#page-342-0) lists these settings.

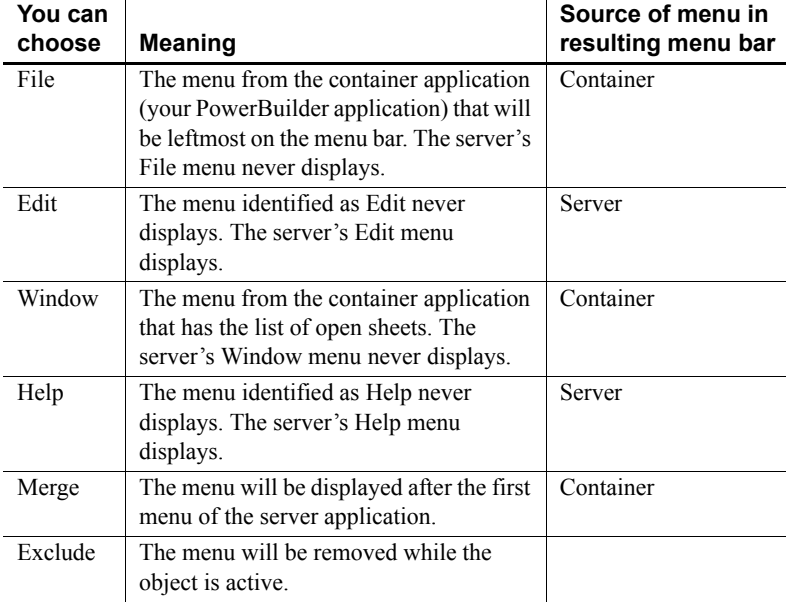

#### <span id="page-342-0"></span>*Table 19-1: Menu Merge Option settings*

#### 4 Repeat steps 2 and 3 for each item on the menu bar.

In general, you should assign the File, Edit, Window, and Help Menu Merge options to the File, Edit, Window, and Help menus. Because the actual menu names might be different in an international application, you use the Menu Merge Option settings to make the correct associations.

The effect of the Menu Merge Option settings is that the menu bar displays the container's File and Window menus and the server's Edit and Help menus. Any menus that you label as Merge are included in the menu bar at the appropriate place. The menu bar also includes other menus that the server has decided are appropriate.

# Standard assignments<br>for standard menus

Resulting menu bar<br>for activated object

### **Modifying an object in an OLE control**

When an OLE object is displayed in the OLE control, the user can interact with that object and the application that created it (the server). You can also program scripts that do the same things the user might do. This section describes how to:

- Activate the OLE object and send general commands to the server
- Change and save the object in the control
- Find out when data or properties have changed by means of events

For information about automation for the control, see [OLE objects in scripts](#page-360-0)  [on page 345](#page-360-0).

### **Activating the OLE object**

Generally, the OLE control is set so that the user can activate the object by double-clicking. You can also call the Activate function to activate the object in a script. If the control's Activation property is set to Manual, you have to call Activate to start a server editing session:

#### ole\_1.Activate(InPlace!)

You can initiate general OLE actions by calling the DoVerb function. A **verb** is an integer value that specifies an action to be performed. The server determines what each integer value means. The default action, specified as 0, is usually Edit, which also activates the object.

For example, if ole 1 contains a Microsoft Excel spreadsheet, the following statement activates the object for editing:

ole\_1.DoVerb(0)

Check the server's documentation to see what verbs it supports. OLE verbs are a relatively limited means of working with objects; automation provides a more flexible interface. OLE 1.0 servers support verbs but not automation.

#### **Changing the object in an OLE control**

PowerBuilder provides several functions for changing the object in an OLE control. The function you choose depends on whether you want the user to choose an object and whether the object should be linked or embedded, as shown in [Table 19-2](#page-344-0).

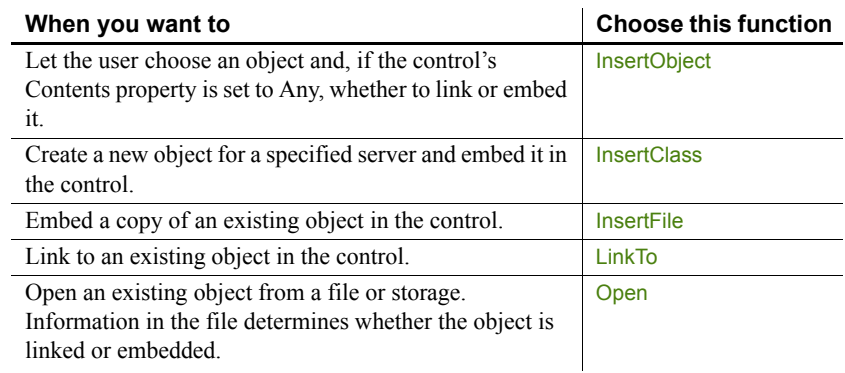

#### <span id="page-344-0"></span>*Table 19-2: Functions for changing object in OLE control*

[Figure 19-1](#page-344-1) illustrates the behavior of the three functions that do not allow a choice of linking or embedding.

#### <span id="page-344-1"></span>*Figure 19-1: Functions that do not allow a choice of linking or embedding*

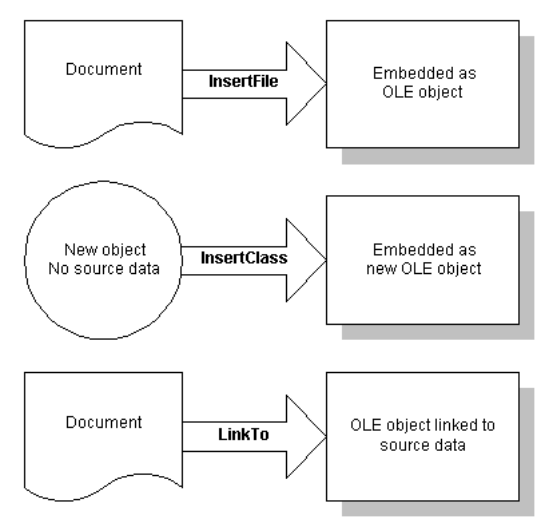

You can also assign OLE object data stored in a blob to the ObjectData property of the OLE control:

```
blob myblob
... // Code to assign OLE data to the blob
ole_1.ObjectData = myblob
```
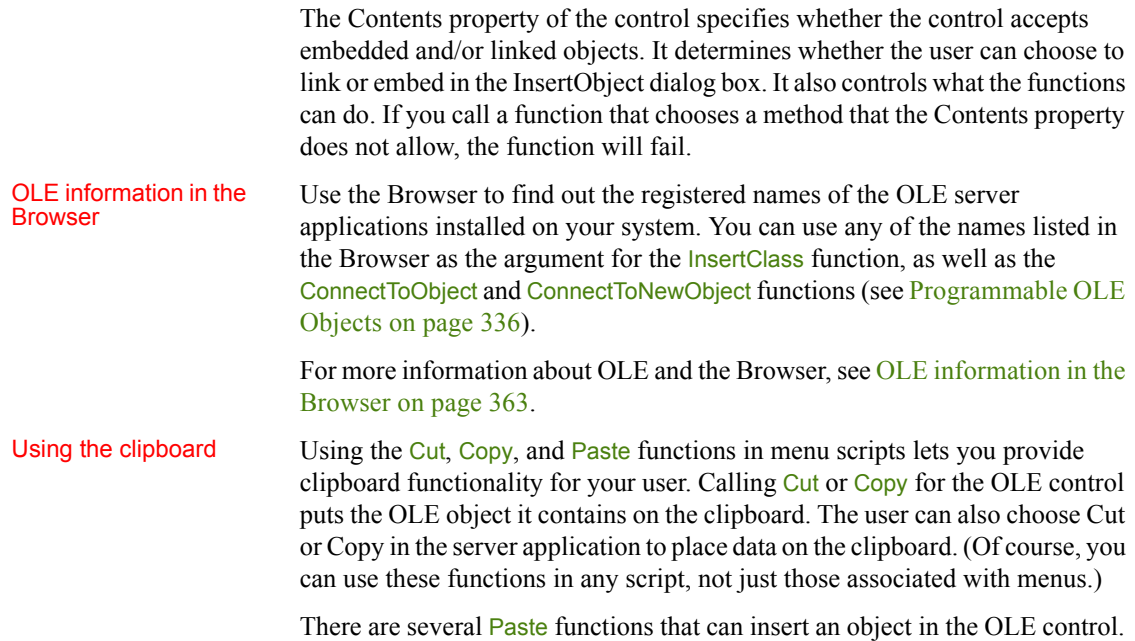

The difference is whether the pasted object is linked or embedded.

#### *Table 19-3: Paste functions*

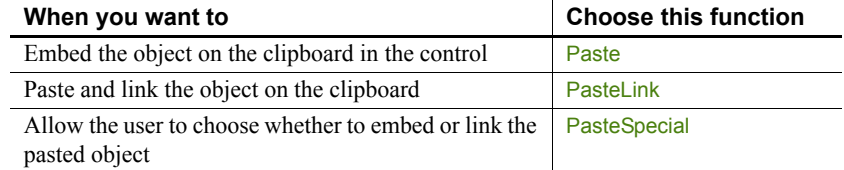

If you have a general Paste function, you can use code like the following to invoke PasteSpecial (or PasteLink) when the target of the paste operation is the OLE control:

```
graphicobject lg_obj
datawindow ldw_dw
olecontrol lole_ctl
// Get the object with the focus
lg_obj = GetFocus()
// Insert clipboard data based on object type
CHOOSE CASE TypeOf(lg_obj)
  CASE DataWindow!
     ldw dw = 1q obj
```

```
ldw dw.Paste()
   ...
   CASE OLEControl!
   lole ctl = lq obj
   lole_ctl.PasteSpecial()
END CHOOSE
```
# Saving an embedded

Saving an embedded If you embed an OLE object when you are designing a window, PowerBuilder<br>object save the object in the library with the OLE control. However, when you embed saves the object in the library with the OLE control. However, when you embed an object during execution, that object cannot be saved with the control because the application's executable and libraries are read-only. If you need to save the object, you save the data in a file or in the database.

> For example, the following script uses SaveAs to save the object in a file. It prompts the user for a file name and saves the object in the control as an OLE data file, not as native data of the server application. You can also write a script to open the file in the control in another session:

```
string myf
ilename, mypathname
integer result
GetFileSaveName("Select File", mypathname, &
   myfilename, "OLE", &
   "OLE Files (*.OLE),*.OLE")
result = ole_1.SaveAs(myfilename)
```
When you save OLE data in a file, you will generally not be able to open that data directly in the server application. However, you can open the object in PowerBuilder and activate the server application.

When you embed an object in a control, the actual data is stored as a blob in the control's ObjectData property. If you want to save an embedded object in a database for later retrieval, you can save it as a blob. To transfer data between a blob variable and the control, assign the blob to the control's ObjectData property or vice versa:

```
blob myblob
myblob = ole_1.ObjectData
```
You can use the embedded SQL statement UPDATEBLOB to put the blob data in the database (see the *PowerScript Reference*).

You can also use SaveAs and Save to store OLE objects in PowerBuilder's OLEStorage variables (see [Opening and saving storages on page 369\)](#page-384-0).

When the user saves a linked object in the server, the link information is not affected and you do not need to save the open object. However, if the user renames the object or affects the range of a linked item, you need to call the Save function to save the link information.

### **Events for the OLE control**

There are several events that let PowerBuilder know when actions take place in the server application that affect the OLE object.

Events for data Events that have to do with data are:

- **DataChange** The data has been changed
- **Rename** The object has been renamed
- **Save, SaveObject** The data has been saved
- **ViewChange** The user has changed the view of the data

When these events occur, the changes are reflected automatically in the control. If you need to perform additional processing when the object is renamed, saved, or changed, you can write the appropriate scripts.

Because of the architecture of OLE, you often cannot interact with the OLE object within these events. Trying to do so can generate a runtime error. A common workaround is to use the PostEvent function to post the event to an asynchronous event handler. You do not need to post the SaveObject event, which is useful if you want to save the data in the object to a file whenever the server application saves the object.

### Events for properties If the server supports property notifications, then when values for properties of the server change, the PropertyRequestEdit and PropertyChanged events will occur. You can write scripts that cancel changes, save old values, or read new values.

For more information about property notification, see [Creating hot links on](#page-372-0)  [page 357.](#page-372-0)

## <span id="page-348-0"></span>**OLE custom controls**

The OLE control button in the Controls menu gives you the option of inserting an object or a custom control in an OLE container. When you select an OLE custom control (ActiveX control), you fix the container's type and contents. You cannot choose later to insert an object and you cannot select a different custom control.

Each ActiveX control has its own properties, events, and functions. Preventing the ActiveX control from being changed helps avoid errors later in scripts that address the properties and methods of a particular ActiveX control.

## **Setting up the custom control**

The PowerBuilder custom control container has properties that apply to any ActiveX control. The ActiveX control itself has its own properties. This section describes the purpose of each type of property and how to set them.

**PowerBuilder** properties

For OLE custom controls, PowerBuilder properties have two purposes:

• To specify appearance and behavior of the container, as you do for any control

You can specify position, pointer, and drag-and-drop settings, as well as the standard settings on the General property page (Visible, Enabled, and so on).

• To provide default information that the ActiveX control can use

Font information and the display name are called **ambient properties** in OLE terminology. PowerBuilder does not display text for the ActiveX control, so it does not use these properties directly. If the ActiveX control is programmed to recognize ambient properties, it can use the values PowerBuilder provides when it displays text or needs a name to display in a title bar.

#### **To modify the PowerBuilder properties for the custom control:**

1 Double-click the control, or select Properties from the control's pop-up menu.

The OLE Custom Control property sheet displays.

2 Give the control a name that is relevant to your application. You will use this name in scripts. The default name is ole\_ followed by a number.

- 3 Specify values for other properties on the General property page and other pages as appropriate.
- 4 Click OK when you are done.

#### **Documenting the control**

Put information about the ActiveX control you are using in a comment for the window or in the control's Tag property. Later, if another developer works with your window and does not have the ActiveX control installed, that developer can easily find out what ActiveX control the window was designed to use.

# ActiveX control

ActiveX control<br> **properties** An ActiveX control usually has its own properties and its own property sheet<br> **properties** control the appearance and for setting property values. These properties control the appearance and behavior of the ActiveX control, not the PowerBuilder container.

#### **To set property values for the ActiveX control in the control:**

- 1 Select OLE Control Properties from the control's pop-up menu or from the General property page.
- 2 Specify values for the properties and click OK when done.

The OLE control property sheet might present only a subset of the properties of the ActiveX control. You can set other properties in a script.

For more information about the ActiveX control's properties, see the documentation for the ActiveX control.

## **Programming the ActiveX control**

You make an ActiveX control do its job by programming it in scripts, setting its properties, and calling its functions. Depending on the interface provided by the ActiveX control developer, a single function call might trigger a whole series of activities or individual property settings, and function calls may let you control every aspect of its actions. An ActiveX control is always active—it does not contain an object that needs to be opened or activated. The user does not double-click and start an OLE server. However, you can program the DoubleClicked or any other event to call a function that starts ActiveX control processing. Setting properties in<br>scripts Programming an ActiveX control is the same as programming automation for insertable objects. You use the container's *Object* property to address the properties and functions of the ActiveX control.

This syntax accesses a property value. You can use it wherever you use an expression. Its datatype is Any. When the expression is evaluated, its value has the datatype of the control property:

```
olecontrol.Object.ocxproperty
```
This syntax calls a function. You can capture its return value in a variable of the appropriate datatype:

{ *value* } = *olecontrol*.**Object**.*ocxfunction* ( { *argumentlist* } )

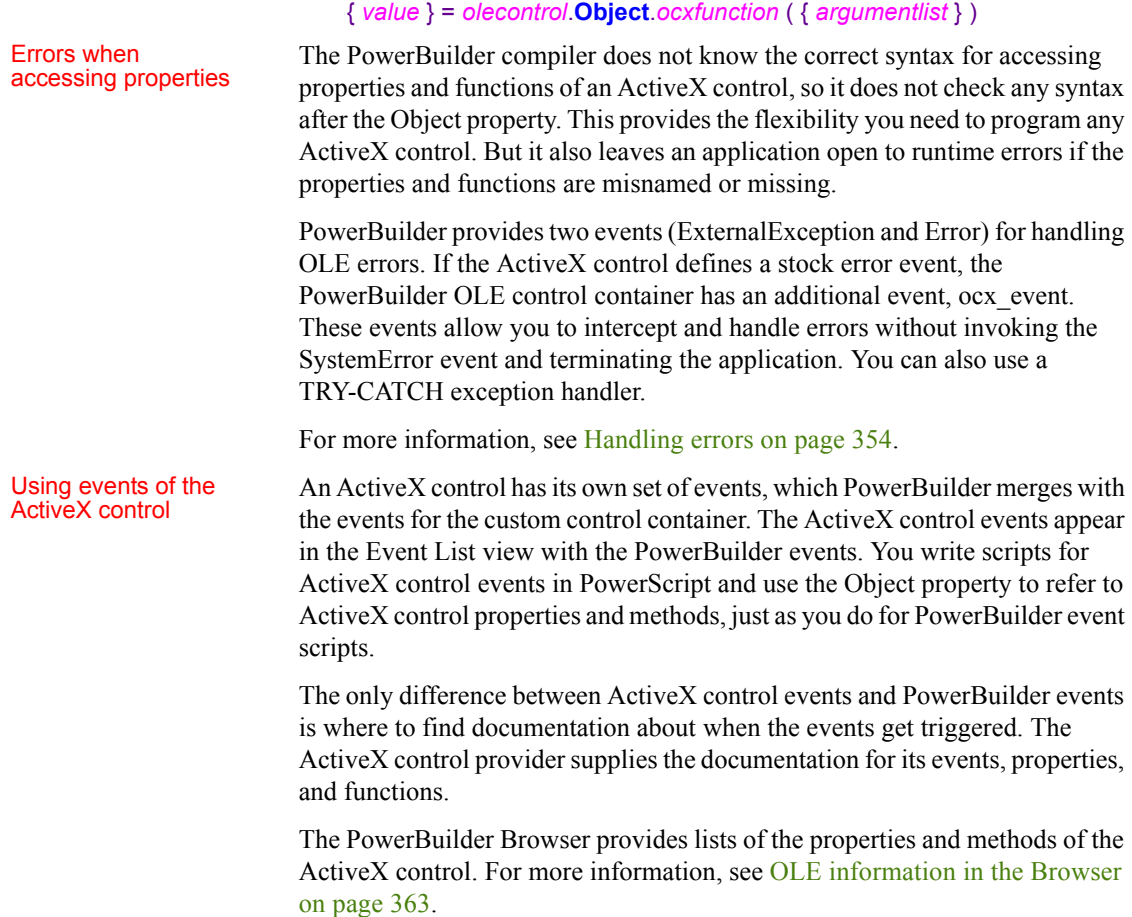

#### **New versions of the ActiveX control**

If you install an updated version of an ActiveX control and it has new events, the event list in the Window painter does not add the new events. To use the new events, you have to delete and recreate the control, along with the scripts for existing events. If you do not want to use the new events, you can leave the control as is—it will use the updated ActiveX control with the pre-existing events.

# <span id="page-351-0"></span>**Programmable OLE Objects**

You do not need to place an OLE control on a window to manipulate an OLE object in a script. If the object does not need to be visible in your PowerBuilder application, you can create an OLE object independent of a control, connect to the server application, and call functions and set properties for that object. The server application executes the functions and changes the object's properties, which changes the OLE object.

For some applications, you can specify whether the application is visible. If it is visible, the user can activate the application and manipulate the object using the commands and tools of the server application.

### **OLEObject object type**

PowerBuilder's OLEObject object type is designed for automation. OLEObject is a dynamic object type, which means that the compiler will accept any property names, function names, and parameter lists for the object. PowerBuilder does not have to know whether the properties and functions are valid. This allows you to call methods and set properties for the object that are known to the server application that created the object. If the functions or properties do not exist during execution, you will get runtime errors.

Using an OLEObject variable involves these steps:

- 1 Declare the variable and instantiate it.
- 2 Connect to the OLE object.
- 3 Manipulate the object as appropriate using the OLE server's properties and functions.

4 Disconnect from the OLE object and destroy the variable.

These steps are described next.

You need to declare an OLEObject variable and allocate memory for it:

```
OLEObject myoleobject
myoleobject = CREATE OLEObject
```
The Object property of the OLE container controls (OLEControl or OLECustomControl) has a datatype of OLEObject.

Connecting to the server

Declaring an<br>OLEObject variable

You establish a connection between the OLEObject object and an OLE server with one of the ConnectToObject functions. Connecting to an object starts the appropriate server:

| When you want to                                                                                                    | <b>Choose this function</b>     |
|----------------------------------------------------------------------------------------------------|---------------------------------|
| Create a new object for an OLE server that you<br>specify. Its purpose is similar to <b>InsertClass</b> for a<br>control.                                                            | <b>ConnectToNewObject</b>       |
| Create a new OLE object in the specified remote<br>server application if security on the server allows it<br>and associate the new object with a PowerBuilder<br>OLEObject variable. | <b>ConnectToNewRemoteObject</b> |
| Open an existing OLE object from a file. If you do<br>not specify an OLE class, PowerBuilder uses the<br>file's extension to determine what server to start.                         | <b>ConnectToObject</b>          |
| Associate an OLE object with a PowerBuilder<br>OLEObject variable and start the remote server<br>application.                                                                        | <b>ConnectToRemoteObject</b>    |

*Table 19-4: ConnectToObject functions* 

After you establish a connection, you can use the server's command set for automation to manipulate the object (see [OLE objects in scripts on page 345](#page-360-0)).

You do not need to include application qualifiers for the commands. You already specified those qualifiers as the application's class when you connected to the server. For example, the following commands create an OLEObject variable, connect to Microsoft Word 's OLE interface (word.application), open a document and display information about it, insert some text, save the edited document, and shut down the server:

```
OLEObject o1
string s1
o1 = CREATE oleobject
o1.ConnectToNewObject("word.application")
```

```
o1.documents.open("c:\temp\temp.doc")
// Make the object visible and display the 
// MS Word user name and file name
o1.Application.Visible = True
s1 = o1.UserName
MessageBox("MS Word User Name", s1)
s1 = o1.ActiveDocument.Name
MessageBox("MS Word Document Name", s1)
//Insert some text in a new paragraph
o1.Selection.TypeParagraph()
o1.Selection.typetext("Insert this text")
o1.Selection.TypeParagraph() 
// Insert text at the first bookmark
o1.ActiveDocument.Bookmarks[1].Select
o1.Selection.typetext("Hail!")
// Insert text at the bookmark named End
o1.ActiveDocument.Bookmarks.item("End").Select
o1.Selection.typetext("Farewell!")
// Save the document and shut down the server
o1.ActiveDocument.Save()
o1.quit()
RETURN
```
For earlier versions of Microsoft Word, use word.basic instead of word.application. The following commands connect to the Microsoft Word 7.0 OLE interface (word.basic), open a document, go to a bookmark location, and insert the specified text:

```
myoleobject.ConnectToNewObject("word.basic")
myoleobject.fileopen("c:\temp\letter1.doc")
myoleobject.editgoto("NameAddress")
myoleobject.Insert("Text to insert")
```
Do *not* include word.application or word.basic (the class in ConnectToNewObject) as a qualifier:

```
// Incorrect command qualifier
myoleobject.word.basic.editgoto("NameAddress")
```
#### **Microsoft Word 7.0 implementation**

For an OLEObject variable, word.basic is the class name of Word 7.0 as a server application. For an object in a control, you must use the qualifier application.wordbasic to tell Word how to traverse its object hierarchy and access its wordbasic object.

Shutting down and disconnecting from the server

After your application has finished with the automation, you might need to tell the server explicitly to shut down. You can also disconnect from the server and release the memory for the object:

```
myoleobject.Quit() 
rtncode = myoleobject.DisconnectObject()
DESTROY myoleobject
```
You can rely on garbage collection to destroy the OLEObject variable. Destroying the variable automatically disconnects from the server.

It is preferable to use garbage collection to destroy objects, but if you want to release the memory used by the variable immediately and you know that it is not being used by another part of the application, you can explicitly disconnect and destroy the OLEObject variable, as shown in the code above.

For more information, see [Garbage collection and memory management on](#page-57-0)  [page 42](#page-57-0).

### **Assignments among OLEControl, OLECustomControl, and OLEObject datatypes**

You cannot assign an OLE control (object type OLEControl) or ActiveX control (object type OLECustomControl) to an OLEObject.

If the vendor of the control exposes a programmatic identifier (in the form *vendor.application*), you can specify this identifier in the ConnectToNewObject function to connect to the programmable interface without the visual control. For an ActiveX control with events, this technique makes the events unavailable. ActiveX controls are not meant to be used this way and would not be useful in most cases.

You can assign the Object property of an OLE control to an OLEObject variable or use it as an OLEObject in a function.

For example, if you have an OLEControl ole 1 and an OLECustomControl ole\_2 in a window and you have declared this variable:

```
OLEObject oleobj_automate
```
then you can make these assignments:

 $oleobj$  automate =  $ole$  1.Object oleobj\_automate = ole\_2.Object

You cannot assign an OLEObject to the Object property of an OLE control because it is read-only. You cannot make this assignment:

```
ole 1.Object = oleobj automate //Error!
```
You can implement events for an OLEObject by creating a user object that is a descendant of OLEObject. The SetAutomationPointer PowerScript function assigns an OLE automation pointer to the descendant so that it can use OLE automation.

Suppose oleobjectchild is a descendant of OLEObject that implements events such as the ExternalException and Error events. The following code creates an OLEObject and an instance of oleobjectchild, which is a user object that is a descendant of OLEObject, connects to Excel, then assigns the automation pointer to the oleobjectchild:

```
OLEObject ole1
oleobjectchild oleChild
ole1 = CREATE OLEObject
ole1.ConnectToNewObject( "Excel.Application")
oleChild = CREATE oleobjectchild
oleChild.SetAutomationPointer( ole1 )
```
You can now use olechild for automation.

### **Automation scenario**

The steps involved in automation can be included in a single script or be the actions of several controls in a window. If you want the user to participate in the automation, you might:

- Declare an OLE object as an instance variable of a window
- Instantiate the variable and connect to the server in the window's Open event
- Send commands to the server in response to the user's choices and specifications in lists or edit boxes

Events for<br>OLEObjects

• Disconnect and destroy the object in the window's Close event

If the automation does not involve the user, all the work can be done in a single script.

#### **Example: generating form letters using OLE**

This example takes names and addresses from a DataWindow object and letter body from a MultiLineEdit and creates and prints letters in Microsoft Word using VBA scripting.

#### **To set up the form letter example:**

1 Create a Word document called *CONTACT.DOC* with four bookmarks and save the file in your PowerBuilder directory.

These are the bookmarks:

- name 1 for the name in the return address
- name2 for the name in the salutation
- $address1$  for the street, city, state, and zip in the return address
- body for the body of the letter

The letter should have the following content:

```
Multimedia Promotions, Inc.
1234 Technology Drive
Westboro, Massachusetts
January 12, 2003
[bookmark name1]
[bookmark address1]
Dear [bookmark name2]:
[bookmark body]
Sincerely,
Harry Mogul
President
```
You could enhance the letter with a company and a signature logo. The important items are the names and placement of the bookmarks.

2 In PowerBuilder, define a DataWindow object called d\_maillist that has the following columns:

first\_name last name street city state zip

You can turn on Prompt for Criteria in the DataWindow object so the user can specify the customers who will receive the letters.

3 Define a window that includes a DataWindow control called dw\_mail, a MultiLineEdit called mle\_body, and a CommandButton or PictureButton:

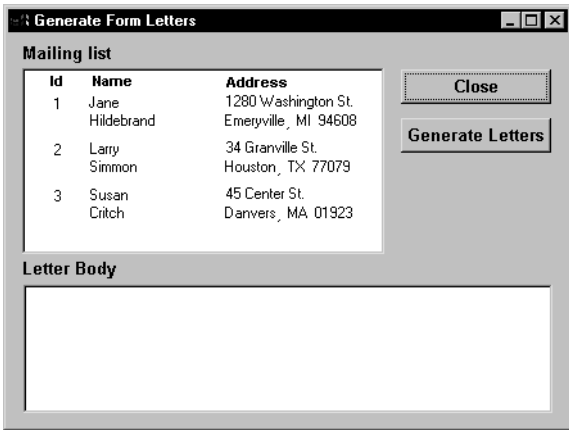

- 4 Assign the DataWindow object d\_maillist to the DataWindow control dw\_mail.
- 5 Write a script for the window's Open event that connects to the database and retrieves data for the DataWindow object. The following code connects to a SQL Anywhere database. (When the window is part of a larger application, the connection is typically done by the application Open script.)

```
/**************************************************
Set up the Transaction object from the INI file
**************************************************/
SQLCA.DBMS=ProfileString("myapp.ini", &
   "Database", "DBMS", " ")
SQLCA.DbParm=ProfileString("myapp.ini", &
  "Database", "DbParm", " ")
/**************************************************
Connect to the database and test whether the
```

```
connect succeeded
**************************************************/
CONNECT USING SQLCA;
IF SQLCA.SQLCode <> 0 THEN
  MessageBox("Connect Failed", "Cannot connect" &
      + "to database. " + SQLCA.SQLErrText)
  RETURN
END IF
/**************************************************
Set the Transaction object for the DataWindow 
control and retrieve data
**************************************************/
dw_mail.SetTransObject(SQLCA)
dw_mail.Retrieve()
```
6 Write the script for the Generate Letters button (the script is shown below).

The script does all the work, performing the following tasks:

- Creates the OLEObject variable
- Connects to the server (word.application)
- For each row in the DataWindow object, generates a letter

To do so, it uses VBA statements to perform the tasks in [Table 19-5.](#page-358-0)

<span id="page-358-0"></span>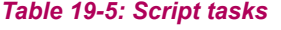

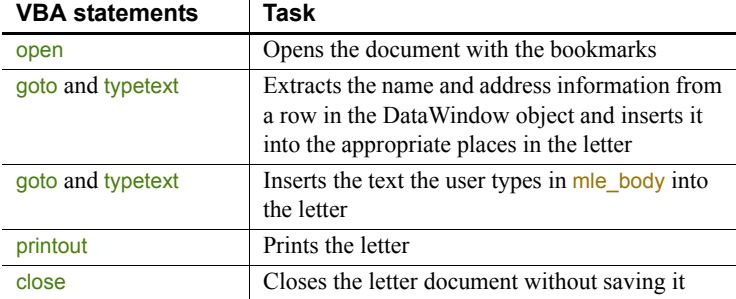

- Disconnects from the server
- Destroys the OLEObject variable
- 7 Write a script for the Close button. All it needs is one command:

#### Close(Parent)

Script for generating<br>form letters

The following script generates and prints the form letters:

OLEObject contact\_ltr

```
integer result, n
string 1s name, 1s addr
/***************************************************
Allocate memory for the OLEObject variable
***************************************************/
contact ltr = CREATE oleObject
/***************************************************
Connect to the server and check for errors
***************************************************/
result = \&contact ltr.ConnectToNewObject("word.application")
IF result <> 0 THEN
  DESTROY contact ltr
  MessageBox("OLE Error", &
      "Unable to connect to Microsoft Word. " &
     + "Code: " &
     + String(result))
     RETURN
END IF
/***************************************************
For each row in the DataWindow, send customer
data to Word and print a letter
***************************************************/
FOR n = 1 to dw mail. RowCount()
/************************************************
   Open the document that has been prepared with
  bookmarks
************************************************/
  contact ltr.documents.open("c:\pbdocs\contact.doc")
/************************************************
  Build a string of the first and last name and
  insert it into Word at the name1 and name2
  bookmarks
************************************************/
  ls_name = dw_mail.GetItemString(n, "first_name") &
  + " " + dw_mail.GetItemString(n, "last_name")
  contact ltr.Selection.goto("name1")
  contact ltr.Selection.typetext(ls name)
  contact ltr.Selection.goto("name2")
  contact ltr.Selection.typetext(ls name)
/************************************************
  Build a string of the address and insert it into
  Word at the address1 bookmark
************************************************/
  ls_addr = dw_mail.GetItemString(n, "street") &
     + "~r~n" &
```
```
+ dw_mail.GetItemString(n, "city") &
                               + ", " \&+ dw_mail.GetItemString(n, "state") &
                               + " + \alpha+ dw_mail.GetItemString(n, "zip")
                            contact ltr.Selection.goto("address1")
                            contact ltr.Selection.typetext(ls addr)
                         /************************************************
                            Insert the letter text at the body bookmark
                         ***********************************************/
                            contact_ltr.Selection.goto("body")
                            contact_ltr.Selection.typetext(mle_body.Text)
                         /************************************************
                            Print the letter
                         ************************************************/
                            contact_ltr.Application.printout()
                         /************************************************
                            Close the document without saving
                         ************************************************/
                            contact_ltr.Documents.close
                            contact_ltr.quit()
                         NEXT
                         /***************************************************
                         Disconnect from the server and release the memory for 
                         the OLEObject variable
                         ***************************************************/
                         contact ltr.DisconnectObject()
                         DESTROY contact_ltr
Running the example To run the example, write a script for the Application object that opens the 
                     window or use the Run/Preview button on the PowerBar.
                     When the application opens the window, the user can specify retrieval criteria
```
to select the customers who will receive letters. After entering text in the MultiLineEdit for the letter body, the user can click on the Generate Letters button to print letters for the listed customers.

# **OLE objects in scripts**

This chapter has described the three ways to use OLE in a window or user object. You have learned about:

• Inserting an object in an OLE control

- Placing an ActiveX control in an OLE custom control
- Declaring an OLEObject variable and connecting to an OLE object

In scripts, you can manipulate these objects by means of OLE **automation**, getting and setting properties, and calling functions that are defined by the OLE server. There are examples of automation commands in the preceding sections. This section provides more information about the automation interface in PowerBuilder.

### **The automation interface**

In PowerBuilder, an OLEObject is your interface to an OLE server or ActiveX control. When you declare an OLEObject variable and connect to a server, you can use dot notation for that variable and send instructions to the server. The instruction might be a property whose value you want to get or set, or a function you want to call.

The general automation syntax for an OLEObject is:

*oleobjectvar*.*serverinstruction*

For OLE controls in a window, your interface to the server or ActiveX control is the control's Object property, which has a datatype of OLEObject.

The general automation syntax for an OLE control is:

*olecontrol*.**Object**.*serverinstruction*

#### **Compiling scripts that include commands to the OLE server**

When you compile scripts that apply methods to an OLEObject (including a control's Object property), PowerBuilder does not check the syntax of the rest of the command, because it does not know the server's command set. You must ensure that the syntax is correct to avoid errors during execution.

Make sure you give your applications a test run to ensure that your commands to the server application are correct.

What does the server<br>support? A server's command set includes properties and methods (functions and events).

> OLE server applications publish the command set they support for automation. Check your server application's documentation for information.

For custom controls and programmable OLE objects, you can see a list of properties and methods in the PowerBuilder Browser. For more information about OLE information in the Browser, see [OLE information in the Browser](#page-378-0)  [on page 363.](#page-378-0)

#### **Setting properties**

You access server properties for an OLE control through its Object property using the following syntax:

*olecontrolname*.**Object**.{ *serverqualifiers*.}*propertyname*

If the OLE object is complex, there could be nested objects or properties within the object that serve as qualifiers for the property name.

For example, the following commands for an Excel spreadsheet object activate the object and set the value property of several cells:

```
double value
ole_1.Activate(InPlace!)
ole 1.0bject.cells[1,1].value = 55
ole 1.0bject.cells[2,2].value = 66
ole 1.0bject.cells[3,3].value = 77
ole 1. Object.cells[4, 4].value = 88
```
For an Excel 95 spreadsheet, enclose the cells' row and column arguments in parentheses instead of square brackets. For example:

ole  $1.$  Object.cells $(1,1)$ .value = 55

For properties of an OLEObject variable, the server qualifiers and property name follow the variable name:

*oleobjectvar*.{ *serverqualifiers*.}*propertyname*

The qualifiers you need to specify depend on how you connect to the object. For more information, see [Qualifying server commands on page 351.](#page-366-0)

#### **Calling functions**

You can call server functions for an OLE control through its Object property using the following syntax:

*olecontrolname*.**Object**.{ *serverqualifiers*.}*functionname* ( { *arguments* } )

If the OLE object is complex, there could be nested properties or objects within the object that serve as qualifiers for the function name.

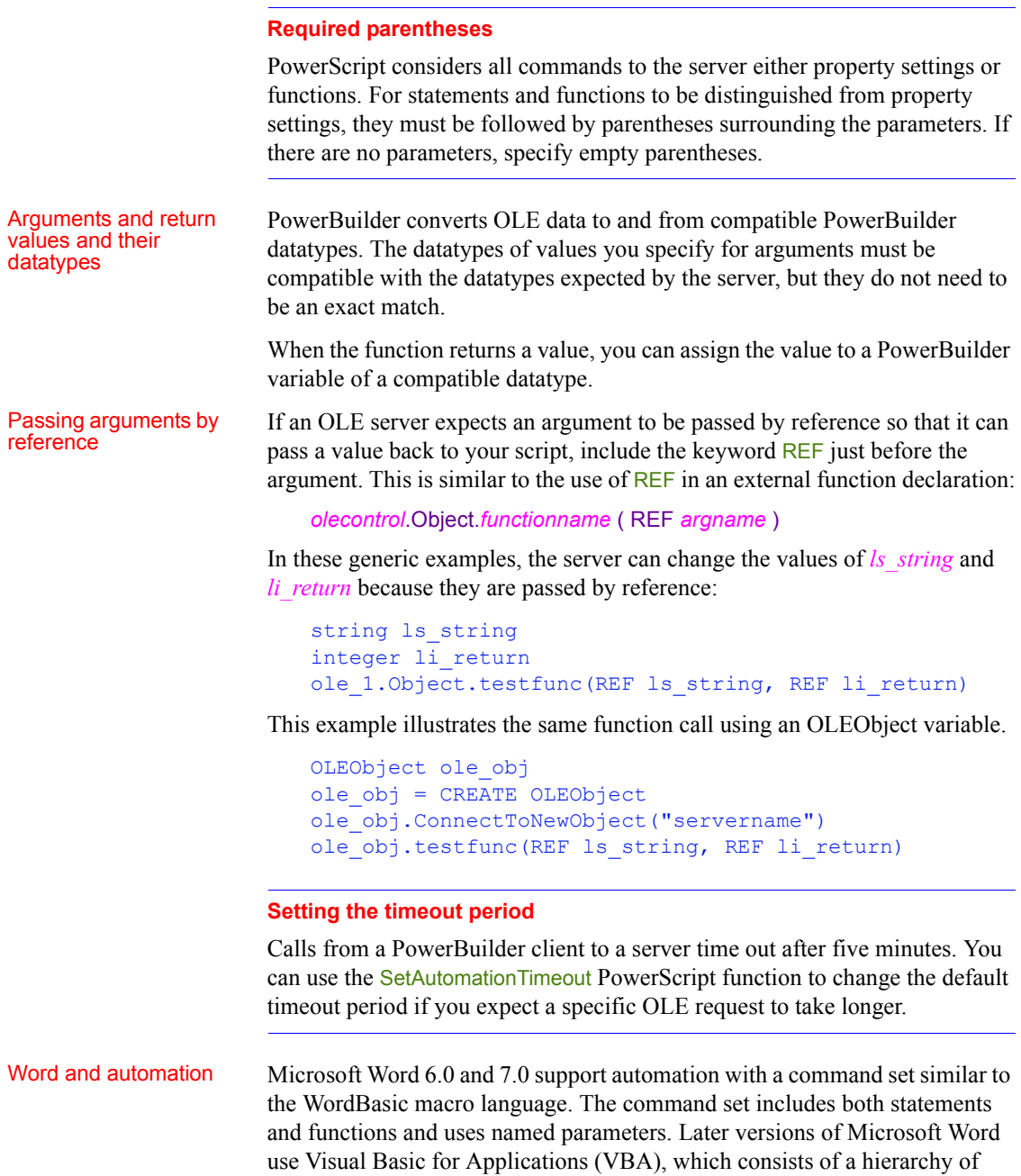

objects that expose a specific set of methods and properties.

**WordBasic statements** WordBasic has both statements and functions. Some of them have the same name. WordBasic syntax differentiates between statements and functions calls, but PowerBuilder does not.

To specify that you want to call a statement, you can include AsStatement! (a value of the OLEFunctionCallType enumerated datatype) as an argument. Using AsStatement! is the only way to call WordBasic statements that have the same name as a function. Even when the statement name does not conflict with a function name, specifying AsStatement! is more efficient:

```
olecontrol.Object.application.wordbasic.statementname
   ( argumentlist, AsStatement! )
```
For example, the following code calls the AppMinimize statement:

```
ole 1.Object.application.wordbasic. &
  AppMinimize("",1,AsStatement!)
```
**Named parameters** PowerBuilder does not support named parameters that both WordBasic and Visual Basic use. In the parentheses, specify the parameter values without the parameter names.

For example, the following statements insert text at a bookmark in a Word 6.0 or 7.0 document:

```
ole_1.Activate(InPlace!)
Clipboard(mle_nameandaddress.Text)
ole_1.Object.application.wordbasic.&
   fileopen("c:\msoffice\winword\doc1.doc")
ole_1.Object.application.wordbasic.&
  editgoto("NameandAddress", AsStatement!)
ole_1.Object.application.wordbasic.&
   editpaste(1, AsStatement!)
```
The last two commands in a WordBasic macro would look like this, where Destination is the named parameter:

```
EditGoto.Destination = "NameandAddress"
EditPaste
```
In a PowerBuilder script, you would use this syntax to insert text in a Word 97 or later document:

```
ole_1.Object.Selection.TypeText("insert this text")
```
In the corresponding Visual Basic statement, the named parameter Text contains the string to be inserted:

Selection.TypeText Text:="insert this text"

#### **Automation is not macro programming**

You cannot send commands to the server application that declare variables or control the flow of execution (for example, IF THEN). Automation executes one command at a time independently of any other commands. Use PowerScript's conditional and looping statements to control program flow.

**Example of Word automation** To illustrate how to combine PowerScript with server commands, the following script counts the number of bookmarks in a Microsoft Word OLE object and displays their names:

```
integer i, count
string bookmarklist, curr bookmark
ole_1.Activate(InPlace!)
count = ole_1.Object.Bookmarks.Count
bookmarklist = "Bookmarks = " + String(count) + "~n"
FOR i = 1 to count
   curr bookmark = ole 1.Object.Bookmarks[i].Name
  bookmarklist = bookmarklist + curr bookmark + "~n"
END FOR
MessageBox("BookMarks", bookmarklist)
```
#### **Word automation tip**

You can check that you are using the correct syntax for Word automation with the Word macro editor. Turn on macro recording in Word, perform the steps you want to automate manually, then turn off macro recording. You can then type Alt+F11 to open the macro editor and see the syntax that was built. Remember that PowerBuilder uses square brackets for array indexes.

**Example of Word 6.0 and 7.0 automation** The following script counts the number of bookmarks in a Microsoft Word 6.0 or 7.0 OLE object and displays their names:

```
integer i, count
string bookmarklist, curr bookmark
ole_1.Activate(InPlace!)
// Get the number of bookmarks
count = ole 1.Object. &
     application.wordbasic.countbookmarks
bookmarklist = "Bookmarks = " + String(count) + "~n"
```

```
// Get the name of each bookmark
FOR i = 1 to count
   curr bookmark = ole 1.Object. &
   application.wordbasic.bookmarkname(i)
   bookmarklist = bookmarklist + curr_bookmark + 
"''~n"
END FOR
MessageBox("BookMarks", bookmarklist)
```
#### <span id="page-366-0"></span>**Qualifying server commands**

Whether to qualify the server command with the name of the application depends on the server and how the object is connected. Each server implements its own version of an object hierarchy, which needs to be reflected in the command syntax. For example, the Microsoft Excel object hierarchy is shown in [Figure 19-2](#page-366-1).

<span id="page-366-1"></span>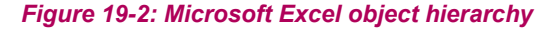

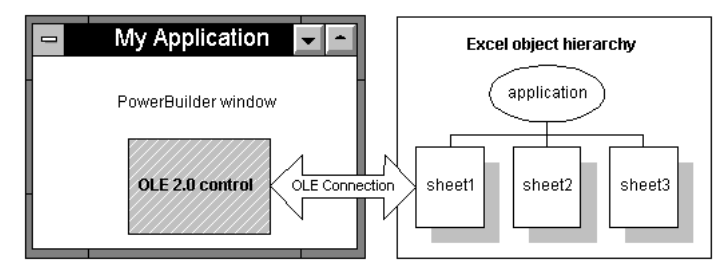

When the server is Excel, the following commands appear to mean the same thing but can have different effects (for an Excel 95 spreadsheet, the cells' row and column arguments are in parentheses instead of square brackets):

```
ole_1.Object.application.cells[1,2].value = 55
ole 1.0bject.cells[1,2].value = 55
```
The first statement changes a cell in the active document. It moves up Excel's object hierarchy to the Application object and back down to an open sheet. It does not matter whether it is the same one in the PowerBuilder control. If the user switches to Excel and activates a different sheet, the script changes that one instead. You should avoid this syntax.

The second statement affects only the document in the PowerBuilder control. However, it will cause a runtime error if the document has not been activated. It is the safer syntax to use, because there is no danger of affecting the wrong data.

Microsoft Word 6.0 and 7.0 implement the application hierarchy differently and require the qualifier application.wordbasic when you are manipulating an object in a control. (You must activate the object.) For example:

ole\_1.Object.application.wordbasic.bookmarkname(i)

Later versions of Microsoft Word do not require a qualifier, but it is valid to specify one. You can use any of the following syntaxes:

```
ole_1.Object.Bookmarks.[i].Name
ole_1.Object.Bookmarks.item(i).Name
ole 1.Object.application.ActiveDocument. &
  Bookmarks.[i].Name
```
When you are working with PowerBuilder's OLEObject, rather than an object in a control, you omit the application qualifiers in the commands because you have already specified them when you connected to the object. (For more about the OLEObject object type, see [Programmable OLE Objects on page 336.](#page-351-0))

# **Automation and the Any datatype**

Because PowerBuilder knows nothing about the commands and functions of the server application, it also knows nothing about the datatypes of returned information when it compiles a program. Expressions that access properties and call functions have a datatype of Any. You can assign the expression to an Any variable, which avoids datatype conversion errors.

During execution, when data is assigned to the variable, it temporarily takes the datatype of the value. You can use the ClassName function to determine the datatype of the Any variable and make appropriate assignments. If you make an incompatible assignment with mismatched datatypes, you will get a runtime error.

#### **Do not use the Any datatype unnecessarily**

If you know the datatype of data returned by a server automation function, do not use the Any datatype. You can assign returned data directly to a variable of the correct type.

The following sample code retrieves a value from Excel and assigns it to the appropriate PowerBuilder variable, depending on the value's datatype. (For an Excel 95 spreadsheet, the row and column arguments for cells are in parentheses instead of square brackets.)

```
string stringval
double dblval
date dateval
any anyval
anyval = myoleobject.application.cells[1,1].value
CHOOSE CASE ClassName(anyval)
   CASE "string"
      stringval = anyval
   CASE "double"
      dblval = anyvalCASE "datetime"
      dateval = Date(anyval)
END CHOOSE
```
# **OLEObjects for efficiency**

When your automation command refers to a deeply nested object with multiple server qualifiers, it takes time to negotiate the object's hierarchy and resolve the object reference. If you refer to the same part of the object hierarchy repeatedly, then for efficiency you can assign that part of the object reference to an OLEObject variable. The reference is resolved once and reused.

Instead of coding repeatedly for different properties:

ole\_1.Object.application.wordbasic.*propertyname*

you can define an OLEObject variable to handle all the qualifiers:

```
OLEObject ole_wordbasic
ole_wordbasic = ole_1.Object.application.wordbasic
ole_wordbasic.propertyname1 = value
ole_wordbasic.propertyname2 = value
```
Example: resolving an<br>object reference

This example uses an OLEObject variable to refer to a Microsoft Word object. Because it is referred to repeatedly in a FOR loop, the resolved OLEObject makes the code more efficient. The example destroys the OLEObject variable when it is done with it:

```
integer li_i, li_count
string 1s curr bookmark
```

```
OLEObject ole_wb
ole_1.Activate(InPlace!)
ole_wb = ole_1.Object.application.wordbasic
// Get the number of bookmarks
li_count = ole_wb.countbookmarks
// Get the name of each bookmark
FOR li i = 1 to count
  ls curr bookmark = ole wb.bookmarkname(i)
  ... // code to save the bookmark name in a list
END FOR
```
# **Handling errors**

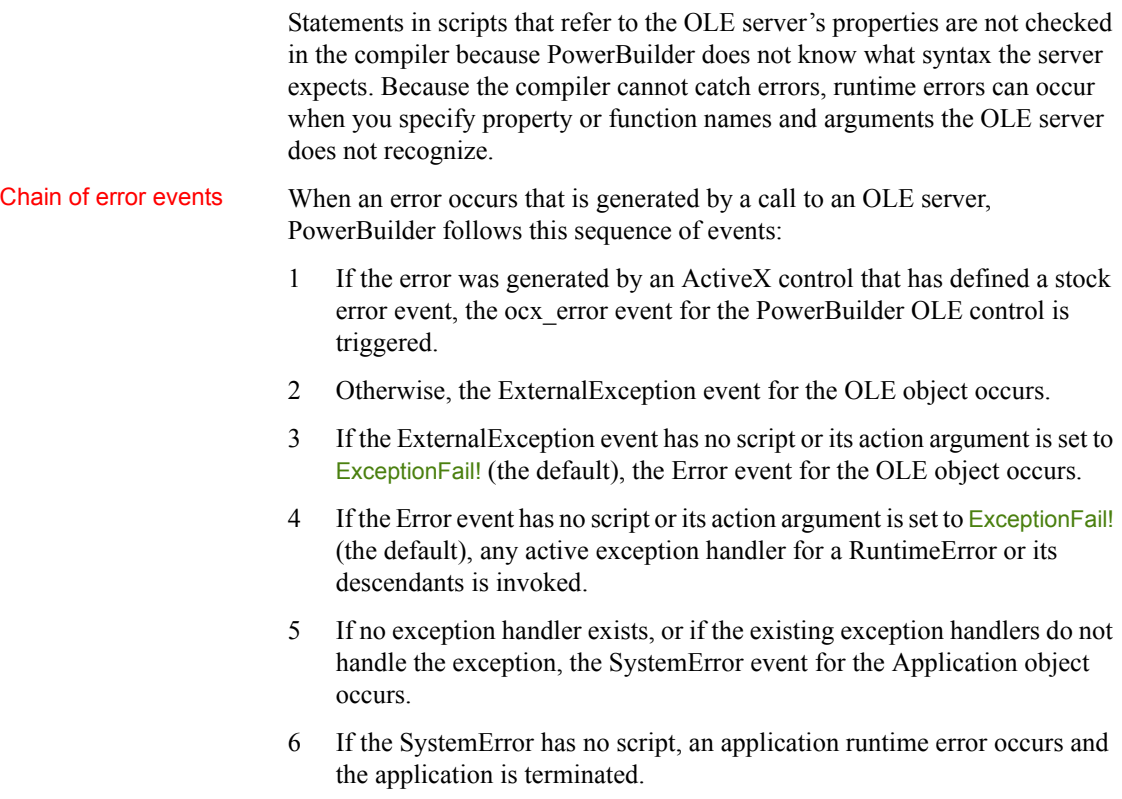

You can handle the error in any of these events or in a script using a TRY-CATCH block. However, it is not a good idea to continue processing after the SystemError event occurs.

For more information about exception handling, see [Handling exceptions on](#page-51-0)  [page 36](#page-51-0).

Events for OLE errors PowerBuilder OLE objects and controls all have two events for error handling:

- **ExternalException** Triggered when the OLE server or control throws an exception or fires an error event (if there is no ocx error event). Information provided by the server can help diagnose the error.
- **Error** Triggered when the exception or error event is not handled. PowerBuilder error information is available in the script.

If the OLE control defines a stock error event, the PowerBuilder OLE control container has an additional event:

**• ocx** error Triggered when the OLE server fires an error event. Information provided by the server can help diagnose the error.

The creator of an OLE control can generate the stock error event for the control using the Microsoft Foundation Classes (MFC) Class Wizard. The arguments for the ocx\_error event in PowerBuilder map to the arguments defined for the stock error event.

Responding to the error If the PowerBuilder OLE control has an ocx\_error event script, you can get information about the error from the event's arguments and take appropriate action. One of the arguments of ocx\_error is the boolean CancelDisplay. You can set CancelDisplay to TRUE to cancel the display of any MFC error message. You can also supply a different description for the error.

> In either the ExternalException or Error event script, you set the Action argument to an ExceptionAction enumerated value. What you choose depends on what you know about the error and how well the application will handle missing information.

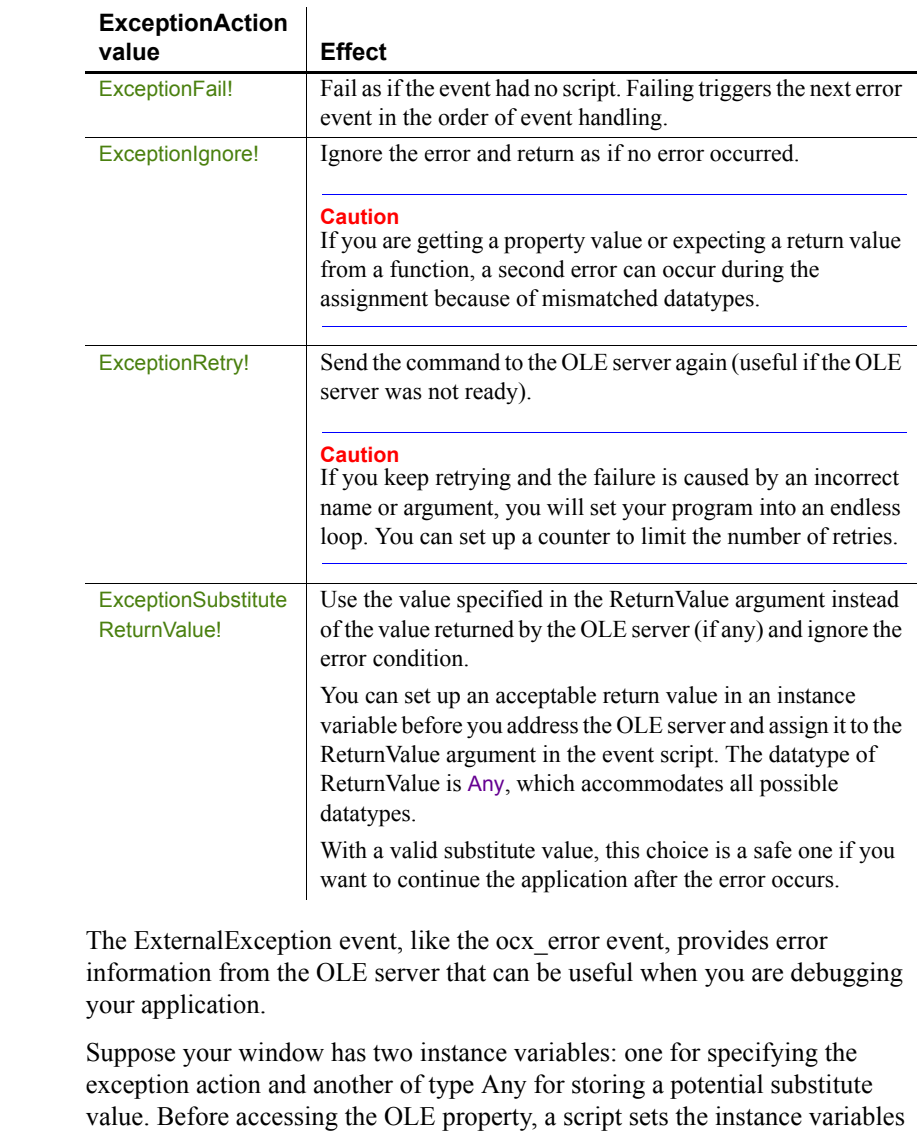

#### *Table 19-6: ExceptionAction enumerated values*

ie action = ExceptionSubstituteReturnValue!  $ia$  substitute = 0 li\_currentsetting = ole\_1.Object.Value

to appropriate values:

Example: **ExternalException** 

event

If the command fails, a script for the ExternalException event displays the Help topic named by the OLE server, if any. It substitutes the return value you prepared and returns. The assignment of the substitute value to *li\_currentsetting* works correctly because their datatypes are compatible:

```
string ls_context
// Command line switch for WinHelp numeric context ID
ls context = "-n " + String(helpcontext)IF Len(HelpFile) > 0 THEN
   Run("winhelp.exe " + ls_context + " " + HelpFile)
END IF
Action = ExceptionSubstituteReturnValue!
ReturnValue = ia_substitute
```
Because the event script must serve for every automation command for the control, you would need to set the instance variables to appropriate values before each automation command.

Error event The Error event provides information about the PowerBuilder context for the error. You can find out the PowerBuilder error number and message, as well as the object, script, and line number of the error. This information is useful when debugging your application.

> The same principles discussed in the ExceptionAction value table for setting the Action and ReturnValue arguments apply to the Error event, as well as ExternalException.

For more information about the events for error handling, see the *PowerScript Reference*.

# **Creating hot links**

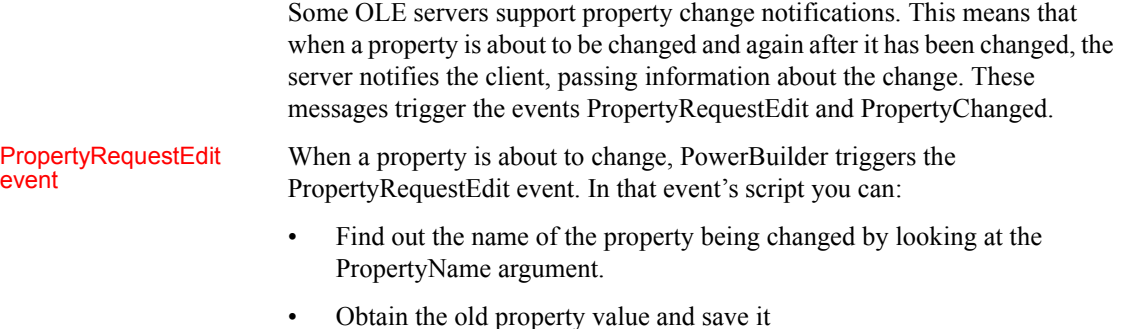

PropertyChanged

Using the **PropertyName** argument

The property still has its old value, so you can use the standard syntax to access the value.

Cancel the change by changing the value of the Cancel Change argument to TRUE

When a property has changed, PowerBuilder triggers the PropertyChanged event. In that event's script, you can:

- Find out the name of the property being changed by looking at the PropertyName argument
- Obtain the new property value

The value has already changed, so you *cannot* cancel the change.

Because the PropertyName argument is a string, you *cannot* use it in dot notation to get the value of the property:

```
value = This.Object.PropertyName // Will not work
```
Instead, use CHOOSE CASE or IF statements for the property names that need special handling.

For example, in the PropertyChanged event, this code checks for three specific properties and gets their new value when they are the property that changed. The value is assigned to a variable of the appropriate datatype:

```
integer li_index, li_minvalue
long ll_color
CHOOSE CASE Lower(PropertyName)
  CASE "value"
  li_index = ole_1.Object.Value
  CASE "minvalue"
   li_minvalue = ole_1.Object.MinValue
   CASE "backgroundcolor"
   ll_color = ole_1.Object.BackgroundColor
   CASE ELSE
   ... // Other processing
END CHOOSE
```
If a larger change

If notification is not

If a larger change<br>
In some cases the value of the PropertyName argument is an empty string ("").<br>
Occurred that the means a more cancel abance has easured for example a change that This means a more general change has occurred—for example, a change that affects several properties.

If notification is not<br>If the OLE server does not support property change notification, then the<br>supported property Request Edit and Property Changed events are never triggered and PropertyRequestEdit and PropertyChanged events are never triggered, and scripts you write for them will not run. Check your OLE server documentation to see if notification is supported.

If notifications are not supported and your application needs to know about a new property value, you might write your own function that checks the property periodically.

For more information about the PropertyRequestEdit and PropertyChanged events, see the *PowerScript Reference*.

# **Setting the language for OLE objects and controls**

When you write automation commands, you generally use commands that match the locale for your computer. If your locale and your users' locale will differ, you can specify the language you have used for automation with the SetAutomationLocale function

You can call SetAutomationLocale for OLE controls, custom controls, and OLEObjects, and you can specify a different locale for each automation object in your application.

For example, if you are developing your application in Germany and will deploy it all over Europe, you can specify the automation language is German. Use this syntax for an OLE control called ole 1:

ole\_1.Object.SetAutomationLocale(LanguageGerman!)

Use this syntax for an OLEObject called **oleobj\_report:** 

oleobj\_report.SetAutomationlocale(LanguageGerman!)

The users of your application must have the German automation interface for the OLE server application.

**What languages do your users' computers support?**

When your users install an OLE server application (particularly an OLE application from Microsoft), they get an automation interface in their native language and in English. It might not be appropriate for you to write automation commands in your native language if your users have a different language.

For more information, see the SetAutomationLocale function in the *PowerScript Reference*.

# **Low-level access to the OLE object**

If you need low-level access to OLE through a C or C++ DLL that you call from PowerBuilder, you can use these functions:

- GetNativePointer (for OLEControl and OLECustomControl)
- GetAutomationNativePointer (for OLEObject)

When you have finished, you must use these functions to free the pointer:

- ReleaseNativePointer (for OLEControl and OLECustomControl)
- ReleaseAutomationNativePointer (for OLEObject)

For more information, see the *PowerScript Reference*.

# **OLE objects in DataWindow objects**

The preceding sections discuss the automation interface to OLE controls and OLE objects. You can also use scripts to change settings for an OLE object embedded in a DataWindow object, and you can address properties of the external OLE object.

This section describes how to use the Object property in dot notation to set DataWindow properties and issue automation commands for OLE objects in DataWindow objects.

Naming the OLE Naming the OLE To use dot notation for the OLE object, give the object a name. You specify the object<br>name on the General page in the object's property sheet name on the General page in the object's property sheet.

Setting properties You set properties of the OLE container object just as you do for any object in the DataWindow object. The Object property of the control is an interface to the objects within the DataWindow object.

For example, this statement sets the Pointer property of the object ole word:

dw\_1.Object.ole\_word.Pointer = "Cross!"

It is important to remember that the compiler does not check syntax after the Object property. Incorrect property references cause runtime errors.

For more information about setting properties, handling errors, and the list of properties for the OLE DWObject, see the *DataWindow Reference*.

#### **OLE objects and the Modify function**

You cannot create an OLE object in a DataWindow object dynamically using the CREATE keyword of the Modify function. The binary data for the OLE object is not compatible with Modify syntax.

#### Functions and properties

There are four functions you can call for the OLE DWObject. They have the same effect as for the OLE control. They are:

- **Activate**
- Copy
- DoVerb
- UpdateLinksDialog

To call the functions, you use the Object property of the DataWindow control, just as you do for DataWindow object properties:

dw\_1.Object.ole\_word.Activate(InPlace!)

Four properties that apply to OLE controls in a window also apply to the OLE DWObject.

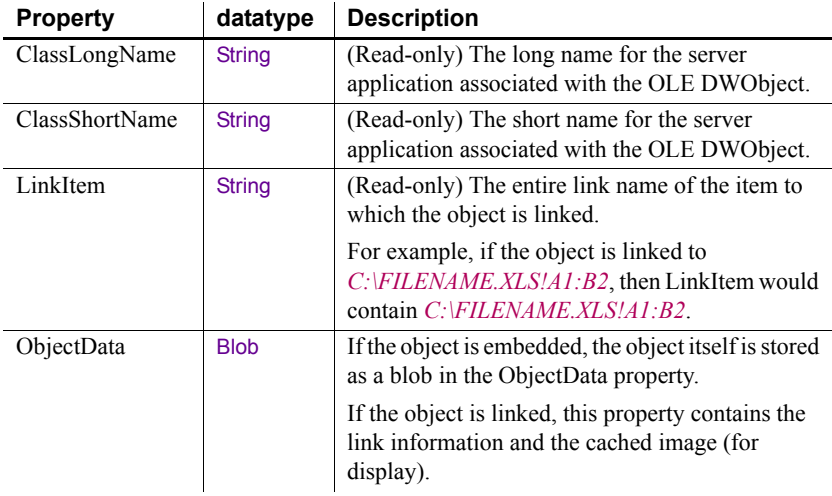

#### *Table 19-7: Properties that apply to OLE controls and DWObject*

Automation You can send commands to the OLE server using dot notation. The syntax involves two Object properties:

- **The Object property of the DataWindow control** Gives you access to DataWindow objects, including the OLE container DWObject
- **The Object property of the OLE DWObject** Gives you access to the automation object

The syntax is:

*dwcontrol*.Object.*oledwobject*.Object.{ *serverqualifiers*. }*serverinstruction*

For example, this statement uses the WordBasic Insert function to add a report title to the beginning of the table of data in the Word document:

```
dw_1.Object.ole_word.Object.application.wordbasic.&
   Insert("Report Title " + String(Today()))
```
#### **OLE columns in an application**

OLE columns in a DataWindow object enable you to store, retrieve, and modify blob data in a database. To use an OLE column in an application, place a DataWindow control in a window and associate it with the DataWindow object.

#### **For users of SQL Server**

If you are using a SQL Server database, you must turn off transaction processing to use OLE. In the Transaction object used by the DataWindow control, set AutoCommit to TRUE.

For how to create an OLE column in a DataWindow object, see the *PowerBuilder Users Guide*.

Users can interact with the blob exactly as you did in preview in the DataWindow painter: they can double-click a blob to invoke the server application, then view and edit the blob. You can also use the OLEActivate function in a script to invoke the server application. Calling OLEActivate simulates double-clicking a specified blob.

The OLEActivate function has this syntax:

#### *dwcontrol*.**OLEActivate** (*row*, *columnnameornumber*, *verb* )

Specifying the verb When using OLEActivate, you need to know the action to pass to the OLE server application. (Windows calls these actions verbs.) Typically, you want to edit the document, which for most servers means you specify 0 as the verb.

> To obtain the verbs supported by a particular OLE server application, use the advanced interface of the Windows Registry Editor utility (run REGEDT32 /V).

Activating an OLE<br>server application

For information about Registry Editor, see the Windows online Help file *REGEDT32.HLP*.

Example For example, you might want to use OLEActivate in a Clicked script for a button to allow users to use OLE without their having to know they can double-click the blob's icon.

> The following statement invokes the OLE server application for the OLE column in the current row of the DataWindow control dw\_1 (assuming that the second column in the DataWindow object is an OLE column):

dw 1.OLEActivate(dw 1.GetRow(), 2, 0)

For more information For more information about using OLE in a DataWindow object, see the *PowerBuilder Users Guide*.

# <span id="page-378-0"></span>**OLE information in the Browser**

The system stores information about the OLE server applications and OLE custom controls installed on your computer in the registry.

PowerBuilder reads the registry and displays the registration information for all registered OLE servers and custom controls.

#### **To view the OLE information:**

- 1 Click the Browser button on the PowerBar.
- 2 Click the OLE tab in the Browser.

There are three categories of OLE object, as shown in [Table 19-8.](#page-379-0)

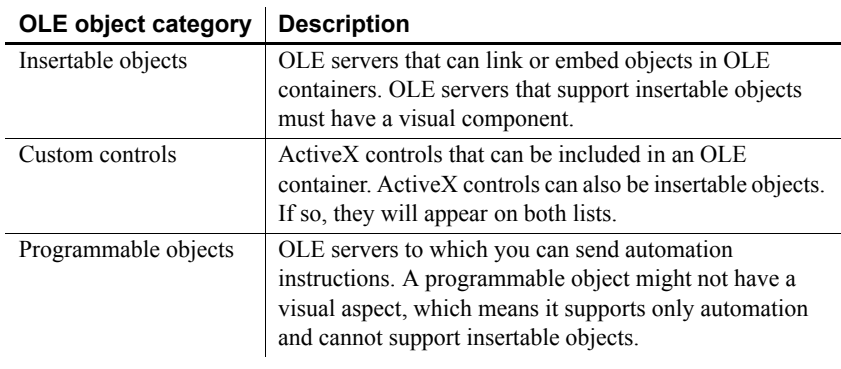

#### <span id="page-379-0"></span>*Table 19-8: OLE object categories*

When you expand each of these categories, you see the individual OLE servers that are installed. Each OLE server can also be expanded. The information provided depends on the category.

### Class information All the categories provide class information about the OLE server. You see a list of registry keys. Some of the keys are meaningful in their own right and some have values. The values, or simply the presence or absence of keys, tell you how to find the OLE server and what it supports.

[Table 19-9](#page-380-0) lists some typical keys and what they mean.

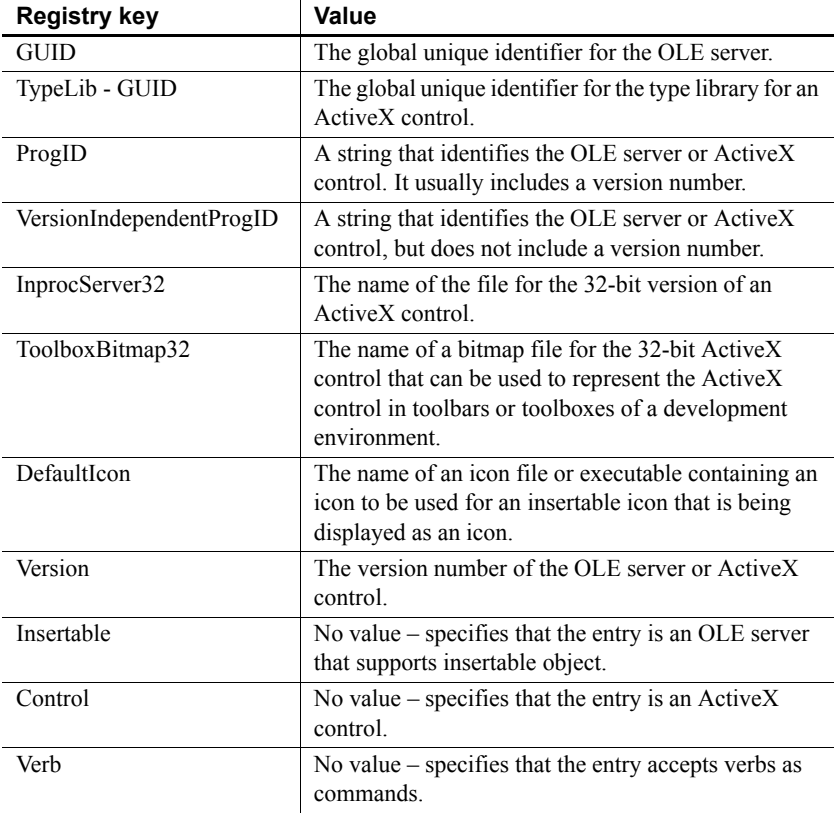

#### <span id="page-380-0"></span>*Table 19-9: OLE registry keys*

In addition to registry information, the Browser displays the properties and methods of ActiveX controls and programmable objects. To provide the information, PowerBuilder uses the registry information to query the ActiveX control for its properties and methods. The information includes arguments and datatypes.

Browser as script-<br>Take advantage of the Browser when writing scripts. You can find property and<br>writing tool function names and paste them into your scripts. The Browser provides the full function names and paste them into your scripts. The Browser provides the full syntax for accessing that property.

#### **To paste OLE information into a script:**

- 1 Open the Browser.
- 2 Click the OLE tab.
- 3 Expand the list to find what you want. For example, find the ActiveX control you want and expand the list further to find a property.

# Browser as script-

- 4 Highlight the property and select Copy from the pop-up menu.
- 5 Position the insertion point in the Script view and select Paste from the pop-up menu.

The Browser inserts syntax like this into your script:

OLECustomControl.Object.NeedlePosition

After you change OLECustomControl to the actual name of your control, your script correctly accesses the NeedlePosition property.

What the Browser pastes into your script depends on what you have selected. If you select an object (a level above its properties in the hierarchy), PowerBuilder pastes the object's ProgID. You can use the ProgID in the ConnectToNewObject function.

# **Advanced ways to manipulate OLE objects**

In addition to OLE objects in controls and objects for automation, PowerBuilder provides an interface to the underpinnings of OLE data storage.

OLE data is stored in objects called **streams**, which live in objects called **storages**. Streams and storages are analogous to the files and directories of a file system. By opening, reading, writing, saving, and deleting streams and storages, you can create, combine, and delete your OLE objects. PowerBuilder provides access to storages and streams with the OLEStorage and OLEStream object types.

When you define OLE controls and OLEObject variables, you have full access to the functionality of server applications and automation, which already provide you with much of OLE's power. You might never need to use PowerBuilder's storage and stream objects unless you want to construct complex combinations of stored data.

#### **Storage files from other applications**

This section discusses OLE storage files that a PowerBuilder application has built. Other PowerBuilder applications will be able to open the objects in a storage file built by PowerBuilder. Although Excel, Word, and other server applications store their native data in OLE storages, these files have their own special formats, and it is not advisable to open them directly as storage files. Instead, you should always insert them in a control (InsertFile) or connect to them for automation (ConnectToObject).

# **Structure of an OLE storage**

An OLE storage is a repository of OLE data. A storage is like the directory structure on a disk. It can be an OLE object and can contain other OLE objects, each contained within the storage, or within a substorage within the storage. The substorages can be separate OLE objects—unrelated pieces like the files in a directory—or they can form a larger OLE object, such as a document that includes pictures as shown in [Figure 19-3.](#page-382-0)

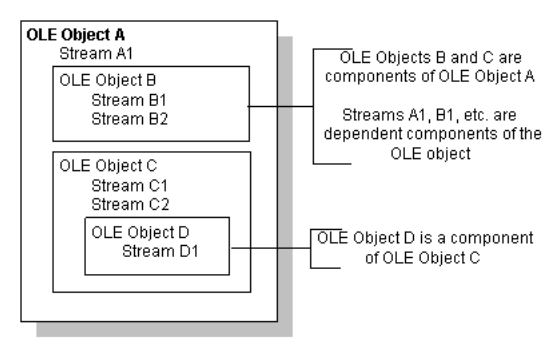

#### <span id="page-382-0"></span>*Figure 19-3: OLE storage structure*

A storage or substorage that contains an OLE object has identifying information that tags it as belonging to a particular server application. Below that level, the individual parts should be manipulated only by that server application. You can open a storage that is a server's object to extract an object within the storage, but you should not change the storage.

A storage that is an OLE object has presentation information for the object. OLE does not need to start the server in order to display the object, because a rendering is part of the storage.

A storage might not contain an OLE object—it might exist simply to contain other storages. In this case, you cannot open the storage in a control (because there would be no object to insert).

# **Object types for storages and streams**

PowerBuilder has two object types that are the equivalent of the storages and streams stored in OLE files. They are:

- OLEStorage
- OLEStream

These objects are class user objects, like a Transaction or Message object. You declare a variable, instantiate it, and open the storage. When you are through with the storage, you close it and destroy the variable, releasing the OLE server and the memory allocated for the variable.

Opening a storage associates an OLEStorage variable with a file on disk, which can be a temporary file for the current session or an existing file that already contains an OLE object. If the file does not exist, PowerBuilder creates it.

You can put OLE objects in a storage with the **SaveAs** function. You can establish a connection between an OLE control in a window and a storage by calling the Open function for the OLE control.

A stream is not an OLE object and cannot be opened in a control. However, streams allow you to put your own information in a storage file. You can open a stream within a storage or substorage and read and write data to the stream, just as you might to a file.

#### **Performance tip**

Storages provide an efficient means of displaying OLE data. When you insert a file created by a server application into a control, OLE has to start the server application to display the object. When you open an object in an OLE storage, there is no overhead for starting the server—OLE uses the stored presentation information to display the object. There is no need to start the server if the user never activates the object.

# **Opening and saving storages**

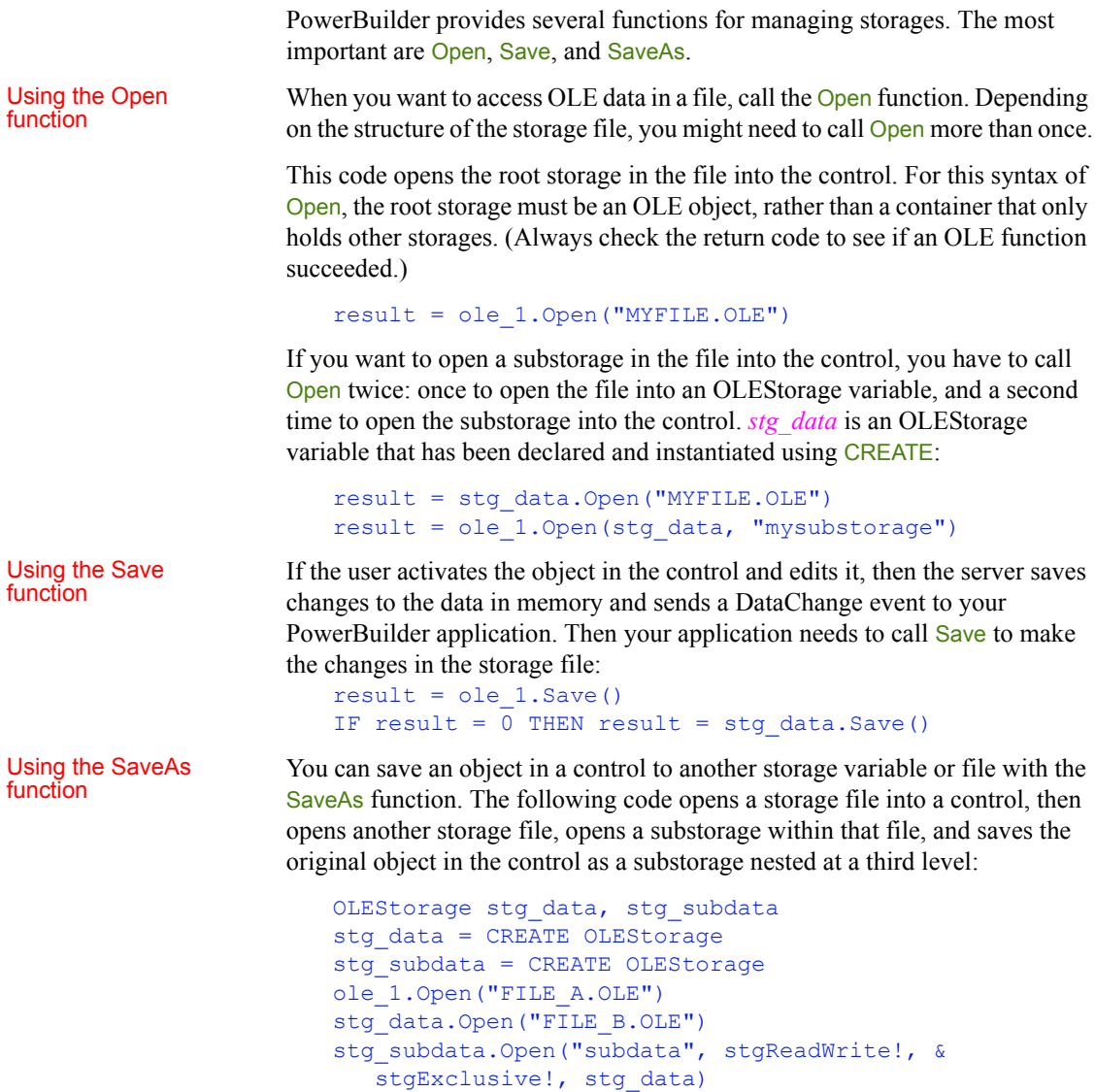

```
ole_1.SaveAs(stg_subdata, "subsubdata")
```
The diagram illustrates how to open the nested storages so that you can perform the SaveAs. If any of the files or storages do not exist, Open and SaveAs create them. Note that if you call Save for the control before you call SaveAs, the control's object is saved in *FILE\_A*. After calling SaveAs, subsequent calls to Save save the object in subsubdata in *FILE\_B*.

#### *Figure 19-4: Nested OLE storages*

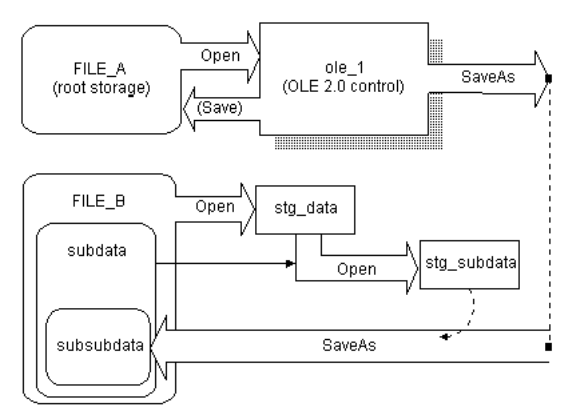

The following example shows a simpler way to create a sublevel without creating a storage at the third level. You do not need to nest storages at the third level, nor do you need to open the substorage to save to it:

```
OLEStorage stg data, stg subdata
stg_data = CREATE OLEStorage
stg_subdata = CREATE OLEStorage
ole 1.Open("FILE A.OLE")
stg_data.Open("FILE_B.OLE")
ole 1.SaveAs(stg_data, "subdata")
```
### **Getting information about storage members**

When a storage is open, you can use one of the Member functions to get information about the substorages and streams in that storage and change them.

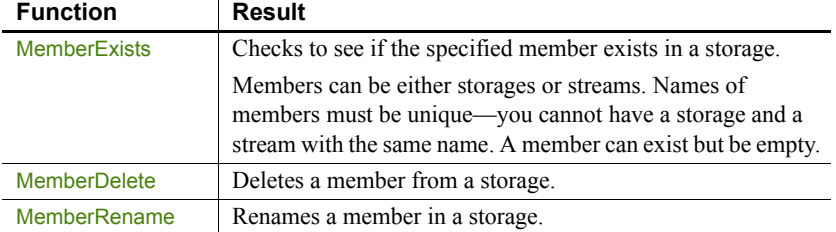

#### *Table 19-10: OLE storage Member functions*

This code checks whether the storage subdata exists in *stg\_data* before it opens it. (The code assumes that *stg\_data* and *stg\_subdata* have been declared and instantiated.)

```
boolean lb_exists
result = stg data.MemberExists("subdata", lb exists)
IF result = 0 AND lb exists THEN
   result = stg subdata.Open(stg_data, "subdata")
END IF
```
To use MemberExists with the storage member IOle10Native, use the following construction:

```
ole storage.memberexists(char(1) + 'Ole10Native', &
   lb_boolean)
```
The char(1) is required because the "I" in IOle10Native is not an I, as you see if you look at the storage with a utility such as Microsoft's DocFile Viewer.

You need to use a similar construction to open the stream. For example:

```
ole stream.open(ole storage, char(1) + 'Ole10Native', &
  StgReadWrite!, StgExclusive!)
```
#### <span id="page-386-0"></span>**Example: building a storage**

Suppose you have several drawings of products and you want to display the appropriate image for each product record in a DataWindow object. The database record has an identifier for its drawing. In an application, you could call InsertFile using the identifier as the file name. However, calling the server application to display the picture is relatively slow.

Instead you could create a storage file that holds all the drawings, as shown in the diagram. Your application could open the appropriate substorage when you want to display an image.

#### *Figure 19-5: OLE storage file*

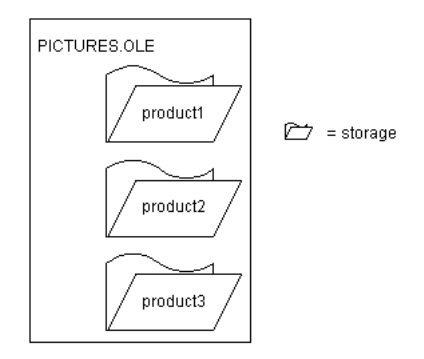

The advantage of using a storage file like this one (as opposed to inserting files from the server application into the control) is both speed and the convenience of having all the pictures in a single file. Opening the pictures from a storage file is fast, because a single file is open and the server application does not need to start up to display each picture.

#### **OLE objects in the storage**

Although this example illustrates a storage file that holds drawings only, the storages in a file do not have to belong to the same server application. Your storage file can include objects from any OLE server application, according to your application's needs.

This example is a utility application for building the storage file. The utility application is a single window that includes a DataWindow object and an OLE control.

The DataWindow object, called dw\_prodid, has a single column of product identifiers. You should set up the database table so that the identifiers correspond to the file names of the product drawings. The OLE control, called ole\_product, displays the drawings.

List of scripts for the The example has three main scripts:<br>example

- The window's Open event script instantiates the storage variable, opens the storage file, and retrieves data for the DataWindow object. (Note that the application's Open event connects to the database.)
- The RowFocusChanged event of the DataWindow object opens the drawing and saves it in the storage file.
- The window's Close event script saves the storage file and destroys the variable.

List of scripts for the

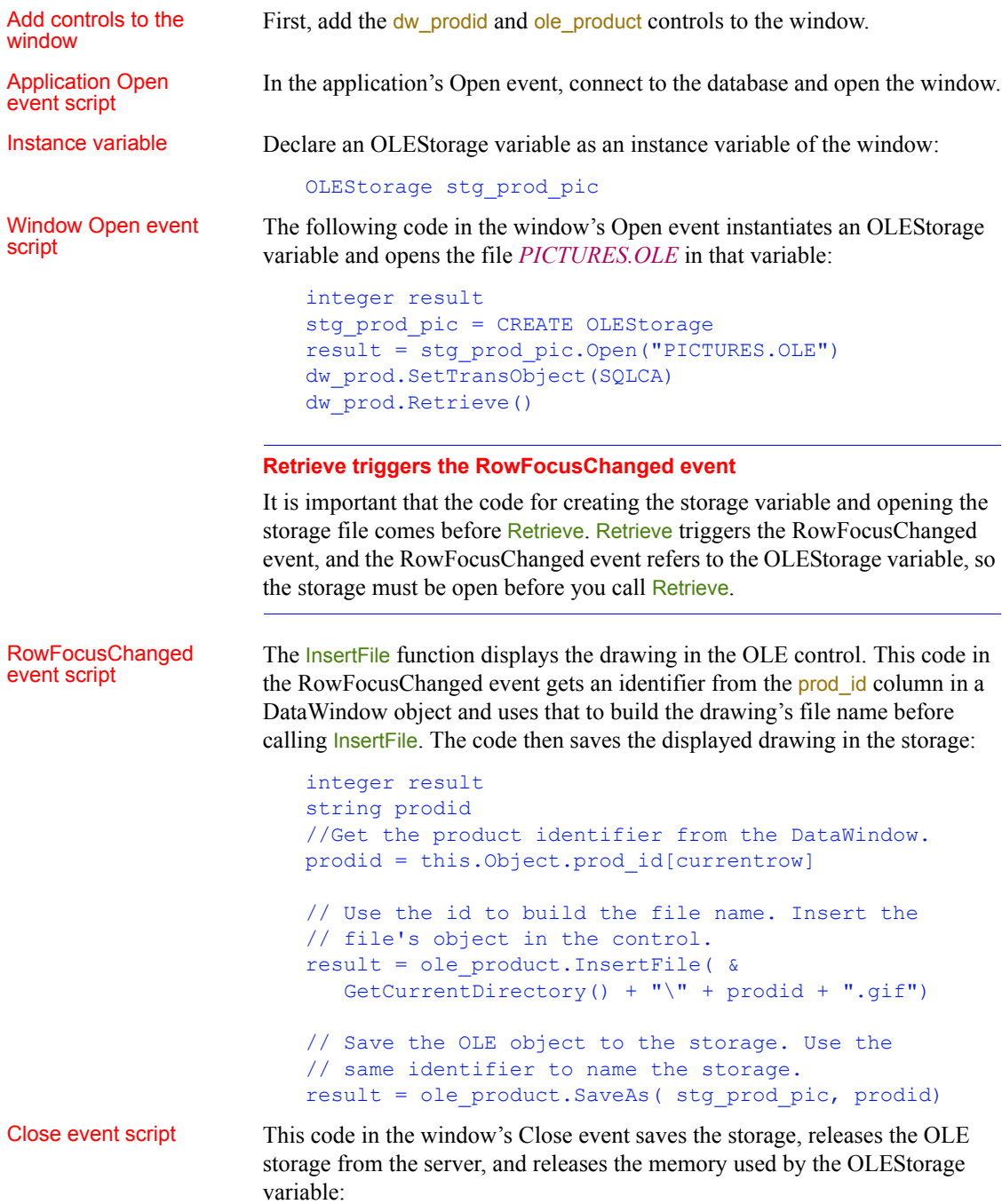

```
integer result
result = stg prod pic. Save()
DESTROY stg prod pic
```
#### **Check the return values**

Be sure to check the return values when calling OLE functions. Otherwise, your application will not know if the operation succeeded. The sample code returns if a function fails, but you can display a diagnostic message instead. Running the utility Running the utility After you have set up the database table with the identifiers of the product application pictures and created a drawing for each product identifier, run the application. As you scroll through the DataWindow object, the application opens each file and saves the OLE object in the storage. Using the storage file To use the images in an application, you can include the prod\_id column in a DataWindow object and use the identifier to open the storage within the *PICTURES.OLE* file. The following code displays the drawing for the current row in the OLE control of product (typically, this code would be divided

```
OLEStorage stg prod pic
//Instantiate the storage variable and open the file
stg prod pic = CREATE OLEStorage
result = stg_prod_pic.Open("PICTURES.OLE")
// Get the storage name from the DataWindow
// This assumes it has been added to the DataWindow's
// rowfocuschanging event
prodid = this.Object.prod_id[newrow]
//Open the picture into the control
result = ole_product.Open( stg_prod_pic, prodid )
```
between several events, as it was in the sample utility application above):

The application would also include code to close the open storages and destroy the storage variable.

### **Opening streams**

Streams contain the raw data of an OLE object. You would not want to alter a stream created by a server application. However, you can add your own streams to storage files. These streams can store information about the storages. You can write streams that provide labels for each storage or write a stream that lists the members of the storage.

To access a stream in an OLE storage file, you define a stream variable and instantiate it. Then you open a stream from a storage that has already been opened. Opening a stream establishes a connection between the stream variable and the stream data within a storage.

The following code declares and creates OLEStorage and OLEStream variables, opens the storage, and then opens the stream:

integer result OLEStorage stg pic OLEStream stm\_pic\_label /\*\*\*\*\*\*\*\*\*\*\*\*\*\*\*\*\*\*\*\*\*\*\*\*\*\*\*\*\*\*\*\*\*\*\*\*\*\*\*\*\*\*\*\*\*\*\*\*\*\*\* Allocate memory for the storage and stream variables \*\*\*\*\*\*\*\*\*\*\*\*\*\*\*\*\*\*\*\*\*\*\*\*\*\*\*\*\*\*\*\*\*\*\*\*\*\*\*\*\*\*\*\*\*\*\*\*\*\*\*/ stg\_pic = CREATE OLEStorage stm\_pic\_label = CREATE OLEStream /\*\*\*\*\*\*\*\*\*\*\*\*\*\*\*\*\*\*\*\*\*\*\*\*\*\*\*\*\*\*\*\*\*\*\*\*\*\*\*\*\*\*\*\*\*\*\*\*\*\*\* Open the storage and check the return value \*\*\*\*\*\*\*\*\*\*\*\*\*\*\*\*\*\*\*\*\*\*\*\*\*\*\*\*\*\*\*\*\*\*\*\*\*\*\*\*\*\*\*\*\*\*\*\*\*\*\*/ result = stg\_prod\_pic.Open("picfile.ole") IF result <> 0 THEN RETURN /\*\*\*\*\*\*\*\*\*\*\*\*\*\*\*\*\*\*\*\*\*\*\*\*\*\*\*\*\*\*\*\*\*\*\*\*\*\*\*\*\*\*\*\*\*\*\*\*\*\*\* Open the stream and check the return value \*\*\*\*\*\*\*\*\*\*\*\*\*\*\*\*\*\*\*\*\*\*\*\*\*\*\*\*\*\*\*\*\*\*\*\*\*\*\*\*\*\*\*\*\*\*\*\*\*\*\*/ result = stm\_pic\_label.Open(stg\_prod\_pic, & "pic label", stgReadWrite!) IF result <> 0 THEN RETURN

PowerBuilder has several stream functions for opening and closing a stream and for reading and writing information to and from the stream.

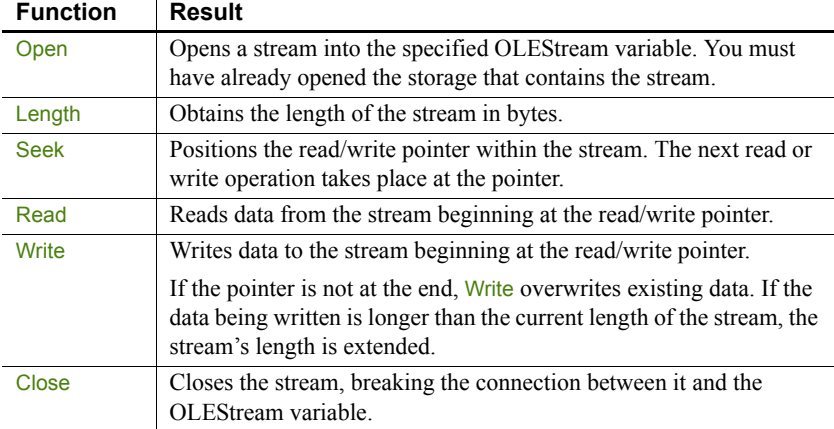

#### *Table 19-11: Stream functions*

# Example: writing and<br>reading streams

This example displays a picture of a product in the OLE control ole\_product when the DataWindow object dw\_product displays that product's inventory data. It uses the file constructed with the utility application described in the earlier example (see [Example: building a storage on page 371\)](#page-386-0). The pictures are stored in an OLE storage file, and the name of each picture's storage is also the product identifier in a database table. This example adds label information for each picture, stored in streams whose names are the product ID plus the suffix \_lbl.

[Figure 19-6](#page-392-0) shows the structure of the file.

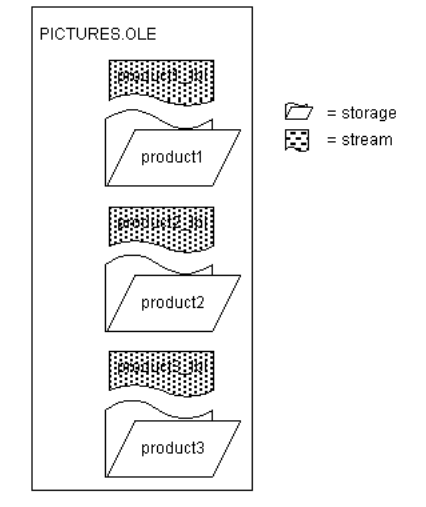

#### <span id="page-392-0"></span>*Figure 19-6: OLE storage file structure*

The example has three scripts:

- The window's Open event script opens the storage file and retrieves data for the DataWindow object. (Note that the application's Open event connects to the database.)
- The RowFocusChanged event of the DataWindow object displays the picture. It also opens a stream with a label for the picture and displays that label in a StaticText. The name of the stream is the product identifier plus the suffix  $|b|$ .

If the label is empty (its length is zero), the script writes a label. To keep things simple, the data being written is the same as the stream name. (Of course, you would probably write the labels when you build the file and read them when you display it. For the sake of illustration, reading and writing the stream are both shown here.)

• The window's Close event script saves the storage file and destroys the variable.

The OLEStorage variable *stg\_prod\_pic* is an instance variable of the window:

OLEStorage stg prod pic

The script for the window's Open event is:

```
integer result
stg_prod_pic = CREATE OLEStorage
result = stg_prod_pic.Open( is_ole_file)
```
The script for the RowFocusChanged event of dw\_prod is:

```
integer result
string prodid, labelid, ls data
long 11 stmlength
OLEStream stm_pic_label
/***************************************************
Create the OLEStream variable.
***************************************************/
stm pic label = CREATE OLEStream
/***************************************************
Get the product id from the DataWindow.
***************************************************/
this.Object.prod_id[currentrow]
/***************************************************
Open the picture in the storage file into the
control. The name of the storage is the product id.
***************************************************/
result = ole_prod.Open(stg_prod_pic, prodid)
IF result <> 0 THEN RETURN
/***************************************************
Construct the name of the product label stream and
open the stream.
***************************************************/
labelid = prodid + " lbl"result = stm_pic_label.Open( stg_prod_pic, &
   labelid, stgReadWrite! )
IF result <> 0 THEN RETURN
/***************************************************
Get the length of the stream. If there is data
(length > 0), read it. If not, write a label.
***************************************************/
result = stm_pic_label.Length(ll_stmlength)
IF 11 stmlength > 0 THEN
  result = stm pic label. Read(ls data)
   IF result <> 0 THEN RETURN
  // Display the stream data in st label
   st_label.Text = ls_data
ELSE
  result = stm_pic_label.Write( labelid )
   IF result < 0 THEN RETURN
  // Display the written data in st_label
   st_label.Text = labelid
END IF
/****************************************************
Close the stream and release the variable's memory.
***************************************************/
```
result = stm\_pic\_label.Close() DESTROY stm\_pic\_label

The script for the window's Close event is:

```
integer result
result = stg prod pic. Save()
DESTROY stg prod pic
```
### **Strategies for using storages**

Storing data in a storage is not like storing data in a database. A storage file does not enforce any particular data organization; you can organize each storage any way you want. You can design a hierarchical system with nested storages, or you can simply put several substorages at the root level of a storage file to keep them together for easy deployment and backup. The storages in a single file can be from the different OLE server applications.

If your DBMS does not support a blob datatype or if your database administrator does not want large blob objects in a database log, you can use storages as an alternative way of storing OLE data.

It is up to you to keep track of the structure of a storage. You can write a stream at the root level that lists the member names of the storages and streams in a storage file. You can also write streams that contain labels or database keys as a way of documenting the storage.
# CHAPTER 20 **Building a Mail-Enabled Application**

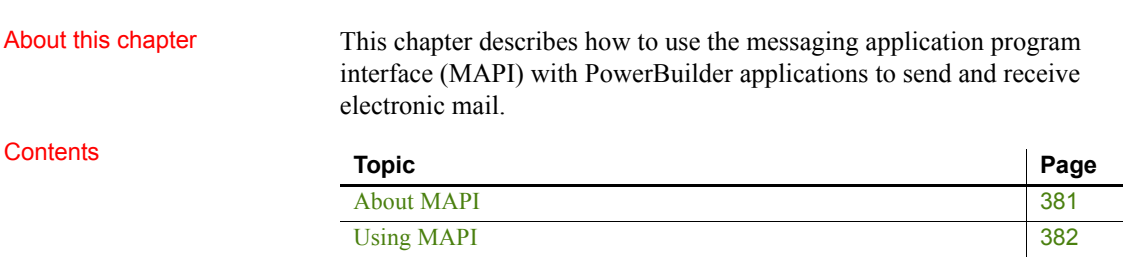

# <span id="page-396-0"></span>**About MAPI**

PowerBuilder supports MAPI (messaging application program interface), so you can enable your applications to send and receive messages using any MAPI-compliant electronic mail system.

For example, your PowerBuilder applications can:

- Send mail with the results of an analysis performed in the application
- Send mail when a particular action is taken by the user
- Send mail requesting information
- Receive mail containing information needed by the application's user

Both Extended MAPI and Simple MAPI are supported, with the exactly same set of mail objects, properties, functions and events, except for very few difference. By default, Extended MAPI is used, but if the Windows operating system being used does not support Extended MAPI, PowerBuilder 2017 will use the legacy Simple MAPI.

To use Simple MAPI in PowerBuilder 2017:

In the PowerBuilder IDE, add the following to the [PB] section of your pb.ini that PB uses for initialization.

[PB]

How MAPI support is<br>implemented

#### UseSimpleMAPI=yes

Default location of pb.ini is C:\Users\<username>\AppData\Local\Appeon\PowerBuilder 170.

For a deployed application, create a text file named pb.ini with the text above and deploy it with your application executable.

64-bit PowerBuilder mail applications can only work with 64-bit Windows MAPI. 32-bit PowerBuilder applications can only work with 32-bit Windows MAPI.

To support MAPI, PowerBuilder provides the items listed in [Table 20-1](#page-397-1).

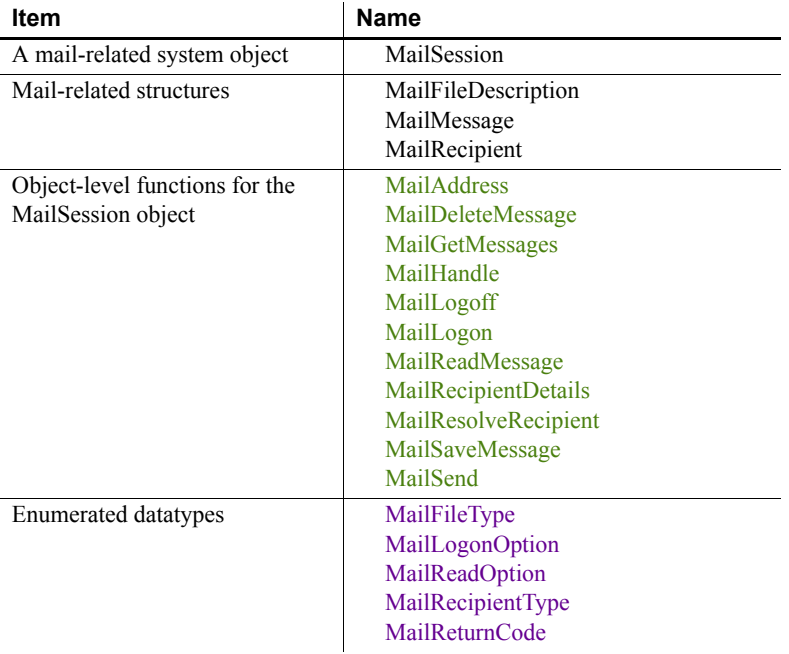

#### <span id="page-397-1"></span>*Table 20-1: PowerBuilder MAPI support*

# <span id="page-397-0"></span>**Using MAPI**

To use MAPI, you create a MailSession object, then use the MailSession functions to manage it.

For example:

```
MailSession PBmail
PBmail = CREATE MailSession
PBmail.MailLogon(...)
... // Manage the session: send messages,
... // receive messages, and so on.
PBmail.MailLogoff()
DESTROY PBmail
```
You can use the Browser to get details about the attributes and functions of the MailSession system object, the attributes of the mail-related structures, and the valid values of the mail-related enumerated datatypes.

For information about using the Browser, see the PowerBuilder *Users Guide*. For complete information about the MailSession functions, see the *PowerScript Reference*. For complete information about MAPI, see the documentation for your MAPI-compliant mail application.

# CHAPTER 21 **Using External Functions and Other Processing Extensions**

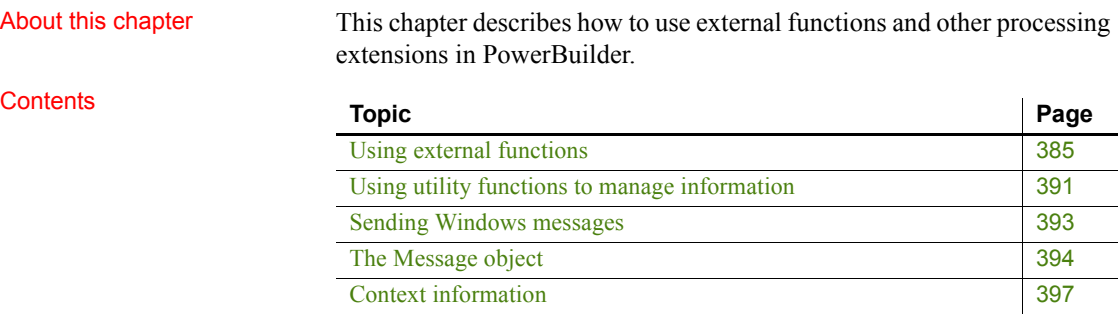

# <span id="page-400-0"></span>**Using external functions**

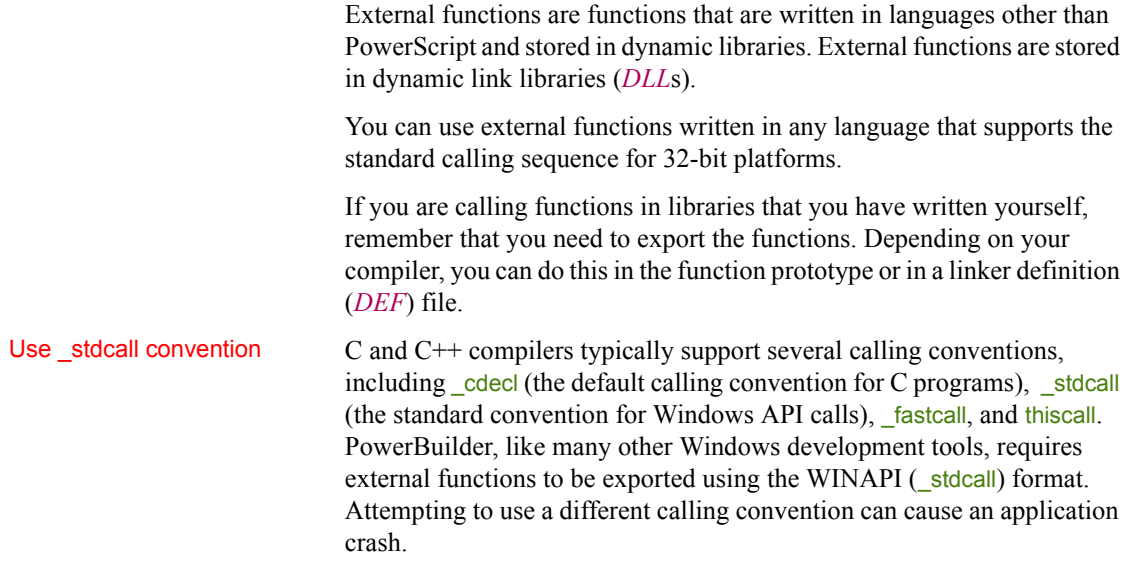

When you create your own C or  $C_{++}$  DLLs containing functions to be used in PowerBuilder, make sure that they use the standard convention for Windows API calls. For example, if you are using a DEF file to export function definitions, you can declare the function like this:

```
LONG WINAPI myFunc()
{
...
};
```
### **Using PBNI**

You can also call external functions in PowerBuilder extensions. PowerBuilder extensions are built using the PowerBuilder Native Interface (PBNI). For more information about building PowerBuilder extensions, see the *PowerBuilder Native Interface Programmers Guide and Reference*. For more information about using PowerBuilder extensions, see the *PowerBuilder Extension Reference*.

## **Declaring external functions**

Before you can use an external function in a script, you must declare it.

Two types You can declare two types of external functions:

- **Global external functions**, which are available anywhere in the application
- **Local external functions**, which are defined for a particular type of window, menu, or user object

These functions are part of the object's definition and can always be used in scripts for the object itself. You can also choose to make these functions accessible to other scripts as well.

Datatypes for external Datatypes for external When you declare an external function, the datatypes of the arguments must<br>function arguments correspond with the datatypes as declared in the function's source definition correspond with the datatypes as declared in the function's source definition.

> For a comparison of datatypes in external functions and datatypes in PowerBuilder, see the section on declaring and calling external functions in the *PowerScript Reference*.

#### **To declare an external function:**

- 1 If you are declaring a local external function, open the object for which you want to declare it.
- 2 In the Script view, select Declare in the first drop-down list and either Global External Functions or Local External Functions from the second **list**.
- 3 Enter the function declaration in the Script view.

For the syntax to use, see the *PowerScript Reference* or the examples below.

4 Save the object.

PowerBuilder compiles the declaration. If there are syntax errors, an error window opens, and you must correct the errors before PowerBuilder can save the declaration.

#### **Modifying existing functions**

You can also modify existing external function declarations in the Script view.

## **Sample declarations**

Suppose you have created a C dynamic library, *SIMPLE.DLL*, that contains a function called SimpleFunc that accepts two parameters: a character string and a structure. The following statement declares the function in PowerBuilder, passing the arguments by reference:

```
FUNCTION int SimpleFunc(REF string lastname, &
  REF my str pbstr) LIBRARY "simple.dll"
```
By default, PowerBuilder handles string arguments and return values as if they have Unicode encoding. If SimpleFunc passes ANSI strings as arguments, you must use this syntax to declare it:

```
FUNCTION int SimpleFunc(REF string lastname, &
  REF my str pbstr) LIBRARY "simple.dll" &
  ALIAS FOR "SimpleFunc;ansi"
```
Declaring Windows<br>API functions

The Windows API includes over a thousand functions that you can call from PowerBuilder. The following examples show sample declarations for functions in the 32-bit Windows API libraries *KERNEL32.DLL*, *GDI32.DLL*, and *USER32.DLL*.

#### **Windows API calls**

Some 32-bit function names end with A (for ANSI) or W (for wide). Use wide function names in PowerBuilder.

For a complete list of Windows API functions, see the Microsoft Windows SDK documentation.

The following statements declare a function that gets the handle of any window that is called by name, and a function that releases the open object handle:

```
FUNCTION ulong FindWindowW(ulong classname, &
      string windowname) LIBRARY "User32.dll"
FUNCTION boolean CloseHandle(ulong w handle) &
      LIBRARY "Kernel32.dll"
```
The following statement declares a function that draws a pie chart based on the coordinates received:

```
FUNCTION boolean Pie(ulong hwnd,long x1,long y1, &
      long x2,long y2,long x3,long y3,long x4, &
      long y4) LIBRARY "Gdi32.dll"
```
The following statement declares an external C function named *s*Zoomed:

FUNCTION boolean IsZoomed(Ulong handle) & LIBRARY "User32.DLL"

A script that uses IsZoomed is included as an example in [Using utility functions](#page-406-0)  [to manage information on page 391](#page-406-0).

For more information about these functions, see the Microsoft documentation in the MSDN Library at http://msdn.microsoft.com/enus/library/ms674884(VS.85).aspx.

### **Passing arguments**

In PowerBuilder, you can define external functions that expect arguments to be passed by reference or by value. When you pass an argument by reference, the external function receives a pointer to the argument and can change the contents of the argument and return the changed contents to PowerBuilder. When you pass the argument by value, the external function receives a copy of the argument and can change the contents of the copy of the argument. The changes affect only the local copy; the contents of the original argument are unchanged.

The syntax for an argument that is passed by reference is:

REF *datatype arg*

The syntax for an argument that is passed by value is:

*datatype arg*

#### **Passing numeric datatypes**

The following statement declares the external function TEMP in PowerBuilder. This function returns an integer and expects an integer argument to be passed by reference:

```
FUNCTION int TEMP(ref int degree) LIBRARY 
"LibName.DLL"
```
The same statement in C would be:

int stdcall TEMP(int \* degree)

Since the argument is passed by reference, the function can change the contents of the argument, and changes made to the argument within the function will directly affect the value of the original variable in PowerBuilder. For example, the C statement  $\star$  degree = 75 would change the argument named degree to 75 and return 75 to PowerBuilder.

The following statement declares the external function TEMP2 in PowerBuilder. This function returns an Integer and expects an Integer argument to be passed by value:

```
FUNCTION int TEMP2(int degree) LIBRARY "LibName. DLL"
```
The same statement in C would be:

int \_stdcall TEMP2(int degree)

Since the argument is passed by value, the function can change the contents of the argument. All changes are made to the local copy of the argument; the variable in PowerBuilder is not affected.

#### **Passing strings**

PowerBuilder assumes all string arguments and returned values use Unicode encoding. If a function uses strings with ANSI encoding, you need to add an ALIAS FOR clause to the function declaration and add a semicolon followed by the ansi keyword. For example:

FUNCTION string NAME(string CODE) LIBRARY "LibName.DLL" ALIAS FOR "NAME;ansi"

**Passing by value** The following statement declares the external C function NAME in PowerBuilder. This function expects a String argument with Unicode encoding to be passed by value:

```
FUNCTION string NAME(string CODE) LIBRARY 
"LibName.DLL"
```
The same statement in C would point to a buffer containing the String:

char \* stdcall NAME(char \* CODE)

Since the String is passed by value, the C function can change the contents of its local copy of *CODE*, but the original variable in PowerBuilder is not affected.

**Passing by reference** PowerBuilder has access only to its own memory. Therefore, an external function cannot return to PowerBuilder a pointer to a string. (It cannot return a memory address.)

When you pass a string to an external function, either by value or by reference, PowerBuilder passes a pointer to the string. If you pass by value, any changes the function makes to the string are not accessible to PowerBuilder. If you pass by reference, they are.

The following statement declares the external C function NAME2 in PowerBuilder. This function returns a String and expects a String argument to be passed by reference:

```
FUNCTION string NAME2(ref string CODE) &
      LIBRARY "LibName.DLL"
```
In C, the statement would be the same as when the argument is passed by value, shown above:

char \* stdcall NAME2(char \* CODE)

The String argument is passed by reference, and the C function can change the contents of the argument and the original variable in PowerBuilder. For example, Strcpy(CODE,STUMP) would change the contents of *CODE* to *STUMP* and change the variable in the calling PowerBuilder script to the contents of variable *STUMP*.

If the function NAME2 in the preceding example takes a user ID and replaces it with the user's name, the PowerScript string variable *CODE* must be long enough to hold the returned value. To ensure that this is true, declare the String and then use the Space function to fill the String with blanks equal to the maximum number of characters you expect the function to return.

If the maximum number of characters allowed for a user's name is 40 and the ID is always five characters, you would fill the String *CODE* with 35 blanks before calling the external function:

```
String CODE
CODE = ID + Space(35). . .
NAME2(CODE)
```
For information about the Space function, see the *PowerScript Reference*.

### **Passing characters**

**Passing chars to WinAPI** WinApi characters can have ANSI or Unicode values, while PowerBuilder characters have only Unicode values. ANSI Char values passed to and from WinAPI calls are automatically converted by PowerBuilder. Therefore, when defining character array length, you must always use the PowerBuilder character length (two bytes per character).

**Passing chars to C functions** Char variables passed to external C functions are converted to the C char type before passing. Arrays of Char variables are converted to the equivalent C array of char variables.

An array of Char variables embedded in a structure produces an embedded array in the C structure. This is different from an embedded String, which results in an embedded pointer to a string in the C structure.

#### **Recommendation**

Whenever possible, pass String variables back to PowerBuilder as a return value from the function.

# <span id="page-406-0"></span>**Using utility functions to manage information**

The utility functions provide a way to obtain and pass Windows information to external functions and can be used as arguments in the PowerScript Send function. [Table 21-1](#page-407-0) describes the PowerScript utility functions.

#### Five utility functions *Table 21-1: Utility functions*

<span id="page-407-0"></span>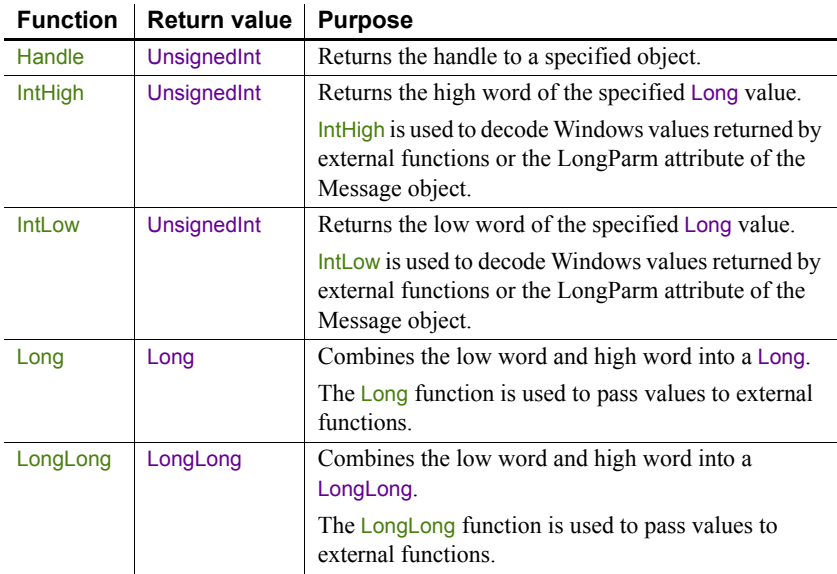

Examples This script uses the external function Is Zoomed to test whether the current window is maximized. It uses the Handle function to pass a window handle to IsZoomed. It then displays the result in a SingleLineEdit named sle\_output:

```
boolean Maxed
Maxed = IsZoomed(Handle(parent))
if Maxed then sle output. Text = "Is maxed"
if not Maxed then sle_output.Text = "Is normal"
```
This script passes the handle of a window object to the external function FlashWindow to change the title bar of a window to inactive and then active:

```
// Declare loop counter and handle to window object
int nLoop
uint hWnd
// Get the handle to the PowerBuilder window.
hWnd = handle(This)// Make the title bar inactive.
FlashWindow (hWnd, TRUE)
//Wait ...
For nLoop = 1 to 300
Next
// Return the title bar to its active color.
FlashWindow (hWnd, FALSE)
```
# <span id="page-408-0"></span>**Sending Windows messages**

To send Windows messages to a window that you created in PowerBuilder or to an external window (such as a window you created using an external function), use the Post or Send function. To trigger a PowerBuilder event, use the EVENT syntax or the TriggerEvent or PostEvent function.

Using Post and Send You usually use the Post and Send functions to trigger Windows events that are not PowerBuilder-defined events. You can include these functions in a script for the window in which the event will be triggered or in any script in the application.

> Post is asynchronous: the message is posted to the message queue for the window or control. Send is synchronous: the window or control receives the message immediately.

As of PowerBuilder 6.0, all events posted by PowerBuilder are processed by a separate queue from the Windows system queue. PowerBuilder posted messages are processed before Windows posted messages.

### **Obtaining the window's handle**

To obtain the handle of the window, use the Handle function. To combine two integers to form the Long value of the message, use the Long function. Handle and Long are utility functions, which are discussed later in this chapter.

# **Triggering<br>PowerBuilder events**

To trigger a PowerBuilder event, you can use the techniques listed in [Table 21-](#page-408-1) [2.](#page-408-1)

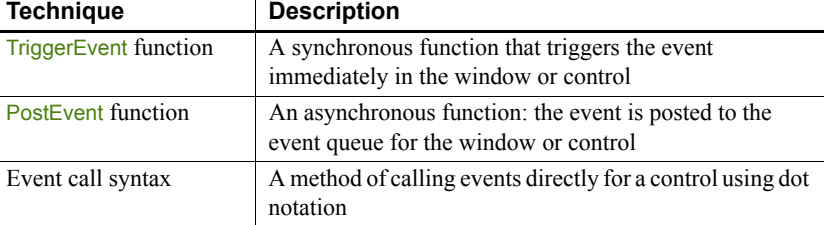

### <span id="page-408-1"></span>*Table 21-2: Triggering PowerBuilder events*

All three methods bypass the messaging queue and are easier to code than the Send and Post functions.

**Example** All three statements shown below click the CommandButton cb\_OK and are in scripts for the window that contains cb\_OK.

The Send function uses the Handle utility function to obtain the handle of the window that contains  $\frac{cb}{c}$  OK, then uses the Long function to combine the handle of cb $\overline{OK}$  with 0 (BN $\overline{CLICK}$ ) to form a Long that identifies the object and the event:

```
Send(Handle(Parent), 273, 0, Long(Handle(cb OK), 0))
cb_OK.TriggerEvent(Clicked!)
cb_OK.EVENT Clicked()
```
The TriggerEvent function identifies the object in which the event will be triggered and then uses the enumerated datatype Clicked! to specify the clicked event.

The dot notation uses the EVENT keyword to trigger the Clicked event. TRIGGER is the default when you call an event. If you were posting the clicked event, you would use the POST keyword:

Cb\_OK.EVENT POST Clicked()

# <span id="page-409-0"></span>**The Message object**

The Message object is a predefined PowerBuilder global object (like the default Transaction object SQLCA and the Error object) that is used in scripts to process Microsoft Windows events that are not PowerBuilder-defined events.

When a Microsoft Windows event occurs that is not a PowerBuilder-defined event, PowerBuilder populates the Message object with information about the event.

Other uses of the Other uses of the The Message object is also used:<br>Message object

• To communicate parameters between windows when you open and close them

For more information, see the descriptions of OpenWithParm, OpenSheetWithParm, and CloseWithReturn in the *PowerScript Reference*.

• To pass information to an event if optional parameters were used in TriggerEvent or PostEvent

For more information, see the *PowerScript Reference*.

# Customizing the<br>Message object

You can customize the global Message object used in your application by defining a standard class user object inherited from the built-in Message object. In the user object, you can add additional properties (instance variables) and functions. You then populate the user-defined properties and call the functions as needed in your application.

For more information about defining standard class user objects, see the PowerBuilder *Users Guide*.

## **Message object properties**

The first four properties of the Message object correspond to the first four properties of the Microsoft Windows message structure.

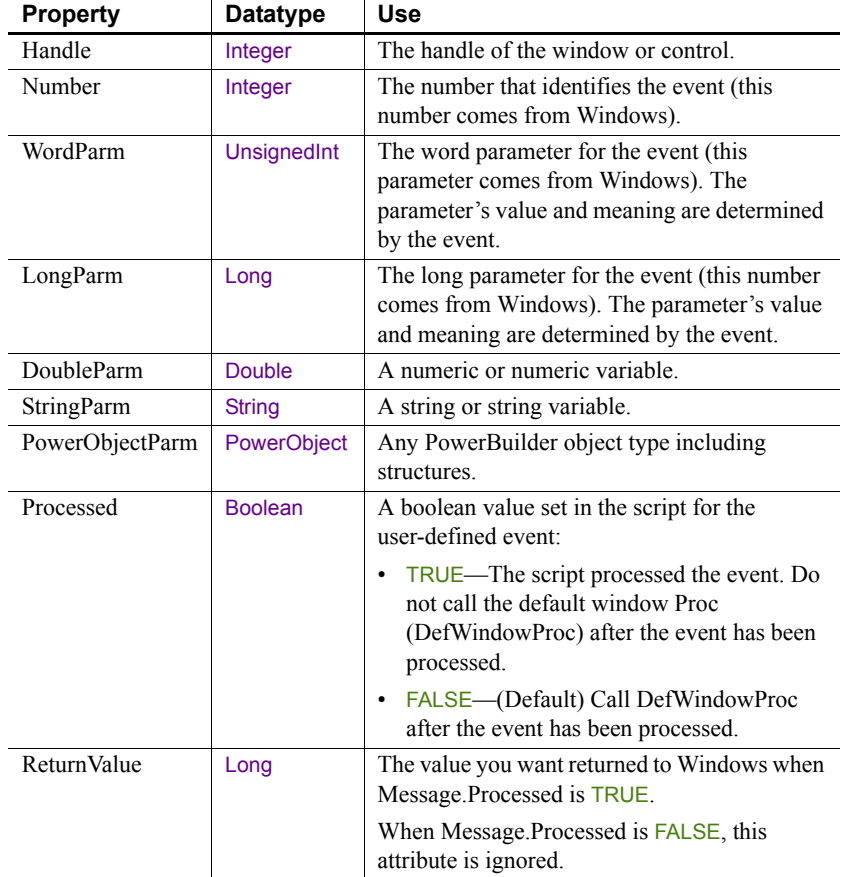

#### *Table 21-3: Message object properties*

Use the values in the Message object in the event script that caused the Message object to be populated. For example, suppose the FileExists event contains the following script. OpenWithParm displays a response window that asks the user if it is OK to overwrite the file. The return value from FileExists determines whether the file is saved:

```
OpenWithParm( w question, &
   "The specified file already exists. " + &
  "Do you want to overwrite it?" )
IF Message.StringParm = "Yes" THEN
  RETURN 0 // File is saved
ELSE
  RETURN -1 // Saving is canceled
END IF
```
For information on Microsoft message numbers and parameters, see the Microsoft Software Developer's Kit (SDK) documentation.

# <span id="page-412-0"></span>**Context information**

The PowerBuilder context feature allows applications to access certain host (non-PowerBuilder) services. This is a PowerBuilder implementation of functionality similar to the COM QueryInterface. PowerBuilder provides access to the following host services:

- [Context information service](#page-413-0)
- [Context keyword service](#page-415-0)
- [CORBACurrent service \(obsolete\)](#page-416-0)
- [Error logging service](#page-416-1)
- [Internet service](#page-416-2)
- [Transaction server service](#page-419-0)

PowerBuilder creates service objects appropriate for the current execution context (native PowerBuilder or transaction server). This allows your application to take full advantage of the execution environment.

The context feature uses seven PowerBuilder service objects: ContextInformation, ContextKeyword, CORBACurrent, ErrorLogging, Inet, SSLServiceProvider, and TransactionServer; it also uses the InternetResult object. (The context feature is sometimes called the Context object, but it is *not* a PowerBuilder system object.)

For more information about these objects, see *Objects and Controls* or the PowerBuilder Browser.

### Enabling a service Before you use a service, you instantiate it by calling the GetContextService function. When you call this function, PowerBuilder returns a reference to the instantiated service. Use this reference in dot notation when calling the service's functions.

#### **To enable a service:**

1 Establish an instance variable of the appropriate type:

ContextInformation icxinfo\_base ContextKeyword icxk base

```
CORBACurrent corbcurr base
ErrorLogging erl base
Inet iinet base
SSLServiceProvider sslsp_base
TransactionServer ts base
```
2 Instantiate the instance variable by calling the GetContextService function:

```
this.GetContextService("ContextInformation", &
  icxinfo_base)
this.GetContextService("ContextKeyword", icxk_base)
// Use Keyword instead of ContextKeyword 
this.GetContextService("Keyword", icxk_base) 
this.GetContextService("CORBACurrent", &
  corbcurr_base)
this.GetContextService("ErrorLogging", erl_base)
this.GetContextService("Internet", iinet_base)
this.GetContextService("SSLServiceProvider", &
  sslsp base)
this.GetContextService("TransactionServer", ts_base)
```
#### Using a CREATE statement

You can instantiate a service object with a PowerScript CREATE statement. However, this always creates an object for the default context (native PowerBuilder execution environment), regardless of where the application is running.

# <span id="page-413-0"></span>**Context information service**

You use the context information service to obtain information about an application's execution context. The service provides current version information, as well as whether the application is running in the PowerBuilder execution environment.

Accessing context<br>information

Using the context information service, you can access the information in Table [21-4.](#page-414-0)

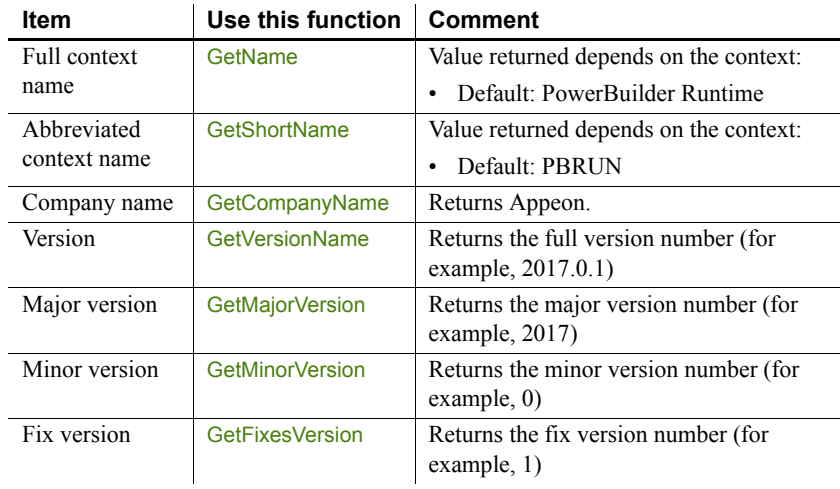

#### <span id="page-414-0"></span>*Table 21-4: Context information*

#### **Using the ClassName function for context information**

You can also use the ClassName function to determine the context of the object.

You can use this information to verify that the context supports the current version. For example, if your application requires features or fixes from Version 2017.0.1, you can use the context information service to check the version in the current execution context.

#### **To access context information:**

1 Declare an instance or global variable of type ContextInformation:

ContextInformation icxinfo\_base

2 Create the context information service by calling the GetContextService function:

```
this.GetContextService("ContextInformation", &
   icxinfo_base)
```
3 Call context information service functions as necessary.

This example calls the GetShortName function to determine the current context and the GetVersionName function to determine the current version:

```
String 1s name
String ls version
Constant String 1s currver = "12.5.0.1"icxinfo_base.GetShortName(ls_name)
```

```
IF ls_name <> "PBRun" THEN
    cb_close.visible = FALSE
END IF
icxinfo_base.GetVersionName(ls_version)
IF ls_version <> ls_currver THEN
    MessageBox("Error", &
      "Must be at Version " + ls currver)
END IF
```
## <span id="page-415-0"></span>**Context keyword service**

Use the context keyword service to access environment information for the current context. In the default environment, this service returns host workstation environment variables.

Accessing<br>environment variables

When running in the PowerBuilder execution environment (the default context), you use this service to return environment variables.

#### **To access environment variables:**

1 Declare an instance or global variable of type ContextKeyword. Also declare an unbounded array of type String to contain returned values:

```
ContextKeyword icxk_base
String is values[]
```
2 Create the context information service by calling the GetContextService function:

this.GetContextService("Keyword", icxk\_base)

3 Call the GetContextKeywords function to access the environment variable you want. This example calls the GetContextKeywords function to determine the current application *Path*:

icxk base.GetContextKeywords("Path", is values)

4 Extract values from the returned array as necessary. When accessing environment variables, the array should always have a single element:

MessageBox("Path", "Path is: " + is values[1])

## <span id="page-416-0"></span>**CORBACurrent service (obsolete)**

#### **Obsolete service**

CORBACurrent service is obsolete because EAServer is no longer supported since PowerBuilder 2017.

Client applications and EAServer components marked as OTS style can create, control, and obtain information about EAServer transactions using functions of the CORBACurrent context service object. The CORBACurrent object provides most of the methods defined for the CORBA Current interface.

## <span id="page-416-1"></span>**Error logging service**

To record errors generated by PowerBuilder objects running in a transaction server to a log file, create an instance of the ErrorLogging service object and invoke its log method. For example:

```
ErrorLogging erlinfo_base
this.GetContextService("ErrorLogging", &
   erlinfo_base)
erlinfo base.log("Write this string to log")
```
The errors are recorded in the Windows system application log if the component is running in COM+.

## <span id="page-416-2"></span>**Internet service**

Use the Internet service to:

- Display a Web page in the default browser (HyperLinkToURL function, which starts the default browser with the specified URL)
- Access the HTML for a specified page (GetURL function, which performs an HTTP Get)
- Send data to a CGI, ISAPI, or NSAPI program (PostURL function, which performs an HTTP Post)

Hyperlinking to a URL You call the Internet service's HyperLinkToURL function to start the default browser with a specified URL.

#### **To hyperlink to a URL:**

1 Declare an instance or global variable of type Inet:

Inet iinet\_base

2 Create the Internet service by calling the GetContextService function:

THIS.GetContextService("Inet", iinet base)

3 Call the HyperLinkToURL function, passing the URL of the page to display when the browser starts:

> iinet base.HyperlinkToURL &  $(\text{"http://www.} \dots \dots \text{com")}$

Getting a URL You call the Internet service's GetURL function to perform an HTTP Get, returning raw HTML for a specified URL. This function returns the raw HTML using the InternetResult object.

#### **To perform an HTTP Get:**

1 Declare an instance or global variable of type Inet. Also declare an instance or global variable using the descendent InternetResult object as the datatype (n\_ir\_msgbox in this example):

```
Inet iinet_base
n_ir_msgbox iir_msgbox
```
2 Create the Internet service by calling the GetContextService function:

THIS.GetContextService("Internet", iinet\_base)

3 Create an instance of the descendent InternetResult object:

 $i$ ir msgbox = CREATE n ir msgbox

4 Call the GetURL function, passing the URL of the page to be returned and a reference to the instance of the descendent InternetResult object:

```
iinet base.GetURL &
   ("http://www. .com", iir msgbox)
```
When the GetURL function completes, it calls the InternetData function defined in the descendent InternetResult object, passing the HTML for the specified URL.

Posting to a URL You call the Internet service's PostURL function to perform an HTTP Post, sending data to a CGI, ISAPI, or NSAPI program. This function returns the raw HTML using the InternetResult object.

#### **To perform an HTTP Post:**

1 Declare an instance or global variable of type Inet. Also declare an instance or global variable using the descendent InternetResult object as the datatype (n\_ir\_msgbox in this example):

```
Inet iinet_base
n ir msgbox iir msgbox
```
2 Create the Internet service by calling the GetContextService function:

```
THIS.GetContextService("Internet", iinet_base)
```
3 Create an instance of the descendent InternetResult object:

iir\_msgbox = CREATE n\_ir\_msgbox

4 Establish the arguments to the PostURL function:

```
Blob lblb_args
String ls_headers
String 1s url
Long 11 length
ls url = "http://coltrane. ...com/"ls_url += "cgi-bin/pbcgi80.exe/"
ls_url += "myapp/n_cst_html/f_test?"
lblb\, args = Blob("")11 length = Len(lblb args)
ls headers = "Content-Length: " &
   + String(ll_length) + "~n~n"
```
5 Call the PostURL function, passing the URL of the routine to be executed, the arguments, the header, an optional server port specification, and a reference to the instance of the descendent InternetResult object:

```
iinet_base.PostURL &
   (ls url, lblb args, ls headers, 8080, iir msgbox)
```
When the PostURL function completes, it calls the InternetData function defined in the descendent InternetResult object, passing the HTML returned by the specified routine.

The GetURL and PostURL functions both receive data in an InternetResult object. This object acts as a buffer, receiving and caching the asynchronous data as it is returned by means of the Internet. When all data is received, the InternetResult object calls its InternetData function, which you override to process the data as appropriate.

Using the InternetResult object

#### **Implement in descendants of InternetResult**

You implement this feature by creating standard class user objects of type InternetResult. In each of these descendent user objects, define an InternetData function to process the passed HTML as appropriate.

#### **To implement a descendent InternetResult object:**

- 1 Create a standard class user object of type InternetResult.
- 2 Declare a new user object function as follows:
	- **Name** InternetData
	- **Access** Public
	- **Returns** Integer
	- **Argument name** Data, passed by value
	- **Argument datatype** Blob
- 3 Add code to the InternetData function that processes the returned HTML as appropriate. This example simply displays the HTML in a MessageBox:

```
MessageBox("Returned HTML", &
   String(data, EncodingANSI!))
Return 1
```
### <span id="page-419-0"></span>**Transaction server service**

Use the transaction server service to access information about the context of an object running in a transaction server. You can use the TransactionServer object to influence transaction behavior programmatically, and to access the methods of another component on the transaction server.

# PART 6 **Developing Distributed Applications**

This part describes tools and techniques for building distributed applications with PowerBuilder.

# CHAPTER 22 **Distributed Application Development with PowerBuilder**

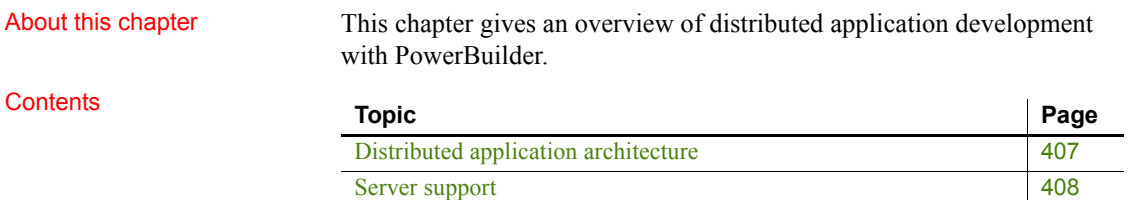

# <span id="page-422-0"></span>**Distributed application architecture**

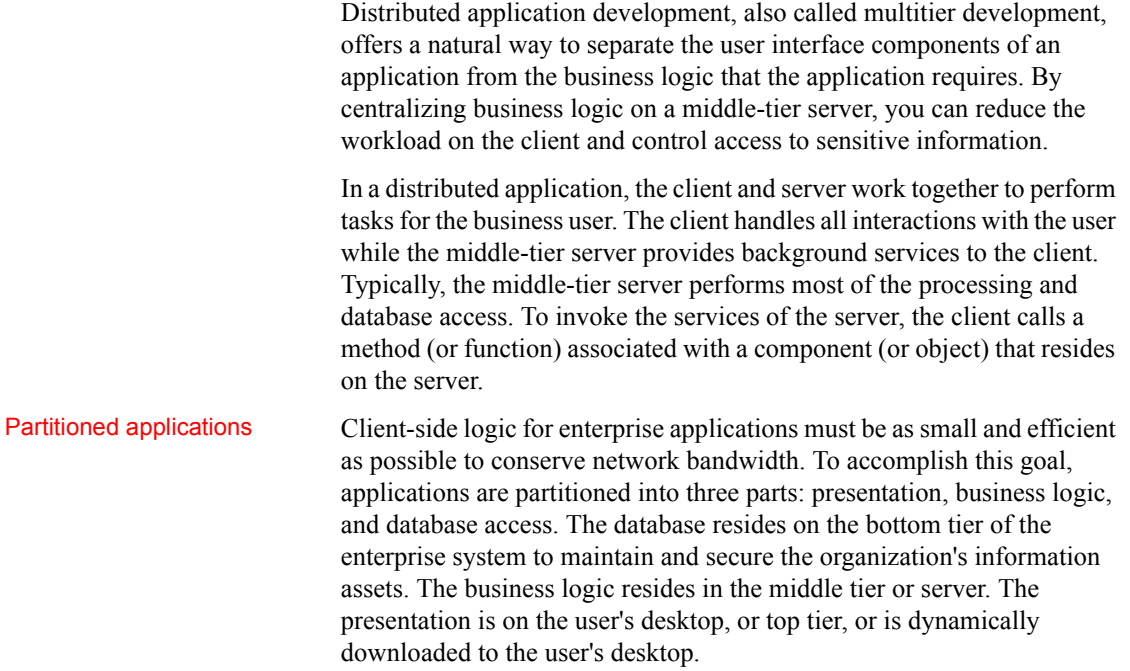

The server is then responsible for executing and securing the vast majority of a corporation's business logic. This makes it a critical component in the network-centric architecture. The client communicates with the server, calling middle-tier components that perform business logic.

# Web application<br>architecture

A Web application is a variation of the distributed architecture where the client is hosted in a Web browser. PowerBuilder provides a couple of technologies for building Web applications. The architecture of your application varies depending on which technologies you decide to use.

For more information, see [Chapter 25, Web Application Development with](#page-456-0)  [PowerBuilder.](#page-456-0)

# <span id="page-423-0"></span>**Server support**

PowerBuilder developers can build clients that invoke the services of COM+ and third-party application servers, and build components (or objects) that execute business logic inside each of these servers.

J2EE servers J2EE, the Java 2 Platform, Enterprise Edition, is the official Java framework for enterprise application development. A J2EE application is composed of separate components that are installed on different computers in a multitiered system. [Figure 22-1](#page-424-0) shows three tiers in this system: the client tier, middle tier, and Enterprise Information Systems (EIS) tier. The middle tier is sometimes considered to be made up of two separate tiers: the Web tier and the business tier.

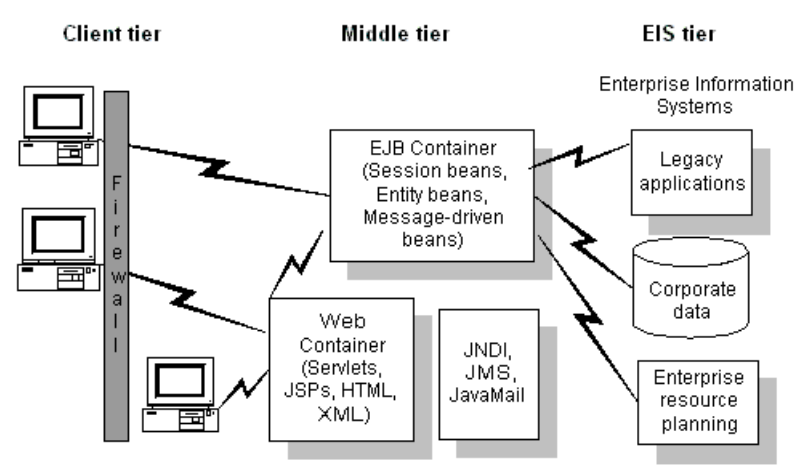

### <span id="page-424-0"></span>*Figure 22-1: J2EE client, middle, and EIS tiers*

Client components, such as application clients and applets, run on computers in the client tier. Web components, such as Java servlets and JavaServer Pages (JSP) components, run on J2EE servers in the Web tier. The EIS tier is made up of servers running relational database management systems, enterprise resource planning applications, mainframe transaction processing, and other legacy information systems.

COM+ A PowerBuilder application can act as a client to a COM server. The server can be built using any COM-compliant application development tool and it can run locally, on a remote computer as an in-process server, or in COM+.

For more information, see [Chapter 23, Building a COM or COM+ Client.](#page-426-0)

# <span id="page-426-0"></span>CHAPTER 23 **Building a COM or COM+ Client**

About this chapter This chapter explains how to build a PowerBuilder client that accesses a COM or COM+ server component.

#### **Contents**

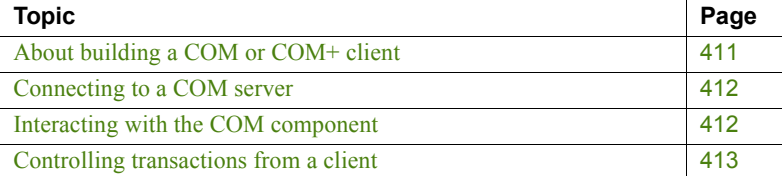

# <span id="page-426-1"></span>**About building a COM or COM+ client**

A PowerBuilder application can act as a client to a COM server. The server can be built using any COM-compliant application development tool and it can run locally, on a remote computer as an in-process server, or in COM+.

When a COM component is running on a remote computer, the client computer needs to be able to access its methods transparently. To do this, the client needs a local proxy DLL for the server and it needs registry entries that identify the remote server.

If the component is installed in COM+, the COM+ Component Services tool can create a Microsoft Windows Installer (MSI) file that installs an application proxy on the client computer.

If the server is not installed in COM+, the client and proxy files must be copied to the client and the server must be configured to run in a surrogate process.

#### **Remote server name written to registry**

If the COM server is moved to a different computer, the registry entries on the client must be updated.

Configuring a client computer to access a remote component

# <span id="page-427-0"></span>**Connecting to a COM server**

To access a method associated with a component in the COM server, the PowerBuilder client connects to the component using its programmatic identifier (ProgID) or its class identifier (CLSID).

You can use a tool such as OLEVIEW or the OLE tab in the PowerBuilder Browser to view the Program ID or CLSID and methods of registered COM objects.

To establish a connection to the COM server, you need to execute the PowerScript statements required to perform these operations:

- 1 Declare a variable of type OLEObject and use the Create statement to instantiate it.
- 2 Connect to the object using its Program ID or CLSID.
- 3 Check that the connection was established.

**Example** The following script instantiates the **EmpObj** OLEObject object, connects to the COM object PBcom.Employee, and checks for errors:

```
OLEObject EmpObj
Integer li_rc
EmpObj = CREATE OLEObject
li_rc = EmpObj.ConnectToNewObject("PBcom.employee")
IF li_rc < 0 THEN
    DESTROY EmpObj
MessageBox("Connecting to COM Object Failed", &
   "Error: " + String(li rc))
Return
END IF
```
# <span id="page-427-1"></span>**Interacting with the COM component**

Invoking component Once a connection to a COM component has been established, the client application can begin using the component methods.

#### **Use the REF keyword for output parameters**

You must use the REF keyword when you call a method on a COM object that has an output parameter. For example: of\_add( *arg1*, *arg2*, REF *sum* )

**Example** Using the *EmpObj* object created in the previous example, this example calls two methods on the component, then disconnects and destroys the instance:

```
Long units, time
                              Double avg, ld_retn
                              String ls retn
                              ld retn = EmpObj.f calcdayavg(units, time, REF avg)
                              ls_retn = EmpObj.f_teststring()
                              EmpObj.DisconnectObject()
                              DESTROY EmpObj
Passing result sets PowerBuilder provides three system objects to handle getting result sets from 
                         components running in transaction server environments and returning result 
                         sets from PowerBuilder user objects running as transaction server components. 
                         These system objects (ResultSet, ResultSets, and ADOResultSet) are designed 
                         to simplify the conversion of transaction server result sets to and from 
                         DataStore objects and do not contain any state information.
Handling runtime 
errors
                         Runtime error information from custom class user objects executing as OLE 
                         automation objects, COM objects, or COM+ components is reported to the 
                         container holding the object as exceptions (or, for automation objects, as 
                         exceptions or facility errors). Calls to the PowerBuilder SignalError function 
                         are also reported to the container. To handle runtime errors generated by 
                         PowerBuilder objects, code the ExternalException event of the OLE client. 
                         For more information about handling runtime errors in OLE or COM objects, 
                         see Handling errors on page 354.
```
# <span id="page-428-0"></span>**Controlling transactions from a client**

PowerBuilder clients can exercise explicit control of a transaction on a COM+ server by using a variable of type OleTxnObject instead of OLEObject to connect to the COM object.

#### **Requires COM+ installation**

The ConnectToNewObject call on an OleTxnObject fails if COM+ is not installed on the client computer.

The OleTxnObject object, derived from the OLEObject object, provides two additional functions (SetComplete and SetAbort) that enable the client to participate in transaction control. When the client calls SetComplete, the transaction is committed if no other participant in the transaction has called SetAbort or otherwise failed. If the client calls SetAbort, the transaction is always aborted.

**Example** In this example, the clicked event on a button creates a variable of type OleTxnObject, connects to a COM object on a server, and calls some methods on the object. When all the methods have returned, the client calls SetComplete and disconnects from the object.

```
integer li_rc
OleTxnObject lotxn_obj
lotxn_obj = CREATE OleTxnObject
li rc = lotxn obj.ConnectToNewObject("pbcom.n test")
IF li rc \leq 0 THEN
    Messagebox( "Connect Error", string(li rc) )
   HALT
END IF
lotxn_obj.f_dowork()
lotxn_obj.f_domorework()
lotxn_obj.SetComplete()
lotxn_obj.DisconnectObject()
```
This f\_dowork function on the COM object on the server creates an instance of the transaction context service and calls its DisableCommit method to prevent the transaction from committing prematurely between method calls. After completing some work, the function calls SetAbort if the work was not successfully completed and SetComplete if it was.

```
TransactionServer txninfo_one
integer li_rc
li rc = GetContextService( "TransactionServer", &
    txninfo_one )
txninfo_one.DisableCommit()
// do some work and return a return code
IF li rc \leq 0 THEN
   txninfo_one.SetAbort()
   return -1
ELSE
   txninfo_one.SetComplete()
```

```
return 1
END IF
```
The SetComplete call on the client commits the transaction if *all* of the methods in the transaction called SetComplete or EnableCommit.
# CHAPTER 24 **Building an EJB client (obsolete)**

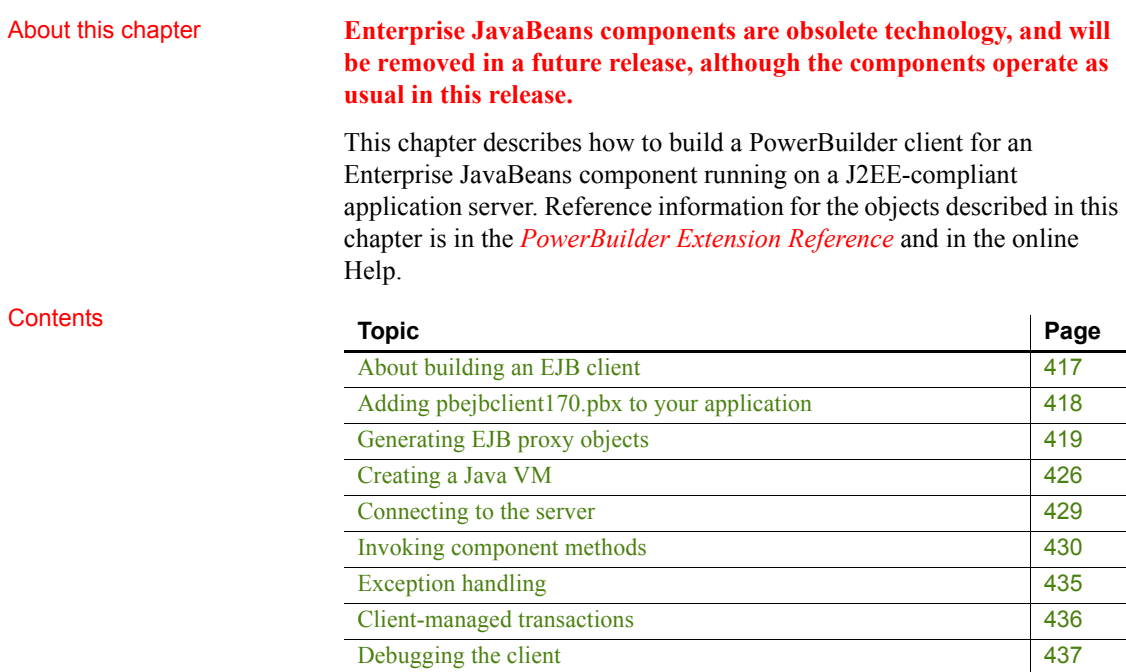

## <span id="page-432-0"></span>**About building an EJB client**

A PowerBuilder application can act as a client to an EJB 1.1 or 2.0 component running on an application server that is J2EE compliant. This capability relies on some PowerBuilder extension files.

PowerBuilder extension files are developed using the PowerBuilder Native Interface (PBNI). You do not need to know anything about PBNI to create EJB clients, but you can read more about PowerBuilder extensions in the *PowerBuilder Extension Reference*, and about PBNI in the *PowerBuilder Native Interface Programmers Guide and Reference*.

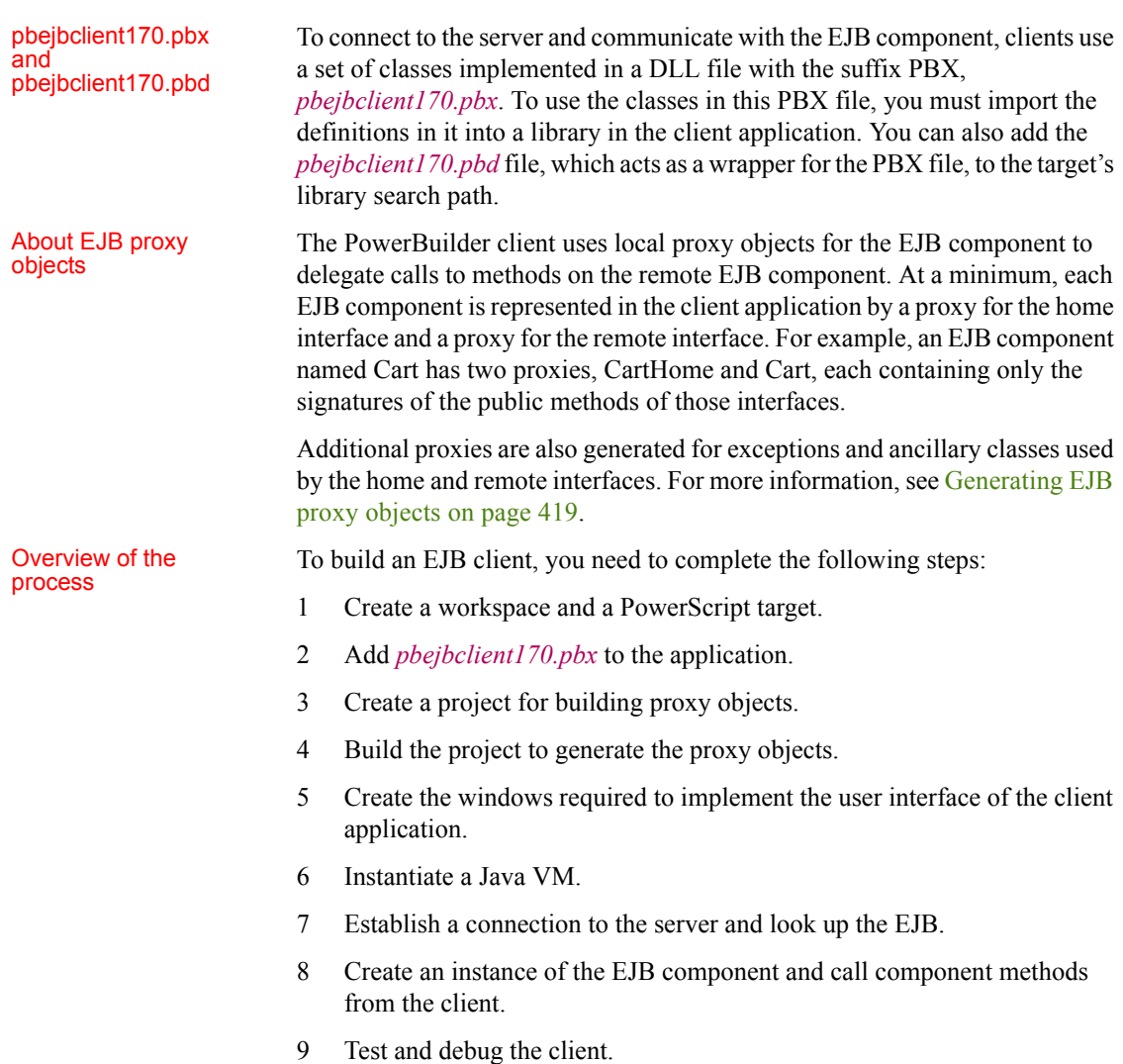

# <span id="page-433-0"></span>**Adding pbejbclient170.pbx to your application**

The simplest way to add the PBEJBClient classes to a PowerBuilder target is to import the object descriptions in the *pbejbclient170.pbx* PBX file into a library in the PowerBuilder System Tree

The *pbejbclient170.pbx* and *pbejbclient170.pbd* files are installed in the *Shared/PowerBuilder* directory when you install PowerBuilder. When you create an EJB client application, you do not need to copy *pbejbclient170.pbx* to another location, but you do need to deploy it with the client executable in a directory in the application's search path.

### **To import the descriptions in an extension into a library:**

- 1 In the System Tree, expand the target in which you want to use the extension, right-click a library, and select Import PB Extension from the pop-up menu.
- 2 Navigate to the location of the PBX file and click Open.

Each class in the PBX displays in the System Tree so that you can expand it, view its properties, events, and methods, and drag and drop to add them to your scripts.

After you import *pbejbclient170.pbx*, the following objects display in the System Tree:

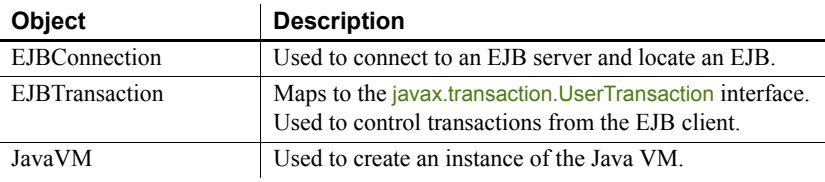

# <span id="page-434-0"></span>**Generating EJB proxy objects**

To generate EJB proxy objects, you need to create an EJB Client Proxy project. You can do this in the Project painter or with a wizard.

### **Using an EJB Proxy project**

To create a new EJB Client Proxy project, select either of the following from the Projects page of the New dialog box:

- **[EJB Client Proxy icon](#page-435-0)**
- **[EJB Client Proxy Wizard icon](#page-435-1)**

<span id="page-435-0"></span>EJB Client Proxy icon The EJB Client Proxy icon opens the Project painter for EJB proxies so you can create a project, specify options, and build the proxy library.

### **To create an EJB Client Proxy project in the Project painter:**

- 1 Double-click the EJB Client Proxy icon on the Projects page of the New dialog box.
- 2 To specify the EJB, select Edit>Select Objects and enter the fully qualified name of the component's remote interface in the text box, for example com.sybase.jaguar.sample.svu.SVULogin or portfolio.MarketMaker.
- 3 Enter the path of the directory or JAR file that contains the EJB's stubs in the Classpath box and click OK.

If the stub files are in a directory and the fully qualified name of the EJB is *packagename*.*beanname*, enter the directory that contains *packagename*.

4 To specify the PBL where the proxy objects should be stored, select Edit>Properties and browse to the location of a library in the target's library list.

You can specify an optional prefix that is added to the beginning of each generated proxy name. Adding a prefix makes it easier to identify the proxies associated with a specific EJB and can be used to avoid conflicts between class names and PowerBuilder reserved words. The prefix is not added to the name of proxies that are not specific to this EJB, such as the proxies for exceptions, stream objects, and ejbhome, ejbobject, ejbmetadata, handle, and homehandle.

5 Close the dialog box and select File>Save to save the project.

The new project lists the EJB component for which a proxy will be generated and specifies the name of the output library that will contain the generated proxy objects.

The EJB Client Proxy Wizard helps you create the project.

### **To create an EJB Client Proxy project using the wizard:**

- 1 Double-click the EJB Client Proxy Wizard icon on the Projects page of the New dialog box and click Next on the first page of the wizard.
- 2 Select a library in which to store the project object and click Next.
- 3 Specify a name and optional description for the project and click Next.

<span id="page-435-1"></span>EJB Client Proxy<br>Wizard icon

4 As shown, enter the fully qualified name of the component's remote interface in the text box, for example cocoPortfolio.Portfolio:

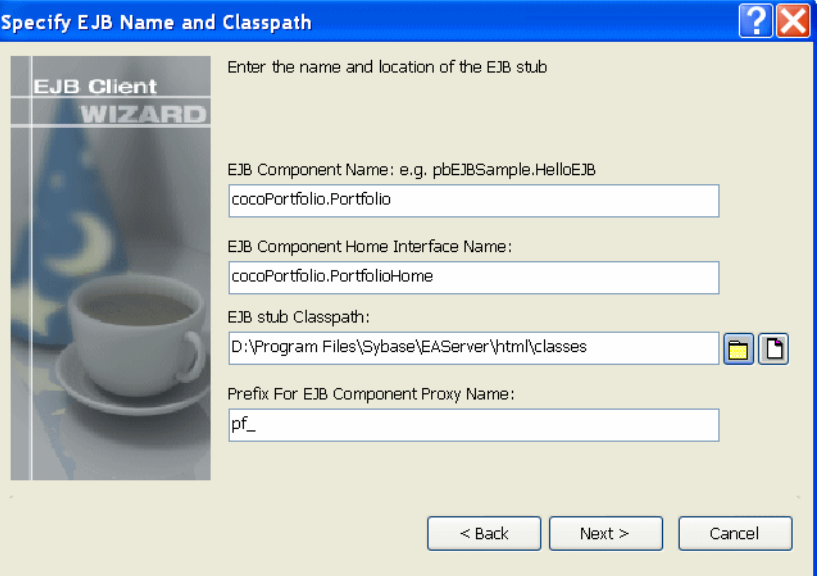

The component's home interface name is entered automatically using the standard naming convention, although the wizard lets you modify this name if necessary.

5 Browse to select the JAR file that contains the EJB's stubs or the directory that contains the stub package.

If the stub files are in a directory and the fully qualified name of the EJB is *packagename*.*beanname*, enter the directory that contains *packagename*.

6 Specify an optional prefix that is added to the beginning of each generated proxy name and click Next.

Adding a prefix makes it easier to identify the proxies associated with a specific EJB and can be used to avoid conflicts between class names and PowerBuilder reserved words. The prefix is not added to the name of proxies that are not specific to this EJB, such as the proxies for exceptions, supporting classes, and EJBHome, EJBObject, EJBMetaData, Handle, and HomeHandle.

7 Browse to select an existing library and click Next and Finish.

The proxy objects are generated and stored in this library, which must be added to the target's library list.

After the wizard has created the project, you can use the Project painter to modify your project settings.

Building proxies Whether you create the EJB Proxy project using the wizard or the painter, the final step is to build the proxy objects. To do so, click the Build icon on the painter bar or select Design>Deploy Project from the menu bar.

### **Proxy generation requires javap.exe**

PowerBuilder uses the *javap.exe* utility to generate proxy objects. This executable must be in your system path. By default, EJB client development uses the Oracle JDK 1.4 installed with PowerBuilder. The path and classpath required by the Java VM are added to the path and classpath used in the current session automatically.

If you want to use a different JDK installation, select Tools>System Options, then click Set JDK Location on the Java page of the System Options dialog box. For WebSphere, the path to the IBM JDK installation can be used instead.

In addition to the proxies for the home and remote interfaces of the EJB, proxies are also generated for any Java classes referenced by the EJB, for ancestor classes, for any exceptions that can be thrown by the EJB and its supporting classes, and for the following interfaces:

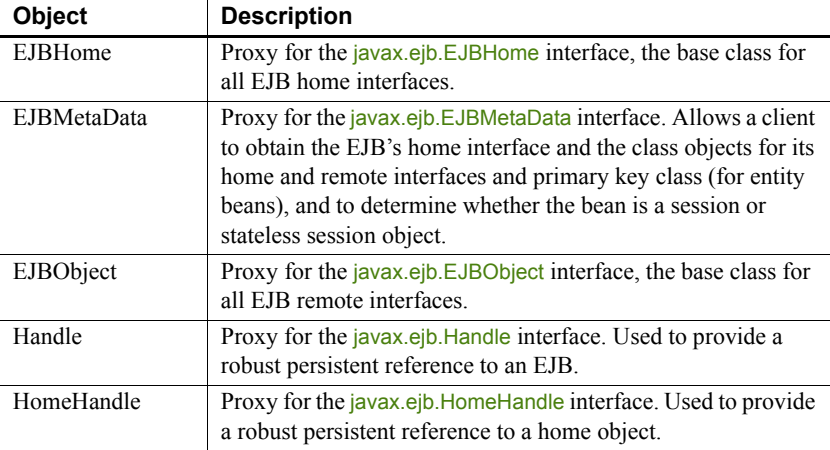

For more information about these interfaces, see the documentation for the javax.ejb package at http://java.sun.com/j2ee/sdk\_1.3/techdocs/api/index.html. The project also generates a structure that stores the mapping of Java classes to proxy names. This structure is used internally and should not be modified.

### **Using the ejb2pb170 tool**

You can also use the ejb<sub>2pb170</sub> command-line tool to generate proxies. The tool generates:

- Proxies (.*srx* files) for the home and remote interfaces of the EJB you specify and for the classes on which the EJB depends.
- A PowerBuilder structure object named *ejbname\_ejb\_pb\_mapping.srs*, where *ejbname* is the name of the EJB. This structure hosts the mapping table between the Java class name and the PowerBuilder proxy name.
- A text file called *ejbproxies.txt* or, if errors occur, *ejbproxies.err.*

These files are generated in the directory in which you invoke the command. The syntax is:

```
ejb2pb170 [ -classpath pathlist ] EJBName [EJBHomeName][ prefix ]
```
If the *pathlist* argument contains spaces, for example *D:\Program Files*, the *pathlist* must be enclosed in quotes. *EJBName* is the fully qualified remote interface class name. If you use the standard naming convention for the home interface, then including an argument for the fully qualified home interface name, *EJBHomeName*, is optional. If you specify the optional *prefix*, it is added to the beginning of the generated proxy name.

For example, the following statements generate proxies for the mytest.Calc class in the package Calc on WebLogic. The proxies for the home and remote interfaces of the Calc class have the prefix *pf\_*, and the generated files are written to the directory *D:\work\proxies*:

```
cd D:\work\proxies
ejb2pb170 -classpath "D:\Program 
Files\weblogic\Calc.jar" mytest.Calc pf_
```
The home and remote classes for the EJB and any dependent classes must be in the class path that you specify.

After generating the proxies, you import them into your target by selecting the library that contains the client, selecting Import from its pop-up menu, and selecting the .*srx* files from the dialog box that displays. The order in which you import .*srx* files is significant—you cannot import proxies that depend on other classes until you have imported the proxies for the dependent classes.

### **Viewing the generated proxies**

The generated proxies display in the System Tree. You can expand the proxy nodes to display the signatures of the methods on the home and remote interfaces for the EJB component, as well as on all the other objects for which proxies were generated.

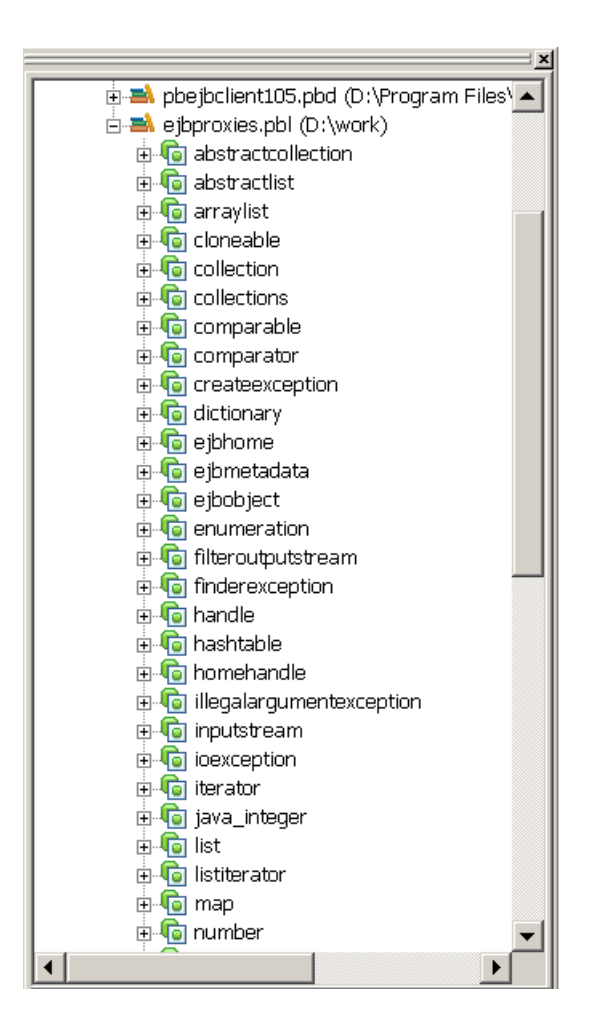

# Conflicts with<br>reserved words

If the name of a component method conflicts with a PowerBuilder reserved word, the string  $\frac{1}{\sqrt{2}}$  is appended to the method name in the proxy so that the methods can be imported into PowerBuilder. For example, the Java Iterator class has a Next method, which conflicts with the PowerBuilder reserved word NEXT. In the proxy, the method is named next *j*.

### **Datatype mappings**

The EJB Proxy generator maps datatypes between Java and PowerBuilder as shown in the following table:

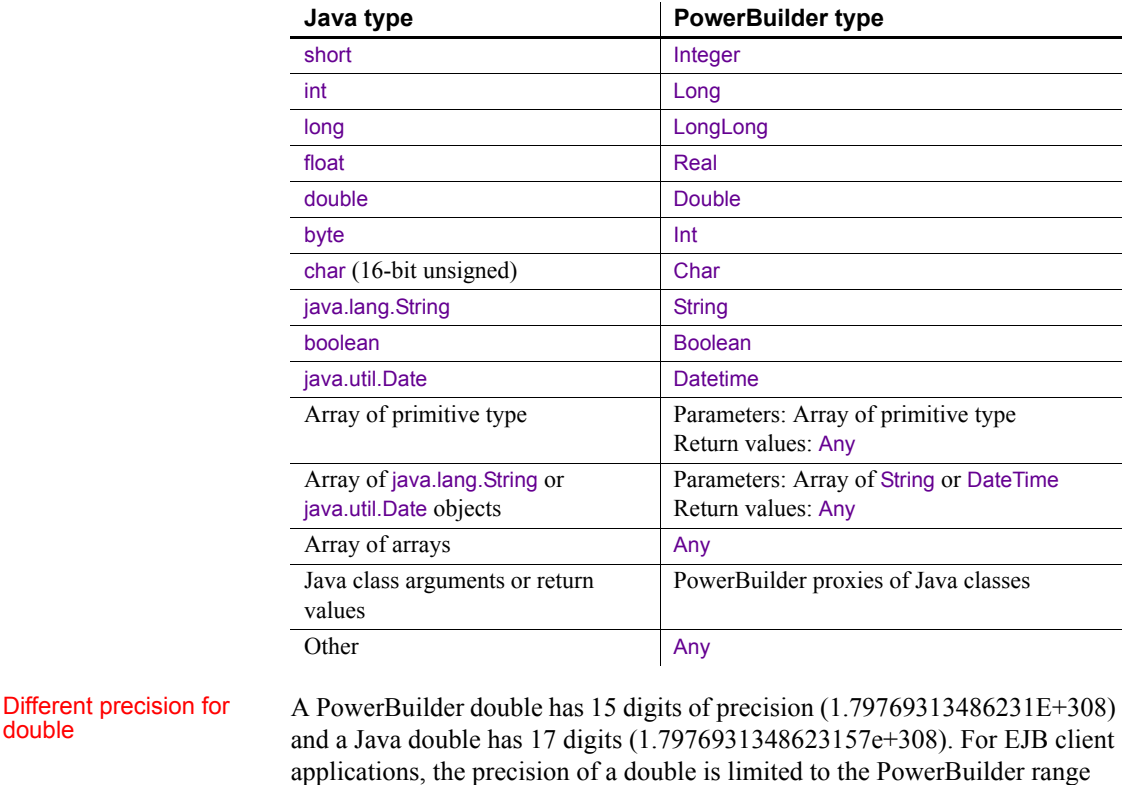

Arrays of arrays Unlike Java, PowerBuilder does not support unbounded multidimensional arrays. If a Java method takes an array of arrays as a parameter, the corresponding PowerBuilder proxy method takes a parameter of type Any. To call the method in PowerBuilder, declare a PowerBuilder array with the same dimensions as the Java array, and pass the array as the parameter.

(2.2250738585073E-308 to 1.79769313486231E+308).

# <span id="page-441-0"></span>**Creating a Java VM**

Before calling an EJB component, you need to create a Java VM using the CreateJavaVM method of the JavaVM class. The first argument is a string that specifies a classpath to be added to the beginning of the classpath used by the Java VM.

### **A Java VM might already be loaded**

The classpath argument is ignored if the Java VM is already running.

### **Supported Java VM**

PowerBuilder 2017 is compatible with Java VM 1.6 only (not 1.7 or 1.8).

The second argument to createJavaVM is a boolean that specifies whether debug information is written to a text file. See [Debugging the client on page](#page-452-0)  [437](#page-452-0).

The JavaVM class has other methods that you can use when you create a Java VM:

- The CreateJavaInstance method creates an instance of the Java object from a proxy name.
- The IsJavaVMLoaded method determines whether the Java VM is already loaded. Use this method before calling CreateJavaVM if you want to enable or disable some features of your application depending on whether the Java VM has already been loaded. This will ensure that the classpath argument passed to CreateJavaVM is ignored.
- The GetJavaVMVersion method determines which version of the Java VM is running.
- The GetJavaClasspath method determines the runtime classpath of the Java VM.

The JavaVM that you create using CreateJavaVM should be a global or instance variable for the client application and should not be destroyed explicitly.

When PowerBuilder starts a Java VM, the Java VM uses internal path and classpath information to ensure that required Java classes are always available.

In the development environment, you can check whether the JVM is running and, if so, which classpath it is using, on the Java page of the System Options dialog box. The classpath is constructed by concatenating these paths:

<span id="page-441-1"></span>The Java VM classpath in the development **environment** 

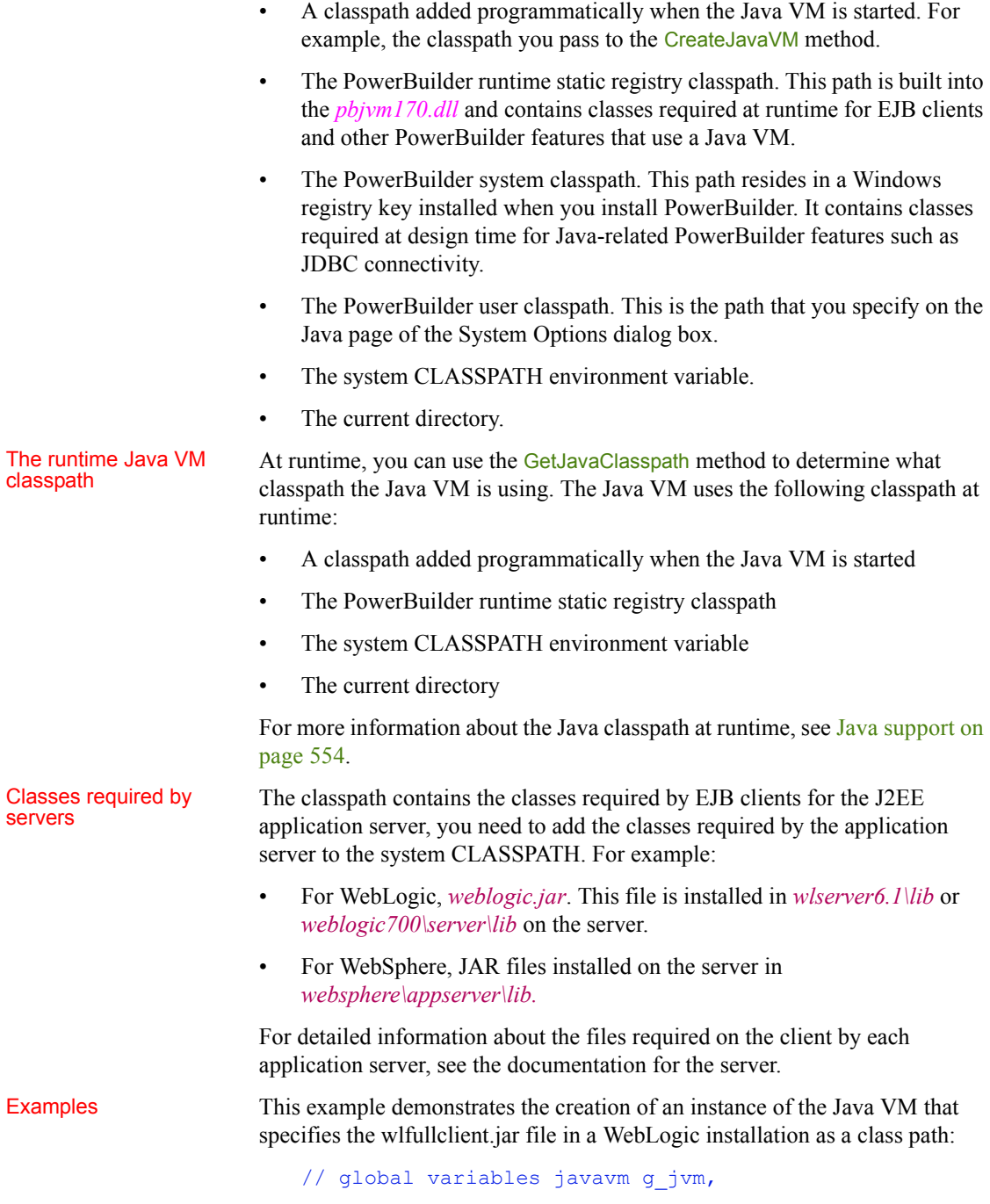

```
// boolean gb_jvm_started
boolean isdebug
string classpath
if NOT gb jvm started then
 //create JAVAVM
 g_jvm = create javavm
// The Java package for the EJB
// wlfullclient.jar
 classpath = \&"D:\Program Files\weblogic\wlfullclient.jar;"
 isdebug = true
 choose case g_jvm.createJavaVM(classpath, isdebug)
 case 0,1
   gb_jvm_started = true
 case -1 
   MessageBox("Error", "Failed to load JavaVM")
 case -2
   MessageBox("Error", "Failed to load EJBLocator")
 end choose
end if
```
This additional code can be added to the previous example to create a record of the Java VM version and classpath used:

```
integer li_FileNum
string ls classpath, ls version, ls string
li_FileNum = FileOpen("C:\temp\PBJavaVM.log", &
  LineMode!, Write!, LockWrite!, Append!)
ls classpath = i jvm.getjavaclasspath()
ls\_version = i_jvm.getjavawmversion()ls string = String(Today()) + " " + String(Now())
ls_string += " Java VM Version: " + ls_version
ls string += " ~r~r~n" + ls classpath + "~r~n"
FileWrite(li_FileNum, ls_string)
FileClose(li_filenum)
```
# <span id="page-444-0"></span>**Connecting to the server**

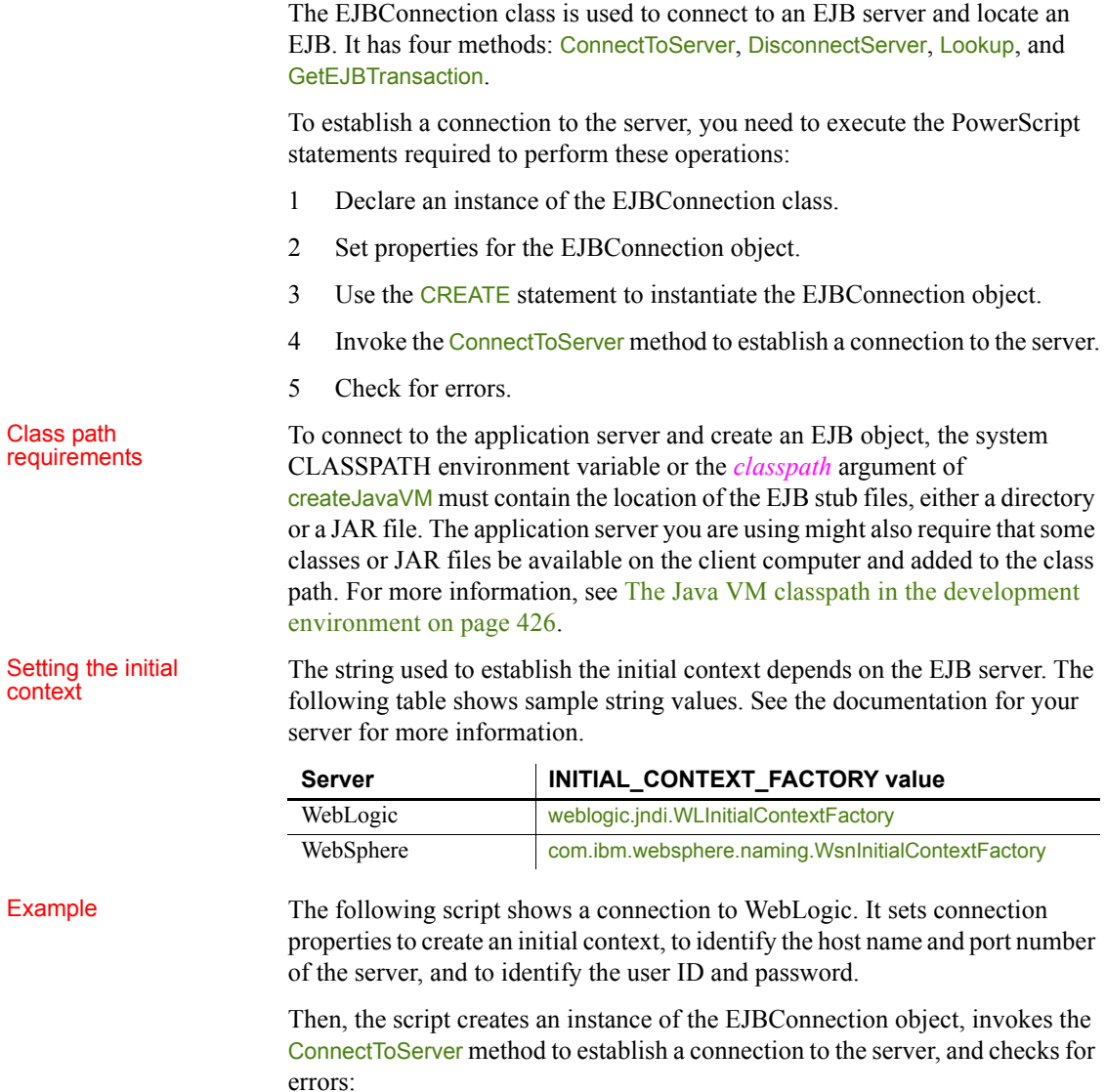

```
ejbconnection conn
string properties[]
```

```
properties[1]="javax.naming.Context.INITIAL CONTEXT FACTORY=
weblogic.jndi.WLInitialContextFactory"
```

```
properties[2]="javax.naming.Context.PROVIDER_URL=t3://svr1:7001"
properties[3]="javax.naming.Context.SECURITY_PRINCIPAL=myid"
properties[4]="javax.naming.Context.SECURITY_CREDENTIALS=mypass"
conn = CREATE ejbconnection
TRY
 conn.connectToServer(properties)
CATCH (exception e)
 MessageBox("exception", e.getmessage())
END TRY
```
Disconnecting from<br>the server

When your application has finished using the EJB server, it should disconnect from the server:

```
conn.disconnectserver()
```
# <span id="page-445-0"></span>**Invoking component methods**

After a connection to the server has been established and a proxy object or objects created, the client application can begin using the EJB components. To invoke an EJB component method, you need to execute the PowerScript statements required to perform these operations:

- 1 Use the lookup method of EJBConnection to access the component's home interface.
- 2 Invoke the create or findByPrimaryKey method on the home interface to create or find an instance of the component and get a reference to the component's remote interface.
- 3 Invoke the business methods on the remote interface.

This procedure relies on the *pbejbclient170.jar* file, which is included in the Java VM classpath automatically at design time and runtime by the *pbjvm170.dll*.

Using the *lookup* method

The lookup method takes three string arguments: the name of the proxy for the home interface, the JNDI name of the EJB component, and the fully qualified home interface name of the EJB component.

The home interface name is the fully qualified class name of the EJB home interface. For example, if the class's location relative to the Java naming context is ejbsample, the home interface name is ejbsample.HelloEJBHome. The following example shows the invocation of the **lookup** method for HelloEJB on WebLogic.

```
HelloEJBHome homeobj
homeobj = conn.lookup("HelloEJBHome",
  "ejbsample.HelloEJB", "ejbsample.HelloEJBHome")
```
#### **Lookup is case sensitive**

Lookup in EJB servers is case sensitive. Make sure that the case in the string you specify for the arguments to the lookup method matches the case on the server.

# Creating or finding an<br>instance of an EJB

A session bean is created in response to a client request. A client usually has exclusive use of the session bean for the duration of that client session. An entity bean represents persistent information stored in a database. A client uses an entity bean concurrently with other clients. Since an entity bean persists beyond the lifetime of the client, you must use a primary key class name to find an instance of the entity bean if one exists or create a new instance if it does not.

For a session bean, you use the proxy object's create method to create the instance of the EJB. The create method can throw CreateException and RemoteException. Assuming that you have obtained a reference to the home interface in homeobj, create is used in the same way on all EJB servers:

```
HelloEJB beanobj
try
 beanobj = homeobj.create()catch (remoteexception re)
 MessageBox("Remote exception", re.getmessage())
catch (createexception ce)
 MessageBox("Create exception", ce.getmessage())
end try
```
For an entity bean, you provide a primary key. The FindByPrimaryKey method can throw FinderException and RemoteException. In this example, the key is the ID of a specific customer that is passed as an argument to the function:

```
try
 beanobj = homeobj.findByPrimaryKey(customerID)
catch (remoteexception re)
 MessageBox("Remote exception", re.getmessage())
catch (finderexception fe)
 MessageBox("Finder exception", fe.getmessage())
end try
```
Invoking EJB Invoking EJB<br>component methods When the bean instance has been created or found, you can invoke its methods. For example: string msg msg = beanobj.displaymessage() Creating an instance<br>of a Java class If the bean has a method that accepts a Java class as an argument, you use the CreateJavaInstance method of the JavaVM object to create it. For example, if the primary key in a call to the findByPrimaryKey method is a Java class, you would use the CreateJavaInstance method to create that class, and then use a PowerBuilder proxy to communicate with it. In this example, the create method accepts a Java Integer class argument. PowerBuilder creates a proxy called *java* integer (the prefix *java* is required to prevent a conflict with the PowerBuilder integer type). The call to CreateJavaInstance sets the value of that variable so you can call the EJB create method: CustomerRemoteHome homeobj CustomerRemote beanobj java integer jint a try homeobj = conn.lookup("CustomerRemoteHome", & "custpkg/Customer", "custpkg.CustomerRemoteHome" ) catch (Exception e) MessageBox( "Exception in Lookup", e.getMessage() ) return end try try g\_jvm.createJavaInstance(jint a, "java integer") jint a.java integer("8") beanobj = homeobj.create( jint a, sle name.text) catch (RemoteException re) MessageBox( "Remote Exception", re.getMessage() ) return catch (CreateException ce) MessageBox( "Create Exception", ce.getMessage() ) return catch (Throwable t) MessageBox(" Other Exception", t.getMessage()) end try MessageBox( "Info", &

```
"This record has been successfully saved " &
+ "~r~ninto the database" )
```
Downcasting return values

When Java code returns a common Java object that needs to be downcast for use in Java programming, the Java method always sets the return value as Java.lang.Object. In a PowerBuilder EJB client proxy, java.lang.Object is mapped to the any datatype. At runtime, PowerBuilder gets the correct Java object and indexes the generated mapping structure to get the PowerBuilder proxy name. The any value is set as this proxy object. If the returned Java object can map to a PowerBuilder standard datatype, the any value is set as the PowerBuilder standard datatype.

Suppose the remote interface includes the method:

java.lang.Object account::getPrimaryKey()

and the home interface includes the method:

account accounthome::findByPrimaryKey(java.lang.String)

The return value java.lang.Object is really a java.lang.String at runtime. PowerBuilder automatically downcasts the return value to the PowerBuilder string datatype:

```
any nid
try
  account beanobj
  homeobj = conn.lookup("AccountHome", &
    ejb20-containerManaged-AccountHome, &
    examples.ejb20.basic.containerManaged.AccountHome)
  beanobj = homeobj.create("101", 0, "savings")
  nid = beanobj.getPrimaryKey()
  accounts = homeobj.findByPrimaryKey(string(nid))
catch (exception e)
  messagebox("exception", e.getmessage())
end try
```
Dynamic casting There are two scenarios in which a Java object returned from a call to an EJB method can be represented by a proxy that does not provide the methods you need:

> If the class of a Java object returned from an EJB method call is dynamically generated, PowerBuilder uses a proxy for the first interface implemented by the Java class.

• The prototype of an EJB method that actually returns *someclass* can be defined to return a class that *someclass* extends or implements. For example, a method that actually returns an object of type java.util.ArrayList can be defined to return java.util.Collection.java.util.ArrayList, which inherits from java.util.AbstractList, which inherits from java.util.AbstractCollection, which implements java.util.Collection. In this case, PowerBuilder uses a proxy for java.util.Collection.

The DynamicCast method allows you to cast the returned proxy object to a proxy for the interface you require, or for the actual class of the object returned at runtime so that the methods of that object can be used.

You can obtain the actual class of the object using the GetActualClass method. You can also use the DynamicCast method with the GetSuperClass method, which returns the immediate parent of the Java class, and the GetInterfaces method, which writes a list of interfaces implemented by the class to an array of strings.

For example, given the following class:

public class java.util.LinkedList extends java.util.AbstractSequentialList implements java.util.List, java.lang.Cloneable, java.io.Serializable

GetActualClass returns java.util.LinkedList, GetSuperClass returns java.util.AbstractSequentialList, and GetInterfaces returns 3 and writes three strings to the referenced string array: *java.util.List, java.lang.Cloneable, and* java.io.Serializable.

Java collection

**COLLECTION** EJB proxy generation generates Java common collection classes such as classes such as  $\frac{1}{2}$  Enumeration Iterator Meeter and so forth DowerPuilder can manipulate Enumeration, Iterator, Vector, and so forth. PowerBuilder can manipulate these collection classes in the same way as a Java client.

> For example, suppose the home interface includes the following method with the return value java.util.Enumeration:

```
Enumeration accounthome:: findNullAccounts ()
```
The following code shows how a PowerBuilder EJB client can manipulate the enumeration class through the PowerBuilder proxy:

```
Enumeration enum 
try
 enum = homeobj.findNullAccounts()
 if (not enum.hasMoreElements()) then
 msg = "No accounts found with a null account type"
 end if
catch (exception e)
 messagebox("exception", e.getmessage())
end try
```
# <span id="page-450-0"></span>**Exception handling**

Errors that occur in the execution of a method of an EJB component are mapped to exception proxies and thrown to the calling script. The methods of all the classes in *pbejbclient170.pbx* can also throw exceptions when, for example, connection to the server fails or the component cannot be located or created.

Building EJB proxy projects generates the proxies for the home and remote interfaces, proxies for any Java classes referenced by the EJB, proxies for ancestor classes, and proxies for any exceptions that can be thrown by the EJB and its supporting classes. The following exception proxies are among those that may display in the System Tree:

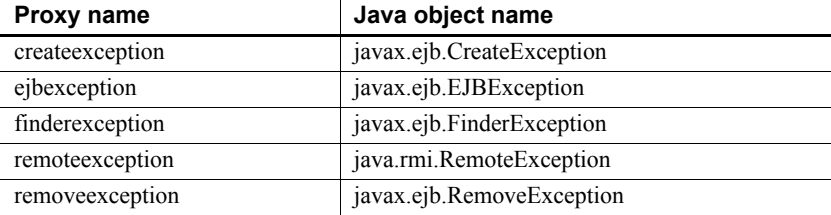

Catching exceptions A client application can handle communications errors in a number of ways. For example, if a client connects to a server and tries to invoke a method for an object that does not exist, the client can disconnect from the server, connect to a different server, or retry the operation. Alternatively, the client can display a message to the user and give the user the opportunity to control what happens next.

> When an error occurs, if the client connects to a new server to retry the operation, it must instantiate the remote object on the new server before invoking a method of the remote object.

In the following example, the script simply displays a message box when a specific exception occurs:

```
// function char getChar() throws RemoteException
try
 conn.connectToServer(properties)
 mappinghome = conn.lookup("pbEjbMappingHome",
   "pbEjbTest/pbEjbMappingBeanSL",
   "pbejb.pbEjbMappingHome")
 mappinq = mapinqhome.create()ret = mapping.getChar()messagebox("char from EJB", ret)
catch (remoteexception re)
```

```
messagebox("remoteexception", re.GetMessage())
catch (createexception ce)
 messagebox("createexception", ce.GetMessage())
end try
```
Unhandled exceptions If no exception handler exists, or if the existing exception handlers do not handle the exception, the SystemError event on the Application object is executed. If the SystemError event has no script, an application error occurs and the application is terminated.

# <span id="page-451-0"></span>**Client-managed transactions**

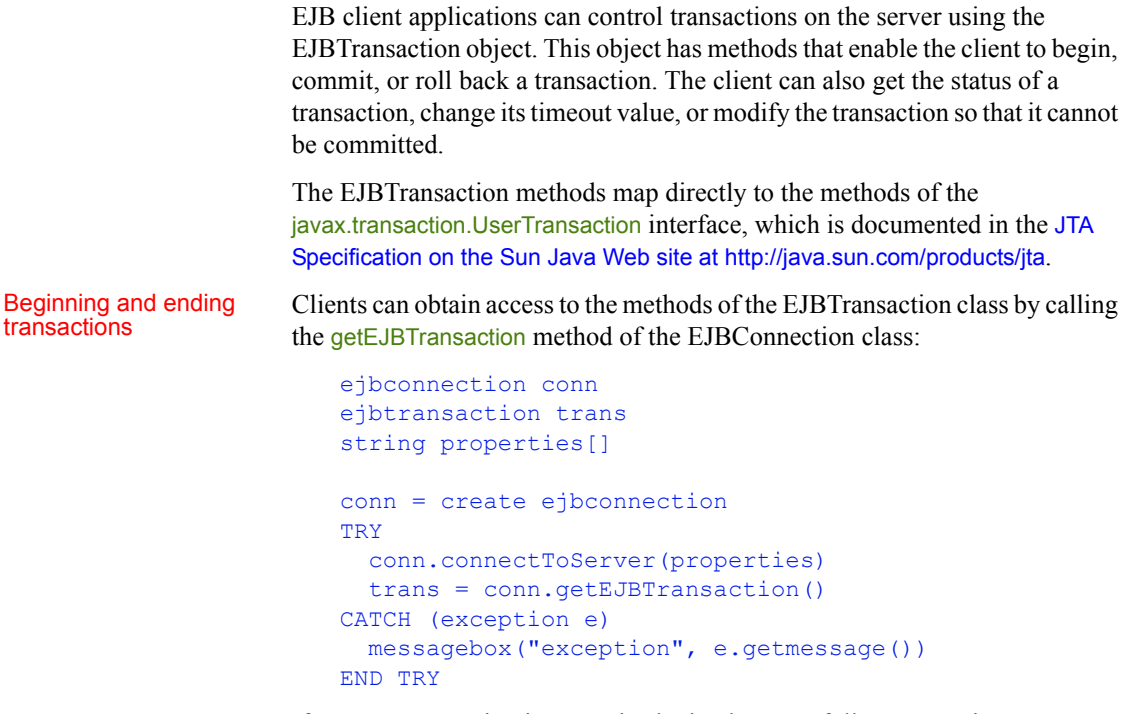

If an EJBTransaction instance is obtained successfully, you use its begin method to start the transaction and its commit or rollback methods to end it:

```
TRY
  // Start the transaction
 trans.begin()
  // Create a component and call methods to be executed
```

```
// within the transaction
  ...
  // Commit the transaction
  trans.commit();
CATCH (exception e)
 messagebox("exception", e1.getmessage())
  trans.rollback()
END TRY
```
Getting information about the transaction GetStatus returns an integer that indicates whether the transaction is active, has been marked for rollback, is in the prepare phase or commit phase, or has been committed or rolled back.

Setting a timeout

```
Setting a timeout<br>period for transactions a calling thread can specify a timeout period after which a transaction will be<br>period for transactions and called back. This example sets the timeout period to 3 minutes (180 seco
                                             rolled back. This example sets the timeout period to 3 minutes (180 seconds):
```

```
trans.SetTimeout(180)
trans.Begin()
```
# <span id="page-452-0"></span>**Debugging the client**

The createJavaVM method of the JavaVM class takes a boolean value as a second argument. If this second argument is "true", execution information, including class loads, are logged to the file *vm.out* in the directory where the application resides:

```
// global variable: JavaVM g_jvm
string classpath
boolean isdebug
classpath = "d:\tests\ejbsample;"
isdebug = true
g_jvm.createJavaVM(classpath, isdebug)
```
# PART 7 **Developing Web Applications**

This part presents tools and techniques for developing Web applications with PowerBuilder.

For information about developing .NET Web Service components, see the *Deploying Components as .NET Assemblies or Web Services* book.

# CHAPTER 25 **Web Application Development with PowerBuilder**

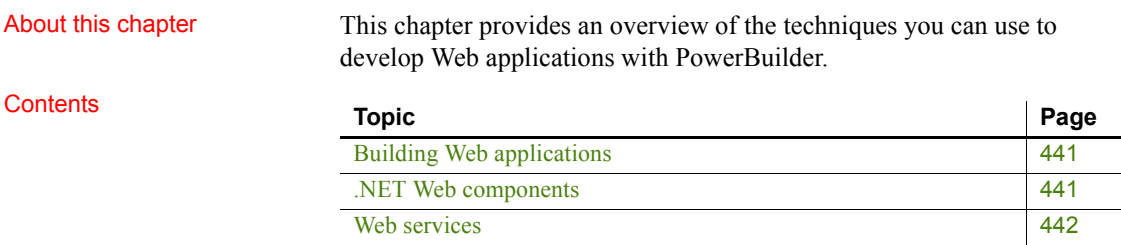

# <span id="page-456-0"></span>**Building Web applications**

PowerBuilder provides several tools that you can use to build Web applications. This section provides a brief overview of these tools and points to where you can find more information.

#### **Appeon for PowerBuilder**

Appeon for PowerBuilder is a product that deploys existing PowerBuilder client/server applications to the Web. For more information, see the Appeon Web site at https://www.appeon.com.

### <span id="page-456-1"></span>**.NET Web components**

PowerBuilder includes targets for creating .NET assemblies and .NET Web service applications from PowerBuilder nonvisual objects.

For more information, see *Deploying Components as .NET Assemblies or Web Services*.

# <span id="page-457-0"></span>**Web services**

Web services are loosely defined as the use of Internet technologies to make distributed software components talk to each other without human intervention. The software components might perform such business logic as getting a stock quote, searching the inventory of a catalog on the Internet, or integrating the reservation services for an airline and a car rental agency. You can reach across the Internet and use preexisting components, instead of having to write them for your application.

A PowerBuilder application can act as a client consuming a Web service that is accessed through the Internet. Through use of SOAP and WSDL, a collection of functions published remotely as a single entity can become part of your PowerBuilder application. A Web service accepts and responds to requests sent by applications or other Web services.

For more information about Web services, see [Chapter 26, Building a Web](#page-460-0)  [Services Client.](#page-460-0)

# **Web DataWindow (obsolete)**

### **Obsolete technique**

*Web DataWindow is not recommended and is considered to be obsolete.* The ability to use this technique has been retained for backward compatibility.

The Web DataWindow is a thin-client DataWindow implementation for Web applications. It provides most of the data manipulation, presentation, and scripting capabilities of the PowerBuilder DataWindow without requiring any PowerBuilder DLLs on the client.

The Web DataWindow uses the services of several software components that can run on separate computers:

- Web DataWindow server component running in an application or transaction server
- Dynamic page server
- Web server
- Web browser
- Database

The server component is a nonvisual user object that uses a DataStore to handle retrieval and updates and generate HTML. You can use the generic component provided with PowerBuilder or a custom component.

You can take advantage of the capabilities of the Web DataWindow by:

- **Hand coding against the Web DataWindow component** You can write server-side scripts that access the Web DataWindow component directly.
- **Writing your own HTML generator** Using a sample PBL provided with PowerBuilder as a starting point, you can create your own HTML generator that provides the methods you need for your application.

# **DataWindow Web control for ActiveX (obsolete)**

#### **Obsolete technique**

*DataWindow Web Control for ActiveX is not recommended and is considered to be obsolete.* The ability to use this technique has been retained for backward compatibility.

The DataWindow Web control for ActiveX is a fully interactive DataWindow control for use with Internet Explorer. It implements all the features of the PowerBuilder DataWindow except rich text.

The DataWindow Web control for ActiveX supports data retrieval with retrieval arguments and data update. You can use edit styles, display formats, and validation rules. Most of the PowerBuilder methods for manipulating the DataWindow are available. Several functions that involve file system interactions are not supported, allowing the Web ActiveX to be in the *safely scriptable* category of ActiveX controls.

Included with the DataWindow Web control is the DataWindow Transaction Object control for making database connections that can be shared by several DataWindow Web controls.

The Web ActiveX is provided as a CAB file, which allows the client browser to install and register the control. When the user downloads a Web page that refers to the CAB file, the browser also downloads the CAB file if necessary, unpacks it, and registers the control.

# <span id="page-460-0"></span>CHAPTER 26 **Building a Web Services Client**

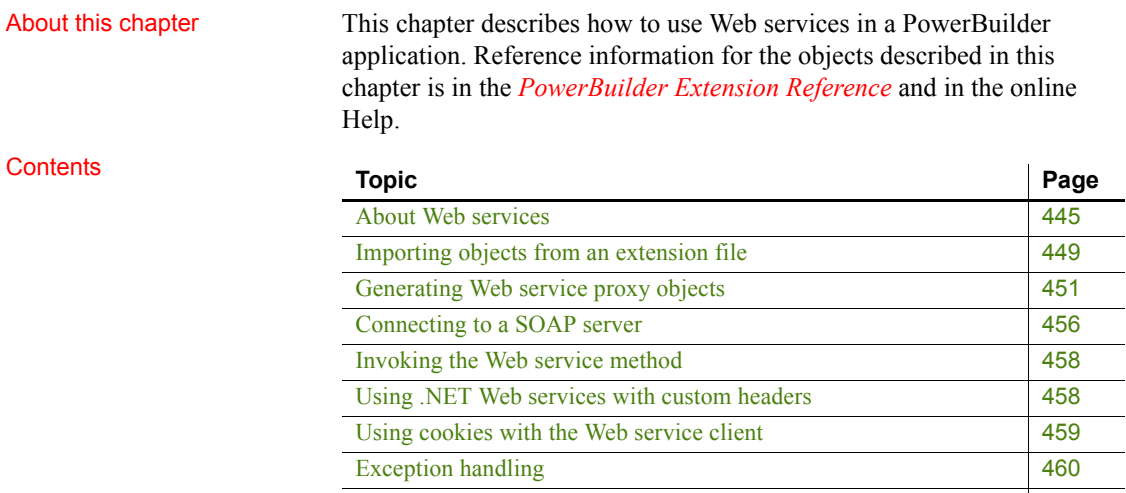

[Using the UDDI Inquiry API](#page-476-0) [461](#page-476-0)

## <span id="page-460-1"></span>**About Web services**

Web services allow you to use preexisting components (available on the Internet or on a local network) instead of writing new business logic to perform common tasks invoked by the applications that you develop. Web services originated when the Simple Object Access Protocol (SOAP) was introduced. SOAP leverages Extensible Markup Language (XML) and usually employs Hypertext Transfer Protocol (HTTP) as the transport. Invoking Web services through SOAP requires serialization and deserialization of datatypes, and the building and parsing of SOAP messages.

Part of the value of Web services comes from the Web Services Description Language (WSDL), which enables a service to be self-describing. WSDL defines an XML grammar for describing Web services as collections of communication endpoints capable of exchanging messages. WSDL service definitions provide documentation for distributed systems and serve as a recipe for automating the details involved in applications communication.

With SOAP and WSDL, using third-party components is easier because interfaces between applications become standardized across disparate platforms.

PowerBuilder supports the following Web services standards:

- SOAP 1.1 or later
- WSDL 1.1 or later
- HTTP or HTTPS
- XSD (XML Schema Document) 1.0

### **About building a Web services client**

A PowerBuilder application can act as a client consuming a Web service that is accessed through the Internet. Using SOAP and WSDL, a collection of functions published remotely as a single entity can become part of your PowerBuilder application. A Web service accepts and responds to requests sent by applications or other Web services.

Invoking Web services through SOAP requires serialization and deserialization of data types, and the building and parsing of XML-based SOAP messages. Using objects from an extension file or dynamic library that installs with PowerBuilder, the Web services client proxy performs these tasks for you—thereby eliminating the need to have extensive knowledge of the SOAP specification and schema, the XML Schema specification, or the WSDL specification and schema.

### **Choosing a Web service engine**

PowerBuilder lets you choose between the .NET Web service engine and the EasySoap Web service engine to construct SOAP requests and parse the SOAP messages returned from a Web service.

### **Using the .NET Web service engine**

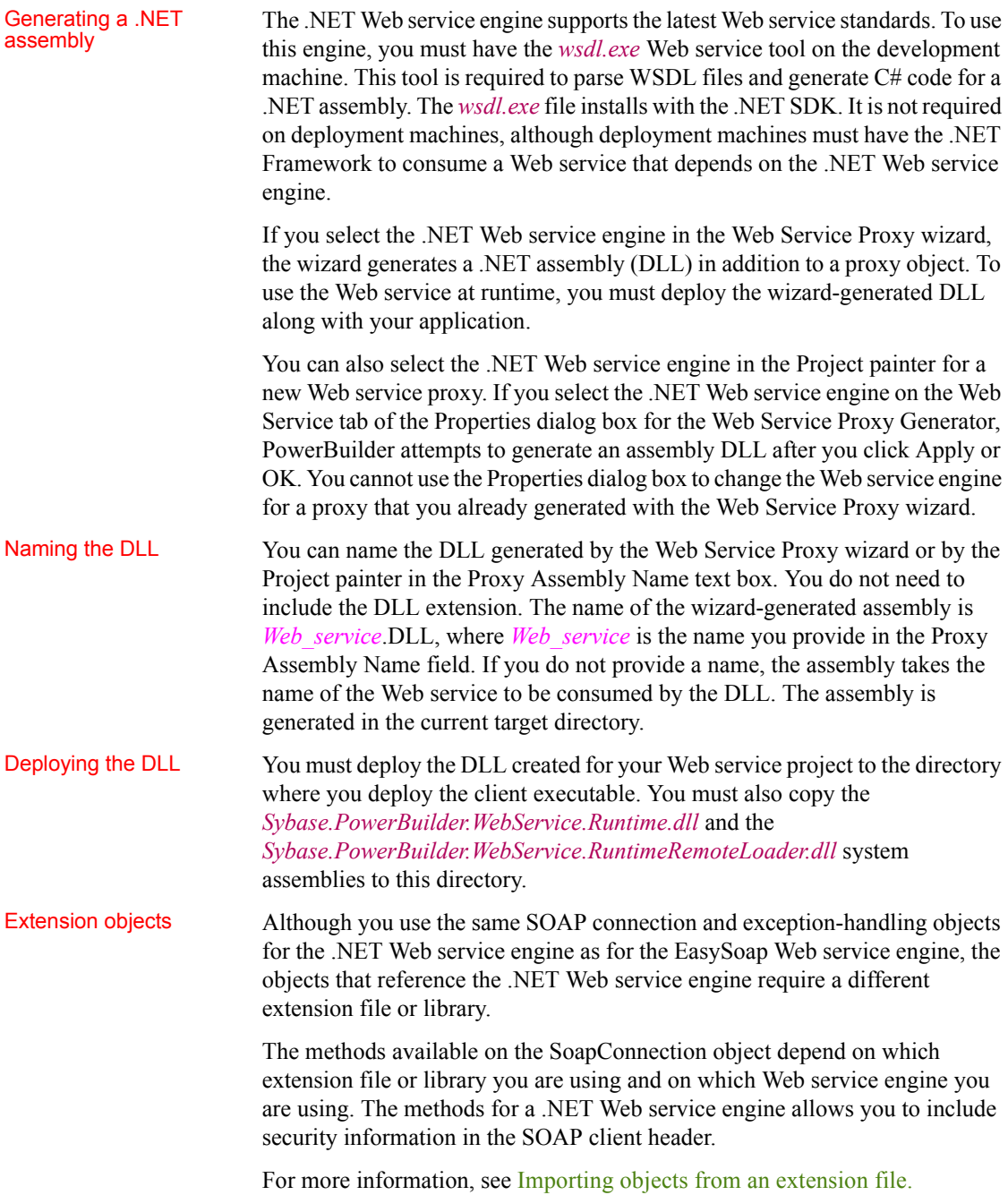

#### Temporary directory Temporary directory The .NET Web service engine requires client applications to access the system<br>access requirement defined temporary directory on the client computer. The client must have defined temporary directory on the client computer. The client must have read/write permission for the temporary directory or a "Cannot invoke the web service" error occurs. The temporary directory is set by the TEMP user environment variable.

### **Using the EasySoap Web service engine**

If you decide not to use the .NET SOAP engine, PowerBuilder uses the EasySoap Web service engine. Earlier releases of PowerBuilder supported the EasySoap Web service engine only. Unlike the .NET Web service engine, the EasySoap engine does not support the XML-type array datatype or header sections in SOAP message envelopes. The EasySoap Web service engine is retained for backward compatibility and for use with targets deployed to UNIX machines.

You set the Web service engine that you want to use on the first page of the Web Service Proxy Wizard or on the Web Service tab of the Property sheet for a Web service project. The Use .NET Engine check box is selected by default for new Web service projects. You must clear the check box if you are developing a Web service application that you intend to deploy to UNIX machines.

### **Assigning firewall settings to access a Web service**

When you add a Web service at design time and your development machine is behind a firewall, you must assign proxy server settings to connect to the Internet.

[Table 26-1](#page-464-1) displays the design-time proxy server settings that you can enter on the Firewall Settings page of the PowerBuilder System Options dialog box. To enter runtime proxy server settings, you must use the SoapConnection SetProxyServer or the SetProxyServerOptions methods.

For information about the SetProxyServer or the SetProxyServerOptions methods, see the *PowerBuilder Extension Reference* in the online Help.

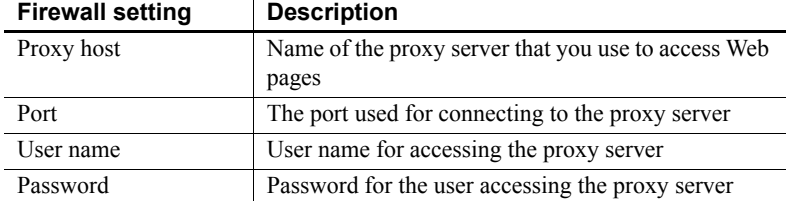

### <span id="page-464-1"></span>*Table 26-1: Design-time firewall settings*

PowerBuilder uses the values you enter for the proxy server settings only if you also select the Use Above Values as System Defaults check box on the Firewall Setting page. The type of engine you select for consuming a Web service can also affect the settings that PowerBuilder uses to connect to the Internet at design time.

**.NET Web service engine** If the development machine is located behind a firewall but you do not select the Use Above Values as System Defaults check box, PowerBuilder attempts to connect to the Internet using settings entered in the Internet Options dialog box of the Internet Explorer browser. The selections you make on the Firewall Setting page have no effect if the development machine is not located behind a firewall.

**EasySoap Web service engine** If you do not select the Use Above Values as System Defaults check box, PowerBuilder assumes that the development machine is not behind a firewall and makes no attempt to use settings from the Internet Options dialog box of the Internet Explorer browser. If you select the Use Above Values as System Defaults check box, but the development machine is not located behind a firewall, the Web service invocation can fail.

# <span id="page-464-0"></span>**Importing objects from an extension file**

Invoking Web services through SOAP requires serialization and deserialization of datatypes, and the building and parsing of XML-based SOAP messages.

The *pbwsclient170.pbx* file contains objects for the .NET Web service engine that enable you to perform these tasks without extensive knowledge of the SOAP specification and schema, the XML Schema specification, or the WSDL specification and schema. You can use these objects after you import the extension file into a PowerBuilder Web service application.

If you use the EasySoap Web service engine, you can import the *pbsoapclient170.pbx* file or the *pbwsclient170.pbx* file into your PowerBuilder applications. However, the *pbwsclient170.pbx* file requires the .NET 2.0 Framework on design-time and runtime machines, even if you are not using the .NET Web service engine. Both extension files contain the same objects, and you use these objects and their methods in similar ways.

### **Using a PBD file**

In earlier releases of PowerBuilder, instead of importing an extension file, you needed to add a *PBD* file to the application library list. Although this is no longer necessary, the setup program installs *PBD* files (containing the same SoapConnection and SoapException objects as the extension files) in the *Appeon\Shared\PowerBuilder* directory. You can use the *pbwsclient170.pbd* or the *pbsoapclient170.pbd* instead of importing object definitions from the *pbwsclient170.pbx* or *pbsoapclient170.pbx* file.

To add definitions from a PowerBuilder extension file to an application library, right-click the library in the System Tree and select Import PB Extensions from the pop-up menu. Browse to the *Appeon\Shared\PowerBuilder* directory and select the extension file that you want to use.

After you import the *PBWSClient170.pbx* or the *PBSoapClient170.pbx* file to your application, the following objects display in the System Tree:

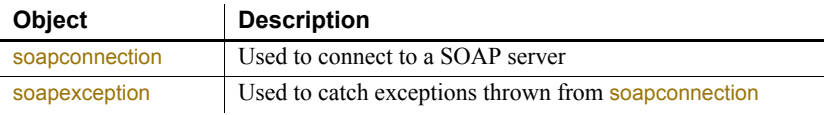

When you create a Web service client application, you must deploy the extension file that you use along with the client executable to a directory in the application's search path. You can use the Runtime Packager tool to automatically include the extension files required by your Web service applications.

# <span id="page-466-0"></span>**Generating Web service proxy objects**

Creating a Web<br>service proxy object

To create a new Web service proxy, select the Web Service Proxy Wizard icon from the Projects page in the New dialog box. The Web Service Proxy Wizard helps you create the proxy so you can use the Web service in PowerScript. If you select the EasySoap Web service engine, one proxy is created for each port.

In the wizard you specify:

- Which Web service engine you want to use
- Which WSDL file you want to access
- Which service within the WSDL file you want to select
- Which port or ports you want to use (EasySoap engine only)
- What prefix you want to append to a port name (EasySoap) and include in the proxy name (EasySoap and .NET engines)
- Which PowerBuilder library you want to deploy the proxy to

When PowerBuilder encounters a problem while parsing the wsdl file it will report the error

You can also select the Web Service Proxy icon from the Projects page in the New dialog box. The Web Service Proxy icon opens the Project painter for Web services so that you can create a project, specify options, and build the proxy library. The new project lists the Web service (and, for the EasySoap engine, the ports for which proxies will be generated) and specifies the name of the output library that will contain the generated proxy objects.

Whether you create the Web service project through the wizard or in the painter, the final step is to build the proxy objects by clicking the Build icon on the painter bar or selecting Design>Deploy project from the menu bar.

The WSDL file for you specify in the wizard or painter must have:

- Services/Binding entries
- The Targetnamespace attribute defined in its Schema element
- No circular references (an example of a "circular reference" is a structure that includes itself as a child class member)

If PowerBuilder encounters a problem parsing the WSDL file, it reports the error in an error message box.

Generated proxies The generated proxies display in the System Tree. You can expand the proxy nodes to display the signatures of the methods.

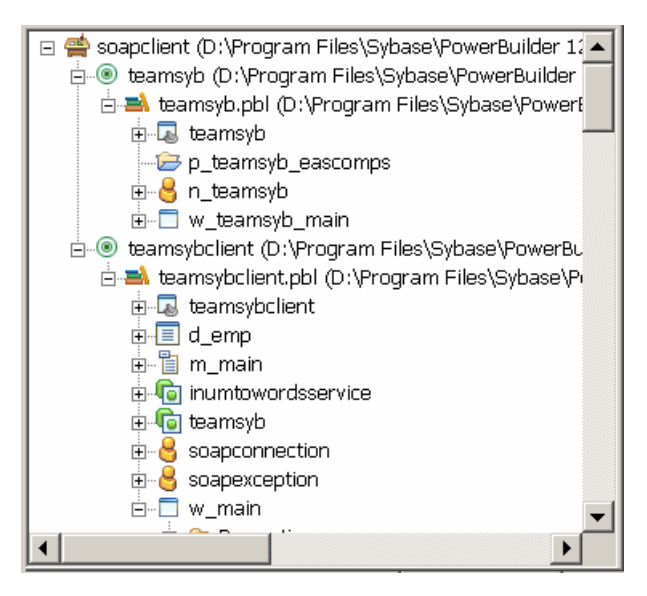

#### Aliases for XML methods

PowerBuilder system types cannot be used as variable names in

PowerBuilder is not case sensitive, whereas XML, SOAP, C#, and .NET are. To ensure that PowerScript code can call XML methods correctly, each method in the proxy uses an alias. The string that follows alias for contains the name and the signature of the corresponding XML or SOAP method in case-sensitive mode.

For example:

```
function real getquote(string ticker) alias for 
getQuote(xsd:string symbol)#
return xsd:float StockPrice@urn:xmethods-delayed-
quotes@SoapAction
```
In PowerBuilder 10.5 and later versions, system types cannot be used as variable names in Web service proxies. If a PowerBuilder system type is used as a variable name, the Web Service Proxy wizard renames the variable by applying the prefix ws\_. If you are migrating Web service applications from PowerBuilder 10.2 or earlier and regenerating the Web service proxies in PowerBuilder 10.5 or later, your code may need to be modified to reflect the change in variable names.

proxies
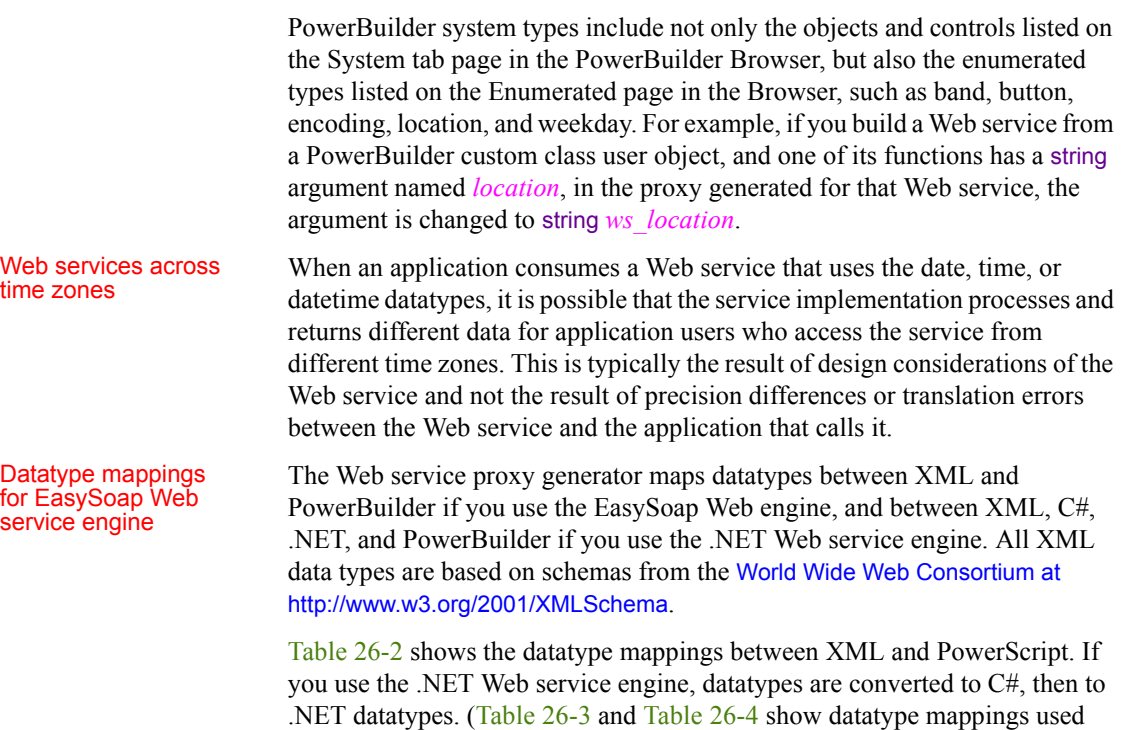

with the .NET Web service engine.)

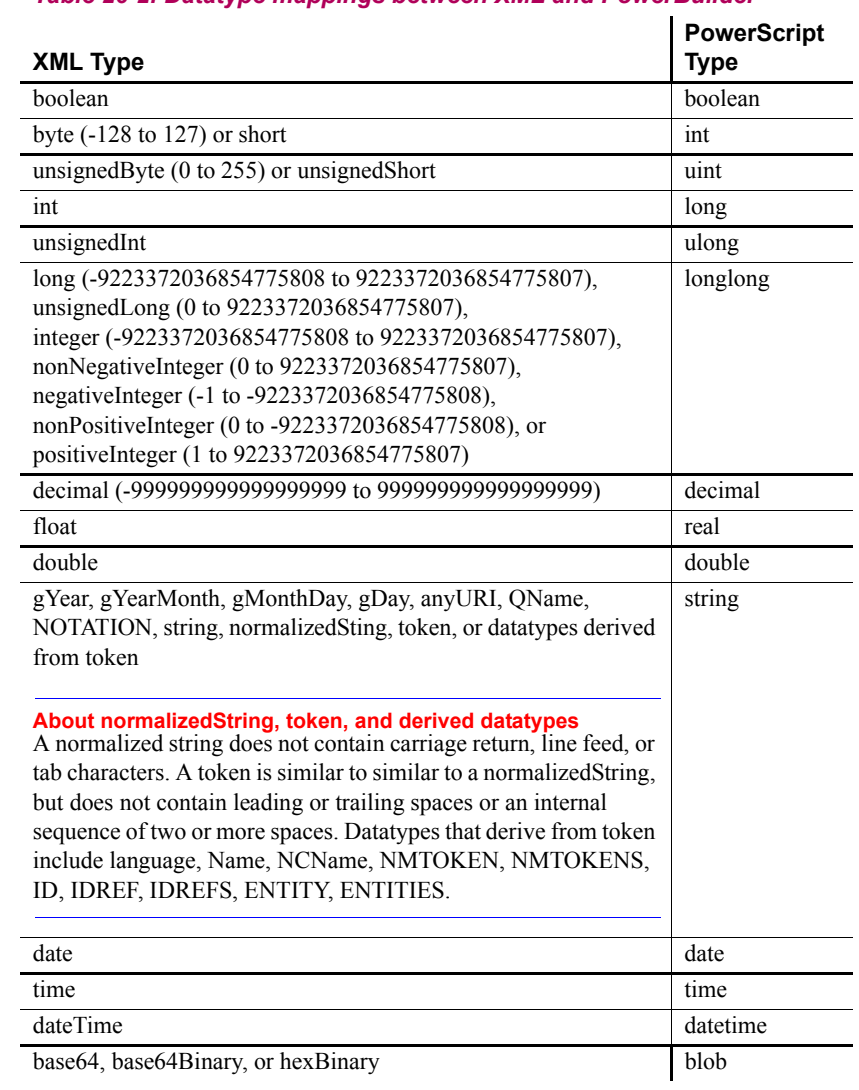

#### <span id="page-469-0"></span>*Table 26-2: Datatype mappings between XML and PowerBuilder*

#### Datatype mappings for .NET Web service engine

When you use the .NET Web Service engine, PowerBuilder converts the XML from WSDL files to C# code and compiles it in a .NET assembly.

**Note** Web services that use unmapped Microsoft .NET specific datatypes, such as DataSet or System.Xml.XmlElement, are not supported.

[Table 26-3](#page-470-0) displays datatype mappings for these conversions.

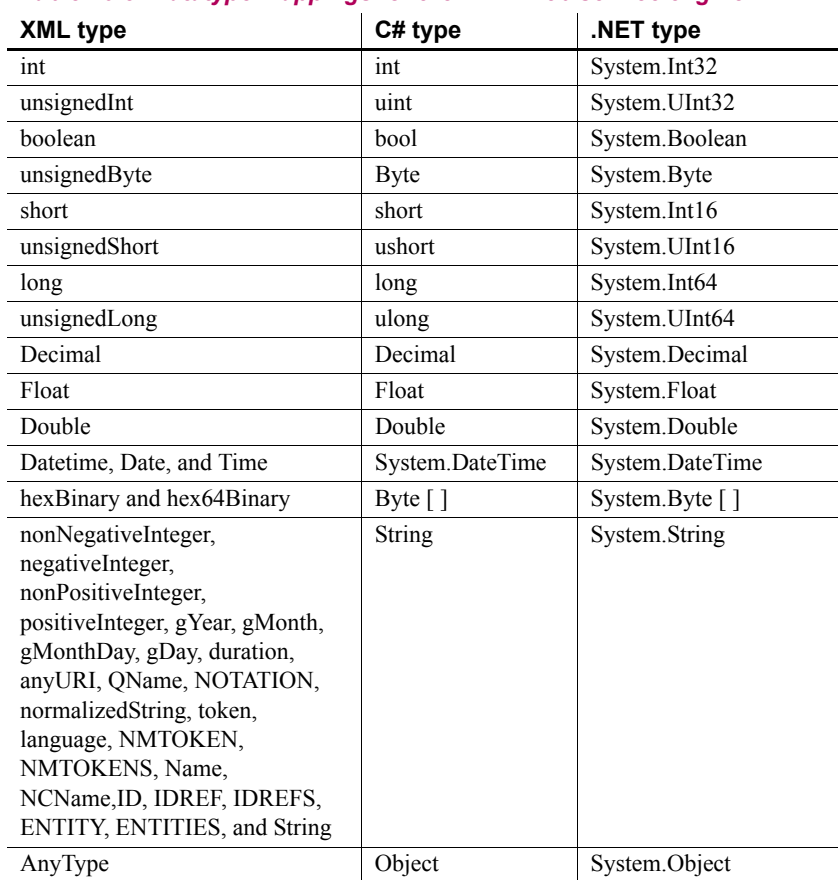

#### <span id="page-470-0"></span>*Table 26-3: Datatype mappings for the .NET Web service engine*

[Table 26-4](#page-471-0) displays the datatype mapping between C# datatypes and PowerBuilder.

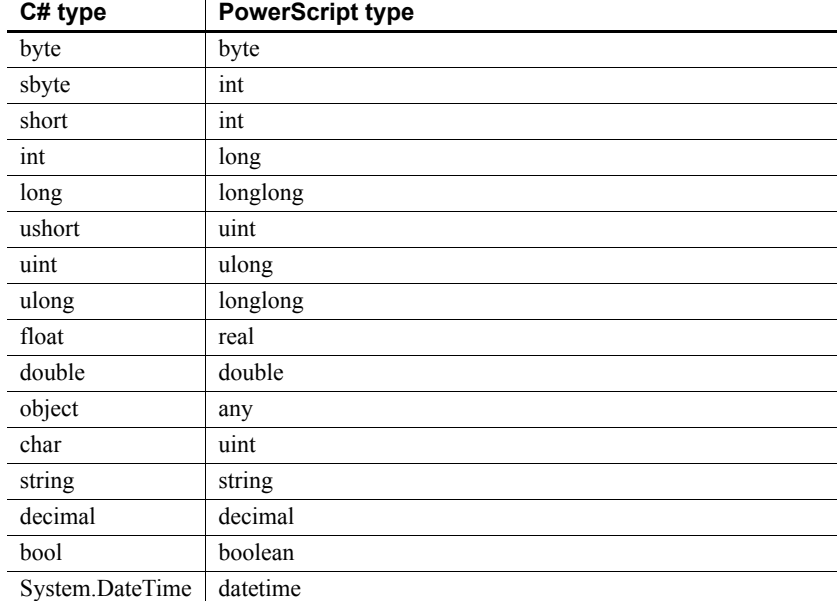

#### <span id="page-471-0"></span>*Table 26-4: Datatype mappings between C# and PowerBuilder*

Arrays of arrays Unlike XML, PowerBuilder can support only unbounded one-dimensional arrays. If an array in a WSDL file is bounded and one-dimensional, PowerBuilder automatically converts it to an unbounded array. If an array in a WSDL file is multidimensional, the return type is invalid and cannot be used.

> In function prototypes, PowerBuilder displays an array type as a PowerBuilder any type. You must declare an array of the appropriate type to hold the return value.

## **Connecting to a SOAP server**

You use the SoapConnection object to connect to the SOAP server that hosts the Web service that you want to access. The SetOptions method on a SoapConnection object lets you set options such as the user ID and password for an HTTPS connection. For .NET Web services, you can also use authentication methods such as SetBasicAuthentication, SetCertificateFile and UseWindowsAuthentication.

#### **Using multiple Web services in the same application**

If you connect to multiple Web services that have different authentication requirements, you must instantiate multiple SoapConnection objects and set the appropriate values in the SetOptions method or in the other authentication methods of each connection object.

You use the CreateInstance method to create the client proxy instance to access the Web service.

For more information on SoapConnection object methods, see the *PowerBuilder Extension Reference* in the online Help.

Example The following script creates a connection to a Web service on a SOAP server using the EasySoap Web service engine. It sets the connection properties using an endpoint defined in the CreateInstance method. If the endpoint is not defined in the CreateInstance method, a default URL stored in the proxy would be used. The script uses the **SetSoapLogFile** method to specify a log file. It displays a return value in a message box.

```
SoapConnection conn // Define SoapConnection
syb currencyexchangeport proxy obj // Declare proxy
long rVal, lLog
real amount
//Define endpoint. You can omit it, if you want to use
//the default endpoint inside proxy
string str endpoint
str_endpoint = "http://services.xmethods.net:80/soap"
conn = create SoapConnection //Instantiated connection
lLog = conn.SetSoapLogFile ("C:\mySoapLog.log") 
// Set trace file to record soap interchange data, 
// if string is "", disables the feature
rVal = Conn.CreateInstance(proxy obj, &"syb currencyexchangeport", str endpoint)
// Create proxy object
try
  amount = proxy_obj.getrate("us","japan") 
  // Invoke service
  messagebox("Current Exchange Rate", "One US Dollar"&
  + " is equal to " + string(amount) + " Japanese Yen")
catch ( SoapException e )
```

```
messagebox ("Error", "Cannot invoke Web service")
   // error handling
end try
destroy conn
```
## **Invoking the Web service method**

SoapConnection is used to create the Soap proxy object with connection options that you set using SoapConnection object methods. Once a proxy object for a Web service is created, the client application can begin accessing the Web service. To invoke a Web service method, the proxy object must contain the following information:

- End point of service, obtained from a WSDL file
- Namespace definition used in the SOAP method call
- Any structure definition, when applicable
- An instance variable for each returned structure array, since all returned arrays are any
- One or more SOAP methods and corresponding alias strings

## **Using .NET Web services with custom headers**

PowerBuilder provides support for custom SOAP headers in .NET Web services. The PowerBuilder .NET Web Service proxy generator creates a structure for methods of the Web service that require authentication information transmitted in the SOAP header. The number of fields in the generated structure, and their datatypes, depend on information contained in the Web service's SOAP header class.

The name of the generated structure consists of the prefix, if any, that you assign to the Web service proxy, and the name of the SOAP header class for the Web service. For example, if you assign "ws" as the proxy prefix and the SOAP header class name is "Authentication", then the generated structure name will be "ws Authentication".

The proxy generator also creates at least one function for passing authentication values in or to the generated structure. The type of function or functions created is determined by the direction parameter in the Web service SOAP header class. The direction can be "in", "out", or "inout".

If the direction is "in", the PowerBuilder .NET Web Service proxy generator creates a function you can use to pass the generated structure to the Web service after populating the structure with authentication values. The name of this function consists of the name of the Web Service SOAP header class with a "set" prefix and a "value" suffix.

For the example with the SOAP header class named "Authentication", the syntax for the function is:

boolean setAuthenticationValue (ws\_Authentication *AuthenticationValue*)

The return value is true for success, and false for failure. In this example, AuthenticationValue is a variable for the generated structure that you submit to the Web service in a custom header.

If the value of the SOAP header direction parameter is "out", the PowerBuilder .NET Web Service proxy generator creates a function you can use to get information back from the SOAP header in a Web service call. The name for this function consists of the name of the SOAP header class with a "get" prefix and a "value" suffix.

For the example with the SOAP header class named "Authentication", the syntax for this function is:

ws\_Authentication getAuthenticationValue ( )

For the same example when the SOAP header direction parameter is "inout", both the setAuthenticationValue and getAuthenticationValue functions are created. You can call these functions in PowerScript to set and return authentication values in a custom SOAP header.

### **Using cookies with the Web service client**

PowerBuilder provides support for adding and getting cookies when you use .NET Web services.

When you build a Web service proxy object, PowerBuilder adds PBAddCookie and PBGetCookies to the list of proxy object functions. You use the PBAddCookie function to add a cookie to the Web service proxy object. The cookies that you add must first be defined with methods of the SoapPBCookie class that is included in the *pbwsclient170.pbx* extension.

After you connect to the Web service and add a cookie to the instantiated Web service proxy object, the cookie will be sent to the server each time you invoke a Web service method. If there is already a cookie with the same name and URI as the cookie that you define, you will replace the existing cookie with the new one.

The PBGetCookies function returns an array of cookies from a URI that you specify in a function argument.

For information on SoapPBCookie methods for getting and setting cookie properties, see the *PowerBuilder Extension Reference*. For descriptions of the PBAddCookie and PBGetCookies functions, see the *PowerScript Reference*.

## **Exception handling**

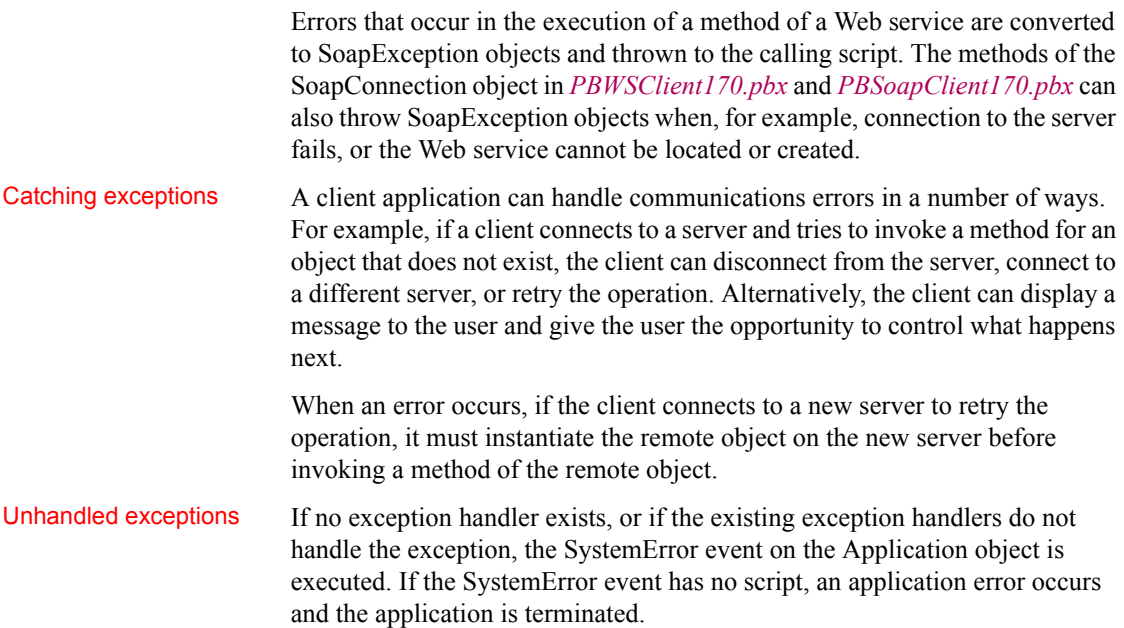

### **Using the UDDI Inquiry API**

#### **Deprecated technology**

UDDI is a deprecated technology and might not be supported in future releases of PowerBuilder.

The UDDIProxy PowerBuilder extension class enables you to search UDDI registries for a Web service that you want to access. For a description of this extension class and its methods, see the *PowerBuilder Extension Reference* or the online Help.

Example code The following is example code using all the methods in the UDDIProxy class. It searches an IBM UDDI registry by service name (Weather) and business name (IBM), using the same search options (case sensitivity and a maximum of 5 rows returned):

```
uddiproxy proxy
int ret
proxy = create uddiproxy
ret = proxy.setinquiryurl 
  ("http:/www-3.ibm.com/services/uddi/inquiryapi")
ret = proxy. setoption (false, true, 0, 5)
int count, count2
string businessName[], businessDescription[]
string businessKey []
string servicename[], servicedescription[]
string servicekey [], wsdl [ ]
ret = proxy.findService("Weather",count,serviceName, &
  serviceDescription, serviceKey, businessName, wsdl)
int i, j
FOR i = 1 TO count
   messagebox(servicename[i], &
     servicedescription[i]+servicekey[i]+wsdl[i])
NEXT
proxy.findbusiness("IBM", count, businessName, &
  businessDescription, businessKey)
FOR i = 1 TO count
   messagebox(businessName[i], &
     businessDescription[i] + businessKey[i])
  proxy.getbusinessdetail (businessKey [i], count2, &
     servicename, servicedescription, servicekey, wsdl)
  FOR j = 1 TO count2
   messagebox(servicename[j], &
```

```
servicedescription[j]+servicekey[j]+wsdl[j])
 NEXT
NEXT
destroy proxy
```
Troubleshooting UDDI

You can turn on logging to track down any failures on method calls to the UDDIProxy object. The PowerBuilder Java service class path must include the *log4j.properties* configuration file to turn on logging. The following is an example of a log configuration file for a UDDI search:

```
#log4j.debug=true
#log all level
#log4j.rootCategory=DEBUG, lf5
#only log com.sybase.powerbuilder.uddi
log4j.category.com.sybase.powerbuilder.uddi=DEBUG, 
   dest2, lf5
#dest1
#log4j.appender.dest1=org.apache.log4j.ConsoleAppender
#log4j.appender.dest1.layout=
   org.apache.log4j.PatternLayout
#log4j.appender.dest1.layout.ConversionPattern=
    %-5p: %-5r: %-5c: %l: %m%n
#dest2
log4j.appender.dest2=org.apache.log4j.FileAppender
log4j.appender.dest2.layout=
   org.apache.log4j.PatternLayout
log4j.appender.dest2.layout.ConversionPattern=
    %-5p: %l: %m%n
log4j.appender.dest2.File=c:/mylog.txt
#lf5
log4j.appender.lf5=
   org.apache.log4j.RollingFileAppender
log4j.appender.lf5.File=c:/mylog.lf5
log4j.appender.lf5.layout=
   org.apache.log4j.PatternLayout
log4j.appender.lf5.layout.ConversionPattern=
    [slf5s.start]%d{DATE}[slf5s.DATE]%n\
    %p[slf5s.PRIORITY]%n%x[slf5s.NDC]
    %n%t[slf5s.THREAD]%n\%c[slf5s.CATEGORY]
    %n%l[slf5s.LOCATION]%n%m[slf5s.MESSAGE]%n%n
log4j.appender.lf5.MaxFileSize=500KB
```
# PART 8 **General Techniques**

This part describes techniques for handling internationalization, printing, accessibility requirements, and the Windows registry. It explains how to build styles and actions for use in InfoMaker.

# CHAPTER 27 **Internationalizing an Application**

About this chapter This chapter describes some of the issues that arise when you develop and deploy applications for multiple languages.

#### **Contents**

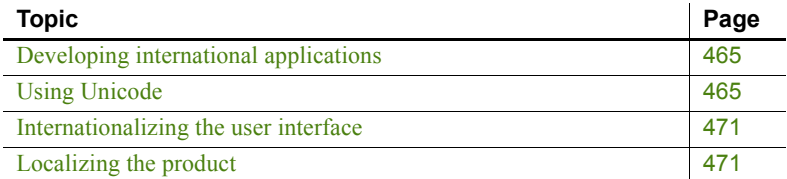

### <span id="page-480-0"></span>**Developing international applications**

When you develop an application for deployment in multiple languages, you can take advantage of the Unicode support built into PowerBuilder. You also need to focus on two phases of the development process:

- The first is the **internationalization** phase, when you deal with design issues before you begin coding the application.
- The second is the **localization** phase, which starts once the development phase of an internationalized application is complete, when you deal with the translation and deployment of your application you enter the.

### <span id="page-480-1"></span>**Using Unicode**

Unicode is a character encoding scheme that enables text display for most of the world's languages. Support for Unicode characters is built into PowerBuilder. This means that you can display characters from multiple languages on the same page of your application, create a flexible user interface suitable for deployment to different countries, and process data in multiple languages.

### **About Unicode**

Before Unicode was developed, there were many different encoding systems, many of which conflicted with each other. For example, the same number could represent different characters in different encoding systems. Unicode provides a unique number for each character in all supported written languages. For languages that can be written in several scripts, Unicode provides a unique number for each character in each supported script. For more information about the supported languages and scripts, see the

Unicode Web site at http://www.unicode.org/onlinedat/languages-scripts.html.

Encoding forms There are three Unicode encoding forms: UTF-8, UTF-16, and UTF-32. Originally UTF stood for Unicode Transformation Format. The acronym is used now in the names of these encoding forms, which map from a character set definition to the actual code units that represent the data, and to the encoding schemes, which are encoding forms with a specific byte serialization.

- UTF-8 uses an unsigned byte sequence of one to four bytes to represent each Unicode character.
- UTF-16 uses one or two unsigned 16-bit code units, depending on the range of the scalar value of the character, to represent each Unicode character.
- UTF-32 uses a single unsigned 32-bit code unit to represent each Unicode character.

#### Encoding schemes An encoding scheme specifies how the bytes in an encoding form are serialized. When you manipulate files, convert blobs and strings, and save DataWindow data in PowerBuilder, you can choose to use ANSI encoding, or one of three Unicode encoding schemes:

- UTF-8 serializes a UTF-8 code unit sequence in exactly the same order as the code unit sequence itself.
- UTF-16BE serializes a UTF-16 code unit sequence as a byte sequence in big-endian format.
- UTF-16LE serializes a UTF-16 code unit sequence as a byte sequence in little-endian format.

UTF-8 is frequently used in Web requests and responses. The big-endian format, where the most significant value in the byte sequence is stored at the lowest storage address, is typically used on UNIX systems. The little-endian format, where the least significant value in the sequence is stored first, is used on Windows.

## **Unicode support in PowerBuilder**

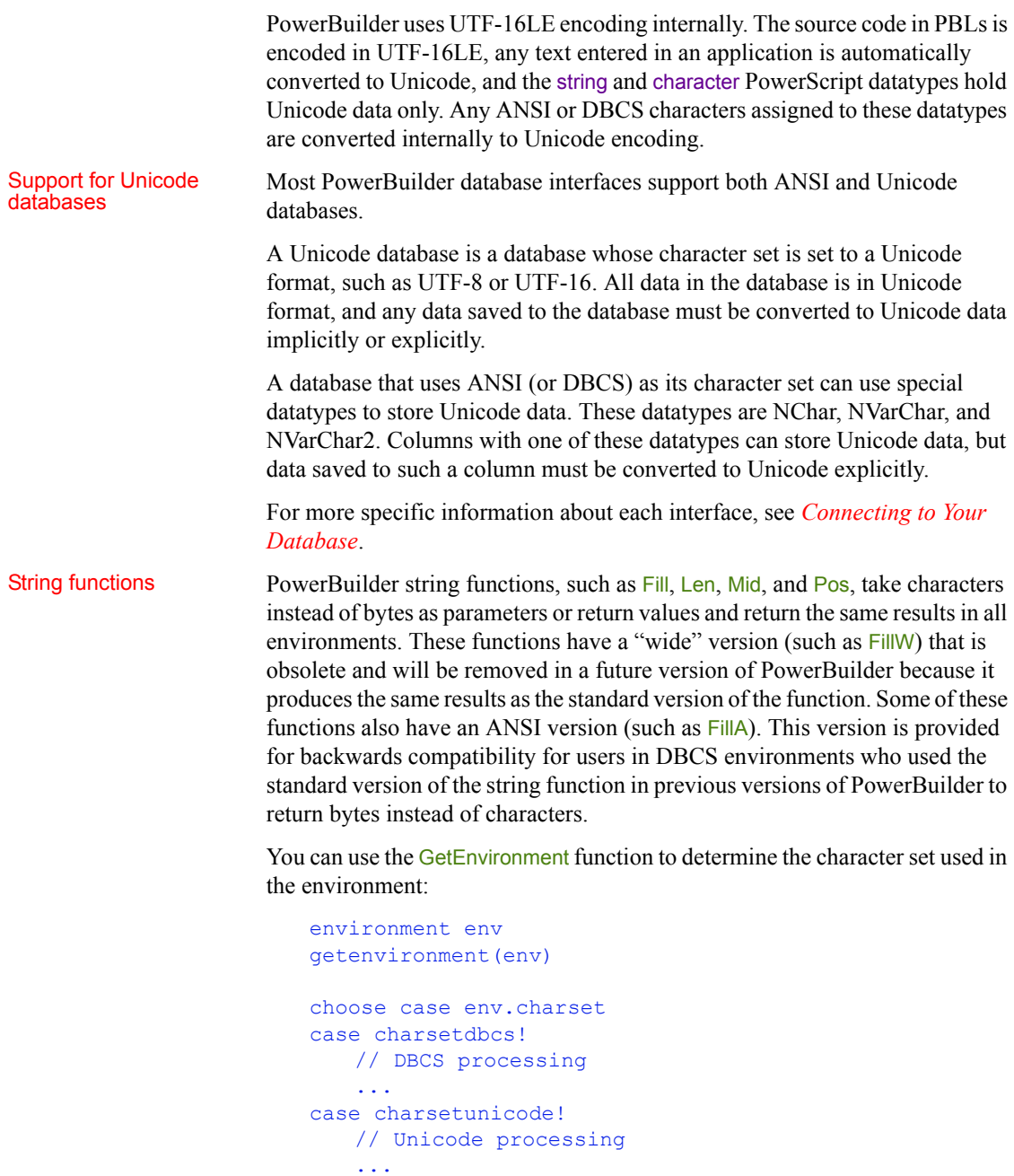

```
case charsetansi!
   // ANSI processing
   ...
case else
   // Other processing
   ...
end choose
```
Encoding enumeration Several functions, including Blob, BlobEdit, FileEncoding, FileOpen, SaveAs, and String, have an optional *encoding* parameter. These functions let you work with blobs and files with ANSI, UTF-8, UTF-16LE, and UTF-16BE encoding. If you do not specify this parameter, the default encoding used for SaveAs and FileOpen is ANSI. For other functions, the default is UTF-16LE.

> The following examples illustrate how to open different kinds of files using FileOpen:

```
// Read an ANSI File
Integer li_FileNum
String s rec
li_FileNum = FileOpen("Employee.txt")
// or:
// li FileNum = FileOpen("Emplyee.txt", &
// LineMode!, Read!)
FileRead(li FileNum, s rec)
// Read a Unicode File
Integer li_FileNum
String s rec
li FileNum = FileOpen("EmployeeU.txt", LineMode!, &
   Read!, EncodingUTF16LE!)
FileRead(li FileNum, s_rec)
// Read a Binary File
Integer li_FileNum
blob bal_rec
li FileNum = FileOpen("Employee.imp", Stream Mode!, &
  Read!)
FileRead(li FileNum, bal_rec)
```
Initialization files The SetProfileString function can write to initialization files with ANSI or UTF16-LE encoding on Windows systems, and ANSI or UTF16-BE encoding on UNIX systems. The ProfileInt and ProfileString PowerScript functions and DataWindow expression functions can read files with these encoding schemes.

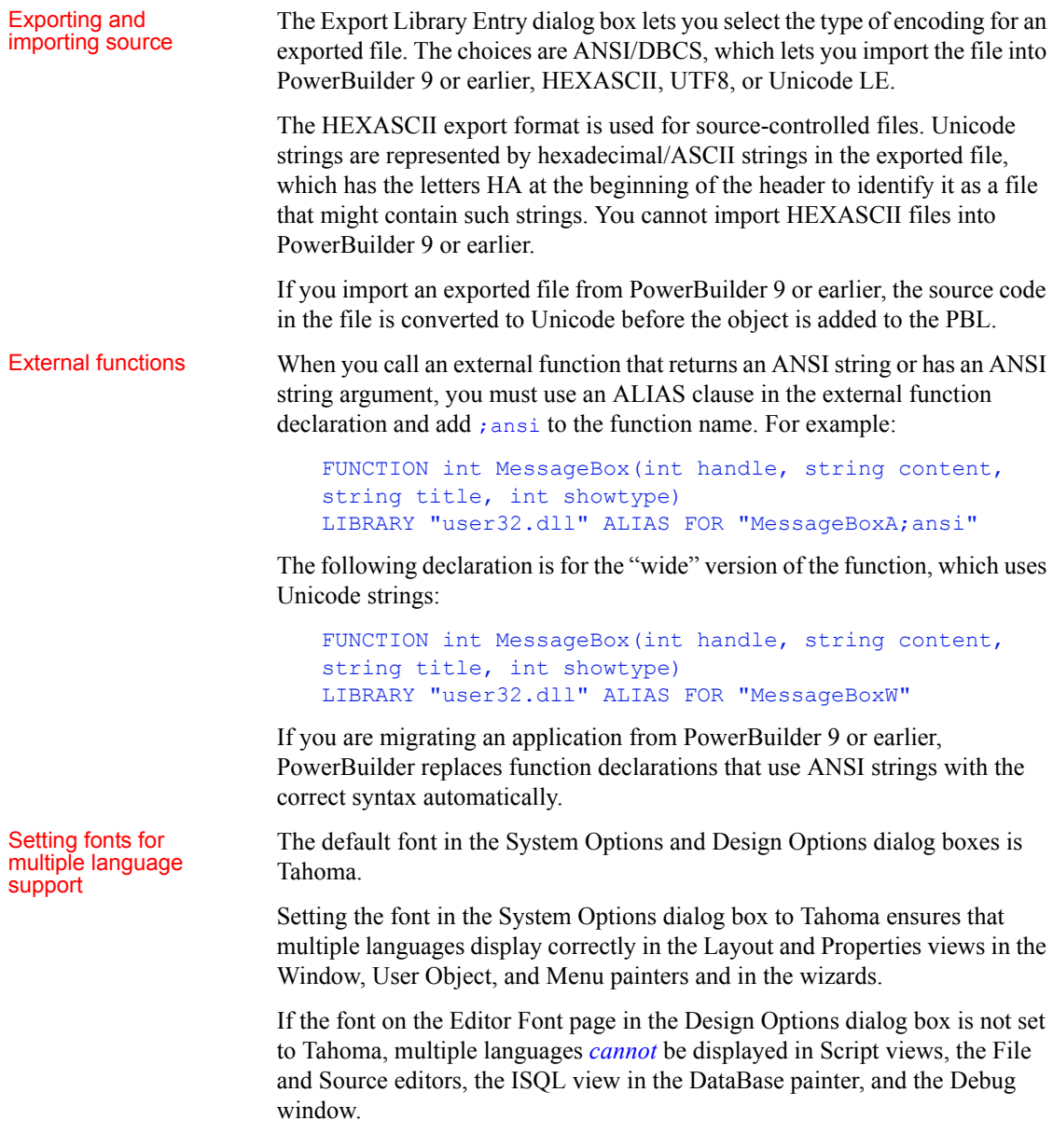

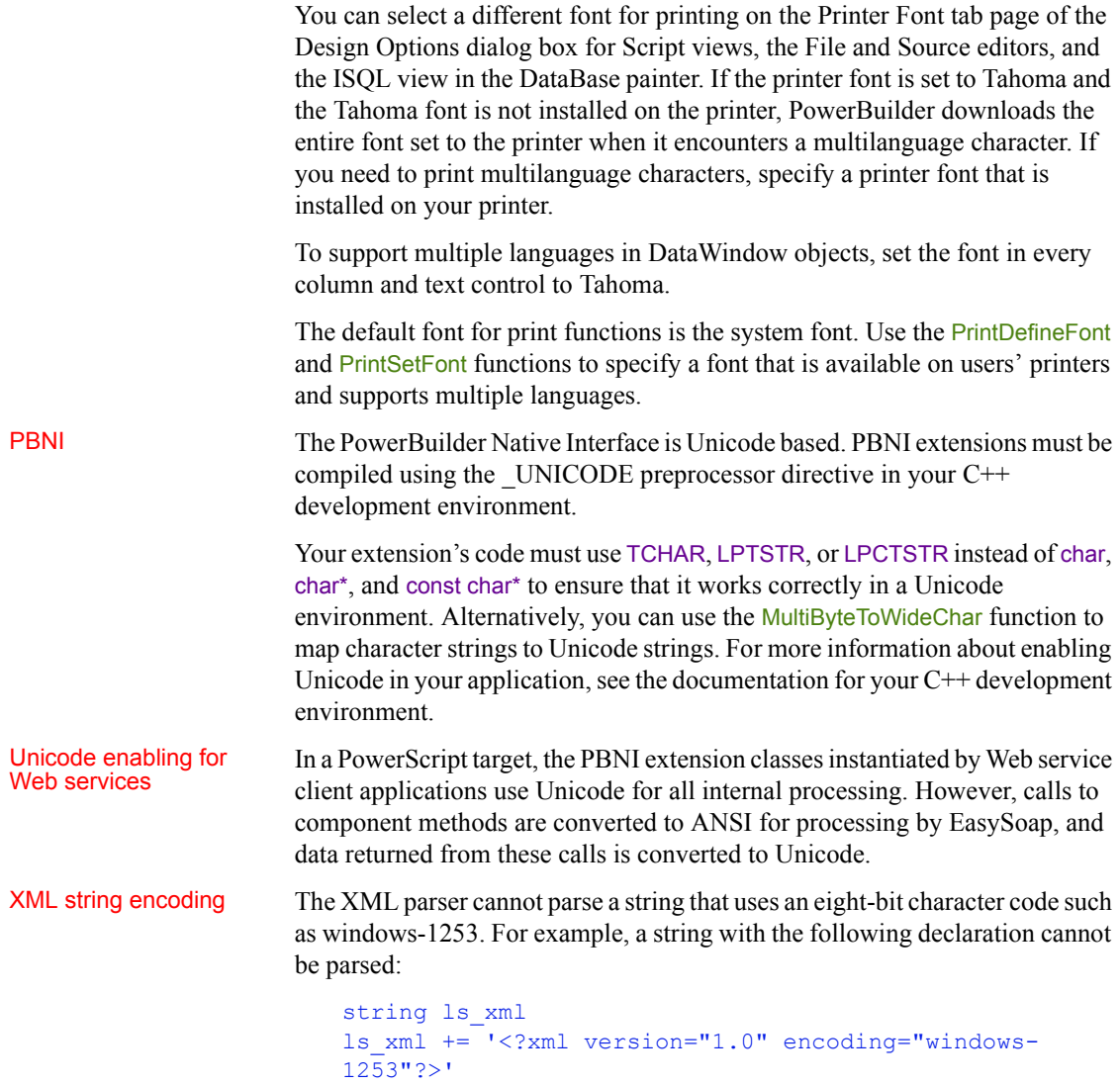

You must use a Unicode encoding value such as UTF16-LE.

### <span id="page-486-0"></span>**Internationalizing the user interface**

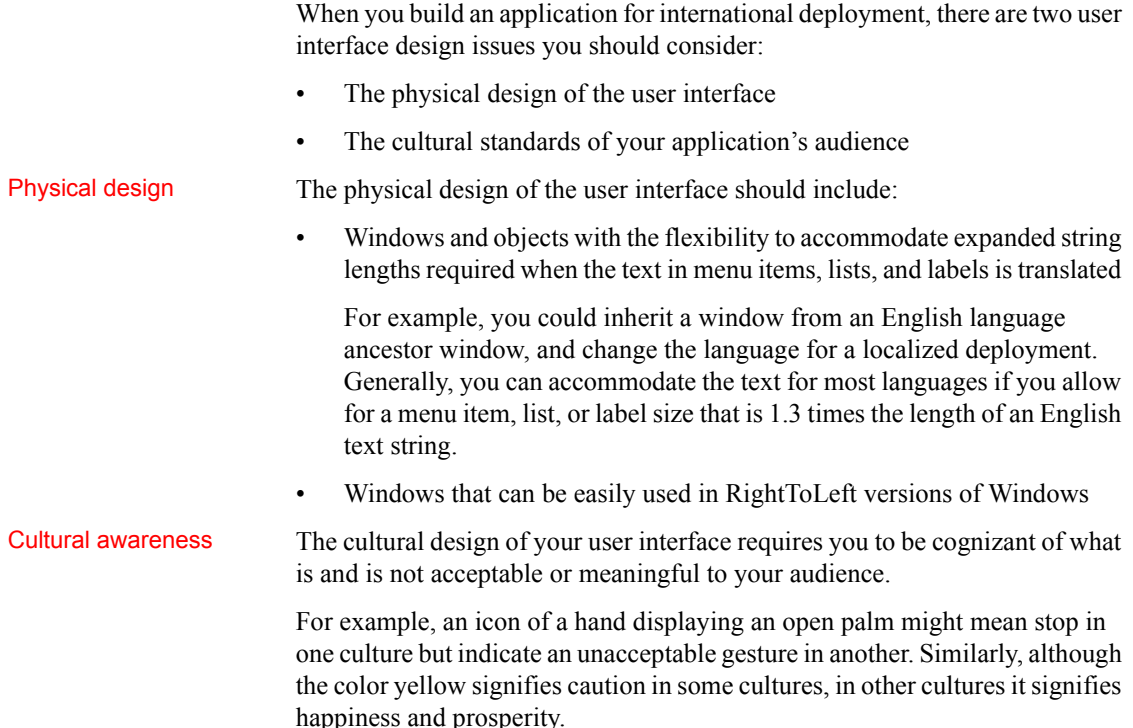

## <span id="page-486-1"></span>**Localizing the product**

PowerBuilder provides resources for international developers that include localized runtime files and the Translation Toolkit. The localized files become available after the general release of a new version of PowerBuilder.

Localized runtime files Localized runtime files are provided for French, German, Italian, Spanish, Dutch, Danish, Norwegian, and Swedish. You can install localized runtime files in the development environment or on the user's machine. If you install them on the development machine, you can use them for testing purposes.

> The localized PowerBuilder runtime files handle language-specific data at runtime. They are required to display standard dialog boxes and user interface elements, such as day and month names in spin controls, in the local language. They also provide the following features:

- **DayName function manipulation** The DayName function returns a name in the language of the runtime files available on the machine where the application is run.
- **DateTime manipulation** When you use the **String** function to format a date and the month is displayed as text (for example, the display format includes "mmm"), the month is in the language of the runtime files available when the application is run.
- **Error messages** PowerBuilder error messages are translated into the language of the runtime files.

The PFC is now available on the PowerBuilder Code Samples web site at https://www.appeon.com/developers/library/code-samples-for-pb.

In order to convert an English language PFC-based application to another language such as Spanish, you need multiple components. You need to test the application on a computer running the localized version of the operating system with appropriate regional settings. You must also obtain or build localized PFC libraries and install the localized PowerBuilder runtime files. When you deploy the application, you must deploy it to a computer running a localized version of the operating system, and you must deploy the localized runtime files.

You can translate the PFC libraries with the Translation Toolkit. Localized PFC libraries are the same as the original PFC libraries except that strings that occur in windows, menus, DataWindow objects, dialog boxes, and other user interface elements, and in runtime error messages, are translated into the local language. These include, for example, day and month names in the Calendar service. All services remain otherwise the same. In a Spanish PFC application, error messages displayed by the PFC are in Spanish, month names in the Calendar service are in Spanish, column headers in DataWindow objects and Menu items are in Spanish, and so on.

The Translation Toolkit adds a string in the format %LANGUAGE% to the comment associated with every object that contains a translated string. For example, if you look at a PFC library that has been translated into Spanish in the List view in the Library painter, you will notice the string %SPANISH% at the beginning of the comment for many objects.

The dictionaries used to translate the PFC libraries into each language are provided with the Translation Toolkit. You can use the dictionaries to translate the rest of your application into a local language using the Translation Toolkit, and you can view the dictionary in a text editor to see which strings have been translated.

Localized PFC libraries

The localized PFC libraries work in coordination with the localized runtime files, regional settings, and the localized operating system.

Regional settings PowerBuilder always uses the system's regional settings, set in the Windows Control Panel, to determine formats for the Date and Year functions, as well as date formats to be used by the **SaveAs** function. The use of these regional settings is independent of the use of PowerBuilder localized runtime files or PFC libraries.

> The regional settings are also used to determine behavior when using Format and Edit masks. For more information, see the section on defining display formats in the *Users Guide*.

Localized operating<br>system The localized operating system is required for references to System objects, such as icons and buttons, that are referenced using enumerated types in PowerBuilder, such as *OKCancel!*, *YesNo!*, *Information!*, and *Error!*. These enumerated types rely on API calls to the local operating system, which passes back the appropriate button, icon or symbol for the local language. For example, if you use the *OKCancel!* argument in a MessageBox function, the buttons that display on the message box are labeled OK and Cancel if the application is *not* running on a localized operating system.

#### **About the Translation Toolkit**

The Translation Toolkit is a set of tools designed to help you translate PowerBuilder applications into other languages. It includes a standalone translator tool that is used by the person or group translating the text of the application. When you use the Toolkit to create a project, a copy of each of your application's source libraries is created for each project. The application's original source libraries are not changed. How the Toolkit works You work with the **phrases** (one or more words of text) in an application. These phrases are in the application's object properties, controls, and scripts. You use the tools to:

- Extract phrases from the project libraries
- Present the phrases for translation
- Substitute translated phrases for the original phrases in the project libraries

Using the translated project libraries, you use PowerBuilder to build the translated application.

For more information, see the online Help for the Translation Toolkit.

# CHAPTER 28 **Building Accessible Applications**

About this chapter This chapter provides information about guidelines and requirements for making applications accessible to users with disabilities. It explains what features PowerBuilder offers to support the creation of accessible applications, and it includes pointers to additional sources of information.

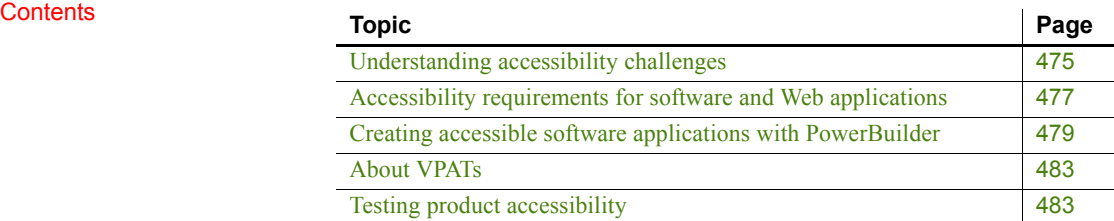

### <span id="page-490-0"></span>**Understanding accessibility challenges**

When designing and developing software applications and Web pages that you want to make accessible to people with disabilities, there are four general types of impairments you need to consider:

- Visual
- Hearing
- **Mobility**
- Cognitive or learning

Visual impairments Application users who are blind require text equivalents for all graphic images and videos available to the sighted user. The text needs to convey content that is conceptually equivalent to the information provided in graphical form, so that assistive technologies such as screen and braille readers can make the information fully accessible. All user interface (UI) elements must have text or menu equivalents, and blind users need keyboard equivalents for entering input that a sighted user would enter with a mouse.

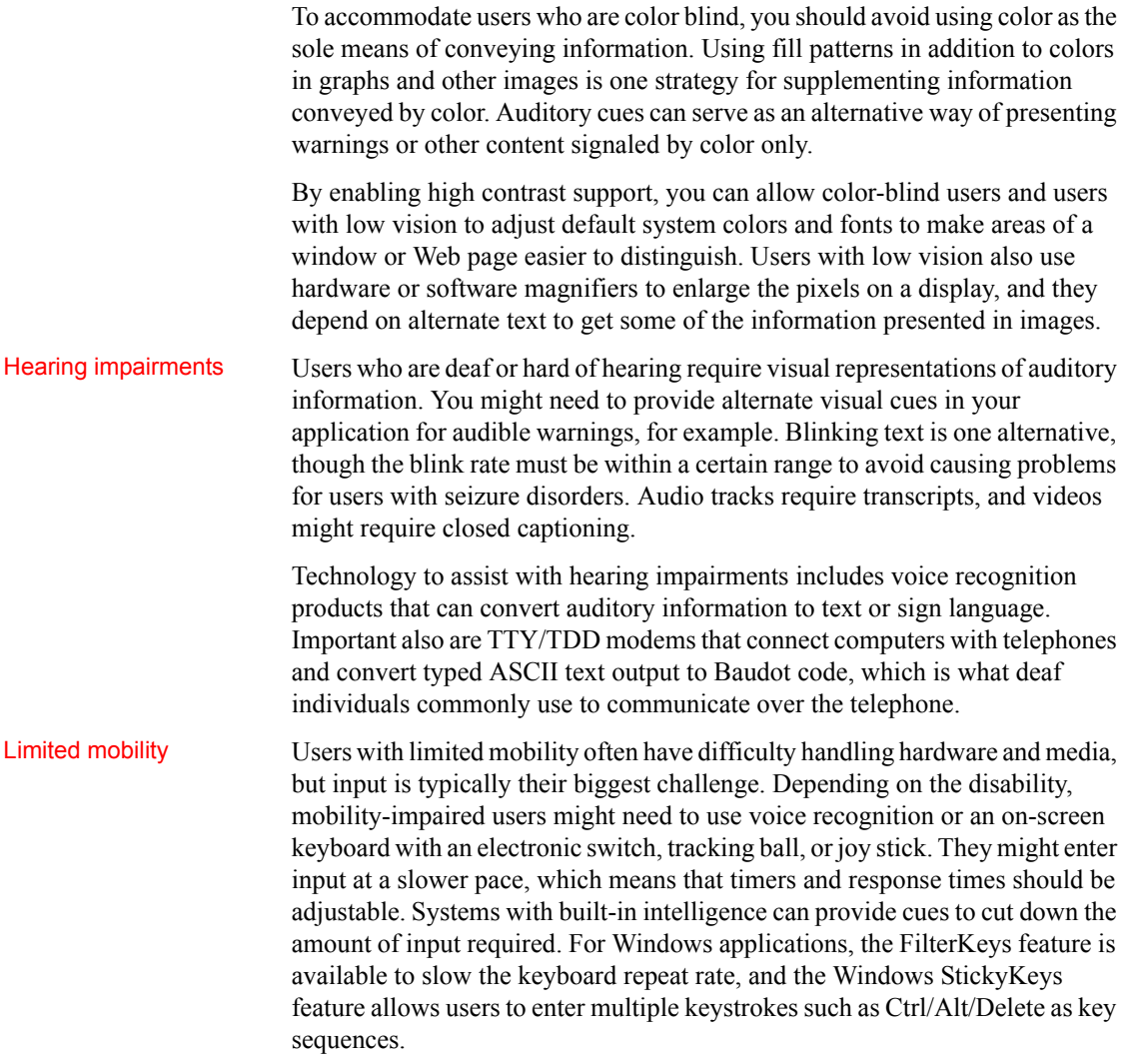

Cognitive impairments Reading difficulties, an inability to process visual or auditory information, problems with text input, and short-term memory problems can all affect a user's access to the content of software and Web applications. Use of clear, simple language, enforcement of consistent design, and presentation of the same information in redundant format, such as both audio and video, can all help users with cognitive impairments to access information. Providing adjustable response times is important to those whose comprehension is slower than normal. Making content available to screen readers to reinforce visual representation is another strategy for aiding comprehension of people with cognitive impairments.

General suggestions For Web display, it is important to use elements for all markup instead of manipulating text features such as font size directly. Visual appearance should not be the only indicator of function for text elements. Element markup allows assistive technologies such as screen readers to announce text elements such as headings by their function.

> Good design for accessibility benefits not only those with disabilities, but users in general. By enforcing a consistent interface design, using simple language, ensuring ease of navigation, and providing the same information in a variety of ways, you can make your applications more usable for everyone.

For more information For general information about making Web sites accessible, see the World Wide Web Consortium Web site at http://www.w3.org/ and the Utah State University WebAim Web site at http://www.webaim.org.

> For information on how your users can adjust various browsers for better legibility, and for ways to accommodate vision impairments in general, see the Lighthouse International Web site at http://www.lighthouse.org/.

## <span id="page-492-0"></span>**Accessibility requirements for software and Web applications**

Organizations that want to make their applications accessible to the disabled might have to comply with several sets of slightly different regulations and guidelines, depending on the countries in which their products will be sold or used.

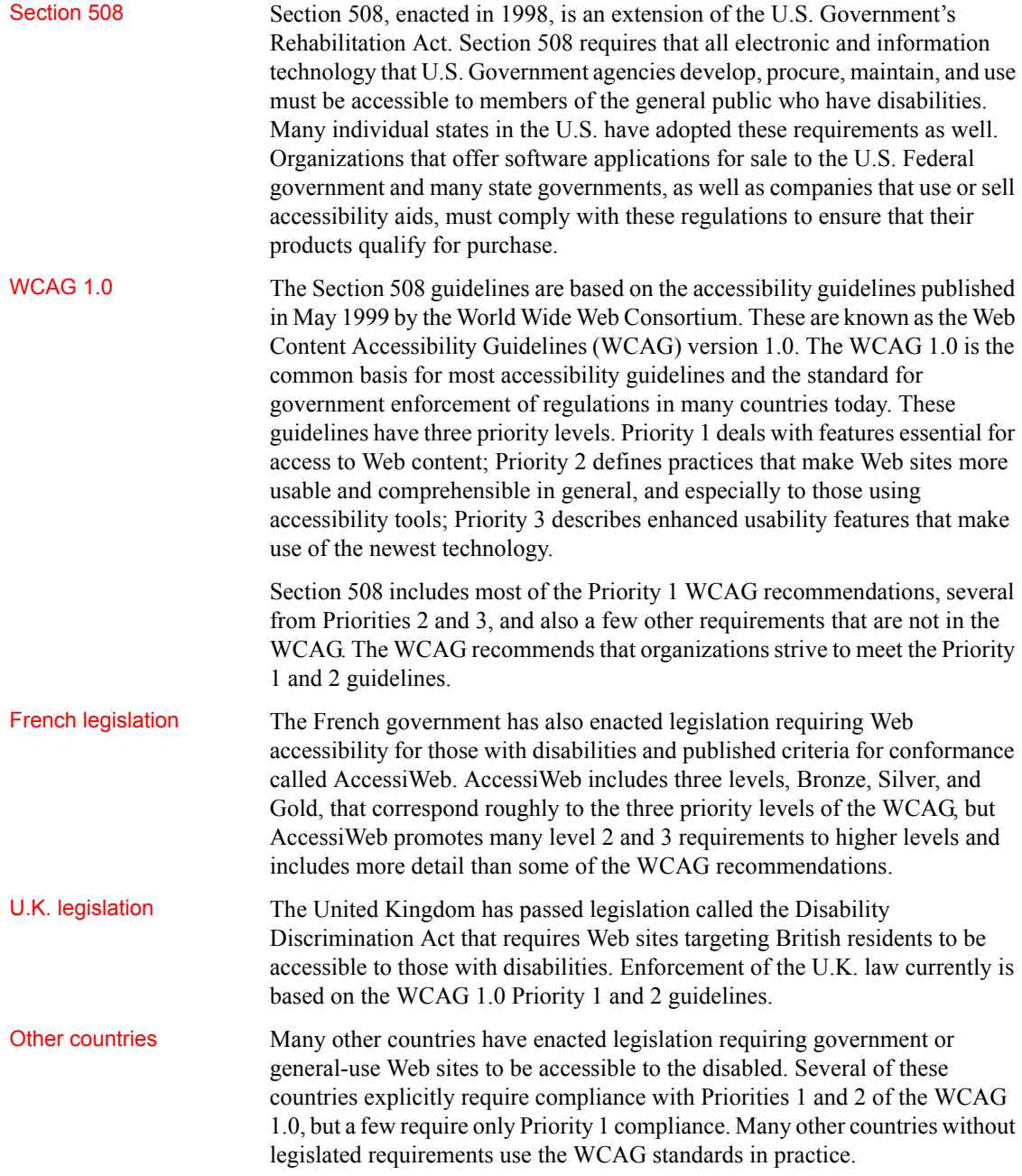

WCAG 2.0 The WCAG standards are currently being updated with the intention that they will become a universally accepted set of international guidelines for Web accessibility. WCAG 2.0 will focus on general principles that set out the characteristics Web sites must have to be accessible to users with disabilities. Separate documents will spell out the technical requirements so that these can be updated easily as technology changes without requiring updates to the general principles. For more information For information about the accessibility requirements of the U.S. Federal

Government for software applications and Web sites, see the Guide to the Section 508 Standards for Electronic and Information Technology Accessibility Standards at http://www.access-board.gov/sec508/guide/ and the standard at http://www.access-board.gov/sec508/standards.htm.

> For the generally accepted international recommendations for Web accessibility, see the WCAG guidelines at http://www.w3.org/TR/WCAG10/. For the new guidelines under development, see the WCAG 2.0 guidelines at http://www.w3.org/TR/WCAG20/.

> For the Web accessibility criteria adopted by the French government, see the AccessiWeb criteria at http://www.accessiweb.org.

## <span id="page-494-0"></span>**Creating accessible software applications with PowerBuilder**

MSAA standard PowerBuilder provides the infrastructure and properties needed to build accessibility features into your Windows and Web applications. Its features allow applications to conform generally to Microsoft Active Accessibility (MSAA) Version 2. MSAA is a Windows standard that defines the way accessibility aids obtain information about user interface elements and the way programs expose information to the aids.

> PowerBuilder standard controls support all required Microsoft Active Accessibility properties as listed in the following table:

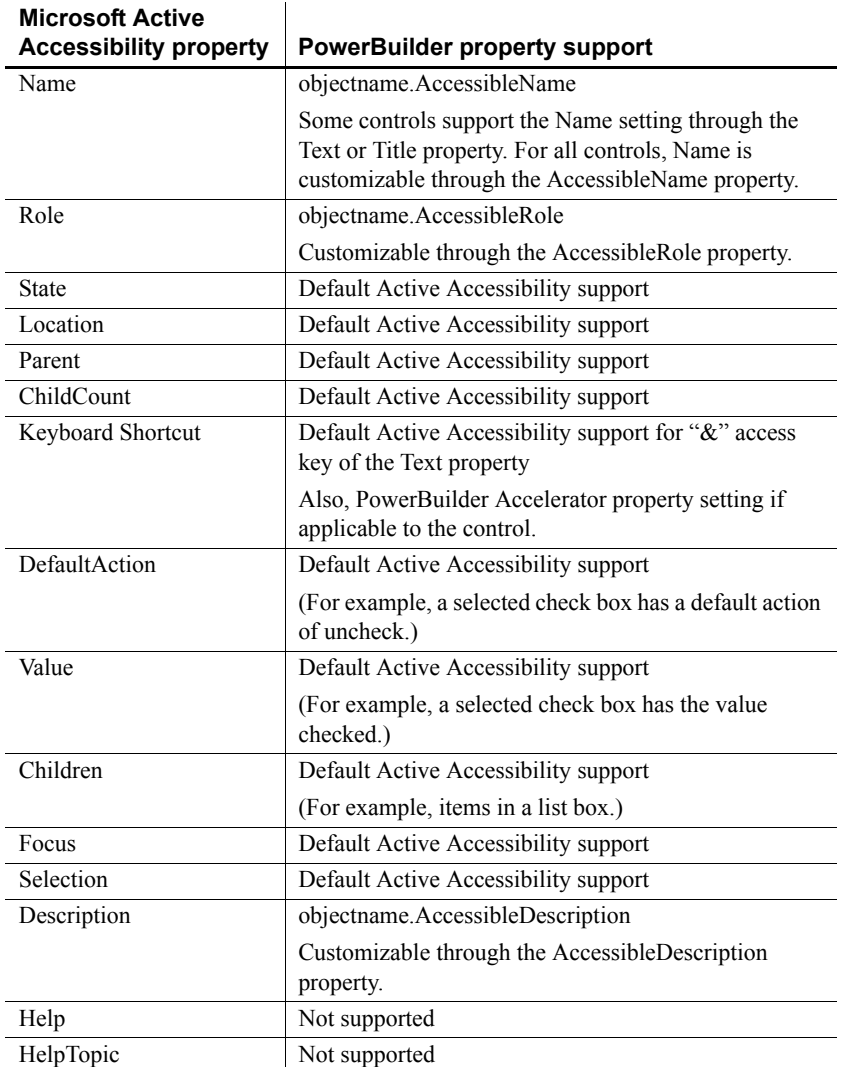

#### *Table 28-1: MSAA properties and PowerBuilder support*

Visual controls For PowerBuilder visual controls that inherit from DragObject, you can manipulate the IAccessible Name, Role, and Description properties of each control by using PowerBuilder dot notation or the Other page in the Properties view of the painters. You can also manipulate the IAccessible property KeyboardShortcut using PowerBuilder properties wherever the ampersand in text property and accelerator property are supported. Other IAccessible properties are set automatically using Active Accessibility default support.

(For example, location is automatically updated with absolute screen coordinates for Windows controls at runtime.)

The following table lists PowerBuilder visual controls that inherit from DragObject and their default accessible roles:

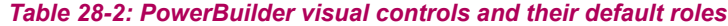

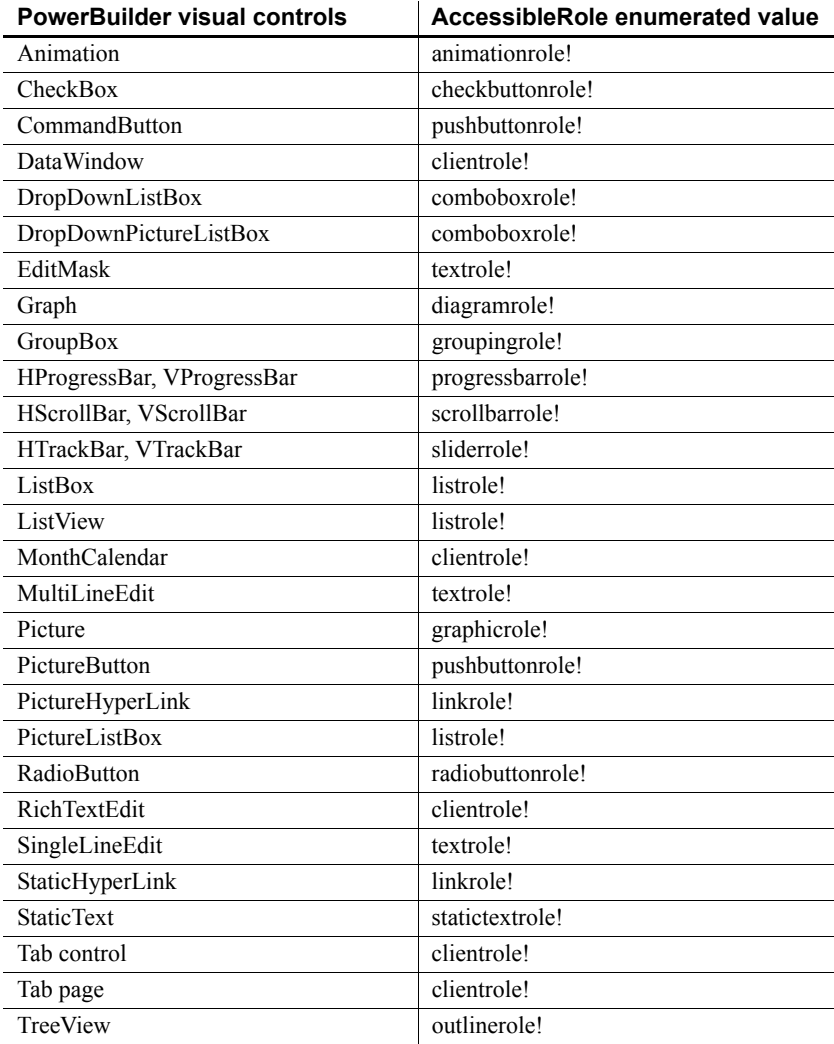

The OLEControl control is set to pushbuttonrole! by default. You need to set this role depending on content.

DataWindow control PowerBuilder implements the MSAA standard for the DataWindow custom control and its children. The AccessibleName and AccessibleDescription properties take string values. The AccessibleRole property takes the value of the AccessibleRole enumerated variable. There are some limitations regarding accessibility support in the DataWindow: For the navigation function accNavigate, spatial navigation (navigation by keyboard based on screen location) is not supported. Logical navigation, where keyboard navigation follows a logical tab sequence, is supported only for columns in the detail band. Columns that have a tab value set to 0 so that users cannot update them cannot be accessed from the keyboard. • The Composite, Label, N-Up, OLE 2.0, and RichText DataWindow styles are not supported. • Support for OLE objects, OLE database columns, and nested reports in DataWindows is limited. PowerBuilder cannot provide accessibility for control content. This must be provided by the control vendor. Examples The following statements set the IAccessible properties for a command button in a Window: cb\_1.accessiblename = "Delete" cb\_1.accessibledescription = "Deletes selected text"  $cb$  1.accessiblerole = pushbuttonrole! The following statement sets the AccessibleName property of a button in a DataWindow object: dw 1.Object.b 1.accessiblename = "Update" The following statements set the AccessibleRole property for a button in a DataWindow object to 43 (the number associated with PushButtonRole!) and return the property to a string variable: string ls\_data dw\_1.Object.b\_1.AccessibleRole = 43 ls\_data = dw\_1.Describe("b\_1.AccessibleRole")

Deployment When you deploy an accessible application, you must deploy the *pbacc170.dll*  file.

For more information For more information, see the Microsoft general accessibility Web site at http://www.microsoft.com/enable. Also helpful is the WebAim Web site at http://www.webaim.org.

## <span id="page-498-0"></span>**About VPATs**

A Voluntary Product Accessibility Template (VPAT) is a table designed to help U.S. Federal officials make preliminary assessments of accessibility compliance for products offered to the government for sale. A VPAT lists the criteria for compliance with accessibility requirements for various types of products and provides columns where you can indicate and comment on how your product meets them.

VPATs are available for software applications and operating systems, Web-based Internet information and applications, and other types of products. Even if you do not need to fill out a VPAT, reviewing the template for your type of product can give you a clearer understanding of the requirements of Section 508 for software and Web applications.

To view the various VPATs, see the Information Technology Industry Council Web site at http://www.itic.org.

## <span id="page-498-1"></span>**Testing product accessibility**

The MSAA 2.0 Software Development Kit (SDK) includes several tools for verifying the MSAA compliance of your application. They include AccExplorer, Accessible Event Watcher, and Object Inspector. These tools are available on the Microsoft Web site at http://www.microsoft.com/enus/download/default.aspx

To test the user experience of your application for those with disabilities directly, you can use various methods. For example, try using a text-only browser; enter input using only the keyboard; use the application with a screen reader such as JAWS, Window-Eyes, Hal, or Supernova.

Several commercial applications are also available for testing Web sites for compliance with Section 508 and the WCAG 1.0.

For more information For a checklist for testing WCAG 1.0 compliance, see the appendix to the WCAG 1.0 on the W3C Web site at http://www.w3.org/TR/1999/WAI-WEBCONTENT-19990505/full-checklist. The W3C Web site also lists and evaluates tools for testing accessibility.

# CHAPTER 29 **Printing from an Application**

About this chapter This chapter describes how to use predefined functions to create printed lists and reports.

#### **Contents**

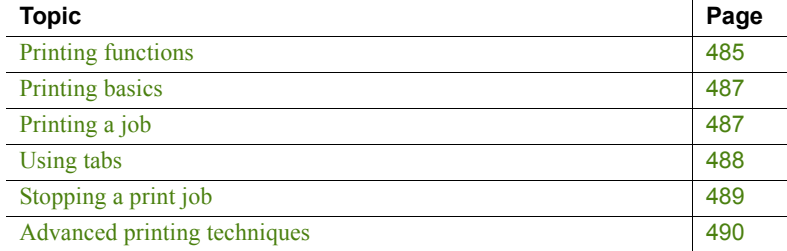

### <span id="page-500-0"></span>**Printing functions**

PowerScript provides predefined functions that you can use to generate simple and complex lists and reports. Using only three functions, you can create a tabular report in your printer's default font. Using additional functions, you can create a report with multiple text fonts, character sizes, and styles, as well as lines and pictures.

[Table 29-1](#page-501-0) lists the functions for printing.

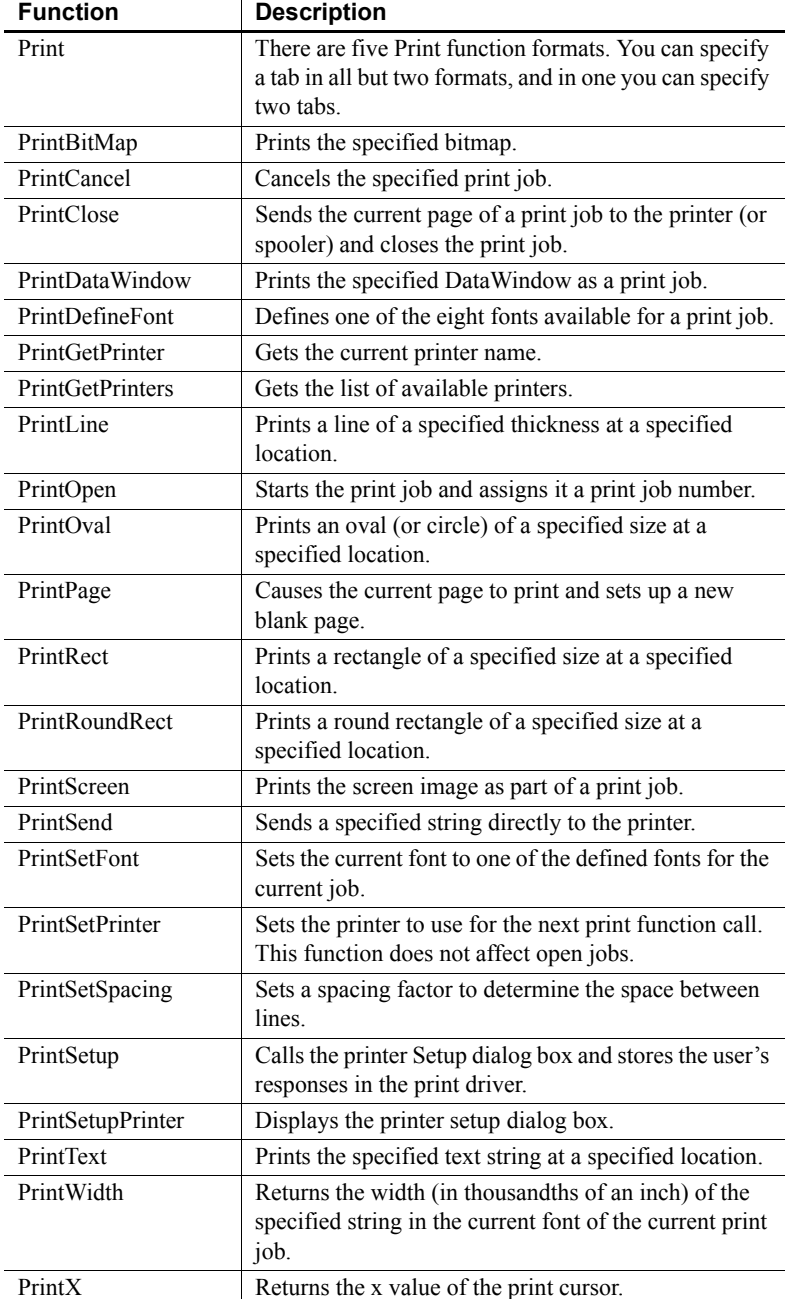

#### <span id="page-501-0"></span>*Table 29-1: PowerScript printing functions*

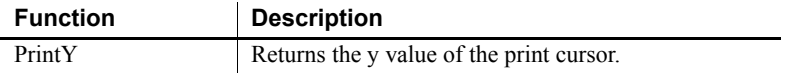

For more information about printing functions, see the *PowerScript Reference*.

## <span id="page-502-0"></span>**Printing basics**

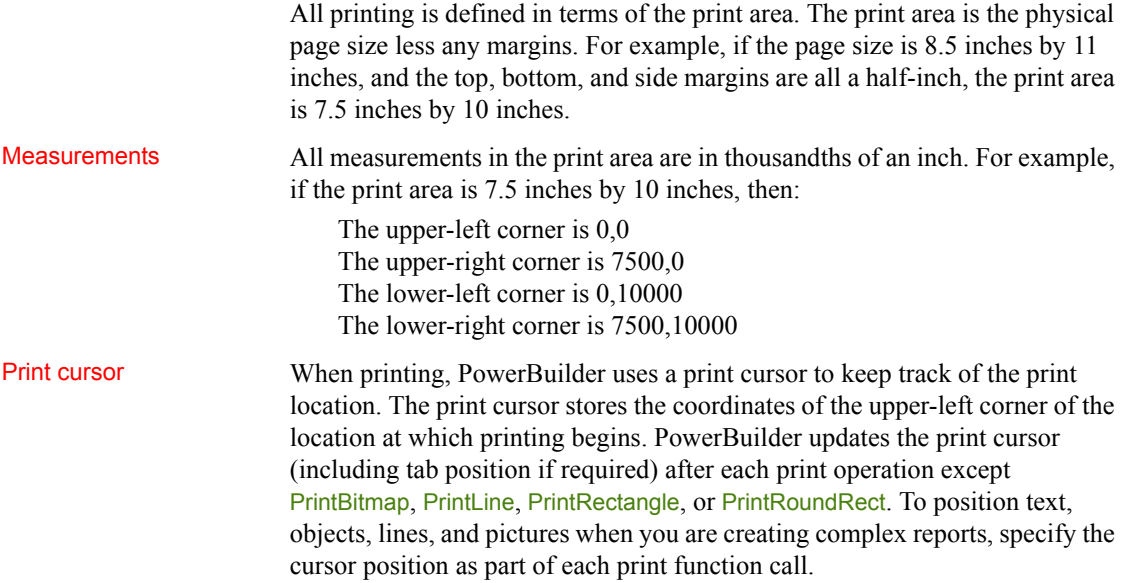

## <span id="page-502-1"></span>**Printing a job**

PrintOpen must be the first function call in every print job. The PrintOpen function defines a new blank page in memory, specifies that all printing be done in the printer's default font, and returns an integer. The integer is the print job number that is used to identify the job in all other function calls.

PrintOpen is followed by calls to one or more other printing functions, and then the job is ended with a PrintClose (or PrintCancel) call. The functions you call between the PrintOpen call and the PrintClose call can be simple print functions that print a string with or without tabs, or more complex functions that add lines and objects to the report or even include a picture in the report.

#### **Printing titles**

To print a title at the top of each page, keep count of the number of lines printed, and when the count reaches a certain number (such as 50), call the PrintPage function, reset the counter, and print the title.

Here is a simple print request:

```
Int PrintJobNumber
// Start the print job and set PrintJobNumber to
// the integer returned by PrintOpen.
PrintJobNumber = PrintOpen()
// Print the string Atlanta.
Print(PrintJobNumber,"Atlanta")
// Close the job.
PrintClose(PrintJobNumber)
```
## <span id="page-503-0"></span>**Using tabs**

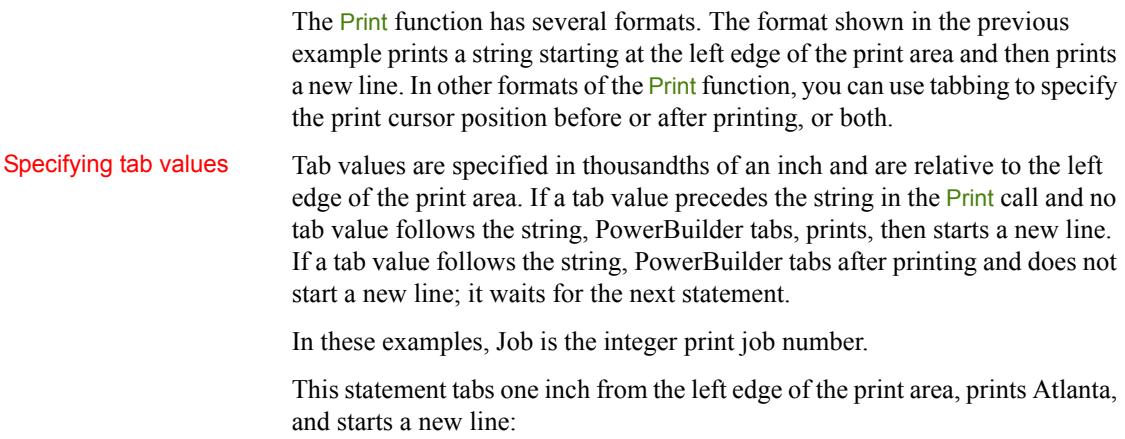

Print(Job, 1000, "Atlanta")
This statement prints Boston at the current print position, tabs three inches from the left edge of the print area, and waits for the next statement:

```
Print(Job,"Boston",3000)
```
This statement tabs one inch from the edge of the print area, prints Boston, tabs three inches from the left edge of the print area, and waits for the next statement:

```
Print(Job,1000,"Boston",3000)
```
Tabbing and the print cursor When PowerBuilder tabs, it sets the x coordinate of the print cursor to a larger print cursor value (a specified value or the current cursor position). Therefore, if the specified value is less than the current x coordinate of the print cursor, the cursor does not move.

> The first Print statement shown below tabs one inch from the left edge of the print area and prints , but it does not move to the next tab. (0.5 inches from the left edge of the print area is less than the current cursor position.) Since a tab was specified as the last argument, the first Print statement does not start a new line even though the tab was ignored. The next Print statement prints

> immediately after the  $\sin$  ( ) and then starts a new line:

```
Print(Job,1000," ",500)
Print(Job," Inc.")
```
# **Stopping a print job**

There are two ways to stop a print job. The normal way is to close the job by calling the PrintClose function at the end of the print job. The other way is to cancel the job by calling PrintCancel.

Using PrintClose PrintClose sends the current page to the printer or spooler, closes the print job, and activates the window from which the printing started. After you execute a PrintClose function call, any function calls that refer to the job number fail.

Using PrintCancel PrintCancel ends the print job and deletes any output that has not been printed. The PrintCancel function provides a way for the user to cancel printing before the process is complete. A common way to use PrintCancel is to define a global variable and then check the variable periodically while processing the print job. Assume *StopPrint* is a boolean global variable. The following statements check the *StopPrint* global variable and cancel the job when the value of *StopPrint* is TRUE:

```
IntJobNbr
JobNbr = PrintOpen()
//Set the initial value of the global variable.
StopPrint = FALSE
//Perform some print processing.
Do While ...
.
.
.
// Test the global variable.
// Cancel the print job if the variable is TRUE.
// Stop executing the script.
      If StopPrint then
      PrintCancel(JobNbr)
      Return
      End If
Loop
```
# **Advanced printing techniques**

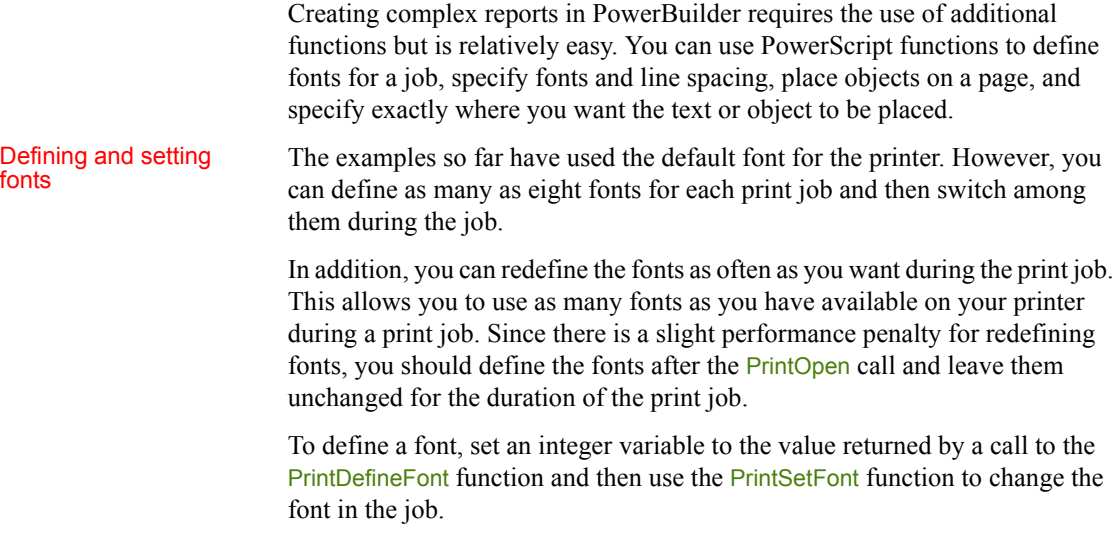

**Example** Assume that JobNum is the integer print job number and that the current printer has a font named Helv. The following statements define Helv18BU as the Helv font, 18 point bold and underlined. The definition is stored as font 2 for JobNum. The company name is printed in font 2:

```
IntJob, Helv18BU
JobNum = PrintOpen()
Helv18BU = PrintDefineFont(JobNum,2,"Helv",250,700, &
      Variable!,Swiss!,FALSE,TRUE)
PrintSetFont(JobNum,2)
Print(JobNum,"Appeon, Inc.")
```
For more information about PrintDefineFont and PrintSetFont, see the *PowerScript Reference*.

Setting line spacing PowerBuilder takes care of line spacing automatically when you use the Print function. For example, after you print in an 18-point font and start a new line, PowerBuilder adds 1.2 times the character height to the Y coordinate of the print cursor.

> The spacing factor 1.2 is not fixed. You can use the PrintSetSpacing function to control the amount of space between lines.

> **Examples** This statement results in tight single-line spacing. (Depending on the font and the printer, the bottoms of the lowest characters may touch the tops of the tallest characters):

```
PrintSetSpacing(JobNum,1)
```
This statement causes one-and-a-half-line spacing:

PrintSetSpacing(JobNum,1.5)

This statement causes double spacing:

PrintSetSpacing(JobNum,2)

You can use the following drawing objects in a print job.

Printing drawing

- Lines
- **Rectangles**
- Round rectangles
- Ovals
- **Pictures**

When you place drawing objects in a print job, place the objects first and then add the text. For example, you should draw a rectangle inside the print area and then add lines and text inside the rectangle. Although the objects appear as outlines, they are actually filled (contain white space); if you place an object over text or another object, it hides the text or object.

Be careful: PowerBuilder does not check to make sure that you have placed all the text and objects within the print area. PowerBuilder simply does not print anything that is outside the print area.

**Example** These statements draw a 1-inch by 3-inch rectangle and then print the company address in the rectangle. The rectangle is at the top of the page and centered:

```
IntJohJobNum = PrintOpen()
PrintRect(JobNum,2500,0,3000,1000,40)
Print(JobNum,2525,"")
Print(JobNum,2525,"25 Mountain Road")
Print(JobNum, 2525, "Milton, MA 02186")
PrintClose(JobNum)
```
# CHAPTER 30 **Managing Initialization Files and the Windows Registry**

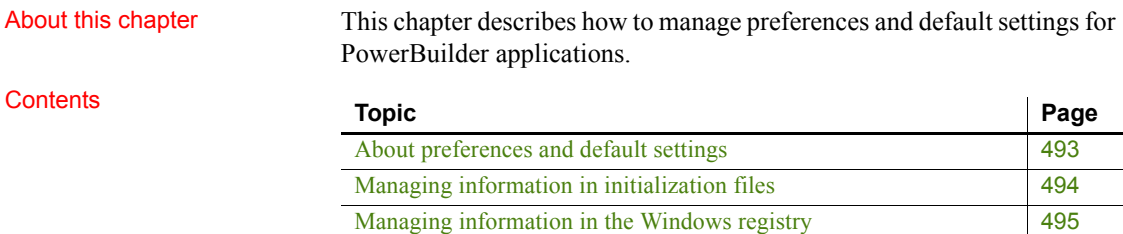

# <span id="page-508-0"></span>**About preferences and default settings**

Many PowerBuilder applications store user preferences and default settings across sessions. For example, many applications keep track of settings that control the appearance and behavior of the application, or store default parameters for connecting to the database. PowerBuilder applications can manage this kind of information in initialization files or in the Windows registry.

Database connection Database connection Often you need to set the values of the Transaction object from an external parameters  $f_{\text{lab}}$  For example, you might went to retrieve values from your file. For example, you might want to retrieve values from your PowerBuilder initialization file when you are developing the application or from an application-specific initialization file when you distribute the application.

> For information about database connection parameters in an initialization file, see [Reading values from an external file on page 163](#page-178-0).

For an example of how to save and restore database connection parameters in the Windows registry, see [Managing information in the](#page-510-0)  [Windows registry on page 495.](#page-510-0)

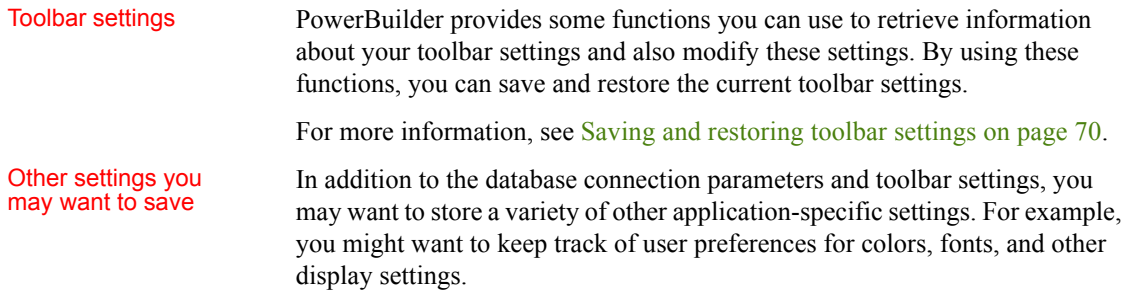

# <span id="page-509-0"></span>**Managing information in initialization files**

#### Functions for accessing initialization files

PowerBuilder provides several functions you can use to manage application settings in initialization files.

### *Table 30-1: PowerBuilder initialization file functions*

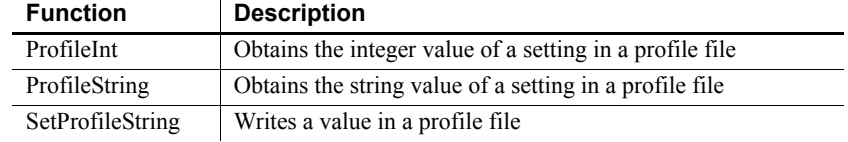

For complete information about these functions, see the *PowerScript Reference*.

For how to use the ProfileString functions with the registry, see [Managing](#page-510-0)  [information in the Windows registry on page 495](#page-510-0).

The format of APP.INI The examples below manage application information in a profile file called *APP.INI*. This file keeps track of user preferences that control the appearance of the application. It has a Preferences section that stores four color settings:

```
[Preferences]
WindowColor=Silver
BorderColor=Red
BackColor=Black
TextColor=White
```
Reading values The following script retrieves color settings from the *APP.INI* file:

```
wincolor = ProfileString("app.ini", "Preferences", "WindowColor", "")<br>brdcolor = ProfileString("app.ini", "Preferences", "BorderColor", "")
brdcolor = ProfileString("app.ini", "Preferences", "BorderColor",
bckcolor = ProfileString("app.ini", "Preferences", "BackColor", "")
txtcolor = ProfileString("app.ini", "Preferences", "TextColor", "")
```
Setting values The following script stores color settings in the *APP.INI* file:

```
SetProfileString("app.ini", "Preferences", "WindowColor", wincolor)
SetProfileString("app.ini", "Preferences", "BorderColor", brdcolor)
SetProfileString("app.ini", "Preferences", "BackColor", bckcolor)
SetProfileString("app.ini", "Preferences", "TextColor", txtcolor)
```
## <span id="page-510-0"></span>**Managing information in the Windows registry**

Functions for accessing the **Registry** 

**Overriding** initialization files PowerBuilder provides several functions you can use to manage application settings in the Windows registry.

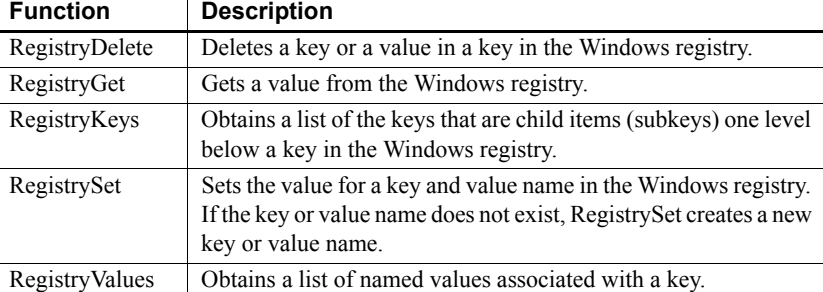

#### *Table 30-2: PowerBuilder registry setting functions*

For the complete information for these functions, see the *PowerScript Reference*.

You can use the ProfileString functions to obtain information from the registry instead of from an initialization file. Create a new key called *INIFILEMAPPING* at the following location:

HKEY\_CURRENT\_USER\Software\Microsoft\Windows\CurrentVersion

To override the *WIN.INI* file, create a subkey in *INIFILEMAPPING* called *WIN.INI* with the following value:

#usr:software\microsoft\windows\currentversion\extensions

The examples that follow use the registry to keep track of database connection parameters. The connection parameters are maintained in the registry in the *MyCo\MyApp\database* branch under *HKEY\_CURRENT\_USER\Software*.

Reading values from<br>the registry

The following script retrieves values for the default Transaction object from the registry.

```
RegistryGet("HKEY_CURRENT_USER\Software\MyCo\MyApp\database", &
   "dbms", sqlca.DBMS)
RegistryGet("HKEY_CURRENT_USER\Software\MyCo\MyApp\database", &
    "database", sqlca.database)
RegistryGet("HKEY_CURRENT_USER\Software\MyCo\MyApp\database", &
    "userid", sqlca.userid)
RegistryGet("HKEY_CURRENT_USER\Software\MyCo\MyApp\database", &
    "dbpass", sqlca.dbpass)
RegistryGet("HKEY_CURRENT_USER\Software\MyCo\MyApp\database", &
    "logid", sqlca.logid)
RegistryGet("HKEY_CURRENT_USER\Software\MyCo\MyApp\database", &
    "logpass", sqlca.logpass)
RegistryGet("HKEY_CURRENT_USER\Software\MyCo\MyApp\database", &
    "servername", sqlca.servername)
RegistryGet("HKEY_CURRENT_USER\Software\MyCo\MyApp\database", &
    "dbparm", sqlca.dbparm)
```
Setting values in the registry The following script stores the values for the Transaction object in the registry:

```
RegistrySet("HKEY_CURRENT_USER\Software\MyCo\MyApp\database", &
    "dbms", sqlca.DBMS)
RegistrySet("HKEY_CURRENT_USER\Software\MyCo\MyApp\database", &
    "database", sqlca.database)
RegistrySet("HKEY_CURRENT_USER\Software\MyCo\MyApp\database", &
    "userid", sqlca.userid)
RegistrySet("HKEY_CURRENT_USER\Software\MyCo\MyApp\database", &
    "dbpass", sqlca.dbpass)
RegistrySet("HKEY_CURRENT_USER\Software\MyCo\MyApp\database", &
    "logid", sqlca.logid)
RegistrySet("HKEY_CURRENT_USER\Software\MyCo\MyApp\database", &
    "logpass", sqlca.logpass)
RegistrySet("HKEY_CURRENT_USER\Software\MyCo\MyApp\database", &
    "servername", sqlca.servername)
RegistrySet("HKEY_CURRENT_USER\Software\MyCo\MyApp\database", &
    "dbparm", sqlca.dbparm)
```
# CHAPTER 31 **Building InfoMaker Styles and Actions**

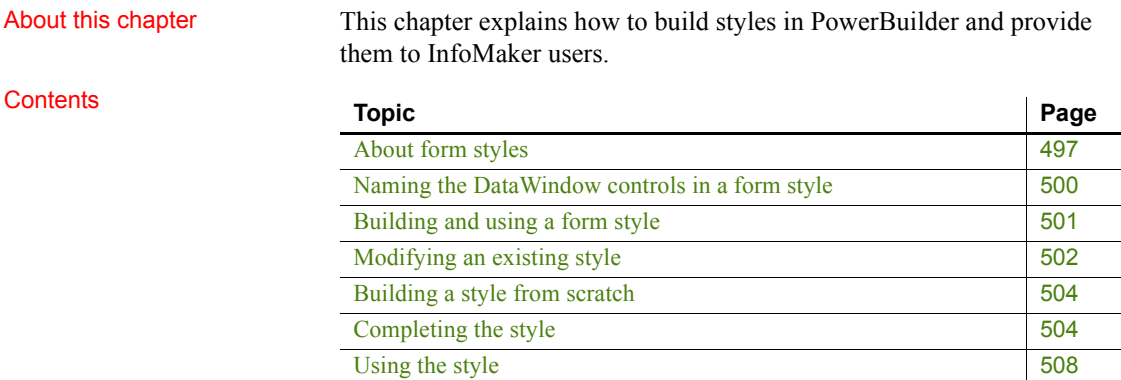

# <span id="page-512-0"></span>**About form styles**

InfoMaker comes with built-in form styles with which users can build sophisticated forms. You can create your own form styles in PowerBuilder and provide them to InfoMaker users. With these custom form styles, you can enforce certain standards in your forms and provide extra functionality to your InfoMaker users. For example, you might want to:

• Include your organization's logo in each form

You can do this by creating custom form styles that have the logo in place.

- Reconfigure the toolbar that is provided with the built-in form styles You can do this by modifying a built-in form style and saving it as a custom form style.
- Use drag and drop in forms
- Include picture buttons, edit controls, and other controls in forms

Almost anything you can do in a PowerBuilder window you can do in a custom form style.

What a form style is InfoMaker users use forms to maintain data. Users can view, add, delete, and update data in a form. Each form is based on a form style, which specifies:

- The way the data is presented (for example, in a freeform, grid, or master/detail presentation)
- The menu and toolbar that are available when users run a form
- Actions that users can attach to command buttons in the form

How form styles are<br>constructed

You build form styles in PowerBuilder. A form style consists of:

- A window
- A menu

*Figure 31-1: PowerBuilder form style*

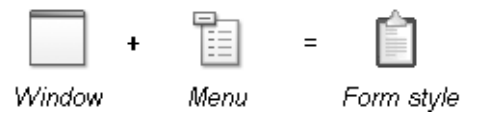

**About the window** The window serves as the foundation of the form. It contains one or more DataWindow controls with special names. It is these DataWindow controls that are the heart of the form style. The user views and changes data in the form through the special DataWindow controls.

This chapter refers to the special DataWindow controls as the **central DataWindow controls**. You must name the central DataWindow controls using one of a set of supported names.

In addition to the central DataWindow controls, the window can contain any other controls that you can place in a window in PowerBuilder (such as CommandButtons, RadioButtons, user objects, and pictures).

**About the menu** When users run forms, they can pick items off a menu. You build the menu in the Menu painter and associate it with the window that the form style is based on.

When building the menu, you can specify which menu items should display in a toolbar when a form is run. The toolbar works like all PowerBuilder toolbars.

**About actions** Form styles contain actions that users can attach to command buttons in the form and that you can call in scripts.

Each public window function you define in the window for the form style is available as an action to users of the form style.

Looking at an

For example, the built-in form style Freeform consists of:

- A window named w\_pbstyle\_freeform
- A menu named m\_pbstyle\_freeform

**About w\_pbstyle\_freeform** The window w\_pbstyle\_freeform contains a DataWindow control named dw\_freeform and contains no other controls.

The PowerBuilder window defines many window-level functions:

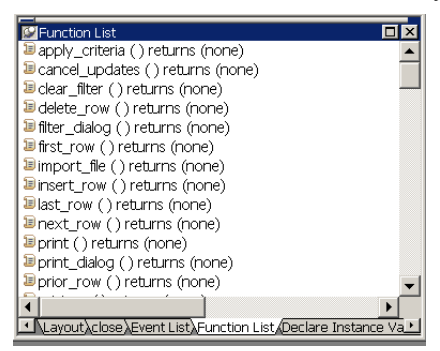

Each of these window functions is available as an action in InfoMaker to users of the Freeform form style:

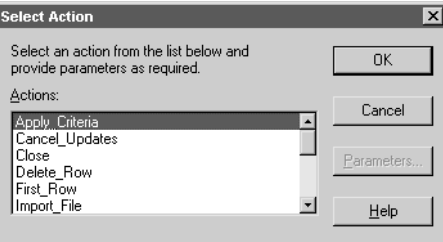

**About m\_pbstyle\_freeform** The menu named m\_pbstyle\_freeform provides the menu items and toolbar items available to users when they run forms based on the Freeform style.

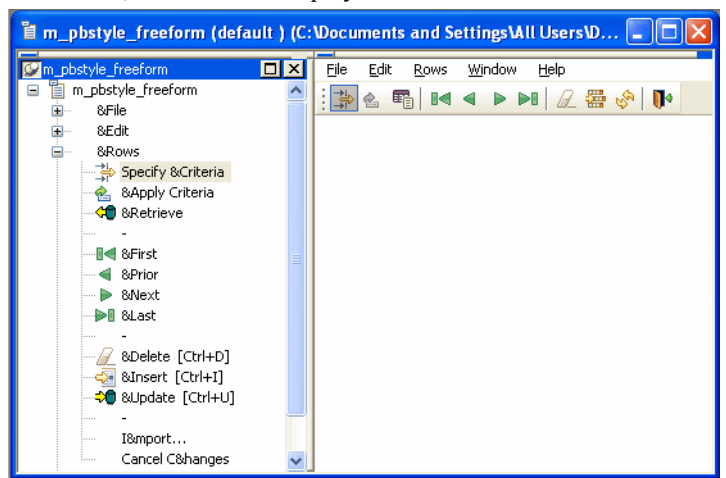

For example, m\_pbstyle\_freeform contains the item Specify Criteria on the Rows menu; the item also displays on the toolbar:

When InfoMaker users run the form, they can select Specify Criteria to enter selection criteria that are used in retrieving rows in the form.

# <span id="page-515-0"></span>**Naming the DataWindow controls in a form style**

Each form style you define contains one or more central DataWindow controls that are based on DataWindow controls in one of the built-in InfoMaker form styles.

The best way to understand the behavior of these DataWindow controls is to build forms in InfoMaker using each of the built-in styles. Then, when you want to build a form style, choose the DataWindow controls from the built-in style that matches the type of presentation you want in your form style.

For example, to create a basic freeform data entry form, base it on dw\_freeform, the DataWindow control found in w\_pbstyle\_freeform.

When building your form style, you must assign one of the following names to the central DataWindow controls:

- dw\_freeform
- dw\_grid
- dw\_master\_12many
- dw\_detail\_12many
- dw\_master\_many21
- dw\_detail\_many21

**Valid combinations** You must use one of the four combinations of DataWindow controls in [Table 31-1](#page-516-1) in a form style.

#### <span id="page-516-1"></span>*Table 31-1: PowerBuilder DataWindow controls*

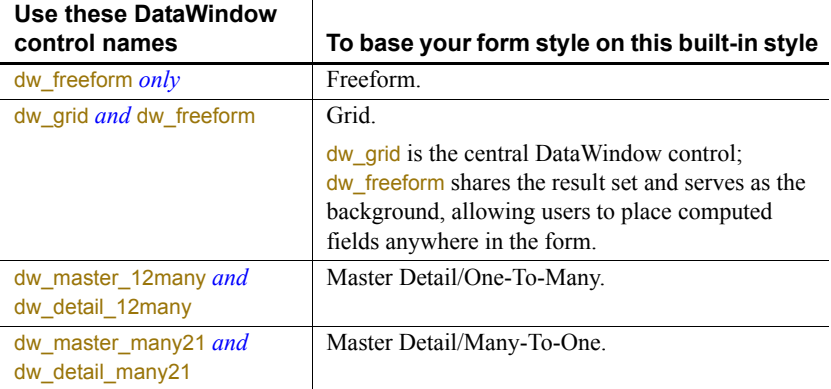

# <span id="page-516-0"></span>**Building and using a form style**

#### **To build and use a form style:**

- 1 Do one of the following:
	- Copy the window and menu from an existing form style to act as your starting point
	- Begin from scratch by creating a new window and placing in it one or two DataWindow controls that have the supported names
- 2 Save the window with a special comment that indicates that the window serves as the basis for a form style.
- 3 Enhance the form style by adding controls to the window, modifying the menu, defining window functions to serve as actions, and so on.
- 4 Copy all objects used in the form style (such as windows, user objects, and menus) to a library that will be defined as a style library for InfoMaker users.

5 Add the style library to the search path for InfoMaker users.

When InfoMaker users create a new form, the form style you defined displays in the New Form dialog box. Users can select the style to build a form based on the style you built.

The rest of this chapter describes these steps.

# <span id="page-517-0"></span>**Modifying an existing style**

The easiest way to get started building form styles is to copy an existing form style and work with it. By examining its structure and making small changes, you can quickly understand how form styles work.

### **To begin by modifying an existing form style:**

- 1 Open the Library painter in PowerBuilder.
- 2 Copy the window and menu that serve as the foundation for a form style to a library that is on your application's library search path.

#### **Starting from a built-in form style**

The windows and menus that serve as the basis for the built-in form styles are in *IMSTYLE170.PBL*, which is shipped with InfoMaker and installed in the InfoMaker 2017 directory. You can make a copy of this PBL and use it as the basis of your own form styles.

- 3 Open the window in the Window painter and select File>Save As from the menu bar to save it with a new name.
- 4 Give the window a new name.

You can use any name you want, except that names of windows that define form styles must be unique across all style libraries that are used by an InfoMaker user.

- 5 Define a special comment for the window (for instructions, see [Identifying](#page-518-0)  [the window as the basis of a style on page 503\)](#page-518-0).
- 6 Click OK to save the window.
- 7 Open the menu in the Menu painter and select File>Save As from the menu bar to save it with a new name.

8 Provide a new name and an optional comment, then click OK to save the menu.

You do not need to provide a comment for the menu, but it is a good idea to identify it as being used in the form style you are building.

9 Enhance the form style (for instructions, see [Completing the style on page](#page-519-1)  [504\)](#page-519-1).

### <span id="page-518-0"></span>**Identifying the window as the basis of a style**

In order for InfoMaker to recognize that a window in a library serves as the basis for a form style, you must specify a comment for the window that starts with the text *Style*:

Style: *text that describes the style*

The text that follows *Style*: is the text that displays below the icon for the form style in the New Form dialog box in InfoMaker.

For example, if you save a w\_pbstyle\_freeform window with the comment Style: Maintain corporate data in a style library, InfoMaker users see this when they create a new form:

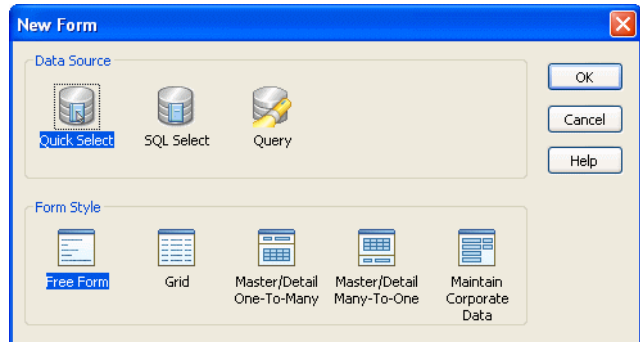

You can specify the comment either when first saving the window or in the Library painter.

For more information about designing windows, see the PowerBuilder *Users Guide*.

# <span id="page-519-0"></span>**Building a style from scratch**

Once you understand how form styles work, you can build one from scratch.

### **To build a form style from scratch:**

- 1 Create a new window.
- 2 Place a DataWindow control in the window.
- 3 In the Properties view for the control, name the control using one of the special names.

For the list of special names, see [Naming the DataWindow controls in a](#page-515-0)  [form style on page 500](#page-515-0).

4 Change properties for the control as desired.

For example, you can add vertical and horizontal scroll bars.

**Do not associate the control with a DataWindow object**

InfoMaker users specify the data for the control when they create a new form.

5 If the form style you are building uses two DataWindow controls, place another DataWindow control in the window and name it to conform with the valid combinations.

For the list of valid combinations, see [Naming the DataWindow controls](#page-515-0)  [in a form style on page 500.](#page-515-0)

6 Save the window and specify a comment for it.

For instructions, see [Identifying the window as the basis of a style on page](#page-518-0)  [503](#page-518-0).

# <span id="page-519-1"></span>**Completing the style**

To complete your form style, enhance the window and menu to provide the processing you want. For example, you can:

- Work with the central DataWindow control
- Add controls to the window
- Define actions (functions that appear as actions in your form style)
- Modify the menu and its associated toolbar
- Write scripts for the window, its controls, and menu items
- Add other capabilities, such as drag and drop, to the window

### **Working with the central DataWindow controls**

The DataWindow controls with special names are the heart of a form. It is in these controls that users manipulate the data in the form.

You need to understand:

- How the freeform DataWindow is sized in the form
- How to retrieve data into the control in the form

How the freeform<br>DataWindow is sized All form styles you build contain a freeform DataWindow (as do all the built-in styles). Regardless of what size you specify for the freeform DataWindow control in the Window painter in PowerBuilder, the freeform DataWindow fills the entire form in the Form painter in InfoMaker. InfoMaker enlarges the freeform DataWindow so that users can place data (such as computed fields) anywhere in the form.

> This means that a window background color that you specify in PowerBuilder is ignored in the form.

Retrieving rows into the central DataWindow control When an InfoMaker user runs a form, InfoMaker automatically populates the SQLCA Transaction object with the correct values, so you do not have to do that in a script. To retrieve rows into the central DataWindow control, all you have to do is set the Transaction object for the control and then retrieve rows.

For example, to retrieve data into the control named dw\_freeform, code:

```
dw_freeform.SetTransObject(SQLCA)
dw_freeform.Retrieve()
```
You would code this in the window's Open event to present the data to the user when the form opens.

For more information about Transaction objects, see [Chapter 12, Using](#page-170-0)  [Transaction Objects.](#page-170-0)

## **Adding controls**

All windows serving as the basis for a form style have at least one DataWindow control. In addition, you can add any other controls that you can add to standard PowerBuilder windows, such as command buttons, user objects, text, edit boxes, pictures, and drawing objects.

Users of the form can move the controls you place in the window, but they cannot delete them.

Users can also add controls to the form in the Form painter. They make CommandButtons and PictureButtons work by associating actions with them. Actions are described next.

## **Defining actions**

Often users want to add buttons (CommandButtons or PictureButtons) to a form created using a custom form style. When you create the form style, you specify what the added buttons can do by defining actions for the form style. When users place a button, they select the desired action from a list:

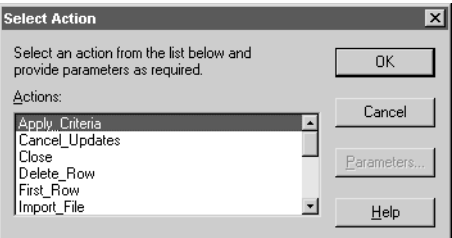

Actions are implemented as public window-level functions.

### **To define an action:**

- 1 In the Script view in the Window painter, select Insert>Function from the menu bar.
- 2 Define the window-level function (for how, see the *PowerBuilder User's Guide*).

If you want the window function to be available to a form user as an action, be sure to define the function as public. Function arguments you define are used as parameters of the action. Each public window function you define is listed as an action in the Select Action dialog box in the Form painter.

### **Defining functions not available as actions**

If you want to define and use window functions that are not available as actions in forms, define them as private.

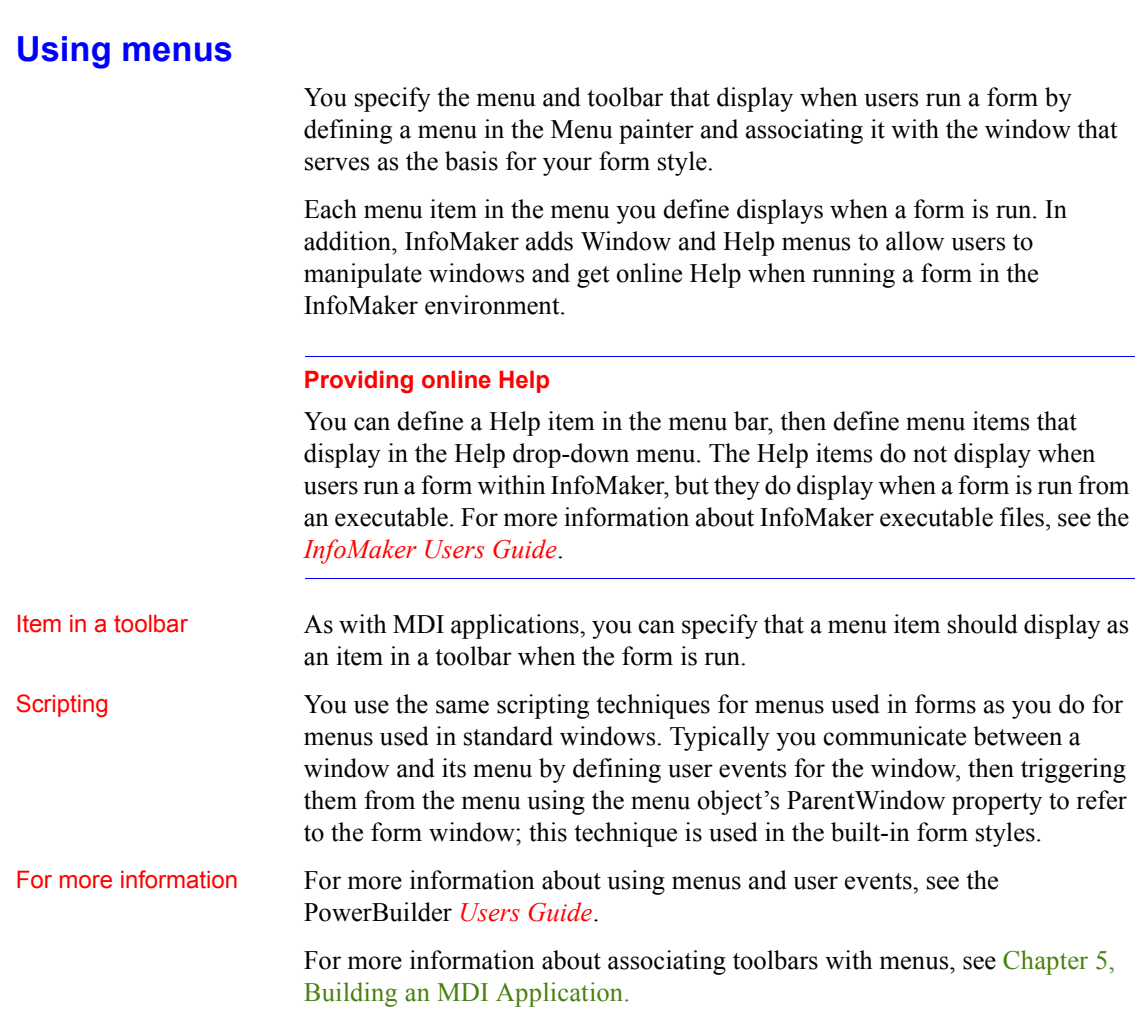

## **Writing scripts**

You write scripts for the window, its controls, and Menu objects the same way you write them for standard windows and menus. When working with DataWindow controls, remember that you do not have to set the properties of the SQLCA Transaction object—InfoMaker does that automatically when users run a form.

You can define global user-defined functions and structures to support the scripts you code, but note that since InfoMaker does not have an application object, form styles cannot use global variables or global external function declarations.

### **Adding other capabilities**

You can make forms as sophisticated as you want. For example, you can implement drag and drop features, and mail-enable your form.

For complete information about the features you can build into a window, see the PowerBuilder *Users Guide*.

# <span id="page-523-0"></span>**Using the style**

Once you complete a form style (or at least have a version that you want to test), you can put it to use.

- **To make a style available to InfoMaker users:**
	- 1 Make sure the window and menu that define the form style are in a library that is accessible to InfoMaker users (the **style library**).
	- 2 Add any other PowerBuilder objects that you use in the form style (such as windows, user objects, global user-defined functions, and global structures) to the same library.
	- 3 Add the style library to the path for an InfoMaker user.

For more information, see the InfoMaker *Users Guide*.

### **Building a form with the custom form style**

When an InfoMaker user using the style library creates a new form, all custom form styles display in the Form Style box in the New Form dialog box:

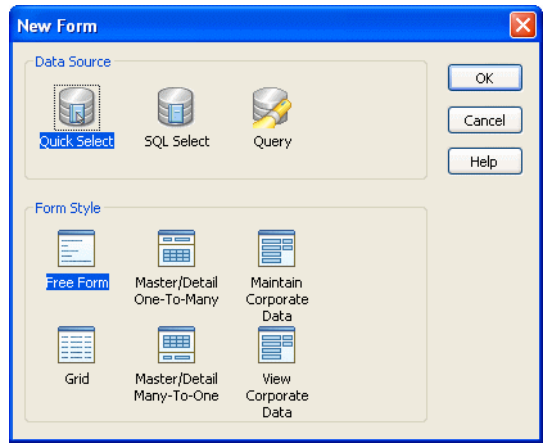

Custom styles display with a generic icon.

InfoMaker users simply select a data source and a custom style to start building a form based on your form style. You should provide documentation to users of your form styles.

When users build a form, they are working with a window that is a descendant of the window that you built for the form *style*. That is, the form style window you built in PowerBuilder is the ancestor, and the form window used in InfoMaker is the descendant. This means that if you change the form style, the changes are picked up the next time users work with a form using that style.

For example, you can add controls to the form style and have the controls display automatically when users later open existing forms using the style.

### **Caution**

Be careful: do not make changes that invalidate forms already built using the style.

# Understanding<br>inheritance

### **Managing the use of form styles**

You can store style libraries on the network to make them readily available to all InfoMaker users. You do this with a shared initialization file on a network: you place an InfoMaker initialization file that references the shared style libraries out on the network, then set up InfoMaker users so that they can access the initialization file.

### **To make style libraries available throughout your organization:**

- 1 Place the style libraries on the network in a directory accessible to InfoMaker users.
- 2 Open InfoMaker, go to the Library painter, and make sure all style libraries are listed in the search path.
- 3 Close InfoMaker.
- 4 Copy your InfoMaker initialization file to a directory on the network that is accessible to all InfoMaker users.

This is the shared initialization file. It records all the style libraries in the StyleLib variable in the [Application] section.

5 Set up InfoMaker users so that they can access the shared initialization file.

Each InfoMaker user needs to specify the location of the shared initialization file in InfoMaker.

For more information, see ["Specifying the location of the shared](#page-525-0)  [InfoMaker initialization file in InfoMaker" next](#page-525-0).

#### <span id="page-525-0"></span>Specifying the location of the shared InfoMaker initialization file in InfoMaker

Once the shared initialization file has been defined in a user's InfoMaker initialization file, the user's style library search path consists of the style libraries defined in the user's local InfoMaker initialization file plus all style libraries defined in the shared initialization file. When the user creates a new form, the form styles defined in all the style libraries display in the New Form dialog box.

Each InfoMaker user needs to tell InfoMaker where to find the shared initialization file.

### **To specify the location of a shared InfoMaker initialization file:**

- 1 Select Tools>System Options from the InfoMaker menu bar.
- 2 On the General property page, enter the path for the shared InfoMaker initialization file.

### 3 Click OK.

InfoMaker saves the path for InfoMaker initialization in the registry.

# Preventing the use of<br>built-in styles

You might not want the built-in form styles to be available to InfoMaker users. That is, you might want all forms to be based on one of your organization's user-defined styles. You can ensure this by suppressing the display of the built-in styles in the New Form dialog box.

### **To suppress the display of built-in styles:**

- 1 Set up a shared initialization file on the network as described in the preceding section.
- 2 Add this line to the [Window] section of the shared initialization file:

### ShowStandardStyles = 0

With this line specified in the shared initialization file, users can choose only from user-defined form styles when creating a new form. (Note that a ShowStandardStyles line in a user's local InfoMaker initialization file is ignored by InfoMaker.)

# PART 9 **Deployment Techniques**

This part explains how to package your application for deployment and what files you need to deploy.

# CHAPTER 32 **Packaging an Application for Deployment**

PowerBuilder lets you develop and deploy applications for many

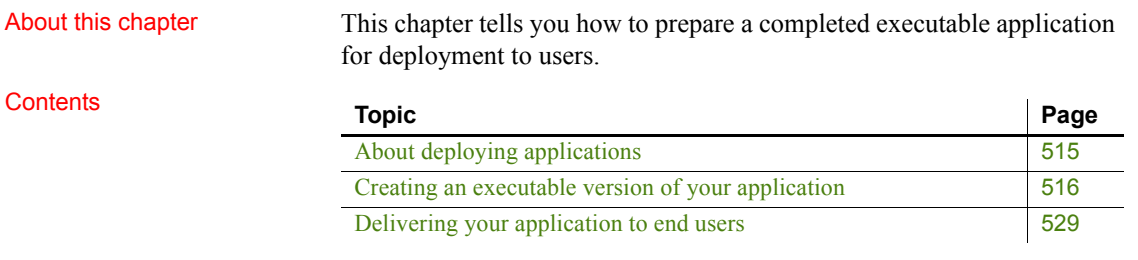

# <span id="page-530-0"></span>**About deploying applications**

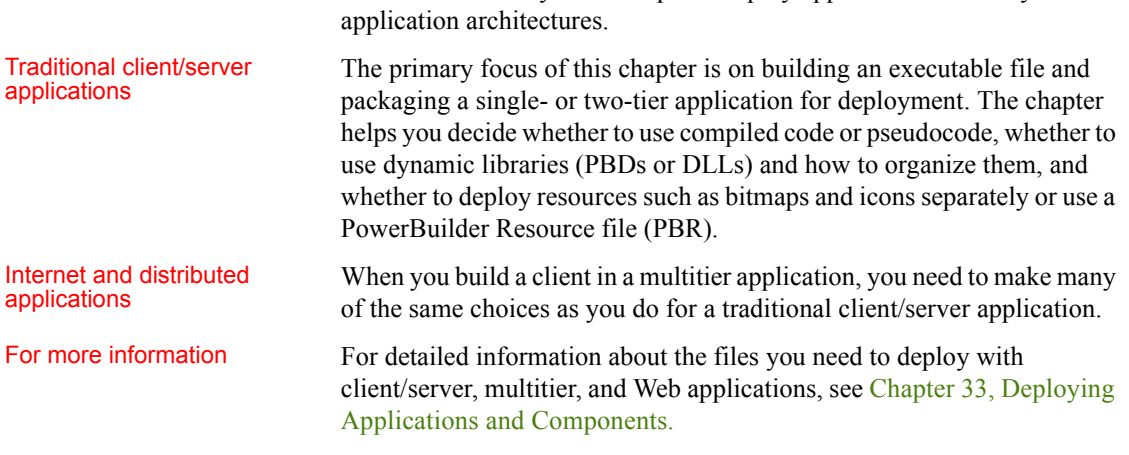

# <span id="page-531-0"></span>**Creating an executable version of your application**

The next few sections tell you more about the packaging process and provide information to help you make choices about the resulting application. They cover:

- Compiler basics
- What can go in the package
- How to choose a packaging model
- How to implement your packaging model
- How to test the executable application you create

## **Compiler basics**

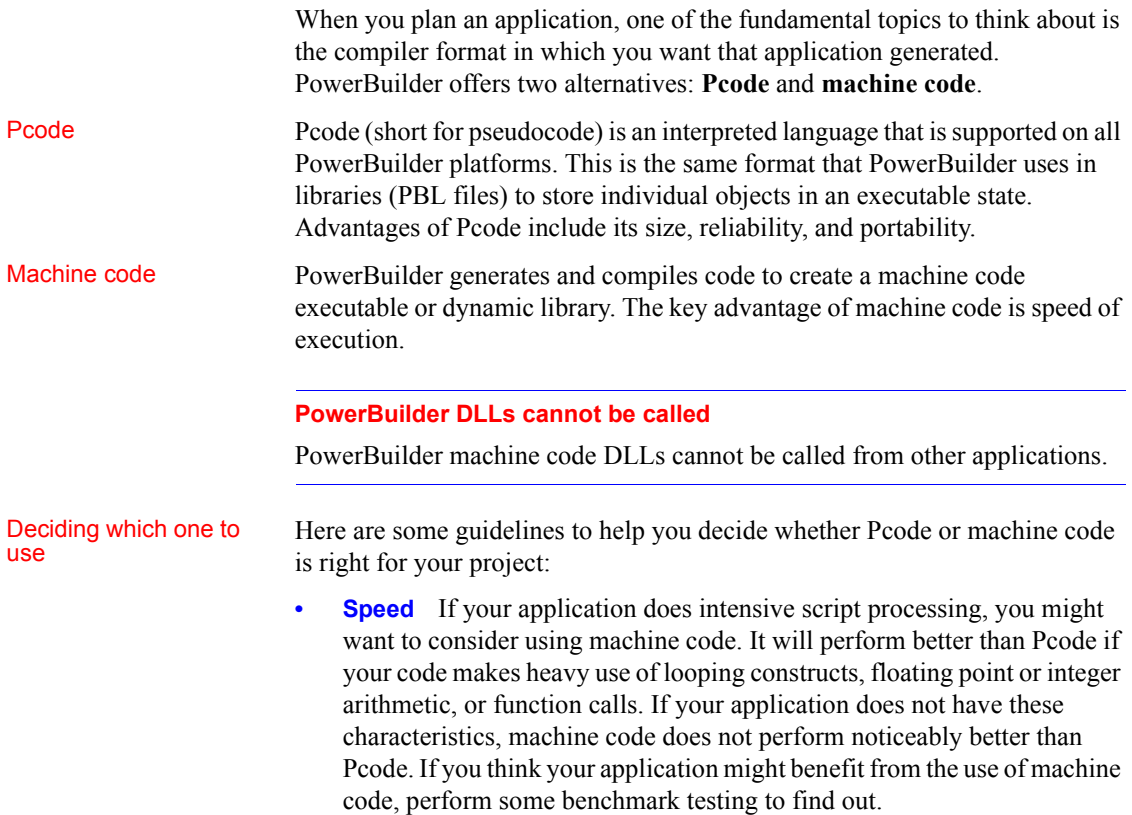

Pcode is faster to generate than machine code. Even if you plan to distribute your application using machine code, you might want to use Pcode when you want to quickly create an executable version of an application for testing.

**Size** The files generated for Pcode are smaller than those generated for machine code. If your application is to be deployed on computers where file size is a major issue, or if you deploy it using a Web download or file transfer, then you might decide to give up the speed of machine code and choose Pcode instead.

### **Learning what can go in the package**

No matter which compiler format you pick, an application that you create in PowerBuilder can consist of one or more of the following pieces:

- An executable file
- Dynamic libraries
- **Resources**

To decide which of these pieces are required for your particular project, you need to know something about them.

About the executable About the executable If you are building a single- or two-tier application that you will distribute to file<br>file anthon that you will distribute to users as an executable file, rather than as a Web application, you always create an executable (EXE) file.

> At minimum, the executable file contains code that enables your application to run as a native application on its target platform. That means, for example, that when users want to start your application, they can double-click the executable file's icon on their desktop.

> **What else can go in the executable file** Depending on the packaging model you choose for your application, the executable file also contains one or more of the following:

• *Compiled versions of objects* from your application's libraries

You can choose to put all of your objects in the executable file so that you have only one file to deliver, or you can choose to split your application into one executable file and one or more dynamic libraries. For more information, see [About dynamic libraries on page 518](#page-533-0).

- *An execution library list* that the PowerBuilder execution system uses to find objects and resources in any dynamic libraries you have packaged for the application
- *Resources* that your application uses (such as bitmaps)

### *Figure 32-1: Executable file contents*

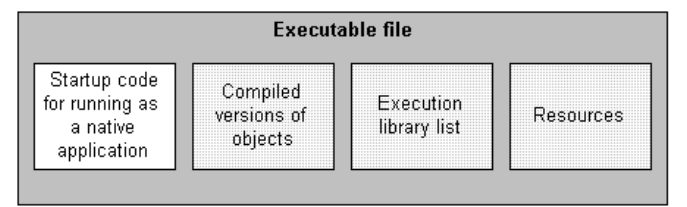

# <span id="page-533-0"></span>About dynamic

As an alternative to putting your entire application in one large executable file, you can deliver some (or even all) of its objects in one or more dynamic libraries. The way PowerBuilder implements dynamic libraries depends on the compiler format you choose.

### *Table 32-1: PowerBuilder dynamic libraries*

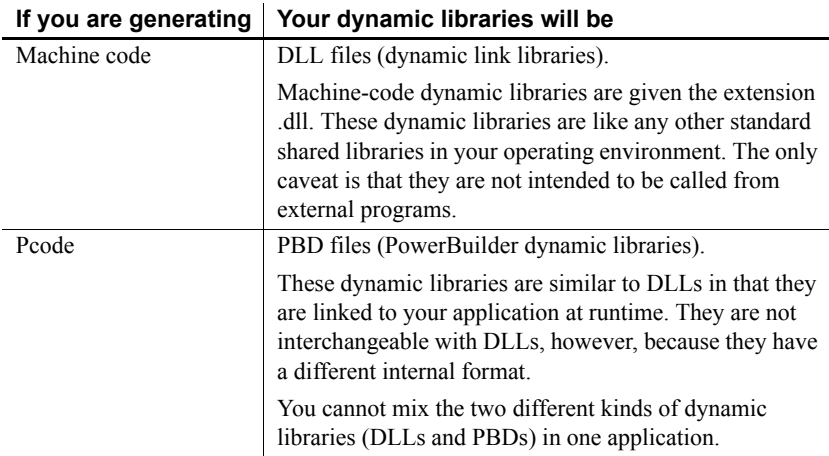

As with an executable file, only *compiled* versions of objects (and not their sources) go into dynamic libraries.

You can create a dynamic

library (a DLL or PBD):

### *Figure 32-2: Compiled objects in dynamic libraries*

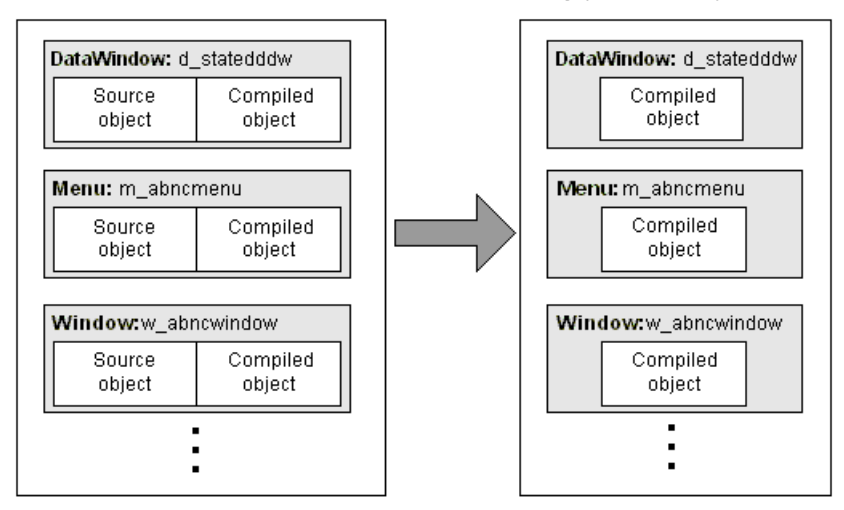

From this PowerBuilder library (PBL):

**What else can go in dynamic libraries** Unlike your executable file, dynamic libraries do not include any start-up code. They cannot be executed independently. Instead, they are accessed as an application executes when it cannot find the objects it requires in the executable file.

Dynamic libraries can include resources such as bitmaps. You might want to put any resources needed by a dynamic library's objects in its DLL or PBD file. This makes the dynamic library a self-contained unit that can easily be reused. If performance is your main concern, however, be aware that resources are loaded faster at runtime when they are in the executable file.

#### *Figure 32-3: Resources in dynamic libraries*

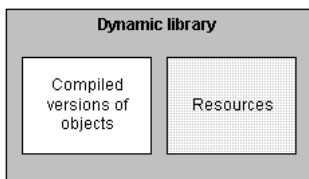

**Why use them** [Table 32-2](#page-535-0) lists several reasons why you might want to use dynamic libraries.

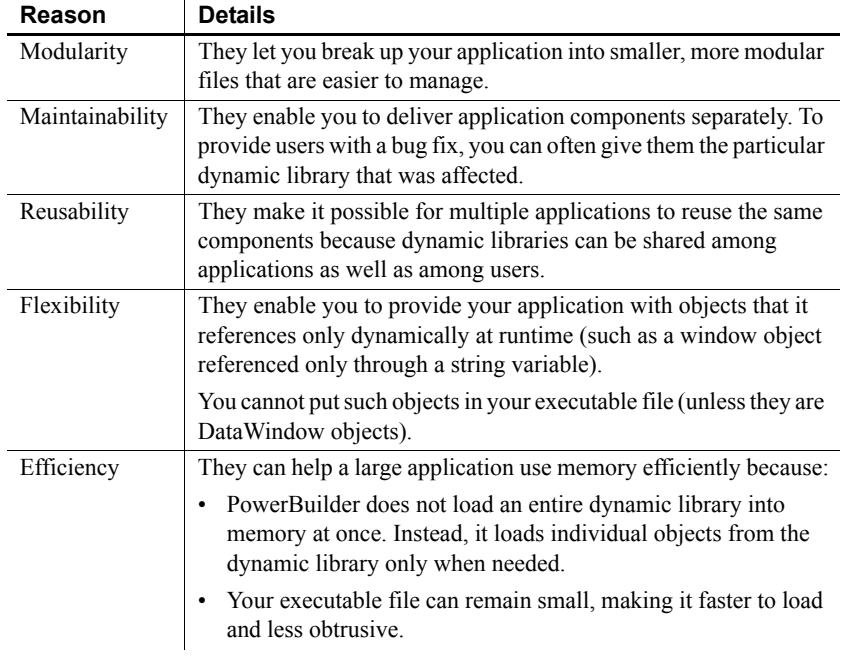

### <span id="page-535-0"></span>*Table 32-2: Reasons to use dynamic libraries*

**Organizing them** Once you decide to use a dynamic library, you need to tell PowerBuilder which library (PBL file) to create it from. PowerBuilder then places compiled versions of *all* objects from that PBL file into the DLL or PBD file.

If your application uses only some of those objects, you might not want the dynamic library to include the superfluous ones, which only make the file larger. The solution is to:

- 1 *Create a new PBL file* and copy only the objects you want into it.
- 2 *Use this new PBL file* as the source of your dynamic library.

About resources In addition to PowerBuilder objects such as windows and menus, applications also use various resources. Examples of resources include:

- *Bitmaps* that you might display in Picture or PictureButton controls
- *Custom pointers* that you might assign to windows

When you use resources, you need to deliver them as part of the application along with your PowerBuilder objects.

**What kinds there are** A PowerBuilder application can employ several different kinds of resources. [Table 32-3](#page-536-0) lists resources according to the specific objects in which they might be needed.

<span id="page-536-0"></span>*Table 32-3: PowerBuilder objects and resources*

| These objects                      | Can use these kinds of resources                      |
|------------------------------------|-------------------------------------------------------|
| Window objects and user<br>objects | Icons (ICO files)                                     |
|                                    | Pictures (BMP, GIF, JPEG, PNG, RLE, and WMF<br>files) |
|                                    | Pointers (CUR files)                                  |
| DataWindow objects                 | Pictures (BMP, GIF, JPEG, PNG, RLE, and WMF<br>files) |
| Menu objects (when in an           | Pictures (BMP, GIF, JPEG, PNG, RLE, and WMF           |
| MDI application)                   | files)                                                |

**Delivering them** When deciding how to package the resources that need to accompany your application, you can choose from the following approaches:

• *Include them in the executable file.*

Whenever you create an executable file, PowerBuilder automatically examines the objects it places in that file to see if they explicitly reference any resources (icons, pictures, pointers). It then copies all such resources right into the executable file.

PowerBuilder does not automatically copy in resources that are dynamically referenced (through string variables). To get such resources into the executable file, you must use a **resource (PBR) file**. This is simply a text file in which you list existing ICO, BMP, GIF, JPEG, PNG, RLE, WMF, and CUR files.

Once you have a PBR file, you can tell PowerBuilder to read from it when creating the executable file to determine which additional resources to copy in. (This might even include resources used by the objects in your dynamic libraries, if you decide to put most or all resources in the executable file for performance reasons.)

### • *Include them in dynamic libraries.*

You might often need to include resources directly in one or more dynamic libraries, but PowerBuilder does not automatically copy any resources into a dynamic library that you create even if they are explicitly referenced by objects in that file. You need to produce a PBR file that tells PowerBuilder which resources you want in this particular DLL or PBD file.

Use a different PBR file for each dynamic library in which you want to include resources. (When appropriate, you can even use this approach to generate a dynamic library that contains only resources and no objects. Simply start with an empty PBL file as the source.)

• *Deliver them as separate files.*

This means that when you deploy the application, you give users various image files in addition to the application's executable file and any dynamic libraries. As long as you do not mind delivering a lot of files, this can be useful if you expect to revise some of them in the future.

Keep in mind that this is not the fastest approach at runtime, because it requires more searching. Whenever your application needs a resource, it searches the executable file and then the dynamic libraries. If the resource is not found, the application searches for a separate file.

Make sure that your application can find where these separate files are stored, otherwise it cannot display the corresponding resources.

You can use one of these approaches or any combination of them when packaging a particular application.

### **Using a PBR file to include a dynamically referenced DataWindow object**

You might occasionally want to include a dynamically referenced DataWindow object (one that your application knows about only through a string variable) in the executable file you are creating. To do that, you must list its name in a PBR file along with the names of the resources you want PowerBuilder to copy into that executable file.

You *do not* need to do this when creating a dynamic library, because PowerBuilder automatically includes every DataWindow object from the source library (PBL file) in your new DLL or PBD file.

### **Creating a PowerBuilder resource file**

A PBR file is an ASCII text file in which you list resource names (such as BMP, CUR, ICO, and so on) and DataWindow objects. To create a PBR file, use a text editor. List the name of each resource, one resource on each line, then save the list as a file with the extension PBR. Here is a sample PBR file:

ct qraph.ico document.ico

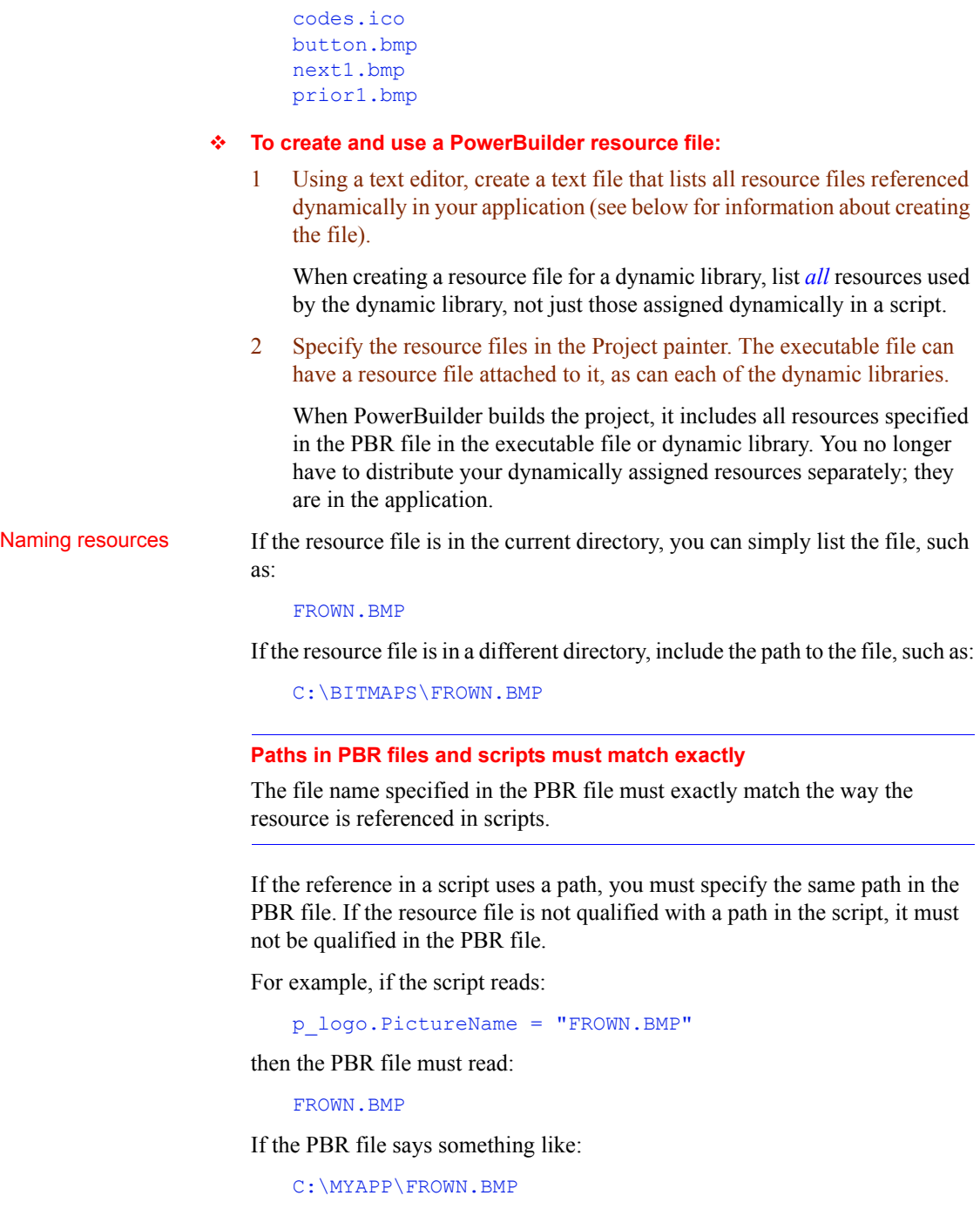

and the script does not specify the path, PowerBuilder cannot find the resource at runtime. That is because PowerBuilder does a simple string comparison at runtime. In the preceding example, when PowerBuilder executes the script, it looks for the object identified by the string FROWN. BMP in the executable file. It cannot find it, because the resource is identified in the executable file as C:\MYAPP\FROWN.BMP.

In this case, the picture does not display at runtime; the control is empty in the window.

To include a DataWindow object in the list, enter the name of the library (with extension PBL) followed by the DataWindow object name enclosed in parentheses. For example:

```
sales.pbl(d emplist)
```
If the DataWindow library is not in the directory that is current when the executable is built, fully qualify the reference in the PBR file. For example:

c:\myapp\sales.pbl(d\_emplist)

### **Choosing a packaging model**

As indicated in the previous section, you have many options for packaging an executable version of an application. Here are several of the most common packaging models you might consider.

A standalone<br>executable file

Including

in a PBR file

DataWindows objects

In this model, you include everything (all objects and resources) in the executable file, so that there is just one file to deliver.

**Illustration** [Figure 32-4](#page-539-0) shows a sample of what this model can look like.

```
Figure 32-4: Standalone executable model
```
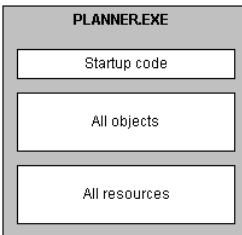

**Use** This model is good for small, simple applications—especially those that are likely not to need a lot of maintenance. For such projects, this model ensures the best performance and the easiest delivery.
# An executable file and<br>external resources

In this model, you include all objects and most resources in the executable file, but you deliver separate files for particular resources.

**Illustration** [Figure 32-5](#page-540-0) shows a sample of what this model can look like.

<span id="page-540-0"></span>*Figure 32-5: Executable with external resources model*

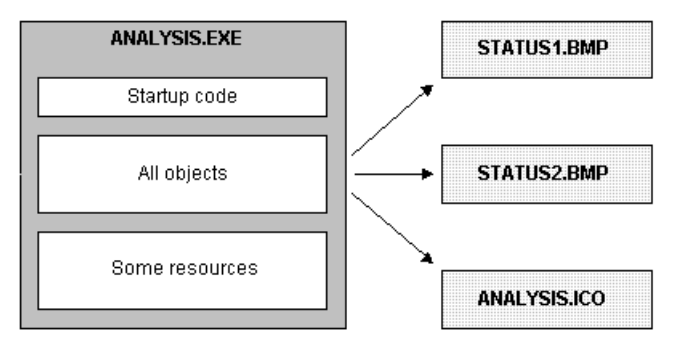

**Use** This model is also for small, simple applications, but it differs from the preceding model in that it facilitates maintenance of resources that are subject to change. In other words, it lets you give users revised copies of specific resources without forcing you to deliver a revised copy of the executable file.

You can also use this model to deal with resources that must be shared by other applications or that are large and infrequently needed.

An executable file and<br>dynamic libraries In this model, you split up your application into an executable file and one or more dynamic library files (DLLs or PBDs). When doing so, you can organize your objects and resources in various ways. [Table 32-4](#page-540-1) shows some of these techniques.

| To organize | You can                                                                                                    |
|-------------|----------------------------------------------------------------------------------------------------|
| Objects     | Place them all in dynamic libraries so that there are none in the<br>executable file, which facilitates maintenance, or                               |
|             | Place a few of the most frequently accessed ones in the executable<br>file to optimize access to them and place all the rest in dynamic<br>libraries. |
| Resources   | Place most or all of them in dynamic libraries along with the objects<br>that use them, which facilitates reuse, or                                   |
|             | Place most or all of them in the executable file to optimize access to<br>them.                                                                       |

<span id="page-540-1"></span>*Table 32-4: Object and resource organization with dynamic libraries*

**Illustration** [Figure 32-6](#page-541-0) shows a sample of what this model can look like.

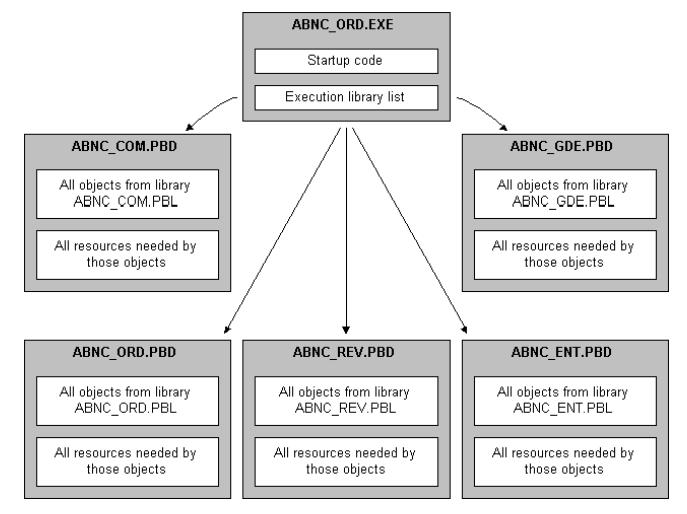

#### <span id="page-541-0"></span>*Figure 32-6: Executable with dynamic libraries model*

**Use** This model is good for most substantial projects because it gives you flexibility in organizing and maintaining your applications. For instance, it enables you to make revisions to a particular part of an application in one dynamic library.

**Note** Whenever you revise an application, Appeon recommends that you always perform a full rebuild and distribute the executable file and all the application's dynamic libraries. For example, changes to any of the following objects might affect other objects:

- Property names and types
- Function names
- Function arguments and return values
- The sequence of functions or properties in objects or groups
- Anything that might affect inherited objects in other PBLs

An executable file, dynamic libraries, and external resources

This model is just like the preceding one except that you deliver separate files for particular resources (instead of including all of them in your executable file and dynamic libraries).

**Illustration** [Figure 32-7](#page-542-0) shows a sample of what this model can look like.

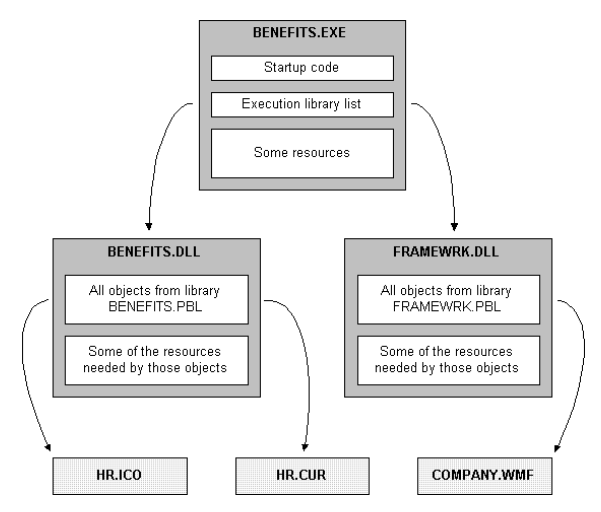

<span id="page-542-0"></span>*Figure 32-7: Executable with dynamic libraries and external resources model*

**Use** This model is good for substantial applications, particularly those that call for flexibility in handling certain resources. Such flexibility may be needed if a resource:

- Might have to be revised
- Must be shared by other applications
- Is large and infrequently used

## **Implementing your packaging model**

When you have decided which is the appropriate packaging model for your application, you can use the packaging facilities in PowerBuilder to implement it. For the most part, this involves working in the **Project painter**. You can use the Project painter to build components, proxy libraries, and HTML files as well as executable applications.

The Project painter for executable applications orchestrates all aspects of the packaging job by enabling you to:

- Specify the *executable file* to create
- Specify any *dynamic libraries* (DLL or PBD files) to create

Using the Project painter for executable applications

- Specify the *resources you want included* in the executable file or in each particular dynamic library (by using appropriate PBR files that indicate where to get those resources)
- Choose *machine code or Pcode* as the compiler format to generate

With machine code, you can also specify a variety of code generation options (such as optimization, trace information, and error context information).

- Choose *build options*, including whether you want the Project painter to do a full or incremental rebuild of your application's objects when generating the executable application
- Save all of these specifications as a **project object** that you can use whenever necessary to rebuild the whole package

For more information on using the Project painter, see the PowerBuilder *Users Guide*.

# Building individual<br>dynamic libraries

When you make revisions to an existing application, your changes might not affect all its dynamic libraries. You can rebuild individual dynamic libraries from the pop-up menu in the System Tree or the Library painter.

If changes are isolated and do not affect inherited objects in other PBLs, you might be able to distribute individual PBDs to your users to provide an upgrade or bug fix. However, Appeon recommends that you always perform a full rebuild and distribute the executable file and all the application's dynamic libraries whenever you revise an application.

## **Testing the executable application**

Once you create the executable version of your application, test how it runs before proceeding with delivery. You may have already executed the application many times within the PowerBuilder development environment, but it is still very important to run the executable version as an *independent* application—just the way end users will.

To do this, you:

- 1 Leave PowerBuilder and go to your operating system environment.
- 2 Make sure that the PowerBuilder runtime libraries are accessible to the application.

You can do this by verifying that the location of the PowerBuilder virtual machine and other runtime files is in your PATH environment variable, or you can create a registry entry for the application that specifies the path.

3 Run the application's executable file as you run any native application.

Tracing the application's execution

To help you track down problems, PowerBuilder provides **tracing and profiling** facilities that you can use in the development environment and when running the executable version of an application. Even if your application's executable is problem free, you might consider using this facility to generate an audit trail of its operation. For more information on tracing execution, see the PowerBuilder *Users Guide*.

# **Delivering your application to end users**

When you deliver the executable version of your application to users, you need to install all of the various files and programs in the right places, such as on their computers or on the network.

Automating the<br>deployment process If you want to automate the deployment process, you might want to use a software distribution application such as InstallShield. Such applications typically install all the executables, resource files, data sources, and configuration files your users need to run your application. They also update the users' initialization files and registry.

### **Installation checklist**

You can use the following checklist to make sure you install everything that is needed. For easy reading, the checklist is divided into:

- Installing environmental pieces
- Installing application pieces

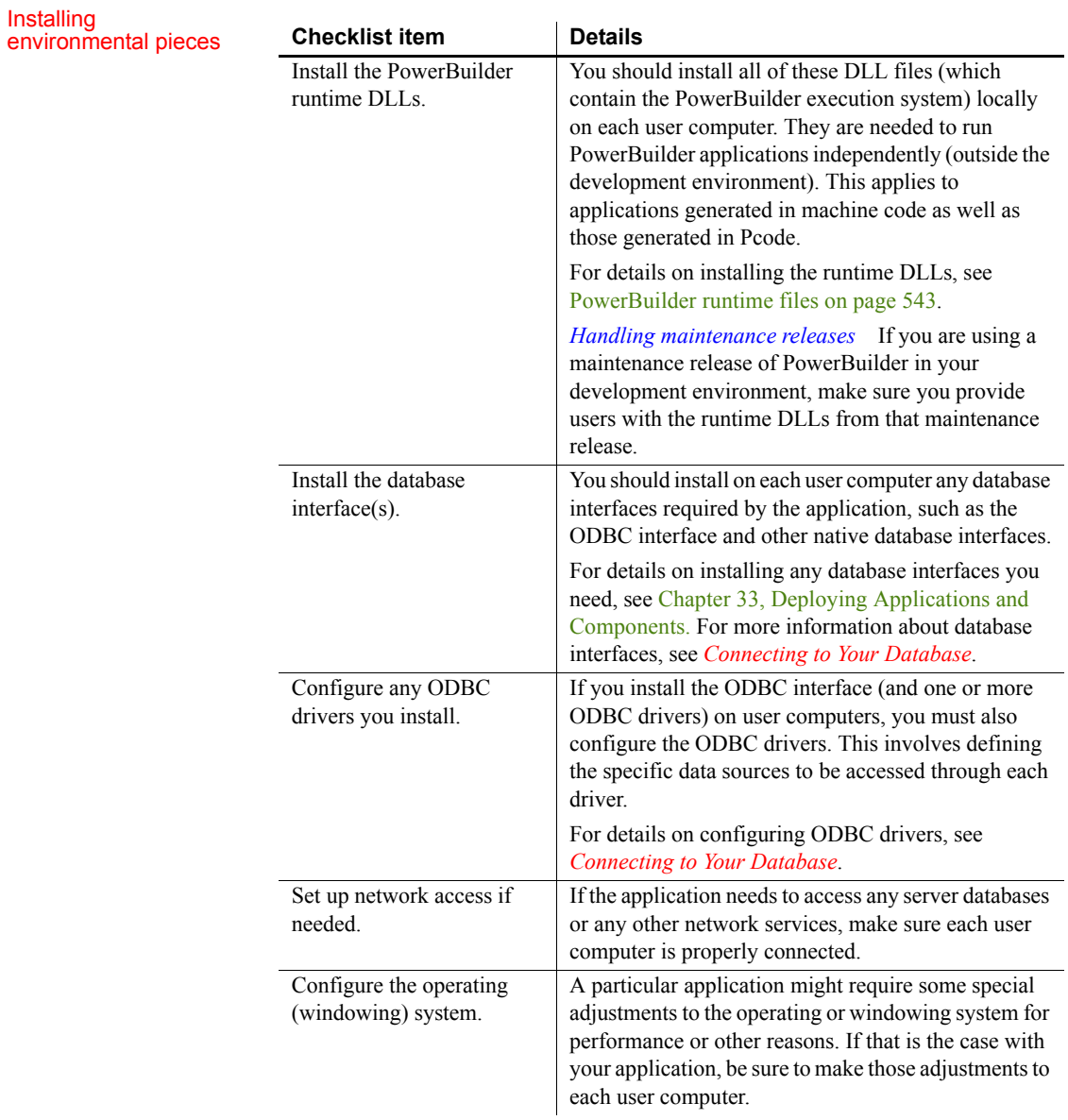

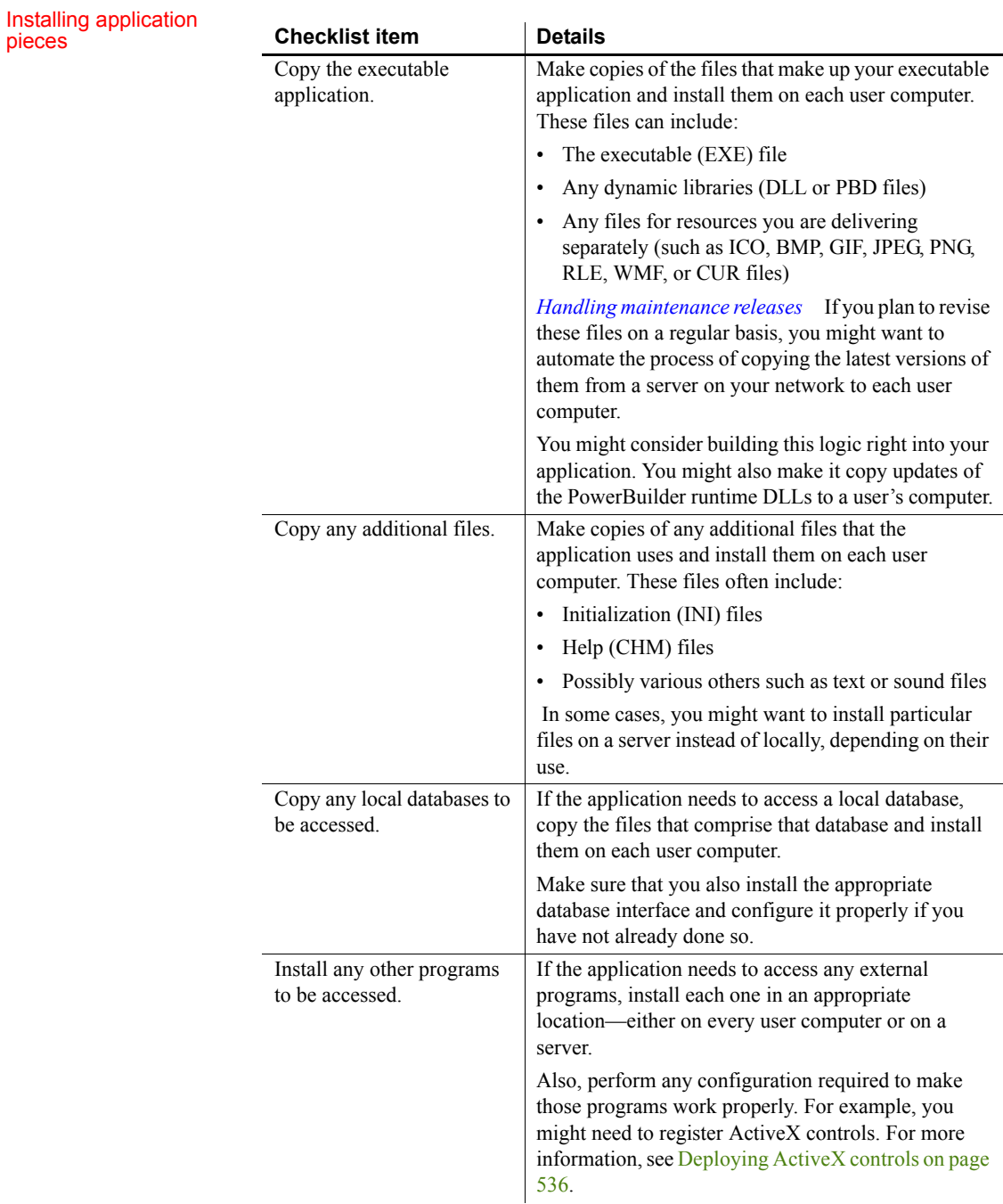

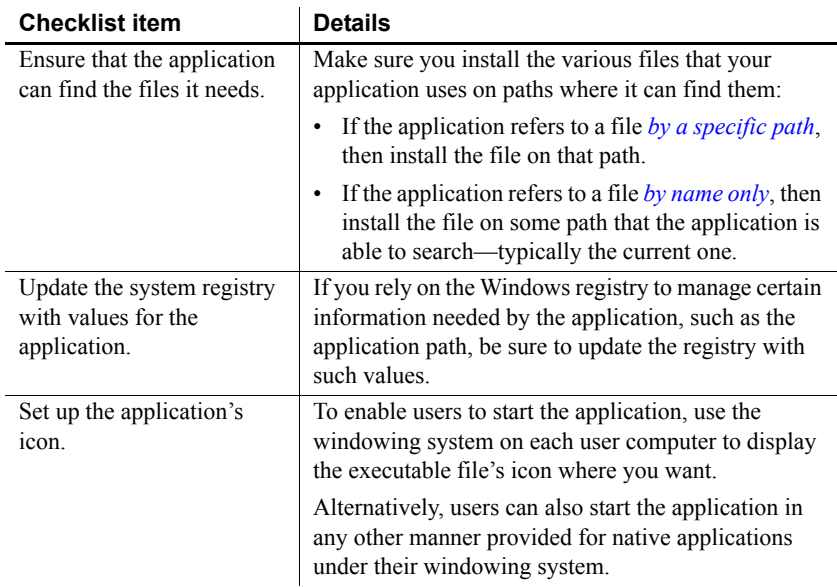

# **Starting the deployed application**

Users can run your application just as they run other Windows applications. For example, they can double-click the executable file in Explorer or create an application shortcut on the desktop and double-click the shortcut.

If users create a shortcut, the Target text box on the Shortcut properties page should specify the path to the executable, and the Start In text box should specify the location of the runtime DLLs.

# <span id="page-548-0"></span>CHAPTER 33 **Deploying Applications and Components**

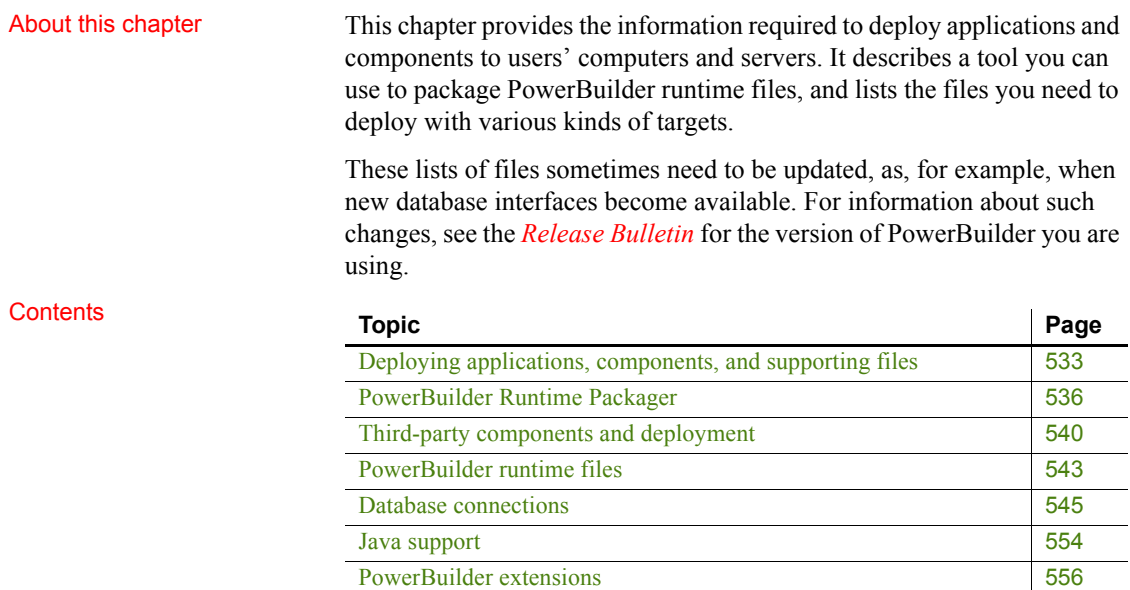

[PDF and XSL-FO export](#page-571-1) [556](#page-571-1)

# <span id="page-548-1"></span>**Deploying applications, components, and supporting files**

Regardless of the type of application you are deploying, you must include any supporting files such as dynamic libraries, resources like BMP and ICO files, online Help files, and initialization files. Each application type requires a different set of supporting files. The PowerBuilder runtime files, such as *pbvm170.dll* and *pbdwe170.dll*, and PowerBuilder database interfaces such as *pbsnc170.dll* and *pbo10170.dll*, can be freely distributed with your application with no licensing fee.

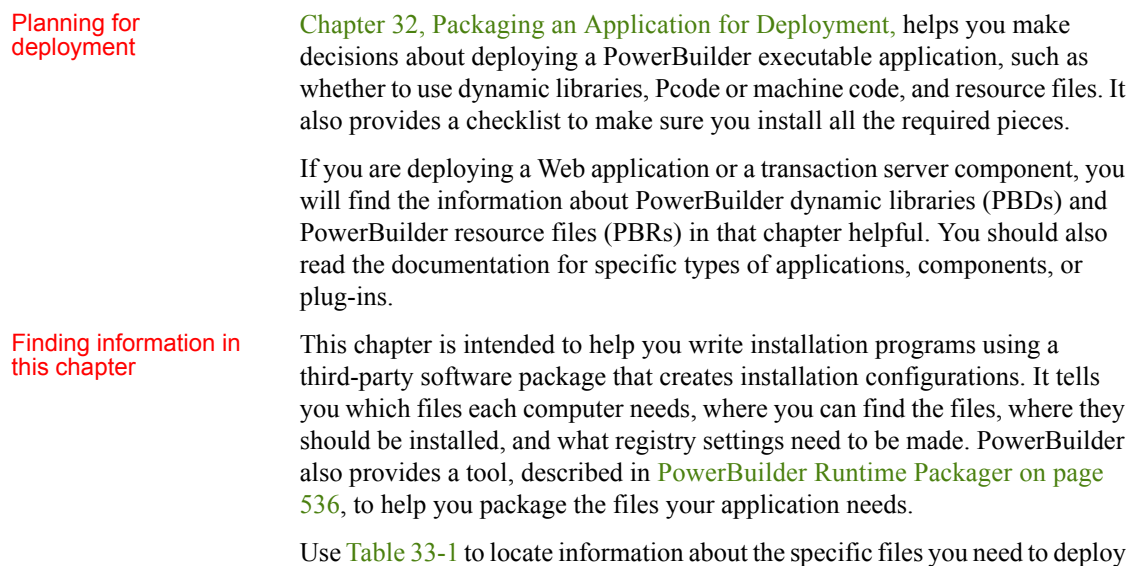

with your application.

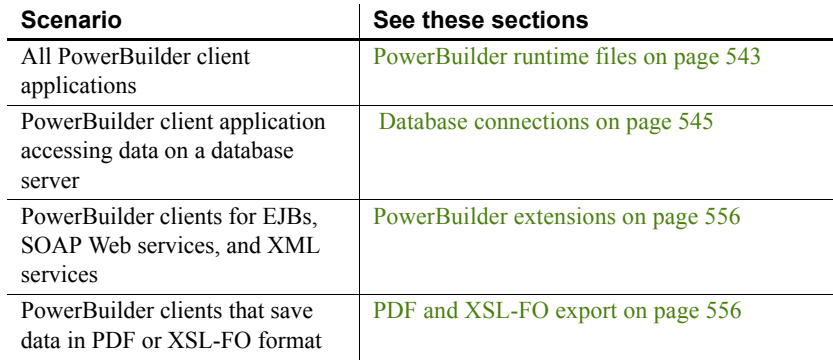

### <span id="page-549-0"></span>*Table 33-1: PowerBuilder files required for deployment*

#### Installed and deployment paths

The *Installed path* listed after some of the tables in this chapter is the location where files are installed when you install PowerBuilder and select the default installation location. When you build an installation program for your application, you can copy files from this location to your staging area.

The *Deployment path* tells you where these files can be installed on the computer on which you install your application or component.

<span id="page-550-0"></span>App Path registry key Some tables are followed by a list of the *Registry entries* your installation program needs to make so that your application or component can find the files it needs. When an application runs on Windows, it looks for supporting files in these locations and in this order:

- 1 The directory where the executable file is installed.
- 2 The Windows system and Windows directories (for example, in *C:\WINDOWS\system32*, *C:\WINDOWS\system*, and *C:\WINDOWS*).
- 3 In an application path that can be specified in the registry.
- 4 In the system path.

You do not need to specify an application path, but it is recommended.

Specifying an To specify the path the application uses to locate supporting files, your application path installation program should create an App Path key for your application installation program should create an App Path key for your application in this registry location:

#### HKEY\_LOCAL\_MACHINE\Software\Microsoft\Windows\ CurrentVersion\App Paths

Set the data value of the (Default) string value to the directory where the application is installed and create a new string value called Path that specifies the location of shared files. The following example shows a typical registry entry for an application called *myapp.exe* that uses SQL Anywhere. The registry key is enclosed in square brackets and is followed by string values for the key in the format "*Name*"="*Value*":

```
[HKEY_LOCAL_MACHINE\SOFTWARE\Microsoft\Windows\
  CurrentVersion\App Paths\myapp.exe]
"Default"="C:\Program Files\myapps\myapp.exe"
"Path"="C:\Program Files\myapps;C:\Program Files\
   \shared\PowerBuilder;c:\program files\
  SQL Anywhere 12\win32\;"
```
#### **About REG files**

Registry update files that have a .*REG* extension can be used to import information into the registry. The format used in registry key examples in this chapter is similar to the format used in registry update files, but these examples are *not intended* to be used as update files. The path names in data value strings in registry update files typically use a pair of backslashes instead of a single backslash, and the "Default" string value is represented by the at sign  $(Q)$ .

Use the examples to help determine which registry keys your installation program should add or update.

# Specifying an

<span id="page-551-0"></span>Deploying ActiveX<br>controls controls If your application uses ActiveX controls, OLE controls, or OCX controls, you must:

- Deploy the control files with your application
- Make sure each control is registered
- Make sure required files are in the target computer's system directory

If your application uses a control that is not self registering, your setup program needs to register it manually on each user's computer. To find out whether a control is self registering, see the documentation provided with the control. Depending on the development and deployment platforms and the controls you are deploying, you might need to copy additional DLLs or license files to the Windows system directories on the target computer.

# <span id="page-551-1"></span>**PowerBuilder Runtime Packager**

The PowerBuilder Runtime Packager is a tool that packages the PowerBuilder files an application needs at runtime into a Microsoft Windows Installer (MSI) package file or a Microsoft merge module (MSM). Windows Installer is an installation and configuration service that is installed with recent Microsoft Windows operating systems. The MSM file must be incorporated into an application MSI file using a merge tool before the components it contains can be installed on a client computer.

You can use the MSM or MSI file generated by the Runtime Packager as part of an installation package that includes the other files that your application needs.

You must have Microsoft Windows Installer on your system in order to run the Runtime Packager successfully. The Installer is always available on Windows XP and later.

To get more information about Windows Installer, see the Microsoft documentation at http://msdn.microsoft.com/en-us/library/cc185688(VS.85).aspx.

The Runtime Packager can be used with client applications installed on Windows systems and applications deployed to the .NET Framework. It does not install most third-party components. See [Third-party components and](#page-555-0)  [deployment on page 540](#page-555-0) for more information.

Make sure that you read the sections referenced in [Table 33-1 on page 534](#page-549-0) that apply to your application for more information about where files that are not installed by the Runtime Packager should be installed.

#### **To use the PowerBuilder Runtime Packager:**

1 Select Programs>Appeon>PowerBuilder 2017>PowerBuilder Runtime Packager from the Windows Start menu or launch the pbpack170 executable file in your *Shared\PowerBuilder* directory.

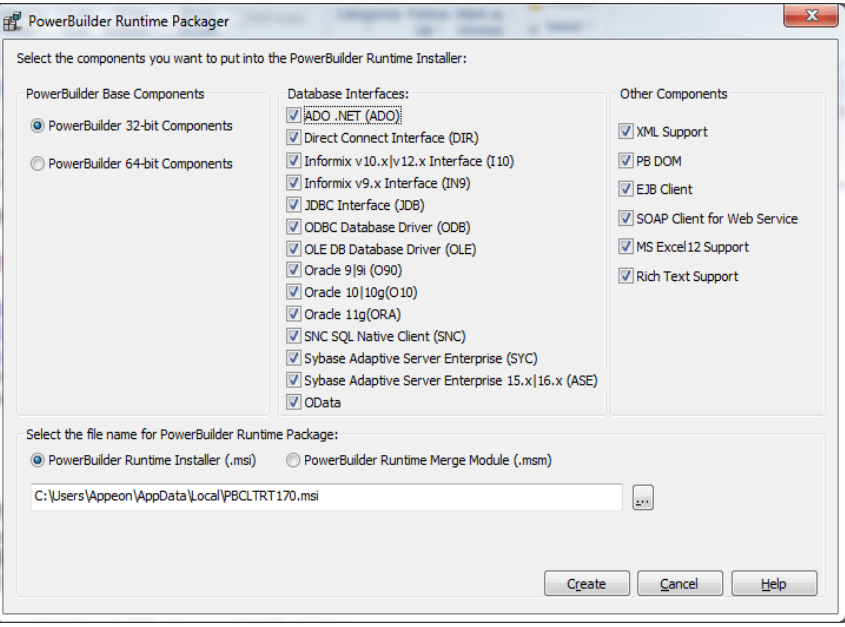

- 2 Select whether to generate the PowerBuilder runtime files in a standalone MSI file or in an MSM merge module.
- 3 Select a location for the generated MSI or MSM file.
- 4 Select the PowerBuilder Base Components.
- 5 Select the database interfaces your application requires.

The DLLs for the database interfaces you select are added to the package. For ODBC and OLE DB, the *pbodb170.ini* file is also added. For JDBC, the *pbjdbc12170.jar* and *pbjvm170.dll* files are also added. The Java Runtime Environment (JRE) is *not* added. See [Third-party components](#page-555-0)  [and deployment on page 540](#page-555-0).

Other ODBC or OLE DB files your application may require are not added. For information about deploying these files, see [ODBC database drivers](#page-562-0)  [and supporting files on page 547](#page-562-0) and [OLE DB database providers on page](#page-566-0)  [551](#page-566-0).

6 If your application uses DataWindow XML export or import or XML Web DataWindows, check the XML support check box.

The Runtime Packager adds *PBXerces170.dll*, *xerces-c\_2\_8.dll*, and *xerces-depdom\_2\_8.dll*.

7 If your application uses the XML services provided by the PowerBuilder Document Object Model or if it is an EJB client, select the PB DOM or EJB client check boxes.

The Runtime Packager adds the DLLs, PBXs, and JAR files required by the selected component.

8 If your application is a SOAP Web services client, select the SOAP Client for Web Service check box.

The Runtime Packager adds required files for both the EasySoap and .NET Web service engines when you select the SOAP Client for Web Service check box. For more information about required files for these services, see [PowerBuilder extensions on page 556.](#page-571-0)

#### **Web service DataWindows**

You can also check the SOAP Client for Web Service box if your application uses Web service DataWindows. Two of the files added when you check this box, *Sybase.PowerBuilder.WebService.Runtime.dll* and *Sybase.PowerBuilder.WebService.Runtime.RemoteLoader.dll*, are also required for Web service DataWindows.

9 If your application saves DataWindow or graph data in Microsoft Excel 2007 format, select the MS Excel12 Support check box.

The Runtime Packager adds the *PBDWExcel12Interop170.dll* and *Sybase.PowerBuilder.DataWindow.Excel12.dll* files to the MSM or MSI package that you generate. It does not add the .NET Framework that is also required for Microsoft Excel 2007 support.

10 If your application uses the built-in editor for a RichTextEdit control or RichText DataWindow, select the Rich Text Support check box.

The Runtime Packager adds the files listed for Rich Text support in [Table 33-4 on page 544](#page-559-0).

If your application uses the old editor (TX Text Control) for a RichTextEdit control or RichText DataWindow, you should follow the vendor's documentation to package the files required for running this editor.

To know more about the built-in editor and the old editor, see [Selecting a](#page-277-0)  [rich text editor on page 262](#page-277-0).

11 Click Create.

The Runtime Packager creates an MSI or MSM file that includes the files required by the components you selected, as well as the runtime DLLs for standard PowerBuilder applications listed in [Table 33-2.](#page-554-0)

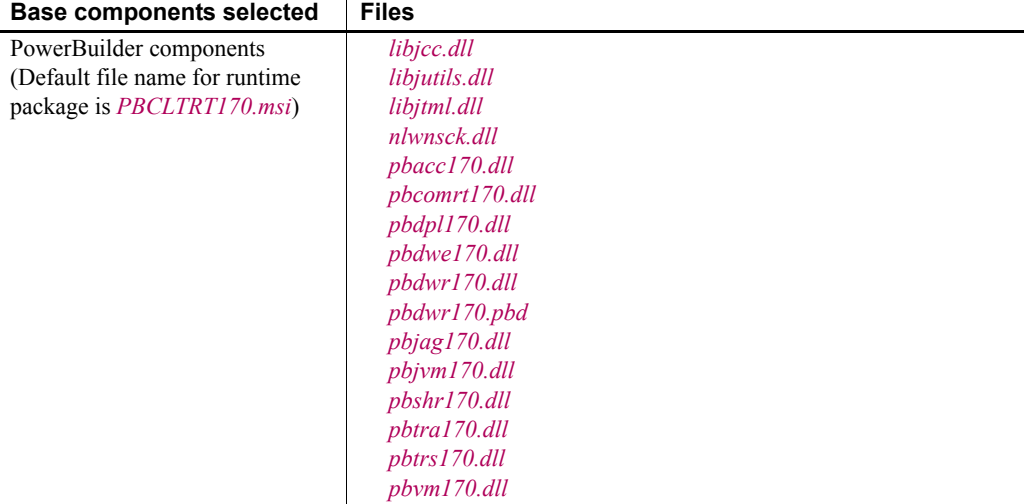

### <span id="page-554-0"></span>*Table 33-2: Base components*

The MSI file is a compressed file that can be executed directly on any Windows platform. It registers any self-registering DLLs, adds the installation destination path to the Windows Registry, sets the system PATH environment variable, and adds information to the Registry for the Install/Uninstall page in the Windows Control Panel. It can also be used in some third-party installation software packages.

The MSM file is similar to an MSI file, but the MSM file must first be merged into an installation package before its components can be installed on a client computer. A merge tool is required to merge the MSM file into an MSI installation package.

# <span id="page-555-0"></span>**Third-party components and deployment**

PowerBuilder applications have some dependencies on third-party components that are installed with PowerBuilder. Most of these components are *not* installed with the PowerBuilder Runtime Packager. You may redistribute some of these components with your application, but others must be obtained from the vendor.

For information about components that can be freely downloaded, see the free download terms document. A copy of this document is located on the Appeon Web site at

https://www.appeon.com/policies/Appeon\_PowerBuilder\_FreeDownloadTerms.p df.

# **Apache files**

You may redistribute Apache files included with PowerBuilder to your users. Any use or distribution of the Apache code included with PowerBuilder 2017 must comply with the terms of the Apache License which is located in the free download terms document for PowerBuilder 2017.

Version 0.20.4 of the Apache Formatting Objects Processor (FOP) is required if your application uses XSL-FO to save files as PDF. For more information about FOP, see the Apache FOP Web site at http://xmlgraphics.apache.org/fop/.

The Apache Xerces files *xerces-c\_2\_6.dll* and *xerces-depdom\_2\_6.dll* are required for XML Web DataWindow support, XML support for DataWindows and DataStores, PBDOM, and SOAP clients for Web services. For more information about Xerces, see the Xerces C++ Parser Web site at http://xml.apache.org/xerces-c/.

### **Microsoft files**

Visual C++ runtime, Active Template, and GDI+ libraries

When you deploy the core PowerBuilder runtime files, you must ensure that the *msvcr71.dll*, *msvcp71.dll*, *msvcr100.dll*, and *msvcp100.dll* Microsoft Visual C++ runtime libraries and the Microsoft .NET Active Template Library (ATL) module, *atl71.dll*, are present on the user's computer or server. The PowerBuilder runtime files have a runtime dependency on these files and they are required for all applications and components that require the PowerBuilder runtime. You can obtain these DLL files from the DLL archive Web site at http://dlldump.com. They are also available from the DLL archive Web site at http://driverskit.com.

The PowerBuilder runtime files also have a runtime dependency on Microsoft Windows GDI+ (*gdiplus.dll*). The GDI+ graphics design interface is included by default in the system paths of all Windows platforms currently supported by PowerBuilder.

#### **Files must be installed before running MSI or MSM file**

Some files installed by the MSI or MSM file generated by the PowerBuilder Runtime Packager have dependencies on these files. For example, *atl71.dll* and *gdiplus.dll* must be installed on the user's computer before the *pbjvm170.dll* file can be registered. Make sure these files are on the target computer before you run the installation module generated by the Runtime Packager.

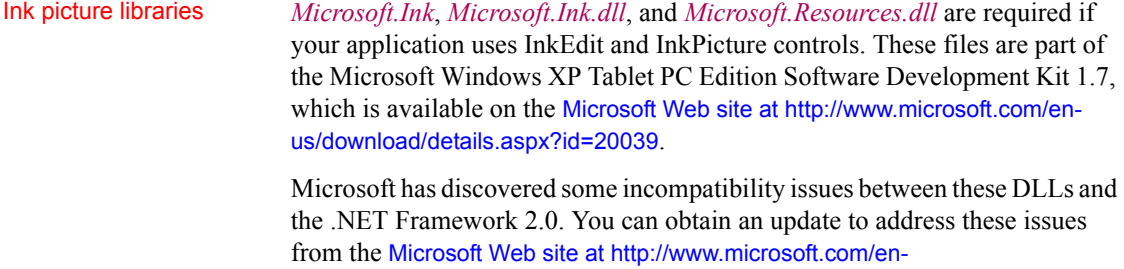

DirectX runtime PowerBuilder applications can use DirectX 3D rendering to display 3D graphs (Pie3D, Bar3D, Column3D, Line3D, and Area3D) with a more sophisticated look. You can use data item or series transparency with the DirectX graph styles to improve the presentation of data.

us/download/details.aspx?id=22557.

The DirectX 3D rendering depends on the DirectX runtime. The first time you select the Render3D check box on the General tab of the Properties view for a 3D graph, PowerBuilder launches the DirectX installer. If you opt out of the installation, the Render3D property is ignored. End users of PowerBuilder applications must also have the DirectX runtime installed on their computers to view the DirectX graph styles. You can download a redistributable package containing the DirectX runtime from the Microsoft Web site at http://www.microsoft.com/en-us/download/details.aspx?id=9894

For computers with older graphics drivers, you can check whether DirectX is supported by running *dxdiag.exe*. This file is typically installed in the *Windows\System32* directory. The Display tab of the DirectX Diagnostic Tool that opens when you run *dxdiag.exe* indicates whether Direct3D is enabled.

## **Oracle files**

The Java Runtime Environment (JRE) is required for EJB clients, JDBC connections, and saving as PDF using XSL-FO. For a copy of third-party terms and conditions for the JRE, see the free download terms document.The JRE can be downloaded from the Oracle Technology Network at http://www.oracle.com/technetwork/java/javase/downloads/index.html.

### **Software used for SOAP clients for Web services**

PowerBuilder includes the EasySoap++ library in executable form in *EasySoap170.dll*, which is dynamically linked to *PBSoapClient170.pbx*. The EasySoap<sup>++</sup> library and its use are covered by the GNU Lesser General Public License (LGPL). For a copy of this license, see the free download terms document.

You may distribute the EasySoap<sup>++</sup> library to third parties subject to the terms and conditions of the LGPL. Please read the LGPL prior to any such distribution.

The complete machine-readable source code for the EasySoap++ library is provided in the *EasySoap.zip* file in the *Support\WSExtn* folder on the DVD. In addition, the object code and Microsoft Visual C++ project file for the *PBSoapClient170.pbx* are provided in the *soapclient.zip* file in the same directory.

These files are provided under the terms of the LGPL so that you can modify the EasySoap++ library and then relink to produce a modified *EasySoap170.dll*. You can also relink *PBSoapClient170.pbx* with the modified EasySoap++ import library. According to the terms of the LPGL, it is understood that you will not necessarily be able to recompile *PBSoapClient170.pbx* to use the definitions you have modified in the EasySoap++ library.

Follow the instructions in the *Readme.txt* file in the *soapclient.zip* file to build *PBSoapClient170.pbx*.

# <span id="page-558-1"></span><span id="page-558-0"></span>**PowerBuilder runtime files**

#### **Database connectivity**

Files required for database connectivity are listed separately in [Database](#page-560-0)  [connections on page 545.](#page-560-0)

Core runtime files [Table 33-3](#page-558-2) lists the core PowerBuilder runtime files.

#### <span id="page-558-2"></span>*Table 33-3: Core PowerBuilder runtime files*

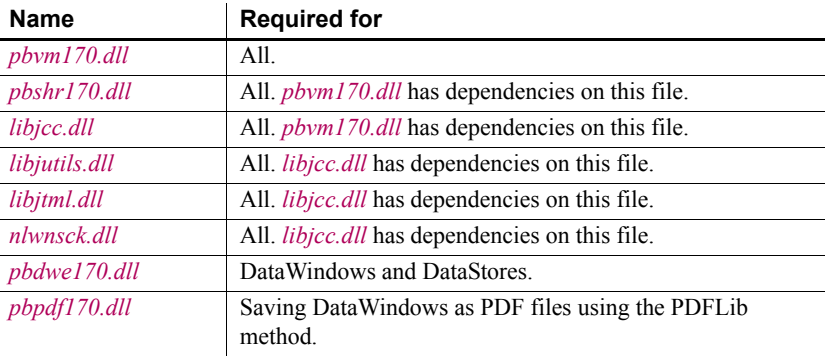

Microsoft files When you deploy the core PowerBuilder runtime files, you must also deploy the *msvcr71.dll*, and *msvcp71.dll*, *msvcr100.dll*, and *msvcp100.dll* Microsoft Visual C++ runtime libraries and the Microsoft .NET Active Template Library (ATL) module, *atl71.dll*, if they are not present on the user's computer. The PowerBuilder runtime files have a runtime dependency on these files. See [Third-party components and deployment on page 540](#page-555-0) for more information.

#### Additional runtime files

[Table 33-4](#page-559-0) lists additional runtime files that your application might not require. For example, *pbvm170.dll* is required for all deployed applications, but *pbrtc170.dll* and its associated runtime files are required only if your application uses Rich Text controls or RichText DataWindow objects.

For more information about deploying applications that use the *pbjvm170.dll* for Java support, see [Java support on page 554.](#page-569-0)

| <b>Name</b>                                                                                                    | <b>Required for</b>                                                             |
|----------------------------------------------------------------------------------------------------|---------------------------------------------------------------------------------|
| pbacc170.dll                                                                                                    | Accessibility support (Section<br>508)                                          |
| pbdpl170.dll                                                                                                    | Data pipeline support                                                           |
| PBDWExcel12Interop170.dll,<br>Sybase.PowerBuilder.DataWindow.Excel12.dll                                                                                                    | Excel 2007 support                                                              |
| PBXerces170.dll, xerces-c 2 6.dll,<br>xerces-depdom 2 6.dll                                                                                                    | XML Web DataWindow support<br>and XML support for<br>DataWindows and DataStores |
| Sybase.PowerBuilder.WebService.Runtime.dll,<br>Sybase.PowerBuilder.WebService.RuntimeRemot<br>eLoader.dll                                                                                                    | Web service DataWindows                                                         |
| pbjvm170.dll                                                                                                    | Java support                                                                    |
| pbrth170.dll                                                                                                    | <b>ADO NET</b>                                                                  |
| $pbrtc170$ .dll, $tp15$ .dll, $tp15$ $bmp.$ flt, $tp15$ $css.$ dll,<br>tp15 doc.dll, tp15 gif.flt, tp15 htm.dll,<br>tp15 ic.dll, tp15 ic.ini, tp15 jpg.flt, tp15 obj.dll,<br>tp15 pdf.dll, tp15 png.flt, tp15 rtf.dll,<br>tp15 tif.flt, tp15 tls.dll, tp15 wmf.flt,<br>tp15 wnd.dll, tp4ole15.ocx | Rich Text support                                                               |
| pblab170.ini                                                                                                    | Label DataWindow<br>presentation-style predefined<br>formats                    |
| pbtra170.dll, pbtrs170.dll                                                                                                    | Database connection tracing                                                     |

<span id="page-559-0"></span>*Table 33-4: Additional PowerBuilder runtime files*

**Installed path** *\Program Files\Appeon\Shared\PowerBuilder* or, for most of the required rich text files, *\Program Files\Appeon\Shared\PowerBuilder\RTC*.

**Deployment path** Same directory as the application, in a directory on the system path, or in the [App Path registry key.](#page-550-0)

**Registry entries** See [App Path registry key on page 535](#page-550-0).

Localized runtime files Localized runtime files are provided for French, German, Italian, Spanish, Dutch, Danish, Norwegian, and Swedish. These files are usually available shortly after the general release of a new version of PowerBuilder. The localized runtime files let you deploy PowerBuilder applications with standard runtime dialog boxes in the local language. They handle language-specific data when the application runs.

For more information, see [Localizing the product on page 471.](#page-486-0)

# <span id="page-560-0"></span>**Database connections**

If you are deploying an executable or component that accesses a database, your users need access to the DBMS and to the database your application uses.

#### **Where to install database connectivity files**

You *do not need to deploy database connectivity files* with a client application that relies on a middle-tier component on another computer to perform database transactions. Database connectivity files must be deployed on the computer that interacts with the database server.

You need to:

If necessary, install the DBMS runtime (client) files in the application directory or in a directory on the system path

If your application uses a standalone SQL Anywhere database, you can install the SQL Anywhere Runtime Edition files on the user's computer. For more information, see [SQL Anywhere files on page 548.](#page-563-0) Otherwise follow the instructions and licensing rules specified by the vendor.

Make sure each user has access to the database the application uses

If your application uses a local database, install the database and any associated files, such as a log file, on the user's computer.

If your application uses a server database, make sure the user's computer is set up to access the database. This may be the task of a database administrator.

Install any database interfaces your application uses on the user's computer

• If your application uses the ODBC interface, configure the ODBC database drivers and data sources, as described in [Configuring ODBC data](#page-565-0)  [sources and drivers on page 550](#page-565-0)

For more information about database drivers and interfaces, see:

- ["Native database drivers" next](#page-561-0)
- [ODBC database drivers and supporting files on page 547](#page-562-0)
- [OLE DB database providers on page 551](#page-566-0)
- [ADO.NET database interface on page 552](#page-567-0)
- [JDBC database interface on page 553](#page-568-0)

### <span id="page-561-0"></span>**Native database drivers**

[Table 33-5](#page-561-1) lists the native database drivers supplied with PowerBuilder. If an application or component uses the database specified, the file is required on the computer. The first two characters of the native database file name are PB, the next three characters identify the database, and the last two identify the version of PowerBuilder.

| <b>Name</b>         | <b>Required for</b>                                      |
|---------------------|----------------------------------------------------------|
| pbin9170.dll        | <b>INFORMIX I-Net 9</b>                                  |
| pbo90170.dll        | Oracle $9i$                                              |
| $pbo10170$ .dll     | Oracle $10g$                                             |
| pbora170.dll        | Oracle $11g$                                             |
| pbsnc170.dll        | SOL Native Client for Microsoft SOL Server               |
| pbdir170.dll        | DirectConnect                                            |
| pbase170.dll        | Adaptive Server Enterprise CT-LIB for Adaptive Server 15 |
|                     | only                                                     |
| <i>pbsyc170.dll</i> | Adaptive Server Enterprise CT-LIB                        |

<span id="page-561-1"></span>*Table 33-5: PowerBuilder native database drivers*

**Installed path** *\Program Files\Appeon\Shared\PowerBuilder*

**Deployment path** Same directory as the application, in a directory on the system path, or in the [App Path registry key.](#page-550-0)

**Registry entries** See [App Path registry key on page 535](#page-550-0).

### <span id="page-562-0"></span>**ODBC database drivers and supporting files**

This section lists files that are required for all ODBC database connections from PowerBuilder or InfoMaker applications, as well as files required for a specific database interface or DBMS.

PowerBuilder ODBC<br>interface files

The following PowerBuilder ODBC interface files are required if your application uses ODBC:

#### *Table 33-6: PowerBuilder ODBC interface files*

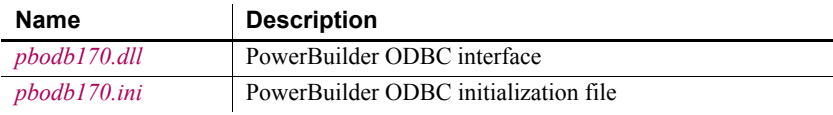

**Installed path** *\Program Files\ \Shared\PowerBuilder*

**Deployment path** Same directory as the application, in a directory on the system path, or in the [App Path registry key](#page-550-0).

**Registry entries** See [App Path registry key on page 535.](#page-550-0)

**Notes** The *PBODB170.INI* file must be in a directory defined by the HKEY\_CURRENT\_USER\Software\sybase\PowerBuilder\17.0\InitPath registry setting or, in the absence of that key, in the same directory as the DLL file. In most cases, the target deployment machine will not have the registry setting and, therefore, the INI file should be in the same directory as the DLL.

Microsoft ODBC files [Table 33-7](#page-562-1) lists the Microsoft ODBC files that are required if your application uses ODBC.

### <span id="page-562-1"></span>*Table 33-7: Microsoft ODBC files*

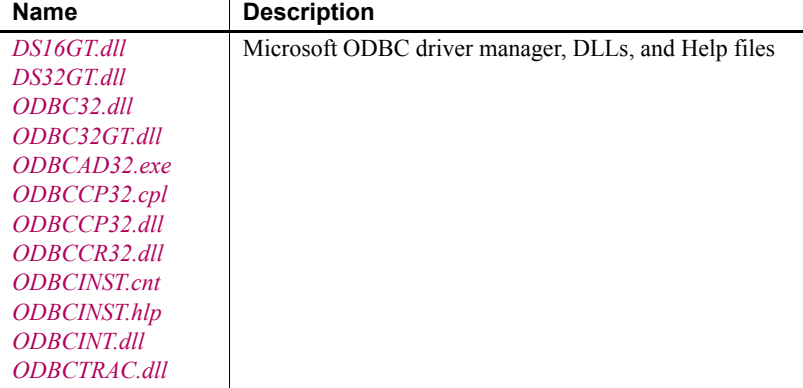

**Installed path** Windows system directory.

**Deployment path** Windows system directory.

#### **Registry entries** None.

**Notes** The Microsoft ODBC Driver Manager (*ODBC32.dll*) and supporting files are usually already installed in the user's Windows system directory.

<span id="page-563-0"></span>SQL Anywhere files If your PowerBuilder application uses a SOL Anywhere database, you need to deploy the SQL Anywhere DBMS as well as SQL Anywhere's ODBC database drivers.

#### **Restrictions**

PowerBuilder includes SQL Anywhere for use during the development process. However, this product cannot be deployed royalty-free to your users.

If your application requires the data definition language (DDL), a transaction log, stored procedures, or triggers, see your sales representative.

If your application uses a standalone database, you can deploy the SQL Anywhere Desktop Runtime System to users' computers without incurring additional license fees. The runtime system allows the user to retrieve and modify data in the database, but does not allow modifications to the database schema. It does not support transaction logs, stored procedures, or triggers.

A full installation for the SQL Anywhere driver, runtime engine, and supporting files is available in the PowerBuilder setup program. [Table 33-8](#page-564-0) lists some of the files that are installed. For more information see the *RuntimeEdition.html* file in the installed SQL Anywhere directory. It contains a list of all the SQL Anywhere files that can be freely deployed with PowerBuilder applications to end users' computers.

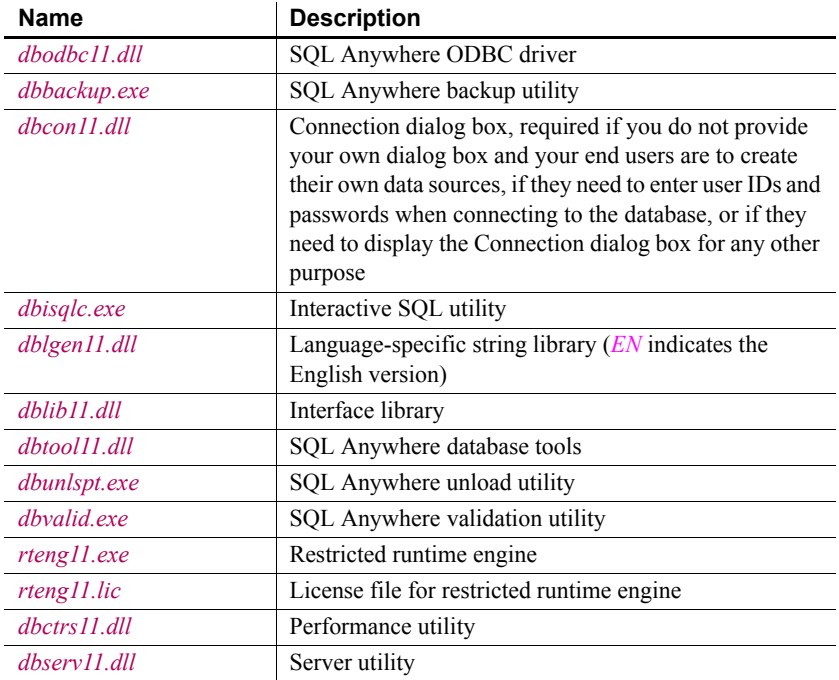

#### <span id="page-564-0"></span>*Table 33-8: SQL Anywhere files*

#### **Installed path** *\Program Files\SAP\SQL Anywhere 12\bin32* or *\bin64*

**Deployment path** Same directory as the application, in a directory on the system path, or in the [App Path registry key](#page-550-0).

**Registry entries** See [App Path registry key on page 535](#page-550-0) and ["Configuring](#page-565-0)  [ODBC data sources and drivers" next.](#page-565-0)

**Privilege requirements on Windows 7** When running under User Account Control, the SQL Anywhere restricted runtime engine (*rteng11.exe*) and other SQL Anywhere executables require elevated privileges. For Windows 7 and later versions of Windows, you can use the SQL Anywhere elevated operations agent (*dbelevate11.exe*) to elevate the privileges of users running these executables and allow non-elevated client processes to autostart elevated servers or database engines. The following DLLs also require elevated privileges when they are registered and unregistered: *dbcon11.dll*, *dbctrs11.dll*, *dbodbc11.dll*, *dboledb11.dll*, and *dboledba11.dll*.

**Notes** Supporting files should be installed in the same directory as *dbodbc11.dll*. If you are not using the English string library, make sure you deploy the appropriate version of the language-specific string library.

#### <span id="page-565-0"></span>Configuring ODBC data sources and drivers

**ODBC.INI** To allow the user to connect to a particular data source, your installation program must provide a definition for that data source in the ODBC.INI key in the registry on the computer that accesses the data source, in *HKEY\_CURRENT\_USER* for a user DSN or in *HKEY\_LOCAL\_MACHINE* for a system DSN. The data source definition specifies the name and location of the database driver as well as the command required to start the database engine. The data source in the ODBC Data Sources key must also be listed in ODBC.INI.

The following shows typical registry entries for a data source called MyApp DB that uses SQL Anywhere. Registry keys are enclosed in square brackets and are followed by string values for that key in the format "*Name*"="*Value*":

```
[HKEY_CURRENT_USER\SOFTWARE\ODBC\ODBC.INI\MyApp DB]
"Driver"="C:\Program Files\SAP\SQL Anywhere 12\
  bin32\dbodbc11.dll"
"Start"="c:\program files\SAP\SQL Anywhere 12\bin32\
  rteng11.exe -c9m"
"UID"="dba"
"PWD"="sql"
"Description"="Database for my application"
"DatabaseFile"="C:\Program Files\myapps\myapp.db"
"AutoStop"="Yes"
```

```
[HKEY_CURRENT_USER\SOFTWARE\ODBC\ODBC.INI\
   ODBC Data Sources]
"MyApp DB"="SQL Anywhere 12.0"
```
**ODBCINST.INI** Your installation program needs to make two types of entry in the *ODBCINST.INI* key in *HKEY\_LOCAL\_MACHINE\SOFTWARE\ODBC* for each driver that your deployed application uses:

- Add a string value with the name of the driver and the data value "Installed" to the *ODBC DRIVERS* key in *ODBCINST.INI*
- Add a new key for each driver to the *ODBCINST.INI* key with string values for Driver and Setup

Some drivers require additional string values in *ODBCINST.INI*.

If the ODBC database driver files are not located in a directory on the system path, you also need to add their location to the App Paths key for the executable file.

If you are using ODBC drivers obtained from a vendor, you can use the driver's setup program to install the driver and create registry entries.

The following shows a typical registry entry for SQL Anywhere. A registry key is enclosed in square brackets and is followed by string values for the key in the format *"Name*"="*Value*":

```
[HKEY_LOCAL_MACHINE\SOFTWARE\ODBC\ODBCINST.INI\
  SQL Anywhere 12.0]
"Driver"="c:\program files\SAP\SQL Anywhere 12\
  bin32\dbodbc11.dll"
"Setup"="c:\program files\SAP\SQL Anywhere 12\
  bin32\dbodbc11.dll"
```
For more information about the contents of the registry entries for ODBC drivers and data sources, see *Connecting to Your Database*.

### <span id="page-566-0"></span>**OLE DB database providers**

If your application uses OLE DB to access data, you must install Microsoft's Data Access Components software on each user's computer if it is not installed already.

The PowerBuilder OLE DB interface requires the functionality of the Microsoft Data Access Components (MDAC) version 2.8 or later software. Version 2.8 is distributed with Windows XP Service Pack 2 and Windows Server 2003.

To check the version of MDAC on a computer, users can download and run the MDAC Component Checker utility from the MDAC Downloads page at http://msdn2.microsoft.com/en-us/data/aa937730.aspx.

On the Windows 7/8.1/10 operating systems, the Windows Data Access Components (DAC) version 6.0 replaces MDAC, and implements the functionality requirements of the PowerBuilder OLE DB interface.

### **OLE DB data providers**

Several Microsoft OLE DB data providers are automatically installed with MDAC and DAC, including the providers for SQL Server (SQLOLEDB) and ODBC (MSDASQL).

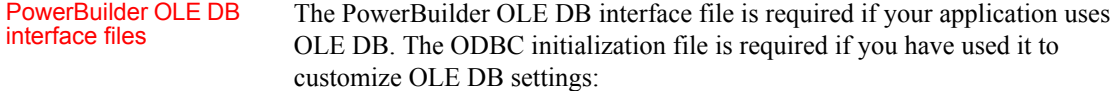

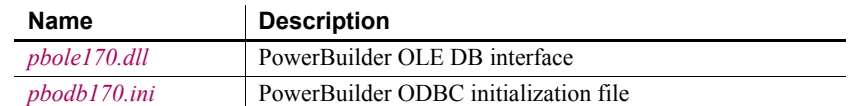

#### *Table 33-9: PowerBuilder OLE DB interface files*

**Installed path** *\Program Files\Appeon\Shared\PowerBuilder*

**Deployment path** Same directory as the application, in a directory on the system path, or in the [App Path registry key.](#page-550-0)

**Registry entries** See [App Path registry key on page 535](#page-550-0).

**Notes** The INI and DLL files must be in the same directory. If you have modified the *pbodb170* initialization file, make sure you deploy the modified version.

### <span id="page-567-0"></span>**ADO.NET database interface**

The PowerBuilder ADO.NET interface supports the OLE DB, Microsoft SQL Server .NET, Oracle ODP.NET, and SAP ASE data providers. If you use ADO.NET, you must deploy *pbado170.dll*, *pbrth170.dll*, *sybase.PowerBuilder.Db.dll*, *sybase.PowerBuilder.DbExt.dll*, and, for OLE DB, the OLE DB data provider.

The files *pbado170.dll* and *pbrth170.dll* are standard DLL files, and you can deploy them in the same way as other PowerBuilder DLLs. However, *sybase.PowerBuilder.Db.dll* and *sybase.PowerBuilder.DbExt.dll* are .NET assemblies. You can use one of three techniques to deploy the files:

- Deploy *sybase.PowerBuilder.Db.dll* and *sybase.PowerBuilder.DbExt.dll* in the same directory as the executable file that calls the ADO.NET driver.
- Use a .NET application configuration file to assign the path of *sybase.PowerBuilder.Db.dll* and *sybase.PowerBuilder.DbExt.dll*. The file contains configuration settings that the common language runtime (CLR) reads as well as settings that the application reads. For an executable file, the configuration file has the same name as the executable file with the extension .*config*. The *pb170.exe.config* file in your PowerBuilder 2017 directory is an example.

For more information about configuration files, see the Microsoft Visual Studio SDK documentation.

• Add the *sybase.PowerBuilder.Db.dll* and *sybase.PowerBuilder.DbExt.dll* assemblies to the Global Assembly Cache (GAC). For more information about the GAC, see the section on the Global Assembly Cache in the Microsoft Visual Studio SDK documentation. If you use the Runtime Packager, the assemblies are installed in the GAC.

### <span id="page-568-0"></span>**JDBC database interface**

The PowerBuilder JDB interface supports the Java Runtime Environment (JRE) versions 1.2 and later.

If your application or component uses JDBC connections, you must deploy the JDB driver as well as the appropriate Java package for the Java VM you are using. The Java virtual machine and a vendor-supplied JDBC-compliant driver, such as SAP Sybase jConnect® for JDBC, must also be installed and configured on the computer that accesses the data source.

For more information about the Java VM, see ["Java support" next.](#page-569-0)

#### *Table 33-10: PowerBuilder JDB files*

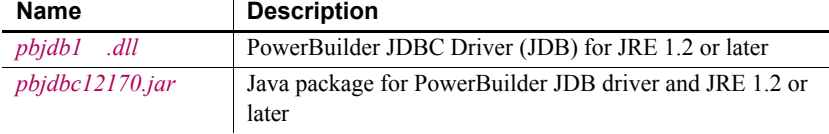

#### **Installed path** *\Program Files\Appeon\Shared\PowerBuilder*

**Deployment path** Same directory as the application, in a directory on the system path, or in the [App Path registry key](#page-550-0).

**Registry entries** Make sure the CLASSPATH environment variable includes the PowerBuilder *pbjdbc12170.jar* file. For example:

```
[HKEY_LOCAL_MACHINE\SYSTEM\CurrentControlSet\Control
   \Session Manager\Environment]
"CLASSPATH"="C:\Program Files\Appeon\shared\
   PowerBuilder\pbjdbc12170.jar;...
```
# <span id="page-569-0"></span>**Java support**

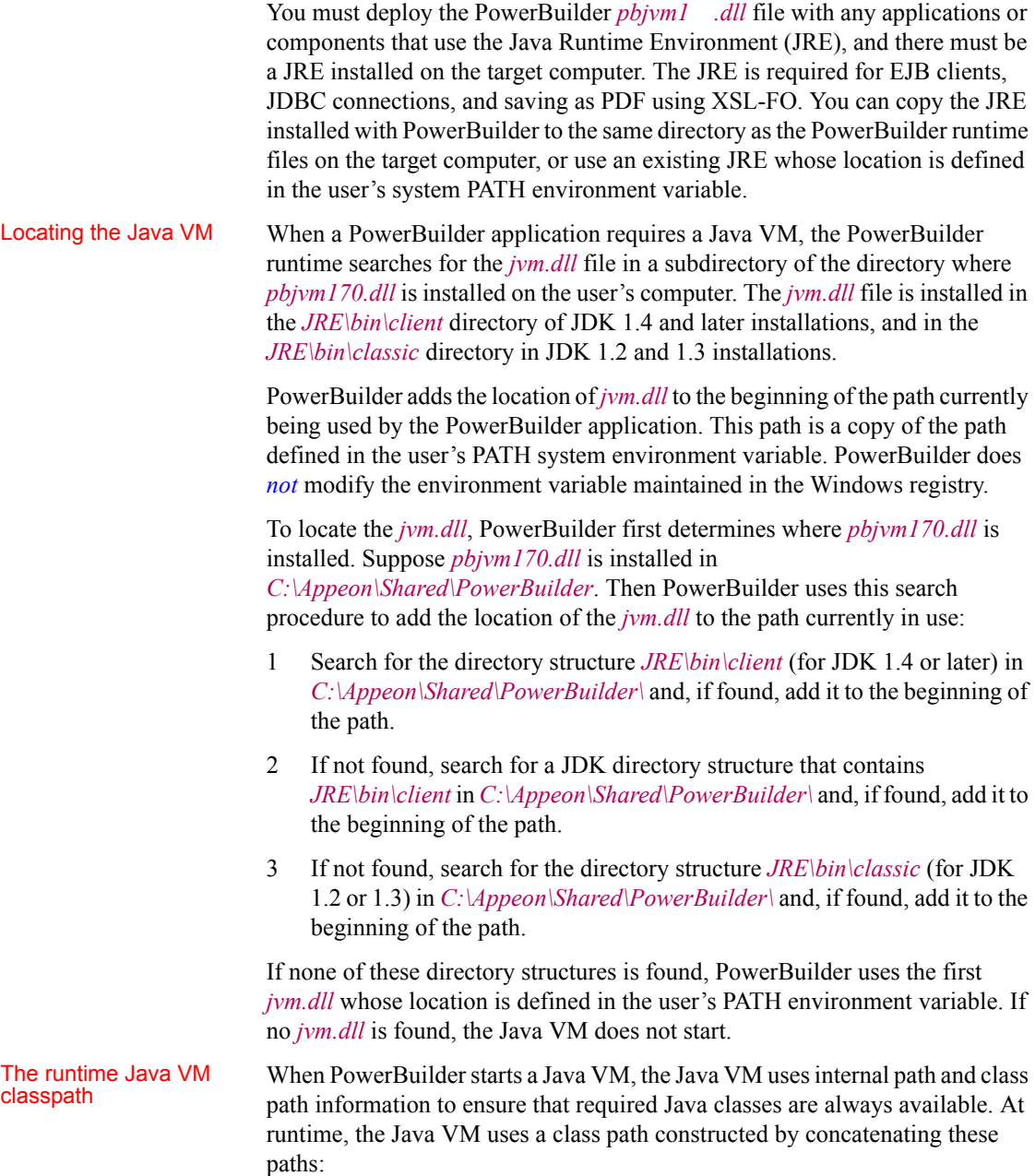

- The system JAVA HOME environment variable.
- A class path added programmatically when the Java VM is started. For example, EJB client applications can pass a class path to the CreateJavaVM method.
- The PowerBuilder runtime static registry class path. This is a path built into the *pbjvm170.dll* file that corresponds to the path in the Windows Registry that is used when you are developing an application in PowerBuilder. It contains classes required at runtime for features that use a Java VM.
- The system CLASSPATH environment variable.
- The current directory.

If necessary, you can override the JVM settings and properties defined for runtime use in the static registry. PowerBuilder uses the following algorithm to locate configuration information:

- 1 When the first request is made for a JVM, PowerBuilder looks for registry entries for the configuration information and properties to be passed to the function that creates the JVM.
- 2 If PowerBuilder finds a registry entry for the configuration information, it uses it instead of the static registry. If it does not find a registry entry, it uses the static registry.
- 3 If PowerBuilder finds a registry entry for custom properties to be passed to the JVM, it uses those instead of the static registry. If it does not find a registry entry, it uses the static registry entries.

To override the default settings, create a new key named *PBRTConfig* in the *HKEY\_LOCAL\_MACHINE\Software\Sybase\PowerBuilder\2017\Java* key, then add either or both of the following subkeys: *PBJVMconfig* and *PBJVMprops*.

To duplicate the static registry entries, add the same string values to these subkeys that you see in the PBIDEConfig key, that is:

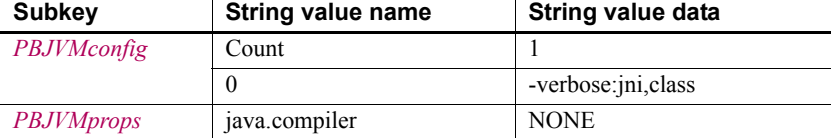

#### Overriding the runtime static registry classpath

You can override either the configuration or properties entries or both. If you make incorrect entries, PowerBuilder attempts to recover by defaulting to the static registry. However, you should be cautious about making any changes since you can cause incorrect behavior in the JVM if you do not configure it correctly.

# <span id="page-571-0"></span>**PowerBuilder extensions**

Several PowerBuilder extension files are provided with PowerBuilder 2017. If your application uses one of these extensions, you must deploy the files listed in [Table 33-11](#page-571-2).

| <b>Extension</b> | <b>Files</b>                                           |
|------------------|--------------------------------------------------------|
| PowerBuilder     | pbdom170.pbx, PBXerces170.dll, xerces-c 2 6.dll,       |
| Document Object  | xerces-depdom 2 6.dll                                  |
| Model            |                                                        |
| EJB client       | pbejbclient170.pbx, pbejbclient170.jar                 |
| SOAP client for  | ExPat170.dll, libeay32.dll, ssleay32.dll,              |
| Web services     | xerces-c 2 6.dll xerces-depdom 2 6.dll,                |
|                  | EasySoap170.dll, pbnetwsruntime170.dll,                |
|                  | pbsoapclient1 .pbx, pbwsclient170.pbx,                 |
|                  | Sybase.PowerBuilder.WebService.Runtime.dll,            |
|                  | Sybase.PowerBuilder.WebService.RuntimeRemoteLoader.dll |

<span id="page-571-2"></span>*Table 33-11: Files required for PowerBuilder built-in extensions*

In addition to the files listed in the table for EJB client, a Java Runtime Environment (JRE) compatible with the JDK on the EJB server must be available on the client and listed in the CLASSPATH.

For more information, see [Java support on page 554.](#page-569-0)

# <span id="page-571-1"></span>**PDF and XSL-FO export**

PowerBuilder can save the DataWindow's data and presentation as a Portable Document Format (PDF) file using three techniques. By default, PowerBuilder saves as PDF using a distiller. PowerBuilder can also save to PDF using PDFlib, or save to PDF or XSL Formatting Objects (XSL-FO) format using the Apache XML Formatting Objects processor.

### **Using the Ghostscript distiller**

In order for users to use the SaveAs method to save data as PDF with the distiller, they must first download and install Ghostscript on their computers as described in the procedure that follows.

The use of GPL Ghostscript is subject to the terms and conditions of the GNU General Public License (GPL). Users should be asked to read the GPL before installing GPL Ghostscript on their computers. A copy of the GPL is available on the GNU Project Web server at http://www.gnu.org/licenses/gpl.html.

The use of AFPL Ghostscript is subject to the terms and conditions of the Aladdin Free Public License (AFPL). Commercial distribution of AFPL Ghostscript generally requires a written commercial license. For more information, see the Ghostscript Web site at http://www.ghostscript.com.

#### **To install Ghostscript:**

1 Into a temporary directory on your computer, download the self-extracting executable file for the version of Ghostscript you want from one of the sites listed on the Ghostscript Web site at http://pages.cs.wisc.edu/~ghost/.

See the *Release Bulletin* for the version of Ghostscript that was used for testing.

2 Run the executable file to install Ghostscript on your system.

The default installation directory is *C:\Program Files\gs*. You can select a different directory and/or choose to install shortcuts to the Ghostscript console and readme file.

After installing Ghostscript, you should read the *readme.htm* file in the *doc* subdirectory in the Ghostscript installation directory to find out more about using Ghostscript and distributing it with your application.

#### **Save Rows As fails**

To save as PDF in the DataWindow painter, select File>Save Rows As and select PDF as the Save As type. If you do not install Ghostscript and use the default export properties, PowerBuilder displays a pop-up window notifying you that Save Rows As failed. If you install Ghostscript and then change the name of the directory where Ghostscript is installed, Save Rows As PDF fails silently.

### Location of files When you save a DataWindow object as PDF using the distill method, PowerBuilder searches in the following locations for an installation of GPL or AFPL Ghostscript:

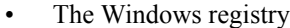

- The relative path of the *pbdwe170.dll* file (typically *Appeon\Shared\PowerBuilder*)
- The system PATH environment variable

If GPL or AFPL Ghostscript is installed using the Ghostscript executable file, the path is added to the Windows registry.

If the Ghostscript files are in the relative path of the *pbdwe170.dll* file, they must be installed in this directory structure:

*dirname*\pbdwe1 .dll *dirname*\gs\gs*N.NN dirname*\gs\fonts

where *dirname* is the directory that contains the runtime DLLs and *N.NN* represents the release version number for Ghostscript.

You might not need to distribute all the fonts provided in the distribution. For information about fonts, see Fonts and font facilities supplied with Ghostscript at http://www.ghostscript.com/doc/current/Fonts.htm.

PostScript printer

If your users have installed a PostScript printer on their computers, the PostScript driver files required to create PDF files, *PSCRIPT5.DLL*, *PS5UI.DLL*, and *pscript.ntf*, are already installed, typically in *C:\Windows\System32\DriverStore\FileRepository\ntprint.inf\_1a216484\Amd 64* on a 64-bit Windows 7 system. Your users must use the version of these files that is appropriate to the operating system where the PDF file is created. They should copy the files to the *dirname\drivers* directory.

You must also deploy the related files that are installed in *Appeon\Shared\PowerBuilder\drivers*. These files can be copied to or installed on users' computers. They must be located in this directory structure:

```
dirname\pbdwe170.dll
dirname\drivers
```
PostScript printer

PostScript printer<br>profile Each user's computer must have a PostScript printer profile called Appeon<br>profile is added to your days lompate computer DataWindow PS. This profile is added to your development computer automatically when you save a DataWindow's rows to a PDF file in the DataWindow painter. You can use this method to add an Appeon DataWindow PS printer on any computer where PowerBuilder is installed.

> Users can also add the profile manually using the Windows Add Printer wizard in one of the following ways:

- By clicking the Have Disk button on the Install Printer Software page of the wizard, browsing to the *Adist5.inf* file (installed with PowerBuilder in the *Shared\Appeon\drivers* directory) or to another PostScript driver file, and on the Name Your Printer page, changing the printer name to "Appeon DataWindow PS".
- By selecting a printer with PS in its name (such as "Apple Color LW 12/660 PS") from the list of printers on the Install Printer Software page of the wizard, and changing the printer name to "Appeon DataWindow PS" on the Name Your Printer page.

See the chapter on the Print Manager in the *Deploying Components as .NET Assemblies or Web Services* book if your applications print to PDF or XSL files from an IIS server.

### **Using the PDFlib generator**

No additional files need to be deployed in order to use the PDFlib generator to save DataWindow data as a PDF file.

PDFlib is automatically packaged into the PowerBuilder application executable without requiring the developer to make any configuration or selection during the building process.

By using the PDFlib generator, the DataWindow is first saved to EMF. Depending on the size of the DataWindow and also the specified page size, there may be multiple EMFs. For example, if a DataWindow has 8 columns that cannot fit in a page, maybe the first 3 columns are in page #1, and the other 5 columns in page #2; if the DataWindow has more data, and the data will go to page #3 (and page #4), page #5 (and page #6), and so on. The EMF files will then be converted and combined into one PDF.

Packaging custom Fackaging custom If your DataWindow objects uses many custom fonts, and these custom fonts fonts are not supported well by the operating system and Adobe Reader, you can consider packaging these custom fonts with your application. Note that using custom fonts will increase the generated PDF file size.

> By default, these custom fonts are not packaged with the application. To package custom fonts for PDF generation with the application:

• In the PowerBuilder IDE, add the following to the [DataWindow] section of your pb.ini that PowerBuilder uses for initialization.

> [DataWindow] NativePDF\_IncludeCustomFont=1

Setting PDFLib as the default PDF method

The default location of pb.ini for PowerBuilder 2017 on Windows 7/8.1/10 is C:\Users\<username>\AppData\Local\Appeon\PowerBuilder 17.0.

• For a deployed application, create a text file named pb.ini with the text above and deploy it with your application executable.

In order to help PowerBuilder developers conveniently switch to use the PDFLib generation method (NativePDF!), you can set the method in this way:

• In the PowerBuilder IDE, add the following to the [DataWindow] section of your pb.ini that PowerBuilder uses for initialization.

```
[DataWindow]
NativePDF_Valid=1
```
The default value is 0, which means the method selected in the DataWindow Properties window is used. When set to 0, the NativePDF! method is used for all DataWindows, this reduces the workload of manually changing the scripts or setting the PDF method in the Properties window for the DataWindows one by one.

• For a deployed application, create a text file named pb.ini with the text above and deploy it with your application executable.

### **Using the Apache FO processor**

If your application uses the Apache processor to save as PDF or XSL-FO, you must deploy the *fop-0.20.4* directory and the Java Runtime Environment (JRE) with your application.

They must be deployed in the same directory as the PowerBuilder runtime files. For example, if you deploy your application and *pbvm170.dll* and the other PowerBuilder runtime files in a directory called *MyApplication*, the Apache processor must be deployed in *MyApplication/fop-0.20.4*, and the JRE in *MyApplication/jre*. However, you do not need to place a copy of the JRE in this location if the full JDK is installed on the target computer and is in the classpath.

The following JAR files must be in the user's classpath:

*fop-0.20.4\build\fop.jar fop-0.20.4\lib\batik.jar fop-0.20.4\lib\xalan-2.3.1.jar fop-0.20.4\lib\xercesImpl-2.1.0.jar fop-0.20.4\lib\xml-apis.jar*
*fop-0.20.4\lib\avalon-framework-cvs-20020315.jar*

For more information about the JRE, see [Java support on page 554.](#page-569-0)

On Windows DBCS platforms, you also need to deploy a file that supports DBCS characters to the Windows font directory on the target computer, for example, *C:\WINDOWS\fonts*. For more information about configuring fonts, see the Apache Web site at http://xmlgraphics.apache.org/fop/1.1/fonts.html.

# CHAPTER 34 **Deploying 64-Bit Windows Applications**

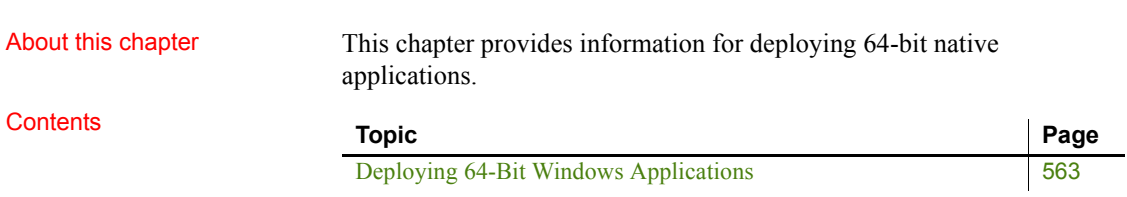

# <span id="page-578-0"></span>**Deploying 64-Bit Windows Applications**

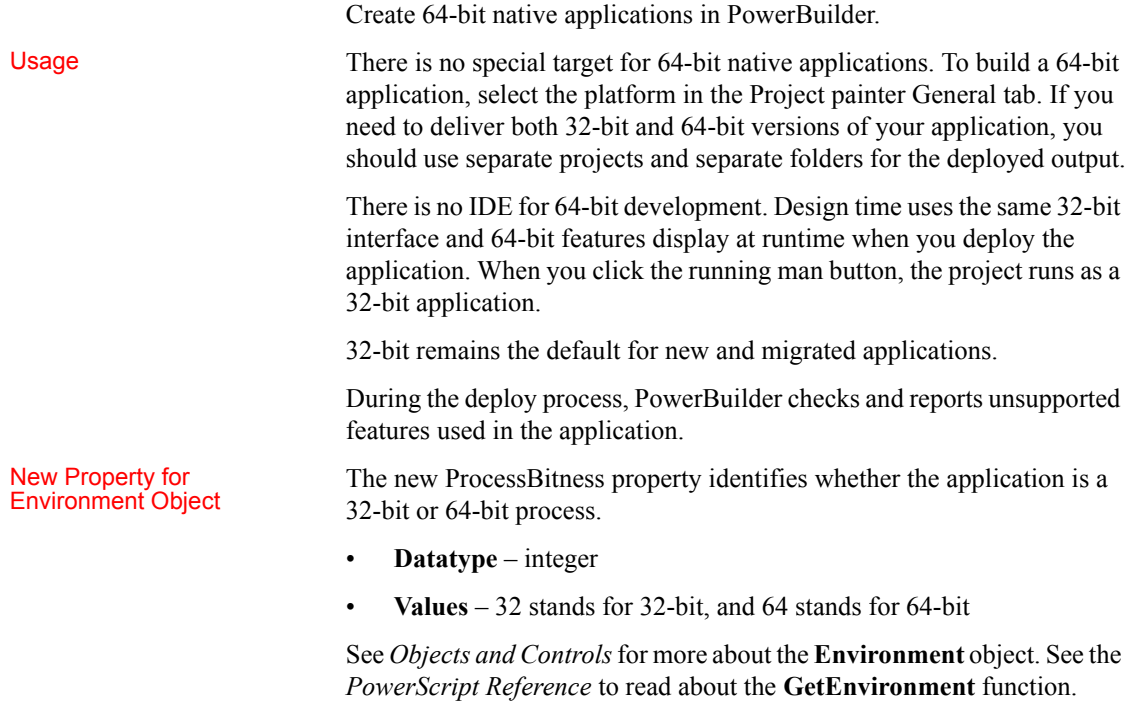

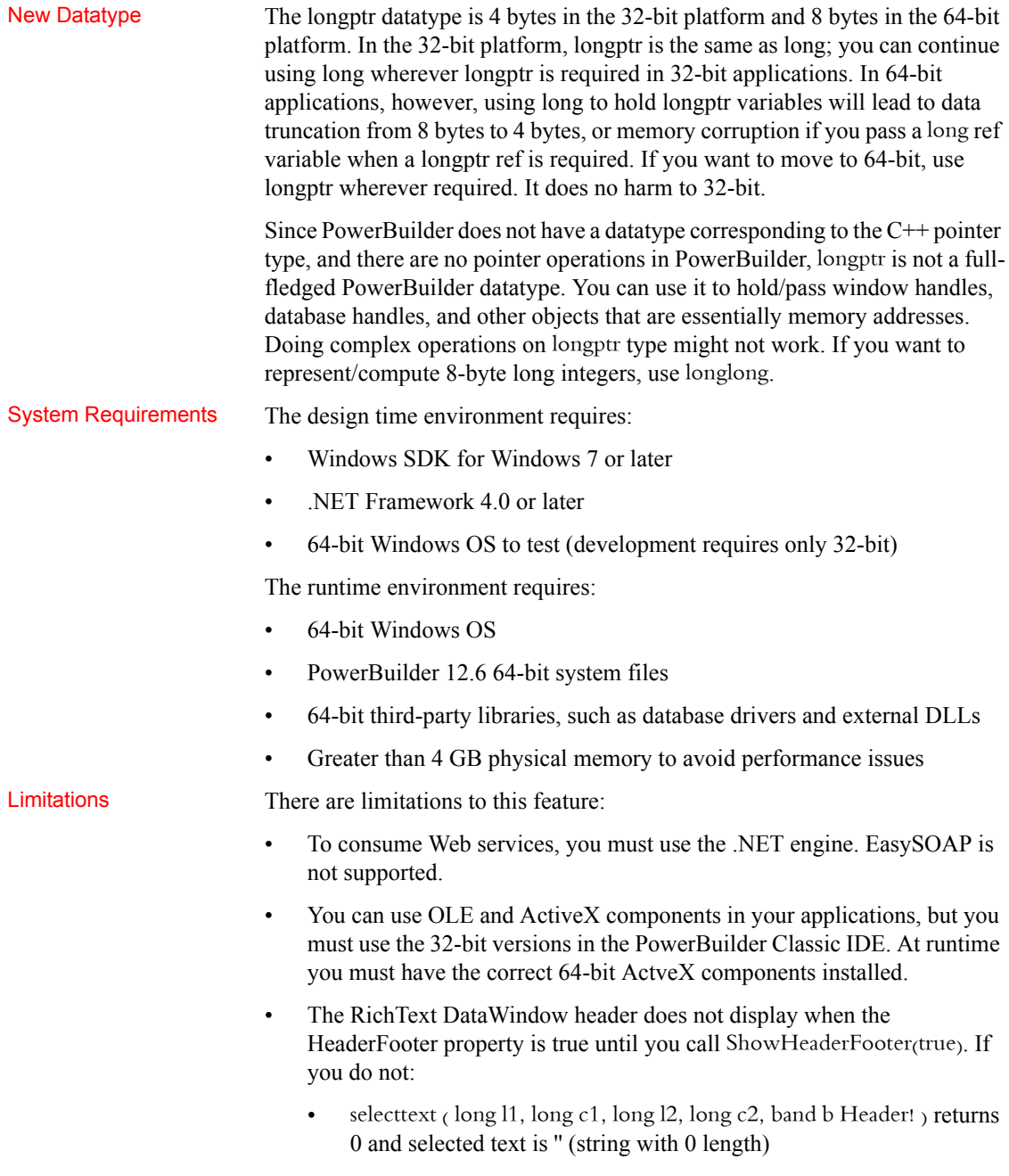

• selecttext ( $\log 11$ ,  $\log c1$ ,  $\log 12$ ,  $\log c2$ ,  $\log b$  Footer!) returns 0 and selected text is '' (string with 0 length) • Regardless, autofocus does not work. • Scrolling in a RichText DataWindow loses focus. • CopyRTF(false,header!) works only when you call ShowHeaderFooter(true) when Header/Footer is true • InsertDocument("\*.htm",true) returns -1 • InsertDocument("\*.doc",true) returns -1 Position returns the header when the footer is in focus SaveDocument (string f, {FileTypeDoc!|FileTypeHTML!|FileTypePDF!}) retuns -1 and FileExists event is triggered Unsupported Features These features are not supported: • COM+ runtime Machine code generation • TabletPC • PBNI SDK for developing 64-bit PowerBuilder extensions • DataWindow RichText style column • Status bar • Grid table • ClearAll() function • Clear(true) function • Change Pointer does not work on RichTextEdit controls • Mouse wheel does not scroll a RichTextEdit page • Application server support Also, if you select Properties in the RichTextEdit Object Dialog popup menu, the application crashes if you select the Print Spec tabpage and click OK. Behavior Differences Some things are not problematic, simply different: The RichText preview mode behaves differently; in 64-bit, it is more like a print preview

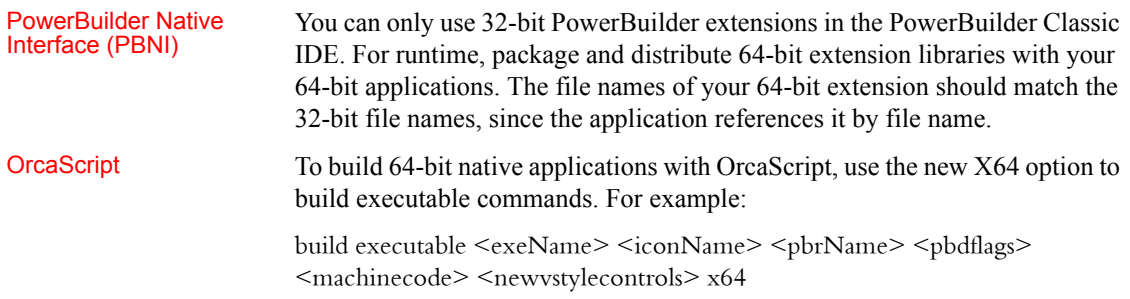

#### **Symbols**

[.NET targets, files required for deployment 539](#page-554-0) [.NET Web service engine 447](#page-462-0)

#### **A**

accessibility [DataWindow support 482](#page-497-0) [DLL required for 544](#page-559-0) [features 475](#page-490-0) [testing 483](#page-498-0) [AccessibleRole enumerated values 481](#page-496-0) [AccessiWeb accessibility criteria 478](#page-493-0) [Activate function 326,](#page-341-0) [328](#page-343-0) ActiveX control [about 317,](#page-332-0) [318](#page-333-0) [active 334](#page-349-0) [appearance 333](#page-348-0) [automation 346](#page-361-0) [behavior 333](#page-348-0) [combined event list 335](#page-350-0) [deploying 536](#page-551-0) [events 335](#page-350-0) [native properties, events, and functions 333](#page-348-1) [Object property 346](#page-361-0) [programming 334](#page-349-1) [properties 333,](#page-348-2) [334](#page-349-2) [property sheet 333](#page-348-0) [Adaptive Server Anywhere](#page-201-0) *See* SQL Anywhere [Adaptive Server Enterprise database interfaces,](#page-173-0)  Transaction object properties for 158 [AddColumn function 140](#page-155-0) [AddData function 251](#page-266-0) adding items [to a list box 128,](#page-143-0) [133](#page-148-0) [to a ListView 135,](#page-150-0) [136](#page-151-0) adding pictures [to a list box 129,](#page-144-0) [130,](#page-145-0) [134](#page-149-0)

[to a ListView 137](#page-152-0) [AddItem function 128,](#page-143-1) [133,](#page-148-1) [136](#page-151-1) [AddLargePicture function 138](#page-153-0) [AddPicture function 130,](#page-145-0) [134](#page-149-1) [AddSeries function 251](#page-266-1) [AddSmallPicture function 138](#page-153-0) [AddStatePicture function 137,](#page-152-1) [139](#page-154-0) [ADO.NET, deployment requirements 552](#page-567-0) [aggregate relationships 19](#page-34-0) ALIAS FOR keywords [about 173](#page-188-0) [coding 174](#page-189-0) [alias, for XML methods 452](#page-467-0) [ambient properties 333](#page-348-3) ancestor objects [about 31](#page-46-0) [calling functions and events 28](#page-43-0) [windows 83](#page-98-0) [AncestorReturnValue variable 28](#page-43-1) [Any datatype 352](#page-367-0) [Appeon 489](#page-504-0) Application painter [Application property sheet, using Variable Types](#page-191-0)  property page 176 [changing default global variable types in 175](#page-190-0) [application preferences, storing 493](#page-508-0) applications [calling database stored procedures 171](#page-186-0) [coding to use stored procedure user objects 177](#page-192-0) [deploying 515](#page-530-0) [localizing 465,](#page-480-0) [471](#page-486-0) [MDI 63](#page-78-0) [multilingual 465](#page-480-0) [pooling database transactions 170](#page-185-0) [reading Transaction object values from external files](#page-178-0)  163 [running 528](#page-543-0) [tracing execution of 529](#page-544-0) applications, client [building 411](#page-426-0)

[architecture, J2EE 408](#page-423-0) arguments [OLE 348](#page-363-0) [passing method 30](#page-45-0) [array management for tab pages 98](#page-113-0) arrays [of arrays 456](#page-471-0) [of window instances 81](#page-96-0) [associative relationships 19](#page-34-1) AutoCommit Transaction object property [about 156](#page-171-0) [issuing COMMIT and ROLLBACK 161](#page-176-0) [listed by database interface 158](#page-173-0) [automation language 359](#page-374-0)

#### **B**

[binary files, reading and writing 45](#page-60-0) blobs [in OLE control 331](#page-346-0) BMP files [delivering as resources 521](#page-536-0) [naming in resource files 523](#page-538-0) [Browser, OLE categories 363](#page-378-0) [business logic, about 407](#page-422-0)

### **C**

[Cancel function 292,](#page-307-0) [303](#page-318-0) [chars, passing to C functions 391](#page-406-0) [class user objects, OLE 368](#page-383-0) [classes, PBDOM overview 219](#page-234-0) [ClassName function 352](#page-367-0) [Clicked events, and graphs 258](#page-273-0) client applications [building COM/COM+ 411](#page-426-0) [synchronization 186](#page-201-1) client areas [in MDI applications 65](#page-80-0) [sizing 74](#page-89-0) [client computers, configuring for deployment 530](#page-545-0) [clipboard, using in an application 330](#page-345-0) [cognitive impairments 477](#page-492-0) [colons \(scope operator\) 27](#page-42-0)

COM clients [building 411](#page-426-1) [configuring 411](#page-426-2) [connecting to server 412](#page-427-0) [controlling transactions from 413](#page-428-0) COM+ [clients, building 411](#page-426-3) COMMIT statement [about 160](#page-175-0) [and AutoCommit setting 161](#page-176-0) [automatically issued on disconnect 161,](#page-176-1) [166](#page-181-0) [error handling 169](#page-184-0) [for nondefault Transaction objects 167](#page-182-0) [committing for data pipelines 289,](#page-304-0) [304](#page-319-0) compiling [long scripts 45](#page-60-1) [OLE syntax not checked 346](#page-361-1) [options for 516](#page-531-0) CONNECT statement [about 160](#page-175-1) [coding 164](#page-179-0) [error handling 169](#page-184-0) [for nondefault Transaction objects 167](#page-182-0) [USING TransactionObject clause 164](#page-179-1) connecting [and Transaction object 164](#page-179-0) [to EJB server 429](#page-444-0) [to OLE objects 337](#page-352-0) [using multiple databases 166](#page-181-1) [consolidated databases 184](#page-199-0) [constants 25](#page-40-0) [context information 397](#page-412-0) [Context information service 397](#page-412-0) controls [drag and drop 143](#page-158-0) [DropDownListBox 133](#page-148-2) [DropDownPictureListBox 130,](#page-145-1) [133,](#page-148-2) [134](#page-149-0) [ListBox 128](#page-143-2) [ListView 135,](#page-150-1) [137,](#page-152-0) [139](#page-154-1) [on tab pages 91](#page-106-0) [PictureListBox 128,](#page-143-2) [129,](#page-144-0) [130](#page-145-1) [providing MicroHelp for 68](#page-83-0) [TreeView 103](#page-118-0) [type of 331](#page-346-1) [conventions xvii](#page-14-0) [cookies, adding for Web service clients 459](#page-474-0)

[create method 430](#page-445-0) [CreateInstance method, for Web service proxy 456](#page-471-1) [CreateJavaVM method 426](#page-441-0) [creating nondefault Transaction objects 166](#page-181-2) CUR files [delivering as resources 521](#page-536-0) [naming in resource files 523](#page-538-0) custom class user objects [typical uses 12](#page-27-0) custom frames [in MDI applications 65](#page-80-1) [sizing 74](#page-89-0) [custom headers, in .NET Web services 458](#page-473-0)

## **D**

data [adding in graph in windows 251](#page-266-0) [associating with graphs in windows 250](#page-265-0) [piping between data sources 287](#page-302-0) [saving in graphs 257](#page-272-0) [synchronizing 183](#page-198-0) Data Pipeline painter [defining data pipelines in 288,](#page-303-0) [289](#page-304-1) [using interactively 287](#page-302-1) data pipelines [about 287](#page-302-2) [canceling execution of 303](#page-318-0) [characteristics you specify for 289](#page-304-1) [committing updates 304](#page-319-0) DataWindow control for handling errors 293, [299,](#page-314-0) [305](#page-320-0) [displaying row statistics for 300](#page-315-0) [error rows, abandoning 307](#page-322-0) [examples of 287](#page-302-3) [final housekeeping when executing 308](#page-323-0) [handling row errors 304](#page-319-1) [initial housekeeping when executing 295](#page-310-0) [monitoring execution of 300](#page-315-0) [providing a window to control 293](#page-308-1) [repairing error rows 306](#page-321-0) [specifying one to execute 296](#page-311-0) [starting execution of 298](#page-313-0) [supporting user object for 292,](#page-307-1) [296,](#page-311-1) [301,](#page-316-0) [309](#page-324-0) [suppressing SQLSTATE error numbers 305](#page-320-1)

[using in applications 288](#page-303-0) [using in the PowerBuilder development environment](#page-302-1)  287 data source [deploying 548](#page-563-0) [SQL Anywhere 548](#page-563-0) database interfaces [configuring 530](#page-545-0) [installing 530](#page-545-0) [Transaction object properties for 158](#page-173-0) [database stored procedures, source for data pipelines](#page-304-2)  289 Database Transaction object property [about 156](#page-171-0) [listed by database interface 158](#page-173-0) databases [calling stored procedures in applications 171](#page-186-0) [configuring 530](#page-545-0) [connecting to 164](#page-179-0) [connecting to multiple 166](#page-181-1) [destination for data pipelines 296,](#page-311-2) [309](#page-324-1) [disconnecting from 165](#page-180-0) [interfaces, Transaction object properties for 158](#page-173-0) [migrating tables between 287](#page-302-0) [pooling transactions 170](#page-185-0) [profiles, connection properties in 156](#page-171-0) [rich text 262](#page-277-0) [saving OLE data 331](#page-346-0) [source for data pipelines 296,](#page-311-2) [309](#page-324-2) [DataObject property for data pipelines 292,](#page-307-2) [296](#page-311-0) DataStore objects [populating a TreeView 124](#page-139-0) [standard class user objects 20](#page-35-0) datatypes [and window definitions 79](#page-94-0) [Any 352](#page-367-0) [window 82](#page-97-0) [XML 453](#page-468-0) DataWindow controls [for handling data pipeline errors 293,](#page-308-0) [299,](#page-314-0) [305](#page-320-0) [rich text and functions 265](#page-280-0) [sharing data 279](#page-294-0) [DataWindow expressions, optimizing 33](#page-48-0) DataWindow objects [about 261](#page-276-0) [dot notation 24](#page-39-0)

[including in resource files 524](#page-539-0) [using dynamic references 519,](#page-534-0) [522](#page-537-0) DataWindow, OLE [automation 360,](#page-375-0) [361](#page-376-0) [functions for OLE object 361](#page-376-1) dbmlsync [about 186](#page-201-1) [process 187](#page-202-0) [DBMS features supported when calling stored procedures](#page-193-0)  178 DBMS Transaction object property [about 156](#page-171-0) [listed by database interface 158](#page-173-0) [DBParm MsgTerse parameter 305](#page-320-1) DBParm Transaction object property [about 156](#page-171-0) [listed by database interface 158](#page-173-0) DBPass Transaction object property [about 156](#page-171-0) [listed by database interface 158](#page-173-0) DDE [about 313](#page-328-0) [client events and functions 315](#page-330-0) [client functions 315](#page-330-1) [server events and functions 315](#page-330-2) debugging [an executable 528](#page-543-0) [tracing execution 529](#page-544-0) declarations [constants 25](#page-40-0) [external functions 386](#page-401-0) [Transaction objects 166](#page-181-2) [default global variable types 175](#page-190-0) [default Transaction object \(SQLCA\) 156,](#page-171-1) [162](#page-177-0) [delegation as object-oriented concept 18](#page-33-0) [DeleteLargePicture function 139](#page-154-1) [DeleteLargePictures function 139](#page-154-1) [DeletePicture function 130](#page-145-1) [DeleteSmallPictures function 139](#page-154-1) [DeleteStatePicture function 139](#page-154-1) [DeleteStatePictures function 139](#page-154-1) deleting [list box pictures 130](#page-145-1) [ListView pictures 139](#page-154-1) deploying [about 515](#page-530-0)

[with Runtime Packager 536](#page-551-1) [deployment DLLs, PowerBuilder 530](#page-545-0) descendent objects [about 31](#page-46-0) [defining 171](#page-186-1) [referencing entities in 84](#page-99-0) [design, user interface 471](#page-486-0) [destination table for data pipelines 289](#page-304-3) [Disability Discrimination Act 478](#page-493-1) DISCONNECT statement [about 160](#page-175-2) [coding 165](#page-180-0) [error handling 169](#page-184-0) [for nondefault Transaction objects 167](#page-182-0) [USING TransactionObject clause 165](#page-180-1) [when pooling database transactions 170](#page-185-1) [disconnecting from databases 165](#page-180-0) distributed applications [architecture 407](#page-422-0) DLL files [about 518](#page-533-0) [compared to PBD files 518](#page-533-0) [creating 527](#page-542-0) [examples of 524](#page-539-1) [executing functions from 385](#page-400-0) [including resources in 521](#page-536-1) [PowerBuilder deployment 530](#page-545-0) [testing 528](#page-543-0) dot notation [about 21](#page-36-0) [PowerScript, using to call stored procedures 177](#page-192-1) drag and drop [automatic drag mode 143](#page-158-1) [functions 145](#page-160-0) [identifying drag controls 146](#page-161-0) [properties 144](#page-159-0) [specifying icons 145](#page-160-1) [using 143](#page-158-1) [drawing objects, printing 491](#page-506-0) DropDownListBox controls [about 133](#page-148-2) [adding items 133](#page-148-0) [example 131](#page-146-0) DropDownPictureListBox controls [about 133](#page-148-2) [adding items 133](#page-148-0)

[adding pictures 134](#page-149-0) [deleting pictures 130](#page-145-1) [example 131](#page-146-1) [dynamic function calls 32](#page-47-0) dynamic libraries [about 518](#page-533-0) [dynamic lookup 17](#page-32-0) [dynamic SQL, handling errors in 169](#page-184-0) dynamically referenced [objects 519,](#page-534-0) [522](#page-537-0) [resources 521](#page-536-2)

#### **E**

[EasySoap Web service engine 448](#page-463-0) EJB clients [building 417](#page-432-0) [downcasting return values 433](#page-448-0) [dynamic casting 433](#page-448-1) [exception handling 435](#page-450-0) [Java collection classes 434](#page-449-0) [EJB components, invoking methods of 430](#page-445-1) EJB proxy objects [about 418](#page-433-0) [generating 418](#page-433-0) [EJBConnection object 419](#page-434-0) [EJBTransaction object 419](#page-434-0) [electronic mail system, accessing 381](#page-396-0) [embedded SQL, handling errors in 169](#page-184-0) [embedding OLE objects 331](#page-346-1) [encapsulation 14,](#page-29-0) [26](#page-41-0) environment variables [PB\\_HEAP\\_LOGFILE\\_OVERWRITE 45](#page-60-2) [PB\\_HEAP\\_LOGFILENAME 44](#page-59-0) [PB\\_POOL\\_THRESHOLD 44](#page-59-1) Error event, scripting [for OLE servers 354](#page-369-0) error handling [after SQL statements 169](#page-184-0) [OLE 354](#page-369-1) error logging service [about 397](#page-412-0) errors [exception handling 34,](#page-49-0) [435](#page-450-0) [when executing data pipelines 289,](#page-304-4) [304](#page-319-1)

writing to  $log$  397 events [calling 393](#page-408-0) [calling ancestor 28](#page-43-0) [data pipeline 292](#page-307-3) [DDE 314](#page-329-0) [drag and drop 145](#page-160-2) [of graph controls 250](#page-265-1) [passing arguments 30](#page-45-1) [return value from ancestor 28](#page-43-1) [triggering 393](#page-408-1) [examples, code 3](#page-18-0) [exceptions, handling 34](#page-49-0) [in EJB clients 435](#page-450-0) [in Web service methods 460](#page-475-0) executable files [about 517](#page-532-0) [creating 527](#page-542-0) [examples of 524](#page-539-1) [including resources in 521](#page-536-2) [standalone 524](#page-539-2) [testing 528](#page-543-0) executable version of an application [choosing a packaging model for 524](#page-539-1) [compile options for 516](#page-531-0) [implementing a packaging model for 527](#page-542-0) [testing 528](#page-543-0) [tracing 529](#page-544-0) what goes in it  $517$ execution [accessing graphs 253](#page-268-0) [library list 517](#page-532-2) [of data pipelines 298](#page-313-0) [starting an application 528](#page-543-0) [trace facility 529](#page-544-0) [extended attributes, about 289](#page-304-5) extension file [importing objects from 449](#page-464-0) [pbsoapclient125.pbx 450](#page-465-0) [pbwsclient125.pbx 449](#page-464-0) extensions [using in PowerBuilder 235](#page-250-0) [external files, reading Transaction object values from](#page-178-0)  163 external functions [declaring 386](#page-401-0)

[using 385](#page-400-1) [using to call database stored procedures 173](#page-188-1) [ExternalException event 354](#page-369-0)

## **F**

[file pointer 46](#page-61-0) [FileEncoding function 46](#page-61-1) [FileLength64 function 46](#page-61-1) [FileOpen function 46](#page-61-1) [FileReadEx function 47](#page-62-0) files [DLL 518](#page-533-1) [executable 517](#page-532-0) [external, reading Transaction object values from 163](#page-178-0) [PBD 518](#page-533-0) [PBR 521](#page-536-2) [resource 520](#page-535-0) [rich text 268](#page-283-0) [runtime 543](#page-558-0) [FileSeek64 function 46](#page-61-2) [FileWriteEx function 47](#page-62-0) [FindSeries function 252](#page-267-0) [firewall settings 448](#page-463-1) [fonts, defining 490](#page-505-0) [FOR...NEXT statements, opening and closing window](#page-97-1)  instances 82 [forms, creating styles 498](#page-513-0) FUNCTION declaration [about 173](#page-188-0) [coding 174](#page-189-0) [function overloading 16](#page-31-0) functions [calling ancestor 28](#page-43-0) [dynamic 32](#page-47-1) [graph 250](#page-265-0) [overriding 30](#page-45-2) [passing arguments 30](#page-45-1) functions, external [about 386](#page-401-0) [declaring 386](#page-401-1) [passing arguments 388](#page-403-0) [using to call database stored procedures 173](#page-188-1) functions, PowerScript [AddColumn 140](#page-155-0)

[AddItem 128,](#page-143-1) [133,](#page-148-1) [136](#page-151-1) [AddLargePicture 138](#page-153-0) [AddPicture 130,](#page-145-0) [134](#page-149-1) [AddSmallPicture 138](#page-153-0) [AddStatePicture 137,](#page-152-1) [139](#page-154-0) [data pipeline 292](#page-307-3) [DDE 314](#page-329-0) [DeleteLargePicture 139](#page-154-1) [DeleteLargePictures 139](#page-154-1) [DeletePicture 130](#page-145-1) [DeleteSmallPicture 139](#page-154-1) [DeleteSmallPictures 139](#page-154-1) [DeleteStatePicture 139](#page-154-1) [DeleteStatePictures 139](#page-154-1) [drag and drop 145](#page-160-0) [file manipulation 45](#page-60-0) [InsertItem 107,](#page-122-0) [128,](#page-143-1) [133,](#page-148-1) [136](#page-151-1) [InsertItemFirst 107](#page-122-0) [InsertItemLast 107](#page-122-0) [InsertItemSort 107](#page-122-0) [MAPI 382](#page-397-0) [SetColumn 141](#page-156-0) [SetItem 141](#page-156-1) [SetOverlayPicture 138](#page-153-1) [utility 391](#page-406-1) functions, user-defined [creating context-sensitive Help for 151](#page-166-0) [overloading 16](#page-31-1) [overriding 16](#page-31-1)

#### **G**

[garbage collection 42](#page-57-0) [generic coding techniques 95](#page-110-0) [GetFocus event, providing MicroHelp 68](#page-83-0) [GetJavaClasspath method 426](#page-441-1) [GetJavaVMVersion method 426](#page-441-2) [GetParent function 24,](#page-39-1) [95](#page-110-0) [global external functions 386](#page-401-2) [global variable types, default 175](#page-190-0) global variables [and windows 79](#page-94-0) [name conflicts 27](#page-42-0) graph functions [data access 255](#page-270-0)

[getting information about data 256,](#page-271-0) [259](#page-274-0) [modifying display of data 258](#page-273-1) [saving data 257](#page-272-0) graphs [creating data points in windows 251](#page-266-0) [creating series in windows 251](#page-266-1) [data properties 255](#page-270-0) [getting information about 256,](#page-271-0) [259](#page-274-0) [internal representation 254](#page-269-0) [modifying display of data 258](#page-273-2) [modifying during execution 253](#page-268-0) [populating with data in windows 250](#page-265-0) [PowerScript functions 250](#page-265-0) [properties of 254](#page-269-0) [Render3D property 250](#page-265-2) [saving data 257](#page-272-0) [grAxis subobject of graphs 254](#page-269-1) [grDispAttr subobject of graphs 254](#page-269-0)

### **H**

[handling errors after SQL statements 169](#page-184-0) [hearing impairments 476](#page-491-0) Help [changing default prefix 151](#page-166-1) [creating for user-defined functions 151](#page-166-0) [renaming PBUSR120.HLP 151](#page-166-2) [specifying a new user Help file name 151](#page-166-2) [UserHelpFile 151](#page-166-2) [UserHelpPrefix 151](#page-166-1) [HotLinkAlarm DDE event 315](#page-330-3)

# **I**

[IAccessible properties 480](#page-495-0) ICO files [delivering as resources 521](#page-536-0) [naming in resource files 523](#page-538-0) [specifying drag icons 145](#page-160-1) [icons, deploying 521](#page-536-0) [imstyle.pbl 498](#page-513-0) [inclusional polymorphism 16](#page-31-2) [indexes, in window arrays 81](#page-96-0) [InfoMaker styles, creating 498](#page-513-0)

INFORMIX database interfaces [features supported when calling stored procedures](#page-194-0)  179 [Transaction object properties for 158](#page-173-0) inheritance [hierarchy 83](#page-98-0) [service objects 13](#page-28-0) [virtual functions in ancestor 14](#page-29-1) initialization files [accessing 493](#page-508-0) [reading Transaction object values from 163](#page-178-0) input fields [about 277](#page-292-0) [editing 285](#page-300-0) [inserting in text 262](#page-277-1) [scripts 278](#page-293-0) [Insert Object dialog box 319](#page-334-0) [insertable OLE object 318](#page-333-1) [inserting OLE objects 328](#page-343-1) [InsertItem function 107,](#page-122-0) [128,](#page-143-1) [133,](#page-148-1) [136](#page-151-1) [InsertItemFirst function 107](#page-122-0) [InsertItemLast function 107](#page-122-0) [InsertItemSort function 107](#page-122-0) [installing international applications 471,](#page-486-1) [545](#page-560-0) instance variables [access 26](#page-41-0) [name conflicts 27](#page-42-1) instances, window [and reference variables 80](#page-95-0) [with arrays 81](#page-96-0) [instantiating Transaction objects 166](#page-181-2) international applications [designing 465](#page-480-0) [installing 545](#page-560-0) [Internet service 397](#page-412-0) [IsJavaVMLoaded method 426](#page-441-3)

#### **J**

[J2EE architecture 408](#page-423-0) [J2EE server, connecting to 429](#page-444-1) [Java collection classes, and EJB client 434](#page-449-0) [Java VM, starting at runtime 554](#page-569-1) [JavaVM object 419](#page-434-0)

[JDBC database interfaces, Transaction object properties for](#page-173-0)  158 [jobs, print 487](#page-502-0) [JRE, required for deployment 554](#page-569-1) [JVM, starting at runtime 554](#page-569-1)

#### **K**

[keyboard support in MDI applications 77](#page-92-0) [Keyword service 397](#page-412-0)

#### **L**

[languages, and OLE automation 359](#page-374-0) [learning disabilities 477](#page-492-1) [libraries, dynamic 518](#page-533-0) [library search path, use in executable application 517](#page-532-2) [line mode 45](#page-60-3) [line spacing, setting 491](#page-506-1) [linking OLE objects 328,](#page-343-2) [331](#page-346-1) ListBox controls [about 128](#page-143-2) [adding items 128](#page-143-0) [example 131](#page-146-1) ListView controls [about 135](#page-150-1) [adding columns 140](#page-155-0) [adding items 135](#page-150-0) [adding pictures 137](#page-152-0) [deleting pictures 139](#page-154-1) [image list 136](#page-151-2) [items 135](#page-150-2) [populating columns 141](#page-156-1) [report view 140](#page-155-1) [setting columns 141](#page-156-0) ListView items [index 135](#page-150-2) [label 135](#page-150-2) [overlay picture index 135](#page-150-2) [picture index 135](#page-150-2) [state picture index 135](#page-150-2) [local external functions 386](#page-401-3) [localization 465](#page-480-0) [localized deployment files 471,](#page-486-1) [545](#page-560-0)

Lock Transaction object property [about 156](#page-171-0) [listed by database interface 158](#page-173-0) [logical unit of work 160](#page-175-3) LogID Transaction object property [about 156](#page-171-0) [listed by database interface 158](#page-173-0) LogPass Transaction object property [about 156](#page-171-0) [listed by database interface 158](#page-173-0) [LUW \(logical unit of work\) 160](#page-175-3)

#### **M**

[machine code 516](#page-531-0) [mail merge, rich text example 279](#page-294-1) [mail system, accessing 381](#page-396-0) [mail-related objects and structures 382](#page-397-0) [MailSession object 382](#page-397-0) maintenance of an application [delivering updated PowerBuilder runtime DLLs](#page-545-0)  530 [packaging resources to simplify 521](#page-536-3) [using dynamic libraries to simplify 519](#page-534-0) MAPI [about 381](#page-396-0) [accessing from an application 381](#page-396-0) MDI applications [building 63](#page-78-0) [keyboard support 77](#page-92-0) [providing MicroHelp 68](#page-83-1) [shortcut keys 77](#page-92-1) [using menus 66](#page-81-0) [using sheets 66](#page-81-1) MDI frames [arranging sheets 67](#page-82-0) [opening sheets 66](#page-81-2) [providing MicroHelp for 68](#page-83-1) [sizing custom 74](#page-89-0) MDI sheets [about 65](#page-80-2) [arranging 67](#page-82-0) [closing 68](#page-83-2) [listing open 67](#page-82-1) [maximizing 68](#page-83-3)

[opening 66](#page-81-2) [providing MicroHelp for 68](#page-83-1) [using menus with 66](#page-81-0) MDI 1 controls 65 [memory management 42](#page-57-0) [menu items, providing MicroHelp for 68](#page-83-4) [Menu painter, providing MicroHelp 68](#page-83-5) menus [in MDI applications 64,](#page-79-0) [66](#page-81-0) [merging 326](#page-341-1) [OLE 326](#page-341-1) Message object [about 394](#page-409-0) [properties 395](#page-410-0) [MicroHelp, providing in MDI applications 68](#page-83-1) [MicroHelpHeight attribute 77](#page-92-2) [Microsoft Active Accessibility 479](#page-494-0) [Microsoft Active Accessibility properties 479](#page-494-1) [Microsoft Excel, OLE 347,](#page-362-0) [351](#page-366-0) Microsoft SQL Server [calling stored procedures 180](#page-195-0) [Transaction object properties for 158](#page-173-0) [Microsoft Windows Installer, required for Runtime](#page-551-1)  Packager 536 Microsoft Word [form letters example 341](#page-356-0) [OLE 339,](#page-354-0) [349,](#page-364-0) [352](#page-367-1) [migrating tables within or between databases 287](#page-302-0) MobiLink synchronization [about 183](#page-198-0) [articles 186,](#page-201-2) [210](#page-225-0) [clients 186](#page-201-1) [connection events 201](#page-216-0) [consolidated 184](#page-199-1) [consolidated databases 200](#page-215-0) [dbmlsync 186,](#page-201-1) [187](#page-202-0) [handling deletes 214](#page-229-0) [hierarchy 185](#page-200-0) [PowerBuilder objects for 189](#page-204-0) [publications 186,](#page-201-2) [208](#page-223-0) [remote 184](#page-199-2) [remote databases 207](#page-222-0) [required files for remote machines 197](#page-212-0) [scripts 185,](#page-200-1) [205](#page-220-0) [scripts, default 202](#page-217-0) [server 184](#page-199-3)

[subscriptions 186,](#page-201-3) [212](#page-227-0) [table events 202](#page-217-1) [techniques 213](#page-228-0) [users 186,](#page-201-4) [210](#page-225-1) [wizard 189](#page-204-0) [mobility impairments 476](#page-491-1) models for packaging applications [about 524](#page-539-1) [implementing 527](#page-542-0) [testing 528](#page-543-0) [MSAA 479](#page-494-0) [MSAA properties 479](#page-494-1) [MsgTerse parameter 305](#page-320-1) [MSI files \(Microsoft Windows Installer\) 536](#page-551-1) [multiple databases, accessing 166](#page-181-1)

#### **N**

[networks, setting up user access to 530](#page-545-0) nondefault Transaction objects [about 166](#page-181-1) [assigning values to 166](#page-181-3) [creating 166](#page-181-2) [destroying 168](#page-183-0) [specifying in SQL statements 167](#page-182-1)

# **O**

Object property [about 33](#page-48-0) [dot notation 24](#page-39-0) [ObjectAtPointer function 259](#page-274-0) [object-oriented programming, terminology 11](#page-26-0) objects [calling ancestor functions and events 28](#page-43-0) [delivering dynamically referenced ones 519,](#page-534-0) [522](#page-537-0) [in an executable file 517](#page-532-2) [in DLL files 518](#page-533-0) [in PBD files 518](#page-533-0) [instantiating descendants 31](#page-46-0) [name conflicts 27](#page-42-2) [pronouns for 22](#page-37-0) [referencing descendants of 84](#page-99-0) [selecting type during execution 31](#page-46-0)

objects, proxy [generating for EJB 418](#page-433-0) [OCX](#page-333-0) *See* ActiveX control [ocx\\_error event 355](#page-370-0) ODBC interface [configuring 530](#page-545-0) [features supported when calling stored procedures 179](#page-194-1) [installing 530](#page-545-0) [Transaction object properties for 158](#page-173-0) OLE [activating object 328](#page-343-0) [ambient properties 333](#page-348-3) [arguments by reference 348](#page-363-0) [automation 336](#page-351-0) [browser 363](#page-378-0) [columns in DataWindows 362](#page-377-0) [compiler checking 346](#page-361-1) [container applications 317](#page-332-1) [data files 331](#page-346-1) [embedding 324](#page-339-0) [error handling 354](#page-369-1) [form letters example 341](#page-356-0) [functions for DataWindow object 361](#page-376-1) [hot links 357](#page-372-0) [in-place activation 325](#page-340-0) [insertable object 318](#page-333-1) [language for automation 359](#page-374-0) [link maintenance 324](#page-339-1) [linking 324](#page-339-2) [linking and embedding compared 324](#page-339-0) [low-level pointers 360](#page-375-1) [menus for in-place activation 326](#page-341-1) [named parameters 349](#page-364-1) [object 319](#page-334-0) [objects and assignment 339](#page-354-1) [offsite activation 326](#page-341-2) [parentheses 348](#page-363-1) [performance 353](#page-368-0) [property change notifications 357](#page-372-0) [server applications 317,](#page-332-1) [319,](#page-334-0) [363](#page-378-0) [server command qualifiers 337,](#page-352-1) [351](#page-366-0) [server memory allocation 350](#page-365-0) [server methods and properties 346](#page-361-0) [streams 375](#page-390-0) [untyped variable 352](#page-367-0) [verbs 328,](#page-343-3) [362](#page-377-1)

OLE automation [and Object property 360,](#page-375-0) [361](#page-376-0) [and OLEObject 336](#page-351-0) [example 341](#page-356-0) [scenario 340](#page-355-0) [syntax 346](#page-361-0) OLE control [about 317](#page-332-1) [activating 328](#page-343-0) [activating object 321,](#page-336-0) [322](#page-337-0) [appearance 321](#page-336-1) [automation 346](#page-361-0) [behavior 321,](#page-336-1) [323](#page-338-0) [blobs 331](#page-346-0) [changing object 323,](#page-338-1) [328](#page-343-1) [Contents property 330](#page-345-1) [defining 319](#page-334-1) [deleting object 323](#page-338-2) [display of object 321](#page-336-2) [embedding 322,](#page-337-1) [328](#page-343-1) [empty 319,](#page-334-0) [326](#page-341-3) [events 332](#page-347-0) [icon for object 321](#page-336-2) [inserting object 328](#page-343-1) [link broken 326](#page-341-3) [linking 322,](#page-337-1) [328,](#page-343-1) [331](#page-346-1) [menus 326](#page-341-1) [Object property 346](#page-361-0) [ObjectData property 331](#page-346-0) [off-site and in-place activation compared 325](#page-340-0) [property sheet 321](#page-336-1) [saving embedded data 331](#page-346-1) [server application 331](#page-346-1) [updating link 322](#page-337-2) [user interaction 323](#page-338-0) [OLE custom control, see also ActiveX control 317](#page-332-0) [OLE DB database interfaces, Transaction object](#page-173-0)  properties for 158 [OLE objects, dot notation 24](#page-39-2) [OLEActivate function 362](#page-377-2) OLEObject object [about 336](#page-351-0) [connecting 337](#page-352-0) [creating 337](#page-352-2) [disconnecting and destroying 339](#page-354-2) [OLEStorage object 368](#page-383-1)

[OLEStream object 368](#page-383-2) [OleTxnObject object 413](#page-428-0) [Open function 83](#page-98-1) [Open function, OLE 329](#page-344-0) [opening multiple instances of windows 79](#page-94-0) [OpenSheet function 66](#page-81-2) [operating system, configuring 530](#page-545-0) [operational polymorphism 15](#page-30-0) ORACLE database interfaces [features supported when calling stored procedures](#page-194-2)  179 [Transaction object properties for 158](#page-173-0) [using stored procedures 172,](#page-187-0) [178](#page-193-1) overloading user-defined functions [about 16](#page-31-1) [overriding user-defined functions 16,](#page-31-1) [30](#page-45-2)

## **P**

packaging an application [choosing a model for 524](#page-539-1) [compile options for 516](#page-531-0) [for testing 528](#page-543-0) [implementing a model for 527](#page-542-0) [what goes in the executable version 517](#page-532-1) [page margins, RichTextEdit controls 282](#page-297-0) [parent objects 21](#page-36-0) [Parent pronoun 23](#page-38-0) [parentheses and OLE automation 348](#page-363-2) passing arguments [about 30](#page-45-1) [OLE 348](#page-363-0) [pasting OLE objects 330](#page-345-0) PB\_HEAP\_LOGFILE\_OVERWRITE environment variable 45 PB\_HEAP\_LOGFILENAME environment variable 44 [PB\\_POOL\\_THRESHOLD environment variable 44](#page-59-1) PB.INI file [reading Transaction object values from 163](#page-178-0) [UserHelpPrefix 151](#page-166-1) PBD files [about 518](#page-533-0) [compared to DLL files 518](#page-533-0) [creating 527](#page-542-0)

[examples of 524](#page-539-1) [including resources in 521](#page-536-1) [testing 528](#page-543-0) [PBDOM classes, overview 219](#page-234-0) [pbejbclient125.pbd 418](#page-433-1) [pbejbclient125.pbx 418](#page-433-1) [pbjvm125.dll, location of 554](#page-569-1) [PBR files 521](#page-536-2) [pbsoapclient125.pbx 450](#page-465-1) [PBUSR0nn.HPJ file 148](#page-163-0) [pbwsclient125.pbx 450](#page-465-2) [PBX, importing 235,](#page-250-0) [449](#page-464-0) [Pcode, for an executable application 516](#page-531-0) performance [about 25,](#page-40-1) [33,](#page-48-0) [353](#page-368-0) [faster compiling 45](#page-60-4) [how resource delivery model affects 519,](#page-534-1) [521](#page-536-2) [variable scope 45](#page-60-5) PFC [localizing 472](#page-487-0) [open source project 472](#page-487-0) [picture height 129,](#page-144-0) [134,](#page-149-0) [137](#page-152-0) [picture mask 129,](#page-144-0) [134,](#page-149-0) [137](#page-152-0) [picture width 129,](#page-144-0) [134,](#page-149-0) [137](#page-152-0) PictureListBox controls [about 128](#page-143-2) [adding items 128,](#page-143-0) [129](#page-144-0) [deleting pictures 130](#page-145-1) [example 131](#page-146-1) [pictures, delivering as resources 521](#page-536-0) [PipeEnd event 292](#page-307-4) pipeline objects [defining in the Data Pipeline painter 289](#page-304-1) [deploying 298](#page-313-1) [specifying one to execute 296](#page-311-0) [pipeline system object 292](#page-307-3) [pipeline-error DataWindow 305](#page-320-0) [PipeMeter event 292](#page-307-5) [PipeStart event 292](#page-307-6) [piping data between data sources 287](#page-302-0) [point and click, in graphs 258](#page-273-0) [pointers, delivering as resources 521](#page-536-0) [polymorphism 15](#page-30-1) [pooling database transactions 170](#page-185-0) [position pointer 46](#page-61-0) [position, of windows 81](#page-96-0)

[Post function 393](#page-408-2) [PostEvent function 393](#page-408-3) PowerBuilder [execution system 517](#page-532-2) [pipeline-error DataWindow 305](#page-320-0) [runtime DLLs 530](#page-545-0) [PowerBuilder events, triggering 393](#page-408-4) [PowerBuilder initialization file, reading Transaction object](#page-178-0)  values from 163 [PowerBuilder Runtime Packager 536](#page-551-2) [PowerBuilder secure window plug-in 441](#page-456-0) [PowerBuilder standard window plug-in 441](#page-456-0) [PowerBuilder units \(PBUs\) and extended control properties](#page-334-2)  319 [PowerBuilder window ActiveX 441](#page-456-0) [PowerScript dot notation, using to call stored procedures](#page-192-1)  177 Powersoft database interfaces [features supported when calling stored procedures 178](#page-193-0) [installing 530](#page-545-0) [print area 487](#page-502-1) [print cursor 487](#page-502-2) [PrintCancel function 489](#page-504-1) [PrintClose function 489](#page-504-2) printing [about 485](#page-500-0) [advanced 490](#page-505-1) [drawing objects 491](#page-506-0) [functions 485](#page-500-1) [jobs 487](#page-502-0) [line spacing 491](#page-506-1) [measurements 487](#page-502-3) [print area 487](#page-502-1) [print cursor 487,](#page-502-2) [489](#page-504-3) [stopping 489](#page-504-4) [tabbing 488](#page-503-0) [PRIVATE access 26](#page-41-0) [profiles, database 156](#page-171-0) ProfileString function [about 163,](#page-178-1) [494](#page-509-0) [coding 163](#page-178-2) [project objects, creating 527](#page-542-1) Project painter [using to package applications for delivery 527](#page-542-1) [pronouns 22](#page-37-0) properties

[data pipeline 292](#page-307-3) [drag and drop 144](#page-159-0) properties, Transaction object [about 156](#page-171-2) [assigning values to 163,](#page-178-3) [166](#page-181-3) [calling stored procedures 177](#page-192-1) [descriptions of 156](#page-171-0) [listed by database interface 158](#page-173-0) [reading values from external files 163](#page-178-0) [property change notifications 357](#page-372-0) [PropertyChanged event 358](#page-373-0) [PropertyRequestEdit event 357](#page-372-1) [PROTECTED access 26](#page-41-0) proxy objects [generating for Web services 451](#page-466-0) [proxy server 448](#page-463-1) [PUBLIC access 26](#page-41-0) [publication 186,](#page-201-5) [208](#page-223-0)

#### **Q**

[qualifying names 21](#page-36-0)

### **R**

[read-only, passing arguments 30](#page-45-1) Recommended ODBC Drivers for MobiLink at https [//archive.sap.com/documents/docs/DOC-67711](#page-215-1)  200 [REF keyword 348](#page-363-0) reference [passing arguments by 30,](#page-45-1) [348](#page-363-0) referencing [objects dynamically 519,](#page-534-0) [522](#page-537-0) [resources dynamically 521](#page-536-2) [RegEdit utility, obtaining supported verbs 362](#page-377-1) registry [class information 364](#page-379-0) [storing information in 493](#page-508-0) [RegistryGet function 495](#page-510-0) [RegistrySet function 496](#page-511-0) [remote databases 184](#page-199-2) remote procedure call technique [about 171](#page-186-2)

[and stored procedure result sets 171,](#page-186-3) [179](#page-194-3) [coding your application 177](#page-192-0) [declaring the stored procedure as an external](#page-188-1)  function 173 [defining the standard class user object 172](#page-187-1) [saving the user object 175](#page-190-1) [specifying the default global variable type for](#page-190-0)  SQLCA 175 [supported DBMS features 178](#page-193-0) [Remote Stored Procedures dialog box 174](#page-189-1) [RemoteHotLinkStart DDE event 316](#page-331-0) [RemoteHotLinkStop DDE event 316](#page-331-1) [RemoteRequest DDE event 316](#page-331-2) [RemoteSend DDE event 316](#page-331-3) [Repair function 292,](#page-307-7) [306](#page-321-1) [resource files, creating 523](#page-538-0) resources [about 520](#page-535-0) [delivering as separate files 522](#page-537-1) [dynamically referenced 521](#page-536-2) [examples of 524](#page-539-1) [in an executable file 517,](#page-532-2) [521](#page-536-2) [in DLL files 519,](#page-534-1) [521](#page-536-1) [in PBD files 519,](#page-534-1) [521](#page-536-1) [naming in resource files 523](#page-538-0) [steps for packaging 527](#page-542-0) [testing 528](#page-543-0) result sets [how PowerBuilder handles for stored procedures](#page-186-3)  [171,](#page-186-3) [179](#page-194-3) [return values from ancestor scripts 28](#page-43-1) [reusability, use of dynamic libraries to facilitate 519](#page-534-0) rich text [about 261](#page-276-0) [database 268](#page-283-0) [date fields 278](#page-293-1) [implementing 261](#page-276-0) [input fields 262](#page-277-1) [mail merge example 279](#page-294-1) [objects and formatting 285](#page-300-1) [page numbers 278](#page-293-1) [preparing 262](#page-277-2) [selection 280](#page-295-0) [stored in database 262](#page-277-0) [toolbars 267](#page-282-0) [user interaction 283](#page-298-0)

[uses 261](#page-276-1) [validation 264](#page-279-0) [word wrap 267](#page-282-1) rich text editor [selection 262](#page-277-3) RichText presentation style [editing keys 286](#page-301-0) [new rows 264](#page-279-0) [scripts 265](#page-280-0) [scrolling 264](#page-279-1) [user interaction 264](#page-279-2) [validation errors 264](#page-279-0) RichTextEdit controls [about 266](#page-281-0) [data source 279](#page-294-0) [date fields 278](#page-293-1) [editing keys 286](#page-301-0) [FileExists event 271](#page-286-0) [files 268,](#page-283-0) [270](#page-285-0) [focus 281](#page-296-0) [formatting 277](#page-292-1) [input fields 277](#page-292-0) [inserting text 268](#page-283-1) [insertion point 280](#page-295-0) [LoseFocus event 270,](#page-285-1) [281](#page-296-1) [mail merge example 279](#page-294-1) [Modified property and event 271](#page-286-1) [objects 277,](#page-292-1) [285](#page-300-1) [opening files, example 272](#page-287-0) [page margins 282](#page-297-0) [page numbers 278](#page-293-1) [preview 281](#page-296-2) [printing 283](#page-298-1) [saving 270](#page-285-2) [saving, example 272](#page-287-0) [scrolling 280](#page-295-1) [selection 280](#page-295-0) [settings 266](#page-281-1) [spell-checking 276](#page-291-0) [tab order 281](#page-296-3) [text in database example 269](#page-284-0) [toolbars 267](#page-282-0) [undoing changes 267](#page-282-2) [word wrap 267](#page-282-3) RLE files [delivering as resources 521](#page-536-0)

[naming in resource files 523](#page-538-0) ROLLBACK statement [about 160](#page-175-4) [and AutoCommit setting 161](#page-176-0) [for nondefault Transaction objects 167](#page-182-2) [rows, piping between tables 287](#page-302-0) [RowsInError property for data pipelines 292,](#page-307-8) [300](#page-315-1) [RowsRead property for data pipelines 292,](#page-307-9) [300](#page-315-2) [RowsWritten property for data pipelines 292,](#page-307-10) [300](#page-315-3) RPCFUNC keyword [about 173](#page-188-0) [coding 174](#page-189-0) [RTF 261](#page-276-0) [Runtime Packager 536](#page-551-2)

## **S**

SAP Adaptive Server Enterprise database interface [calling stored procedures 180](#page-195-0) [Transaction object properties for 163](#page-178-4) [Save function, OLE 369](#page-384-0) [Save User Object dialog box 175](#page-190-2) [SaveAs function, OLE 331,](#page-346-1) [369](#page-384-1) [saving data in graphs 257](#page-272-0) [scope operator 27](#page-42-0) scripts [activating OLE columns 362](#page-377-2) [adding list box items 128,](#page-143-1) [133](#page-148-0) [adding list box pictures 130,](#page-145-0) [134](#page-149-1) [adding listbox items 133](#page-148-3) [adding ListView columns 140](#page-155-0) [adding ListView items 136](#page-151-0) [adding ListView pictures 138](#page-153-0) [deleting ListView items 139](#page-154-1) [deleting ListView pictures 139](#page-154-1) [manipulating OLE objects 345](#page-360-0) [modifying graphs in 253](#page-268-0) [OLE automation 360](#page-375-0) [OLE information from browser 365](#page-380-0) [populating ListView columns 141](#page-156-1) [synchronization 186](#page-201-0) [search path for resources in resource files 524](#page-539-3) [Section 508 478](#page-493-2) [Secure Sockets Layer provider service 397](#page-412-0) [Select Standard Class Type dialog box 173](#page-188-2)

[semicolons, as SQL statement terminators 162,](#page-177-1) [164](#page-179-2) [Send function 393](#page-408-5) series, graph [adding data points in windows 251](#page-266-0) [creating in window 251](#page-266-1) [identifying in windows 252](#page-267-0) [server applications, OLE 317](#page-332-1) [server computers, configuring 530](#page-545-0) [server databases, configuring 530](#page-545-0) [server, MobiLink synchronization 184](#page-199-3) ServerName Transaction object property [about 156](#page-171-0) [listed by database interface 158](#page-173-0) [service objects 397](#page-412-0) [SetAutomationLocale function 359](#page-374-0) [SetColumn function 141](#page-156-0) [SetItem function 141](#page-156-1) [SetMicroHelp function 68](#page-83-6) [SetOptions method, for Web service proxy 456](#page-471-1) [SetOverLayPicture function 138](#page-153-1) [SetProfileString function 495](#page-510-1) [SetTransPool function 170](#page-185-2) [sharing data, with RichTextEdit controls 279](#page-294-0) [shortcut keys, in MDI applications 77](#page-92-1) SOAP [case sensitivity 452](#page-467-0) [connecting to a server 456](#page-471-1) [exception handling 460](#page-475-0) [SOAPConnection object 450](#page-465-3) [SoapException object 450](#page-465-4) [source tables for data pipelines 289](#page-304-2) [spell-checking, RichTextEdit controls 276](#page-291-0) SQL Anywhere [and MobiLink synchronization 184](#page-199-2) [data source 548](#page-563-0) [features supported when calling stored procedures](#page-195-1)  180 [SQL Server, calling stored procedures 180](#page-195-0) SQL statements [error handling 169](#page-184-0) [for transaction processing 160](#page-175-5) [specifying Transaction object in 167](#page-182-1) [terminating with semicolons 162,](#page-177-1) [164](#page-179-2) SQLCA [about 156,](#page-171-1) [162](#page-177-0) [calling stored procedure as property of 177](#page-192-1)

[creating and destroying prohibited 166](#page-181-4) [customizing to call stored procedures 171](#page-186-0) [error handling 169](#page-184-0) [properties, assigning values to 163](#page-178-3) [properties, descriptions of 156](#page-171-0) [properties, listed by database interface 158](#page-173-0) [setting in Application painter property sheet 176](#page-191-0) [specifying default global variable type for 175](#page-190-0) [user object inherited from 171,](#page-186-1) [176](#page-191-0) SQLCode Transaction object property [about 156,](#page-171-0) [169](#page-184-1) [coding 169](#page-184-2) [listed by database interface 158](#page-173-0) SQLDBCode Transaction object property [about 156,](#page-171-0) [169](#page-184-2) [coding 169](#page-184-2) [listed by database interface 158](#page-173-0) SQLErrText Transaction object property [about 156,](#page-171-0) [169](#page-184-2) [coding 169](#page-184-2) [listed by database interface 158](#page-173-0) SQLNRows Transaction object property [about 156](#page-171-0) [listed by database interface 158](#page-173-0) SQLReturnData Transaction object property [about 156](#page-171-0) [listed by database interface 158](#page-173-0) [SQLSTATE error numbers, suppressing 305](#page-320-1) SSL [provider service 397](#page-412-0) [standalone executable files 524](#page-539-2) [standard frames in MDI applications 64](#page-79-0) [Start function 292,](#page-307-11) [299](#page-314-1) [statements in WordBasic \(OLE\) 349](#page-364-0) [static lookup 18](#page-33-1) storages, OLE [about 366](#page-381-0) [building file 371](#page-386-0) [documenting structure 379](#page-394-0) [efficiency 368](#page-383-3) [example 371](#page-386-0) [members 370](#page-385-0) [saving 369](#page-384-0) [structure 367](#page-382-0) stored procedures, calling in applications [about 171](#page-186-0)

[basic steps 171](#page-186-2) [coding your application 177](#page-192-0) [declaring as external functions 173](#page-188-1) [defining the standard class user object 172](#page-187-1) [ORACLE example 178](#page-193-1) [ORACLE7 example 172](#page-187-0) [result sets, how PowerBuilder handles 171,](#page-186-3) [179](#page-194-3) [saving the user object 175](#page-190-1) [specifying the default global variable type for](#page-190-0)  SQLCA 175 [supported DBMS features 178](#page-193-0) [stream mode 46](#page-61-3) streams, OLE [about 366,](#page-381-0) [375](#page-390-0) [length 376](#page-391-0) [opening 375](#page-390-0) [read/write pointer 376](#page-391-1) [reading and writing 376](#page-391-2) [structure objects, using user objects as structures 20](#page-35-1) SUBROUTINE declaration [about 173](#page-188-0) [coding 174](#page-189-0) [subroutines, using to call database stored procedures](#page-188-1)  173 subscriptions [about 186](#page-201-3) [synchronization with multiple servers 212](#page-227-1) [Super pronoun 28](#page-43-0) [Sybase DirectConnect database interfaces, Transaction](#page-173-0)  object properties for 158 [Sybase SQL Anywhere, features supported when calling](#page-195-1)  stored procedures 180 [synchronization](#page-201-0) *See* MobiLink synchronization [synchronization server 184](#page-199-3) [Syntax property for data pipelines 292](#page-307-12)

## **T**

Tab controls [about 87](#page-102-0) [appearance 91](#page-106-1) Control property array [CreateOnDemand property 99](#page-114-0) [defined 87](#page-102-0) [dot notation 94](#page-109-0)

[events 100](#page-115-0) [managing tab pages 89](#page-104-0) [parent 94](#page-109-0) [property sheet 91](#page-106-1) [tab labels 93](#page-108-0) [tab positions 92](#page-107-0) [types of tab pages 88](#page-103-0) tab pages [closing in script 97](#page-112-0) [controls in scripts 96](#page-111-0) [defined 87](#page-102-0) [deleting 89](#page-104-0) [embedded 88](#page-103-0) [events 100](#page-115-0) [independent user objects 88](#page-103-1) [object references 98](#page-113-0) [opening in script 97](#page-112-1) [parent 94](#page-109-0) [property sheet 91](#page-106-0) [reordering 89](#page-104-0) tables [destination for data pipelines 289](#page-304-3) [migrating within or between databases 287](#page-302-0) [source for data pipelines 289](#page-304-2) [Tag attribute, providing MicroHelp 68](#page-83-0) [target controls, drag and drop 143](#page-158-1) testing an application [executable version 528](#page-543-0) [tracing execution 529](#page-544-0) text files [functions 45](#page-60-0) [reading and writing 45](#page-60-0) [This pronoun 23](#page-38-1) [toolbars, in MDI applications 65](#page-80-4) [tracing executable application 529](#page-544-0) Transaction object [about 155](#page-170-0) [as built-in system type 173](#page-188-3) [assigning values to 163](#page-178-3) [default 156,](#page-171-1) [162](#page-177-0) [error handling 169](#page-184-0) [for multiple database connections 166](#page-181-1) [nondefault, assigning values to 166](#page-181-3) [nondefault, creating 166](#page-181-2) [nondefault, destroying 168](#page-183-0) [nondefault, specifying in SQL statements 167](#page-182-1)

[reading values from external files 163](#page-178-0) [remote procedure call technique 171](#page-186-0) [specifying 167](#page-182-3) [SQLCA 156,](#page-171-1) [162](#page-177-0) [using to call stored procedures 171](#page-186-0) Transaction object properties [about 156](#page-171-3) [assigning values to 163,](#page-178-3) [166](#page-181-3) [calling stored procedures 177](#page-192-1) [descriptions of 156](#page-171-0) [listed by database interface 158](#page-173-0) [reading values from external files 163](#page-178-0) [transaction pooling 170](#page-185-0) transaction processing [about 160](#page-175-3) [controlling from COM clients 413](#page-428-1) [error handling 169](#page-184-0) [pooling database transactions 170](#page-185-0) [SQL statements for 160](#page-175-5) TreeView controls [about 103](#page-118-0) [example 124](#page-139-1) [TriggerEvent function 393](#page-408-6) [triggering events 393](#page-408-7) [typographical conventions xvii](#page-14-0)

## **U**

[unbounded arrays, window 81](#page-96-0) [user interface, design for international deployment 471](#page-486-2) User Object painter [defining supporting user object for data pipelines](#page-316-0)  301 [using to define custom Transaction objects 172](#page-187-1) user objects [about 87](#page-102-0) [Control property array 98](#page-113-1) [selecting type during execution 32](#page-47-2) [using as structures 20](#page-35-1) [using to call database stored procedures 172](#page-187-1) [using to support data pipelines 296,](#page-311-1) [301,](#page-316-0) [309](#page-324-3) [user, MobiLink 186,](#page-201-4) [210](#page-225-1) UserID Transaction object property [about 156](#page-171-0) [listed by database interface 158](#page-173-0)

[users of an application, configuring computers for](#page-545-0)  530 USING TransactionObject clause [about 167](#page-182-0) [in CONNECT statement 164](#page-179-3) [in DISCONNECT statement 165](#page-180-2) [utility functions 391](#page-406-1)

#### **V**

[validation techniques, rich text 264](#page-279-0) [value, passing arguments by 30](#page-45-1) [Variable Types property page in Application painter](#page-191-0)  property sheet 176 variables [declaring for Transaction objects 166](#page-181-2) [declaring, of window's type 80](#page-95-0) [default global 175](#page-190-0) [of type window 83](#page-98-0) [performance impact 45](#page-60-6) [untyped 352](#page-367-0) [visual impairments 475](#page-490-1) [Voluntary Product Accessibility Template](#page-498-1) *See* VPAT [VPAT 483](#page-498-2)

#### **W**

[WCAG \(Web Content Accessibility Guidelines\) 478](#page-493-3) [Web Content Accessibility Guidelines](#page-493-4) *See* WCAG Web services [.NET engine 447](#page-462-0) [about 442](#page-457-0) [custom headers 458](#page-473-0) [EasySoap engine 448](#page-463-0) [exception handling 460](#page-475-0) [invoking methods 458](#page-473-1) [PowerScript client 445](#page-460-0) [proxy objects 451](#page-466-0) [Window painter, specifying drag mode for a control](#page-159-1)  144 windows [and MDI applications 64,](#page-79-1) [65,](#page-80-2) [67](#page-82-1) defined as data types 79 [displaying 79](#page-94-0)

[for controlling data pipelines 293](#page-308-1) [selecting type during execution 32](#page-47-2) Windows events [processing 394](#page-409-1) [triggering 393](#page-408-8) [Windows messages, sending 391](#page-406-1) wizards [EJB proxy objects 420](#page-435-0) WMF files [delivering as resources 521](#page-536-0) [naming in resource files 523](#page-538-0) [Word 97 automation 350](#page-365-1) [word processor for rich text 262](#page-277-2) [WordBasic statements 349](#page-364-0) WSDL [about 446](#page-461-0) [selecting for Web service proxy 451](#page-466-0)